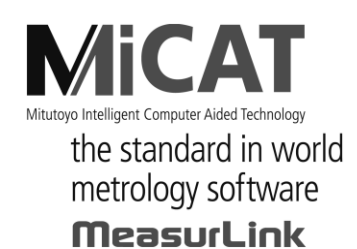

Nr. 99MAM027D2

# **USB-ITPAK V2.1**

# **Software-Anleitung**

Lesen Sie diese Anleitung sorgfältig durch, bevor Sie mit dem Programm arbeiten und bewahren Sie sie anschließend zu Referenzzwecken griffbereit auf.

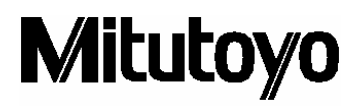

Änderungen vorbehalten

© Copyright Mitutoyo Corporation 2010-2018

Die in dieser Anleitung genannten Produkt- und Firmennamen sind gesetzlich geschützte Marken oder eingetragene Marken der jeweiligen Firmen.

# <span id="page-2-0"></span>**Endnutzer-Lizenzvereinbarung für Mitutoyo-Software**

**WICHTIG – BITTE LESEN SIE DIESE ENDNUTZER-LIZENZVEREINBARUNG FÜR MITUTOYO-SOFTWARE ("EULA") SORGFÄLTIG DURCH, BEVOR SIE MIT SOFTWARE-PRODUKTEN VON MITUTOYO ARBEITEN. DIESE EULA STELLT EINE RECHTSGÜLTIGE VEREINBARUNG ZWISCHEN IHNEN/DEM KUNDEN UND DER MITUTOYO CORPORATION ("MITUTOYO") ÜBER DAS SOFTWARE-PRODUKT VON MITUTOYO DAR, DAS SIE MIT DIESER EULA ERHALTEN HABEN. DAS SOFTWARE-PRODUKT UMFASST OHNE EINSCHRÄNKUNGEN DAS COMPUTER-PROGRAMM UND KANN AUSSERDEM ZUGEHÖRIGE MEDIEN, PROGRAMM-CDS, DONGLES, SOFTWARE-ANLEITUNGEN, SONSTIGE GEDRUCKTE DOKUMENTATIONEN UND/ODER SONSTIGE "ONLINE-" ODER ELEKTRONISCHE DOKUMENTATIONEN (HIER UNTER DEM BEGRIFF "SOFTWARE-PRODUKT" ZUSAMMENGEFASST) EINSCHLIESSEN. WENN SIE DIE SCHALTFLÄCHE "AKZEPTIEREN"ANKLICKEN, DIE VERPACKUNG ÖFFNEN, DAS SOFTWARE-PRODUKT HERUNTERLADEN, DAS SOFTWARE-PRODUKT AUF EINEM PRODUKT INSTALLIEREN UND/ODER EIN PRODUKT ODER PROGRAMM BENUTZEN, DAS IM SOFTWARE-PRODUKT ENTHALTEN IST, GILT IHRE ZUSTIMMUNG ZU DEN BEDINGUNGEN DIESER EULA ALS ERTEILT. SOLLTEN SIE NICHT ALLEN BESTIMMUNGEN UND BEDINGUNGEN DIESER EULA ZUSTIMMEN, KLICKEN SIE NICHT DIE SCHALTFLÄCHE "AKZEPTIEREN" AN UND ÖFFNEN SIE DAS SOFTWARE-PRODUKT NICHT, LADEN SIE ES NICHT HERUNTER, INSTALLIEREN ODER BENUTZEN SIE ES NICHT. DAS SOFTWARE-PRODUKT WIRD GEMÄSS DEN IN DIESER EULA FESTGESETZTEN BESTIMMUNGEN UND BEDINGUNGEN LIZENSIERT, NICHT VERKAUFT. DIE NACHSTEHENDE LIZENZ GILT NUR, WENN SIE ALLE BEDINGUNGEN DIESER EULA AKZEPTIEREN.**

#### **1 Lizenz**

Mitutoyo gewährt Ihnen/dem Kunden ("Kunde") eine nicht übertragbare, nicht exklusive und beschränkte Lizenz, eine Kopie des Software-Produkts (nur in Object-Code-Form) auf einem Computer-System gemäß den Bedingungen dieser EULA zu installieren und zu nutzen. Falls der Kunde das Software-Produkt auf einem weiteren PC nutzen möchte, muss er eine weitere Lizenz erwerben.

Der Kunde erkennt an und stimmt zu, dass (a) Mitutoyo, seine Beteiligungs- und Verbundunternehmen und/oder Lieferanten Inhaber der exklusiven Eigentums- und sonstigen Rechte am Software-Produkt sind und bleiben, und dass (b) der Kunde keinerlei Eigentums- und sonstige Rechte am Software-Produkt hat, außer dem Recht zur Benutzung des Software-Produkts gemäß den Bestimmungen und Bedingungen dieser EULA. Alle Rechte, die Mitutoyo hierin nicht ausdrücklich gewährt, verbleiben bei Mitutoyo zum ausschließlichen Nutzen und Gebrauch durch Mitutoyo und seine Beteiligungs- und Verbundunternehmen, wie Mitutoyo es als angemessen erachtet.

#### **2 Einschränkungen**

**DRUCKEN, KOPIEREN, REVERSE ENGINEERING, ZERLEGEN, DEKOMPILIEREN UND VERÄNDERN DES SOFTWARE-PRODKUKTS ALS GANZES ODER IN TEILEN** 

#### <span id="page-3-0"></span>**IST NICHT ERLAUBT, ES SEI DENN ES WIRD HIERIN AUSDRÜCKLICH GESTATTET. DAS SOFTWARE-PRODUKT DARF WEDER VERMIETET, VERLEAST, UNTERLIZENSIERT, VERBREITET, VERKAUFT, NOCH DÜRFEN ABGELEITETE WERKE DAVON ERSTELLT WERDEN.**

Der Kunde darf alle seine Rechte aus dieser Lizenzvereinbarung und das Software-Produkt nur unter folgenden Bedingungen dauerhaft weitergeben: (a) der Kunde informiert Mitutoyo vorab über sein Vorhaben; (b) der Kunde behält keine Kopie des Software-Produkts, (c) der Kunde gibt das komplette Software-Produkt (einschließlich aller Komponenten, Medien und gedruckten Dokumentationen, sämtlicher Updates, dieser EULA, und, falls vorhanden, der Echtheitsbescheinigung) an den Empfänger weiter und (d) der Empfänger akzeptiert sämtliche Bedingungen dieser EULA. Falls es sich bei dem Software-Produkt um ein Upgrade handelt, müssen alle vorherigen Versionen sowie sämtliche auf vorherigen Versionen beruhenden Rechte des Kunden, falls vorhanden, ebenfalls an den Empfänger übertragen werden.

#### **3 Copyright**

<span id="page-3-1"></span>Mitutoyo und seine Beteiligungs- und Verbundunternehmen und/oder Lieferanten behalten das Copyright an diesem Software-Produkt. Hinweise/Beschriftungen zu Copyright, Marke oder geistigem Eigentum dürfen von keinem Bestandteil des Software-Produkts entfernt werden.

#### **4 Eingeschränkte Gewährleistung**

<span id="page-3-2"></span>Sollten innerhalb eines Jahres ab Original-Kaufdatum physische Mängel am Medium, auf dem das Software-Produkt ausgegeben wurde oder an der Dokumentation zum Software-Produkt auftreten, wird Mitutoyo das Medium oder die Dokumentation kostenlos ersetzen. Abgesehen davon wird das Software- Produkt im "Istzustand" geliefert. Sollten innerhalb eines Jahres ab Original-Kaufdatum Mängel auftreten, die Mitutoyo als schwere Fehler einstuft, die Leistung oder Funktionen des Software-Produkts beeinträchtigen, wird Mitutoyo nach eigenem Ermessen kostenlos diese entweder beheben oder die Software ersetzen. Die Mängelbeseitigung gemäß dieser eingeschränkten Gewährleistung gilt nur für den Kunden als Original-Lizenznehmer, sie wird nicht auf den Empfänger übertragen. Die exklusive Mängelbeseitigung und gesamte Haftung durch Mitutoyo und seine Beteiligungs- und Verbundunternehmen und Lieferanten gemäß dieser eingeschränkten Gewährleistung ist, nach Mitutoyos eigenem Ermessen, ausschließlich auf Reparatur oder Ersatz beschränkt, wie oben beschrieben.

Mitutoyo gewährleistet auf keinen Fall, dass das Software-Produkt fehlerfrei ist oder dass der Kunde störungs- und unterbrechungsfrei mit dem Software-Produkt arbeiten kann oder dass das Produkt in Kombination mit Geräten oder Anwendungsprogrammen dritter Parteien funktioniert.

Diese Gewährleistung gilt nicht, wenn das Software-Produkt (oder das Gerät auf dem die Software laufen soll)

(a) verändert wurde, (b) nicht den Instruktionen von Mitutoyo entsprechend installiert, bedient, repariert oder gewartet wurde, (c) anormaler physischer oder elektrischer

<span id="page-4-0"></span>Belastung, Zweckentfremdung, fahrlässigem Verhalten oder einem Unfall ausgesetzt war oder (d) unter sehr gefährlichen Bedingungen verwendet wurde.

Gewährleistungen, die Mitutoyo oder verbundene Unternehmen in Bezug auf Geräte geben, auf denen das Software-Produkt installiert ist, erweitern oder verändern nicht die hier dargelegte eingeschränkte Gewährleistung und geben dem Kunden keinerlei Rechte außer den hier ausdrücklich genannten.

**MIT AUSNAHME DER HIER ANGEGEBENEN GEWÄHRLEISTUNG WERDEN ALLE ANDEREN BEDINGUNGEN, DARSTELLUNGEN UND GEWÄHRLEISTUNGEN JEGLICHER ART, OB AUSDRÜCKLICH ODER STILLSCHWEIGEND, EINSCHLIESSLICH, ABER NICHT BESCHRÄNKT AUF DIE ZUSICHERUNG DER ALLGEMEINEN GEBRAUCHSTAUGLICHKEIT UND EIGNUNG FÜR EINEN BESTIMMTEN ZWECK, DIE NICHTVERLETZUNG DER RECHTE DRITTER ODER GEWÄHRLEISTUNGEN, DIE SICH AUS DEM HANDELSVERLAUF, DER VERWENDUNG ODER DER HANDELSPRAXIS ERGEBEN, HIERMIT IM GESETZLICH MAXIMAL ZULÄSSIGEN UMFANG AUSGESCHLOSSEN.**

Der Kunde übernimmt die Verantwortung für alle Ergebnisse, die aufgrund der Auswahl dieses Software-Produkts zum Erzielen der gewünschten Ergebnisse entstehen.

#### **5 Haftungsausschluss**

**MITUTOYO, SEINE BETEILIGUNGS- UND VERBUNDUNTERNEHMEN UND LIEFERANTEN ÜBERNEHMEN KEINERLEI HAFTUNG FÜR VERLUSTE AN UMSATZ, GEWINN ODER DATEN, ODER FÜR SPEZIELLE, DIREKTE, INDIREKTE SCHÄDEN, FOLGESCHÄDEN, BEILÄUFIG ENTSTANDENE SCHÄDEN ODER SCHADENSERSATZ, UNABHÄNGIG VON DER URSACHE UND DER HAFTUNGSTHEORIE, DIE SICH AUS DER NUTZUNG ODER DER UNMÖGLICHKEIT DER NUTZUNG DES SOFTWARE-PRODUKTS ERGEBEN. DIES GILT AUCH WENN MITUTOYO ODER SEINE BETEILIGUNGS- UND VERBUNDUNTERNEHMEN UND/ODER LIEFERANTEN AUF DIE MÖGLICHKEIT SOLCHER SCHÄDEN HINGEWIESEN WURDEN.**

Sollte sich herausstellen, dass Mitutoyo, seine Beteiligungs- und Verbundunternehmen und/oder Lieferanten ungeachtet der weiteren Bestimmungen in dieser EULA, dem Kunden gegenüber haftbar für jegliche Schäden oder Verluste sind, die durch die Nutzung oder im Zusammenhang mit der Nutzung des Software-Produkts durch den Kunden entstehen, sei es durch Vertrag, unerlaubte Handlung (einschließlich Fahrlässigkeit) oder sonstige Umstände, so wird die Haftung durch Mitutoyo, seine Beteiligungs- und Verbundunternehmen und Lieferanten auf keinen Fall den Preis übersteigen, den der Kunde für das Software-Produkt bezahlt hat.

Die vorangegangenen Beschränkungen gelten auch dann, wenn die oben genannte Gewährleistung ihren wesentlichen Zweck verfehlt.

**DA DER AUSSCHLUSS ODER DIE BESCHRÄNKUNG DER HAFTUNG FÜR NEBEN-ODER FOLGESCHÄDEN IN EINIGEN LÄNDERN, STAATEN ODER RECHTSSYSTEMEN NICHT ZULÄSSIG IST, WIRD DIE HAFTUNG DURCH MITUTOYO, SEINE BETEILIGUNGS- UND VERBUNDUNTERNEHMEN UND LIEFERANTEN IN DIESEN LÄNDERN, STAATEN ODER RECHTSSYSTEMEN AUF DEN GESETZLICH** 

#### **ZULÄSSIGEN UMFANG BESCHRÄNKT.**

#### **6 Beendigung**

[Die Lizenz des Kunden gemäß dieser EULA gilt so lange, bis sie beendet wird. Der Kunde](#page-2-0)  [kann diese EULA jederzeit beenden, in dem er alle Kopien des Software-Produkts](#page-3-0)  einschließlich aller Medien und Dokumentationen vernichtet. Diese EULA erlischt [umgehend und ohne Kündigungserklärung seitens Mitutoyo, wenn der Kunde gegen eine](#page-3-1)  der [Bedingungen der EULA verstößt. Bei Beendigung muss der Kunde sämtliche Kopien](#page-3-2)  [des Software-Produkts einschließlich aller Medien und Dokumentationen vernichten.](#page-3-2)

#### **[7 Exportkontrolle](#page-4-0)**

Das Software-Produkt unterliegt den japanischen Exportkontrollgesetzen sowie den Export- und Importkontrollgesetzen und -bestimmungen anderer Länder. Der Kunde verpflichtet sich, gegen keine dieser geltenden Bestimmungen zu verstoßen und erkennt an, dass er für erforderliche Lizenzen für den Export, Re-Export oder Import des Software-Produkts verantwortlich ist.

#### **8 Sonstiges**

Diese EULA unterliegt und wurde erstellt in Übereinstimmung mit den Gesetzen Japans, unter Ausschluss des Kollisionsrechts. Der Kunde erkennt die ausschließliche Zuständigkeit des Bezirksgericht in Tokio, Japan, in Bezug auf jegliche Rechtsstreitigkeiten, Kontroversen oder Forderungen an, die sich aus oder in Verbindung mit dieser EULA und den darin festgelegten Rechten und Pflichten der Parteien ergeben. Diese EULA unterliegt nicht dem Übereinkommen der Vereinten Nationen über Verträge über den internationalen Warenkauf, dessen Anwendung hiermit ausdrücklich ausgeschlossen wird.

Erweist sich ein Teil dieser EULA als ungültig oder nicht durchsetzbar, so behalten alle übrigen Bedingungen ihre volle Gültigkeit.

Diese EULA stellt die gesamte Vereinbarung zwischen Kunde und Mitutoyo in Bezug auf den Gegenstand dieser Vereinbarung dar.

Der Kunde stellt Mitutoyo, seine Beteiligungs- und Verbundunternehmen und Lieferanten frei von jeglichen Ansprüchen und Haftungsverpflichtungen, die aus oder im Zusammenhang mit der Nichteinhaltung dieser EULA durch den Kunden entstehen.

# **Symbolerklärungen in diesem Handbuch**

# **Die verschiedenen Hinweisarten**

Die folgenden Hinweisarten sollen Ihnen helfen, das System korrekt zu bedienen und so zuverlässige Messdaten zu ermitteln.

**WICHTIG** Ein *wichtiger Hinweis* liefert essenziell wichtige Informationen für die Verwendung des Produkts. Ein solcher Hinweis muss beachtet werden.

> Ein *wichtiger Hinweis* ist eine Art Vorsichtsmaßnahme, die bei Nichtbeachtung zu verringerter Leistung oder Genauigkeit bzw. Funktionsstörung/Ausfall des Geräts führen kann.

**HINWEIS** Ein *Hinweis* liefert Informationen, auf die besonders geachtet werden muss oder die wichtig für die Verwendung des Produkts sind.

> Ein *Hinweis* liefert außerdem Informationen, die für bestimmte Vorgänge (z.B. Speicherbegrenzung, Gerätekonfiguration oder Einzelheiten zu bestimmten Versionen eines Programms) zur Kenntnis zu nehmen sind.

**TIPP** Ein *Tipp* ist eine Art Hinweis, der dem Benutzer hilft, Bedienmethoden und Vorgehensweisen den eigenen Anforderungen anzupassen und für seine Anwendung zu optimieren.

Ein *Tipp* gibt außerdem einen Querverweis an, falls es Informationen gibt, auf die Bezug zu nehmen ist.

Änderungen der technischen Daten und weiteren Informationen in diesem Dokument bleiben ohne Vorankündigung vorbehalten.

**Copyright 2010-2018 Mitutoyo Corporation. Alle Rechte vorbehalten**.

# **Elektromagnetische Verträglichkeit**

 $\mathsf{C}\in$ 

Dieses Produkt entspricht der unten aufgeführten EMV-Richtlinie. Beachten Sie, dass Umgebungen, in denen elektromagnetische Störungen die EMV-Anforderungen im Sinne dieser Richtlinie übersteigen, entsprechende Gegenmaßnahmen erfordern, um die Produktleistung zu gewährleisten.

EMV-Richtlinie: EN61326-1 Störfestigkeit Testanforderung: Ziffer 6.2 der Tabelle 2 Emissionsgrenzwert: Klasse B RoHS-Richtlinie: EN50581

Die Anzeige im Display dieses Produkts kann flackern oder wird zeitweise nicht dargestellt aufgrund von elektromagnetischen Störungen durch elektrostatische Entladung. Wird die Störgröße entfernt, ist die Anzeige wieder normal.

Modelle mit externem Netzteil können Messdaten nicht korrekt erfassen, wenn elektromagnetische Störungen auf die Spannungsversorgung (AC/DC) wirken. Wenn dies der Fall ist prüfen Sie die Anschlußleitung und führen die Messung erneut durch.

Modelle mit externer Spannugsversorgung schalten automatisch ab, wenn die Spannungsversorgung unterbrochen wird. Das Produkt geht in den Normalzustand wenn die Spannungsversorgung wiederhergestellt ist..

# **Hinweise zu dieser Software-Anleitung**

Dieses Programm läuft unter dem Windows Betriebssystem.

Es wird davon ausgegangen, dass der Leser dieser Anleitung mit den Bedienschritten in Windows-Anwendungen vertraut ist. Sollte dies nicht der Fall sein, lesen Sie zunächst eine Einführung für Windows.

Die in dieser Anleitung dargestellten Screenshots und Bedienschritte beziehen sich auf Windows 7, Funktionen und Bedienung sind jedoch die gleichen, wenn ein anderes Windows-Betriebssystem verwendet wird.

Microsoft, Windows, Windows Vista und Excel sind eingetragene Marken/Marken der Microsoft Corporation in den USA und/oder anderen Ländern.

# **Hinweise zum Export**

Dieses Produkt fällt unter die Exportkontrollregeln ("Listed-Controlled Goods or Program under the Category 1 to 15 / Separate Table 1 Export Trade Control Order" oder "Category 1 to 15 / Separate Table of the Foreign Exchange Control Order") auf Basis der japanischen Devisen- und Außenhandelsgesetze.

Auch diese Bedienungsanleitung unterliegt den oben genannten Bestimmungen.

Sollten Sie die Absicht haben, dieses System / diese Technologie zu reexportieren oder Dritten zur Verfügung zu stellen, so wenden Sie sich vorher unbedingt an die zuständige Mitutoyo-Niederlassung.

# **Entsorgung alter elektrischer und elektronischer Geräte (gilt für die Europäische Union und andere Staaten mit Systemen zur separaten Entsorgung)**

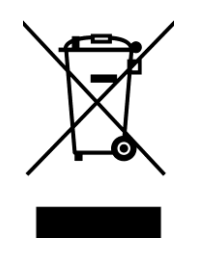

Dieses Symbol auf einem Produkt oder seiner Verpackung zeigt an, dass das Produkt nicht über den Hausmüll entsorgt werden darf. Um schädliche Einflüsse auf die Umwelt durch WEEE (Waste Electrical and Electronical Equipment (elektrische und elektronische Abfälle)) zu verringern und das Volumen von WEEE auf Mülldeponien zu minimieren, sollen Elektrogeräte wieder verwendet oder verwertet werden. Genaue Informationen hierzu erhalten Sie bei Ihrem Händler.

# Inhaltsverzeichnis

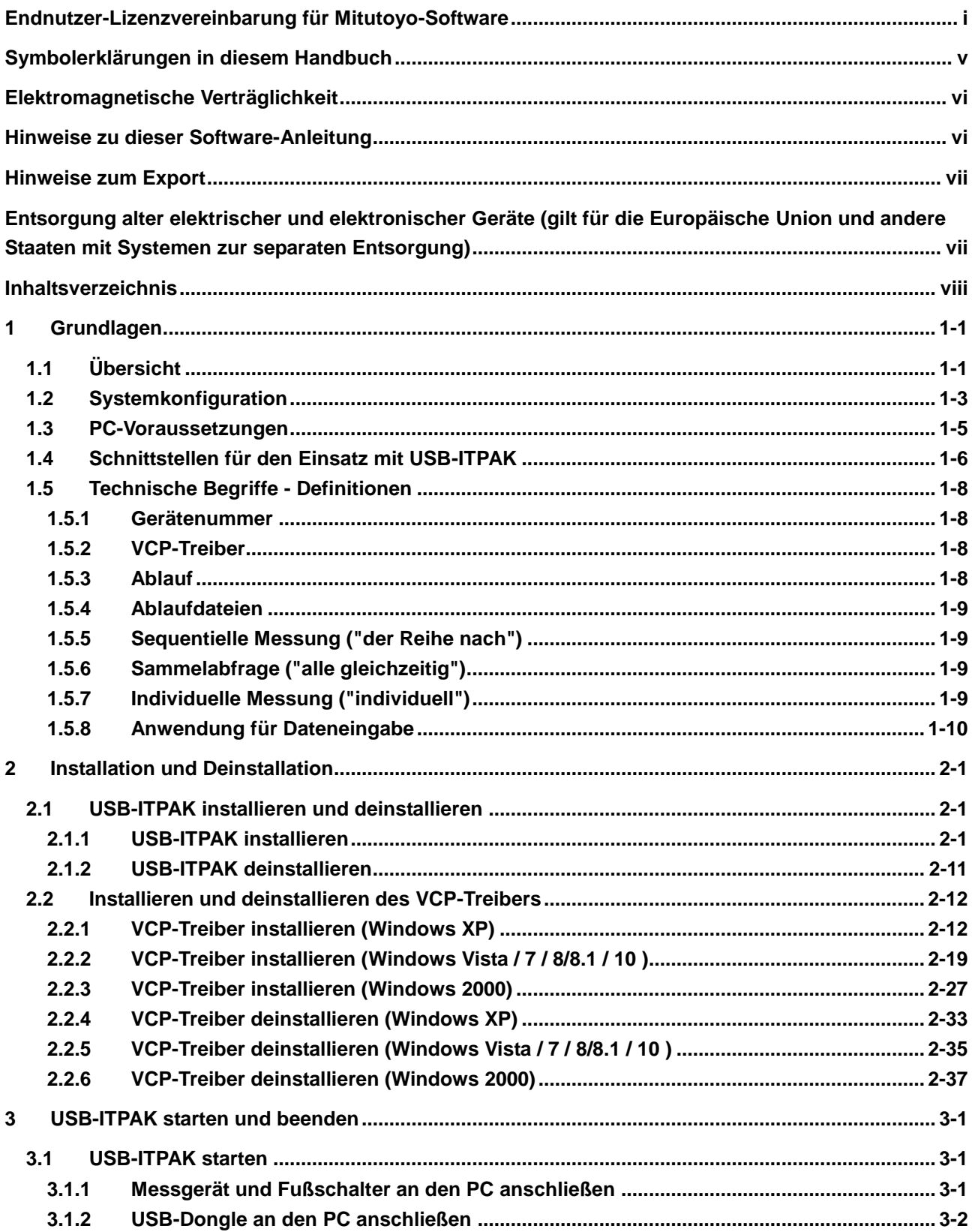

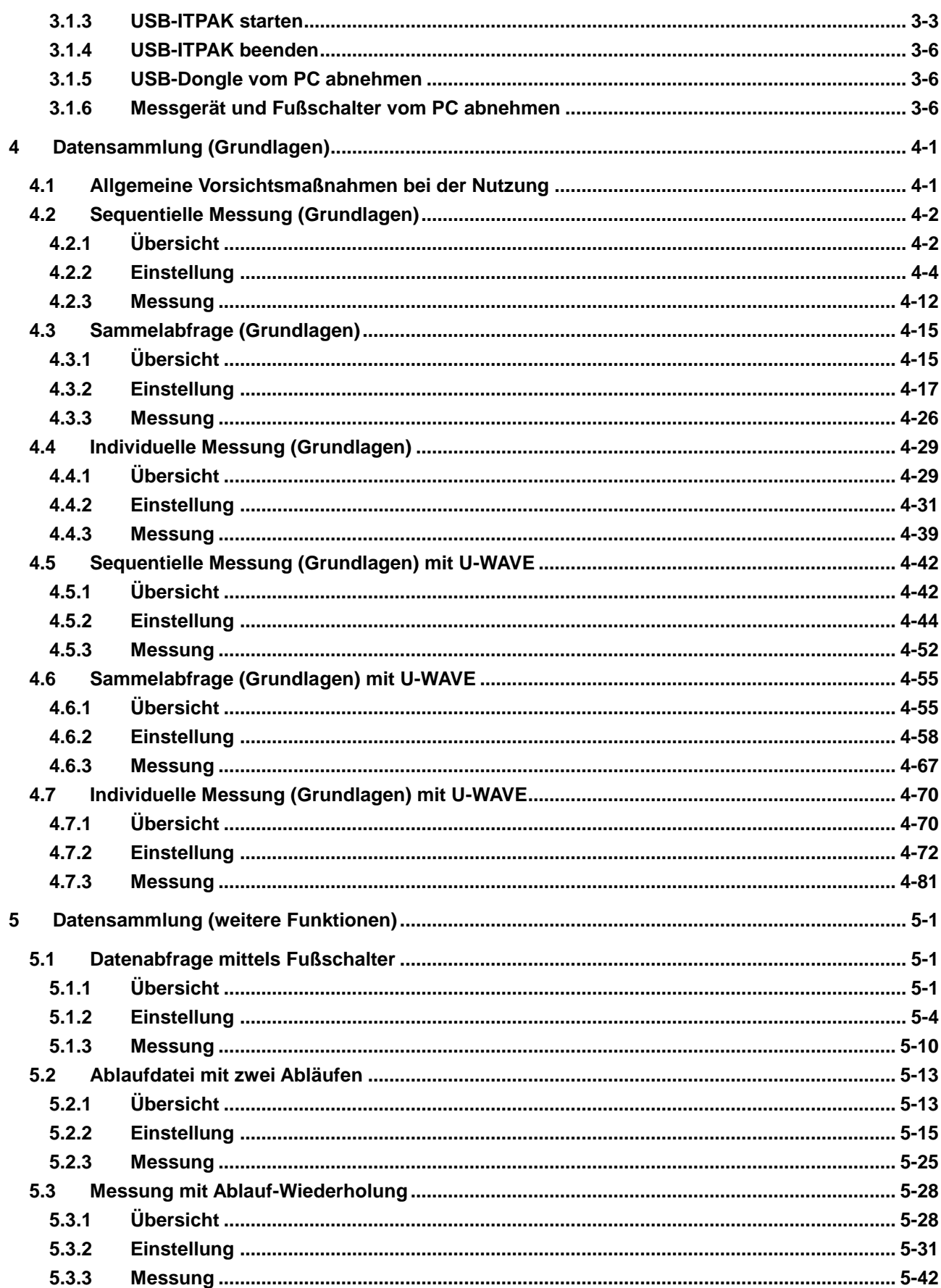

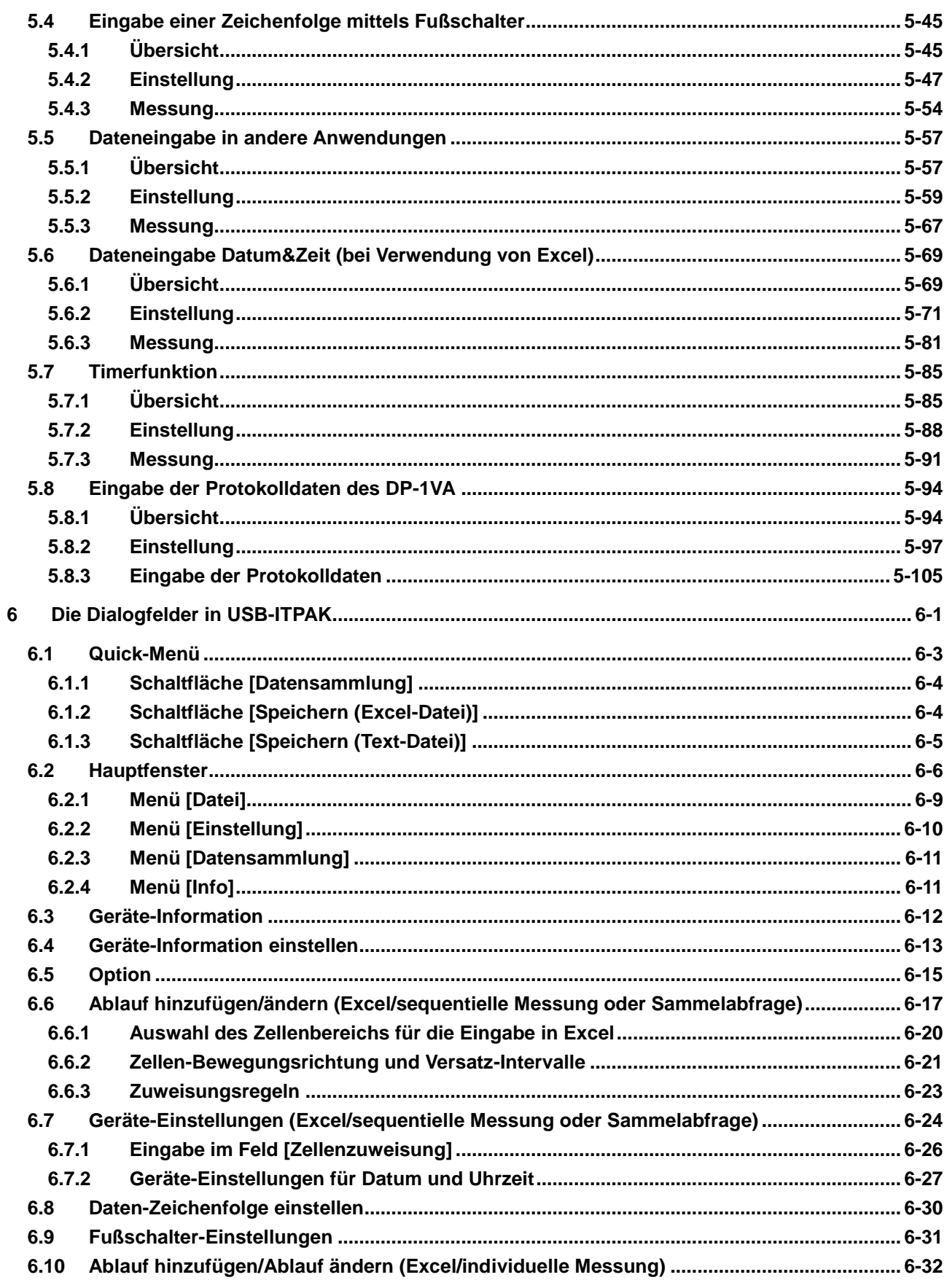

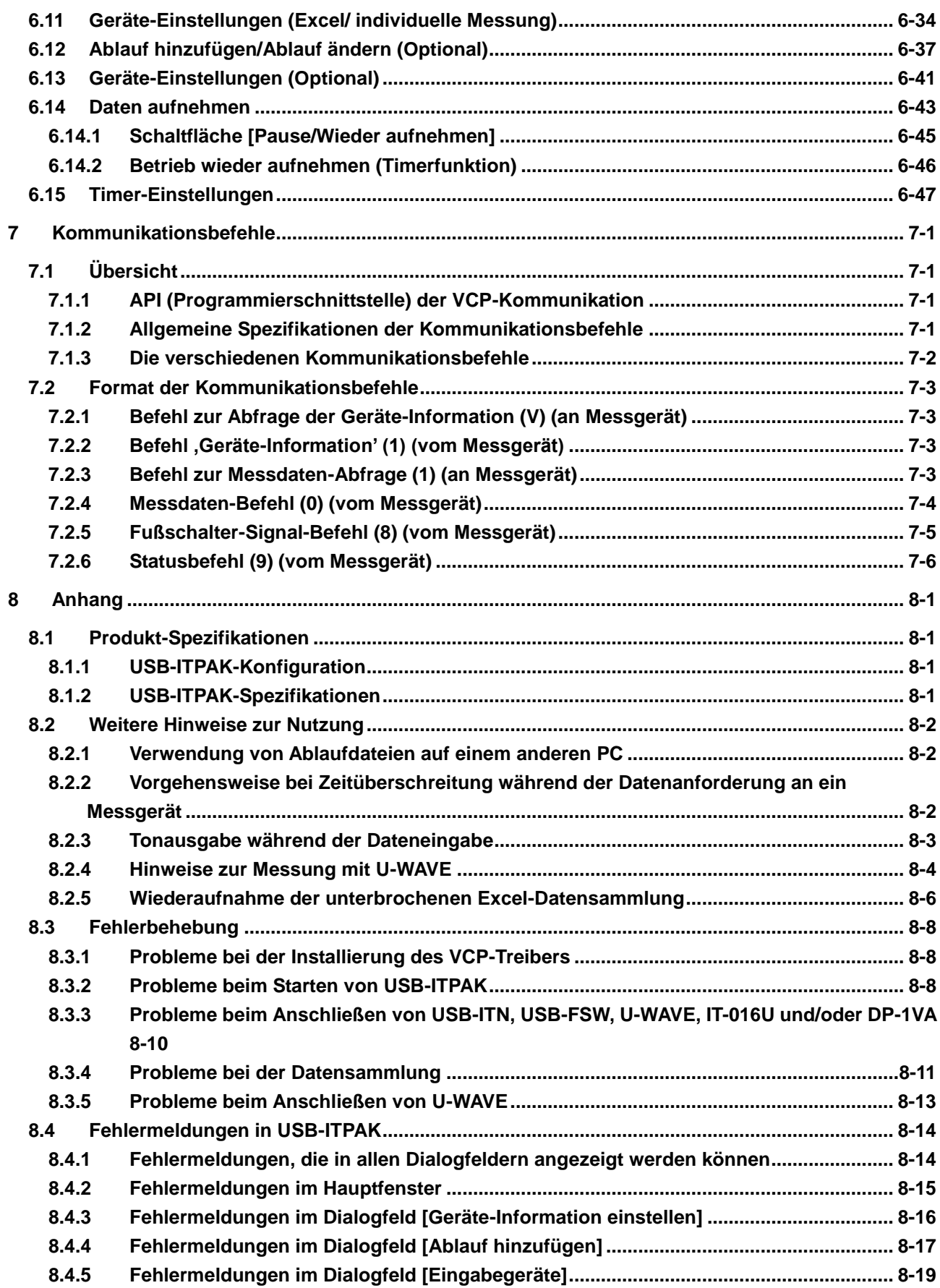

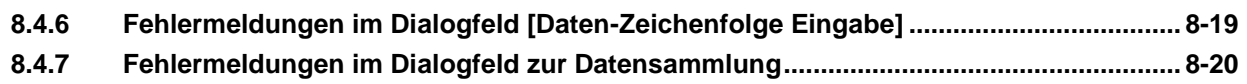

# **SERVICE-NETZWERK**

# **1 Grundlagen 1**

# **1.1 Übersicht**

USB-ITPAK ist ein Software-Programm zur Eingabe von Messdaten in Microsoft Excel (im Folgenden "Excel" genannt). Die Messgeräte werden dazu an USB Input Tool Direct (im Folgenden: USB-ITN) (wird separat verkauft), U-WAVE (wird separat verkauft), USB Input Tool (im Folgenden: IT-016U) (wird separat verkauft) und Digimatic Mini Prozessor DP-1VA LOGGER(Drucker mit statistischen Berechnungsfunktionen; im Folgenden: DP-1VA, wird separat verkauft) angeschlossen.

Der Anwender kann dann seine eigene Anwendung konfigurieren, die Messdaten via virtueller RS-232C-Schnittstelle unter Verwendung des mit USB-ITPAK gelieferten VCP-Treibers sammelt.

- **TIPP** Die Spezifikationen der virtuellen RS-232C-Schnittstelle des USB-ITN / IT-016U / DP-1VA finden Sie in Kapitel 7 "Kommunikationsbefehle".
	- Genaue Informationen zu U-WAVE finden Sie in den mit U-WAVE gelieferten Bedienungsanleitungen.

USB-ITPAK bietet folgende Funktionen für die Dateneingabe in Excel:

1) Direkte Eingabe von Messdaten in ein Excel-Prüfprotokoll

Wenn mehrere Messgeräte über USB-ITN, U-WAVE, IT-016U und/oder DP-1VA angeschlossen sind, können die Eingabezellen für die einzelnen Messgeräte festgelegt werden, z. B. "Dateneingabe vom 1. Messgerät in die Zellen der Spalte A, Dateneingabe vom 2. Messgerät in die Zellen der Spalte B".

Werden z. B. mit einem Messgerät drei verschiedene Abmessungen gemessen, kann für jede Abmessung ein Eingabebereich angegeben werden, z. B. "Länge in Zelle A, Breite in Zelle B, Höhe in Zelle C".

So können durch Auswahl von Zellen dem kundenspezifischen Messablauf entsprechend in Excel bequem Prüfzertifikate erstellt und Prüfdaten für Produktionsprozesse verwaltet werden.

2) Eingabe von Mehrpunkt-Messdaten bei gleichzeitiger Verwendung von Aufspannvorrichtungen

In USB-ITPAK kann der Anwender eine Abfrage vom PC zur Ausgabe von Messdaten von einem USB-ITN, U-WAVE, IT-016U und/oder DP-1VA angeschlossenen Messgerät ausgeben.

Der als Sonderzubehör erhältliche USB-Fußschalter-Adapter (im Folgenden "USB-FSW" genannt) und Fußschalter ermöglichen die Sammelabfrage ("Batch") der Messdaten eines Messgeräts durch Betätigung des Fußschalters.

- HINWEIS Wenn U-WAVE verwendet wird, muss der Modus [Durch Ereignis] eingestellt werden. Genaue Informationen hierzu finden Sie in der Software-Anleitung zu U-WAVEPAK.
	- 3) Zuweisung von Tabellen für die Eingabe von Messdaten mehrerer Messgeräte

In USB-ITPAK haben Sie die Möglichkeit, Tabellen und Zellen, in die die Daten eingegeben werden sollen, individuell für jedes Messgerät festzulegen. So werden auch bei Nutzung durch mehrere Anwender die Messdaten eines jeden Messgerätes in die zuvor spezifizierten Zellen eingetragen.

4) Anforderung der Datenausgabe vom Messgerät über Fußschalter

Über USB-FSW und Fußschalter kann die Messdaten-Ausgabe ohne PC vom Messgerät angefordert werden.

Wenn kein Fußschalter vorhanden ist, erfolgt der Befehl über den PC.

Durch Anschließen eines Fußschalters an den IT-016U / DP-1VA wird eine Datenabfrage mittels Fußschalter ermöglicht.

- HINWEIS Wenn U-WAVE verwendet wird, muss der Modus [Durch Ereignis] eingestellt werden. Genaue Informationen hierzu finden Sie in der Software-Anleitung zu U-WAVEPAK.
	- 5) Daten löschen über Fußschalter

Mit USB-FSW und Fußschalter können Messdaten ohne PC-Bedienung gelöscht und der Status vor der letzten Messung wieder hergestellt werden.

Wenn kein Fußschalter vorhanden ist, werden die Daten über den PC gelöscht.

6) Eingabe von Zeichenfolgen wie "PASS" oder "FAIL" (GUT/NG) über Fußschalter

Bei der Erstellung von Prüfzertifikaten müssen manche Punkte, wie z. B. die Ergebnisse einer Sichtprüfung, als Zeichenfolge eingegeben werden. Die Eingabe über die PC-Tastatur nach jeder Prüfung ist zeitaufwändig und umständlich, je nach Umgebung eventuell auch gar nicht möglich.

In USB-ITPAK können Zeichenfolgen wie "PASS" und "FAIL" (GUT und NG) vorab gespeichert werden und bei Bedarf durch Betätigung des Fußschalters in die entsprechenden Zellen eingegeben werden.

# **1.2 Systemkonfiguration**

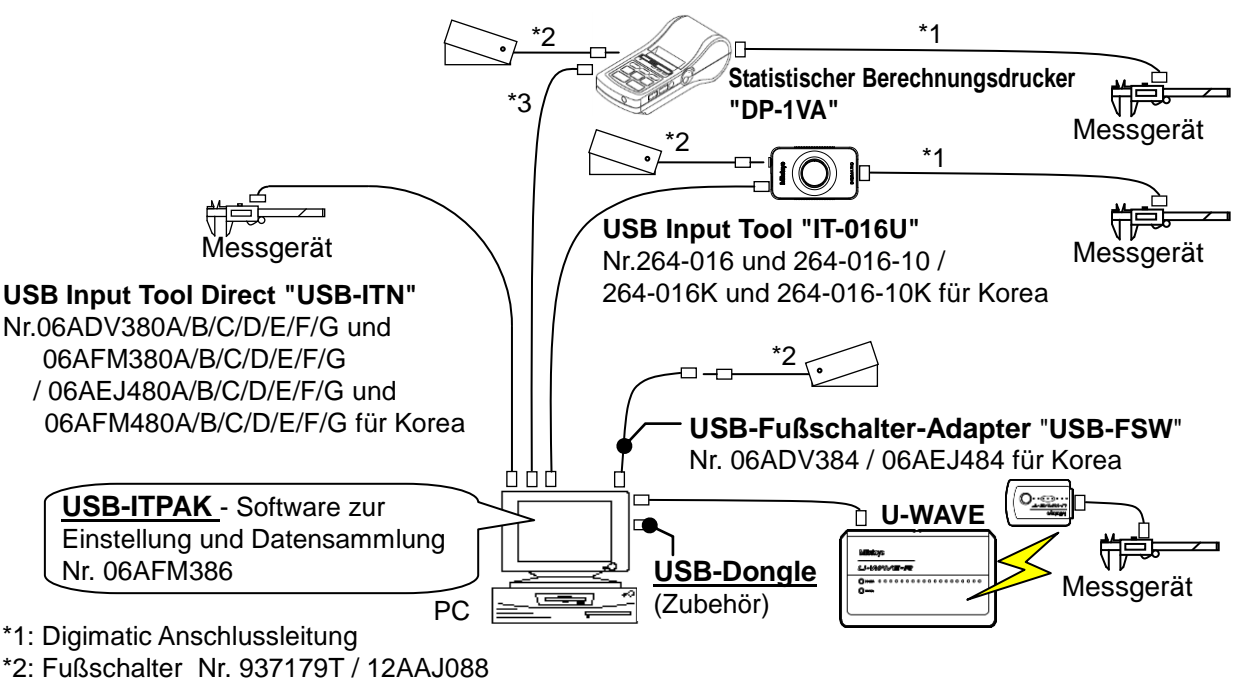

Die folgende Abbildung zeigt eine mögliche Systemkonfiguration.

\*3: Handelsübliche USB-Leitung (A - Micro B)

- Stellen Sie die für Ihre Systemkonfiguration benötigen Messgeräte und den PC zusammen.
- Falls Sie mehrere USB-ITN-, USB-FSW-, U-WAVE-, IT-016U- oder DP-1VA- Einheiten verwenden (es können verschiedene Modelle angeschlossen werden), wird die entsprechende Anzahl an USB-Anschlüssen benötigt. Falls Ihr PC nicht genug USB-Anschlüsse hat, verwenden Sie einen handelsüblichen USB-Hub.
- Wählen Sie je nach Anschlussmöglichkeit am Messgerät USB-ITN oder U-WAVE. Die unterschiedlichen Anschlüsse sind mit den angehängten Buchstabe A bis G gekennzeichnet.

Details zu USB-ITN finden Sie unter "1.4 Schnittstellen für den Einsatz mit USB-ITPAK", der Bedienungsanleitung zu USB-ITN oder in den mit U-WAVE gelieferten Bedienungsanleitungen.

- USB-FSW und Fußschalter nur bei Bedarf bereit stellen.
- Zum Anschließen des IT-016U/DP-1VA an das Messgerät wird ein Digimatic-Anschluss leitung benötigt.
- Der an den IT-016U/DP-1VA angeschlossene Fußschalter kann die Datenabfrage auch HID-Modus senden, die Eingabe erfolgt jedoch nur an die Anschlussquelle IT-016U/DP-1VA.

**WICHTIG** • Beim Verarbeiten der Datenerfassung mittels USB-ITPAK muss die automatische

Speicherfunktion von Excel deaktiviert sein. (Für Bedienvorgänge in Excel, siehe die Anleitung von Excel.)

 Damit USB-ITPAK funktioniert, muss zunächst der mitgelieferte USB-Dongle an den PC angeschlossen werden. Der USB-Dongle muss die gleiche oder eine höhere Version wie USB-ITPAK haben. Wenn kein USB-Dongle mitgeliefert wurde, prüfen Sie die Versionsnummer.

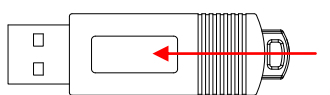

**USB-Dongle**(seriell)

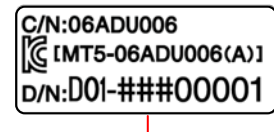

Typenschild mit Seriennummer

###:Version Beispiel: 010 ~ 999

USB-Dongles, die mit USB-ITPAK verwendet werden können

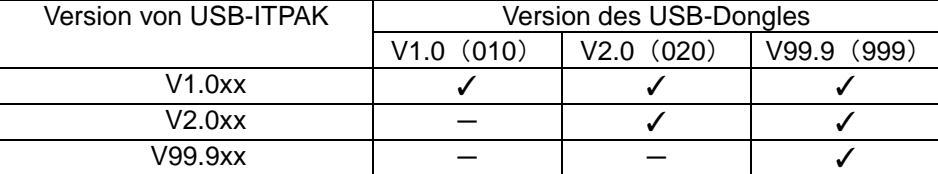

# **1.3 PC-Voraussetzungen**

Der PC, auf dem USB-ITPAK genutzt werden soll, muss folgende Voraussetzungen erfüllen:

<Hardware-Spezifikationen>

- Monitor (Auflösung min. 800 x 600, min. 256 Farben)
- min. 10 MB freier Speicherplatz auf der Festplatte (für die Installation werden min. 5 MB benötigt)
- CD-ROM-Laufwerk (für die Installation von USB-ITPAK)
- min. 2 USB-Anschlüsse (für USB-Dongle oder USB-ITN / USB-FSW / U-WAVE-R / IT-016U / DP-1VA)

HINWEIS • Beachten Sie auch die Hardeware-Voraussetzungen für das Betriebssystem, unter dem USB-ITPAK auf Ihrem PC läuft.

<Software-Spezifikationen>

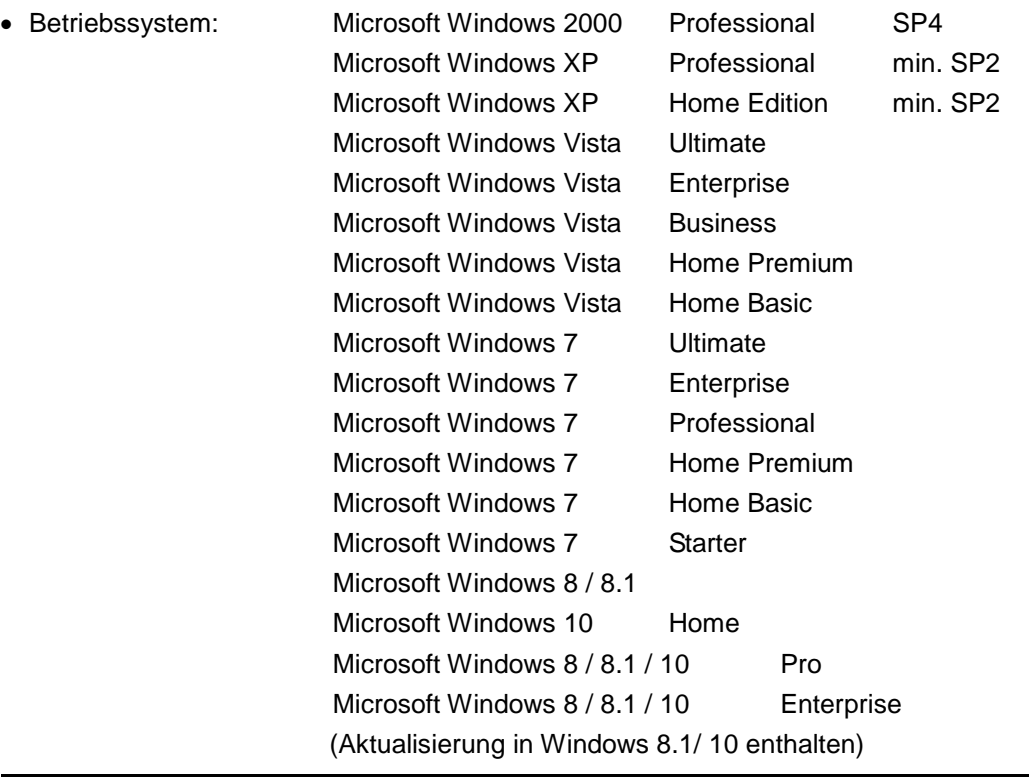

- WICHTIG Stellen Sie für das Betríebssystem die gleiche Sprache wie für USB-ITPAK ein. Bei Verwendung auf einem Betriebssystem in einer anderen Dialogsprache ist eine fehlerfreie Funktion nicht gewährleistet.
	- Für die Eingabe von Messdaten in Excel über USB-ITPAK benötigen Sie mindestens Excel 2002.

# **1.4 Schnittstellen für den Einsatz mit USB-ITPAK**

USB-ITPAK unterstützt folgende Geräte:

1) USB Input Tool Direct

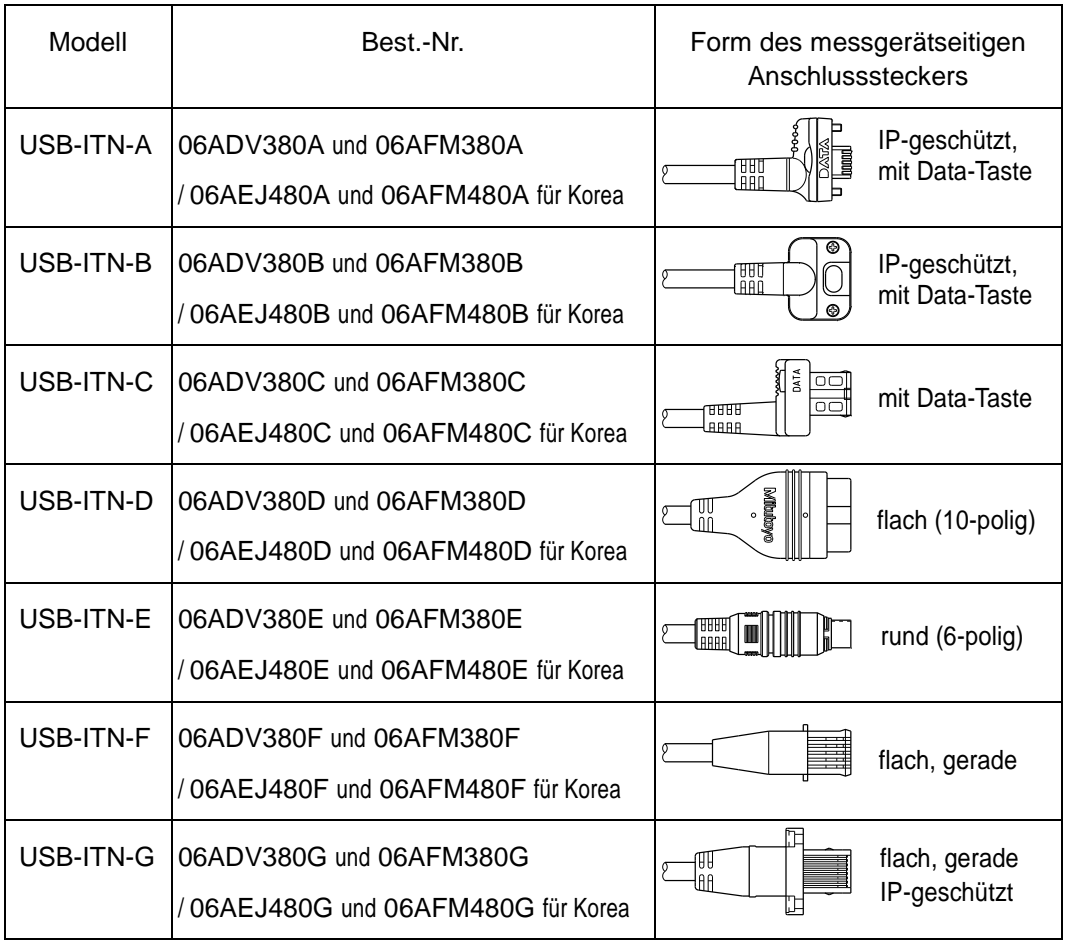

- **WICHTIG** Wählen Sie das für die Form der Anschlussbuchse am Messgerät geeignete USB-ITN-Modell.
	- Die hier nicht aufgeführten Mitutoyo-Produkte wie IT-005D, IT-006N, IT-007R, IT-008Z, IT-012U, IT-013UD, IT-014UT und MUX-10F verwenden andere Kommunikationsmethoden und sind daher nicht kompatibel mit USB-ITPAK.

2) USB-Fußschalter-Adapter

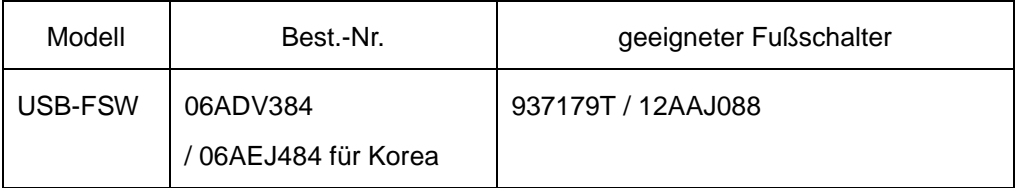

#### 3) U-WAVE

Genaue Informationen finden Sie in der Bedienungsanleitung zu U-WAVE.

4) USB Input Tool

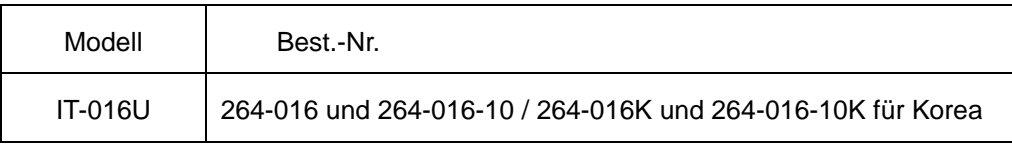

Zum Anschluss an das Messgerät wird eine Digimatic-Anschlussleitung (Option) benötigt.

Wählen Sie die geeignete Digimatic-Verbindungsleitung abhängig vom benutzten Messgerät.

<Digimatic-Anschlussleitungen>

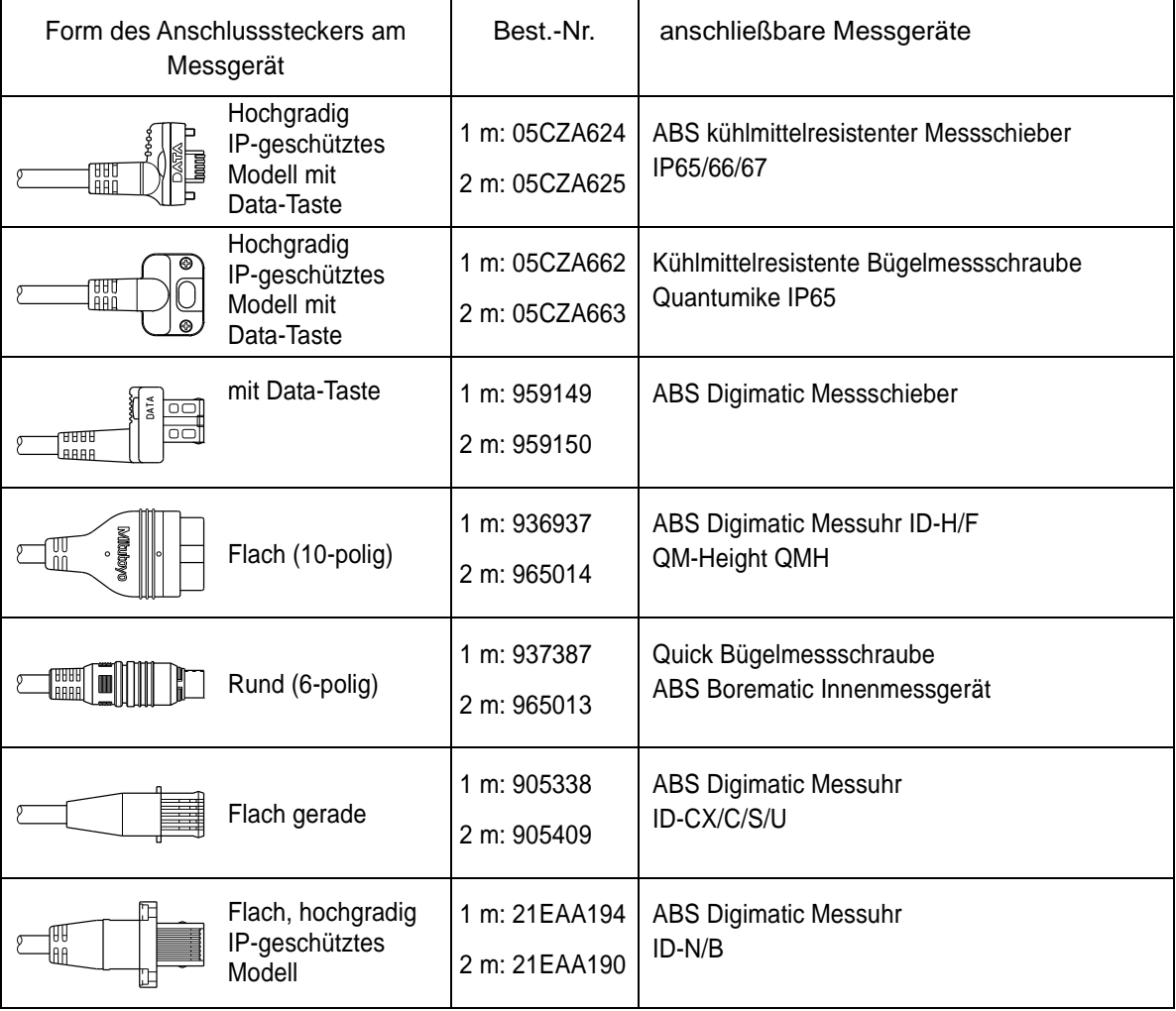

5) DP-1VA

Genaue Informationen finden Sie in der Bedienungsanleitung zu DP-1VA.

# **1.5 Technische Begriffe - Definitionen**

#### **1.5.1 Gerätenummer**

Die Gerätenummer wird auf jedem USB-Anschluss ("A"-Stecker) der USB-ITN-Einheit, des USB-FSW, USB-Dongles, U-WAVE, IT-016U und der DP-1VA-Einheit zur individuellen Identifikation der Einheit angegeben. Diese Gerätenummern sind fest vergeben und können nicht geändert werden.

In USB-ITPAK werden die Gerätenummern von USB-ITN-, USB-FSW, U-WAVE, IT-016U und der DP-1VA -Einheiten standardmäßig angezeigt.

Die in USB-ITPAK angezeigten Gerätenummern können geändert werden.

- **HINWEIS** "Geräte-ID" des U-WAVE und "Seriennummer" des DP-1VA entsprechen der "Geräte-Nr." in USB-ITPAK.
	- **TIPP** Informationen zum Ändern von Geräte-Nummern finden Sie in Kapitel "4 Datensammlung (Grundlagen)".

# **1.5.2 VCP-Treiber**

USB-ITN / IT-016U / DP-1VA wird entweder über HID (Human Interface Device) oder VCP (virtual COM Port) angeschlossen.

USB-ITPAK nutzt den VCP-Modus, um verschiedene Funktionen zu ermöglichen.

Um das USB-ITN / IT-016U / DP-1VA im VCP-Modus nutzen zu können wird der zugehörige VCP-Treiber benötigt. Sie finden ihn auf der mit USB-ITPAK gelieferten CD.

TIPP . Die Installation des VCP-Treibers ist in Abschnitt "2.2 Installieren und Deinstallieren des VCP-Treibers" beschrieben.

# **1.5.3 Ablauf**

Ein sogenannter Ablauf enthält die Informationen zur Methode der Datensammlung in USB-ITPAK. Dazu gehören die Excel-Datei, in die die Daten eingegeben werden sollen, das verwendete USB-ITN / U-WAVE / IT-016U / DP-1VA, die Eingabemethode ("der Reihe nach", "alle gleichzeitig", usw.), und die Richtung, in der die Eingabe in die Zellen erfolgen soll (z. B. "nach unten", "nach rechts").

Dieser Ablauf wird als "Ablaufdatei" in USB-ITPAK gespeichert.

Mit vorbereiteten Ablaufdateien für die Fertigungs- und Abnahmekontrolle lassen sich Inspektionen effizient und zeitsparend durchführen.

#### **1.5.4 Ablaufdateien**

In diesen Dateien sind die in USB-ITPAK verwendeten "Abläufe" gespeichert (Datei-Endung: itp ,it2).

#### **1.5.5 Sequentielle Messung ("der Reihe nach")**

Die Option "der Reihe nach" kann in USB-ITPAK als Messmethode für einen Ablauf ausgewählt werden.

Bei dieser Methode werden die Messdaten eines oder mehrerer Messgeräte, die vorab in der Ablaufdatei registriert wurden, in eine Excel-Tabelle eingegeben.

Beispiel: Mehrere Messungen mit einem Messgerät werden in einer voreingestellten Reihenfolge – z. B. zuerst die Länge und dann die Breite – ausgeführt.

Beispiel: Messungen werden mit verschiedenen Messgeräten ausgeführt - z. B. zuerst die Länge mit einem Messschieber und dann der Durchmesser mit einer Bügelmessschraube.

# **1.5.6 Sammelabfrage ("alle gleichzeitig")**

Die Option "alle gleichzeitig" kann in USB-ITPAK als Messmethode für einen Ablauf ausgewählt werden.

Während der Batch- oder Sammelabfrage werden die Messdaten mehrerer Messgeräte in Stapelverarbeitung erfasst.

Beispiel: Mehrere Messgeräte werden in Haltevorrichtungen arrangiert, die Werkstück positioniert und die Messdaten-Erfassung wird mit dem Fußschalter gestartet.

# **1.5.7 Individuelle Messung ("individuell")**

Die Option "individuell" kann in USB-ITPAK als Messmethode für einen Ablauf ausgewählt werden.

Bei der individuellen Messung werden Tabelle und Zellen, in die die Messdaten eingetragen werden sollen, für jedes Messgerät einzeln angegeben. So werden auch bei Nutzung durch mehrere Anwender die Messdaten eines jeden Messgerätes in die zuvor spezifizierten Zellen eingetragen.

Beispiel: Datensammlung von drei Messgeräten, die durch unterschiedliche Anwender bedient werden

# **1.5.8 Anwendung für Dateneingabe**

Wenn Sie [Excel] wählen, ist die Dateneingabe nur in Excel (2002 oder höher) möglich. Eine Dateneingabe in andere Tabellenkalkulationsprogramme (z. B. OpenOffice Calc) ist nicht möglich.

Wenn Sie [Optional] auswählen, erfolgt die Dateneingabe während der Datensammlung in eine aktive Anwendung (d. h. Tastatureingabe ist möglich).

In diesem Fall ist auch die Dateneingabe in ein Tabellenkalkulationsprogramm, das Excel entspricht, möglich (z. B. OpenOffice Calc).

# **2 Installation und Deinstallation 2**

# **2.1 USB-ITPAK installieren und deinstallieren**

# **2.1.1 USB-ITPAK installieren**

HINWEIS • Melden Sie sich in Windows als "Administrator" an, um USB-ITPAK zu installieren.

- Schließen Sie USB-ITN, USB-FSW, IT-016U und DP-1VA erst an den PC an, nachdem Sie USB-ITPAK installiert haben.
- Um USB-ITN, USB-FSW, IT-016U oder DP-1VA mit USB-ITPAK nutzen zu können, muss für jedes Gerät ein VCP-Treiber installiert werden. Die Installation des zugehörigen VCP-Treibers ist in Abschnitt "2.2 Installieren und deinstallieren des VCP-Treibers" beschrieben.
- WICHTIG Um USB-ITPAK unter Windows 8/8.1/10 zu betreiben, benötigen Sie ".NET Framework 3.5".
	- Falls ".NET Framework 3.5" unter Windows 8/8.1/10 noch nicht installiert ist, schließen Sie den PC ans Internet an, bevor Sie USB-ITPAK installieren. Während der Installation von USB-ITPAK wird dann ".NET Framework 3.5" aus dem Internet herunter geladen.
	- Nach der Installtion von USB-ITPAK unter Windows 8/8.1/10 ist der Anschluss des PC ans Internet nicht mehr erforderlich. Wenn ".NET Framework 3.5" bereits unter Windows 8/8.1/10 auf dem PC installiert ist, wird kein Internet-Anschluss benötigt.
	- Wenn Sie mit U-WAVE arbeiten, wird die mit U-WAVE-R gelieferte Software U-WAVEPAK benötigt.
		- Informationen zu U-WAVE finden Sie in den mitgelieferten Bedienungsanleitungen.
	- Um U-WAVE mit USB-ITPAK zu verwenden, führen Sie zunächst folgende Schritte durch:
		- 1) Installieren Sie für jeden U-WAVE-R den separaten VCP-Treiber von der mit U-WAVEPAK gelieferten CD.
	- 2) Weisen Sie in U-WAVEPAK U-WAVE-T und U-WAVE-R zu.
- 1) Starten Sie den PC und legen Sie die mitgelieferte CD in das CD-Laufwerk ein.
- 2) Öffnen Sie im Windows Explorer die Datei "Setup.exe" im Ordner "Setup" auf der CD.

Wenn in Windows Vista / Windows 7/ Windows 8/8.1 / Windows 10 die Meldung [Benutzerkontensteuerung] angezeigt wird, gehen Sie vor wie folgt:

Windows Vista: [Zulassen] wählen.

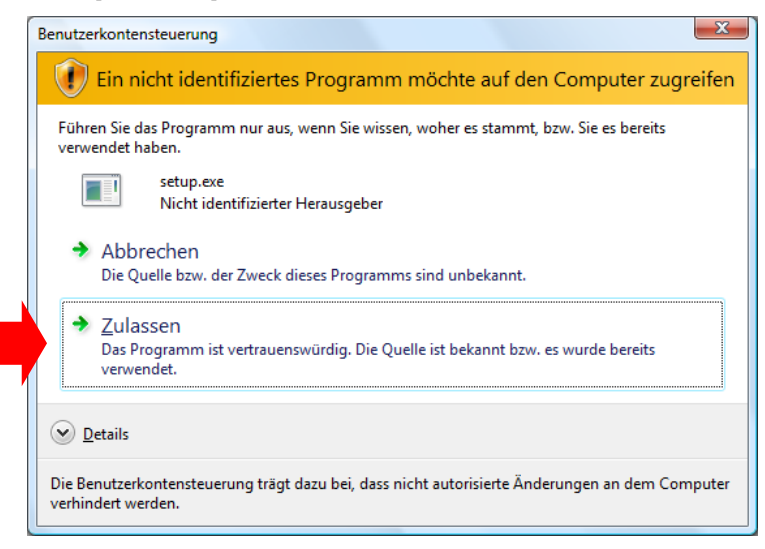

Windows 7/ Windows 8/8.1 / Windows 10: Schaltfläche [Ja] anklicken.

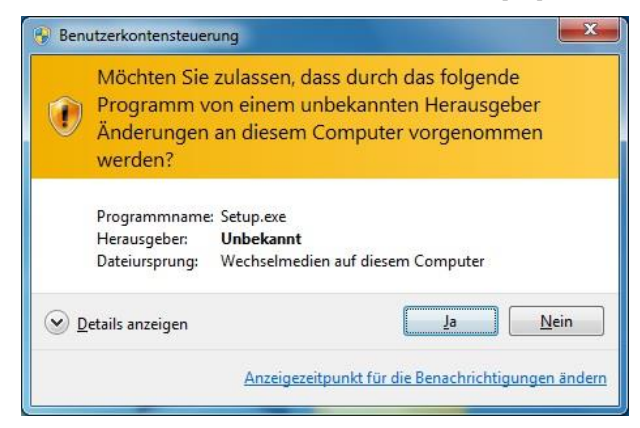

3) Wenn das Dialogfeld [Willkommen zum USB-ITPAK Setup-Assistenten] erscheint, klicken Sie [Weiter] an.

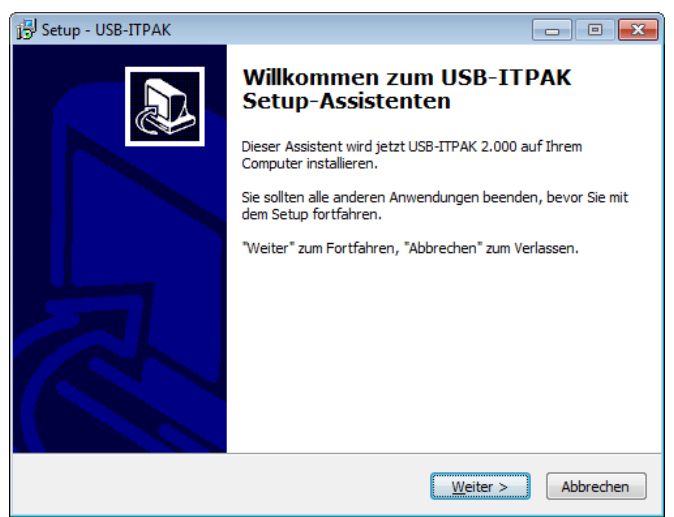

4) Lesen Sie die [Lizenzvereinbarung], wählen Sie [Ich akzeptiere die Vereinbarung] aus und klicken Sie dann auf [Weiter].

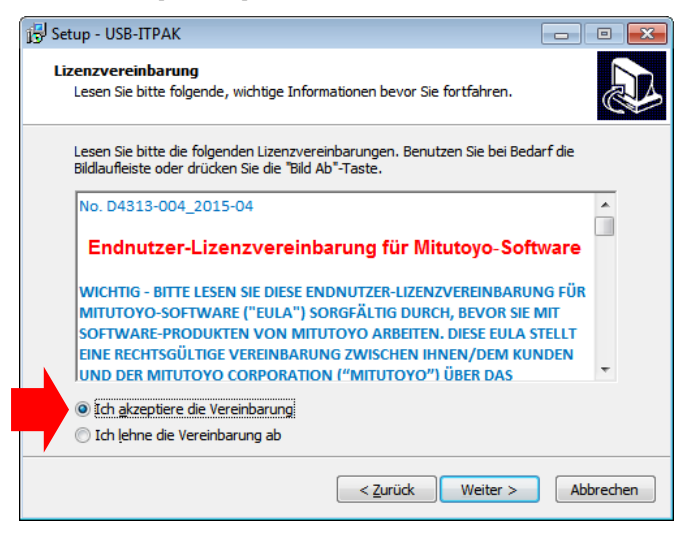

5) Klicken Sie im Dialogfeld [Ziel-Ordner wählen] ebenfalls auf [Weiter].

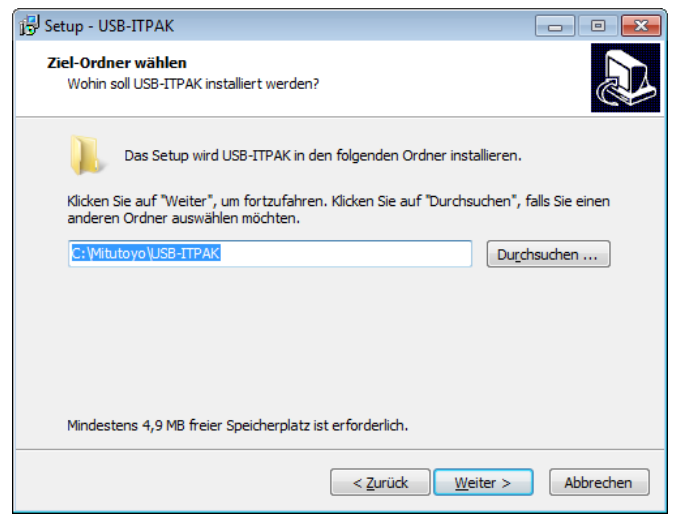

6) Klicken Sie im Dialogfeld [Zusätzliche Aufgaben auswählen] auch [Weiter] an. Um ein USB-ITPAK-Symbol auf dem Desktop anzeigen zu lassen, führen Sie die Schritte a) und b) nacheinander aus.

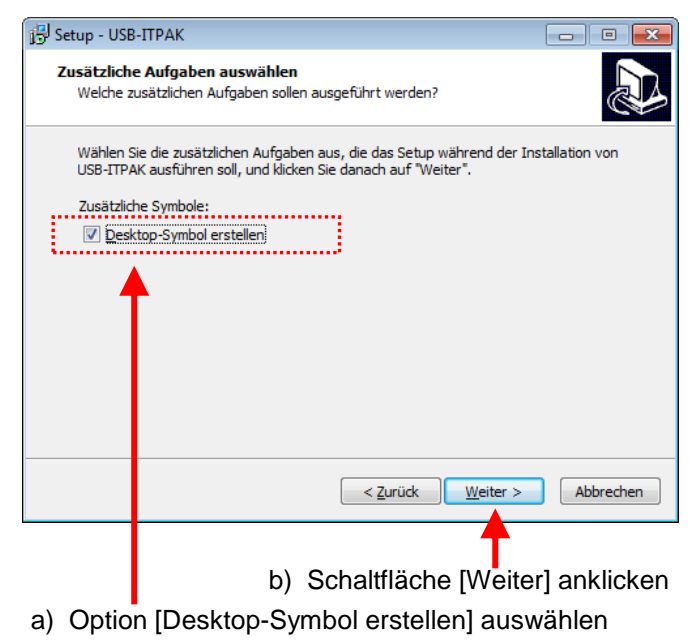

7) Klicken Sie im Dialogfeld [Installation durchführen] die Schaltfläche [Installieren] an.

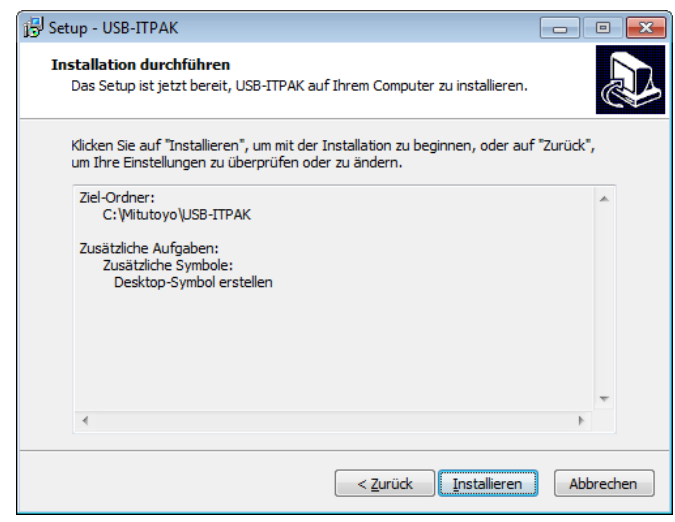

HINWEIS • Nach der Installation von USB-ITPAK wird im Ordner "Sample" eine Datei "Sample Inspection Table File" erstellt.

> Falls im Ordner "Sample" bereits eine gleichnamige Datei existiert, speichern Sie diese vor der Installation von USB-ITPAK in einem anderen Ordner, falls sie noch benötigt werden sollte.

- 8) Falls auf Ihrem PC der Windows Installer 3.1 noch nicht installiert ist, erscheint jetzt das Dialogfeld [Windows Installer 3.1 (KB893803). Klicken Sie [Weiter] an.
- HINWEIS Wenn der Windows Installer 3.1 bereits installiert ist, wird Schritt 8) übersprungen.
	- Dieser Abschnitt zeigt die Screenshots bei der Installation unter Windows XP.

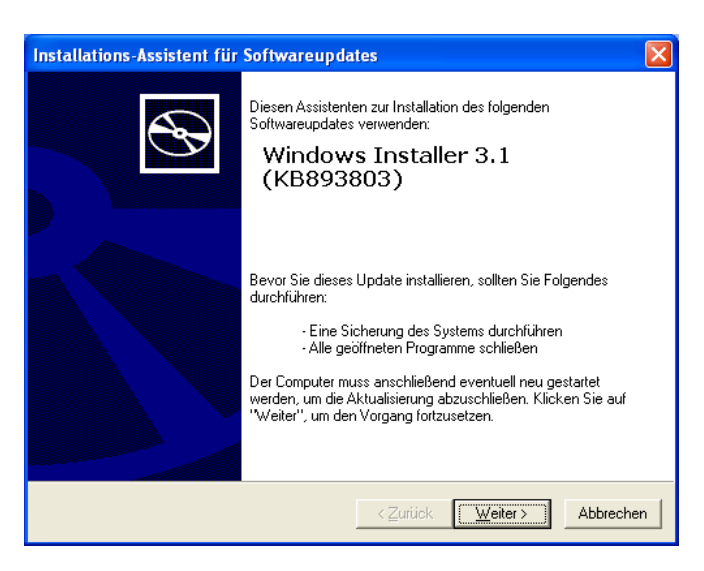

Lesen Sie den [Lizenzvertrag], wählen Sie [Ich stimme zu] und klicken Sie [Weiter] an.

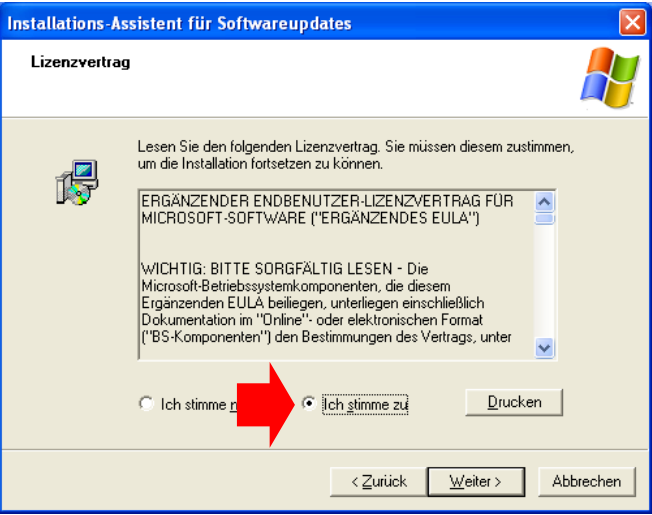

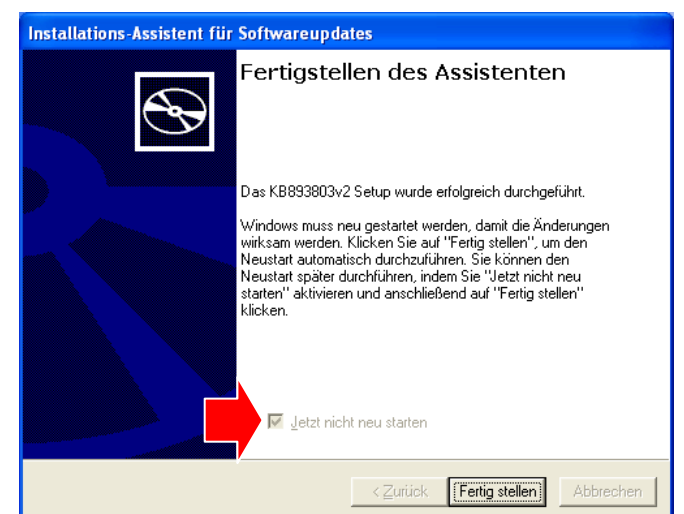

Wenn das Dialogfeld [Fertigstellen des Assistenten] angezeigt wird, wählen Sie [Jetzt nicht neu starten] und klicken Sie die Schaltfläche [Fertig stellen] an.

9) Wenn Microsoft .NET Framework 2.0 noch nicht auf Ihrem PC installiert ist, erscheint jetzt das Dialogfeld [Microsoft .NET Framework 2.0 Setup]. Klicken Sie [Weiter] an.

HINWEIS • Wenn Microsoft .NET Framework 2.0 bereits installiert ist, wird Schritt 9) übersprungen.

Dieser Abschnitt zeigt die Screenshots bei der Installation unter Windows XP.

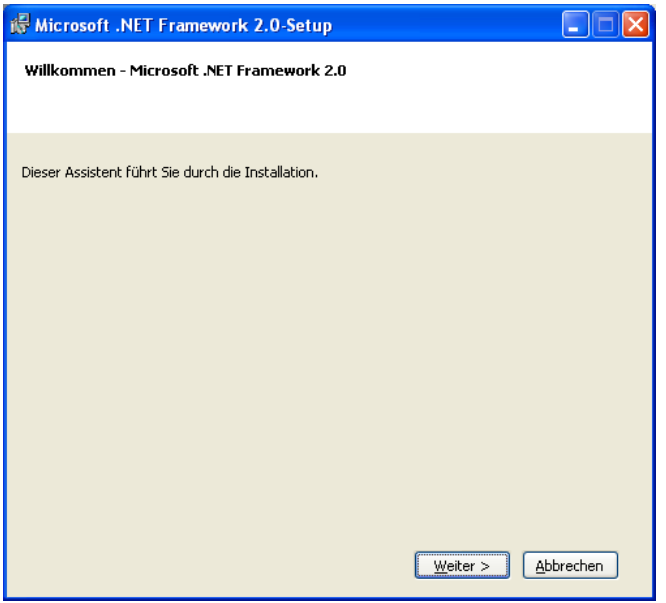

 Lesen Sie den [Endbenutzer-Lizenzvertrag], wählen Sie [Ich stimme den Bedingungen des Lizenzvertrags zu] aus und klicken Sie dann auf [Installieren].

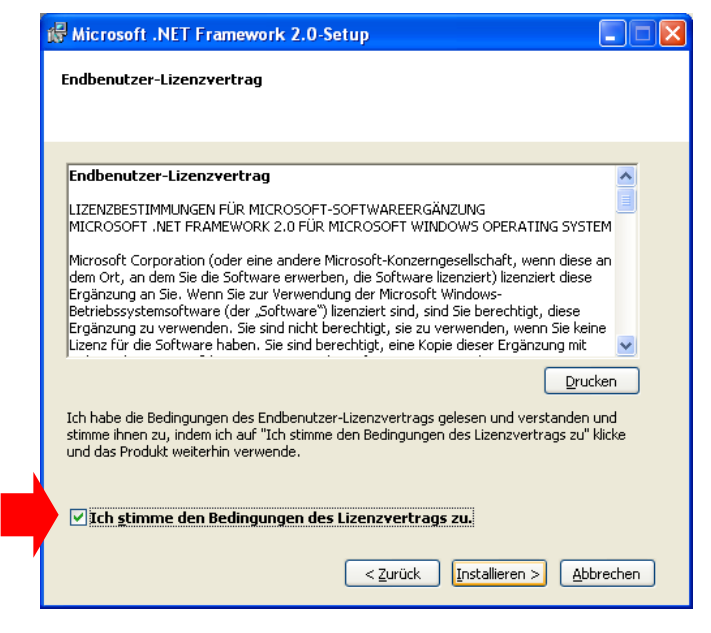

Klicken Sie im Dialogfeld [Setup ist abgeschlossen] die Schaltfläche [Fertig stellen] an.

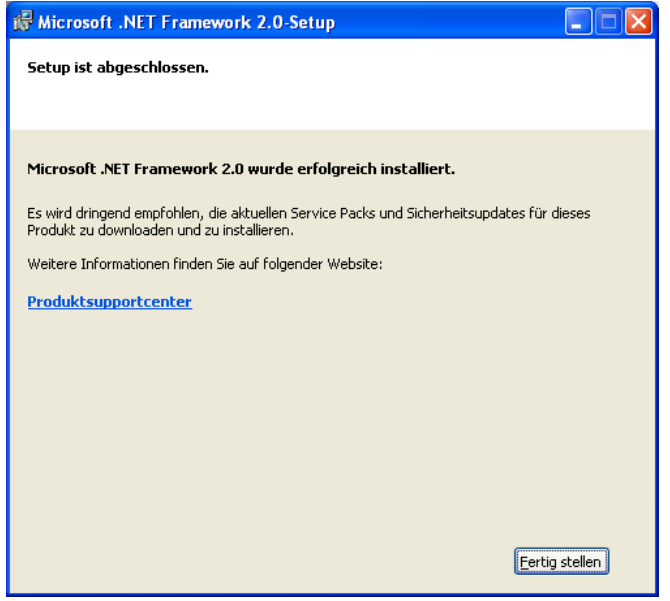

Klicken Sie im Dialogfeld [Willkommen - Microsoft .NET Framework 2.0 German Language Pack] die Schaltfläche [Weiter] an.

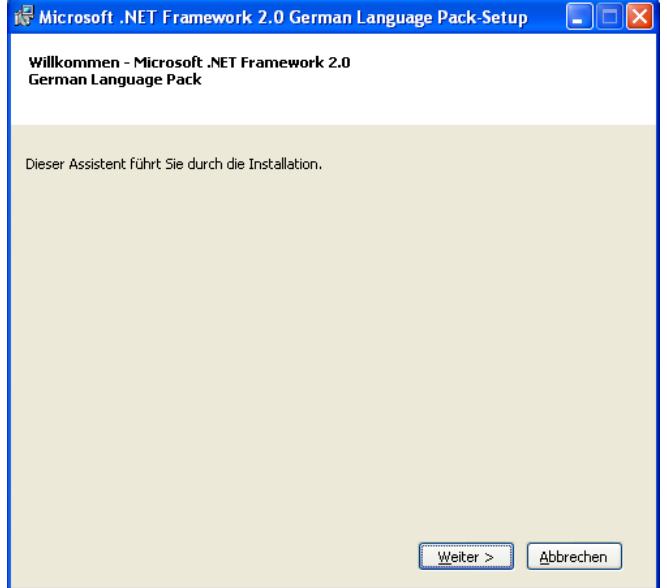

Lesen Sie den [Endbenutzer-Lizenzvertrag], wählen Sie [Ich stimme den Bedingungen des Lizenzvertrags zu] aus und klicken Sie dann auf [Installieren].

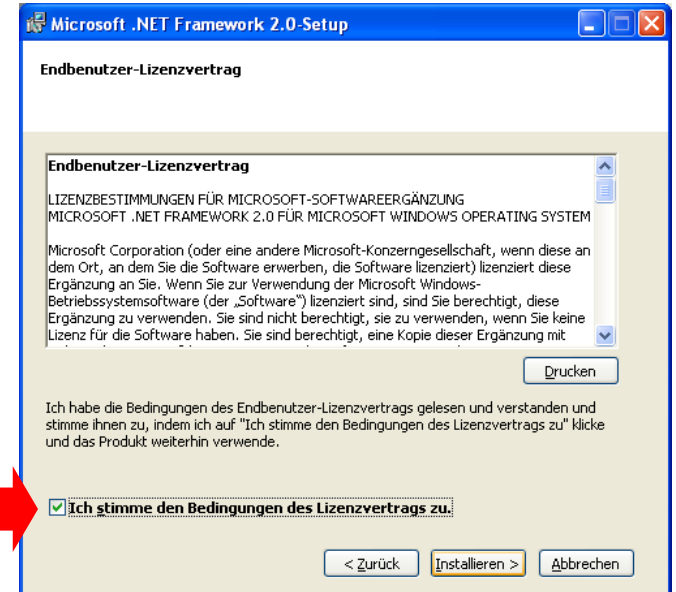

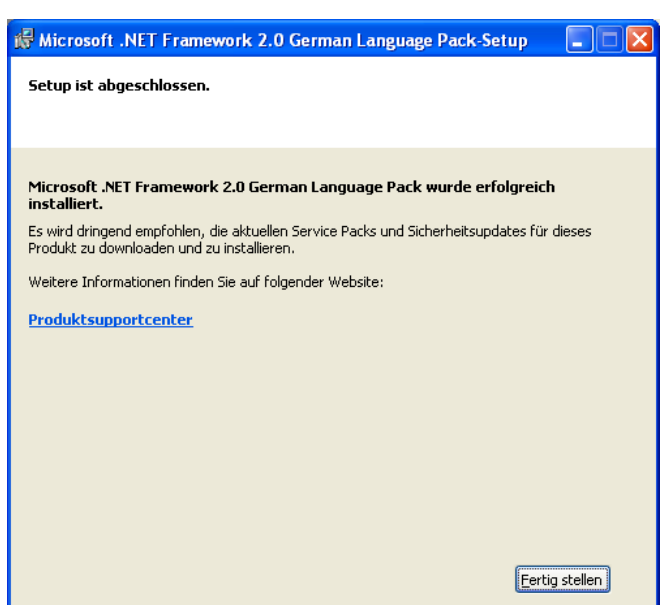

Klicken Sie im Dialogfeld [Setup ist abgeschlossen] die Schaltfläche [Fertig stellen] an.

10) Nun erscheint die Anweisung zur Installation des benötigten VCP-Treibers. Klicken Sie auf [Weiter], um die Treiber-Software zu installieren.

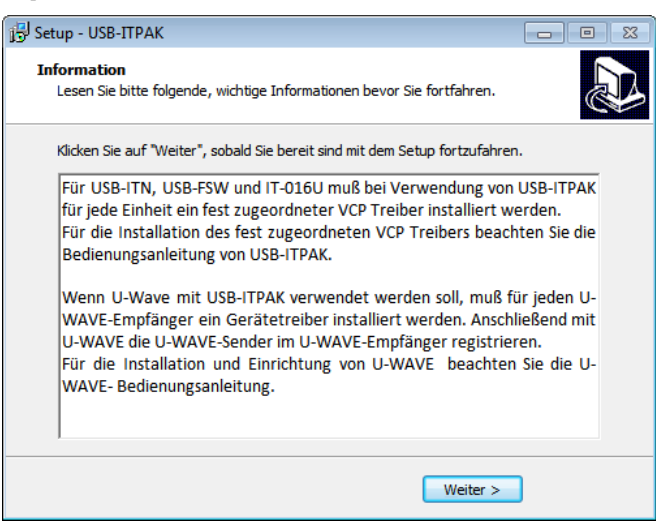

- **HINWEIS** ・Um USB-ITN, USB-FSW, IT-016U oder DP-1VA mit USB-ITPAK nutzen zu können, muss der zugehörige VCP-Treiber auf jede Einheit installiert werden. Informationen hierzu finden Sie unter "2.2 Installieren und Deinstallieren des VCP-Treibers".
	- ・Um U-WAVE mit USB-ITPAK zu nutzen, muss für jede Einheit von U-WAVE-R die Geräte-Installation durchgeführt werden. Nach der Installation des Treibers registrieren Sie U-WAVE-T mit U-WAVE-R in U-WAVEPAK. Genaue Informationen zu U-WAVE finden Sie in den zugehörigen Bedienungsanleitungen.

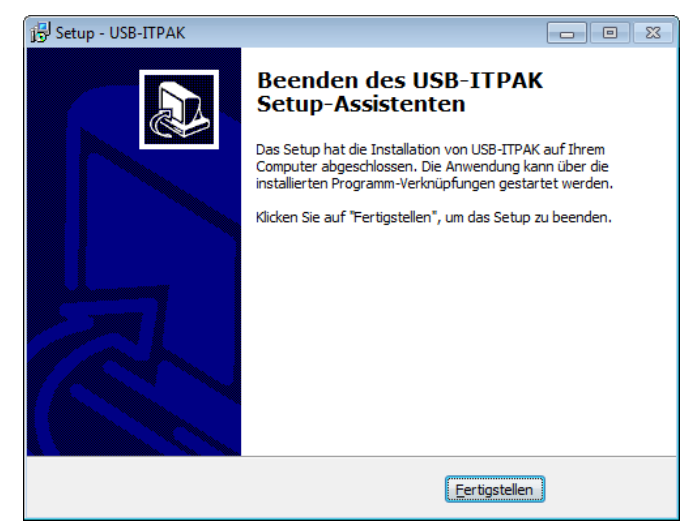

11) Klicken Sie im folgenden Dialogfeld auf [Fertigstellen], um die Installation abzuschließen.

#### **2.1.2 USB-ITPAK deinstallieren**

HINWEIS • Melden Sie sich in Windows als "Administrator" an, um USB-ITPAK zu deinstallieren.

- Genaue Informationen zu U-WAVE finden Sie in den zugehörigen Bedienungsanleitungen, die mit U-WAVE geliefert werden.
- 1) Klicken Sie die Windows-Start-Schaltfläche an, wählen Sie [Alle Programme] [USB-ITPAK] und anschließend [USB-ITPAK entfernen].
- **HINWEIS** Wenn Ihr Betriebssytem Windows 8/8.1/10 ist, drücken Sie die Taste [X] während Sie die Taste mit dem Windows-Logo gedrückt halten. Öffnen Sie [Programs and Features] aus dem angezeigten Menü. Wählen Sie USB-ITPAK aus der Liste und klicken Sie auf [Uninstall].

Wenn in Windows Vista / Windows 7 die Meldung [Benutzerkontensteuerung] angezeigt wird, gehen Sie vor wie folgt:

Windows Vista: [Zulassen] wählen.

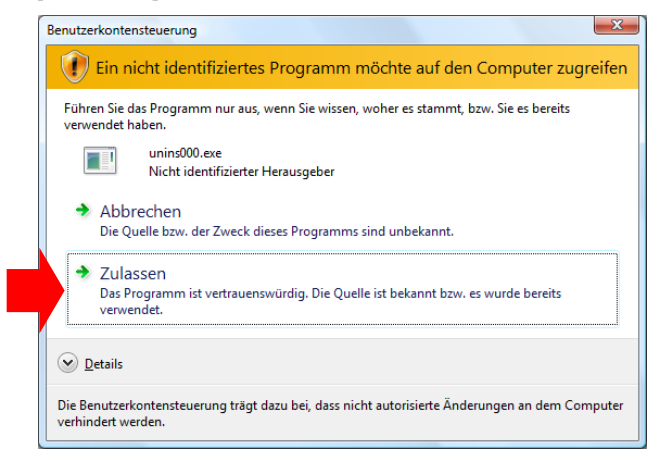

#### Windows 7: Schaltfläche [Ja] anklicken.

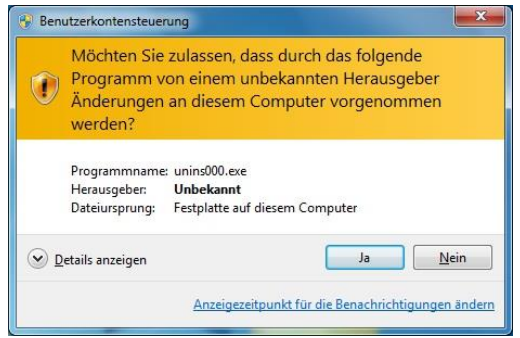

- 2) Wenn [Sind Sie sicher, dass Sie USB-ITPAK und alle zugehörigen Komponenten entfernen möchten?] angezeigt wird, bestätigen Sie mit [Ja].
- 3) Nach erfolgter Deinstallation erscheint die Meldung [USB-ITPAK wurde erfolgreich von Ihrem Computer entfernt]. Bestätigen Sie mit [OK].

# **2.2 Installieren und deinstallieren des VCP-Treibers**

#### **2.2.1 VCP-Treiber installieren (Windows XP)**

**HINWEIS** • Melden Sie sich in Windows als "Administrator" an, um den VCP-Treiber zu installieren.

 Informationen zur Installation des Gerätetreibers für U-WAVE finden Sie in der Software-Anleitung zu U-WAVEPAK.

Um USB-ITN, USB-FSW, IT-016U oder DP-1VA mit USB-ITPAK nutzen zu können, muss für jedes Gerät ein VCP-Treiber installiert werden.

1) Schließen Sie das USB-ITN, USB-FSW, IT-016U oder den DP-1VA an den PC an.

Wenn das USB-ITN, USB-FSW, IT-016U oder der DP-1VA zum ersten Mal an den PC angeschlossen wird, erkennt der PC, dass es sich um USB-human interface device handelt und der HID-Treiber wird automatisch installiert.

2) Prüfen Sie, ob USB-ITN, USB-FSW, IT-016U oder DP-1VA korrekt als USB human interface device angezeigt wird.

Klicken Sie die Windows-Start-Schaltfläche an und öffnen Sie die [Systemsteuerung].

Öffnen Sie unter [Leistung und Wartung] den Ordner [System].

Wählen Sie hier [Hardware] aus und öffnen Sie den [Geräte-Manager].

Wenn die folgende Anzeige erscheint, öffnen Sie [Eingabegeräte (Human Interface Devices)].

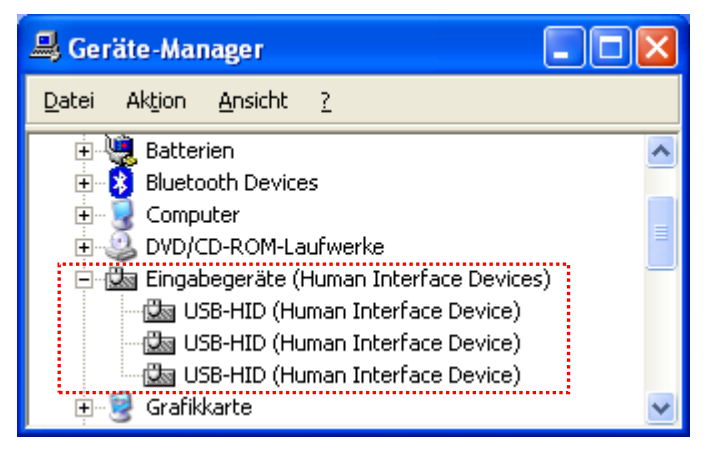

Wenn USB-ITN, USB-FSW, IT-016U oder DP-1VA an den USB-Anschluss angeschlossen werden, wird ein [USB-HID (Human Interface Device)] hinzugefügt.

Prüfen Sie, ob nach dem Anschließen bzw. Abnehmen des USB-ITN, USB-FSW, IT-016U oder DP-1VA ein [USB-HID (Human Interface Device)] mehr bzw. eins weniger angezeigt wird.
**HINWEIS** Um das angeschlossene Gerät zu identifizieren, gehen Sie vor wie folgt:

Klicken Sie das gewünschte [USB-HID (Human Interface Device)] mit der rechten Maustaste an und klicken Sie im Pop-Up-Menü auf [Eigenschaften].

Prüfen Sie, ob unter dem Reiter [Allgemein] unter [Ort] das USB-ITN, USB-FSW oder der DP-1VA angezeigt wird. (Der IT-016U wird als "USB-ITN" angezeigt.)

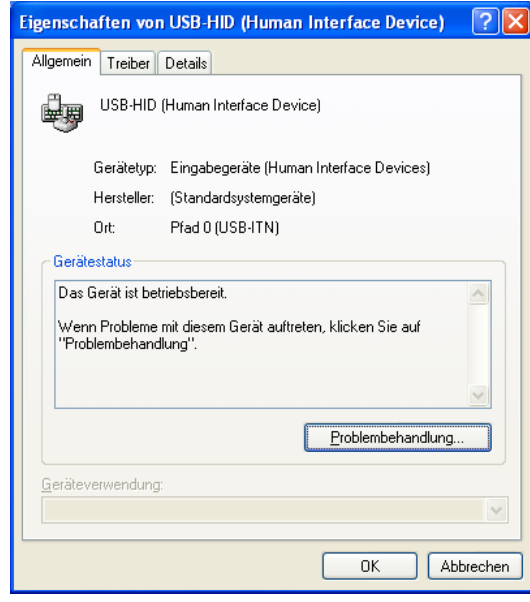

3) Installieren Sie den zugehörigen VCP-Treiber.

Klicken Sie das hinzugefügte [USB-HID (Human Interface Device)] mit der rechten Maustaste an und klicken Sie im Pop-Up-Menü auf [Eigenschaften].

Klicken Sie auf der Registerseite [Treiber] die Schaltfläche [Aktualisieren...] an und installieren Sie den entsprechenden VCP-Treiber wie nachfolgend beschrieben:

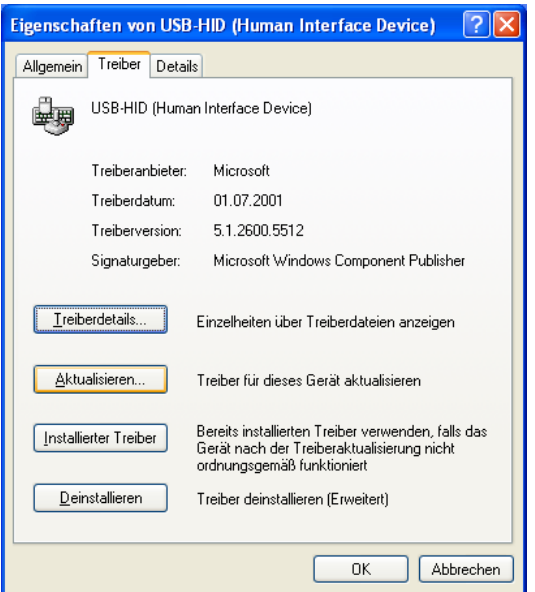

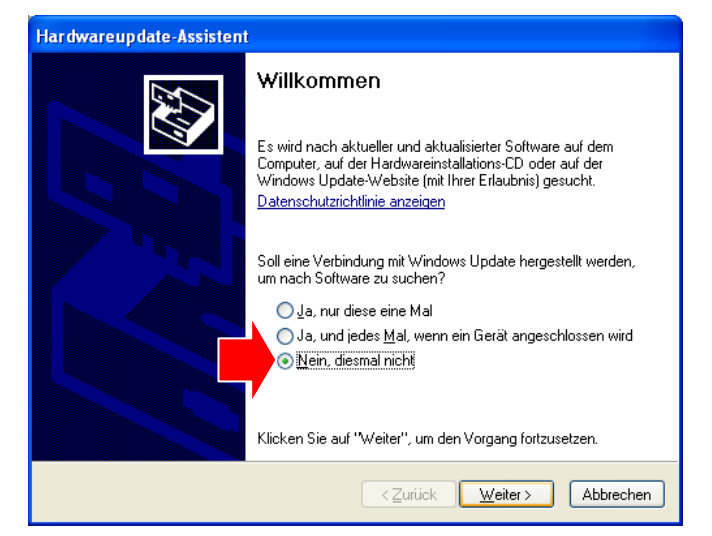

Wählen Sie die Option [Nein, diesmal nicht] und klicken Sie dann [Weiter] an.

Markieren Sie die Option [Software von einer Liste oder bestimmten Quelle installieren (für fortgeschrittene Benutzer] und klicken Sie dann [Weiter] an.

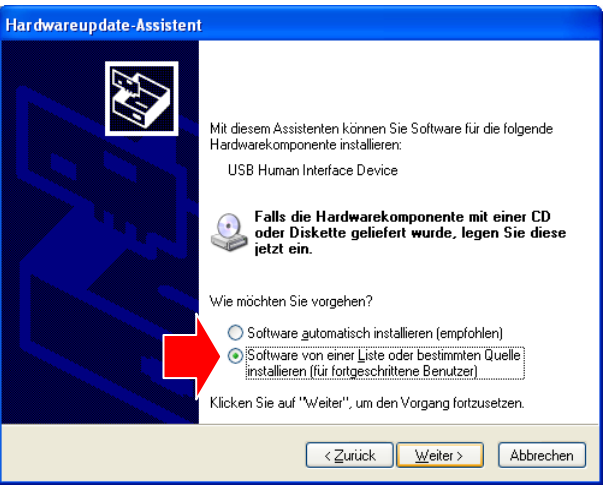

Wählen Sie [Nicht suchen, sondern den zu installierenden Treiber selbst wählen] und klicken Sie [Weiter] an.

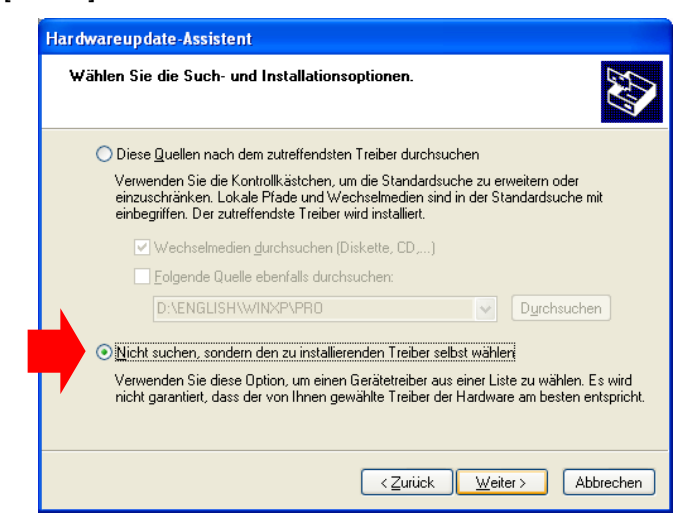

HINWEIS . Sicherstellen, dass "Nicht suchen, sondern den zu installierenden Treiber selbst wählen." angeklickt wird. Bei Auswahl einer "Quelle" wird der Treiber nicht installiert, falls "Diese Quellen nach dem zutreffendsten Treiber durchsuchen." ausgewählt wird.

Klicken Sie die Schaltfläche [Datenträger...] an.

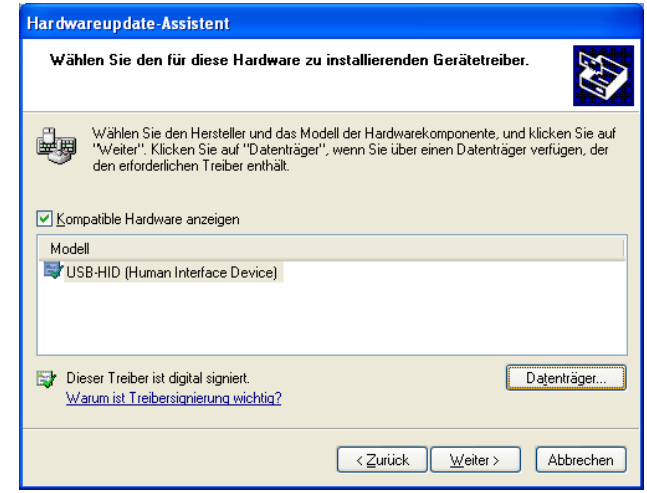

Klicken Sie [Durchsuchen] an.

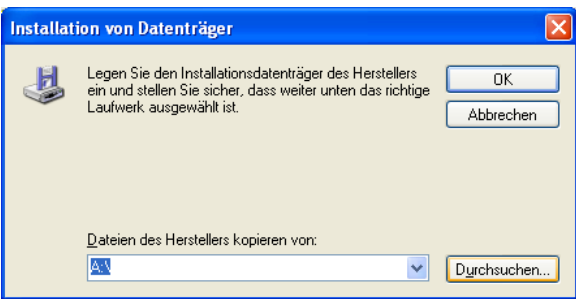

Legen Sie die mitgelieferte CD ein und wählen Sie aus dem Ordner "Treiber" den Ordner für das gewünschte Gerät aus:

Um USB-ITN zu installieren, wählen Sie den Ordner "USB-ITN".

Um USB-FSW zu installieren, wählen Sie den Ordner "USB-FSW".

Beim Installieren des IT-016U den Ordner "USB-ITN" auswählen.

Beim Installieren des DP-1VA den Ordner "DP-1VA" auswählen.

Wählen Sie eine beliebige Datei aus dem Ordner aus und klicken Sie die Schaltfläche [Öffnen] an.

HINWEIS • Der Installationsassistent wählt automatisch die benötigte Datei für das angeschlossene Gerät aus dem gewählten Ordner aus, egal welche Datei Sie anklicken.

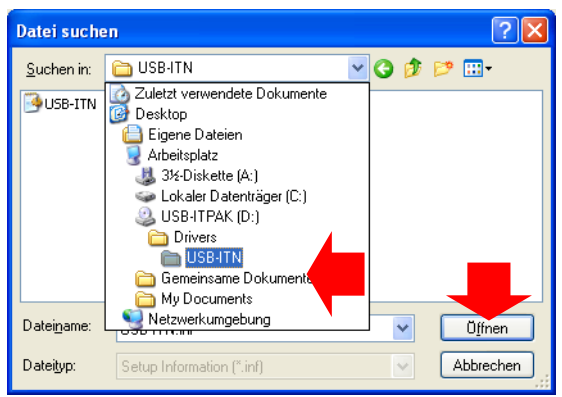

# Bestätigen Sie mit [OK].

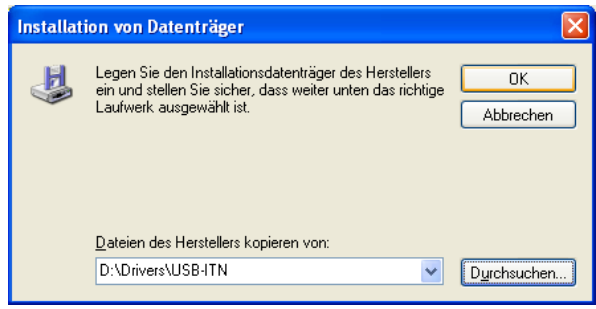

Kontrollieren Sie, ob im Feld [Modell] USB-ITN, USB-FSW oder DP-1VA angezeigt wird und klicken Sie [Weiter] an.

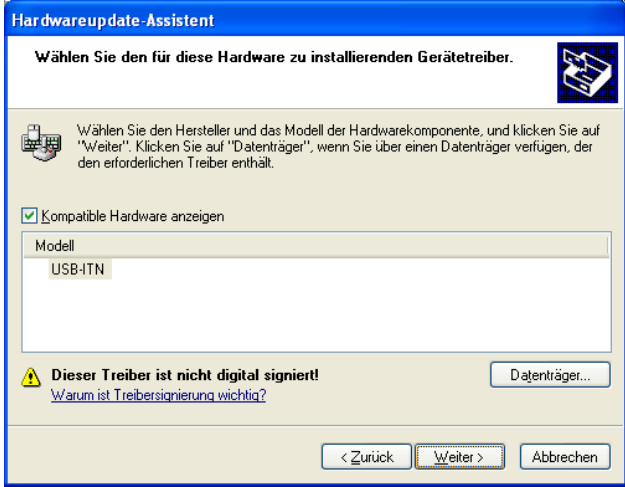

Daraufhin wird eine Warnmeldung bezüglich der Windows XP Logo-Tests angezeigt. Klicken Sie [Installation fortsetzen] an.

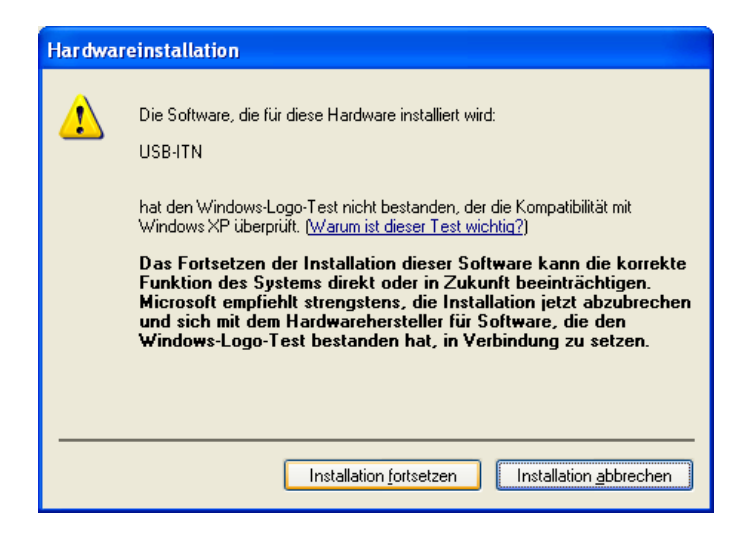

Klicken Sie im Dialogfeld [Fertigstellen des Assistenten] die Schaltfläche [Fertig stellen] an.

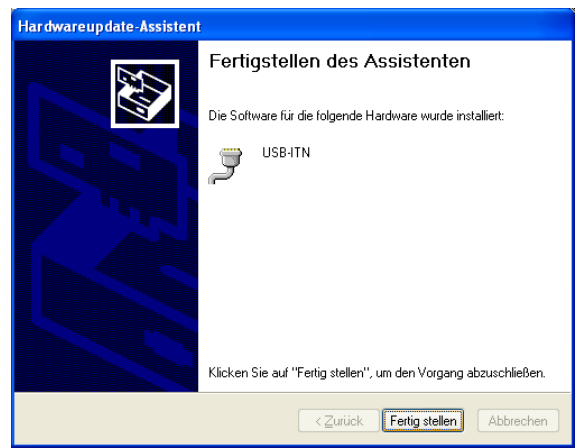

- 4) Wenn die Hardware-Aktualisierung erfolgreich war, wird das installierte Gerät jetzt nicht mehr unter [Eingabegeräte (Human Interface Devices)] sondern unter [Anschlüsse (COM und LPT)] als USB-ITN (COMx), USB-FSW (COMx) oder DP-1VA(COMx) angezeigt.
- HINWEIS Das "x" in COMx steht für die COM-Port-Nummer; der Installationsassistent weist dem Gerät automatisch eine Port-Nummer zu. Im unten abgebildeten Beispiel ist dies die Nummer "27".
	- Nach der Installation des VCP-Treibers werden USB-ITN, USB-FSW, IT-016U und DP-1VA als Anschlüsse (COM und LPT) und nicht mehr als Human Interface Device erkannt. Zu diesem Zeitpunkt wird der IT-016U als "USB-ITN" angezeigt.

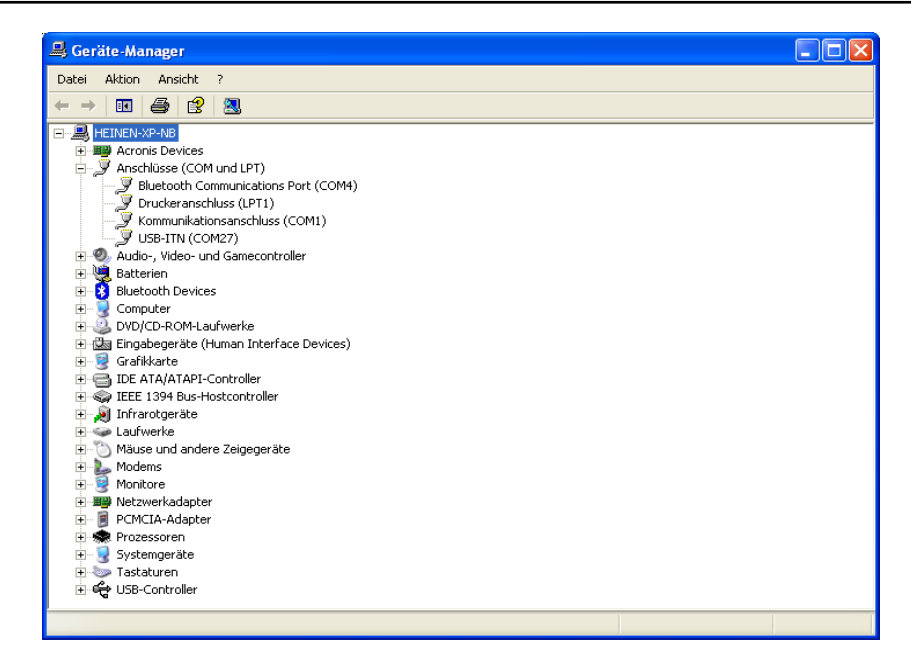

- 5) Um mehrere USB-ITN, USB-FSW, IT-016U oder DP-1VA anzuschließen wiederholen Sie die Schritte 1) bis 4) entsprechend.
- HINWEIS . Der oben beschriebene Vorgang muss für jede zu installierende USB-ITN-, USB-FSW-, IT-016U- oder DP-1VA-Einheit vorgenommen werden.

# **2.2.2 VCP-Treiber installieren (Windows Vista / 7 / 8/8.1 / 10 )**

HINWEIS • Melden Sie sich in Windows als "Administrator" an, um den VCP-Treiber zu installieren.

- [USB-HID (Human Interface Device)] im Betriebssystem Windows Vista entspricht [USB-Eingabegerät].
- Informationen zur Installation des Gerätetreibers für U-WAVE finden Sie in der Software-Anleitung zu U-WAVEPAK.

Um USB-ITN, USB-FSW, IT-016U oder DP-1VA mit USB-ITPAK nutzen zu können, muss für jedes Gerät ein VCP-Treiber installiert werden. Ist von diesen Geräten dasselbe Modell dauerhaft mit einem PC mit dem Betriebssystem Windows 7 oder einer neueren BS-Version verbunden, wird der spezifische VCP-Treiber automatisch installiert.

1) Schließen Sie das USB-ITN, USB-FSW, IT-016U oder den DP-1VA an den PC an.

Wenn das USB-ITN, USB-FSW, IT-016U oder der DP-1VA zum ersten Mal an den PC angeschlossen wird, erkennt der PC, dass es sich um USB-human interface device handelt und der HID-Treiber wird automatisch installiert.

2) Prüfen Sie, ob USB-ITN, USB-FSW, IT-016U oder DP-1VA korrekt als USB human interface device angezeigt wird.

Wenn Ihr Betriebssystem Windows 8/8.1/10 ist, drücken Sie die Taste [X] während Sie die Windows-Logo-Taste gedrückt hatlen. Öffnen Sie aus dem angezeigten Menü den [Gerätemanager].

Wenn Ihr Betriebssystem Windows 7 / Windows Vista ist, klicken Sie die Windows Start-Schaltfläche an und führen Sie in der [Systemsteuerung] folgende Schritte aus.

Windows 7: [Systemsteuerung] anklicken und unter [System] das Dialogfeld [Geräte-Manager] öffnen.

Windows Vista:Öffnen Sie unter [System und Wartung] den Ordner [Geräte-Manager].

Wenn das Dialogfeld [Benutzerkontensteuerung] angezeigt wird, gehen Sie vor wie folgt:

Windows 7: Schaltfläche [Ja] anklicken.

Windows Vista: Klicken Sie auf [Fortsetzen].

Wenn die folgende Anzeige erscheint, öffnen Sie [Eingabegeräte (Human Interface Devices)].

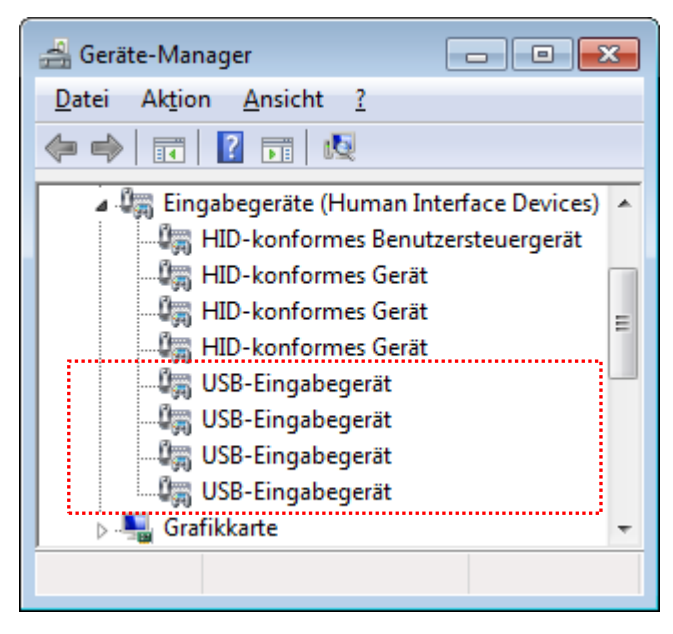

Wenn USB-ITN, USB-FSW, IT-016U oder DP-1VA an den USB-Anschluss angeschlossen werden, wird ein [USB-Eingabegerät] hinzugefügt.

Prüfen Sie, ob nach dem Anschließen bzw. Abnehmen des USB-ITN, USB-FSW, IT-016U oder DP-1VA ein [USB-Eingabegerät] mehr bzw. eins weniger angezeigt wird.

**HINWEIS** Um das angeschlossene Gerät zu identifizieren, gehen Sie vor wie folgt:

Klicken Sie das gewünschte [USB-Eingabegerät] mit der rechten Maustaste an und klicken Sie im Pop-Up-Menü auf [Eigenschaften].

Klicken Sie den Reiter [Details] an und wählen Sie unter [Eigenschaft] [Geräteinstanzpfad] aus.

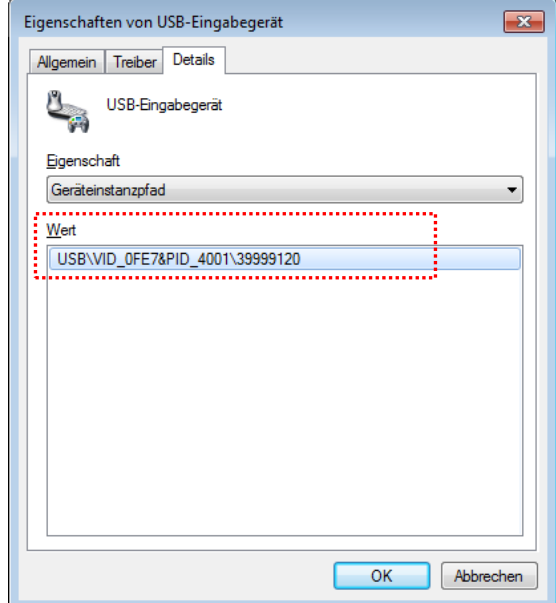

Im Feld [Wert] können Sie die Geräte wie folgt identifzieren:

- USB-ITN : USB\VID\_0FE7&PID\_4001\ \*\*\*\*\*\*\*\*
- USB-FSW:USB\VID\_0FE7&PID\_4002\ \*\*\*\*\*\*\*\*
- IT-016U : USB\VID\_0FE7&PID\_4001\ 8\*\*\*\*\*\*\*
- .DP-1VA : USB\VID\_0FE7&PID\_400A\ \*\*\*\*\*\*\*\*

\*\*\*\*\*\*\*\* steht für die Seriennummer.

3) Installieren Sie den zugehörigen VCP-Treiber.

Klicken Sie das hinzugefügte [USB-Eingabegerät] mit der rechten Maustaste an und klicken Sie im Pop-Up-Menü auf [Eigenschaften].

Klicken Sie auf der Registerseite [Treiber] die Schaltfläche [Treiber aktualisieren...] an und installieren Sie den entsprechenden VCP-Treiber wie nachfolgend beschrieben:

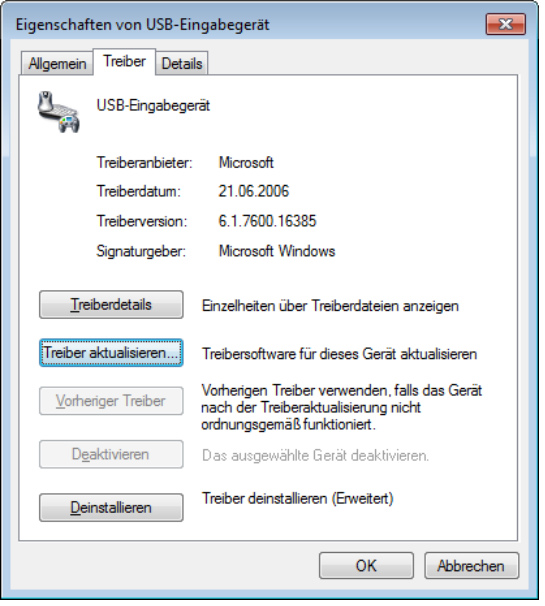

Wählen Sie die Option [Auf dem Computer nach Treibersoftware suchen.].

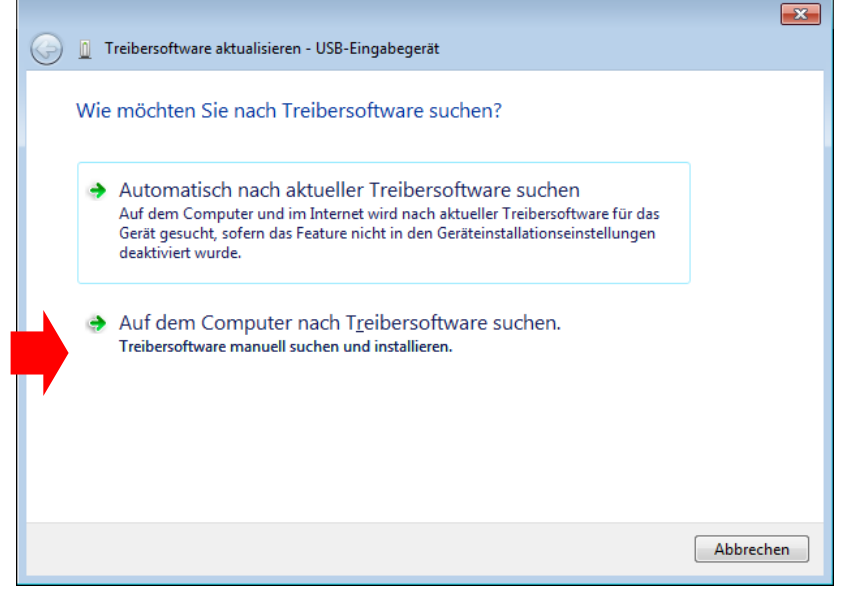

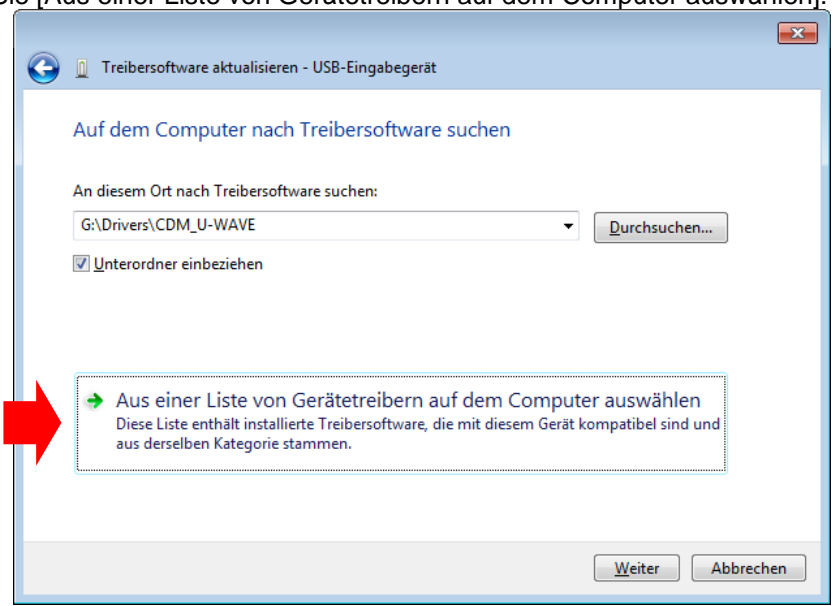

Wählen Sie [Aus einer Liste von Gerätetreibern auf dem Computer auswählen].

Klicken Sie die Schaltfläche [Datenträger...] an.

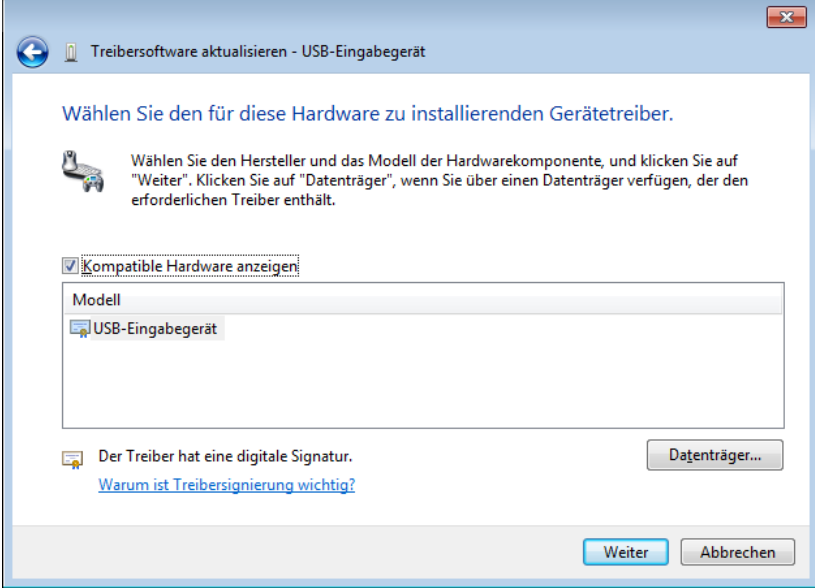

Klicken Sie [Durchsuchen] an.

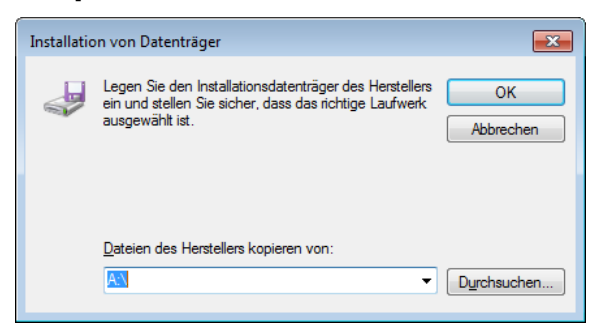

Legen Sie die mitgelieferte CD ein und wählen Sie aus dem Ordner "Treiber" den Ordner für das gewünschte Gerät aus:

Um USB-ITN zu installieren, wählen Sie den Ordner "USB-ITN".

Um USB-FSW zu installieren, wählen Sie den Ordner "USB-FSW".

Um IT-016U zu installieren, wählen Sie den Ordner "USB-ITN".

Um DP-1VA zu installieren, wählen Sie den Ordner "DP-1VA".

Wählen Sie eine beliebige Datei aus dem Ordner aus und klicken Sie die Schaltfläche [Öffnen] an.

HINWEIS • Der Installationsassistent wählt automatisch die benötigte Datei für das angeschlossene Gerät aus dem gewählten Ordner aus, egal welche Datei Sie anklicken.

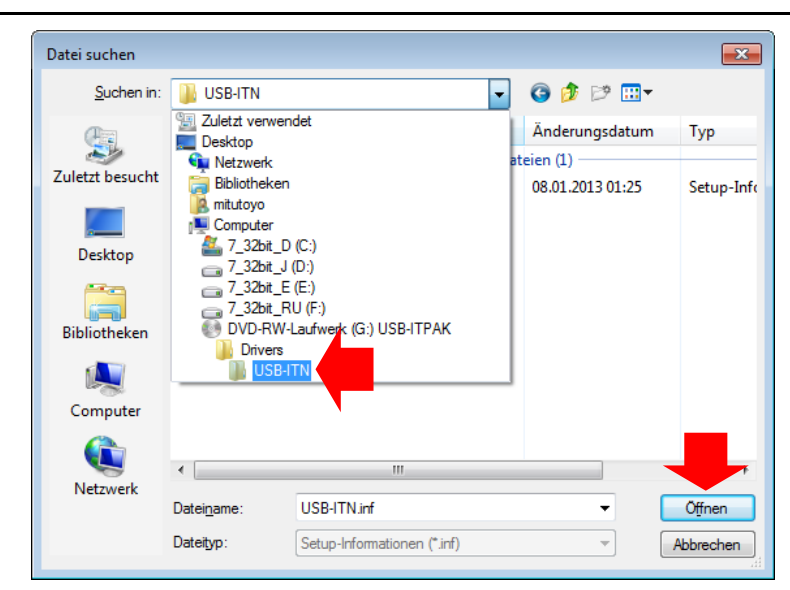

Bestätigen Sie mit [OK].

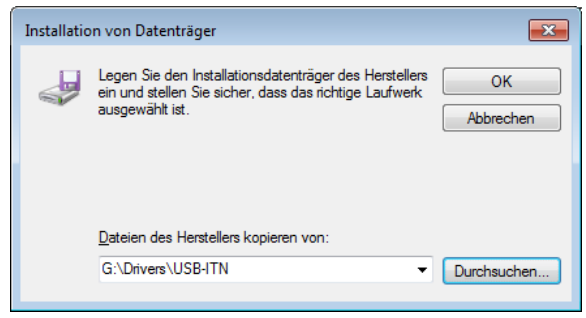

Kontrollieren Sie, ob im Feld [Modell] USB-ITN, USB-FSW oder DP-1VA angezeigt wird und klicken Sie [Weiter] an.

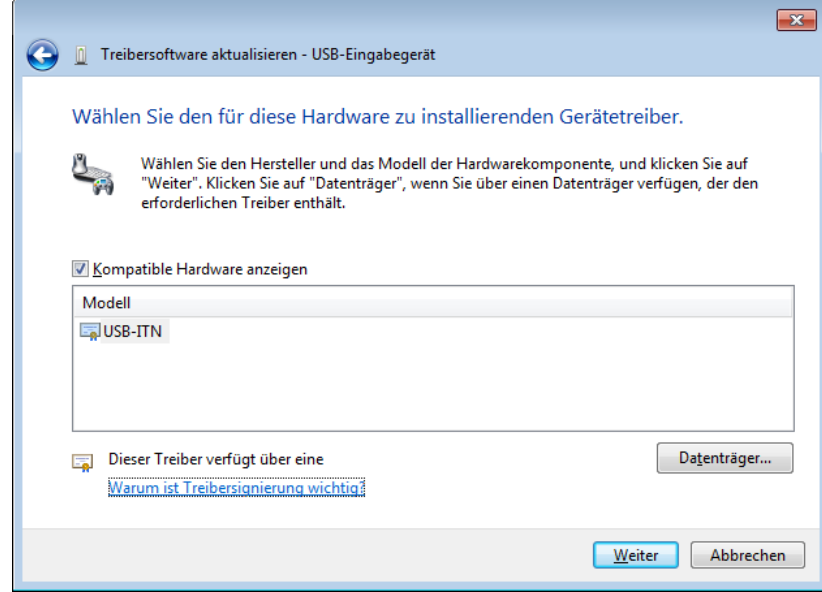

Klicken Sie [Installieren] an.

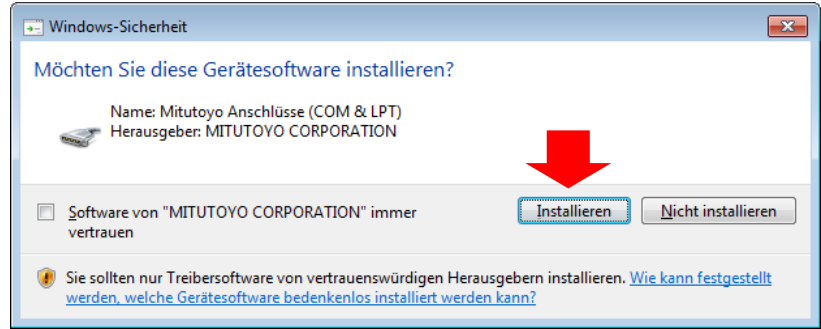

Wenn die Meldung [Die Treibersoftware wurde erfolgreich aktualisiert] erscheint, ist die Installation abgeschlossen. Klicken Sie die Schaltfläche [Schließen] an.

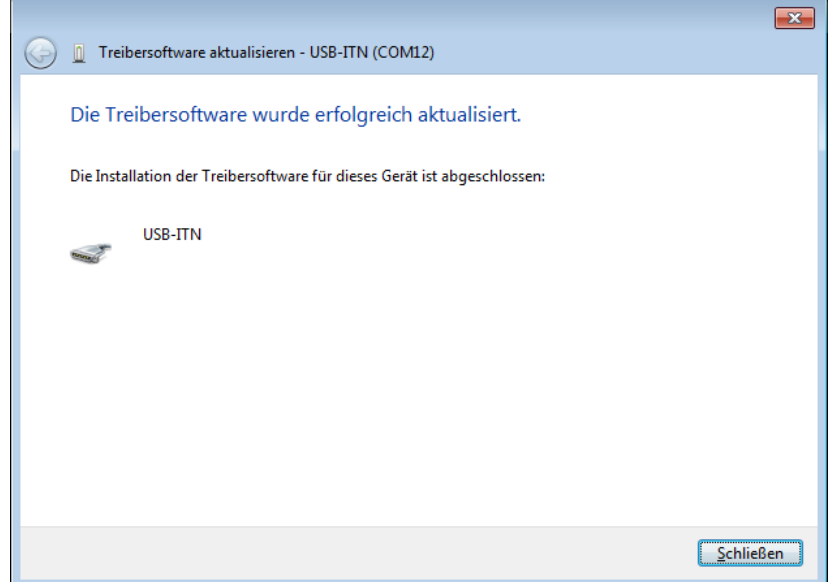

- 4) Wenn die Hardware-Aktualisierung erfolgreich war, wird das installierte Gerät jetzt nicht mehr unter [Eingabegeräte (Human Interface Devices)] sondern unter [Anschlüsse (COM & LPT)] im [Geräte-Manager] als USB-ITN (COMx), USB-FSW (COMx) oder DP-1VA(COMx) angezeigt.
- HINWEIS Das "x" in COMx steht für die COM-Port-Nummer; der Installationsassistent weist dem Gerät automatisch eine Port-Nummer zu. Im unten abgebildeten Beispiel ist dies die Nummer "12".
	- Nach der Installation des VCP-Treibers werden USB-ITN, USB-FSW, IT-016U und DP-1VA als Ports (COM & LPT) und nicht mehr als Human Interface Device erkannt. Zu diesem Zeitpunkt wird der IT-016U als "USB-ITN" angezeigt.

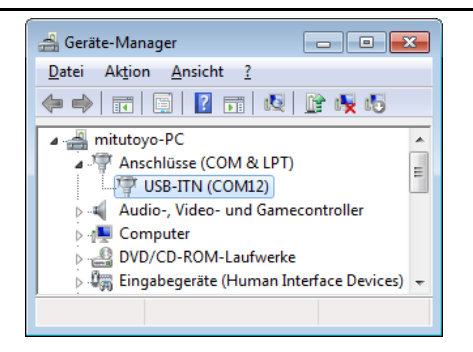

- 5) Wenn Sie unter Windows Vista mehrere USB-ITN, USB-Fußschalter, IT-016U oder DP-1VA-Einheiten anschließen möchten, wiederholen Sie die Schritte 1) bis 4).
- **HINWEIS** Unter Windows Vista müssen Sie die o.g. Schritte für jede Einheit (USB-ITN, USB-Fußschalter, IT-016U oder DP-1VA) ausführen, die Sie anschließen möchten.

# **2.2.3 VCP-Treiber installieren (Windows 2000)**

HINWEIS • Melden Sie sich in Windows als "Administrator" an, um den VCP-Treiber zu installieren.

 Informationen zur Installation des Gerätetreibers für U-WAVE finden Sie in der Software-Anleitung zu U-WAVEPAK.

Um USB-ITN, USB-FSW, IT-016U oder DP-1VA mit USB-ITPAK nutzen zu können, muss für jedes Gerät ein VCP-Treiber installiert werden.

1) Schließen Sie das USB-ITN, USB-FSW, IT-016U oder den DP-1VA an den PC an.

Wenn das USB-ITN, USB-FSW, IT-016U oder der DP-1VA zum ersten Mal an den PC angeschlossen wird, erkennt der PC, dass es sich um USB-human interface device handelt und der HID-Treiber wird automatisch installiert.

2) Prüfen Sie, ob USB-ITN, USB-FSW, IT-016U oder DP-1VA korrekt als USB human interface device angezeigt wird.

Klicken Sie die Windows-Start-Schaltfläche an und öffnen Sie die [Systemsteuerung] unter [Einstellungen].

Öffnen Sie [System].

Wählen Sie hier [Hardware] aus und öffnen Sie den [Geräte-Manager].

Wenn die folgende Anzeige erscheint, öffnen Sie [Human Interface Devices].

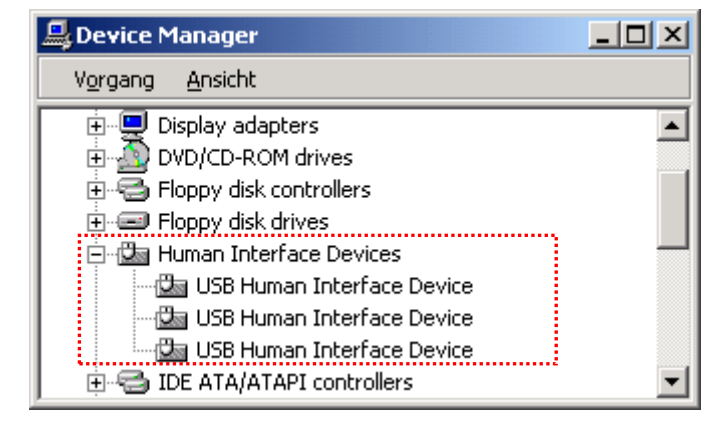

Wenn USB-ITN, USB-FSW, IT-016U oder DP-1VA an den USB-Anschluss angeschlossen werden, wird ein [USB Human Interface Device] hinzugefügt.

Prüfen Sie, ob nach dem Anschließen bzw. Abnehmen des USB-ITN, USB-FSW, IT-016U oder DP-1VA ein [USB Human Interface Device] mehr bzw. eins weniger angezeigt wird.

# HINWEIS • Um das angeschlossene Gerät zu identifizieren, gehen Sie vor wie folgt:

Klicken Sie das gewünschte [USB Human Interface Device] mit der rechten Maustaste an und klicken Sie im Pop-Up-Menü auf [Eigenschaften].

Prüfen Sie, ob unter dem Reiter [Allgemein] unter [Ort] das USB-ITN, USB-FSW oder der DP-1VA angezeigt wird. (Der IT-016U wird als "USB-ITN" angezeigt)

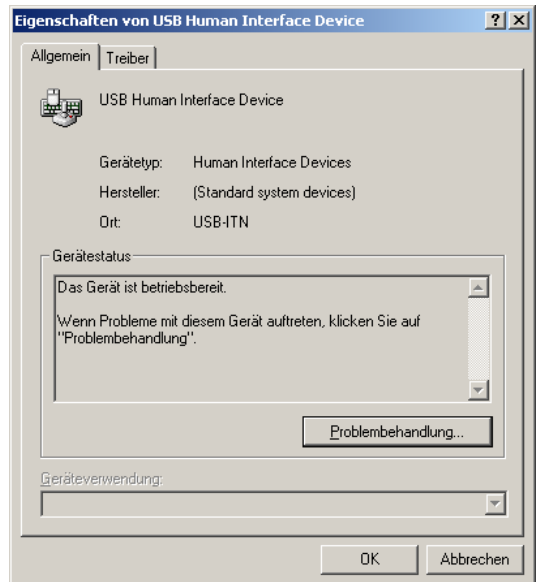

3) Installieren Sie den zugehörigen VCP-Treiber.

Klicken Sie das hinzugefügte [USB Human Interface Device] mit der rechten Maustaste an und klicken Sie im Pop-Up-Menü auf [Eigenschaften].

Klicken Sie auf der Registerseite [Treiber] die Schaltfläche [Treiber aktualisieren...] an und installieren Sie den entsprechenden VCP-Treiber wie nachfolgend beschrieben:

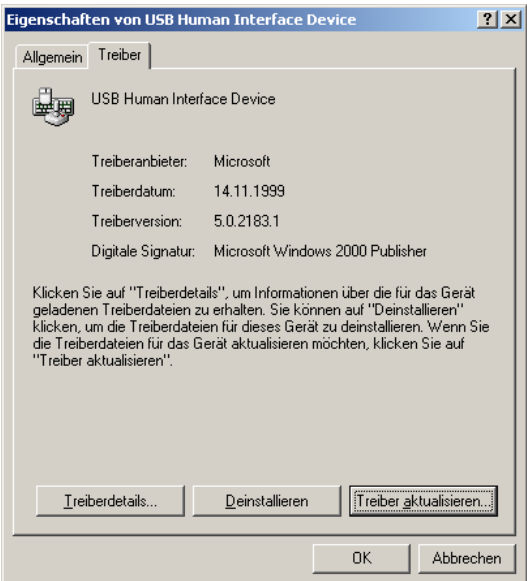

Klicken Sie [Weiter] an.

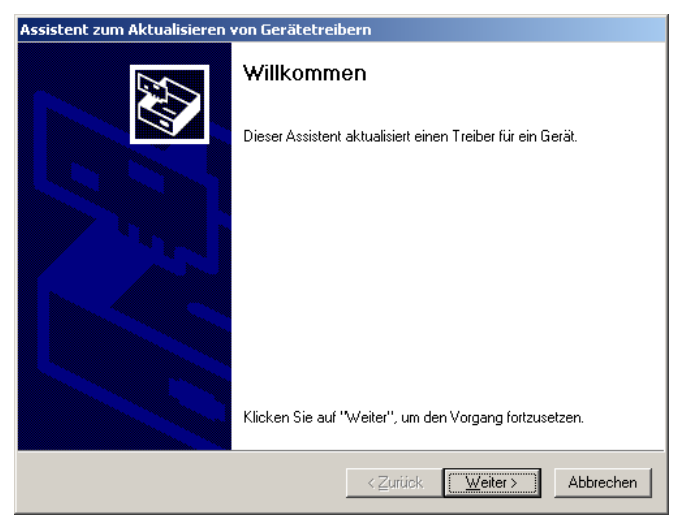

Wählen Sie die Option [Alle bekannten Treiber für das Gerät in einer Liste anzeigen und den entsprechenden Treiber selbst auswählen] und klicken Sie dann auf [Weiter].

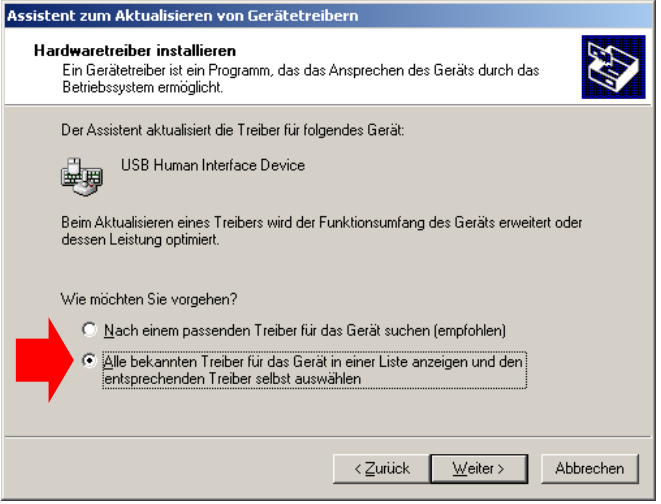

Klicken Sie die Schaltfläche [Datenträger...] an.

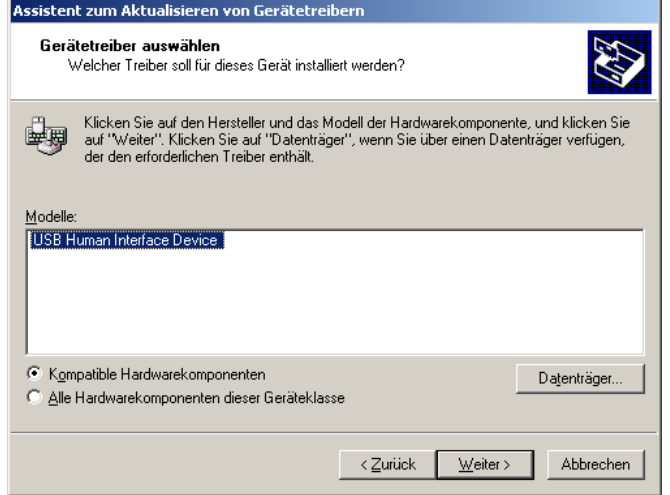

Klicken Sie [Durchsuchen] an.

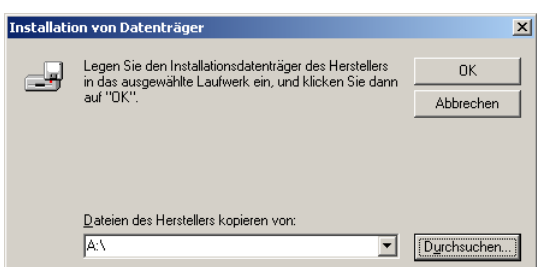

Legen Sie die mitgelieferte CD ein und wählen Sie aus dem Ordner "Treiber" den Ordner für das gewünschte Gerät aus:

Um USB-ITN zu installieren, wählen Sie den Ordner "USB-ITN".

Um USB-FSW zu installieren, wählen Sie den Ordner "USB-FSW".

Um IT-016U zu installieren, wählen Sie den Ordner "USB-ITN".

Um DP-1VA zu installieren, wählen Sie den Ordner "DP-1VA".

Wählen Sie eine beliebige Datei aus dem Ordner aus und klicken Sie die Schaltfläche [Öffnen] an.

HINWEIS • Der Installationsassistent wählt automatisch die benötigte Datei für das angeschlossene Gerät aus dem gewählten Ordner aus, egal welche Datei Sie anklicken.

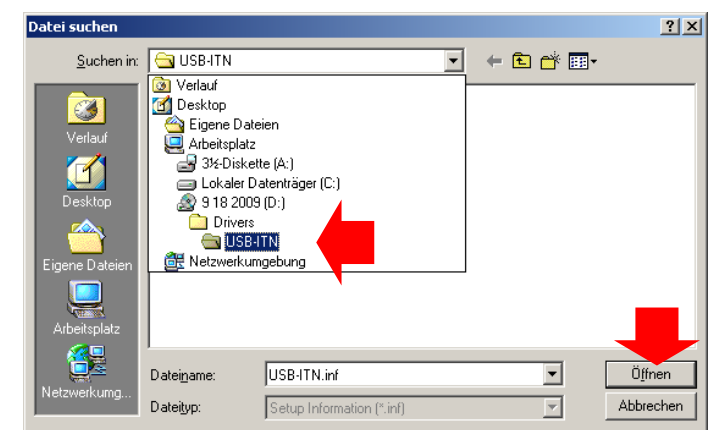

Bestätigen Sie mit [OK].

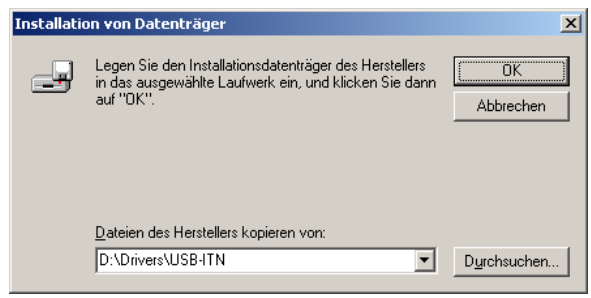

**HINWEIS** Wenn Sie im oben gezeigten Dialogfeld [OK] anklicken, kann es sein, dass der VCP-Treiber nicht erkannt wird und die Meldung "Der angegebene Speicherort enthält keine Informationen über Ihre Hardware." angezeigt wird. Wählen Sie in diesem Fall nochmals den entsprechenden Ordner für das angeschlossene Modell aus dem Ordner

"Treiber" auf der mitgelieferten CD aus. Weitere Informationen hierzu finden Sie unter "8.3.1 Probleme bei der Installierung des VCP-Treibers".

Kontrollieren Sie, ob im Feld [Modell] USB-ITN, USB-FSW oder DP-1VA angezeigt wird und klicken Sie [Weiter] an.

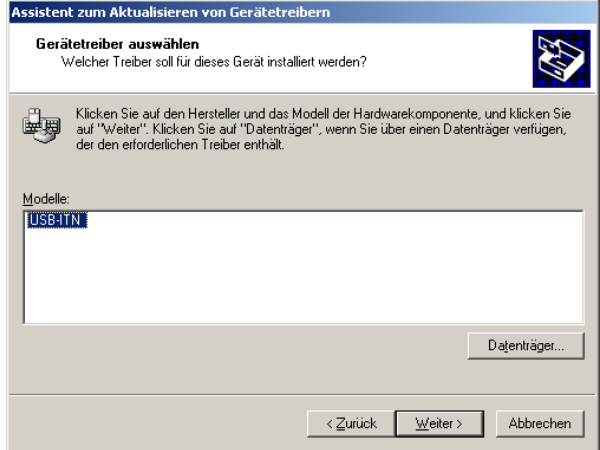

Klicken Sie im Dialogfeld [Gerätetreiberinstallation] auch [Weiter] an.

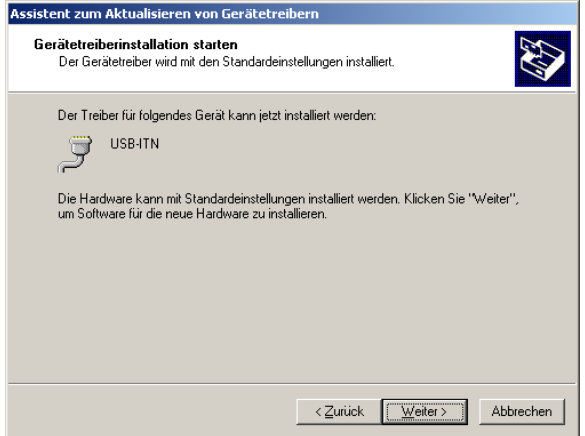

Klicken Sie im Dialogfeld [Fertigstellen des Assistenten] die Schaltfläche [Fertig stellen] an.

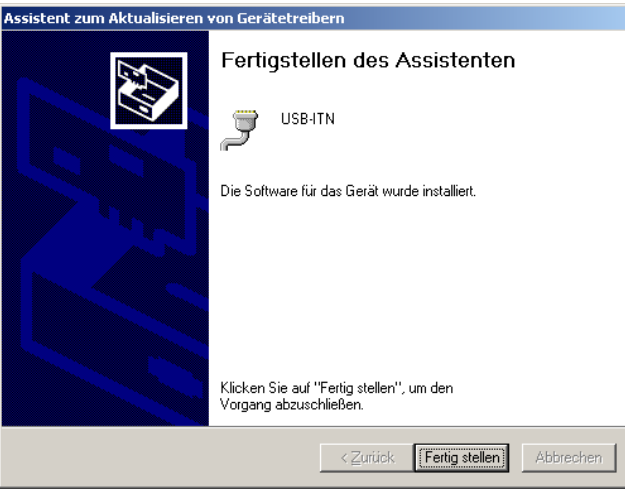

- 4) Wenn die Hardware-Aktualisierung erfolgreich war, wird das installierte Gerät jetzt nicht mehr unter [Human Interface Device] sondern unter [Ports (COM&LPT)] im [Geräte-Manager] als USB-ITN (COMx), USB-FSW (COMx) oder DP-1VA (COMx) angezeigt.
- HINWEIS Das "x" in COMx steht für die COM-Port-Nummer; der Installationsassistent weist dem Gerät automatisch eine Port-Nummer zu. Im unten abgebildeten Beispiel ist dies die Nummer "4".
	- Nach der Installation des VCP-Treibers werden USB-ITN, USB-FSW, IT-016U und DP-1VA als Ports (COM & LPT) und nicht mehr als Human Interface Device erkannt. Zu diesem Zeitpunkt wird der IT-016U als "USB-ITN" angezeigt.

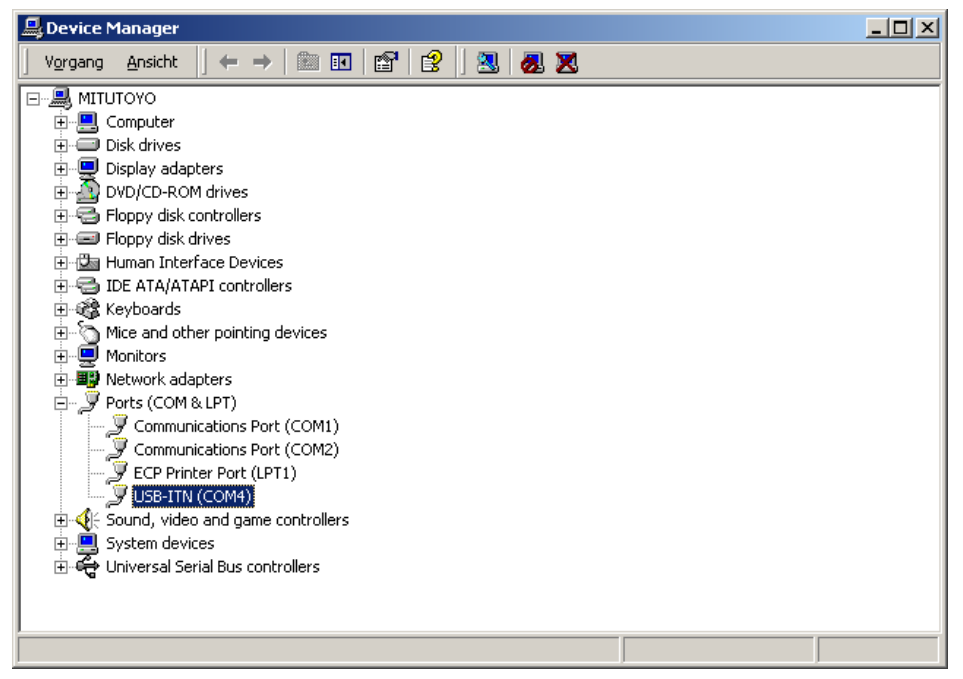

- 5) Um mehrere USB-ITN, USB-FSW, IT-016U oder DP-1VA anzuschließen wiederholen Sie die Schritte 1) bis 4) entsprechend.
- HINWEIS Der oben beschriebene Vorgang muss für jede zu installierende USB-ITN-, USB-FSW-, IT-016U- oder DP-1VA-Einheit vorgenommen werden.

# **2.2.4 VCP-Treiber deinstallieren (Windows XP)**

HINWEIS • Melden Sie sich in Windows als "Administrator" an, um den VCP-Treiber zu deinstallieren.

> Informationen zur Installation des Gerätetreibers für U-WAVE finden Sie in der Software-Anleitung zu U-WAVEPAK.

Schließen Sie das USB-ITN, USB-FSW, IT-016U oder den DP-1VA an, dessen VCP-Treiber Sie entfernen möchten.

Klicken Sie die Windows-Start-Schaltfläche an und öffnen Sie die [Systemsteuerung].

Öffnen Sie unter [Leistung und Wartung] den Ordner [System].

Wählen Sie hier [Hardware] aus und öffnen Sie den [Geräte-Manager].

Klicken Sie im Geräte-Manager unter [Anschlüsse (COM und LPT)] mit der rechten Maustaste auf USB-ITN (COMx), USB-FSW (COMx) oder DP-1VA(COMx), je nach dem, welchen VCP-Treiber Sie löschen möchten, und wählen Sie aus dem Pop-Up-Menü [Deinstallieren].

**HINWEIS** Das "x" in COMx gibt die COM-Port-Nummer an. Diese Nummer wird vom Installationsassistenten automatisch zugewiesen. Im unten abgebildeten Beispiel ist dies die Nummer "4".

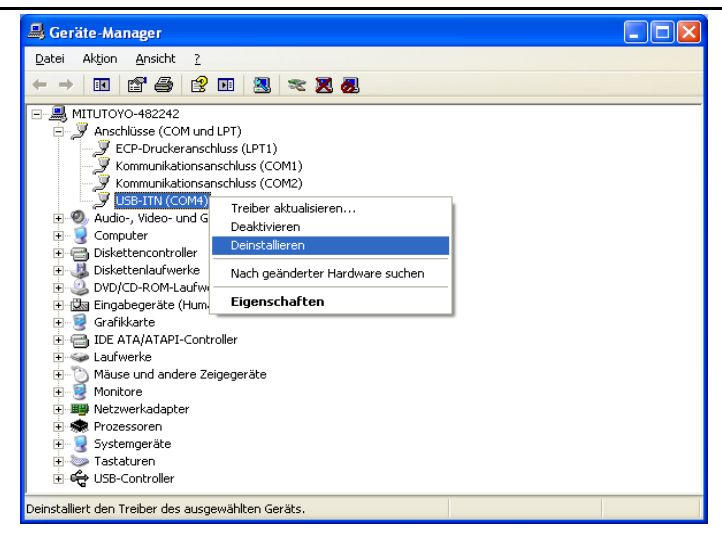

Klicken Sie im Dialogfeld [Entfernen des Geräts bestätigen] die Schaltfläche [OK] an.

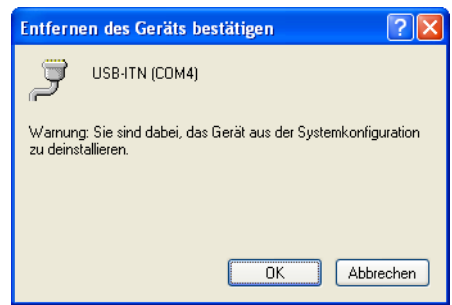

Damit ist die Deinstallierung beendet.

Wenn der PC neu gestartet wird oder das USB-ITN, USB-FSW, IT-016U oder der DP-1VA

abgenommen und wieder angeschlossen wird, erkennt der PC USB-ITN, USB-FSW, IT-016U oder DP-1VA nun wieder als USB human interface device, wie beim ersten Anschließen dieser Geräte an den PC und der HID-Treiber wird automatisch installiert.

# **2.2.5 VCP-Treiber deinstallieren (Windows Vista / 7 / 8/8.1 / 10 )**

**HINWEIS** Melden Sie sich in Windows als "Administrator" an, um den VCP-Treiber zu deinstallieren.

> Informationen zur Installation des Gerätetreibers für U-WAVE finden Sie in der Software-Anleitung zu U-WAVEPAK.

> Schließen Sie das USB-ITN, USB-FSW, IT-016U oder den DP-1VA an, dessen VCP-Treiber Sie entfernen möchten.

> Wenn Ihr Betriebssystem Windows 8/8.1/10 ist, drücken Sie die Taste [X], während Sie die Windows-Logo-Taste gedrückt halten. Öffnen Sie aus dem angezeigten Menü den [Geräte-Manager].

> Unter Windows 7 / Windows Vista klicken Sie die Windows Start-Schaltfläche an führen Sie in der [Systemsteuerung] die folgenden Schritte aus:

Windows 7: [Systemsteuerung] anklicken und unter [System] das Dialogfeld [Geräte-Manager] öffnen.

Windows Vista: Öffnen Sie unter [System und Wartung] den Ordner [Geräte-Manager].

Wenn das Dialogfeld [Benutzerkontensteuerung] angezeigt wird, gehen Sie vor wie folgt:

Windows 7: Schaltfläche [Ja] anklicken.

Windows Vista: Klicken Sie auf [Fortsetzen].

Klicken Sie im Geräte-Manager unter [Anschlüsse (COM & LPT)] mit der rechten Maustaste auf USB-ITN (COMx), USB-FSW (COMx) oder DP-1VA (COMx), je nach dem, welchen VCP-Treiber Sie löschen möchten, und wählen Sie aus dem Pop-Up-Menü [Deinstallieren].

**HINWEIS** Das "x" in COMx gibt die COM-Port-Nummer an. Diese Nummer wird vom Installationsassistenten automatisch zugewiesen. Im unten abgebildeten Beispiel ist dies die Nummer "12".

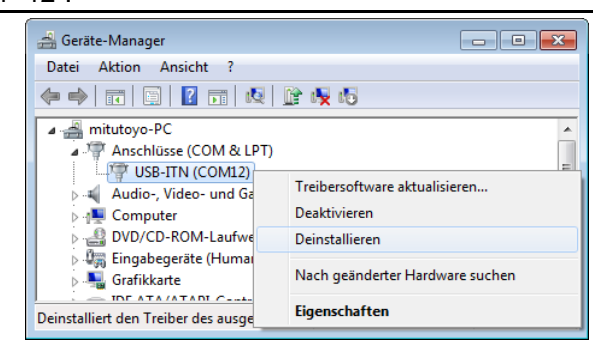

Klicken Sie im Dialogfeld [Deinstallation des Geräts bestätigen] die Schaltfläche [OK] an. Markieren Sie die Option [Die Treibersoftware für dieses Gerät löschen.].

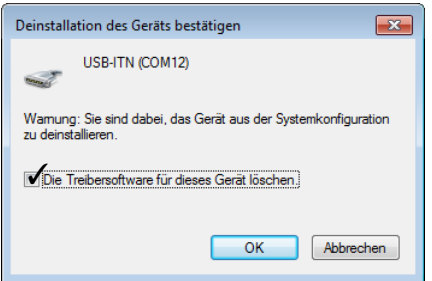

Damit ist die Deinstallierung beendet.

Wenn der PC neu gestartet wird oder das USB-ITN, USB-FSW, IT-016U oder der DP-1VA abgenommen und wieder angeschlossen wird, erkennt der PC USB-ITN, USB-FSW, IT-016U oder DP-1VA nun wieder als USB human interface device, wie beim ersten Anschließen dieser Geräte an den PC und der HID-Treiber wird automatisch installiert.

# **2.2.6 VCP-Treiber deinstallieren (Windows 2000)**

**HINWEIS** • Melden Sie sich in Windows als "Administrator" an, um den VCP-Treiber zu deinstallieren.

> • Informationen zur Installation des Gerätetreibers für U-WAVE finden Sie in der Software-Anleitung zu U-WAVEPAK.

> Schließen Sie das USB-ITN, USB-FSW, IT-016U oder den DP-1VA an, dessen VCP-Treiber Sie entfernen möchten.

> Klicken Sie die Windows-Start-Schaltfläche an und öffnen Sie die [Systemsteuerung] unter [Einstellungen].

Öffnen Sie [System].

Wählen Sie hier [Hardware] aus und öffnen Sie den [Geräte-Manager].

Klicken Sie im Geräte-Manager unter [Ports (COM & LPT)] mit der rechten Maustaste auf USB-ITN (COMx), USB-FSW (COMx) oder DP-1VA (COMx), je nach dem, welchen VCP-Treiber Sie löschen möchten, und wählen Sie aus dem Pop-Up-Menü [Deinstallieren].

**HINWEIS** Das "x" in COMx gibt die COM-Port-Nummer an. Diese Nummer wird vom Installationsassistenten automatisch zugewiesen. Im unten abgebildeten Beispiel ist dies die Nummer "4".

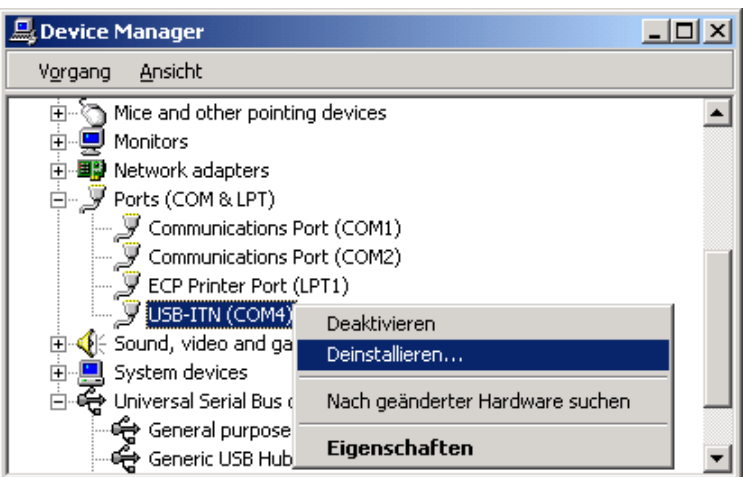

Klicken Sie im Dialogfeld [Entfernen des Geräts bestätigen] die Schaltfläche [OK] an.

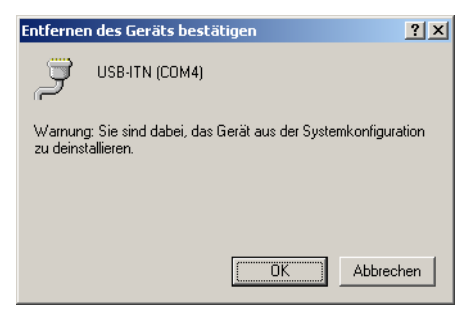

Damit ist die Deinstallierung beendet.

Damit USB-ITN, USB-FSW, IT-016U oder DP-1VA wieder als USB human interface device angezeigt werden, muss der HID-Treiber installiert werden. Gehen Sie dazu vor, wie nachfolgend beschrieben.

1) Nehmen Sie die mit USB-ITPAK gelieferte CD aus dem PC-Laufwerk.

- **WICHTIG** ・ Wenn sich die CD im PC-Laufwerk befindet, wird der VCP-Treiber automatisch installiert und USB-ITN, USB-FSW, IT-016U und DP-1VA können nicht als USB human interface device erkannt werden.
	- 2) Starten Sie den PC neu oder nehmen Sie das USB-ITN, USB-FSW, IT-016U oder den DP-1VA ab und shcließen Sie es wieder an, um den jeweiligen HID-Treiber zu installieren.

Wenn das Dialogfeld [Neue Hardware gefunden] und anschließend die Aufforderung [Legen Sie die CD mit der Bezeichnung...] angezeigt werden, klicken Sie die Schaltfläche [Abbrechen] an.

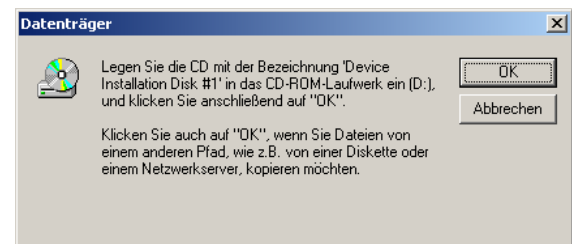

3) Klicken Sie die Windows-Start-Schaltfläche an und öffnen Sie die [Systemsteuerung] unter [Einstellungen].

Öffnen Sie [System].

Wählen Sie hier [Hardware] aus und öffnen Sie den [Geräte-Manager].

USB-ITN, USB-FSW, IT-016U oder DP-1VA werden jetzt als [Port (COM & LPT)] erkannt. Klicken Sie das/den mit einem Ausrufungszeichen [!] gekennzeichnete USB-ITN, USB-FSW oder DP-1VA mit der rechten Maustaste an und wählen Sie [Eigenschaften].

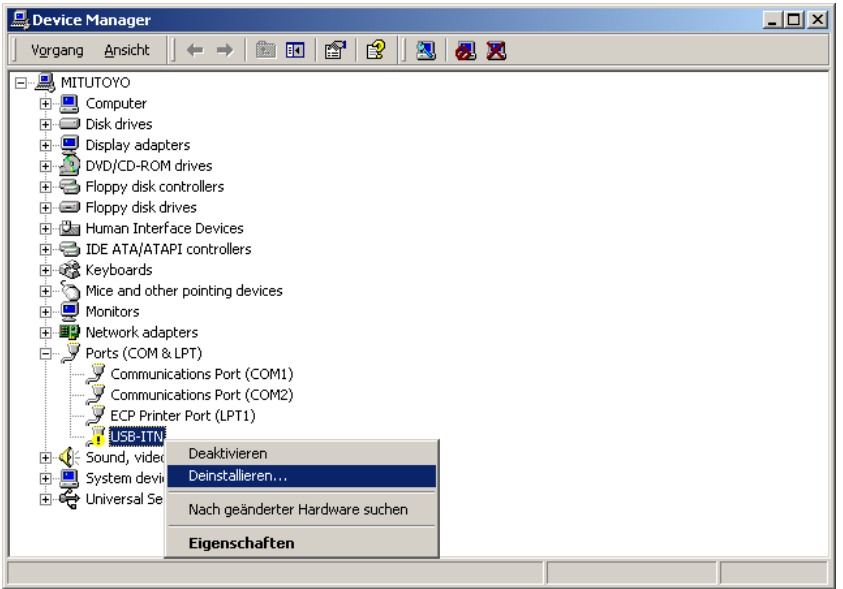

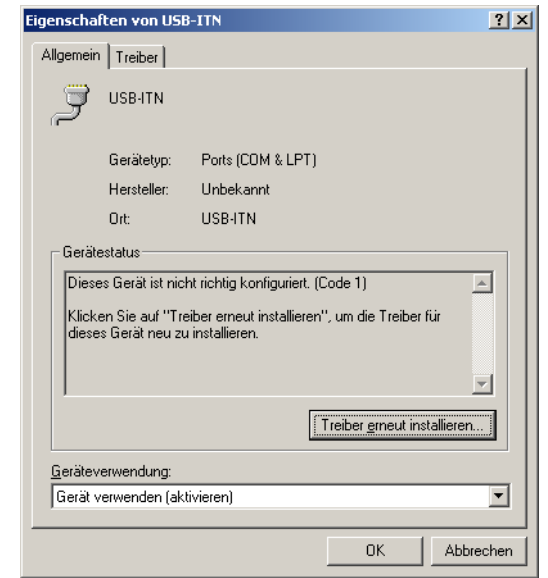

Klicken Sie die Schaltfläche [Treiber erneut installieren...] an.

Klicken Sie [Weiter] an.

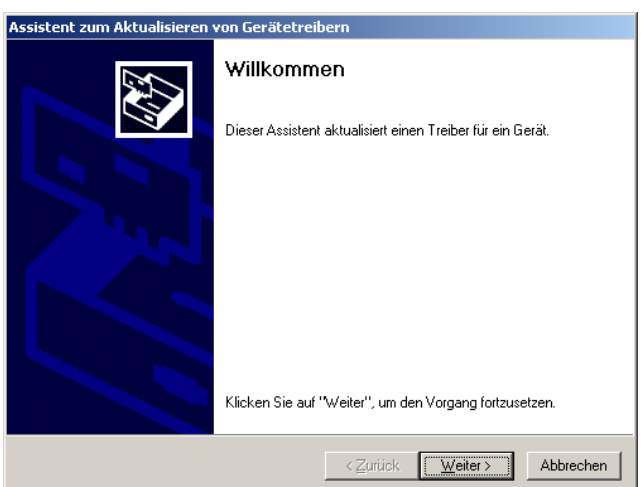

Wählen Sie die Option [Nach einem passenden Treiber für das Gerät suchen] und klicken Sie auf [Weiter].

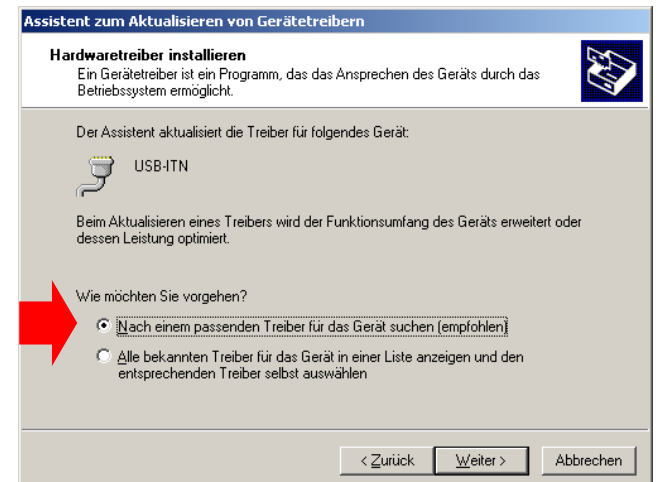

Entfernen Sie die Markierungen aller Optionen im Feld [Andere Quellen für die Suche] und klicken Sie dann auf [Weiter].

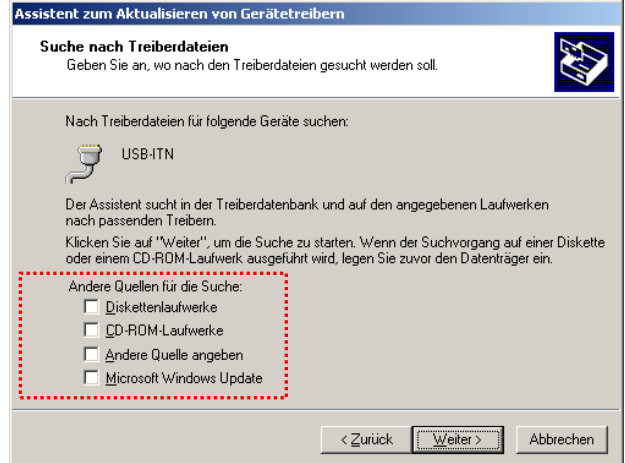

Wählen Sie die Option [Einen der anderen Treiber installieren] und klicken Sie auch hier [Weiter] an.

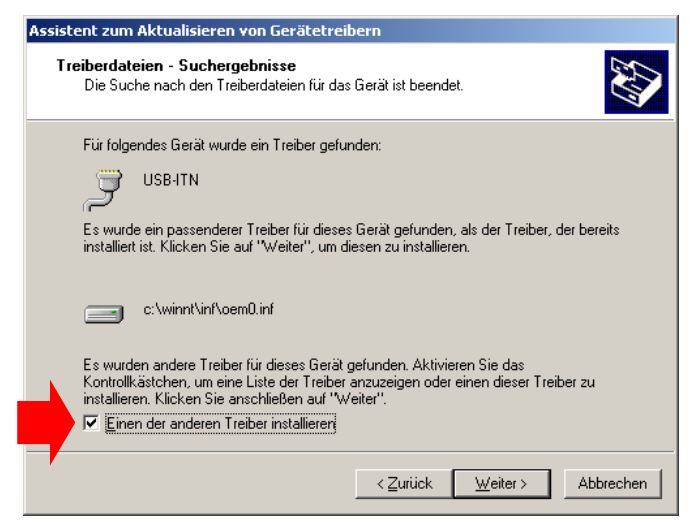

Wählen Sie im nächsten Dialogfeld [USB Human Interface Device] und klicken Sie wieder auf [Weiter].

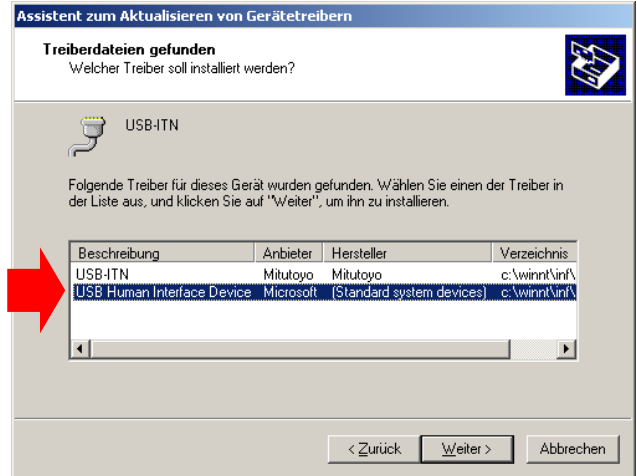

Falls eine Warnmeldung bezüglich der digitalen Signatur erscheint, klicken Sie [Ja] an.

Klicken Sie im Dialogfeld [Fertigstellen des Assistenten] die Schaltfläche [Fertig stellen] an.

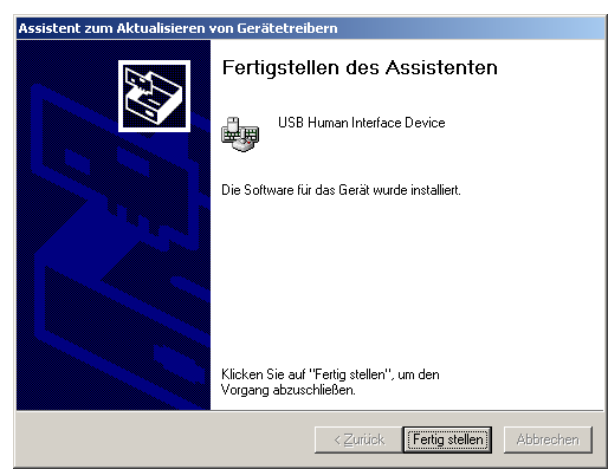

Damit ist die Installation des HID-Treibers beendet. Prüfen Sie im Geräte-Manager, ob USB-ITN, USB-FSW, IT-016U und DP-1VA als USB human interface device angezeigt werden.

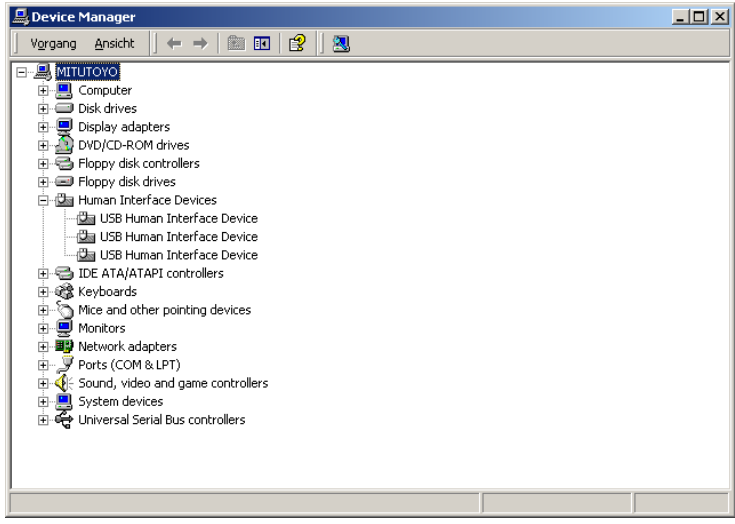

# **3**

# **3 USB-ITPAK starten und beenden**

# **3.1 USB-ITPAK starten**

# **3.1.1 Messgerät und Fußschalter an den PC anschließen**

- 1) Schließen Sie das Messgerät an das USB-ITN und dieses wiederum an den USB-Anschluss des Computers an.
- 2) Schließen Sie den Fußschalter an den USB-FSW und diesen an den USB-Anschluss des Computers an.
- 3) Schließen Sie die Messgeräte an U-WAVE-T und U-WAVE-R an den USB-Anschluss des PC an.
- 4)Das Messgerät mit einer Digimatic-Anschlussleitung an den IT-016U anschließen und den IT-016U an einen USB-Anschluss des PCs anschließen.
- 5)Das Messgerät mit einer Digimatic-Anschlussleitung an den DP-1VA anschließen und den DP-1VA an einen USB-Anschluss des PCs anschließen. Vor dem Anschließen oder Abnehmen der Leitung den DP-1VA ausschalten.
- **WICHTIG** Wählen Sie die für das verwendete Messgerät geeigneten USB-ITN und U-WAVE-T aus.

Genaue Informationen finden Sie unter "1.4 Schnittstellen für den Einsatz mit USB-ITPAK".

Details zu U-WAVE finden Sie in den zugehörigen Bedienungsanleitungen.

- Wenn Sie eine oder mehrere USB-ITN-, USB-FSW, U-WAVE-R, IT-016U oder DP-1VA-Einheiten (es können unterschiedliche Modelle verwendet werden) benutzen, wird die entsprechende Anzahl an USB-Anschlüssen benötigt. Falls Ihr PC nicht genug USB-Anschlüsse hat, verwenden Sie einen handelsüblichen USB-Hub.
- Um USB-ITN, USB-FSW, IT-016U oder DP-1VA mit USB-ITPAK nutzen zu können, muss für jedes Gerät ein VCP-Treiber installiert werden. Die Installation des zugehörigen VCP-Treibers ist in Abschnitt "2.2 Installieren und Deinstallieren des VCP-Treibers" beschrieben.
- Um U-WAVE mit USB-ITPAK zu nutzen, muss vorab der Gerätetreiber für jeden

U-WAVE-R installiert werden.

 Um U-WAVE nutzen zu können, benötigen Sie die mit U-WAVE-R gelieferte Software U-WAVEPAK.

Genaue Informationen zu U-WAVE finden Sie in den mitgelieferten Bedienungsanleitungen.

- Um U-WAVE mit USB-ITPAK nutzen zu können, führen Sie vorab folgende Schritte aus:
	- 1) Installieren Sie für jeden U-WAVE-R den zugehörigen VCP-Treiber von der mit U-WAVEPAK gelieferten CD.
	- 2) Weisen Sie in U-WAVEPAK die U-WAVE-T den U-WAVE-R zu.
- Verwenden Sie USB-ITPAK und U-WAVEPAK nicht gleichzeitig. Schließen Sie U-WAVEPAK, bevor Sie USB-ITPAK starten. Schließen Sie USB-ITPAK, bevor Sie U-WAVEPAK starten. Wenn beide Anwendungen gleichzeitig laufen, kann es sein, dass die VCP-Kommunikation nicht funktioniert.
- **TIPP** USB-ITPAK und U-WAVEPAK müssen nicht auf dem gleichen PC installiert sein. Auch wenn die Zuweisungen der U-WAVE-T zu den U-WAVE-R in U-WAVEPAK auf einem anderen PC vorgenommen wurden, bleiben diese in USB-ITPAK gültig.

# **3.1.2 USB-Dongle an den PC anschließen**

Schließen Sie den mitgelieferten USB-Dongle an einen USB-Anschluss Ihres Computers an.

**WICHTIG** USB-ITPAK kann zwar ohne USB-Dongle installiert, aber nicht gestartet werden!

# **3.1.3 USB-ITPAK starten**

- WICHTIG Um mit USB-ITPAK arbeiten zu können, benötigen Sie mindestens Microsoft Excel 2002. Excel musss auf dem gleichen PC installiert sein wie USB-ITPAK.
	- Kontrollieren Sie vor dem Installieren von Excel, ob die Windows-Version auf dem PC, den Sie verwenden wollen, den Mindest-Systemanforderungen von USB-ITPAK entspricht. Informationen zu den Windows-Versionen und zu den Anforderungen, die für das mit der bestehenden Excel-Version kompatible System gelten, erhalten Sie bei Microsoft Corporation.

Klicken Sie die Windows-Start-Schaltfläche an, wählen Sie [Alle Programme] – [USB-ITPAK] und anschließend [USB-ITPAK].

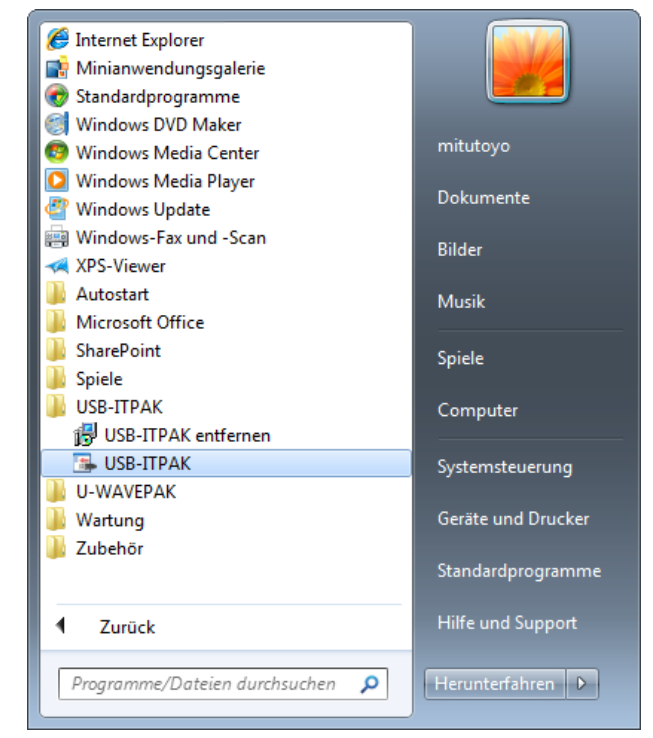

Wenn Sie ein Desktop-Symbol (Icon) erstellen, können Sie USB-ITPAK direkt durch Doppelklick auf das Symbol starten.

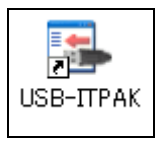

- WICHTIG Wenn USB-ITN, USB-FSW, U-WAVE-R, IT-016U oder DP-1VA nach dem Starten von USB-ITPAK angeschlossen werden (es können unterschiedliche Modelle angeschlossen werden), wird das Gerät nicht erkannt. USB-ITPAK muss in diesem Fall beendet und neu gestartet werden.
	- Windows 8/8.1 hat keine Windows-Start-Schaltfläche. Starten Sie USB-ITPAK durch Anklicken des erstellten Symbols auf dem Desktop.

WICHTIG • Wenn Sie das entsprechende Symbol auf dem Desktop mit der rechten Maustaste anklicken und [Eigenschaften] auswählen wird die Dialogbox [Eigenschaften von USB-ITPAK] geöffnet. Achten Sie bei der Einstellung unbedingt darauf, dass die Option [Programm im Kompatibilitätsmodus ausführen:] nicht markiert ist. USB-ITPAK kann sonst nicht gestartet werden.

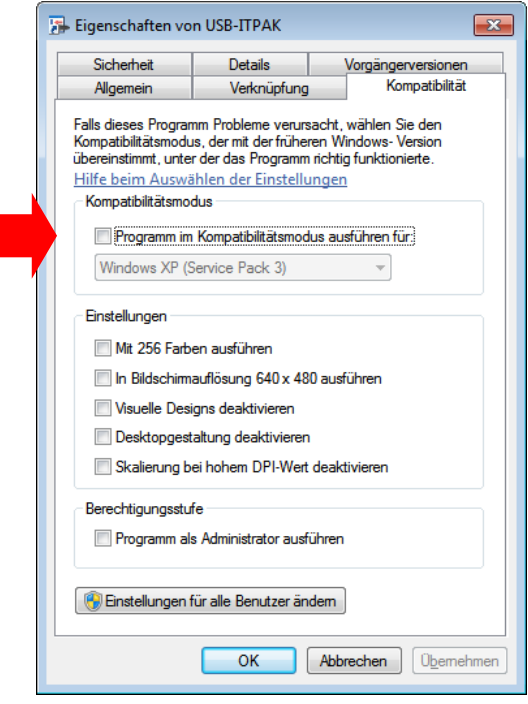

Wenn USB-ITPAK gestartet wird, erscheint eines der beiden folgenden Dialogfelder, je nach Einstellung.

WICHTIG . Informationen über die Einstellung, ob das Quick-Menü als Anfangsdialog nach dem Starten von USB-ITPAK angezeigt werden soll, finden Sie unter "6.5 Option".

### 1) Hauptfenster

Das Hauptfenster wird benötigt, um eine Ablaufdatei zu erstellen.

In diesem Dialogfeld stehen alle USB-ITPAK-Funktionen – vom Erstellen der Ablaufdatei bis zur Datensammlung – zur Verfügung.

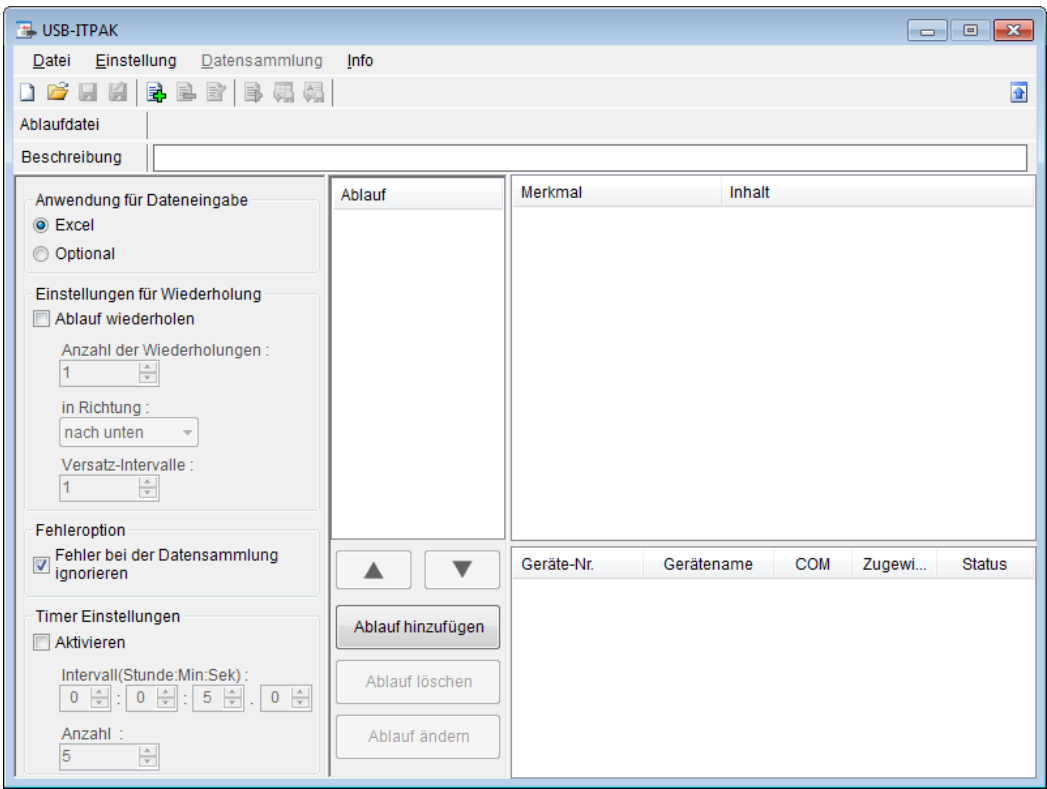

## 2) Quick-Menü

Für Anwender, die nur Daten sammeln, bietet sich das Quick-Menü an.

Durch Anklicken der Schaltfläche [Datensammlung] wird eine bereits erstellte Ablaufdatei geöffnet. Für die eigentlichen Messaufgaben mit Messdatensammlung ist das Quick-Menü sehr übersichtlich und nützlich.

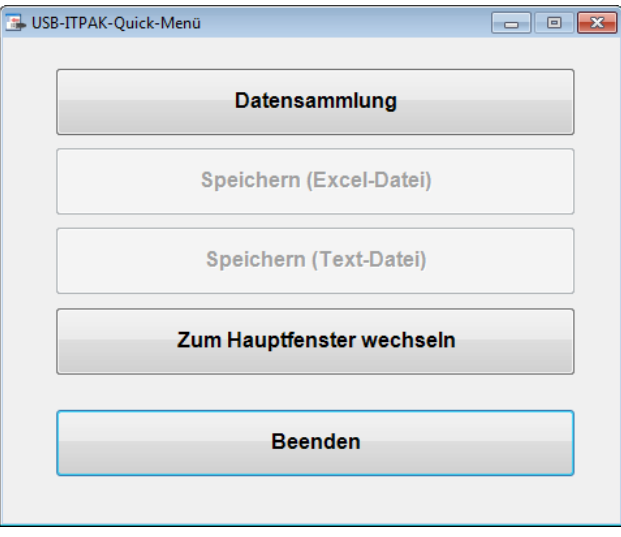

# **3.1.4 USB-ITPAK beenden**

```
WICHTIG • Bevor Sie USB-ITPAK schließen, speichern Sie Ihre Daten, falls sie noch nicht
gespeichert wurden.
```
USB-ITPAK kann auf zwei Arten beendet werden:

- 1: Klicken Sie im Quick-Menü die Schaltfläche [Beenden] an.
- 2: Wählen Sie im Menü [Datei] im Hauptfenster den Befehl [Beenden].

# **3.1.5 USB-Dongle vom PC abnehmen**

Beenden Sie USB-ITPAK, bevor Sie den USB-Dongle vom PC entfernen.

**HINWEIS** Wenn Sie USB-ITPAK regelmäßig nutzen, empfiehlt es sich, den Dongle im USB-Anschluss stecken zu lassen.

# **3.1.6 Messgerät und Fußschalter vom PC abnehmen**

Beenden Sie USB-ITPAK, bevor Sie ein USB-ITN, USB-FSW, U-WAVE-R, IT-016U oder DP-1VA vom USB-Anschluss am PC trennen.

**HINWEIS** Um USB-ITPAK kontinuierlich zu nutzen, lassen Sie USB-ITN, USB-FSW, U-WAVE-R, IT-016U oder DP-1VA angeschlossen. Schalten Sie beim Hochfahren des PC, an den der DP-1VA angeschlossen bleibt, die Stromzufuhr zu DP-1VA aus.
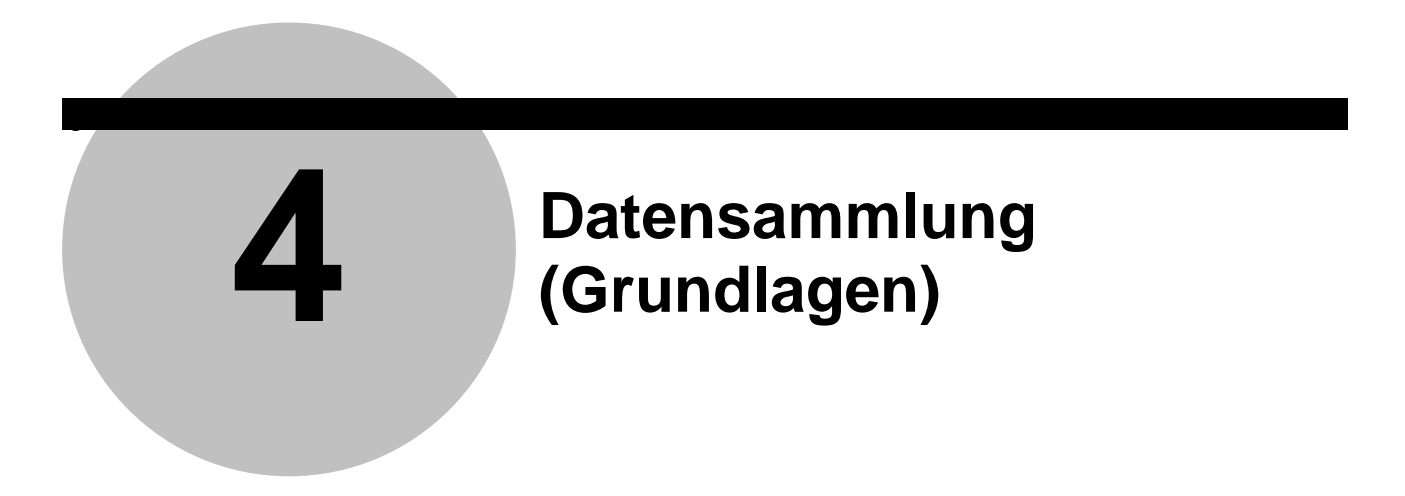

Dieses Kapitel beschreibt die Grundlagen der Arbeit mit USB-ITPAK.

Komplexere Funktionen und Arbeitsschritte, wie die Datensammlung mittels Fußschalter und die Kombination mehrerer Abläufe, werden in Kapitel 5 "Datensammlung (weitere Funktionen)" erläutert.

In Kapitel 6 "Die Dialogfelder in USB-ITPAK" finden Sie Informationen über die Menüs und Dialogfelder für sämtliche USB-ITPAK-Funktionen.

# **4.1 Allgemeine Vorsichtsmaßnahmen bei der Nutzung**

Beachten Sie bei der Arbeit mit USB-ITPAK unbedingt die folgenden Hinweise:

1. Handhabung der in USB-ITPAK-Abläufen registrierten Excel-Dateien

USB-ITPAK verwaltet die Excel-Dateien anhand der Excel-Mappen- und Tabellen-Namen, unter denen sie in den Abläufen registriert sind.

Daher dürfen an diesen Excel-Dateien folgende Änderungen auf keinen Fall vorgenommen werden:

- ・Mappen- oder Tabellen-Namen löschen oder ändern
- ・Excel-Mappe in einem anderen Ordner speichern
- 2. Handhabung von Excel-Dateien, die grade für die Datensammlung verwendet werden Folgende Schritte dürfen in Excel nicht vorgenommen werden, während ein Ablauf mit Datensammlung in USB-ITPAK ausgeführt wird:
	- ・Excel beenden
	- ・im Ablauf registrierte Excel-Datei schließen
	- ・Inhalt einer im Ablauf registrierten Excel-Datei ändern
- 3. Ablauf-Test ausführen (empfohlen)

Sie können mehrere Abläufe in einer USB-ITPAK-Ablaufdatei registrieren, um einen komplexen Ablauf zu erstellen, der dann komplett ausgeführt werden kann. Es wird empfohlen, erstellte Abläufe vor der ersten Nutzung zu testen.

# **4.2 Sequentielle Messung (Grundlagen)**

## **4.2.1 Übersicht**

Die Option "der Reihe nach" kann in USB-ITPAK als Messmethode für einen Ablauf ausgewählt werden.

Bei der sequentiellen Messung werden ein oder mehrere Messgeräte genutzt. Die Messdaten der einzelnen Messgeräte werden in vorher festgelegte Zellen einer Prüftabelle in Excel oder einer anderen Anwendung eingetragen.

Beispiel: Messung mit einem Messgerät in einer voreingestellten Reihenfolge – z. B. zuerst die Länge und dann die Breite

Beispiel: Sequentielle Messung ("der Reihe nach") von Messpositionen auf einem Werkstück mit mehreren Messgeräten, z. B. Längenmessung mit einem Messschieber und Durchmesser-Messung mit einer Bügelmessschraube

Die Datensammlung kann über die USB-ITPAK-Schaltfläche [Datenabfrage], die Funktionstasten am PC, die DATA-Taste der Messgeräte oder den Fußschalter ausgelöst werden.

Dieser Abschnitt beschreibt die Grundlagen der sequentiellen Messung.

1) Anschluss

In diesem Beispiel wird ein Messgerät an das USB-ITN angeschlossen, wie in der folgenden Abbildung dargestellt.

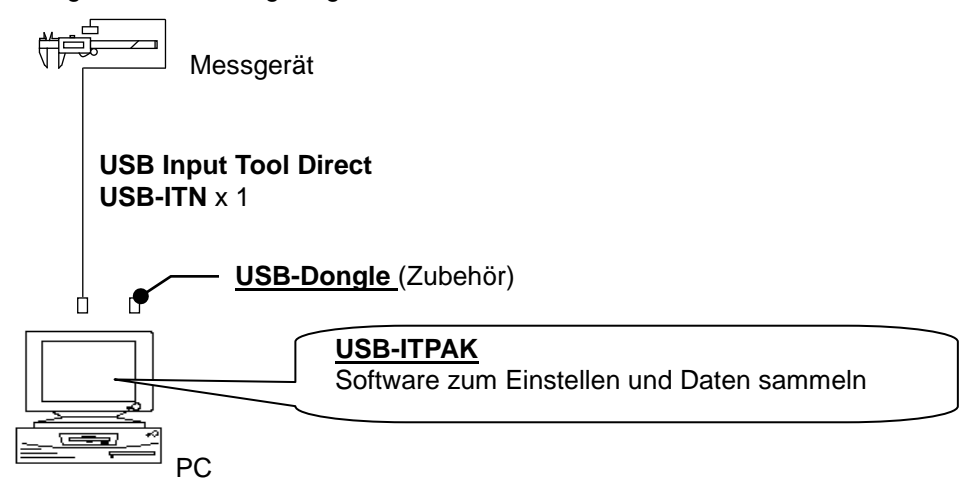

TIPP • IT-016U / DP-1VA kann in Kombination mit USB-ITN eingesetzt werden.

#### 2) zu messendes Werkstück

In diesem Beispiel einer sequentiellen Messung soll das unten abgebildete Werkstück gemessen werden. Gemessen werden Länge, Breite und Höhe eines Quaders.

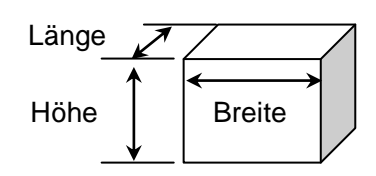

### 3) Messung

Die folgende Abbildung zeigt die Prüftabelle nach Beendigung der Datensammlung.

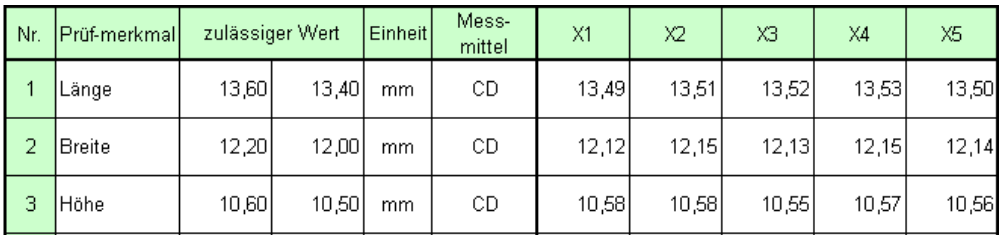

Bei diesem Messablauf werden Länge, Breite und Höhe des ersten Werkstücks gemessen und die Messdaten werden jeweils in die erste Zeile (Länge), zweite Zeile (Breite) und dritte Zeile (Höhe) der Spalte X1 der Excel-Tabelle eingetragen.

Dann wird das zweite Werkstück auf die gleiche Art gemessen, und so weiter, bis alle fünf Werkstücke gemessen wurden.

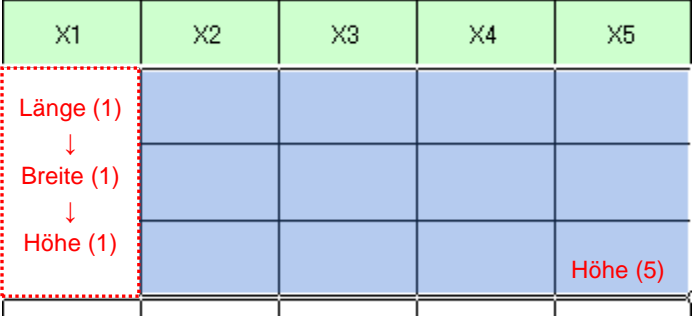

Im Folgenden werden die Einstellung des Messablaufs, die Ausführung der Messung und das Speichern der Ergebnisse beschrieben.

# **4.2.2 Einstellung**

1) Geräte-Information prüfen

HINWEIS • Wenn USB-ITPAK gestartet wird, werden die Informationen aller angeschlossenen Geräte geladen. Achten Sie also darauf, die Geräte, die Sie verwenden wollen, vor dem Starten von USB-ITPAK anzuschließen.

> Wählen Sie aus dem Menü im Hauptfenster die Option [Einstellungen] und dann [Geräte-Information]. Daraufhin erscheint das Dialogfeld [Geräte-Information], in dem Sie prüfen können, welche Geräte an den PC angeschlossen sind.

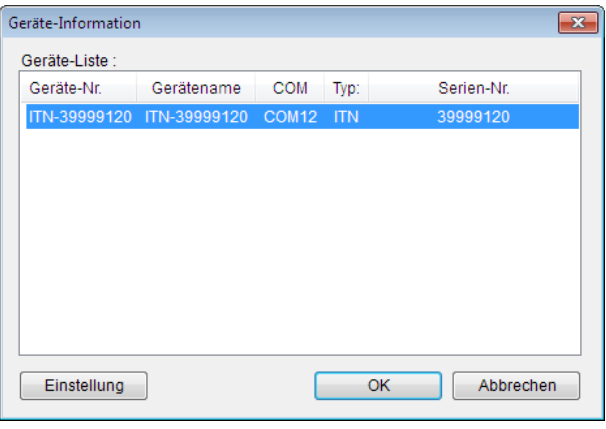

- **TIPP** Bei Verwendung des IT-016U wird dieser auch als ITN-Typ erkannt. Die Seriennummer des IT-016U wird beginnend mit einer "8" angezeigt, in der Form "ITN-8\*\*\*\*\*\*\*".
	- Die Seriennummer des DP-1VA wird mit "DP1-\*\*\*\*\*\*\*\*" angegeben.

Falls Sie Geräte-Nummer oder Gerätenamen nicht ändern möchten, klicken Sie die Schaltfläche [Abbrechen] an, um zum Hauptfenster zurückzukehren.

Wenn Sie die Geräte-Nummer oder den Gerätenamen ändern wollen, klicken Sie auf [Einstellung].

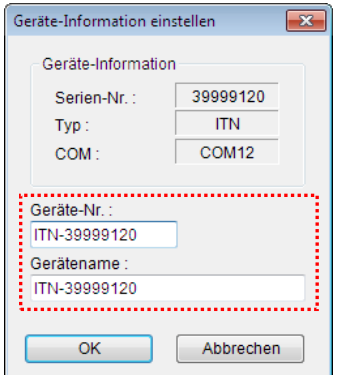

Bestätigen Sie die geänderte Einstellung mit [OK].

- HINWEIS In dem Ablauf, der ab Schritt 2) als Beispiel erstellt wird, dient die Geräte-Nr. zur Festlegung des verwendeten Geräts. Wenn Sie die Nummer ändern, müssen Sie sie in allen Ablaufdateien, die das Gerät verwenden, ebenfalls ändern.
	- **TIPP** Wenn mehrere Geräte angeschlossen sind, nehmen Sie für jedes Gerät die entsprechenden Einstellungen vor.
	- **TIPP** Wenn Sie Messungen mit vorhandenen Ablaufdateien vornehmen können Sie diesen Abschnitt überspringen und mit Abschnitt "4.2.3 Messung" fortfahren.
		- 2) Informationen über die Ablaufdatei in das Textfeld [Beschreibung] eingeben

Geben Sie hier eine kurze Beschreibung des Ablaufs ein. Das Textfeld kann jedoch auch leer bleiben.

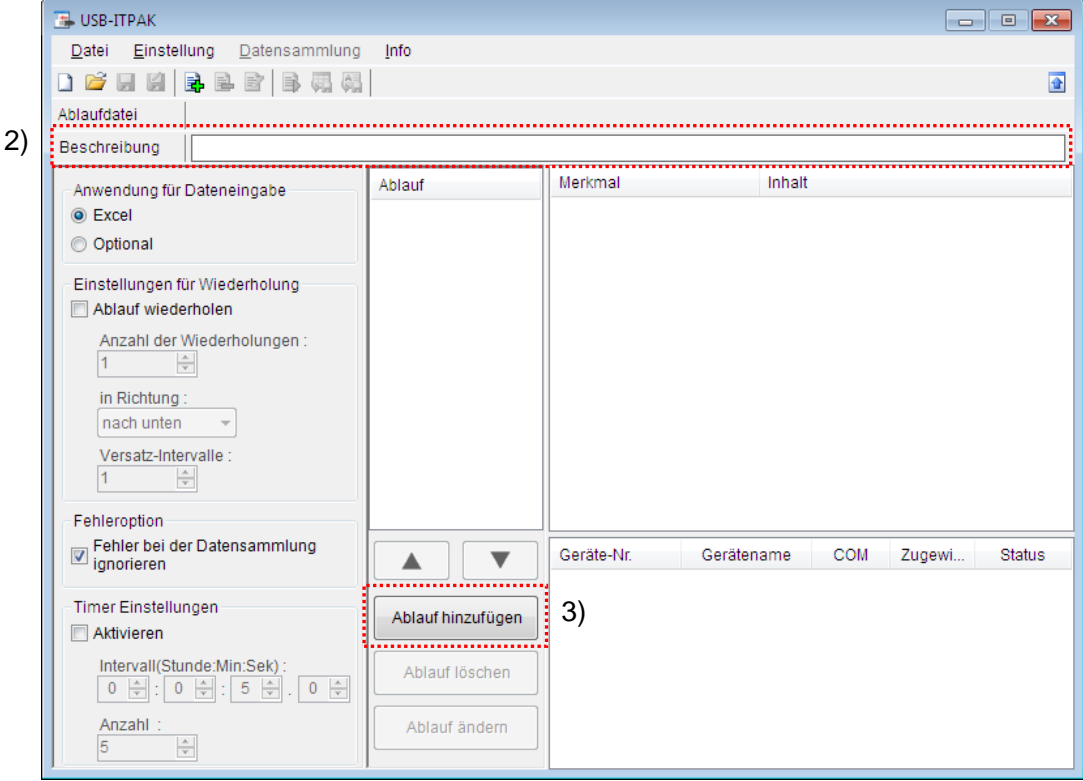

3) Ablauf hinzufügen

Klicken Sie dazu die Schaltfläche [Ablauf hinzufügen] im Haupt-Dialogfeld an.

#### 4) Ablauftyp auswählen

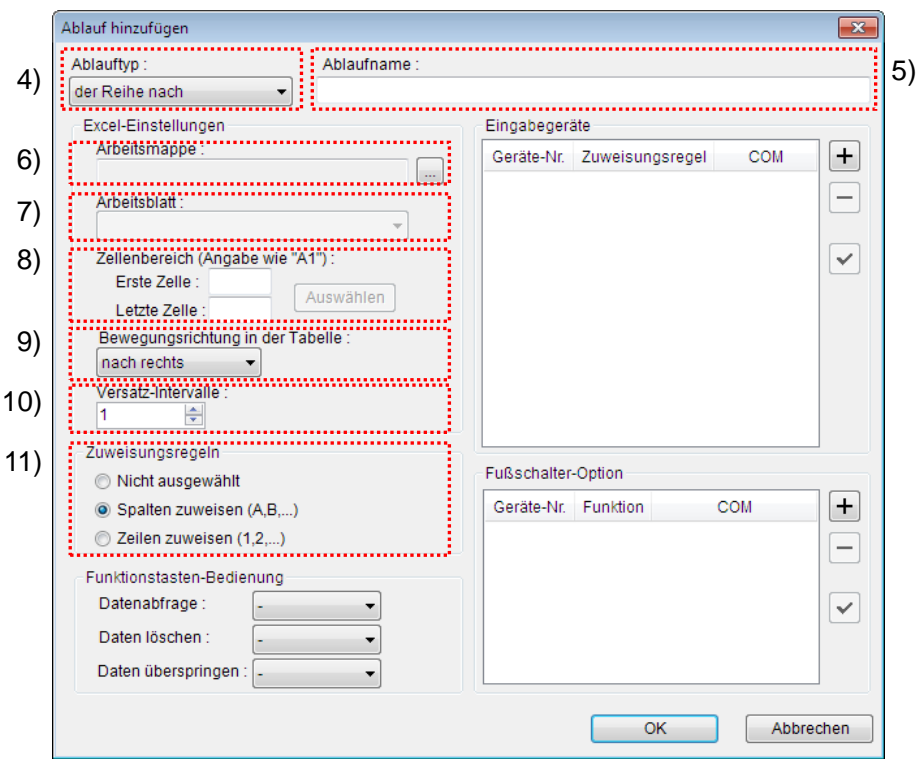

Prüfen Sie, ob [der Reihe nach] als Ablauftyp ausgewählt ist. Wenn dies nicht der Fall ist, wählen Sie [der Reihe nach] aus der Drop-Down-Liste aus.

5) Ablaufnamen eingeben

In das Textfeld [Ablaufname] muss ein Name für den Ablauf eingegeben werden.

**TIPP** Der Ablaufname wird im Feld [Ablauf] in der Mitte des Hauptfensters angezeigt. Wählen Sie einen möglichst einfachen, aber aussagekräftigen Namen.

In diesem Beispiel heißt die Ablaufdatei [3 side measurement].

6) Excel-Datei auswählen im Feld [Excel-Einstellungen]

Geben Sie hier die Arbeitsmappe ein, in die die Messdaten eingegeben werden sollen.

Wenn Sie die Schaltfläche [...] anklicken, können Sie im Dialogfeld [Datei öffnen] die gewünschte Excel-Datei auswählen.

Wählen Sie in diesem Beispiel die folgende Datei:

C:\Mitutoyo\USB-ITPAK\Sample\ITPAK\_Sample\_Form\_1\_D.xls

WICHTIG • Wenn Sie eine andere als die Muster-Datei verwenden wollen, erstellen Sie in Excel eine eigene Prüftabelle, bevor Sie USB-ITPAK starten. Die Prüftabellen-Dateien können in einem beliebigen Ordner gespeichert werden. Es empfiehlt sich jedoch, einen Ordner zu wählen, auf den schnell und einfach zugegriffen werden kann.

7) Arbeitsblatt (Tabelle) auswählen unter [Excel-Einstellungen]

Wählen Sie aus der Drop-Down-Liste das Arbeitsblatt (eine Tabelle) aus, die in die Arbeitsmappe aus Schritt 6) aufgenommen werden soll.

In diesem Beispiel wählen Sie [Muster\_F1].

8) Zellenbereich für die Eingabe unter [Excel-Einstellungen] festlegen

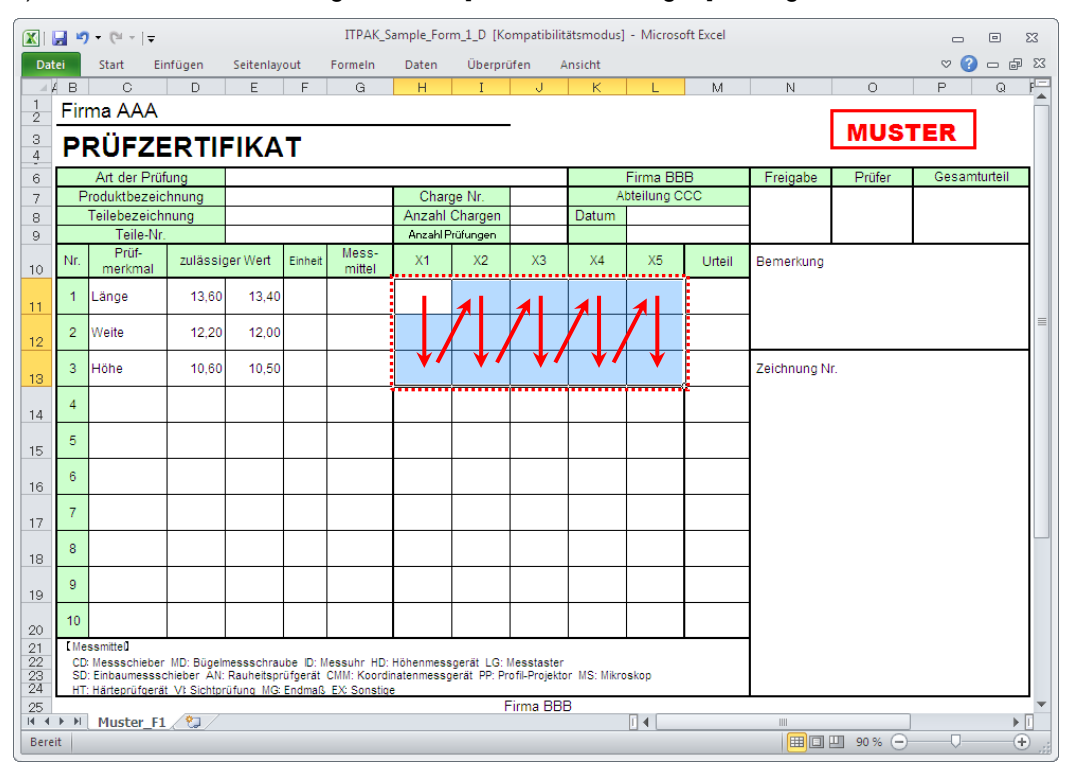

Um den in der Abbildung oben mit einer gepunkteten Linie markierten Bereich als Zellenbereich für die Eingabe festzulegen, geben Sie Folgendes ein:

 Erste Zelle: H11 Letzte Zelle: L13

- **TIPP** Im oben gezeigten Prüfzertifikat sind die entsprechenden Zellen in den Spalten [Prüfmerkmal] und [zulässiger Wert] als Beispiel bereits ausgefüllt.
	- 9) Bewegungsrichtung in der Tabelle unter [Excel-Einstellungen] auswählen

Bei der Messung mit USB-ITPAK wechselt das System automatisch zur nächsten Eingabe-Zelle, nachdem Daten vom Messgerät eingegeben und in die aktuelle Zelle eingetragen wurden.

Wählen Sie für das oben gezeigte Beispiel-Prüfzertifikat die Option [nach unten].

10) Versatz-Intervalle unter [Excel-Einstellungen] festlegen

Bestimmen Sie das Intervall für den in Schritt 9) festgelegten Wechsel zur Zelle für die nächste Eingabe. Wird hier "1" eingestellt, erfolgt die nächste Eingabe in die nächste Zelle. Bei Einstellung von "2" erfolgt die nächste Eingabe in die übernächste Zelle.

Stellen Sie in unserem Beispiel "1" als Versatz-Intervall ein.

11) Option unter [Zuweisungsregeln] auswählen

In USB-ITPAK können die Prüfmerkmale den Spalten (vertikal) oder den Zeilen (horizontal) in der Prüftabelle zugewiesen werden.

In der oben gezeigten Beispiel-Prüftabelle wurden die Prüfmerkmale den Zeilen zugeordnet. Wählen Sie dazu die Option [Zeilen zuweisen (1,2,...)].

**TIPP** Die Datensammlung ist auch ohne Zuweisung von Spalten (A,B,...) oder Zeilen (1,2,...) möglich. Markieren Sie dazu die Option [Nicht ausgewählt].

Die Dateneingabe vom im Ablauf registrierten Gerät erfolgt dann in die aktuell aktive Zelle in der Reihenfolge der Eingabe, ohne Berücksichtigung der Zellenposition.

Genaue Informationen hierzu finden Sie unter 6.6.3 "Zuweisungsregeln".

12) [Eingabegeräte] einstellen

Die Schaltflächen rechts im Feld [Eingabegeräte] haben folgende Funktionen:

- [+]: Geräte-Einstellung hinzufügen
- [-]: aus der Liste ausgewählte Geräte-Einstellung löschen
- [ $\sqrt{ }$ ]: aus der Liste ausgewählte Geräte-Einstellung ändern

Klicken Sie hier die Schaltfläche [+] an, um das Dialogfeld [Geräte-Einstellungen] aufzurufen.

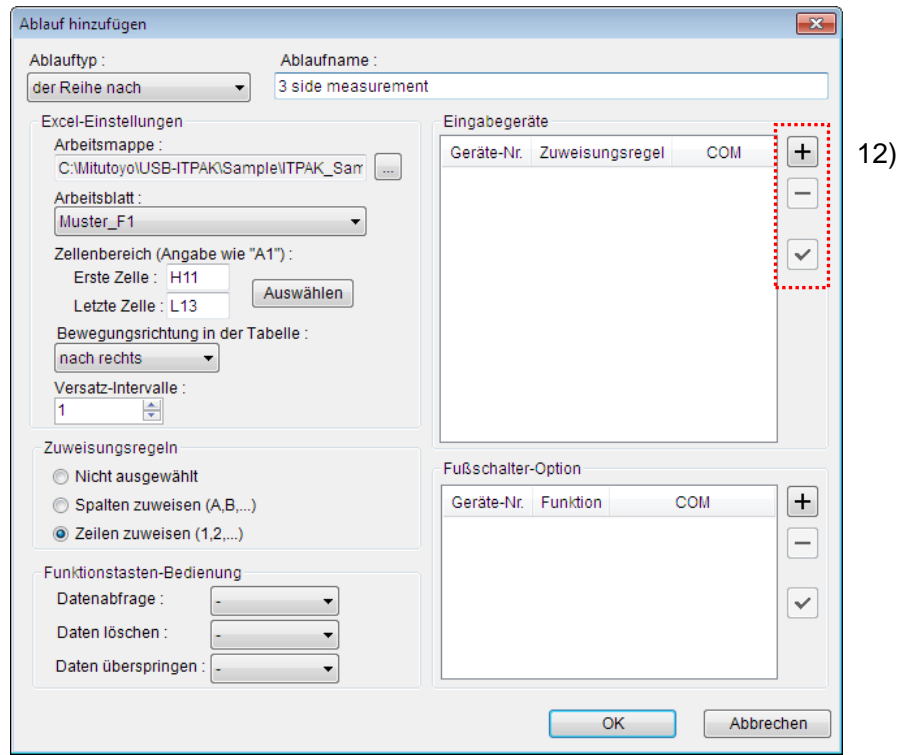

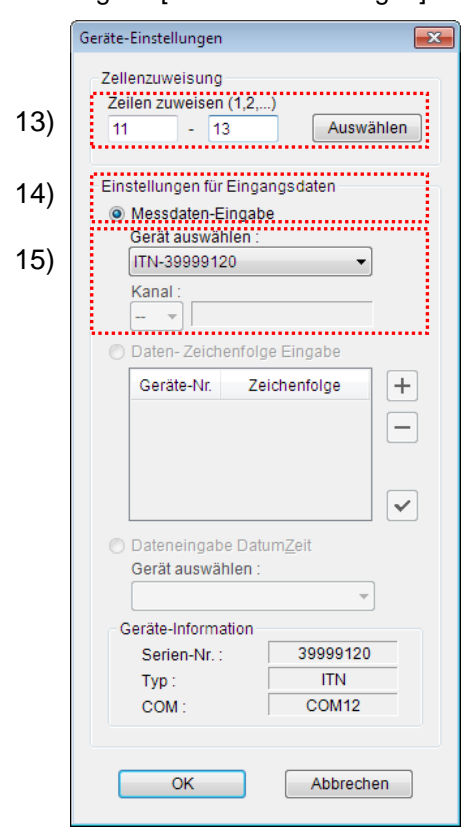

13) [Zellenzuweisung] in Dialogfeld [Geräte-Einstellungen] einstellen

Wählen Sie im Feld [Zellenzuweisung] Spalten (vertikal) oder Zeilen (horizontal), entsprechend der Einstellung in Schritt 11). In unserem Beispiel wählen Sie die Zeilen aus.

In unserer zuvor beschriebenen Prüftabelle gibt es drei Eingabebereiche. Hier wurden einem Gerät alle Zeilen zugewiesen – geben Sie daher als Startzeile "11" in das linke Eingabefeld und "13" in das rechte Eingabefeld ein.

14) Datentyp im Feld [Einstellungen für Eingangsdaten] auswählen

Als Datentyp für die Eingangsdaten stehen die Messdaten vom Messgerät (numerische Daten) und Daten-Zeichenfolge über Fußschalter-Eingabe zur Auswahl.

**TIPP** Genaue Informationen zur Eingabe von Zeichenfolge-Daten über den Fußschalter finden Sie in Kapitel 5 "Datensammlung (weitere Funktionen)".

Markieren Sie in unserem Beispiel die Option [Messdaten-Eingabe].

15) Gerät auswählen, für das die Zuweisung gelten soll

Wählen Sie aus der Drop-Down-Liste unter [Gerät auswählen] das gewünschte Gerät aus.

Die Einstellungen im Dialogfeld [Geräte-Einstellungen] sind damit beendet. Klicken Sie zur Bestätigung auf [OK].

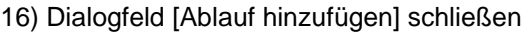

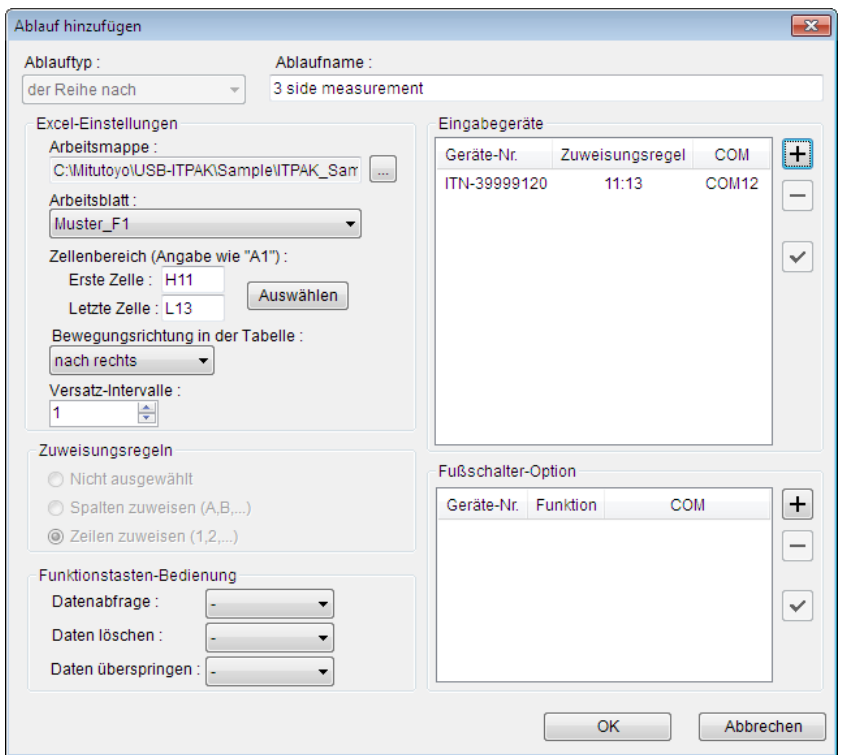

Die Einstellungen im Dialogfeld [Ablauf hinzufügen] sind damit komplett. Bestätigen Sie mit [OK].

#### 17) Erstellte Ablaufdatei speichern

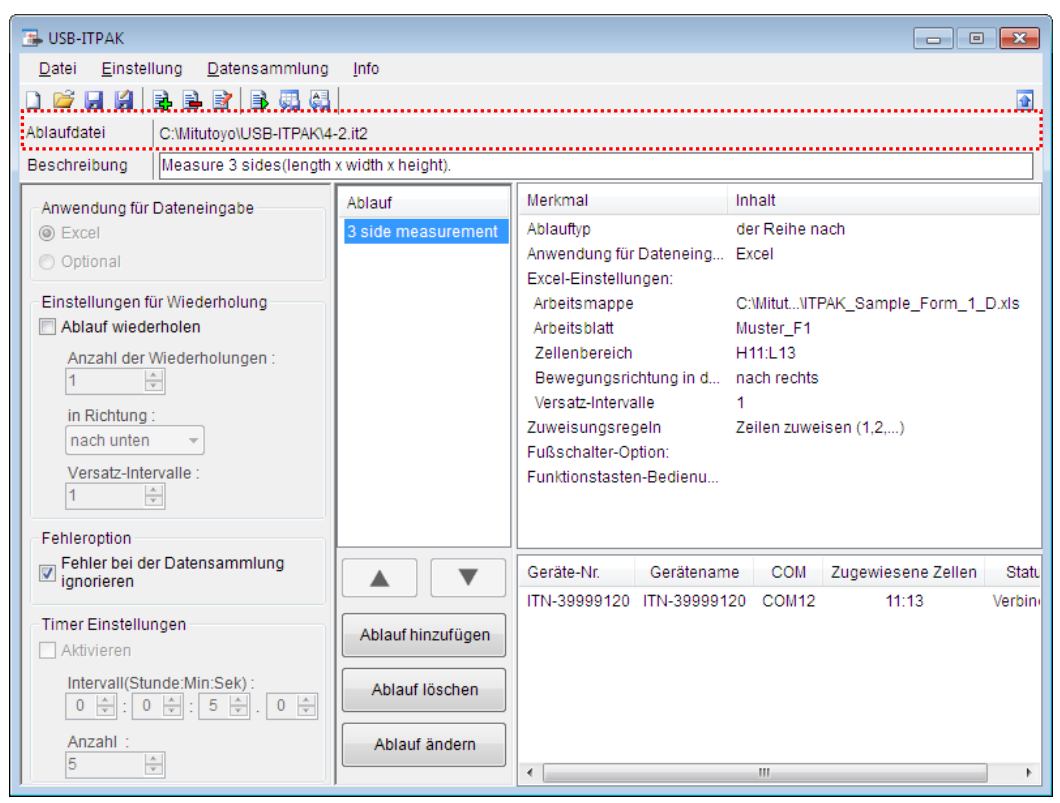

Wählen Sie aus dem Menü im Hauptfenster [Datei], [Speichern unter] und geben Sie der Datei einen Namen. Wenn die Datei gespeichert wurde, erscheint der Dateiname mit voller Pfadangabe im Feld [Ablaufdatei].

# **4.2.3 Messung**

1) [Ablaufdatei] öffnen

**TIPP** Wenn Sie unmittelbar nach den in Abschnitt 4.2.2 "Einstellungen" beschriebenen Einstellungen eine Messung ausführen, ist die Ablaufdatei bereits geöffnet. In diesem Fall entfällt Schritt 1).

Wählen Sie aus dem Menü im Hauptfenster [Datei] und dann [Öffnen], oder öffnen Sie die [Ablaufdatei] unter [Zuletzt geöffnete Dateien].

2) Dialogfeld [Datensammlung] öffnen

WICHTIG . In USB-ITPAK wird die Excel-Datei, in die die Daten eingegeben wurden, nach der Datensammlung standardmäßig durch Überschreiben des Dateinamens gespeichert. Falls Sie die Originaldatei noch benötigen, muss sie vorher separat gespeichert werden!

> Wählen Sie aus dem Menü im Hauptfenster [Datensammlung] und dann [Start] oder klicken Sie das unten gezeigte Symbol an.

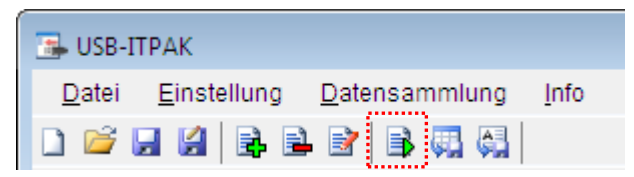

Zu Beginn der Datensammlung erscheint die Abfrage [Datenaufnahme nach dem Löschen fortsetzen?]. Klicken Sie [Ja] an, um die vorhandenen Daten zu löschen (zu überschreiben) oder [Nein], um sie zu erhalten.

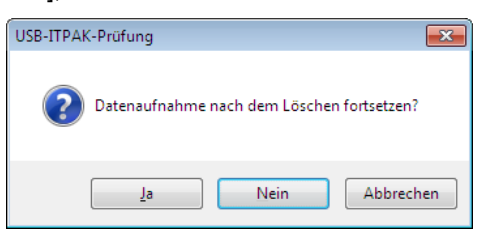

Nun erscheint das Dialogfeld zur Datensammlung und die Datensammlung kann ausgeführt werden.

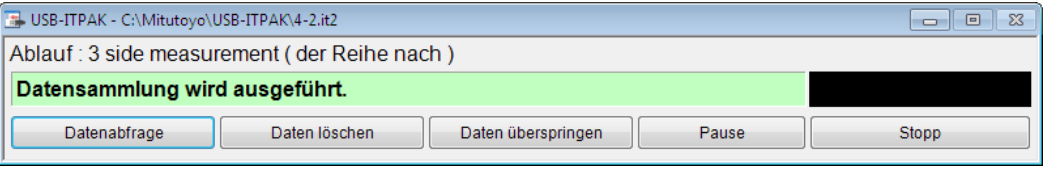

**TIPP** Wenn Sie in der Meldung [Datenaufnahme nach dem Löschen fortsetzen?] [Nein] anklicken, wird die Datensammlung unterbrochen und muss bei Bedarf wieder aufgenommen werden. Weitere Informationen finden Sie unter "6.14.1 Schaltfläche [Pause/Wieder aufnehmen]" und "8.2.5 Wiederaufnahme der unterbrochenen Excel-Datensammlung".

3) Datensammlung ausführen

Während der Datensammlung ist jeweils die Zelle, in die der nächste Eintrag erfolgt, grün markiert.

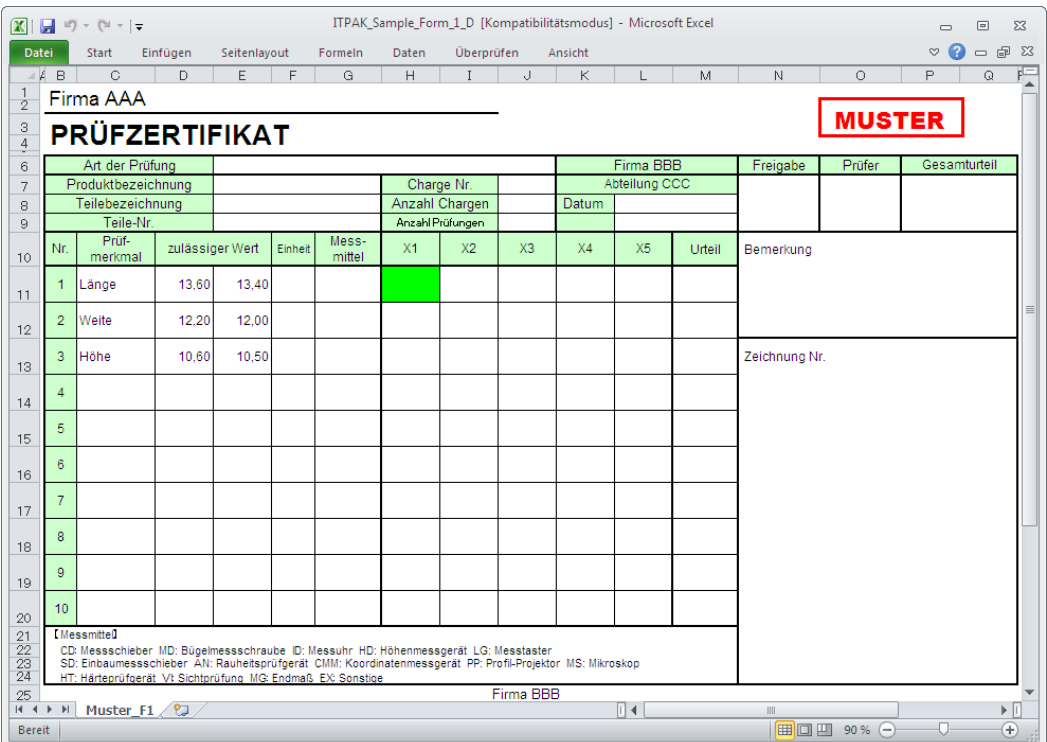

Geben Sie nun die Daten vom Messgerät mit einer der folgenden Methoden ein:

- (1) DATA-Taste am Messgerät drücken
- (2) DATA -Taste am USB-ITN drücken, falls vorhanden
- **TIPP** Bei Verwendung des IT-016U / DP-1VA kann die Dateneingabe über einen an den IT-016U / DP-1VA angeschlossenen DATA-Schalter oder einen an den IT-016U / DP-1VA angeschlossenen Fußschalter erfolgen.

(3) Schaltfläche [Datenabfrage] im Dialogfeld für die Datensammlung anklicken

Um den zuletzt eingegebenen Wert zu löschen, klicken Sie [Daten löschen] im Dialogfeld für die Datensammlung an. Der Wert in der Eingabezelle wird gelöscht und die vorherige Zelle wird markiert.

Um die aktuelle Eingabezelle ohne Dateneingabe zu überspringen, klicken Sie die Schaltfläche [Daten überspringen] an. Die nächste Zelle wird markiert.

4) Datensammlung beenden und Ergebnisse speichern

Wenn alle Daten eingegeben wurden erscheint eine entsprechende Meldung oben im Dialogfeld.

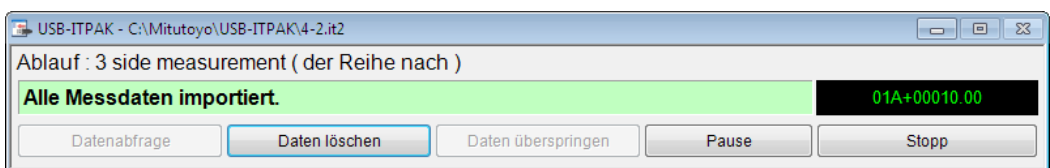

Klicken Sie dann die Schaltfläche [Stopp] an. Daraufhin erscheint die folgende Meldung:

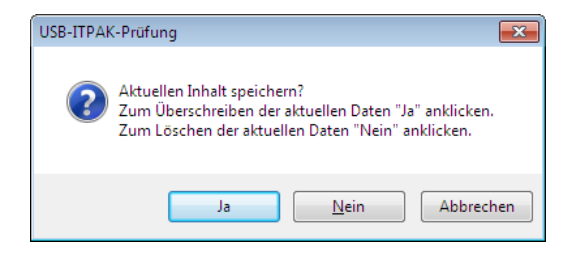

[Ja]: Die Excel-Datei, in die die Daten eingegeben wurden, wird unter dem gleichen Namen gespeichert – dabei werden die darin enthaltenen Daten (z. B. aus der vorherigen Datensammlung) überschrieben.

[Nein]: Die Excel-Datei wird nicht überschrieben und die gerade eingegebenen Daten werden gelöscht.

[Abbrechen]: Die Meldung wird geschlossen und das Dialogfeld zur Datensammlung wieder angezeigt.

Klicken Sie [Ja] an. Die Excel-Datei wird mit den aktuell gesammelten Daten überschrieben und das Hauptfenster wird wieder angezeigt.

Damit ist die einfache Datensammlung mit sequentieller Messung beendet.

# **4.3 Sammelabfrage (Grundlagen)**

## **4.3.1 Übersicht**

Die Option "alle gleichzeitig" kann in USB-ITPAK als Messmethode für einen Ablauf ausgewählt werden.

Bei der Sammelabfrage werden mehrere Messgeräte verwendet und die Messdaten im Batch-Verfahren erfasst.

Beispiel: Mehrere Messgeräte werden in einer Haltevorrichtung arrangiert und die Werkstücke entsprechend positioniert. Dann werden die Messdaten aller angeschlossenen Messgeräte z. B. über den Fußschalter abgefragt.

Die Datensammlung kann über die USB-ITPAK-Schaltfläche [Datenabfrage], die Funktionstasten am PC oder den Fußschalter ausgelöst werden.

WICHTIG • Bei der Sammelabfrage wird zwar die Datenanforderung gleichzeitig an alle Messgeräte gesendet, die Messdauer kann aber bei den einzelnen Messgeräten unterschiedlich sein. Daher dürfen während der Messung weder die Haltevorrichtung mit den Messgeräten noch die Werkstücke bewegt werden. Achten Sie darauf, dass Messgeräte und Werkstücke während der Messung an ihrer jeweiligen Position fixiert sind.

Dieser Abschnitt beschreibt die Grundlagen der Sammelabfrage.

#### 1) Anschluss

In diesem Beispiel werden drei Messuhren an USB-ITN angeschlossen, wie in der folgenden Abbildung dargestellt.

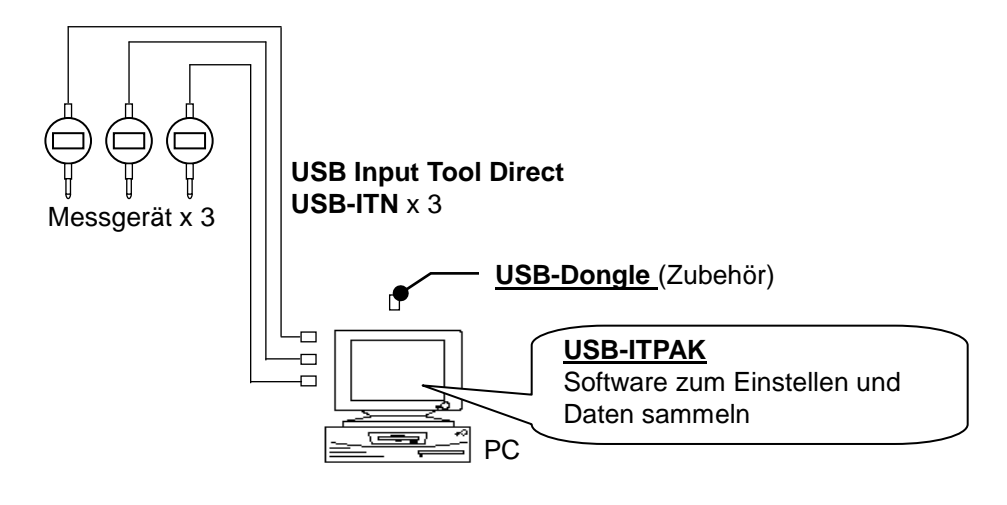

**TIPP** . IT-016U / DP-1VA kann in Kombination mit USB-ITN eingesetzt werden.

2) zu messendes Werkstück

In diesem Beispiel einer Sammelabfrage soll das unten abgebildete Werkstück gemessen werden. Drei Messuhren werden in einer Haltevorrichtung arrangiert. Gemessen werden "Messwert A", "Messwert B" und "Messwert C", wie in der folgenden Abbildung dargestellt.

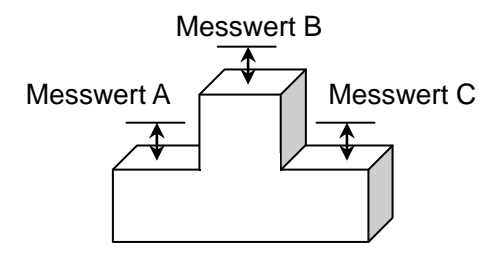

### 3) Messung

Die folgende Abbildung zeigt die Prüftabelle nach Beendigung der Datensammlung.

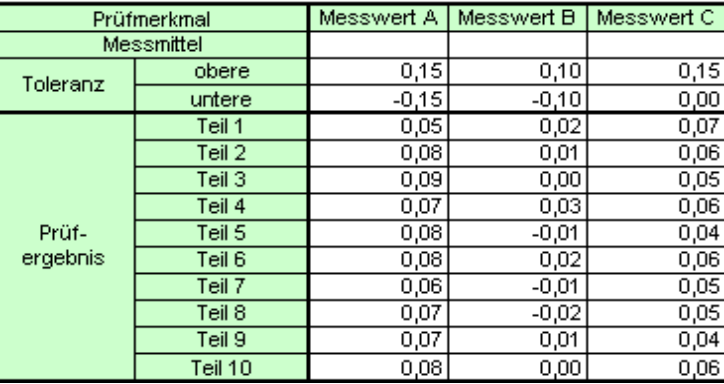

Der Messablauf ist wie folgt: Die drei Positionen werden am ersten Werkstück gemessen und die Daten in die Spalten "Messwert A", "Messwert B" und "Messwert C" eingegeben.

Dann werden die drei Positionen am zweiten Werkstück gemessen und die Daten in die Spalten "Messwert A", "Messwert B" und "Messwert C" in die Zeile "Teil 2" eingegeben. Die verbleibenden Werkstücke (bis Teil 10) werden auf die gleiche Weise gemessen.

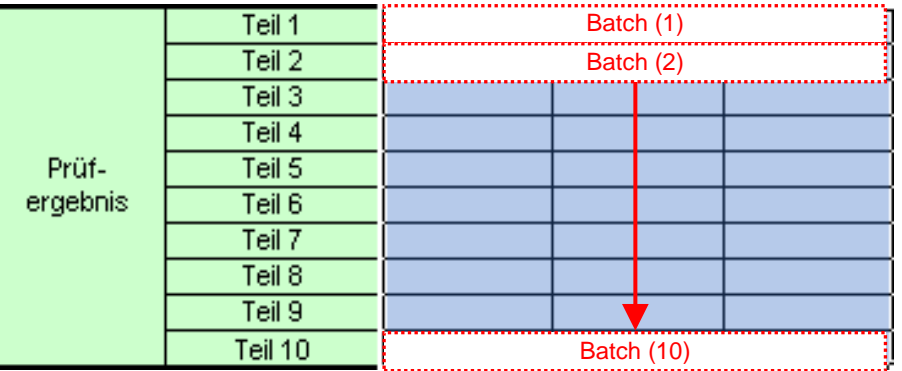

Im Folgenden werden die Einstellung des Messablaufs, die Ausführung der Messung und das Speichern der Ergebnisse beschrieben.

## **4.3.2 Einstellung**

1) Geräte-Information prüfen

**HINWEIS** Wenn USB-ITPAK gestartet wird, werden die Informationen aller angeschlossenen Geräte geladen. Achten Sie also darauf, die Geräte, die Sie verwenden wollen, vor dem Starten von USB-ITPAK anzuschließen.

> Wählen Sie aus dem Menü im Hauptfenster die Option [Einstellungen] und dann [Geräte-Information]. Daraufhin erscheint das Dialogfeld [Geräte-Information], in dem Sie prüfen können, welche Geräte an den PC angeschlossen sind.

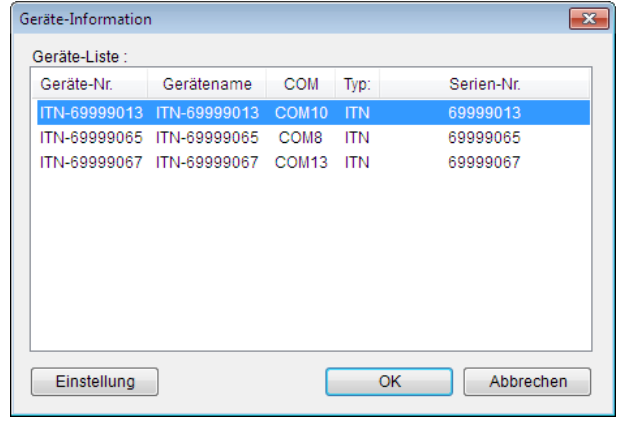

- **TIPP** Bei Verwendung des IT-016U wird dieser auch als ITN-Typ erkannt. Die Seriennummer des IT-016U wird beginnend mit einer "8" angezeigt, in der Form "ITN-8\*\*\*\*\*\*\*".
	- Die Seriennummer des DP-1VA wird mit "DP1-\*\*\*\*\*\*\*\*" angegeben.

Falls Sie Geräte-Nummer oder Gerätenamen nicht ändern möchten, klicken Sie die Schaltfläche [Abbrechen] an, um zum Hauptfenster zurückzukehren.

Wenn Sie die Geräte-Nummer oder den Gerätenamen ändern wollen, wählen Sie das zu ändernde Gerät aus und klicken Sie auf [Einstellung].

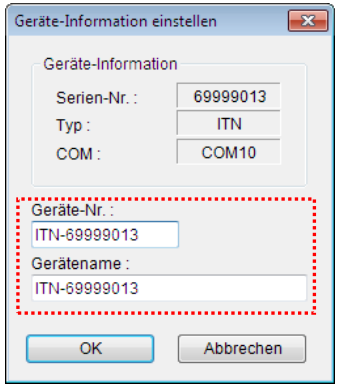

Bestätigen Sie die geänderte Einstellung mit [OK].

HINWEIS • In dem Ablauf, der ab Schritt 2) als Beispiel erstellt wird, dient die Geräte-Nr. zur Festlegung des verwendeten Geräts. Wenn Sie die Nummer ändern, müssen Sie sie in allen Ablaufdateien, die das Gerät verwenden, ebenfalls ändern.

- **TIPP** Wenn mehrere Geräte angeschlossen sind, nehmen Sie für jedes Gerät die entsprechenden Einstellungen vor.
- **TIPP** Wenn Sie Messungen mit vorhandenen Ablaufdateien durchführen, können Sie diesen Abschnitt überspringen und mit "4.3.3 Messung" fortfahren.
	- 2) Informationen über die Ablaufdatei in das Textfeld [Beschreibung] eingeben

Geben Sie hier eine kurze Beschreibung des Ablaufs ein. Das Textfeld kann jedoch auch leer bleiben.

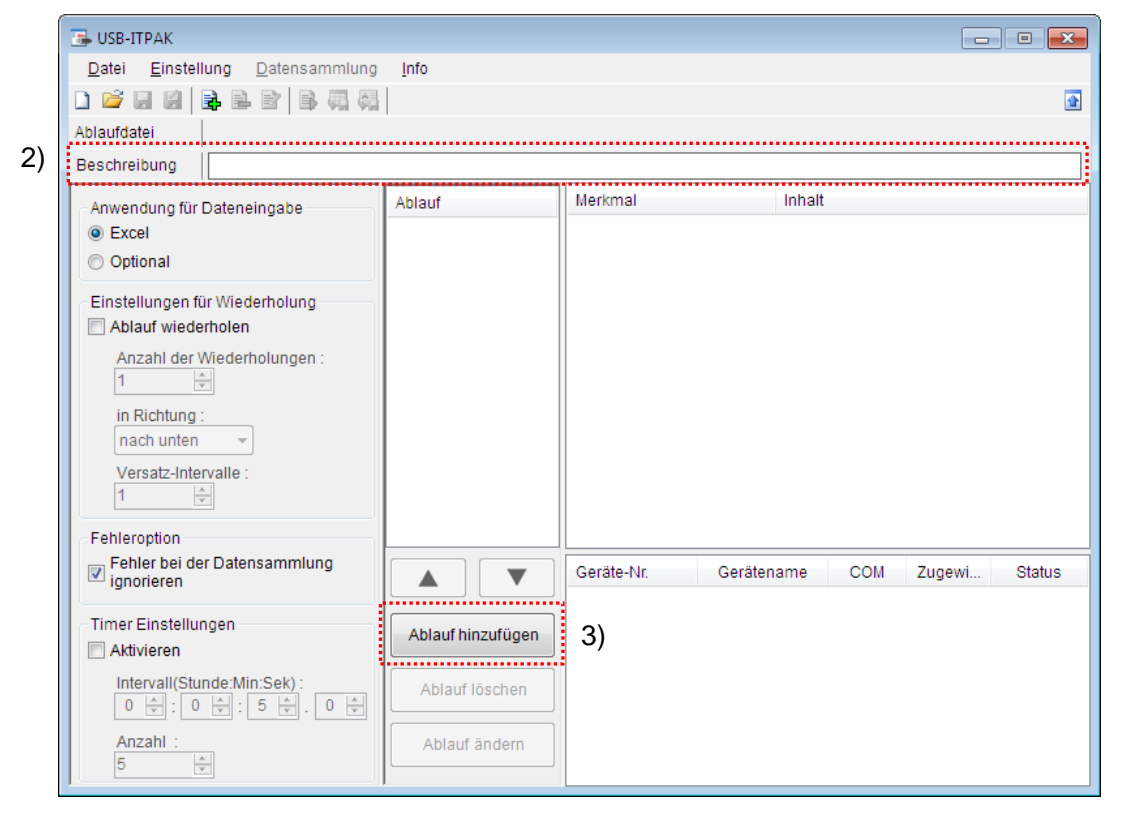

#### 3) Ablauf hinzufügen

Klicken Sie dazu die Schaltfläche [Ablauf hinzufügen] im Haupt-Dialogfeld an.

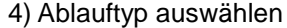

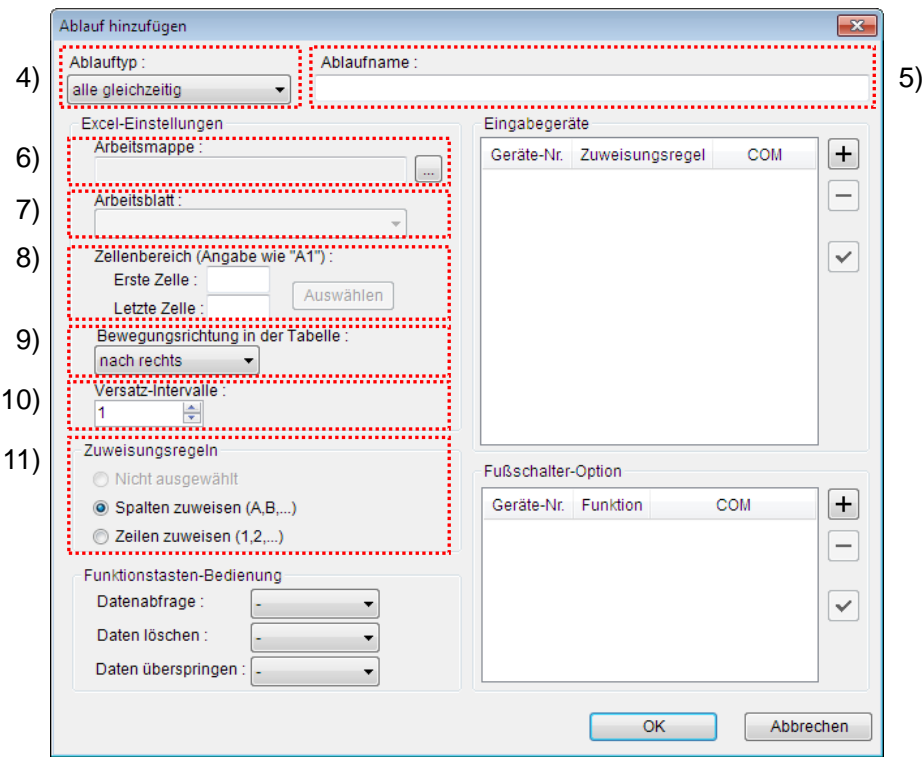

Prüfen Sie, ob [alle gleichzeitig] als Ablauftyp ausgewählt ist. Wenn dies nicht der Fall ist, wählen Sie [alle gleichzeitig] aus der Drop-Down-Liste aus.

5) Ablaufnamen eingeben

In das Textfeld [Ablaufname] muss ein Name für den Ablauf eingegeben werden.

**TIPP** Der Ablaufname wird im Feld [Ablauf] in der Mitte des Hauptfensters angezeigt. Wählen Sie einen möglichst einfachen, aber aussagekräftigen Namen.

In diesem Beispiel heißt die Ablaufdatei [3 position batch measurement].

6) Excel-Datei auswählen im Feld [Excel-Einstellungen]

Geben Sie hier die Arbeitsmappe ein, in die die Messdaten eingegeben werden sollen.

Wenn Sie die Schaltfläche [...] anklicken, können Sie im Dialogfeld [Datei öffnen] die gewünschte Excel-Datei auswählen.

Wählen Sie in diesem Beispiel die folgende Datei:

C:\Mitutoyo\USB-ITPAK\Sample\ITPAK\_Sample\_Form\_3\_D.xls

WICHTIG • Wenn Sie eine andere als die Muster-Datei verwenden wollen, erstellen Sie in Excel eine eigene Prüftabelle, bevor Sie USB-ITPAK starten. Die Prüftabellen-Dateien können in einem beliebigen Ordner gespeichert werden. Es empfiehlt sich jedoch, einen Ordner zu wählen, auf den schnell und einfach zugegriffen werden kann.

7) Arbeitsblatt (Tabelle) auswählen unter [Excel-Einstellungen]

Wählen Sie aus der Drop-Down-Liste das Arbeitsblatt (eine Tabelle) aus, die in die Arbeitsmappe aus Schritt 6) aufgenommen werden soll.

In diesem Beispiel wählen Sie [Muster\_F3].

8) Zellenbereich für die Eingabe unter [Excel-Einstellungen] festlegen

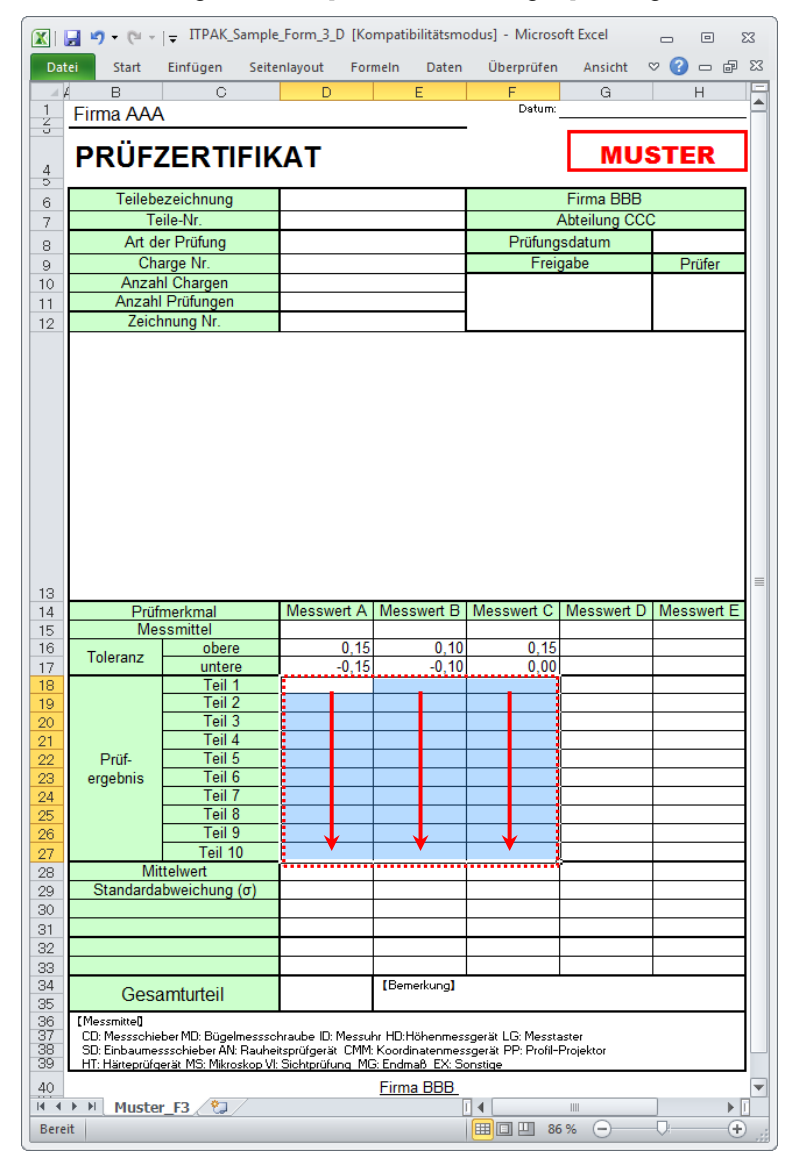

Um den in der Abbildung mit einer gepunkteten Linie markierten Bereich als Zellenbereich für die Eingabe festzulegen, geben Sie Folgendes ein:

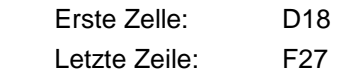

TIPP • Im oben gezeigten Prüfzertifikat sind die entsprechenden Zellen in den Zeilen [obere] und [untere] (Toleranz) als Beispiel bereits ausgefüllt.

9) Bewegungsrichtung in der Tabelle unter [Excel-Einstellungen] auswählen

Bei der Messung mit USB-ITPAK wechselt das System automatisch zur nächsten Eingabe-Zelle, nachdem Daten vom Messgerät eingegeben und in die aktuelle Zelle eingetragen wurden.

Wählen Sie für das oben gezeigte Beispiel-Prüfzertifikat die Option [nach unten].

10) Versatz-Intervalle unter [Excel-Einstellungen] festlegen

Bestimmen Sie das Intervall für den in Schritt 9) festgelegten Wechsel zur Zelle für die nächste Eingabe. Wird hier "1" eingestellt, erfolgt die nächste Eingabe in die nächste Zelle. Bei Einstellung von "2" erfolgt die nächste Eingabe in die übernächste Zelle.

Stellen Sie in unserem Beispiel "1" als Versatz-Intervall ein.

11) Option unter [Zuweisungsregeln] auswählen

In USB-ITPAK können die Prüfmerkmale den Spalten (vertikal) oder den Zeilen (horizontal) in der Prüftabelle zugewiesen werden.

In der oben gezeigten Beispiel-Prüftabelle wurden die Prüfmerkmale den Spalten zugeordnet. Wählen Sie dazu die Option [Spalten zuweisen (A,B...)].

12) [Eingabegeräte] für das erste Gerät einstellen

Die Schaltflächen rechts im Feld [Eingabegeräte] haben folgende Funktionen:

- [+]: Geräte-Einstellung hinzufügen
- [-]: aus der Liste ausgewählte Geräte-Einstellung löschen
- [ $\sqrt{ }$ ]: aus der Liste ausgewählte Geräte-Einstellung ändern

Klicken Sie hier die Schaltfläche [+] an, um das Dialogfeld [Geräte-Einstellungen] aufzurufen.

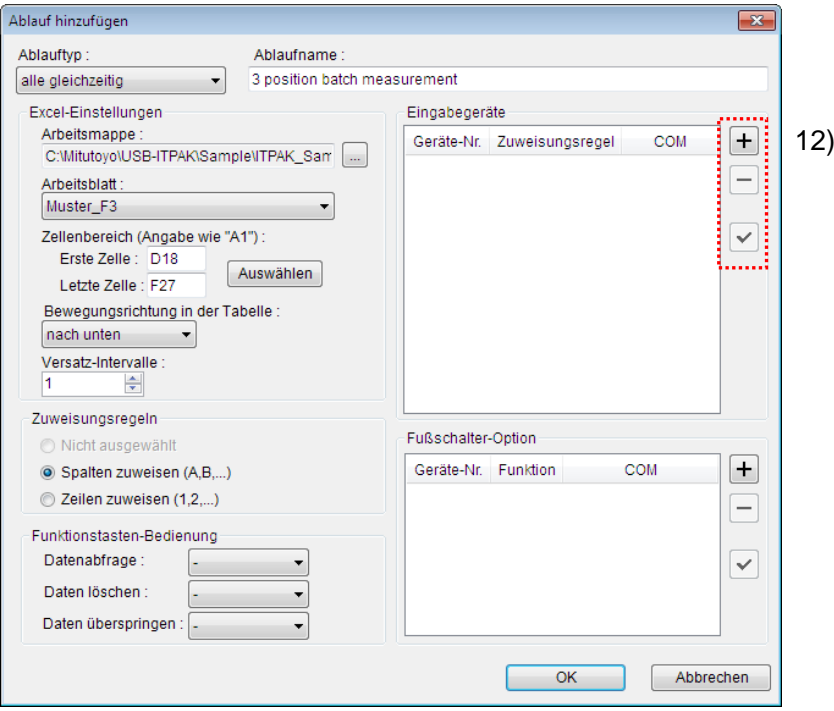

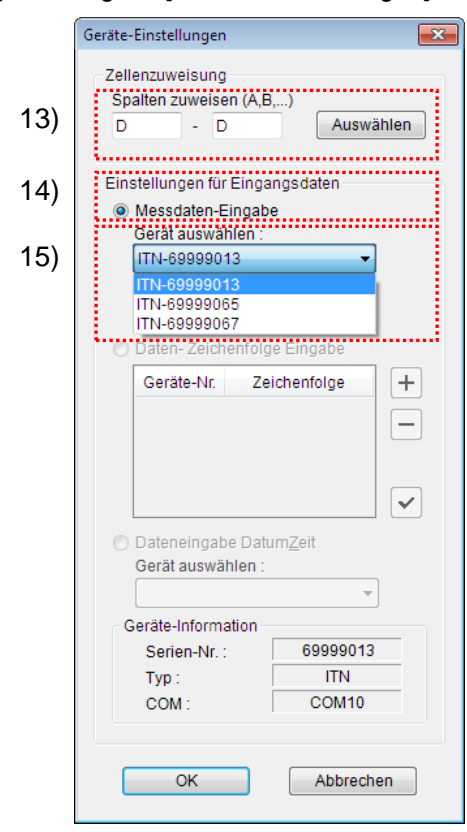

13) [Zellenzuweisung] in Dialogfeld [Geräte-Einstellungen] einstellen

Wählen Sie im Feld [Zellenzuweisung] Spalten (vertikal) oder Zeilen (horizontal), entsprechend der Einstellung in Schritt 11). In unserem Beispiel wählen Sie die Spalten aus.

In unserer zuvor beschriebenen Prüftabelle gibt es drei Eingabebereiche. Das erste Gerät ist der Spalte D zugewiesen, der ersten Spalte, in die Messwerte eingegeben werden sollen. Geben Sie also in beide Felder "D" ein.

14) Datentyp im Feld [Einstellungen für Eingangsdaten] auswählen

Als Datentyp für die Eingangsdaten stehen die Messdaten vom Messgerät (numerische Daten) und Daten-Zeichenfolge über Fußschalter-Eingabe zur Auswahl.

**TIPP** Genaue Informationen zur Eingabe von Zeichenfolge-Daten über den Fußschalter finden Sie in Kapitel 5 "Datensammlung (weitere Funktionen)".

Markieren Sie in unserem Beispiel die Option [Messdaten-Eingabe].

15) Gerät auswählen, für das die Zuweisung gelten soll

Wählen Sie aus der Drop-Down-Liste unter [Gerät auswählen] das gewünschte Gerät aus.

Wählen Sie in diesem Beispiel das erste Gerät aus.

Die Einstellungen im Dialogfeld [Geräte-Einstellungen] für das erste Gerät sind damit beendet. Klicken Sie zur Bestätigung auf [OK].

16) Schritte 12) bis 15) wiederholen, um die Geräte-Einstellungen für das zweite Gerät vorzunehmen

Weisen Sie dem zweiten Gerät die Spalte E zu.

17) Schritte 12) bis 15) wiederholen, um die Geräte-Einstellungen für das dritte Gerät vorzunehmen

Weisen Sie dem zweiten Gerät die Spalte F zu.

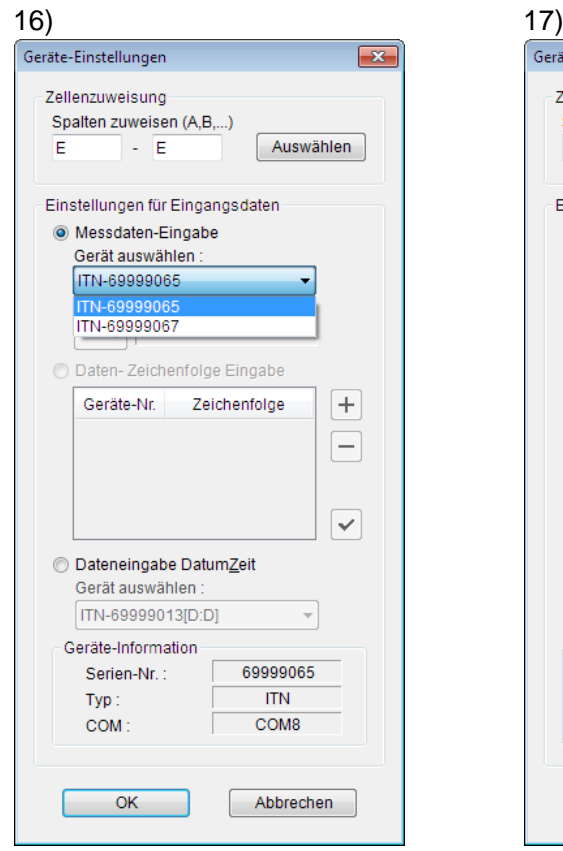

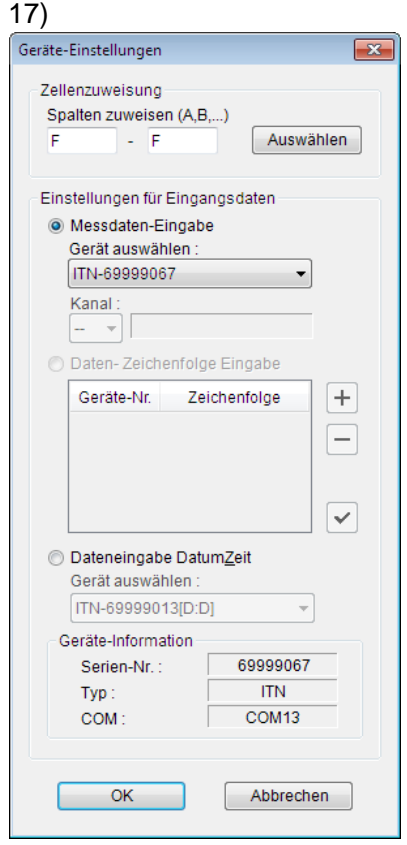

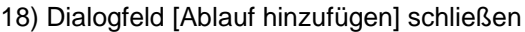

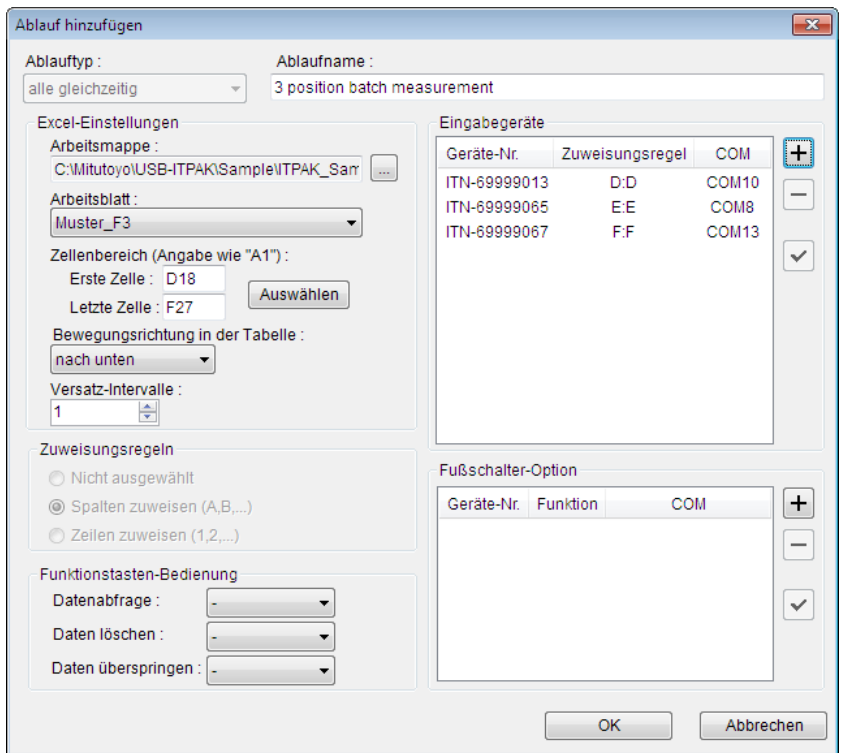

Die Einstellungen im Dialogfeld [Ablauf hinzufügen] sind damit komplett. Bestätigen Sie mit [OK].

## 19) Erstellte Ablaufdatei speichern

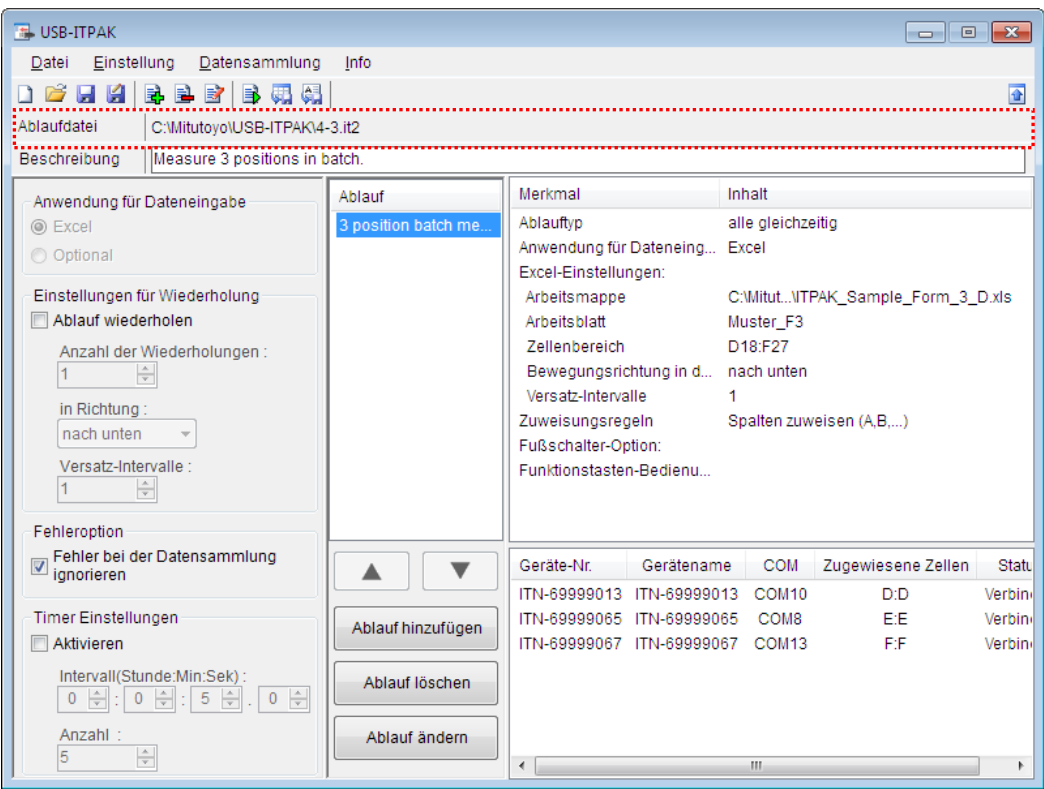

Wählen Sie aus dem Menü im Hauptfenster [Datei], [Speichern unter] und geben Sie der Datei einen Namen. Wenn die Datei gespeichert wurde, erscheint der Dateiname mit voller Pfadangabe im Feld [Ablaufdatei].

## **4.3.3 Messung**

1) [Ablaufdatei] öffnen

**TIPP** Wenn Sie unmittelbar nach den in Abschnitt 4.3.2 "Einstellungen" beschriebenen Einstellungen eine Messung ausführen, ist die Ablaufdatei bereits geöffnet. In diesem Fall entfällt Schritt 1).

Wählen Sie aus dem Menü im Hauptfenster [Datei] und dann [Öffnen], oder öffnen Sie die [Ablaufdatei] unter [Zuletzt geöffnete Dateien].

2) Dialogfeld [Datensammlung] öffnen

WICHTIG . In USB-ITPAK wird die Excel-Datei, in die die Daten eingegeben wurden, nach der Datensammlung standardmäßig durch Überschreiben des Dateinamens gespeichert. Falls Sie die Originaldatei noch benötigen, muss sie vorher separat gespeichert werden!

> Wählen Sie aus dem Menü im Hauptfenster [Datensammlung] und dann [Start] oder klicken Sie das unten gezeigte Symbol an.

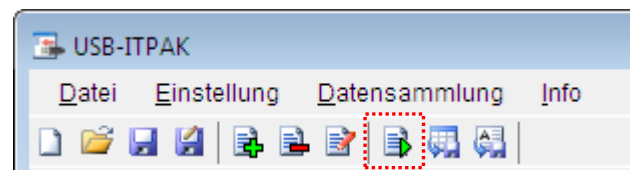

Zu Beginn der Datensammlung erscheint die Abfrage [Datenaufnahme nach dem Löschen fortsetzen?]. Klicken Sie [Ja] an, um die vorhandenen Daten zu löschen (zu überschreiben) oder [Nein], um sie zu erhalten.

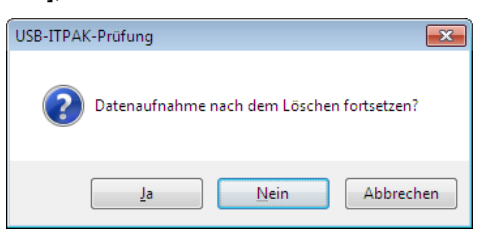

Nun erscheint das Dialogfeld zur Datensammlung und die Datensammlung kann ausgeführt werden.

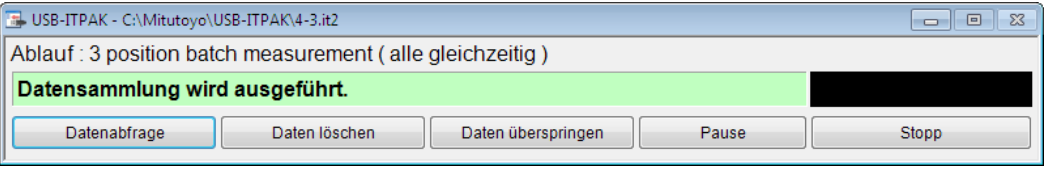

**TIPP** Wenn Sie in der Meldung [Datenaufnahme nach dem Löschen fortsetzen?] [Nein] anklicken, wird die Datensammlung unterbrochen und muss bei Bedarf wieder aufgenommen werden. Weitere Informationen finden Sie unter "6.14.1 Schaltfläche [Pause/Wieder aufnehmen]" und "8.2.5 Wiederaufnahme der unterbrochenen Excel-Datensammlung".

3) Datensammlung ausführen

Während der Datensammlung ist jeweils die Zelle, in die der nächste Eintrag erfolgt, grün markiert.

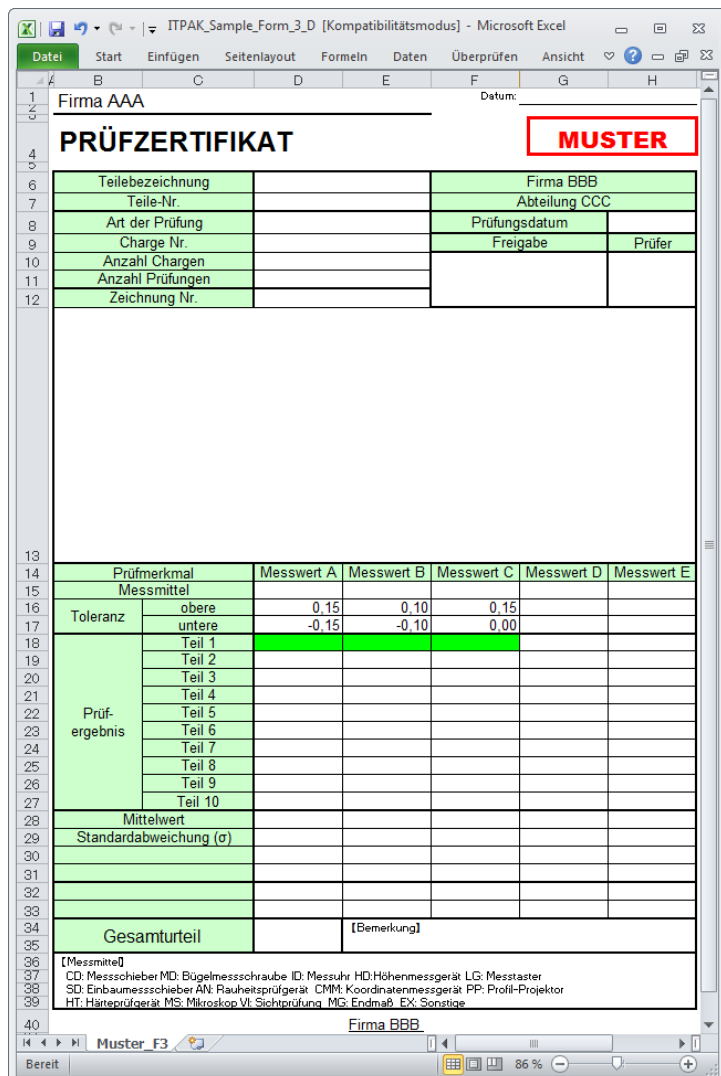

Klicken Sie die Schaltfläche [Datenabfrage] im Dialogfeld zur Datensammlung an, um die Dateneingabe von den Messgeräten zu starten.

Um die zuletzt eingegebenen Werte zu löschen, klicken Sie [Daten löschen] im Dialogfeld für die Datensammlung an. Der Wert in der Eingabezelle wird gelöscht und die vorherige Zelle wird markiert.

Um die aktuelle Eingabezelle ohne Dateneingabe zu überspringen, klicken Sie die Schaltfläche [Daten überspringen] an. Die nächste Zelle wird markiert.

- WICHTIG . Da bei der Sammelabfrage alle Daten gleichzeitig abgefragt werden, stehen folgende Methoden nicht zur Datenanforderung zur Verfügung:
	- (1) DATA-Taste am Messgerät drücken
	- (2) DATA-Taste am USB-ITN drücken, falls vorhanden
	- (3) Bei Verwendung des IT-016U / DP-1VA den DATA-Schalter drücken.
- (4) Bei Verwendung des IT-016U / DP-1VA den an den IT-016U / DP-1VA angeschlossenen Fußschalter betätigen.
- (5) Bei Verwendung des DP-1VA den Intervall-Timer am DP-1VA aktivieren.
- 4) Datensammlung beenden und Ergebnisse speichern

Wenn alle Daten eingegeben wurden erscheint eine entsprechende Meldung oben im Dialogfeld.

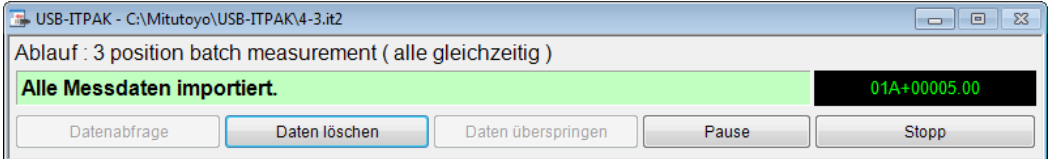

Klicken Sie dann die Schaltfläche [Stopp] an. Daraufhin erscheint die folgende Meldung:

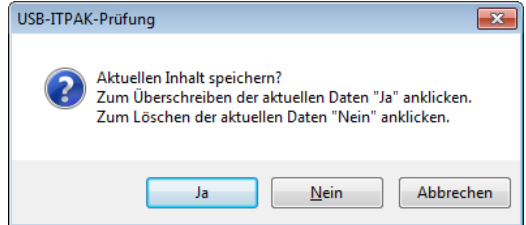

[Ja]: Die Excel-Datei, in die die Daten eingegeben wurden, wird unter dem gleichen Namen gespeichert – dabei werden die darin enthaltenen Daten (z. B. aus der vorherigen Datensammlung) überschrieben.

[Nein]: Die Excel-Datei wird nicht überschrieben und die gerade eingegebenen Daten werden gelöscht.

[Abbrechen]: Die Meldung wird geschlossen und das Dialogfeld zur Datensammlung wieder angezeigt.

Klicken Sie [Ja] an. Die Excel-Datei wird mit den aktuell gesammelten Daten überschrieben und das Hauptfenster wird wieder angezeigt.

Damit ist die einfache Datensammlung mit Sammelabfrage beendet.

# **4.4 Individuelle Messung (Grundlagen)**

# **4.4.1 Übersicht**

Die Option "individuell" kann in USB-ITPAK als Messmethode für einen Ablauf ausgewählt werden.

Bei der individuellen Messung können die Messdaten mehrerer Prüfer in die jeweils zugewiesenen Zellen des ausgewählten Excel-Arbeitsblatts eingegeben werden.

Beispiel: Sammlung der Daten, die drei Prüfer mit ihrem jeweiligen Messgerät messen

Zur Datenanforderung stehen in diesem Fall die DATA-Taste am Messgerät und der Fußschalter zur Verfügung.

Dieser Abschnitt beschreibt die Grundlagen der individuellen Messung.

### 1) Anschluss

In diesem Beispiel werden drei Messgeräte an USB-ITN angeschlossen, wie in der folgenden Abbildung dargestellt.

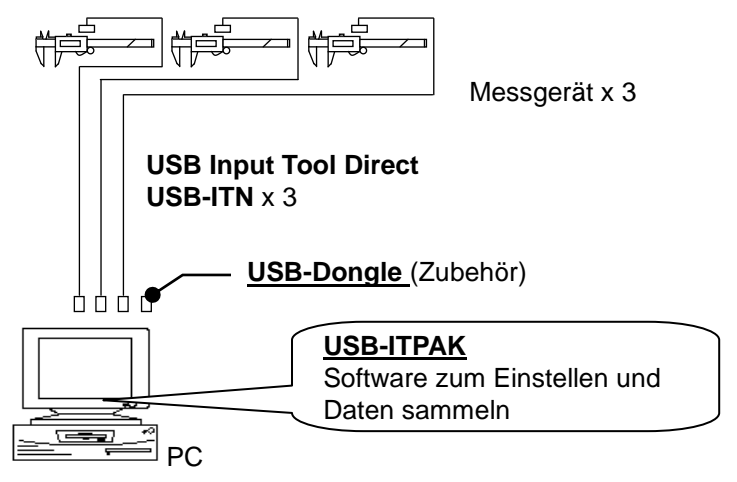

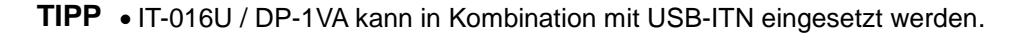

2) zu messende Werkstücke

In diesem Beispiel einer individuellen Messung sollen die unten abgebildeten Werkstücke gemessen werden. Alle drei Prüfer (A, B und C), sollen die Gesamtlänge des gleichen Werkstücks messen.

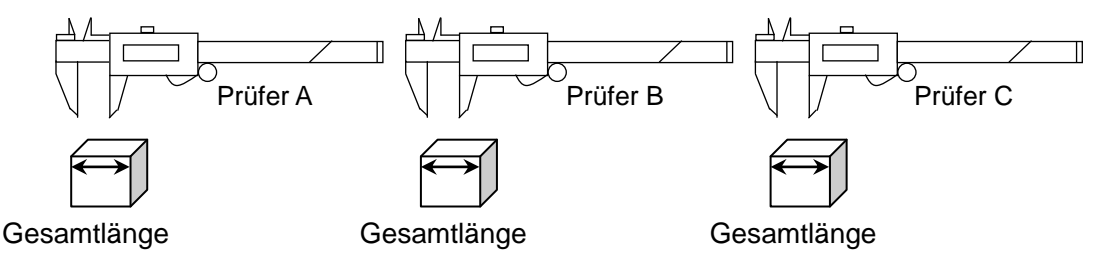

## 3) Messung

Die folgende Abbildung zeigt die Prüftabelle nach Beendigung der Datensammlung.

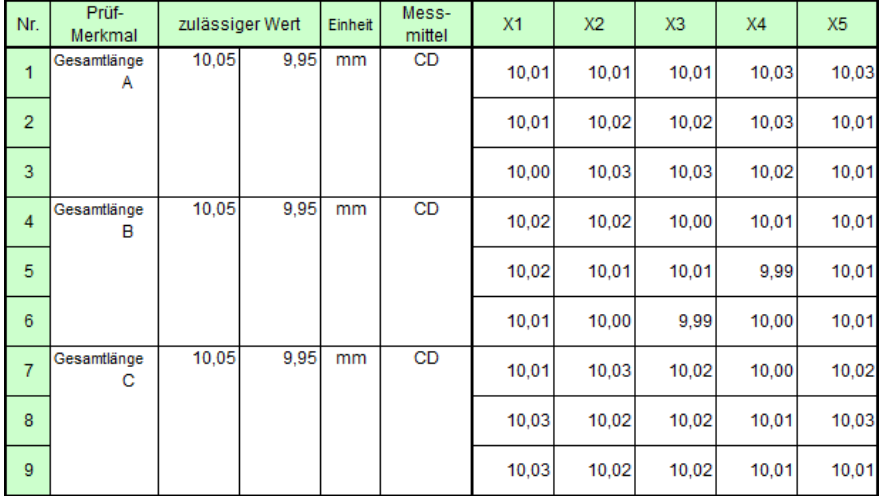

Der Messablauf ist wie folgt: Die Prüfer A, B, und C messen jeweils die Gesamtlänge des ersten Werkstücks und die Eingabe der Daten erfolgt in die erste Zeile (Prüfer A), vierte Zeile (Prüfer B) und siebte Zeile (Prüfer C) der Spalte X1 in der Excel-Tabelle. Als nächstes wird das zweite Werkstück auf die gleiche Art und Weise gemessen; jeder Prüfer misst insgesamt 15 Werkstücke.

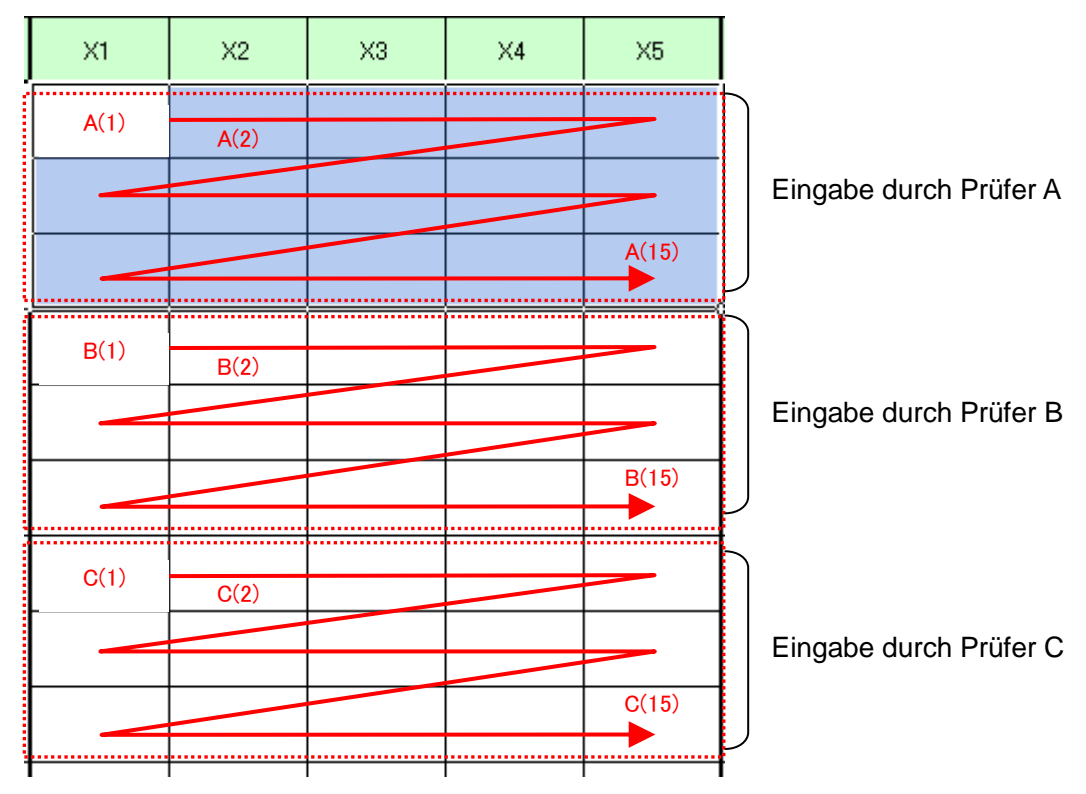

Im Folgenden werden die Einstellung des Messablaufs, die Ausführung der Messung und das Speichern der Ergebnisse beschrieben.

# **4.4.2 Einstellung**

1) Geräte-Information prüfen

**HINWEIS** Wenn USB-ITPAK gestartet wird, werden die Informationen aller angeschlossenen Geräte geladen. Achten Sie also darauf, die Geräte, die Sie verwenden wollen, vor dem Starten von USB-ITPAK anzuschließen.

> Wählen Sie aus dem Menü im Hauptfenster die Option [Einstellungen] und dann [Geräte-Information]. Daraufhin erscheint das Dialogfeld [Geräte-Information], in dem Sie prüfen können, welche Geräte an den PC angeschlossen sind.

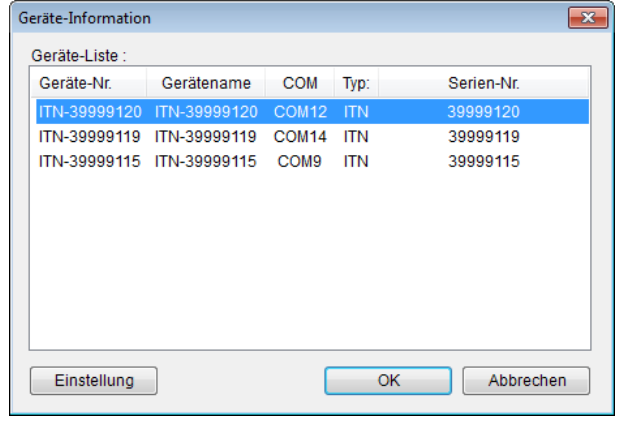

- **TIPP** Bei Verwendung des IT-016U wird dieser auch als ITN-Typ erkannt. Die Seriennummer des IT-016U wird beginnend mit einer "8" angezeigt, in der Form "ITN-8\*\*\*\*\*\*\*".
	- Die Seriennummer des DP-1VA wird mit "DP1-\*\*\*\*\*\*\*\*" angegeben.

Falls Sie Geräte-Nummer oder Gerätenamen nicht ändern möchten, klicken Sie die Schaltfläche [Abbrechen] an, um zum Hauptfenster zurückzukehren.

Wenn Sie die Geräte-Nummer oder den Gerätenamen ändern wollen, wählen Sie das zu ändernde Gerät aus und klicken Sie auf [Einstellung].

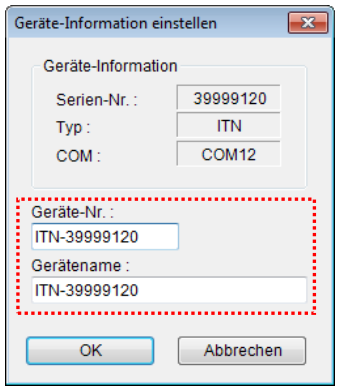

Bestätigen Sie die geänderte Einstellung mit [OK].

HINWEIS • In dem Ablauf, der ab Schritt 2) als Beispiel erstellt wird, dient die Geräte-Nr. zur Festlegung des verwendeten Geräts. Wenn Sie die Nummer ändern, müssen Sie sie in allen Ablaufdateien, die das Gerät verwenden, ebenfalls ändern.

- **TIPP** Wenn mehrere Geräte angeschlossen sind, nehmen Sie für jedes Gerät die entsprechenden Einstellungen vor.
- **TIPP** Wenn Sie Messungen mit vorhandenen Ablaufdateien ausführen, können Sie diesen Abschnitt überspringen und mit "4.4.3 Messung" fortfahren.
	- 2) Informationen über die Ablaufdatei in das Textfeld [Beschreibung] eingeben

Geben Sie hier eine kurze Beschreibung des Ablaufs ein. Das Textfeld kann jedoch auch leer bleiben.

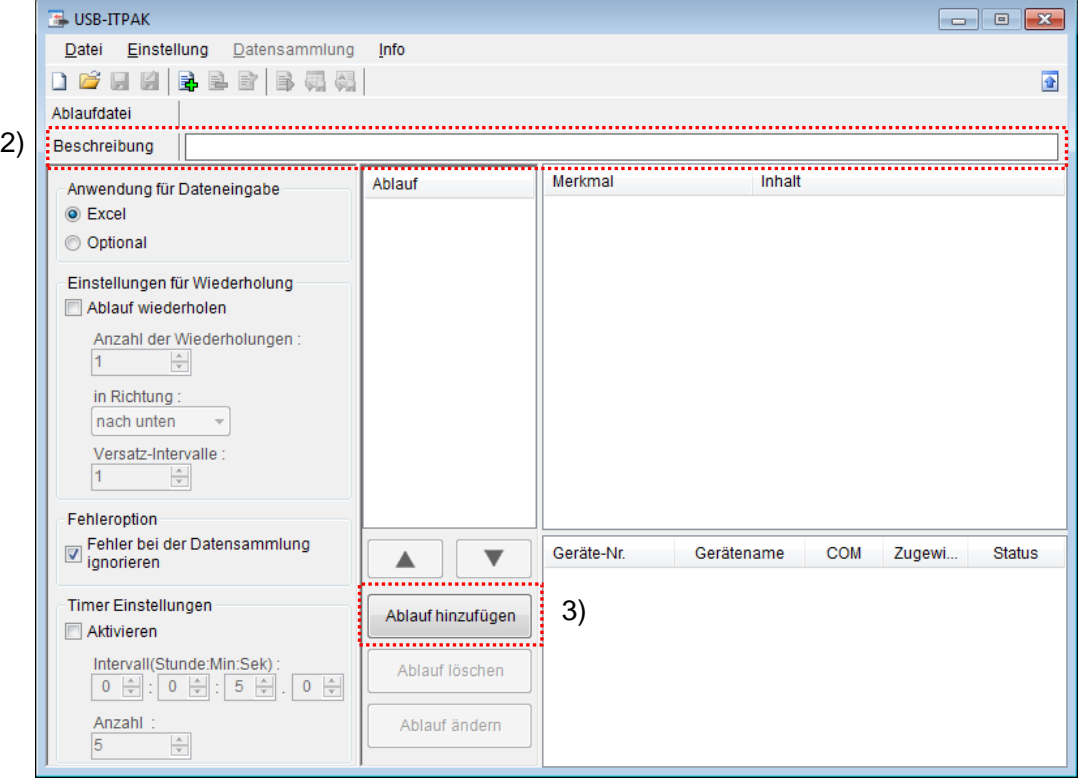

#### 3) Ablauf hinzufügen

Klicken Sie dazu die Schaltfläche [Ablauf hinzufügen] im Haupt-Dialogfeld an.

4) Ablauftyp auswählen

Bei Auswahl von [individuell] wird das folgenden Dialogfeld angezeigt:

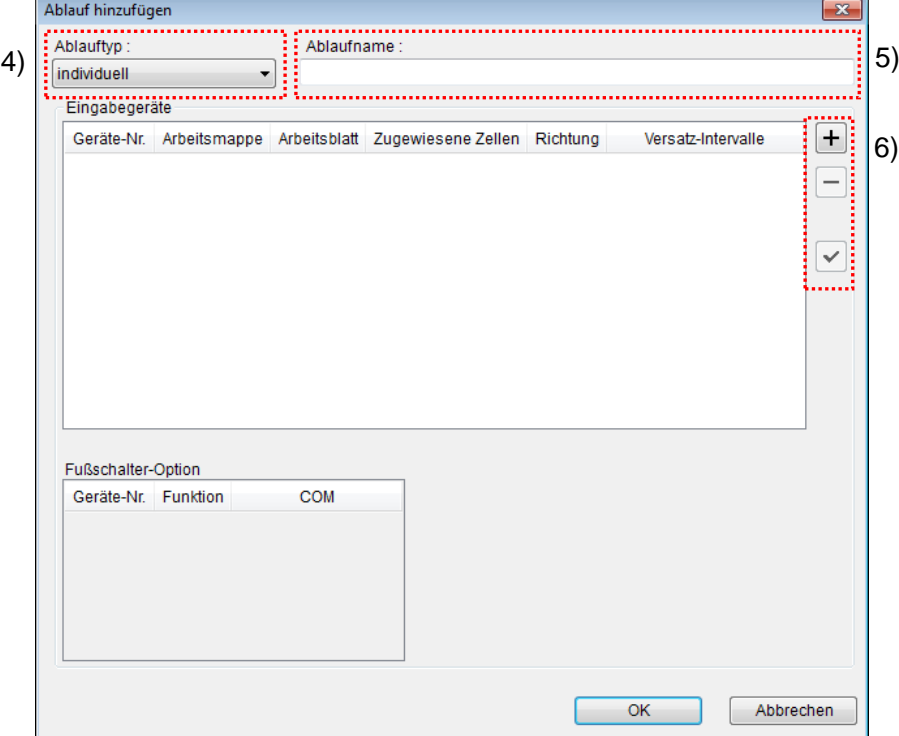

Falls dieses Dialogfeld nicht angezeigt wird, wählen Sie aus der Drop-Down-Liste unter [Ablauftyp] [individuell] aus.

5) Ablaufnamen eingeben

In das Textfeld [Ablaufname] muss ein Name für den Ablauf eingegeben werden.

TIPP • Der Ablaufname wird im Feld [Ablauf] in der Mitte des Hauptfensters angezeigt. Wählen Sie einen möglichst einfachen, aber aussagekräftigen Namen.

In diesem Beispiel heißt die Ablaufdatei [3 posi. individual measurement].

6) [Eingabegeräte] für das erste Gerät einstellen

Die Schaltflächen rechts im Feld [Eingabegeräte] haben folgende Funktionen:

- [+]: Geräte-Einstellung hinzufügen
- [-]: aus der Liste ausgewählte Geräte-Einstellung löschen
- [ $\sqrt{ }$ ]: aus der Liste ausgewählte Geräte-Einstellung ändern

Klicken Sie hier die Schaltfläche [+] an, um das Dialogfeld [Geräte-Einstellungen] aufzurufen.

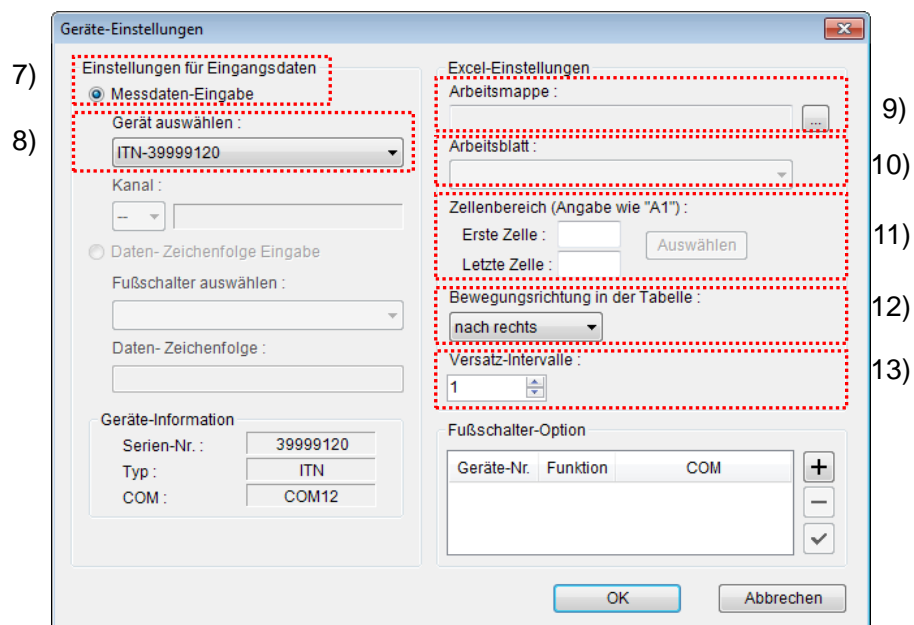

7) Datentyp im Feld [Einstellungen für Eingangsdaten] auswählen

Als Datentyp für die Eingangsdaten stehen die Messdaten vom Messgerät (numerische Daten) und Daten-Zeichenfolge über Fußschalter-Eingabe zur Auswahl.

**TIPP** Genaue Informationen zur Eingabe von Zeichenfolge-Daten über den Fußschalter finden Sie in Kapitel 5 "Datensammlung (weitere Funktionen)".

Markieren Sie in unserem Beispiel die Option [Messdaten-Eingabe].

8) Gerät auswählen, für das die Zuweisung gelten soll

Wählen Sie aus der Drop-Down-Liste unter [Gerät auswählen] das gewünschte Gerät aus.

Wählen Sie in diesem Beispiel das erste Gerät aus.

9) Excel-Datei auswählen im Feld [Arbeitsmappe] unter [Excel-Einstellungen]

Geben Sie hier die Arbeitsmappe ein, in die die Messdaten eingegeben werden sollen.

Wenn Sie die Schaltfläche [...] anklicken, können Sie im Dialogfeld [Datei öffnen] die gewünschte Excel-Datei auswählen.

Wählen Sie in diesem Beispiel die folgende Datei:

C:\Mitutoyo\USB-ITPAK\Sample\ITPAK\_Sample\_Form\_4\_D.xls

WICHTIG . Wenn Sie eine andere als die Muster-Datei verwenden wollen, erstellen Sie in Excel eine eigene Prüftabelle, bevor Sie USB-ITPAK starten. Die Prüftabellen-Dateien können in einem beliebigen Ordner gespeichert werden. Es empfiehlt sich jedoch, einen Ordner zu wählen, auf den schnell und einfach zugegriffen werden kann.

10) Arbeitsblatt (Tabelle) auswählen unter [Excel-Einstellungen]

Wählen Sie aus der Drop-Down-Liste das Arbeitsblatt (eine Tabelle) aus, die in die Arbeitsmappe aus Schritt 9) aufgenommen werden soll.

In diesem Beispiel wählen Sie [Muster\_F4].

11) Zellenbereich für die Eingabe unter [Excel-Einstellungen] festlegen

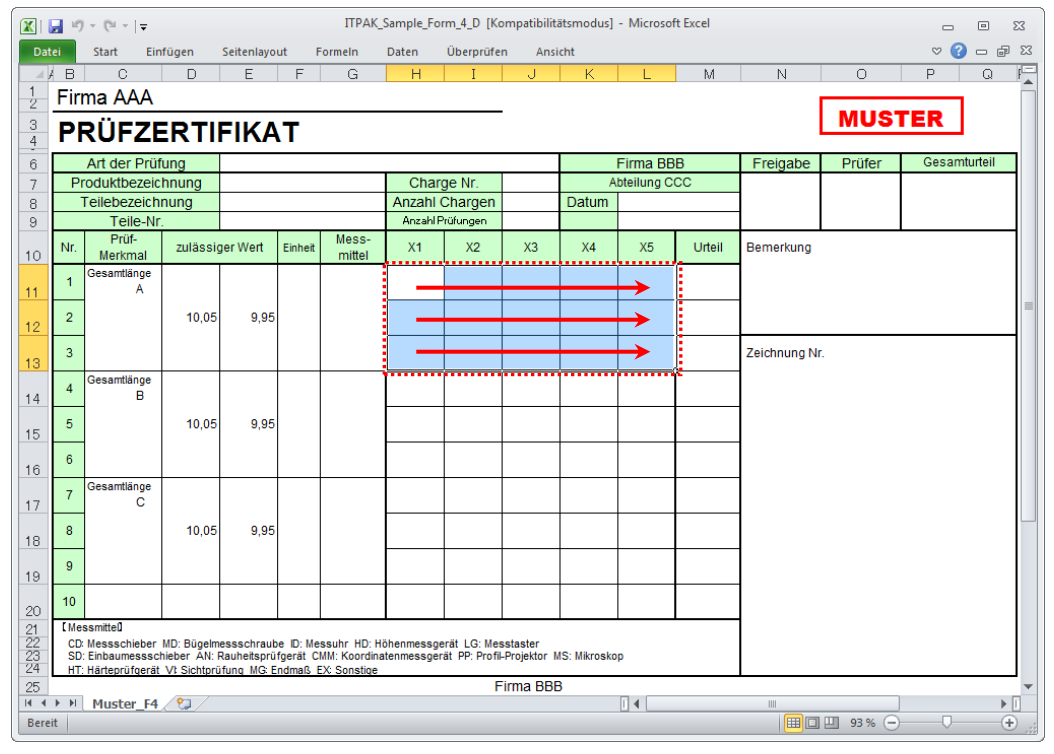

Um den in der Abbildung oben mit einer gepunkteten Linie markierten Bereich als Zellenbereich für die Eingabe festzulegen, geben Sie Folgendes ein:

 Erste Zelle: H11 Letzte Zeile: L13

- TIPP · Im oben gezeigten Prüfzertifikat sind die Zellen für [Prüfmerkmal] und [zulässiger Wert] bereits ausgefüllt. Für die Prüfer A, B, und C sind jeweils drei Zeilen vorgesehen.
	- 12) Bewegungsrichtung in der Tabelle unter [Excel-Einstellungen] auswählen

Bei der Messung mit USB-ITPAK wechselt das System automatisch zur nächsten Eingabe-Zelle, nachdem Daten vom Messgerät eingegeben und in die aktuelle Zelle eingetragen wurden.

Wählen Sie für das oben gezeigte Beispiel-Prüfzertifikat die Option [nach rechts].

13) Versatz-Intervalle unter [Excel-Einstellungen] festlegen

Bestimmen Sie das Intervall für den in Schritt 12) festgelegten Wechsel zur Zelle für die nächste Eingabe. Wird hier "1" eingestellt, erfolgt die nächste Eingabe in die nächste Zelle. Bei Einstellung von "2" erfolgt die nächste Eingabe in die übernächste Zelle.

Stellen Sie in unserem Beispiel "1" als Versatz-Intervall ein.

Die Einstellungen im Dialogfeld [Geräte-Einstellungen] für das erste Gerät sind damit

beendet. Klicken Sie zur Bestätigung auf [OK].

14) Schritte 6) bis 13) wiederholen, um die Geräte-Einstellungen für das zweite Gerät vorzunehmen

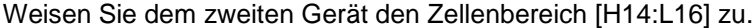

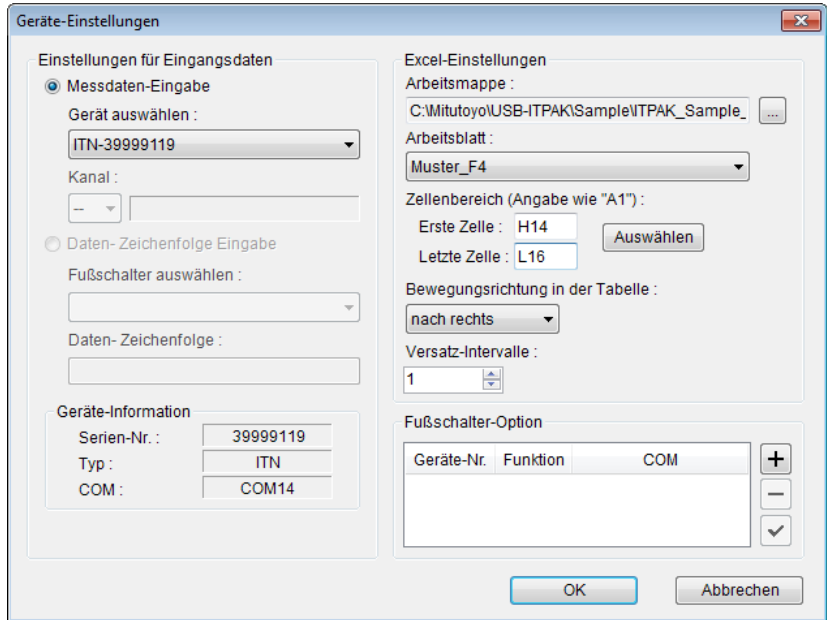

15) Schritte 6) bis 13) wiederholen, um die Geräte-Einstellungen für das dritte Gerät vorzunehmen

Weisen Sie dem dritten Gerät den Zellenbereich [H17:L19] zu.

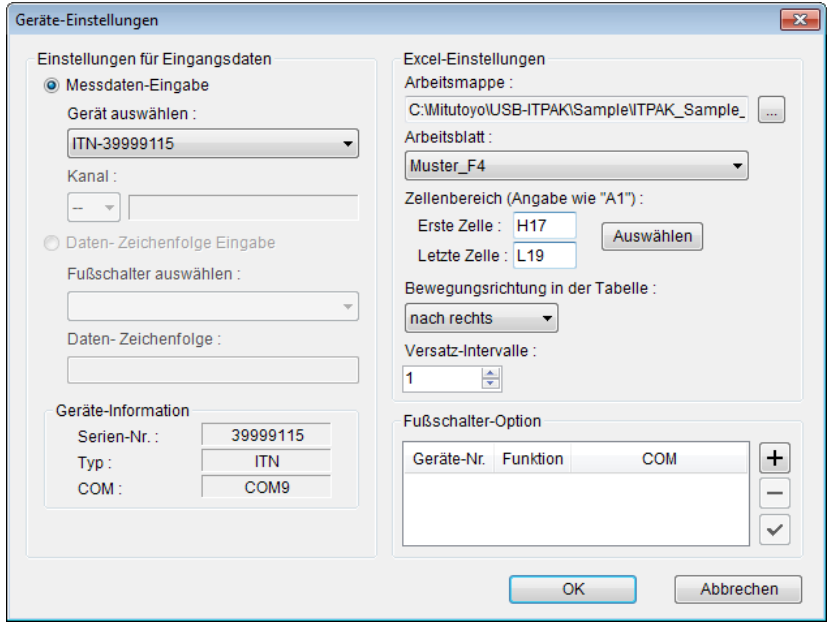
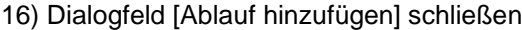

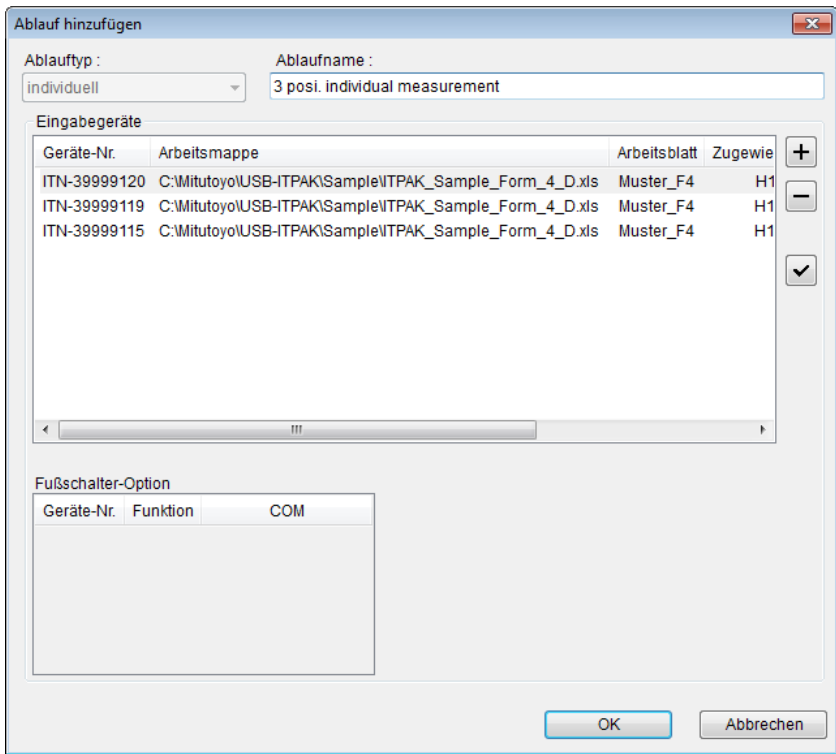

Die Einstellungen im Dialogfeld [Ablauf hinzufügen] sind damit komplett. Bestätigen Sie mit [OK].

#### 17) Erstellte Ablaufdatei speichern

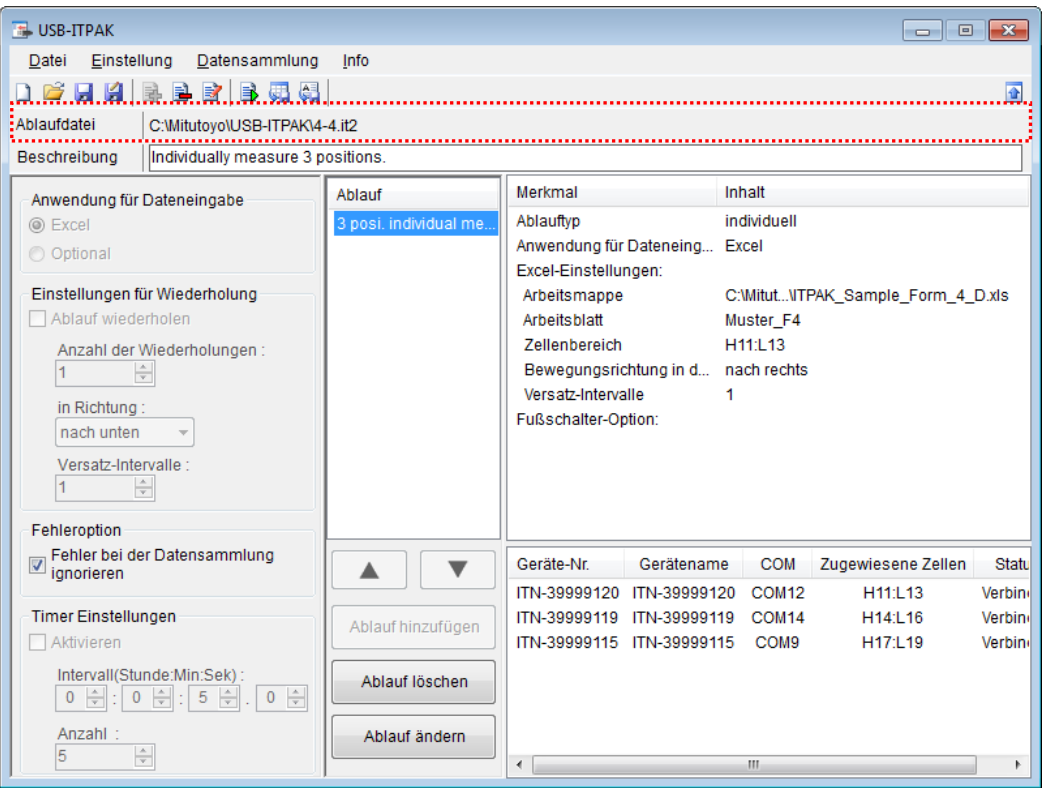

Wählen Sie aus dem Menü im Hauptfenster [Datei], [Speichern unter] und geben Sie der Datei einen Namen. Wenn die Datei gespeichert wurde, erscheint der Dateiname mit voller Pfadangabe im Feld [Ablaufdatei].

#### **4.4.3 Messung**

1) [Ablaufdatei] öffnen

**TIPP** Wenn Sie unmittelbar nach den in Abschnitt 4.4.2 "Einstellungen" beschriebenen Einstellungen eine Messung ausführen, ist die Ablaufdatei bereits geöffnet. In diesem Fall entfällt Schritt 1).

Wählen Sie aus dem Menü im Hauptfenster [Datei] und dann [Öffnen], oder öffnen Sie die [Ablaufdatei] unter [Zuletzt geöffnete Dateien].

2) Dialogfeld [Datensammlung] öffnen

WICHTIG • In USB-ITPAK wird die Excel-Datei, in die die Daten eingegeben wurden, nach der Datensammlung standardmäßig durch Überschreiben des Dateinamen gespeichert. Falls Sie die Originaldatei noch benötigen, muss sie vorher separat gespeichert werden!

> Wählen Sie aus dem Menü im Hauptfenster [Datensammlung] und dann [Start] oder klicken Sie das unten gezeigte Symbol an.

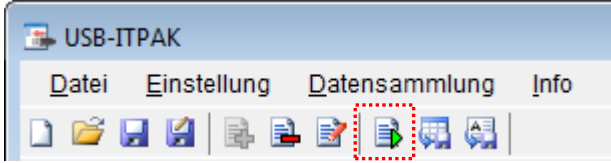

Zu Beginn der Datensammlung erscheint die Abfrage [Datenaufnahme nach dem Löschen fortsetzen?]. Klicken Sie [Ja] an, um die vorhandenen Daten zu löschen (zu überschreiben) oder [Nein], um sie zu erhalten.

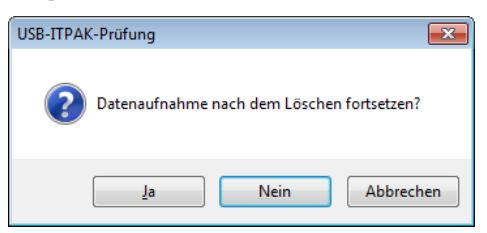

Nun erscheint das Dialogfeld zur Datensammlung und die Datensammlung kann ausgeführt werden.

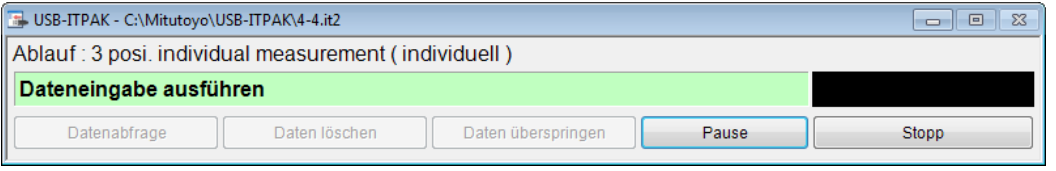

**TIPP** Wenn Sie in der Meldung [Datenaufnahme nach dem Löschen fortsetzen?] [Nein] anklicken, wird die Datensammlung unterbrochen und muss bei Bedarf wieder aufgenommen werden. Weitere Informationen finden Sie unter "6.14.1 Schaltfläche [Pause/Wieder aufnehmen]" und "8.2.5 Wiederaufnahme der unterbrochenen Excel-Datensammlung".

3) Datensammlung ausführen

Während der Datensammlung ist jeweils die Zelle, in die der nächste Eintrag erfolgt, grün markiert.

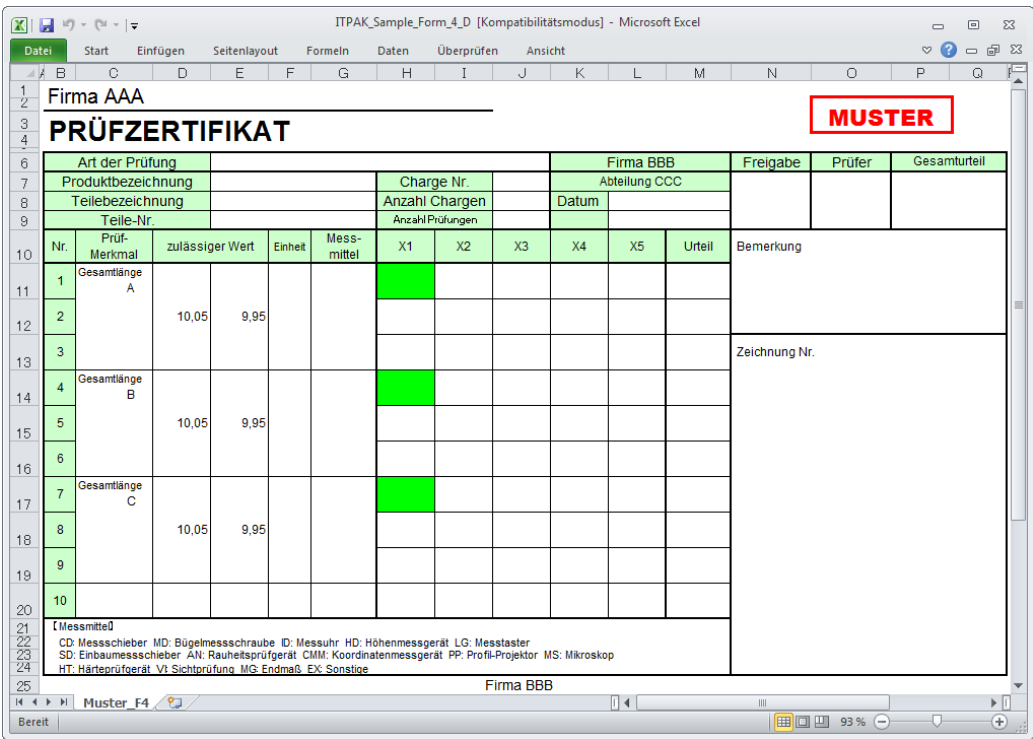

Geben Sie nun die Daten vom Messgerät mit einer der folgenden Methoden ein:

- (1) DATA-Taste am Messgerät drücken
- (2) DATA-Taste am USB-ITN drücken, falls vorhanden
- **TIPP** Bei Verwendung des IT-016U / DP-1VA kann die Dateneingabe über einen an den IT-016U / DP-1VA angeschlossenen DATA-Schalter oder einen an den IT-016U / DP-1VA angeschlossenen Fußschalter erfolgen.
- WICHTIG Bei der individuellen Messung erfolgt die Datensammlung für jedes Messgerät separat deshalb steht die Schaltfläche [Datenabfrage] im Dialogfeld für die Datensammlung zur Verfügung, um die Datensammlung zu starten.

4) Datensammlung beenden und Ergebnisse speichern

Wenn alle Daten eingegeben wurden erscheint eine entsprechende Meldung oben im Dialogfeld.

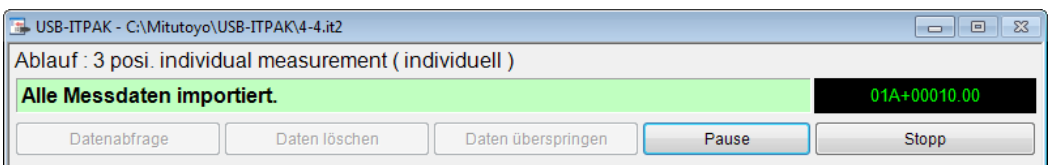

Klicken Sie dann die Schaltfläche [Stopp] an. Daraufhin erscheint die folgende Meldung:

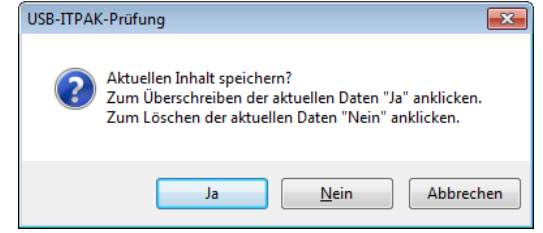

[Ja]: Die Excel-Datei, in die die Daten eingegeben wurden, wird unter dem gleichen Namen gespeichert – dabei werden die darin enthaltenen Daten (z. B. aus der vorherigen Datensammlung) überschrieben.

[Nein]: Die Excel-Datei wird nicht überschrieben und die gerade eingegebenen Daten werden gelöscht.

[Abbrechen]: Die Meldung wird geschlossen und das Dialogfeld zur Datensammlung wieder angezeigt.

Klicken Sie [Ja] an. Die Excel-Datei wird mit den aktuell gesammelten Daten überschrieben und das Hauptfenster wird wieder angezeigt.

Damit ist die einfache Datensammlung mit individueller Messung beendet.

# **4.5 Sequentielle Messung (Grundlagen) mit U-WAVE**

### **4.5.1 Übersicht**

Die Option "der Reihe nach" kann in USB-ITPAK als Messmethode für einen Ablauf ausgewählt werden.

Bei der sequentiellen Messung werden ein oder mehrere Messgeräte genutzt. Die Messdaten der einzelnen Messgeräte werden in vorher festgelegte Zellen einer Prüftabelle in Excel oder einer anderen Anwendung eingetragen.

Beispiel: Messung mit einem Messgerät in einer voreingestellten Reihenfolge – z. B. zuerst die Länge und dann die Breite

Beispiel: Sequentielle Messung ("der Reihe nach") von Messpositionen auf einem Werkstück mit mehreren Messgeräten, z. B. Längenmessung mit einem Messschieber und Durchmesser-Messung mit einer Bügelmessschraube

Bei Verwendung von U-WAVE kann die Sammlung von Messdaten via DATA-Taste am U-WAVE-T oder am Messgerät ausgelöst werden. Bei Verwendung von USB-ITN kann die Sammlung von Messdaten über die Schaltfläche [Datenabfrage] in USB-ITPAK, eine Funktionstaste am PC, die DATA-Taste am Messgerät oder den Fußschalter ausgelöst werden.

- WICHTIG Um U-WAVE mit USB-ITPAK nutzen zu können, muss für jeden U-WAVE-R ein eigener Geräte-Treiber installiert werden.
	- Außerdem müssen vor der Nutzung von U-WAVE mit USB-ITPAK vorab in U-WAVEPAK die Einstellungen für U-WAVE-R und U-WAVE-T vorgenommen werden. Notieren Sie den für U-WAVE-T ausgewählten Kanal und die Geräte-ID. Diese Informationen benötigen Sie bei der Einstellung der Kanalauswahl in USB-ITPAK.
	- U-WAVE-T wird im Modus [Durch Tastendruck] verwendet. Prüfen Sie vorab, ob dieser Modus in U-WAVEPAK eingestellt ist. Genaue Informationen finden Sie in der Software-Anleitung zu U-WAVEPAK. Im Modus [Durch Tastendruck] kann die Messdatensammlung nicht über die Schaltfläche [Datenabfrage] in der Dialogbox zur Datensammlung, die Funktionstaste am PC oder den Fußschalter ausgelöst werden.

Dieser Abschnitt beschreibt die Grundlagen der sequentiellen Messung.

1) Anschluss

In diesem Beispiel wird ein Messgerät an das U-WAVE-T angeschlossen, wie in der folgenden Abbildung dargestellt.

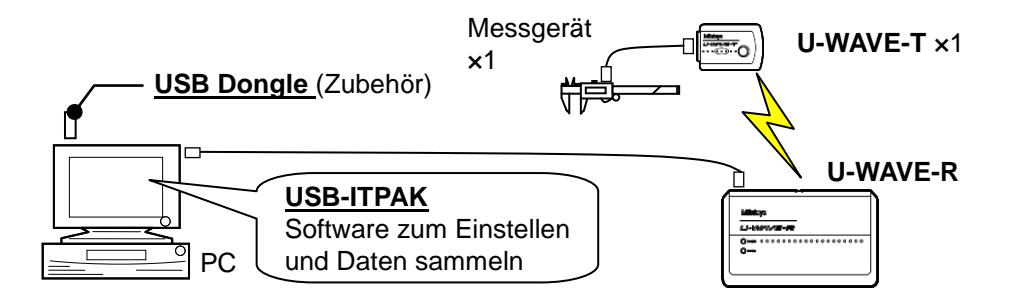

**TIPP** USB-ITN / IT-016U / DP-1VA kann zusammen mit U-WAVE eingesetzt werden.

#### 2) zu messendes Werkstück

In diesem Beispiel einer sequentiellen Messung soll das unten abgebildete Werkstück gemessen werden. Gemessen werden Länge, Breite und Höhe eines Quaders.

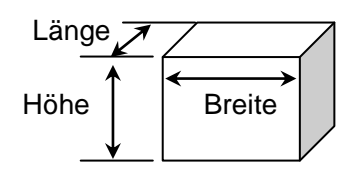

#### 3) Messung

Die folgende Abbildung zeigt die Prüftabelle nach Beendigung der Datensammlung.

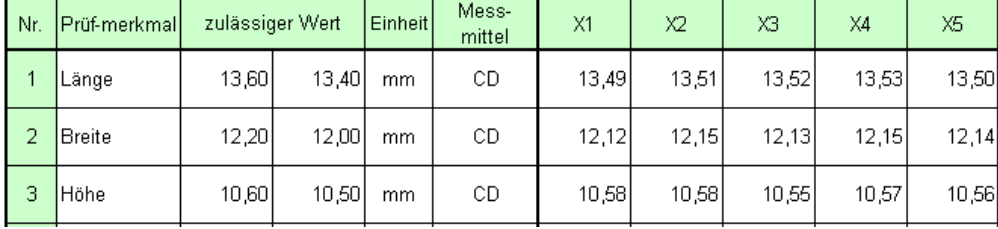

Bei diesem Messablauf werden Länge, Breite und Höhe des ersten Werkstücks gemessen und die Messdaten werden jeweils in die erste Zeile (Länge), zweite Zeile (Breite) und dritte Zeile (Höhe) der Spalte X1 der Excel-Tabelle eingetragen.

Dann wird das zweite Werkstück auf die gleiche Art gemessen, und so weiter, bis alle fünf Werkstücke gemessen wurden.

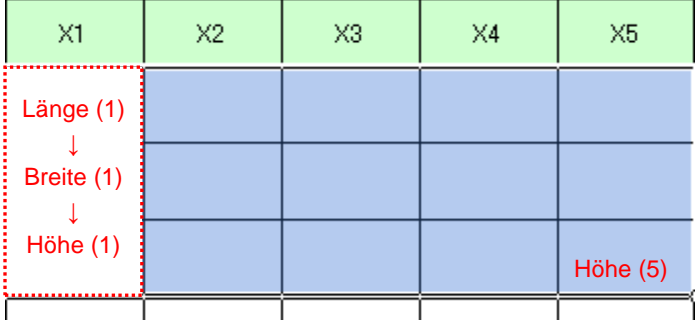

Im Folgenden werden die Einstellung des Messablaufs, die Ausführung der Messung und das Speichern der Ergebnisse beschrieben.

## **4.5.2 Einstellung**

1) Geräte-Information prüfen

HINWEIS • Wenn USB-ITPAK gestartet wird, werden die Informationen aller angeschlossenen Geräte geladen. Achten Sie also darauf, die Geräte, die Sie verwenden wollen, vor dem Starten von USB-ITPAK anzuschließen.

> Wählen Sie aus dem Menü im Hauptfenster die Option [Einstellungen] und dann [Geräte-Information]. Daraufhin erscheint das Dialogfeld [Geräte-Information], in dem Sie prüfen können, welche Geräte an den PC angeschlossen sind.

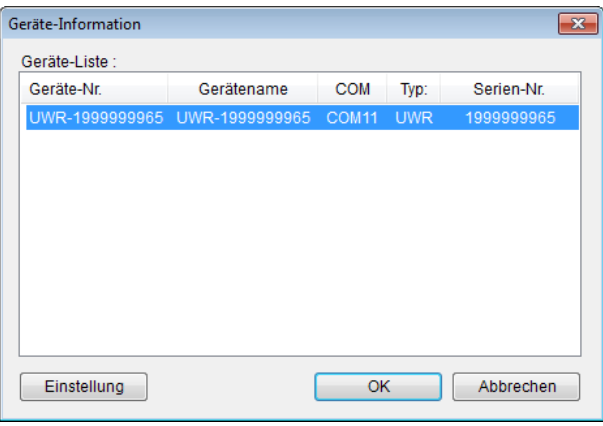

#### **TIPP** U-WAVE-R wird als"UWR" angezeigt.

Falls Sie Geräte-Nummer oder Gerätenamen nicht ändern möchten, klicken Sie die Schaltfläche [Abbrechen] an, um zum Hauptfenster zurückzukehren.

Wenn Sie die Geräte-Nummer oder den Gerätenamen ändern wollen, klicken Sie auf [Einstellung].

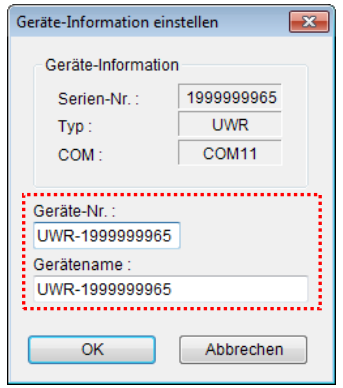

Bestätigen Sie die geänderte Einstellung mit [OK].

HINWEIS • In dem Ablauf, der ab Schritt 2) als Beispiel erstellt wird, dient die Geräte-Nr. zur Festlegung des verwendeten Geräts. Wenn Sie die Nummer ändern, müssen Sie sie in allen Ablaufdateien, die das Gerät verwenden, ebenfalls ändern.

- **TIPP** Wenn mehrere Geräte angeschlossen sind, nehmen Sie für jedes Gerät die entsprechenden Einstellungen vor.
- **TIPP** Wenn Sie Messungen mit vorhandenen Ablaufdateien ausführen, können Sie diesen Abschnitt überspringen und mit "4.5.3 Messung" fortfahren.
	- 2) Informationen über die Ablaufdatei in das Textfeld [Beschreibung] eingeben

Geben Sie hier eine kurze Beschreibung des Ablaufs ein. Das Textfeld kann jedoch auch leer bleiben.

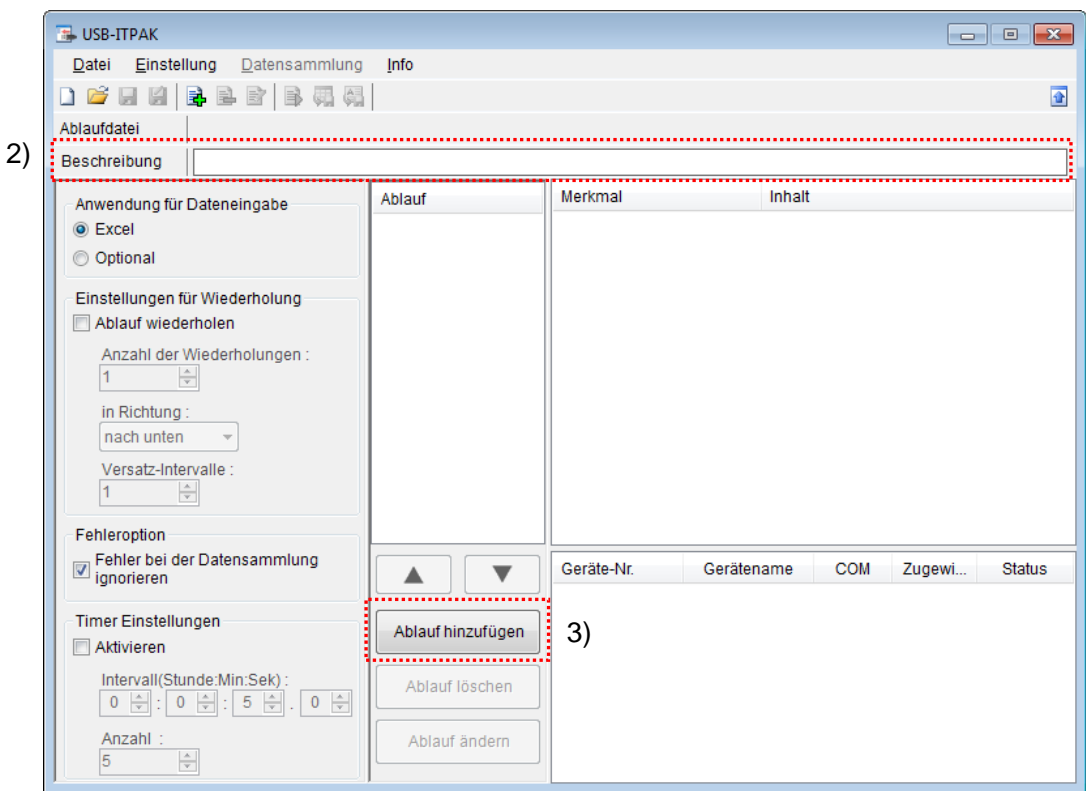

3) Ablauf hinzufügen

Klicken Sie dazu die Schaltfläche [Ablauf hinzufügen] im Haupt-Dialogfeld an.

#### 4) Ablauftyp auswählen

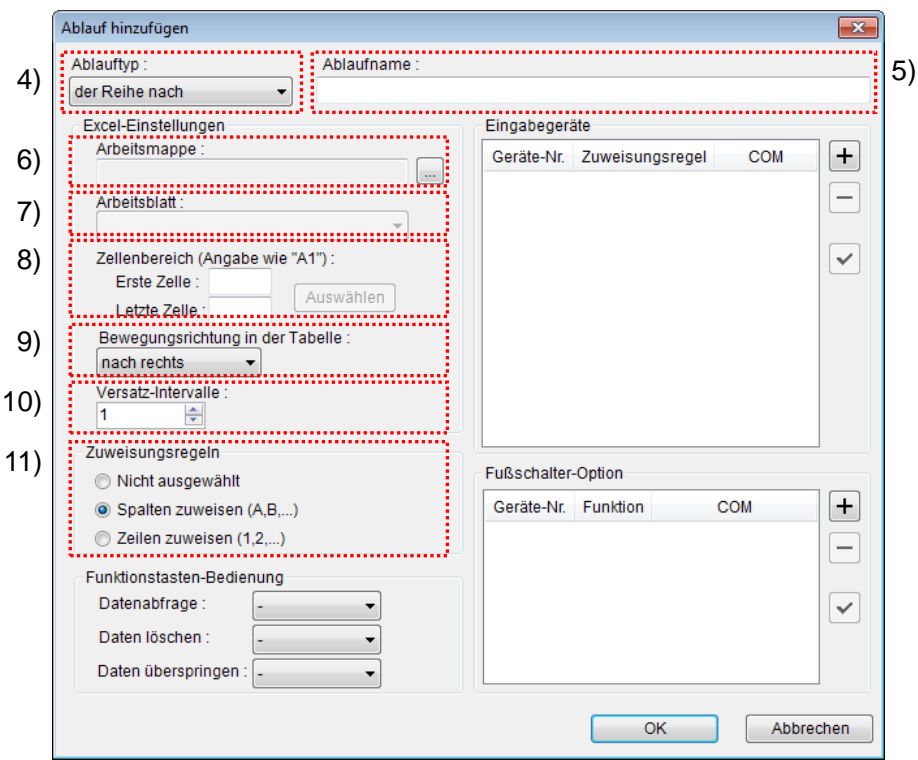

Prüfen Sie, ob [der Reihe nach] als Ablauftyp ausgewählt ist. Wenn dies nicht der Fall ist, wählen Sie [der Reihe nach] aus der Drop-Down-Liste aus.

5) Ablaufnamen eingeben

In das Textfeld [Ablaufname] muss ein Name für den Ablauf eingegeben werden.

**TIPP** Der Ablaufname wird im Feld [Ablauf] in der Mitte des Hauptfensters angezeigt. Wählen Sie einen möglichst einfachen, aber aussagekräftigen Namen.

In diesem Beispiel heißt die Ablaufdatei [3 side measurement].

6) Excel-Datei auswählen im Feld [Excel-Einstellungen]

Geben Sie hier die Arbeitsmappe ein, in die die Messdaten eingegeben werden sollen.

Wenn Sie die Schaltfläche [...] anklicken, können Sie im Dialogfeld [Datei öffnen] die gewünschte Excel-Datei auswählen.

Wählen Sie in diesem Beispiel die folgende Datei:

C:\Mitutoyo\USB-ITPAK\Sample\ITPAK\_Sample\_Form\_1\_D.xls

WICHTIG • Wenn Sie eine andere als die Muster-Datei verwenden wollen, erstellen Sie in Excel eine eigene Prüftabelle, bevor Sie USB-ITPAK starten. Die Prüftabellen-Dateien können in einem beliebigen Ordner gespeichert werden. Es empfiehlt sich jedoch, einen Ordner zu wählen, auf den schnell und einfach zugegriffen werden kann.

7) Arbeitsblatt (Tabelle) auswählen unter [Excel-Einstellungen]

Wählen Sie aus der Drop-Down-Liste das Arbeitsblatt (eine Tabelle) aus, die in die Arbeitsmappe aus Schritt 6) aufgenommen werden soll.

In diesem Beispiel wählen Sie [Muster\_F1].

8) Zellenbereich für die Eingabe unter [Excel-Einstellungen] festlegen

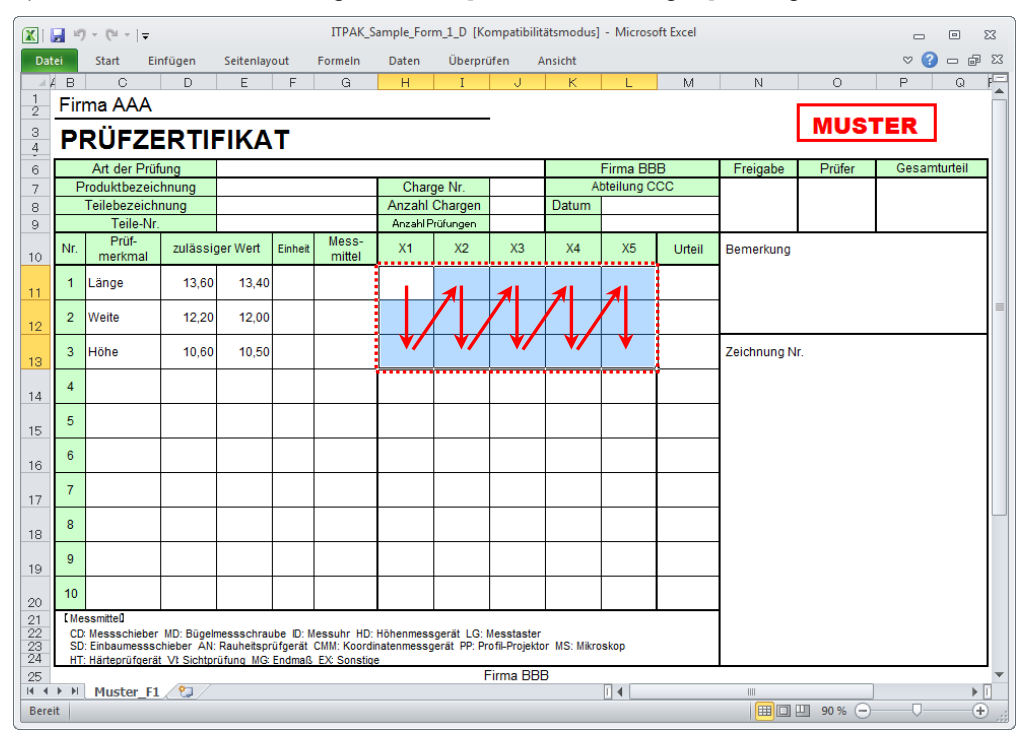

Um den in der Abbildung oben mit einer gepunkteten Linie markierten Bereich als Zellenbereich für die Eingabe festzulegen, geben Sie Folgendes ein:

 Erste Zelle: H11 Letzte Zelle: L13

- **TIPP** Im oben gezeigten Prüfzertifikat sind die entsprechenden Zellen in den Spalten [Prüfmerkmal] und [zulässiger Wert] als Beispiel bereits ausgefüllt.
	- 9) Bewegungsrichtung in der Tabelle unter [Excel-Einstellungen] auswählen

Bei der Messung mit USB-ITPAK wechselt das System automatisch zur nächsten Eingabe-Zelle, nachdem Daten vom Messgerät eingegeben und in die aktuelle Zelle eingetragen wurden.

Wählen Sie für das oben gezeigte Beispiel-Prüfzertifikat die Option [nach unten].

10) Versatz-Intervalle unter [Excel-Einstellungen] festlegen

Bestimmen Sie das Intervall für den in Schritt 9) festgelegten Wechsel zur Zelle für die nächste Eingabe. Wird hier "1" eingestellt, erfolgt die nächste Eingabe in die nächste Zelle. Bei Einstellung von "2" erfolgt die nächste Eingabe in die übernächste Zelle.

Stellen Sie in unserem Beispiel "1" als Versatz-Intervall ein.

11) Option unter [Zuweisungsregeln] auswählen

In USB-ITPAK können die Prüfmerkmale den Spalten (vertikal) oder den Zeilen (horizontal) in der Prüftabelle zugewiesen werden.

In der oben gezeigten Beispiel-Prüftabelle wurden die Prüfmerkmale den Zeilen zugeordnet. Wählen Sie dazu die Option [Zeilen zuweisen (1,2,...)].

**TIPP** Die Datensammlung ist auch ohne Zuweisung von Spalten (A,B,...) oder Zeilen (1,2,...) möglich. Markieren Sie dazu die Option [Nicht ausgewählt].

Die Dateneingabe vom im Ablauf registrierten Gerät erfolgt dann in die aktuell aktive Zelle in der Reihenfolge der Eingabe, ohne Berücksichtigung der Zellenposition.

Genaue Informationen hierzu finden Sie unter 6.6.3 "Zuweisungsregeln".

12) [Eingabegeräte] einstellen

Die Schaltflächen rechts im Feld [Eingabegeräte] haben folgende Funktionen:

- [+]: Geräte-Einstellung hinzufügen
- [-]: aus der Liste ausgewählte Geräte-Einstellung löschen
- [ $\sqrt{ }$ ]: aus der Liste ausgewählte Geräte-Einstellung ändern

Klicken Sie hier die Schaltfläche [+] an, um das Dialogfeld [Geräte-Einstellungen] aufzurufen.

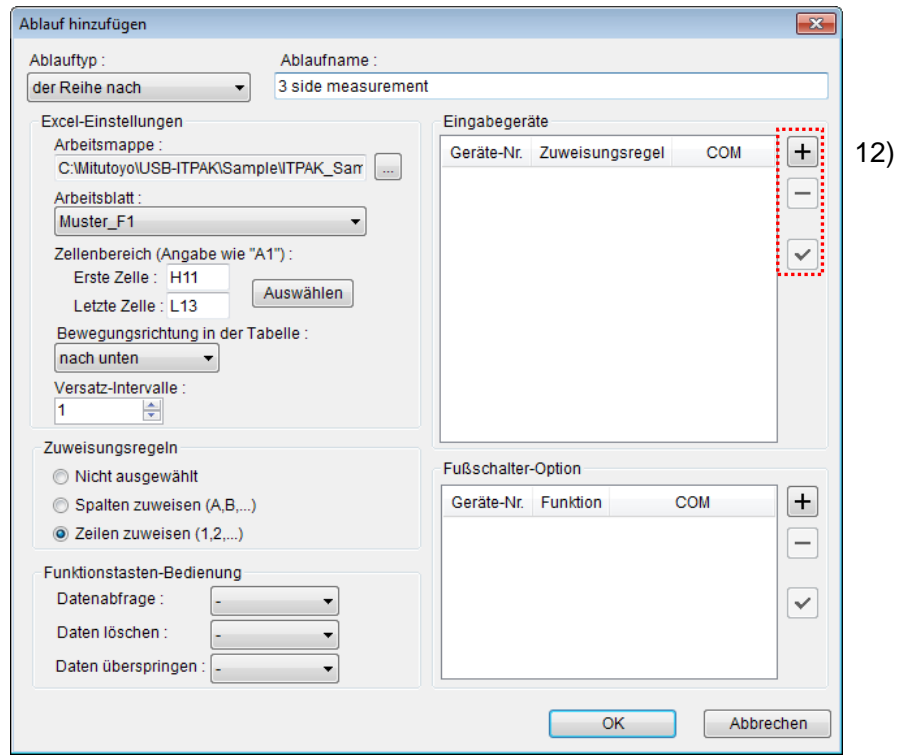

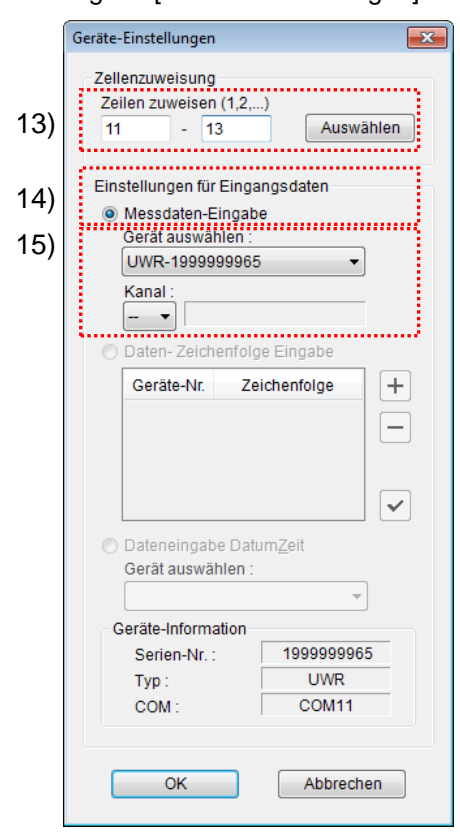

13) [Zellenzuweisung] in Dialogfeld [Geräte-Einstellungen] einstellen

Wählen Sie im Feld [Zellenzuweisung] Spalten (vertikal) oder Zeilen (horizontal), entsprechend der Einstellung in Schritt 11). In unserem Beispiel wählen Sie die Zeilen aus.

In unserer zuvor beschriebenen Prüftabelle gibt es drei Eingabebereiche. Hier wurden einem Gerät alle Zeilen zugewiesen – geben Sie daher als Startzeile "11" in das linke Eingabefeld und "13" in das rechte Eingabefeld ein.

14) Datentyp im Feld [Einstellungen für Eingangsdaten] auswählen

Als Datentyp für die Eingangsdaten stehen die Messdaten vom Messgerät (numerische Daten) und Daten-Zeichenfolge über Fußschalter-Eingabe zur Auswahl.

**TIPP** Genaue Informationen zur Eingabe von Zeichenfolge-Daten über den Fußschalter finden Sie in Kapitel 5 "Datensammlung (weitere Funktionen)".

Markieren Sie in unserem Beispiel die Option [Messdaten-Eingabe].

15) Gerät auswählen, für das die Zuweisung gelten soll

Wählen Sie aus der Drop-Down-Liste unter [Gerät auswählen] das gewünschte Gerät aus. Wählen Sie zuerst U-WAVE-R (UWR) und dann den Kanal des U-WAVE-T, den Sie verwenden wollen.

HINWEIS • Bevor Sie U-WAVEPAK starten, um den Kanal zu prüfen, beenden Sie USB-ITPAK. Fahren Sie in diesem Fall fort, wie in Abschnitt "4.5.2 Einstellung" beschrieben und wiederholen Sie die Einstellungen für USB-ITPAK.

Die Einstellungen im Dialogfeld [Geräte-Einstellungen] sind damit beendet. Klicken Sie zur Bestätigung auf [OK].

16) Dialogfeld [Ablauf hinzufügen] schließen

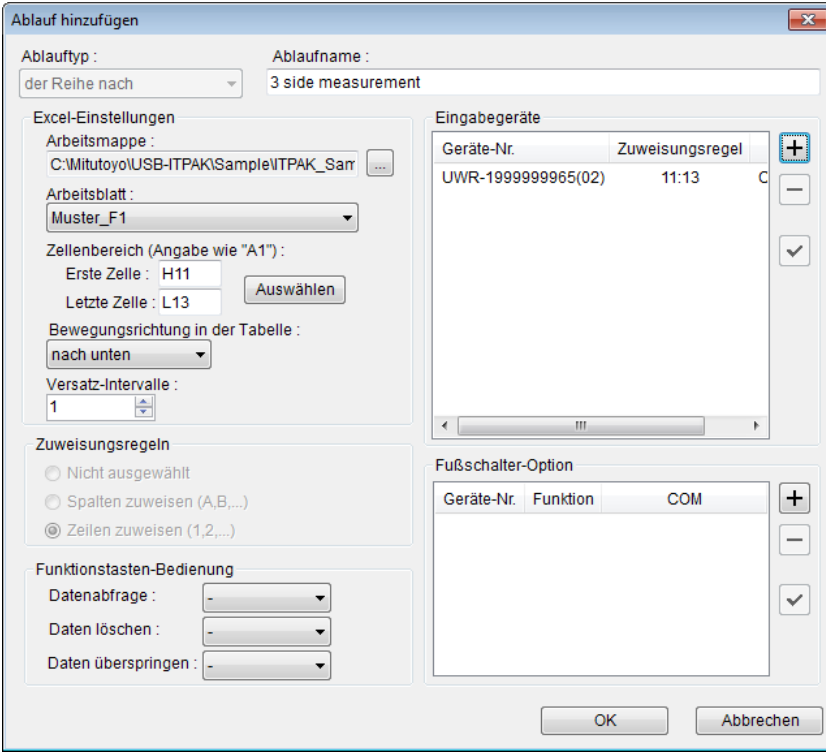

Die Einstellungen im Dialogfeld [Ablauf hinzufügen] sind damit komplett. Bestätigen Sie mit [OK].

#### 17) Erstellte Ablaufdatei speichern

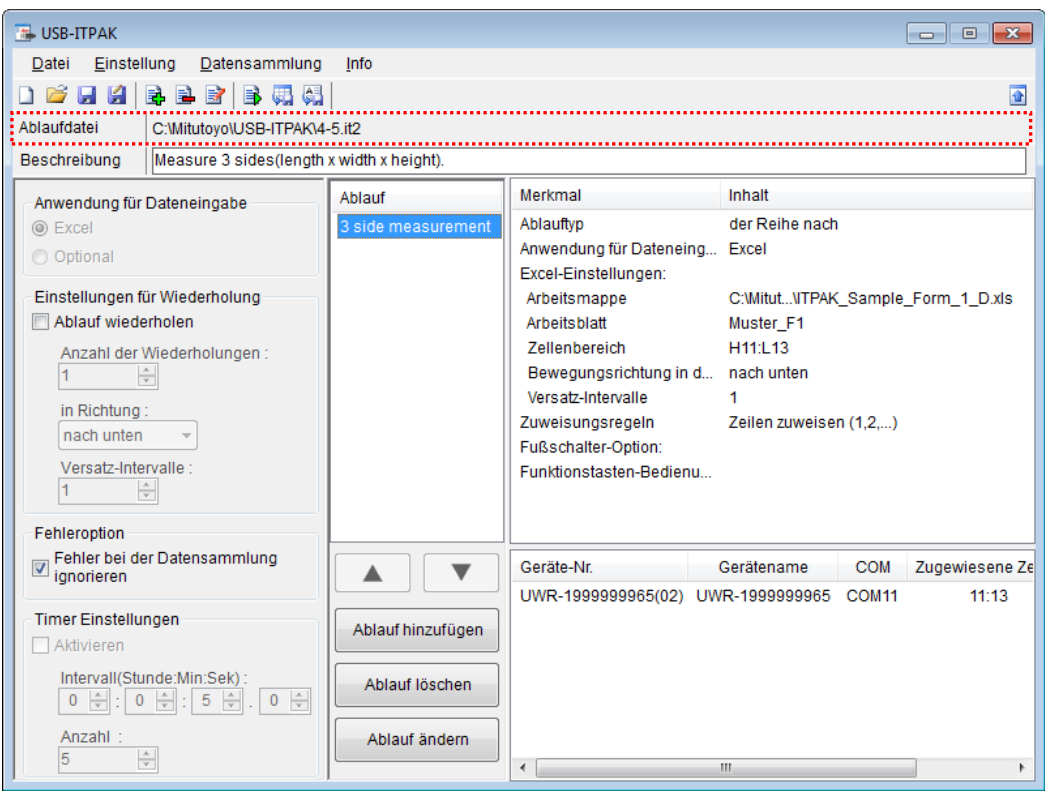

Wählen Sie aus dem Menü im Hauptfenster [Datei], [Speichern unter] und geben Sie der Datei einen Namen. Wenn die Datei gespeichert wurde, erscheint der Dateiname mit voller Pfadangabe im Feld [Ablaufdatei].

## **4.5.3 Messung**

1) [Ablaufdatei] öffnen

**TIPP** Wenn Sie unmittelbar nach den in Abschnitt 4.5.2 "Einstellungen" beschriebenen Einstellungen eine Messung ausführen, ist die Ablaufdatei bereits geöffnet. In diesem Fall entfällt Schritt 1).

Wählen Sie aus dem Menü im Hauptfenster [Datei] und dann [Öffnen], oder öffnen Sie die [Ablaufdatei] unter [Zuletzt geöffnete Dateien].

2) Dialogfeld [Datensammlung] öffnen

WICHTIG . In USB-ITPAK wird die Excel-Datei, in die die Daten eingegeben wurden, nach der Datensammlung standardmäßig durch Überschreiben des Dateinamens gespeichert. Falls Sie die Originaldatei noch benötigen, muss sie vorher separat gespeichert werden!

> Wählen Sie aus dem Menü im Hauptfenster [Datensammlung] und dann [Start] oder klicken Sie das unten gezeigte Symbol an.

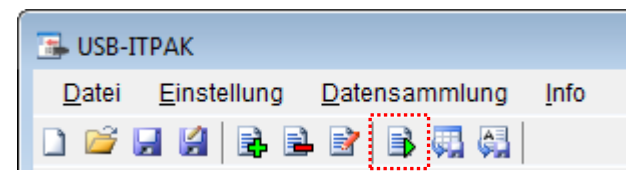

Zu Beginn der Datensammlung erscheint die Abfrage [Datenaufnahme nach dem Löschen fortsetzen?]. Klicken Sie [Ja] an, um die vorhandenen Daten zu löschen (zu überschreiben) oder [Nein], um sie zu erhalten.

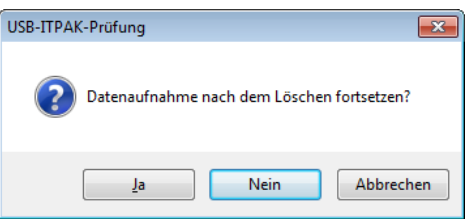

Nun erscheint das Dialogfeld zur Datensammlung und die Datensammlung kann ausgeführt werden.

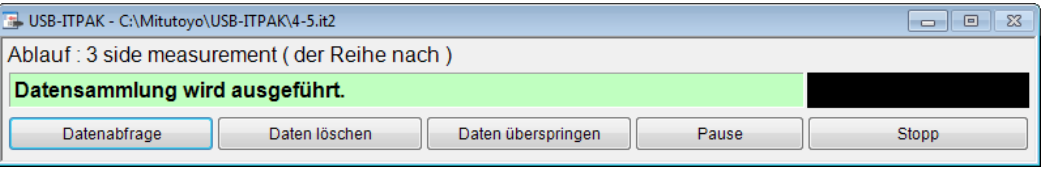

**TIPP** Wenn Sie in der Meldung [Datenaufnahme nach dem Löschen fortsetzen?] [Nein] anklicken, wird die Datensammlung unterbrochen und muss bei Bedarf wieder aufgenommen werden. Weitere Informationen finden Sie unter "6.14.1 Schaltfläche [Pause/Wieder aufnehmen]" und "8.2.5 Wiederaufnahme der unterbrochenen Excel-Datensammlung".

3) Datensammlung ausführen

Während der Datensammlung ist jeweils die Zelle, in die der nächste Eintrag erfolgt, grün markiert.

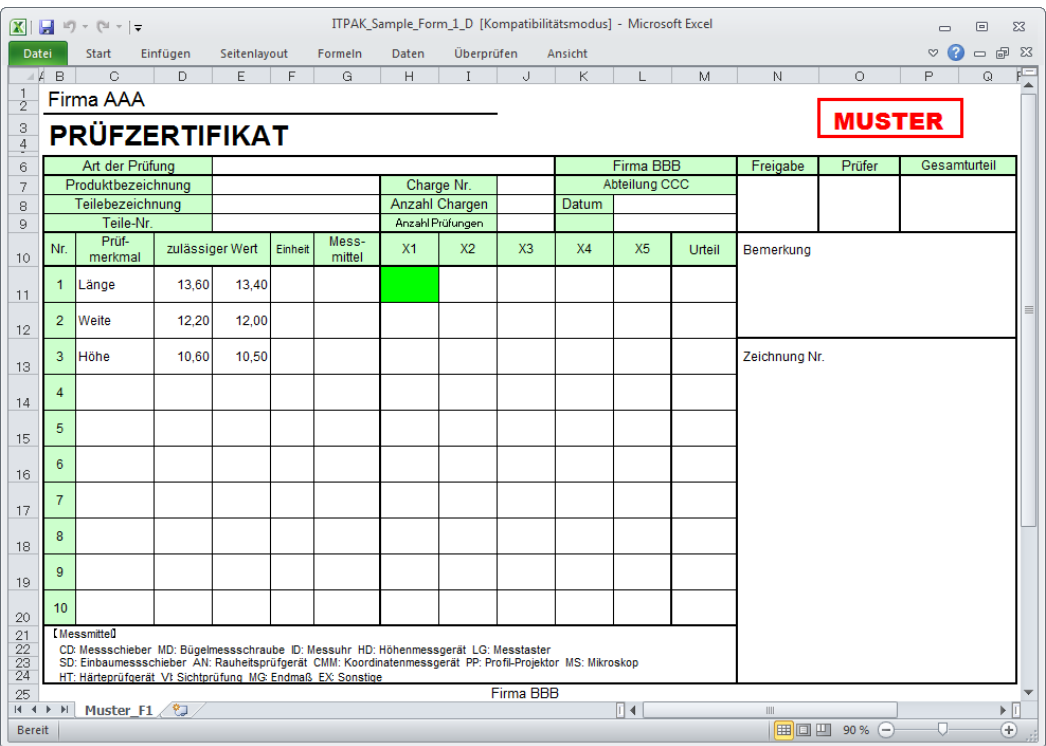

Geben Sie nun die Daten vom Messgerät mit einer der folgenden Methoden ein:

- (1) DATA-Taste am Messgerät drücken
- (2) DATA-Taste am U-WAVE-T drücken (0 2 Sekunden lang)
- (3) Schaltfläche [Datenabfrage] im Dialogfeld für die Datensammlung anklicken

Um den zuletzt eingegebenen Wert zu löschen, klicken Sie [Daten löschen] im Dialogfeld für die Datensammlung an. Der Wert in der Eingabezelle wird gelöscht und die vorherige Zelle wird markiert.

Um die aktuelle Eingabezelle ohne Dateneingabe zu überspringen, klicken Sie die Schaltfläche [Daten überspringen] an. Die nächste Zelle wird markiert.

**TIPP** Details über die Messmodi ("Durch Tastendruck", "Durch Ereignis") und "Daten löschen" bei U-WAVE finden Sie in der Software-Anleitung zu U-WAVEPAK. Sicherheitshinweise zum "Daten löschen" bei U-WAVE siehe "8.2 Weitere Hinweise zur Nutzung".

4) Datensammlung beenden und Ergebnisse speichern

Wenn alle Daten eingegeben wurden erscheint eine entsprechende Meldung oben im Dialogfeld.

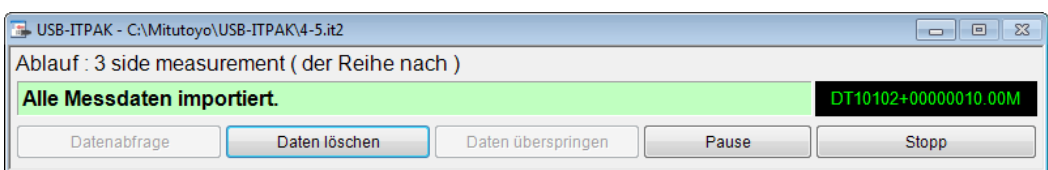

Klicken Sie dann die Schaltfläche [Stopp] an. Daraufhin erscheint die folgende Meldung:

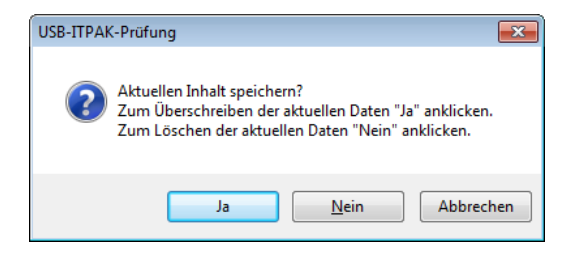

[Ja]: Die Excel-Datei, in die die Daten eingegeben wurden, wird unter dem gleichen Namen gespeichert – dabei werden die darin enthaltenen Daten (z. B. aus der vorherigen Datensammlung) überschrieben.

[Nein]: Die Excel-Datei wird nicht überschrieben und die gerade eingegebenen Daten werden gelöscht.

[Abbrechen]: Die Meldung wird geschlossen und das Dialogfeld zur Datensammlung wieder angezeigt.

Klicken Sie [Ja] an. Die Excel-Datei wird mit den aktuell gesammelten Daten überschrieben und das Hauptfenster wird wieder angezeigt.

Damit ist die einfache Datensammlung mit sequentieller Messung beendet.

## **4.6 Sammelabfrage (Grundlagen) mit U-WAVE**

### **4.6.1 Übersicht**

Die Option "alle gleichzeitig" kann in USB-ITPAK als Messmethode für einen Ablauf ausgewählt werden.

Bei der Sammelabfrage werden mehrere Messgeräte verwendet und die Messdaten im Batch-Verfahren erfasst.

Beispiel: Mehrere Messgeräte werden in einer Haltevorrichtung arrangiert und die Werkstücke entsprechend positioniert. Dann werden die Messdaten aller angeschlossenen Messgeräte z. B. über den Fußschalter abgefragt.

Die Datensammlung kann über die USB-ITPAK-Schaltfläche [Datenabfrage], die Funktionstasten am PC oder den Fußschalter ausgelöst werden.

- **WICHTIG** Um U-WAVE mit USB-ITPAK nutzen zu können, müssen Sie zuerst für jeden U-WAVE-R den Geräte-Treiber installieren.
	- Außerdem müssen Sie in U-WAVEPAK die Einstellungen für U-WAVE-R und U-WAVE-T vornehmen. Notieren Sie den ausgewählten Kanal zusammen mit der Geräte-ID des U-WAVE-T. Diese Informationen benötigen Sie, um die Kanal-Auswahl in USB-ITPAK einzustellen.
	- Bevor Sie U-WAVE-T benutzen, muss in U-WAVEPAK der Modus [Durch Ereignis] eingestellt werden. Details hierzu finden Sie in der Software-Anleitung zu U-WAVEPAK. Für Informationen zu speziellen Befehlen in U-WAVEPAK wenden Sie sich an Ihre Mitutoyo-Niederlassung. Im Modus [Durch Ereignis] kann die Messdatensammlung nicht durch Drücken der DATA-Taste am U-WAVE-T oder am Messgerät ausgelöst werden.
	- Bei der Sammelabfrage wird zwar die Datenanforderung gleichzeitig an alle Messgeräte gesendet, die Messdauer kann aber bei den einzelnen Messgeräten unterschiedlich sein. Daher dürfen während der Messung weder die Haltevorrichtung mit den Messgeräten noch die Werkstücke bewegt werden. Achten Sie darauf, dass Messgeräte und Werkstücke während der Messung an ihrer jeweiligen Position fixiert sind.

Dieser Abschnitt beschreibt die Grundlagen der Sammelabfrage.

#### 1) Anschluss

In diesem Beispiel werden drei Messuhren an U-WAVE-T angeschlossen, wie in der folgenden Abbildung dargestellt.

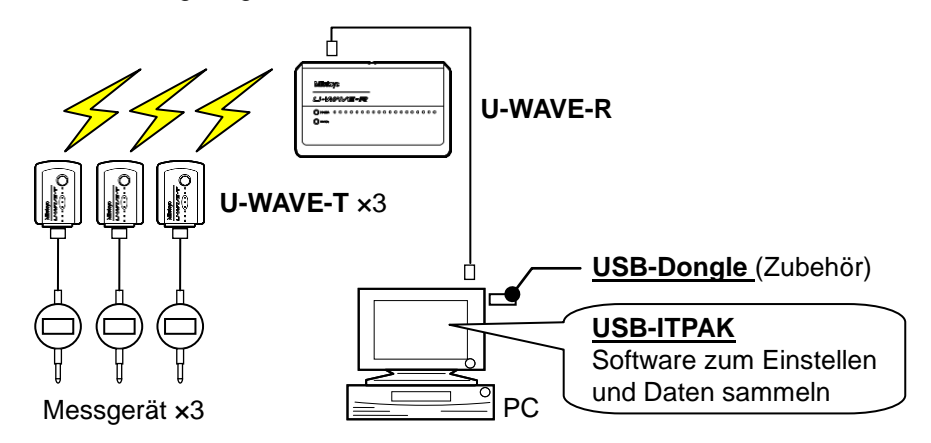

## **TIPP** USB-ITN / IT-016U / DP-1VA kann mit U-WAVE eingesetzt werden.

2) zu messendes Werkstück

In diesem Beispiel einer Sammelabfrage soll das unten abgebildete Werkstück gemessen werden. Drei Messuhren werden in einer Haltevorrichtung arrangiert. Gemessen werden "Messwert A", "Messwert B" und "Messwert C", wie in der folgenden Abbildung dargestellt.

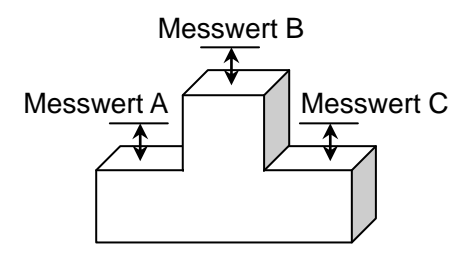

#### 3) Messung

Die folgende Abbildung zeigt die Prüftabelle nach Beendigung der Datensammlung.

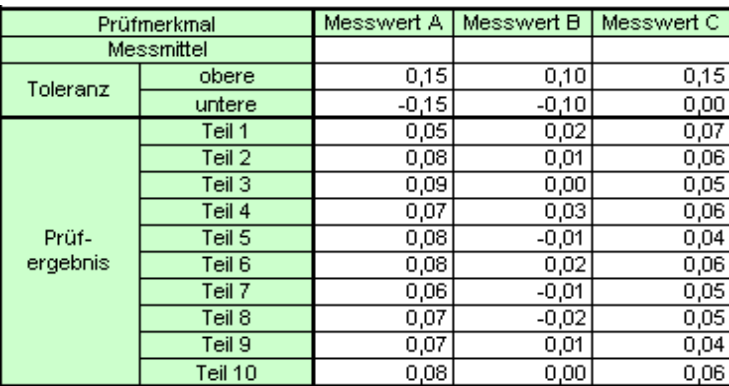

Der Messablauf ist wie folgt: Die drei Positionen werden am ersten Werkstück

gemessen und die Daten in die Spalten "Messwert A", "Messwert B" und "Messwert C" eingegeben.

Dann werden die drei Positionen am zweiten Werkstück gemessen und die Daten in die Spalten "Messwert A", "Messwert B" und "Messwert C" in die Zeile "Teil 2" eingegeben. Die verbleibenden Werkstücke (bis Teil 10) werden auf die gleiche Weise gemessen.

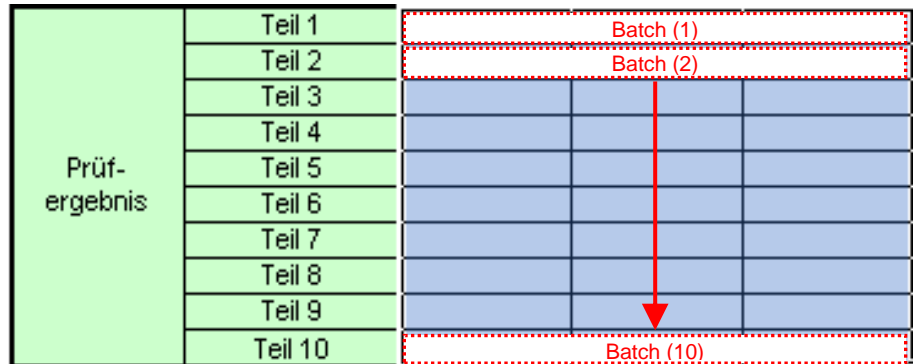

Im Folgenden werden die Einstellung des Messablaufs, die Ausführung der Messung und das Speichern der Ergebnisse beschrieben.

## **4.6.2 Einstellung**

1) Geräte-Information prüfen

HINWEIS • Wenn USB-ITPAK gestartet wird, werden die Informationen aller angeschlossenen Geräte geladen. Achten Sie also darauf, die Geräte, die Sie verwenden wollen, vor dem Starten von USB-ITPAK anzuschließen.

> Wählen Sie aus dem Menü im Hauptfenster die Option [Einstellungen] und dann [Geräte-Information]. Daraufhin erscheint das Dialogfeld [Geräte-Information], in dem Sie prüfen können, welche Geräte an den PC angeschlossen sind.

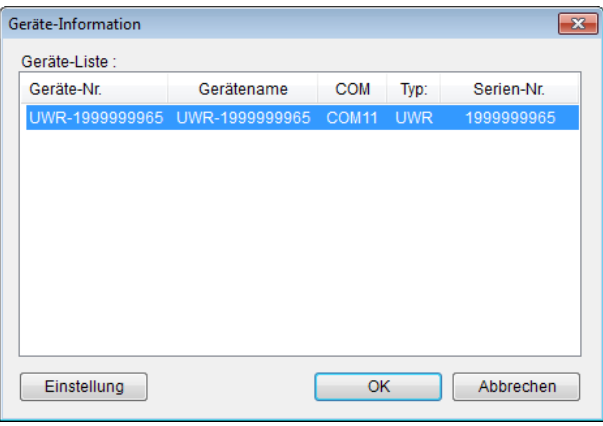

#### **TIPP** U-WAVE-R wird als "UWR" angezeigt.

Falls Sie Geräte-Nummer oder Gerätenamen nicht ändern möchten, klicken Sie die Schaltfläche [Abbrechen] an, um zum Hauptfenster zurückzukehren.

Wenn Sie die Geräte-Nummer oder den Gerätenamen ändern wollen, wählen Sie das zu ändernde Gerät aus und klicken Sie auf [Einstellung].

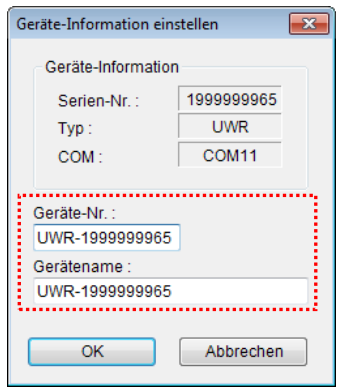

Bestätigen Sie die geänderte Einstellung mit [OK].

HINWEIS • In dem Ablauf, der ab Schritt 2) als Beispiel erstellt wird, dient die Geräte-Nr. zur Festlegung des verwendeten Geräts. Wenn Sie die Nummer ändern, müssen Sie sie in allen Ablaufdateien, die das Gerät verwenden, ebenfalls ändern.

- **TIPP** Wenn mehrere Geräte angeschlossen sind, nehmen Sie für jedes Gerät die entsprechenden Einstellungen vor.
- TIPP · Iwenn Sie Messungen mit vorhandenen Ablaufdateien durchführen, können Sie diesen Abschnitt überspringen und mit "4.6.3 Messung" fortfahren.
	- 2) Informationen über die Ablaufdatei in das Textfeld [Beschreibung] eingeben

Geben Sie hier eine kurze Beschreibung des Ablaufs ein. Das Textfeld kann jedoch auch leer bleiben.

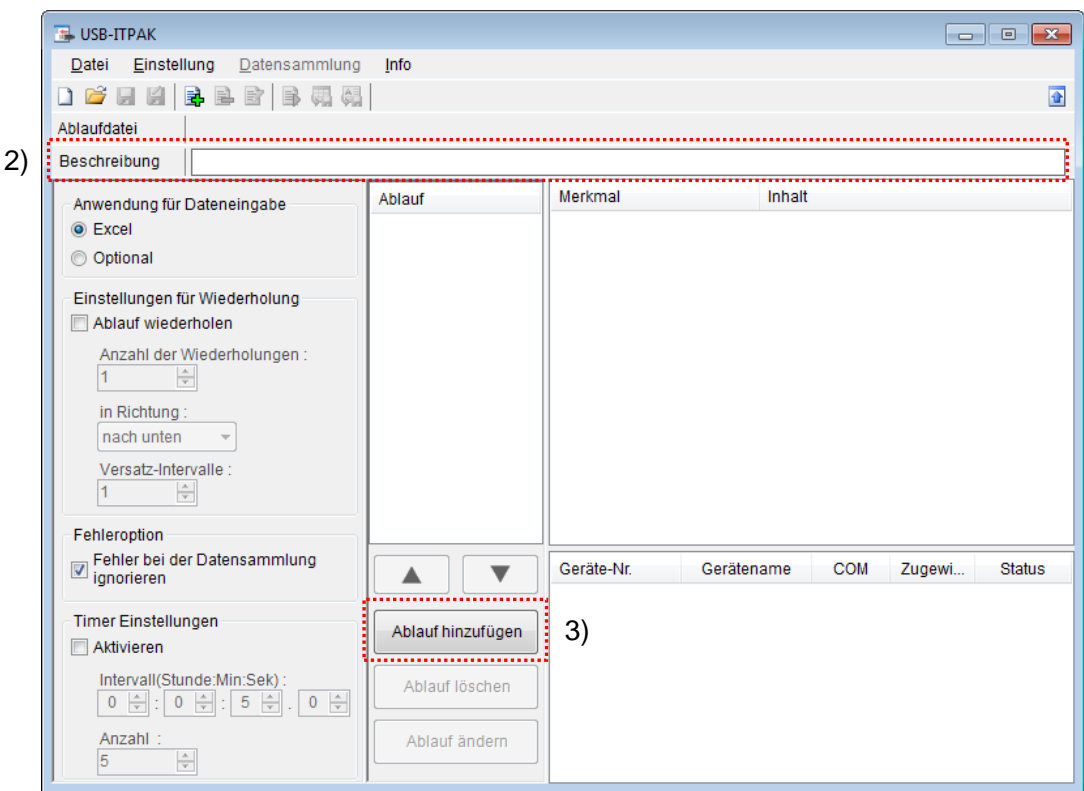

3) Ablauf hinzufügen

Klicken Sie dazu die Schaltfläche [Ablauf hinzufügen] im Haupt-Dialogfeld an.

#### 4) Ablauftyp auswählen

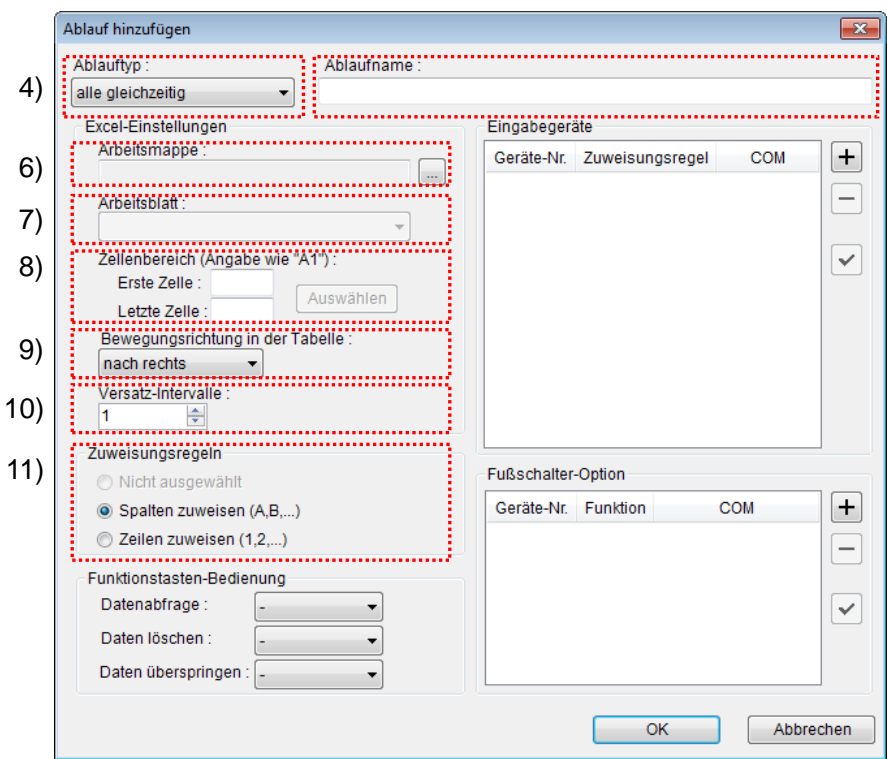

Prüfen Sie, ob [alle gleichzeitig] als Ablauftyp ausgewählt ist. Wenn dies nicht der Fall ist, wählen Sie [alle gleichzeitig] aus der Drop-Down-Liste aus.

5) Ablaufnamen eingeben

In das Textfeld [Ablaufname] muss ein Name für den Ablauf eingegeben werden.

**TIPP** Der Ablaufname wird im Feld [Ablauf] in der Mitte des Hauptfensters angezeigt. Wählen Sie einen möglichst einfachen, aber aussagekräftigen Namen.

In diesem Beispiel heißt die Ablaufdatei [3 position batch measurement].

6) Excel-Datei auswählen im Feld [Excel-Einstellungen]

Geben Sie hier die Arbeitsmappe ein, in die die Messdaten eingegeben werden sollen.

Wenn Sie die Schaltfläche [...] anklicken, können Sie im Dialogfeld [Datei öffnen] die gewünschte Excel-Datei auswählen.

Wählen Sie in diesem Beispiel die folgende Datei:

C:\Mitutoyo\USB-ITPAK\Sample\ITPAK\_Sample\_Form\_3\_D.xls

WICHTIG • Wenn Sie eine andere als die Muster-Datei verwenden wollen, erstellen Sie in Excel eine eigene Prüftabelle, bevor Sie USB-ITPAK starten. Die Prüftabellen-Dateien können in einem beliebigen Ordner gespeichert werden. Es empfiehlt sich jedoch, einen Ordner zu wählen, auf den schnell und einfach zugegriffen werden kann.

7) Arbeitsblatt (Tabelle) auswählen unter [Excel-Einstellungen]

Wählen Sie aus der Drop-Down-Liste das Arbeitsblatt (eine Tabelle) aus, die in die Arbeitsmappe aus Schritt 6) aufgenommen werden soll.

In diesem Beispiel wählen Sie [Muster\_F3].

8) Zellenbereich für die Eingabe unter [Excel-Einstellungen] festlegen

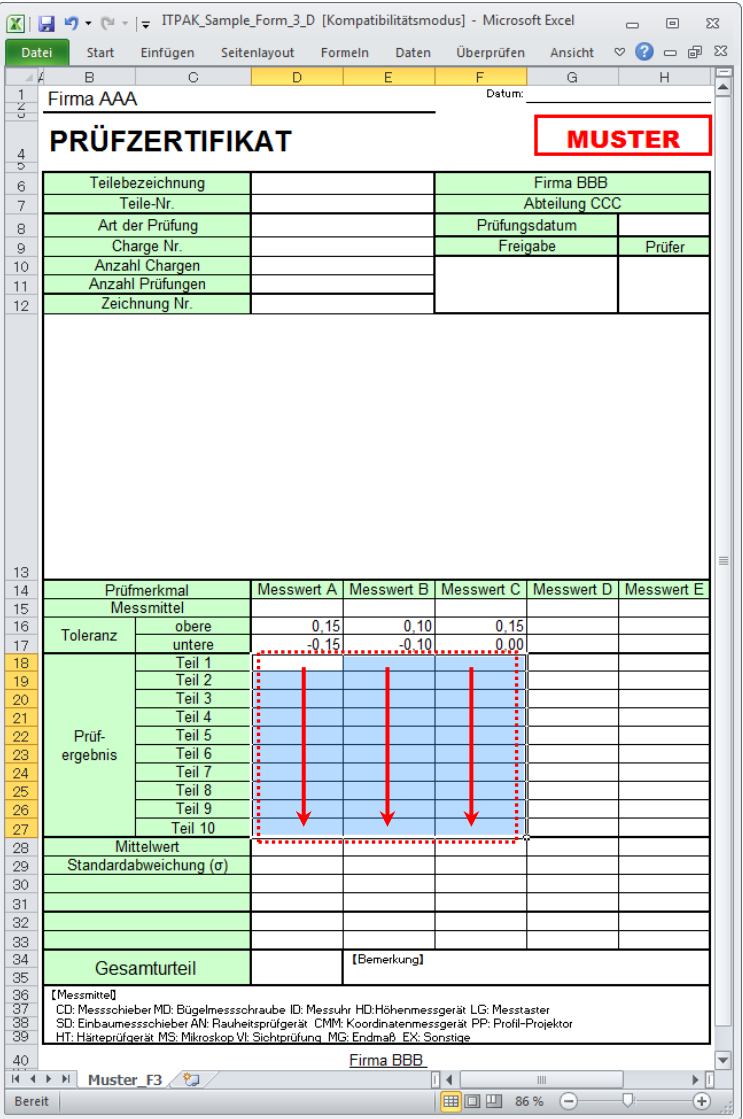

Um den in der Abbildung oben mit einer gepunkteten Linie markierten Bereich als Zellenbereich für die Eingabe festzulegen, geben Sie Folgendes ein:

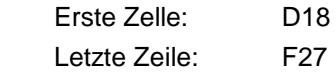

TIPP • Im oben gezeigten Prüfzertifikat sind die entsprechenden Zellen in den Zeilen [obere] und [untere] (Toleranz) als Beispiel bereits ausgefüllt.

9) Bewegungsrichtung in der Tabelle unter [Excel-Einstellungen] auswählen

Bei der Messung mit USB-ITPAK wechselt das System automatisch zur nächsten Eingabe-Zelle, nachdem Daten vom Messgerät eingegeben und in die aktuelle Zelle eingetragen wurden.

Wählen Sie für das oben gezeigte Beispiel-Prüfzertifikat die Option [nach unten].

10) Versatz-Intervalle unter [Excel-Einstellungen] festlegen

Bestimmen Sie das Intervall für den in Schritt 9) festgelegten Wechsel zur Zelle für die nächste Eingabe. Wird hier "1" eingestellt, erfolgt die nächste Eingabe in die nächste Zelle. Bei Einstellung von "2" erfolgt die nächste Eingabe in die übernächste Zelle.

Stellen Sie in unserem Beispiel "1" als Versatz-Intervall ein.

11) Option unter [Zuweisungsregeln] auswählen

In USB-ITPAK können die Prüfmerkmale den Spalten (vertikal) oder den Zeilen (horizontal) in der Prüftabelle zugewiesen werden.

In der oben gezeigten Beispiel-Prüftabelle wurden die Prüfmerkmale den Spalten zugeordnet. Wählen Sie dazu die Option [Spalten zuweisen (A,B...)].

12) [Eingabegeräte] für das erste Gerät einstellen

Die Schaltflächen rechts im Feld [Eingabegeräte] haben folgende Funktionen:

- [+]: Geräte-Einstellung hinzufügen
- [-]: aus der Liste ausgewählte Geräte-Einstellung löschen
- [ $\sqrt{ }$ ]: aus der Liste ausgewählte Geräte-Einstellung ändern

Klicken Sie hier die Schaltfläche [+] an, um das Dialogfeld [Geräte-Einstellungen] aufzurufen.

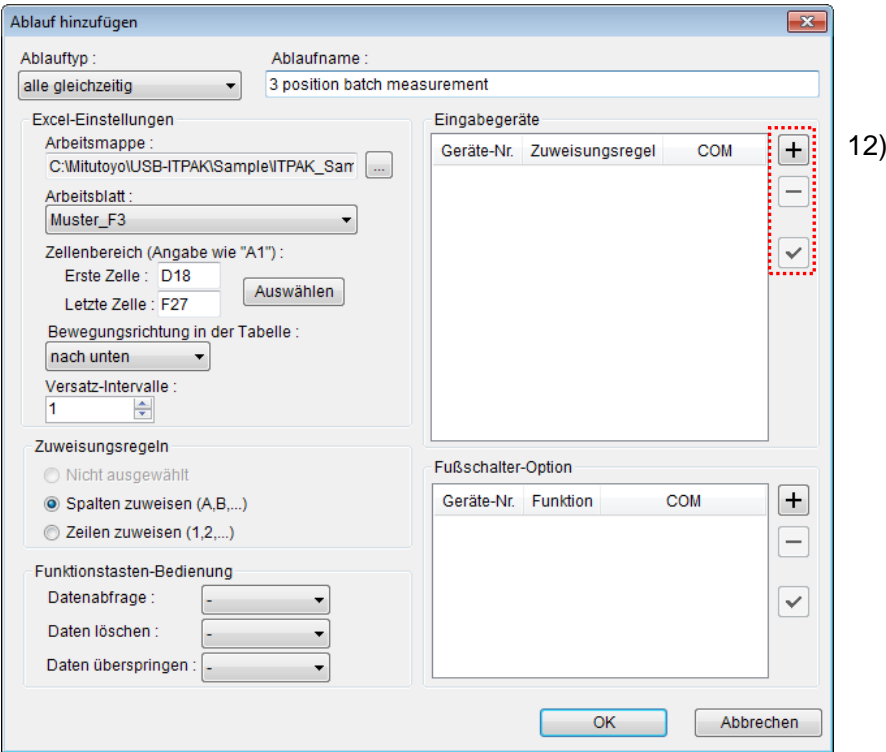

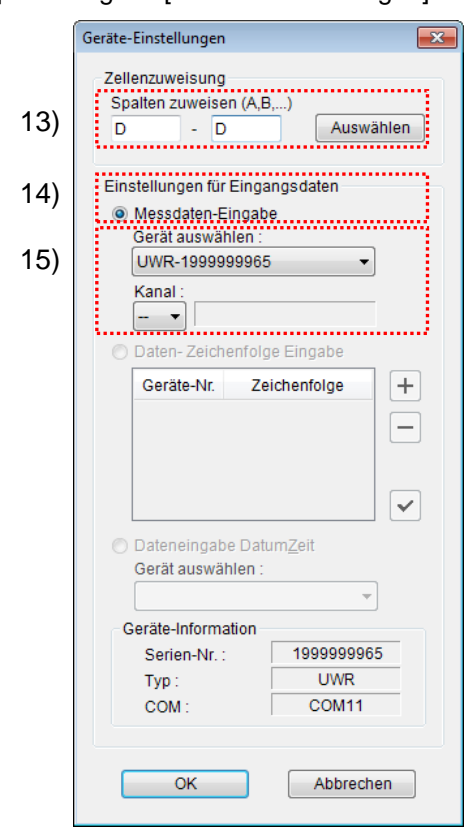

13) [Zellenzuweisung] in Dialogfeld [Geräte-Einstellungen] einstellen

Wählen Sie im Feld [Zellenzuweisung] Spalten (vertikal) oder Zeilen (horizontal), entsprechend der Einstellung in Schritt 11). In unserem Beispiel wählen Sie die Spalten aus.

In unserer zuvor beschriebenen Prüftabelle gibt es drei Eingabebereiche. Das erste Gerät ist der Spalte D zugewiesen, der ersten Spalte, in die Messwerte eingegeben werden sollen. Geben Sie also in beide Felder "D" ein.

14) Datentyp im Feld [Einstellungen für Eingangsdaten] auswählen

Als Datentyp für die Eingangsdaten stehen die Messdaten vom Messgerät (numerische Daten) und Daten-Zeichenfolge über Fußschalter-Eingabe zur Auswahl.

**TIPP** Genaue Informationen zur Eingabe von Zeichenfolge-Daten über den Fußschalter finden Sie in Kapitel 5 "Datensammlung (weitere Funktionen)".

Markieren Sie in unserem Beispiel die Option [Messdaten-Eingabe].

15) Gerät auswählen, für das die Zuweisung gelten soll

Wählen Sie aus der Drop-Down-Liste unter [Gerät auswählen] das gewünschte Gerät aus. Wählen Sie zuerst U-WAVE-R (UWR) und dann den Kanal des U-WAVE-T, das Sie verwenden wollen.

HINWEIS · Beenden Sie USB-ITPAK, bevor Sie U-WAVEPAK starten, um den Kanal zu prüfen. Gehen Sie vor wie in Abschnitt "4.6.2 Einstellung" beschrieben und wiederholen Sie die USB-ITPAK-Einstellungen.

> Die Einstellungen im Dialogfeld [Geräte-Einstellungen] für das erste Gerät sind damit beendet. Klicken Sie zur Bestätigung auf [OK].

16) Schritte 12) bis 15) wiederholen, um die Geräte-Einstellungen für das zweite Gerät vorzunehmen

Weisen Sie dem zweiten Gerät die Spalte E zu.

17) Schritte 12) bis 15) wiederholen, um die Geräte-Einstellungen für das dritte Gerät vorzunehmen

Weisen Sie dem zweiten Gerät die Spalte F zu.

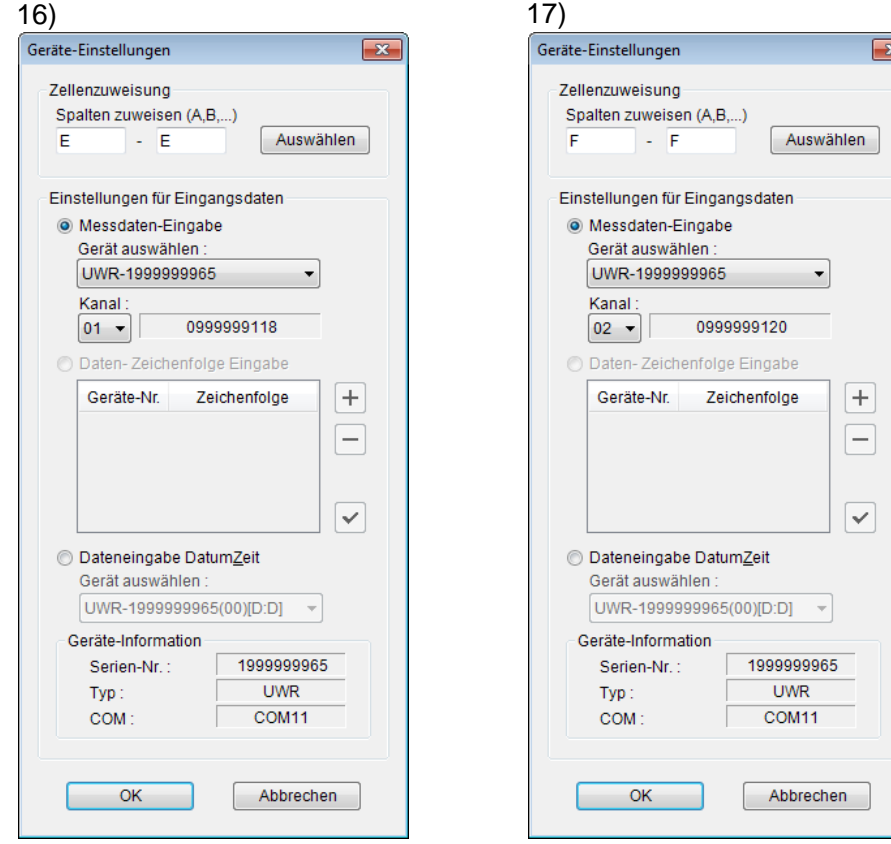

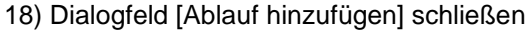

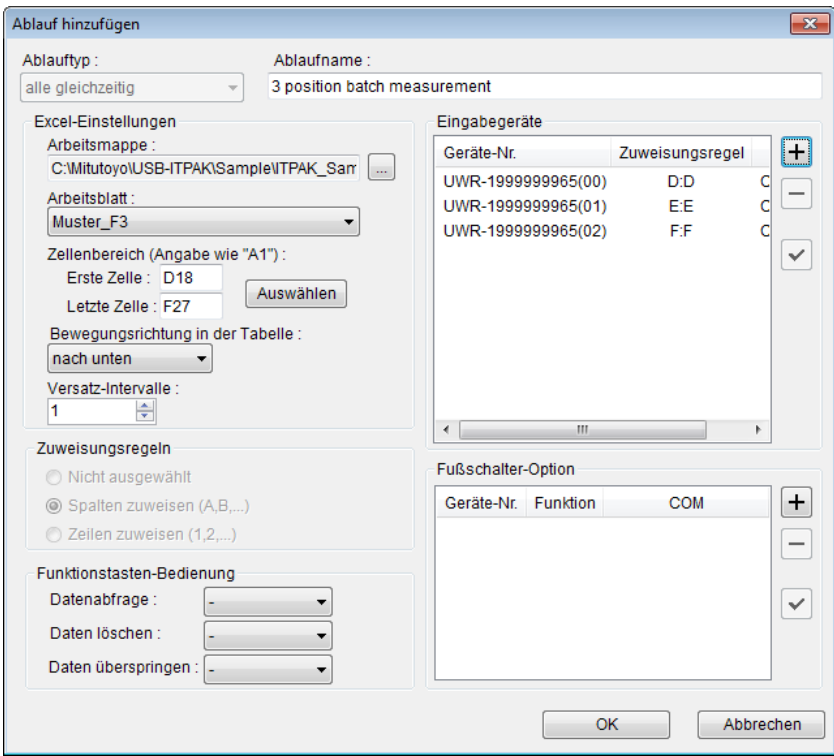

Die Einstellungen im Dialogfeld [Ablauf hinzufügen] sind damit komplett. Bestätigen Sie mit [OK].

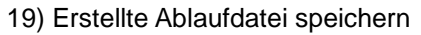

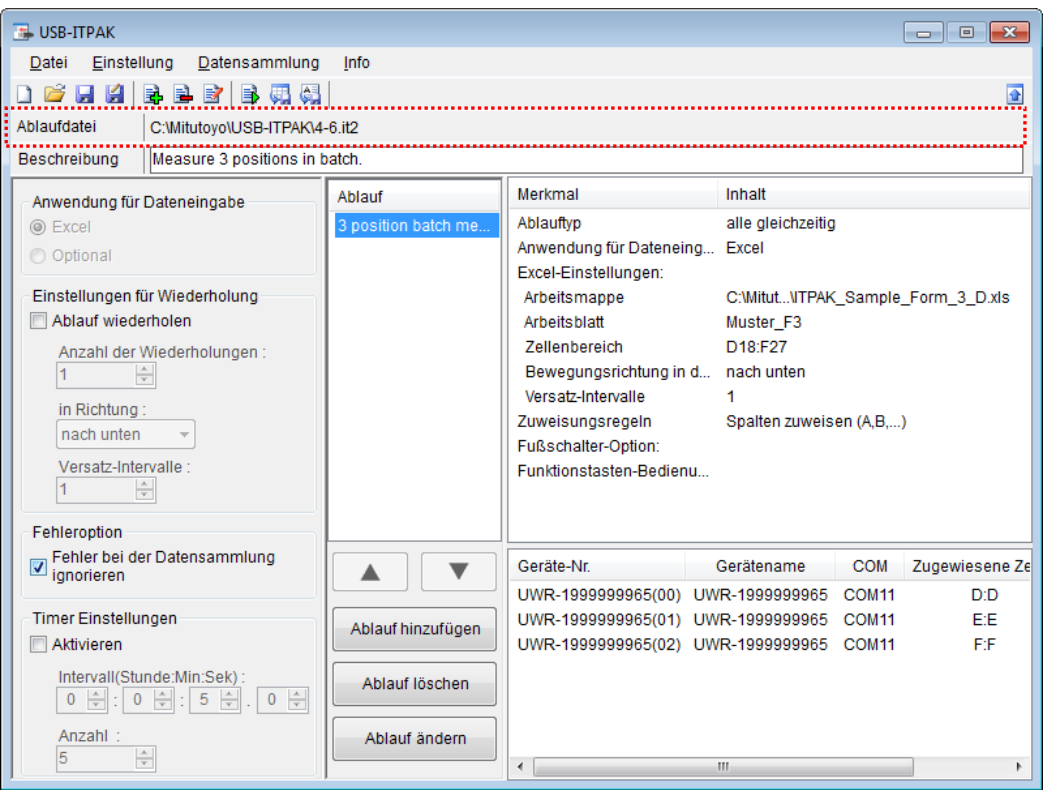

Wählen Sie aus dem Menü im Hauptfenster [Datei], [Speichern unter] und geben Sie der Datei einen Namen. Wenn die Datei gespeichert wurde, erscheint der Dateiname mit voller Pfadangabe im Feld [Ablaufdatei].

#### **4.6.3 Messung**

1) [Ablaufdatei] öffnen

**TIPP** Wenn Sie unmittelbar nach den in Abschnitt 4.6.2 "Einstellungen" beschriebenen Einstellungen eine Messung ausführen, ist die Ablaufdatei bereits geöffnet. In diesem Fall entfällt Schritt 1).

Wählen Sie aus dem Menü im Hauptfenster [Datei] und dann [Öffnen], oder öffnen Sie die [Ablaufdatei] unter [Zuletzt geöffnete Dateien].

2) Dialogfeld [Datensammlung] öffnen

WICHTIG • In USB-ITPAK wird die Excel-Datei, in die die Daten eingegeben wurden, nach der Datensammlung standardmäßig durch Überschreiben des Dateinamens gespeichert. Falls Sie die Originaldatei noch benötigen, muss sie vorher separat gespeichert werden!

> Wählen Sie aus dem Menü im Hauptfenster [Datensammlung] und dann [Start] oder klicken Sie das unten gezeigte Symbol an.

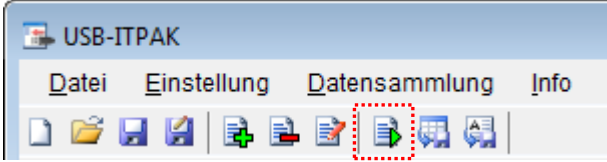

Zu Beginn der Datensammlung erscheint die Abfrage [Datenaufnahme nach dem Löschen fortsetzen?]. Klicken Sie [Ja] an, um die vorhandenen Daten zu löschen (zu überschreiben) oder [Nein], um sie zu erhalten.

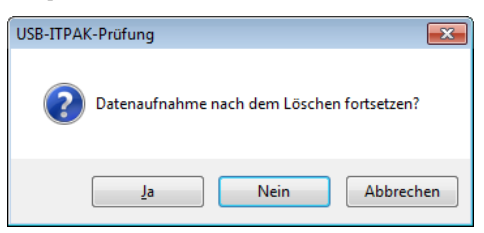

Nun erscheint das Dialogfeld zur Datensammlung und die Datensammlung kann ausgeführt werden.

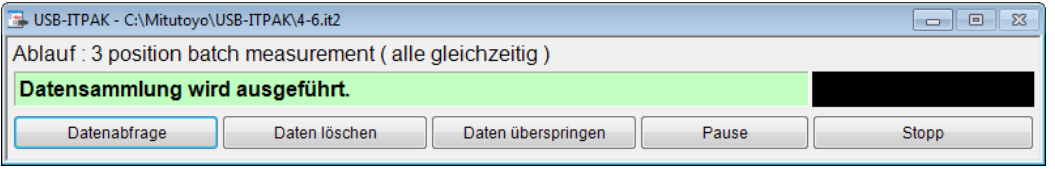

**TIPP** Wenn Sie in der Meldung [Datenaufnahme nach dem Löschen fortsetzen?] [Nein] anklicken, wird die Datensammlung unterbrochen und muss bei Bedarf wieder aufgenommen werden. Weitere Informationen finden Sie unter "6.14.1 Schaltfläche [Pause/Wieder aufnehmen]" und "8.2.5 Wiederaufnahme der unterbrochenen Excel-Datensammlung".

3) Datensammlung ausführen

Während der Datensammlung ist jeweils die Zelle, in die der nächste Eintrag erfolgt, grün markiert.

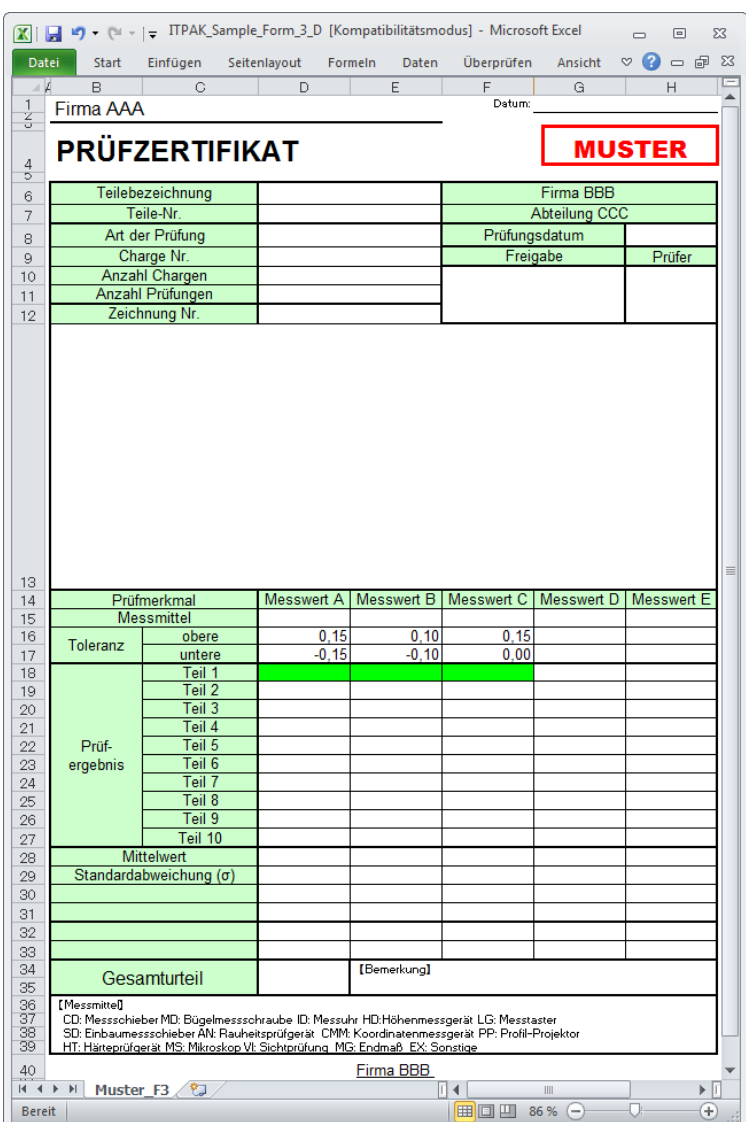

Klicken Sie die Schaltfläche [Datenabfrage] im Dialogfeld zur Datensammlung an, um die Dateneingabe von den Messgeräten zu starten.

Um die zuletzt eingegebenen Werte zu löschen, klicken Sie [Daten löschen] im Dialogfeld für die Datensammlung an. Der Wert in der Eingabezelle wird gelöscht und die vorherige Zelle wird markiert.

Um die aktuelle Eingabezelle ohne Dateneingabe zu überspringen, klicken Sie die Schaltfläche [Daten überspringen] an. Die nächste Zelle wird markiert.

WICHTIG . Da bei der Sammelabfrage alle Daten gleichzeitig abgefragt werden, stehen folgende Methoden nicht zur Datenanforderung zur Verfügung:

(1) DATA-Taste am Messgerät drücken

(2) DATA-Taste am U-WAVE-T drücken.

- **WICHTIG** Wenn U-WAVE-T im Modus [Durch Ereignis] verwendet wird, erfolgt die nächste Dateneingabe erst, wenn sich die Daten des angeschlossenen Messgeräts geändert haben. Details hierzu finden Sie in der Software-Anleitung zu U-WAVEPAK.
	- 4) Datensammlung beenden und Ergebnisse speichern

Wenn alle Daten eingegeben wurden erscheint eine entsprechende Meldung oben im Dialogfeld.

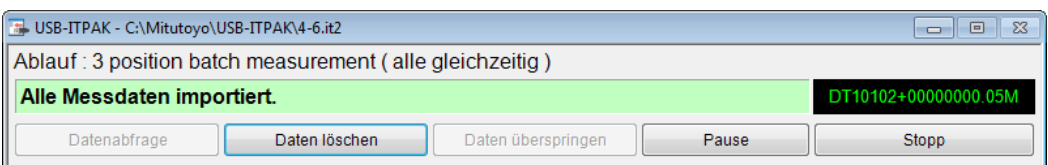

Klicken Sie dann die Schaltfläche [Stopp] an. Daraufhin erscheint die folgende Meldung:

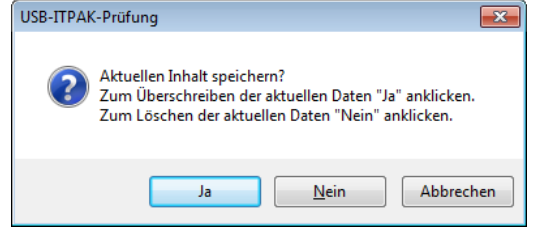

[Ja]: Die Excel-Datei, in die die Daten eingegeben wurden, wird unter dem gleichen Namen gespeichert – dabei werden die darin enthaltenen Daten (z. B. aus der vorherigen Datensammlung) überschrieben.

[Nein]: Die Excel-Datei wird nicht überschrieben und die gerade eingegebenen Daten werden gelöscht.

[Abbrechen]: Die Meldung wird geschlossen und das Dialogfeld zur Datensammlung wieder angezeigt.

Klicken Sie [Ja] an. Die Excel-Datei wird mit den aktuell gesammelten Daten überschrieben und das Hauptfenster wird wieder angezeigt.

Damit ist die einfache Datensammlung mit Sammelabfrage beendet.

# **4.7 Individuelle Messung (Grundlagen) mit U-WAVE**

### **4.7.1 Übersicht**

Die Option "individuell" kann in USB-ITPAK als Messmethode für einen Ablauf ausgewählt werden.

Bei der individuellen Messung können die Messdaten mehrerer Prüfer in die jeweils zugewiesenen Zellen des ausgewählten Excel-Arbeitsblatts eingegeben werden.

Beispiel: Sammlung der Daten, die vier Prüfer mit ihrem jeweiligen Messgerät messen

Zur Datenanforderung stehen in diesem Fall die DATA-Taste am Messgerät und der Fußschalter zur Verfügung.

Bei Verwendung von U-WAVE kann die Messdatensammlung mit der DATA-Taste des U-WAVE-T und der DATA-Taste des Messgeräts ausgelöst werden. Bei Verwendung von USB-ITN erfolgt die Messdatensammlung bei Drücken der DATA-Taste am Messgerät oder Betätigung des Fußschalters.

- **WICHTIG** Bevor Sie U-WAVE mit USB-ITPAK nutzen können, muss für jeden U-WAVE der Geräte-Treiber installiert werden.
	- Außerdem müssen in U-WAVEPAK vorab die Einstellungen für U-WAVE-R und U-WAVE-T vorgenommen werden. Notieren Sie den ausgewählten Kanal des U-WAVE-T zusammen mit der Geräte-ID. Diese Informationen benötigen Sie für die Kanal-Einstellung in USB-ITPAK.
	- U-WAVE-T wird im Modue [Durch Tastendruck] verwendet prüfen Sie vorab, ob dieser Modus in U-WAVEPAK eingestellt ist. Weitere Informationen hierzu finden Sie in der Software-Anleitung zu U-WAVEPAK. Im Modus [Durch Tastendruck] kann die Messdatensammlung weder durch Anklicken der Schaltfläche [Datenabfrage] in der Dialogbox zur Datensammlung, noch über die Funktionstaste am PC oder Fußschalter-Betätigung ausgelöst werden.

Dieser Abschnitt beschreibt die Grundlagen der individuellen Messung.

1) Anschluss

In diesem Beispiel sind vier Messgeräte an U-WAVE-T und USB-ITN angeschlossen, wie im folgenden Diagramm dargestellt.

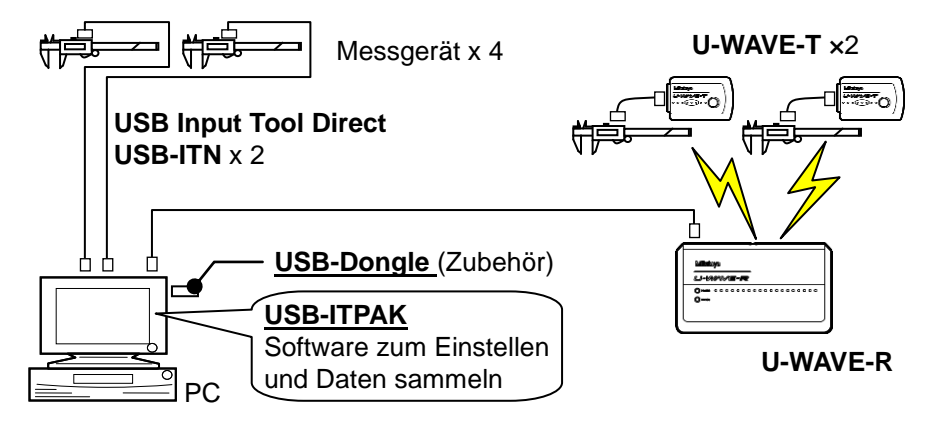

2) zu messende Werkstücke

In diesem Beispiel einer individuellen Messung sollen die unten abgebildeten Werkstücke gemessen werden. Alle vier Prüfer (A, B, C, und D), sollen die Gesamtlänge des gleichen Werkstücks messen.

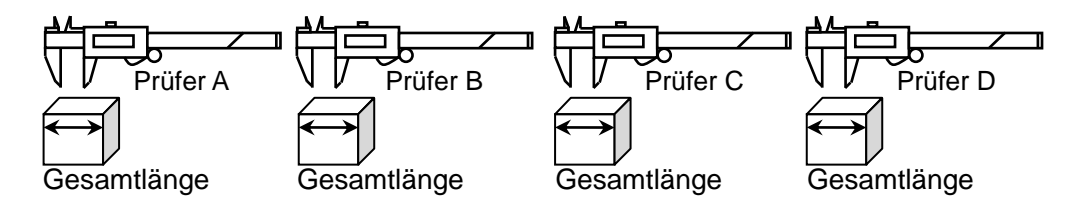

3) Messung

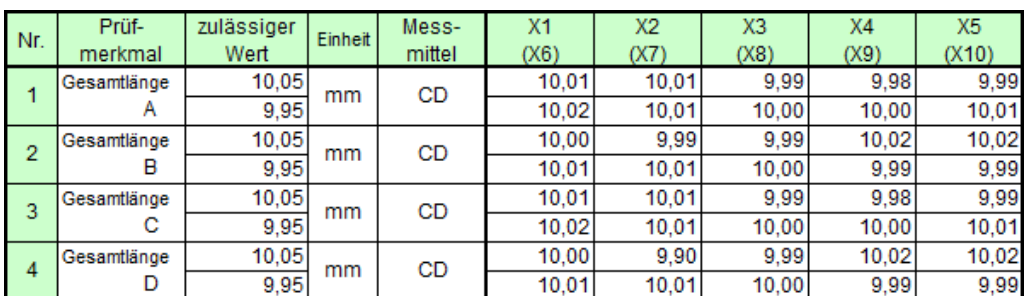

Die folgende Abbildung zeigt die Prüftabelle nach Beendigung der Datensammlung.

Der Messablauf ist wie folgt: Die Prüfer A, B, C, und D messen jeweils die Gesamtlänge des ersten Werkstücks und die Eingabe der Daten erfolgt in die erste Zeile (Prüfer A), dritte Zeile (Prüfer B), fünfte Zeile (Prüfer C) und siebte Zeile (Prüfer D) der Spalte X1 in der Excel-Tabelle. Als nächstes wird das zweite Werkstück auf die gleiche Art und Weise gemessen; jeder Prüfer misst insgesamt 10 Werkstücke.

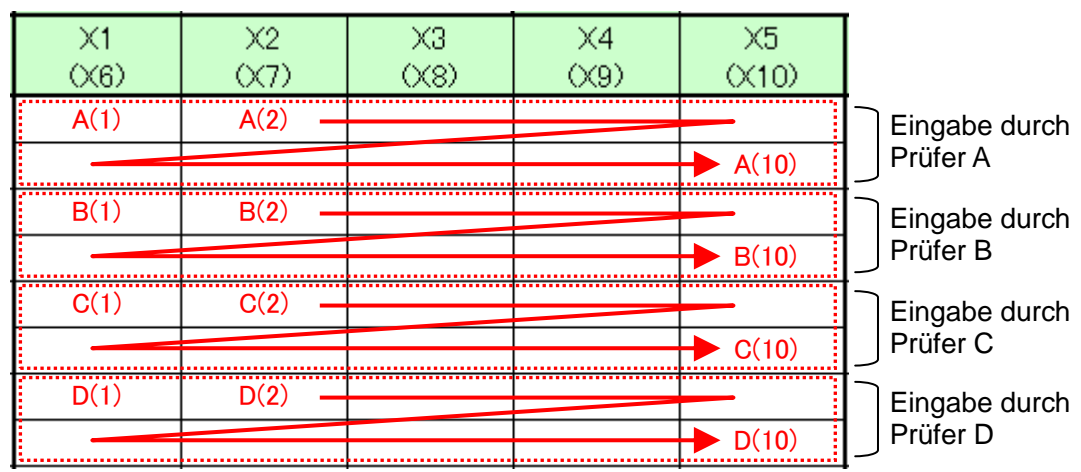

Im Folgenden werden die Einstellung des Messablaufs, die Ausführung der Messung und das Speichern der Ergebnisse beschrieben.

## **4.7.2 Einstellung**

1) Geräte-Information prüfen

HINWEIS • Wenn USB-ITPAK gestartet wird, werden die Informationen aller angeschlossenen Geräte geladen. Achten Sie also darauf, die Geräte, die Sie verwenden wollen, vor dem Starten von USB-ITPAK anzuschließen.

> Wählen Sie aus dem Menü im Hauptfenster die Option [Einstellungen] und dann [Geräte-Information]. Daraufhin erscheint das Dialogfeld [Geräte-Information], in dem Sie prüfen können, welche Geräte an den PC angeschlossen sind.

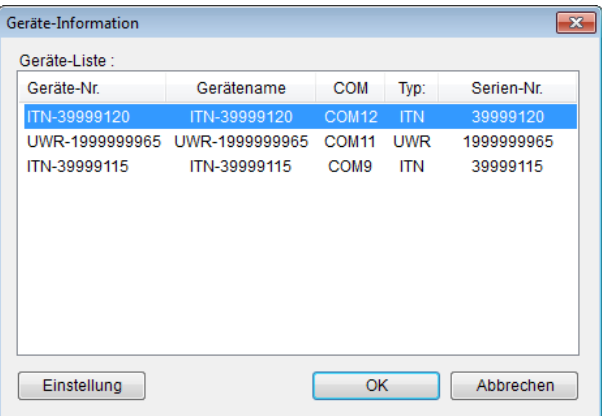

Falls Sie Geräte-Nummer oder Gerätenamen nicht ändern möchten, klicken Sie die Schaltfläche [Abbrechen] an, um zum Hauptfenster zurückzukehren.

Wenn Sie die Geräte-Nummer oder den Gerätenamen ändern wollen, wählen Sie das zu ändernde Gerät aus und klicken Sie auf [Einstellung].

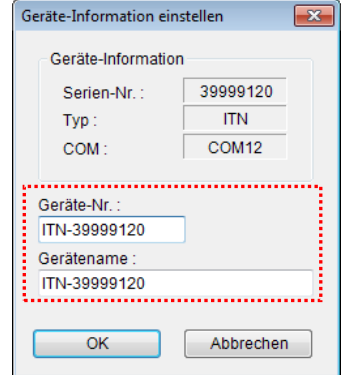

Bestätigen Sie die geänderte Einstellung mit [OK].

HINWEIS • In dem Ablauf, der ab Schritt 2) als Beispiel erstellt wird, dient die Geräte-Nr. zur Festlegung des verwendeten Geräts. Wenn Sie die Nummer ändern, müssen Sie sie in allen Ablaufdateien, die das Gerät verwenden, ebenfalls ändern.
- **TIPP** Wenn mehrere Geräte angeschlossen sind, nehmen Sie für jedes Gerät die entsprechenden Einstellungen vor.
- **TIPP** Wenn Sie Messungen mit vorhandenen Ablaufdateien ausführen, können Sie diesen Abschnitt überspringen und mit "4.7.3 Messung" fortfahren.
	- 2) Informationen über die Ablaufdatei in das Textfeld [Beschreibung] eingeben

Geben Sie hier eine kurze Beschreibung des Ablaufs ein. Das Textfeld kann jedoch auch leer bleiben.

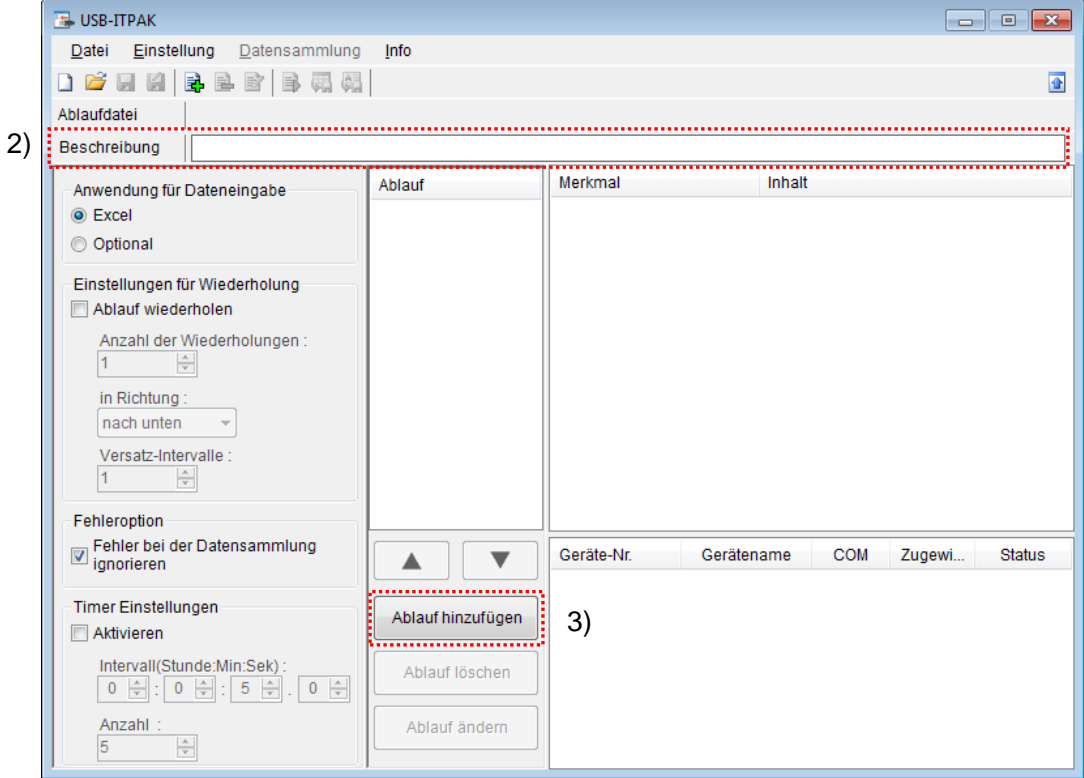

3) Ablauf hinzufügen

Klicken Sie dazu die Schaltfläche [Ablauf hinzufügen] im Haupt-Dialogfeld an.

4) Ablauftyp auswählen

Bei Auswahl von [individuell] wird das folgenden Dialogfeld angezeigt:

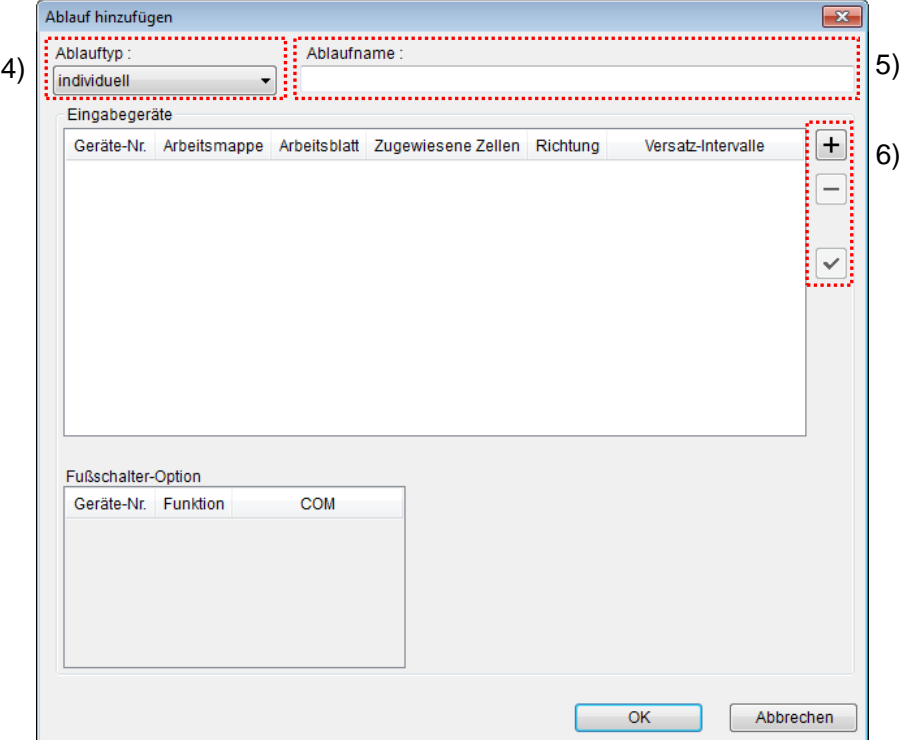

Falls dieses Dialogfeld nicht angezeigt wird, wählen Sie aus der Drop-Down-Liste unter [Ablauftyp] [individuell] aus.

5) Ablaufnamen eingeben

In das Textfeld [Ablaufname] muss ein Name für den Ablauf eingegeben werden.

**TIPP** Der Ablaufname wird im Feld [Ablauf] in der Mitte des Hauptfensters angezeigt. Wählen Sie einen möglichst einfachen, aber aussagekräftigen Namen.

In diesem Beispiel heißt die Ablaufdatei [4 posi. individual measurement].

6) [Eingabegeräte] für das erste Gerät einstellen

Die Schaltflächen rechts im Feld [Eingabegeräte] haben folgende Funktionen:

- [+]: Geräte-Einstellung hinzufügen
- [-]: aus der Liste ausgewählte Geräte-Einstellung löschen
- [ $\sqrt{ }$ ]: aus der Liste ausgewählte Geräte-Einstellung ändern

Klicken Sie hier die Schaltfläche [+] an, um das Dialogfeld [Geräte-Einstellungen] aufzurufen.

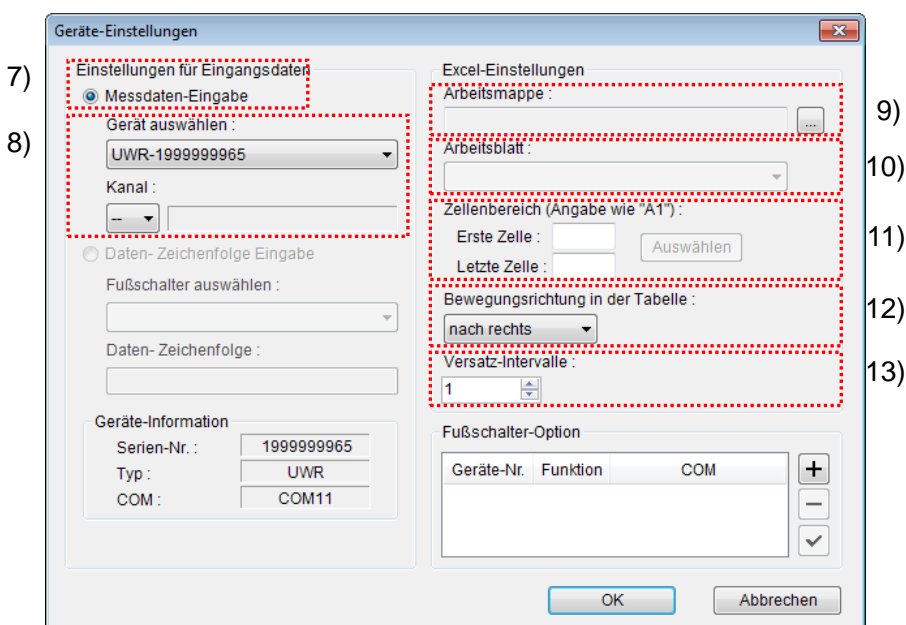

7) Datentyp im Feld [Einstellungen für Eingangsdaten] auswählen

Als Datentyp für die Eingangsdaten stehen die Messdaten vom Messgerät (numerische Daten) und Daten-Zeichenfolge über Fußschalter-Eingabe zur Auswahl.

**TIPP** Genaue Informationen zur Eingabe von Zeichenfolge-Daten über den Fußschalter finden Sie in Kapitel 5 "Datensammlung (weitere Funktionen)".

Markieren Sie in unserem Beispiel die Option [Messdaten-Eingabe].

8) Gerät auswählen, für das die Zuweisung gelten soll

Wählen Sie aus der Drop-Down-Liste unter [Gerät auswählen] das gewünschte Gerät aus. Wählen Sie zuerst U-WAVE-R (UWR) und dann den Kanal des U-WAVE-T, den Sie verwenden wollen.

**HINWEIS** Beenden Sie USB-ITPAK, bevor Sie U-WAVEPAK für die Kanalprüfung öffnen. Gehen Sie vor wie unter "4.7.2 Einstellung" beschrieben und wiederholen Sie die Einstellungen in USB-ITPAK.

9) Excel-Datei auswählen im Feld [Arbeitsmappe] unter [Excel-Einstellungen]

Geben Sie hier die Arbeitsmappe ein, in die die Messdaten eingegeben werden sollen.

Wenn Sie die Schaltfläche [...] anklicken, können Sie im Dialogfeld [Datei öffnen] die gewünschte Excel-Datei auswählen.

Wählen Sie in diesem Beispiel die folgende Datei:

C:\Mitutoyo\USB-ITPAK\Sample\ITPAK\_Sample\_Form\_2\_D.xls

- WICHTIG Wenn Sie eine andere als die Muster-Datei verwenden wollen, erstellen Sie in Excel eine eigene Prüftabelle, bevor Sie USB-ITPAK starten. Die Prüftabellen-Dateien können in einem beliebigen Ordner gespeichert werden. Es empfiehlt sich jedoch, einen Ordner zu wählen, auf den schnell und einfach zugegriffen werden kann.
	- 10) Arbeitsblatt (Tabelle) auswählen unter [Excel-Einstellungen]

Wählen Sie aus der Drop-Down-Liste das Arbeitsblatt (eine Tabelle) aus, die in die Arbeitsmappe aus Schritt 9) aufgenommen werden soll.

In diesem Beispiel wählen Sie [Muster\_F2].

- $\boxed{\underline{\mathbf{X}}} \parallel \boxed{\underline{\mathbf{H}}} \parallel \textbf{t} \textbf{y} + \left( \textbf{t} \textbf{t} + \color{black} \right) \textbf{y}$ ITPAK Sample Form 2 D [Kompatibilitätsmodus] - Microsoft Excel  $\Box$  $\mathbb{Z}^2$  $\qquad \qquad \Box$  $\circ$   $\bullet$   $\circ$   $\circ$   $\circ$ Datei Start Finfüge Seitenlavout Daten Überprüfen Ansicht  $Q = F$ Firma AAA  $\frac{1}{2}$ **MUSTER PRÜFZERTIFIKAT** Prüfer Gesamturtei Freigabe Art der Prüfung Firma BF duktbezeichnung Charge Nr.<br>Anzahl Chargen Abteilung Datum lebezeichnung  $\frac{8}{9}$ Teile-N Anzahl Prüfungen ulässiger<br>Wert Mess-<br>mittel  $X4$ <br> $(X9)$ .<br>Nr Einheit Urteil Bemerkung  $10$  $\overline{(\overline{X_2})}$  $\sqrt{\frac{1}{12}}$  $(X6)$  $10,0$  $\overline{1}$ nge<br>A  $\begin{array}{c}\n 12 \\
\hline\n 13 \\
\hline\n 14\n \end{array}$  $9,9$  $10<sub>0</sub>$ nge<br>B  $\overline{z}$  $\frac{9,95}{10,05}$ Zeichnung Ni 15 16 17 18 19 20 21 22 23 24 25 26 27 28 30  $\overline{3}$ änge<br>C  $99$  $\frac{10,0!}{9,9!}$ nge<br>D  $\overline{4}$  $\overline{\phantom{0}}$  $\overline{6}$  $\overline{7}$  $_{\rm 8}$  $\overline{9}$  $10$  $\frac{31}{32}$ ssinace<br>Messschieber MD: Bügelmessschraube (D: Messuhr HD: Höhenmessgerät LG: Messtaster<br>Einbaumessschieber AN: Rauheitsprüfgerät CMM: Koordinatenmessgerät PP: Profil-Projektor MS: Mikr  $\frac{33}{34}$ HT: Härteprüfgerät VI: Sichtprüfung MG: Endmaß EX: Sonstige Firma BBB  $\overline{1}$  4 ►ū  $\begin{picture}(120,111){\line(1,0){100}} \put(15,111){\line(1,0){100}} \put(15,111){\line(1,0){100}} \put(15,111){\line(1,0){100}} \put(15,111){\line(1,0){100}} \put(15,111){\line(1,0){100}} \put(15,111){\line(1,0){100}} \put(15,111){\line(1,0){100}} \put(15,111){\line(1,0){100}} \put(15,111){\line(1,0){100}} \put(15,1$ Bereit
- 11) Zellenbereich für die Eingabe unter [Excel-Einstellungen] festlegen

Um den in der Abbildung oben mit einer gepunkteten Linie markierten Bereich als Zellenbereich für die Eingabe festzulegen, geben Sie Folgendes ein:

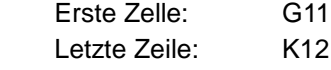

TIPP · Im oben gezeigten Prüfzertifikat sind die Zellen für [Prüfmerkmal] und [zulässiger Wert] bereits ausgefüllt. Für die Prüfer A, B, und C sind jeweils drei Zeilen vorgesehen.

12) Bewegungsrichtung in der Tabelle unter [Excel-Einstellungen] auswählen Bei der Messung mit USB-ITPAK wechselt das System automatisch zur nächsten Eingabe-Zelle, nachdem Daten vom Messgerät eingegeben und in die aktuelle Zelle eingetragen wurden.

Wählen Sie für das oben gezeigte Beispiel-Prüfzertifikat die Option [nach rechts].

13) Versatz-Intervalle unter [Excel-Einstellungen] festlegen

Bestimmen Sie das Intervall für den in Schritt 12) festgelegten Wechsel zur Zelle für die nächste Eingabe. Wird hier "1" eingestellt, erfolgt die nächste Eingabe in die nächste Zelle. Bei Einstellung von "2" erfolgt die nächste Eingabe in die übernächste Zelle.

Stellen Sie in unserem Beispiel "1" als Versatz-Intervall ein.

Die Einstellungen im Dialogfeld [Geräte-Einstellungen] für das erste Gerät sind damit beendet. Klicken Sie zur Bestätigung auf [OK].

14) Schritte 6) bis 13) wiederholen, um die Geräte-Einstellungen für das zweite Gerät vorzunehmen

Weisen Sie dem zweiten Gerät den Zellenbereich [G13:K14] zu.

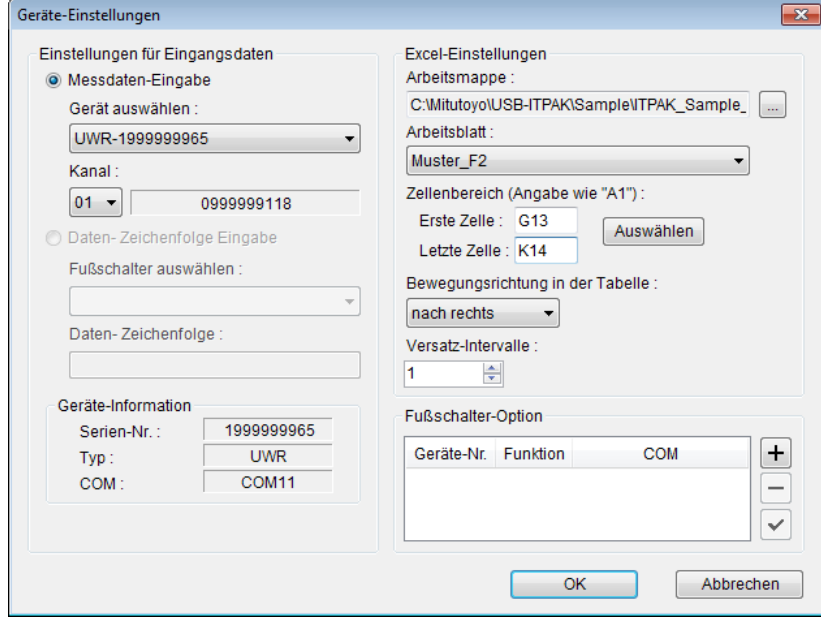

15) Schritte 6) bis 13) wiederholen, um die Geräte-Einstellungen für das dritte Gerät vorzunehmen

Weisen Sie dem dritten Gerät (USB-ITN) den Zellenbereich [G15:K16] zu.

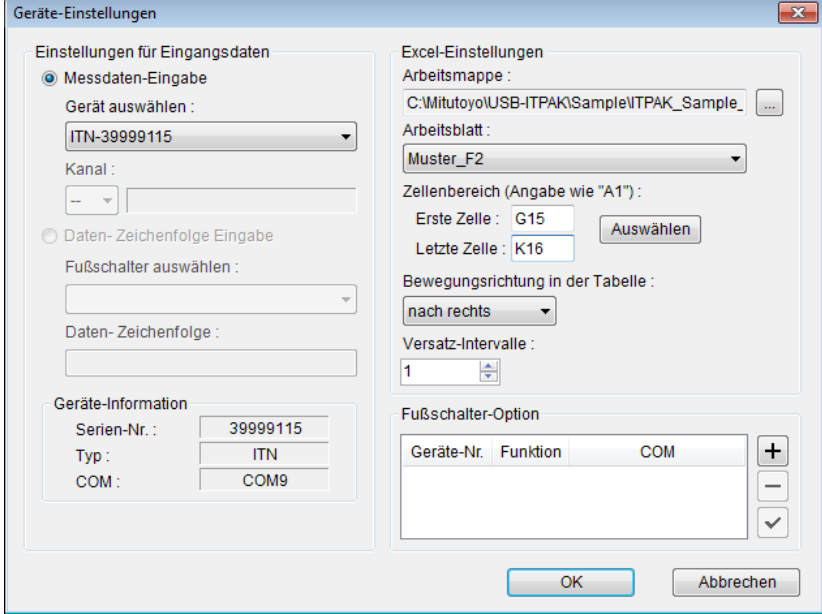

16) Schritte 6) bis 13) wiederholen, um die Geräte-Einstellungen für das dritte Gerät vorzunehmen

Weisen Sie dem dritten Gerät (USB-ITN) den Zellenbereich [G17:K18] zu.

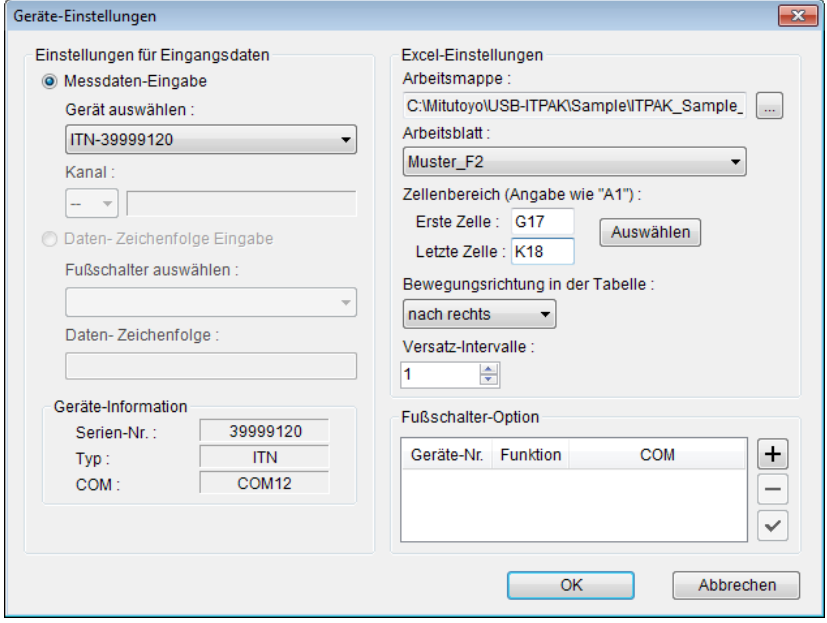

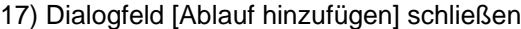

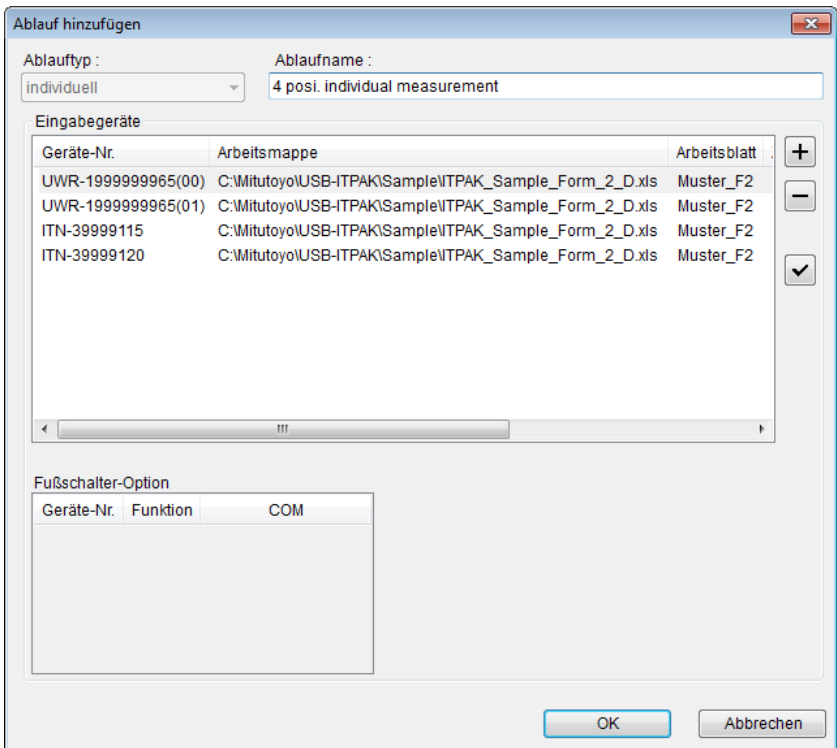

Die Einstellungen im Dialogfeld [Ablauf hinzufügen] sind damit komplett. Bestätigen Sie mit [OK].

18) Erstellte Ablaufdatei speichern

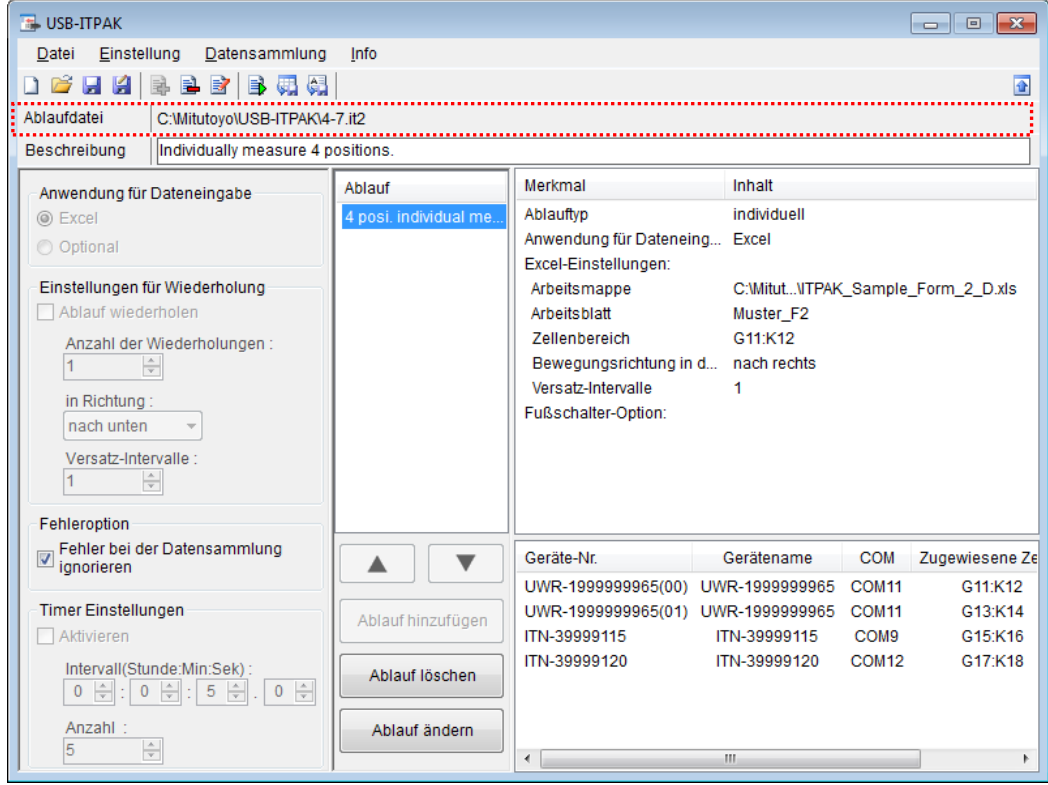

Wählen Sie aus dem Menü im Hauptfenster [Datei], [Speichern unter] und geben Sie der Datei einen Namen. Wenn die Datei gespeichert wurde, erscheint der Dateiname mit voller Pfadangabe im Feld [Ablaufdatei].

#### **4.7.3 Messung**

1) [Ablaufdatei] öffnen

**TIPP** Wenn Sie unmittelbar nach den in Abschnitt 4.7.2 "Einstellungen" beschriebenen Einstellungen eine Messung ausführen, ist die Ablaufdatei bereits geöffnet. In diesem Fall entfällt Schritt 1).

Wählen Sie aus dem Menü im Hauptfenster [Datei] und dann [Öffnen], oder öffnen Sie die [Ablaufdatei] unter [Zuletzt geöffnete Dateien].

2) Dialogfeld [Datensammlung] öffnen

WICHTIG • In USB-ITPAK wird die Excel-Datei, in die die Daten eingegeben wurden, nach der Datensammlung standardmäßig durch Überschreiben des Dateinamens gespeichert. Falls Sie die Originaldatei noch benötigen, muss sie vorher separat gespeichert werden!

> Wählen Sie aus dem Menü im Hauptfenster [Datensammlung] und dann [Start] oder klicken Sie das unten gezeigte Symbol an.

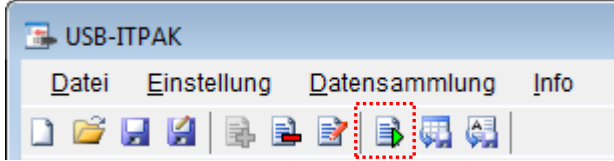

Zu Beginn der Datensammlung erscheint die Abfrage [Datenaufnahme nach dem Löschen fortsetzen?]. Klicken Sie [Ja] an, um die vorhandenen Daten zu löschen (zu überschreiben) oder [Nein], um sie zu erhalten.

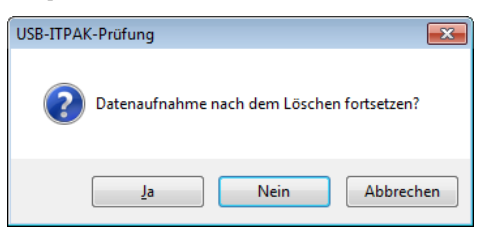

Nun erscheint das Dialogfeld zur Datensammlung und die Datensammlung kann ausgeführt werden.

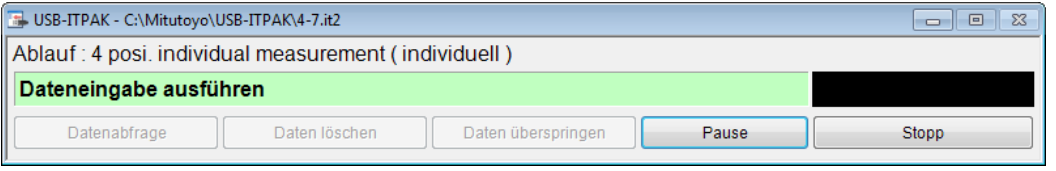

**TIPP** IWenn Sie in der Meldung [Datenaufnahme nach dem Löschen fortsetzen?] [Nein] anklicken, wird die Datensammlung unterbrochen und muss bei Bedarf wieder aufgenommen werden. Weitere Informationen finden Sie unter "6.14.1 Schaltfläche [Pause/Wieder aufnehmen]" und "8.2.5 Wiederaufnahme der unterbrochenen Excel-Datensammlung".

3) Datensammlung ausführen

Während der Datensammlung ist jeweils die Zelle, in die der nächste Eintrag erfolgt, grün markiert.

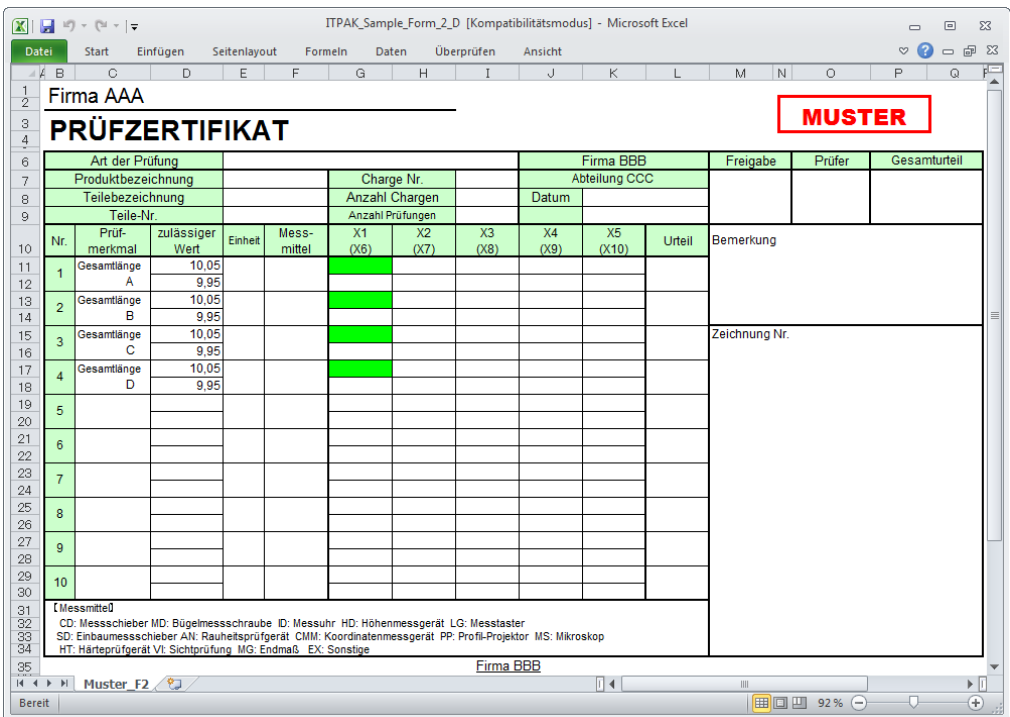

Geben Sie nun die Daten vom Messgerät mit einer der folgenden Methoden ein:

- (1) DATA-Taste am Messgerät drücken
- (2) DATA-Taste am USB-ITN drücken, falls vorhanden
- (3) DATA-Taste am U-WAVE-T drücken (0 2 Sekunden lang)
- WICHTIG · Bei der individuellen Messung erfolgt die Datensammlung für jedes Messgerät separat deshalb steht die Schaltfläche [Datenabfrage] im Dialogfeld für die Datensammlung zur Verfügung, um die Datensammlung zu starten.
	- Informationen zu den Messmodi [Durch Tastendruck] und [Durch Ereignis] sowie zu [Daten löschen] bei U-WAVE finden Sie in der Software-Anleitung zu U-WAVEPAK. Sicherheitshinweise zur U-WAVE-Funktion [Daten löschen] finden Sie unter "8.2 Weitere Hinweise zur Nutzung".

4) Datensammlung beenden und Ergebnisse speichern

Wenn alle Daten eingegeben wurden erscheint eine entsprechende Meldung oben im Dialogfeld.

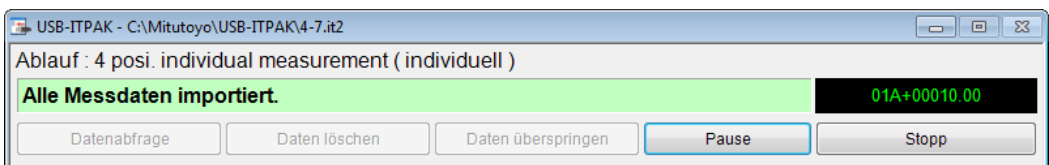

Klicken Sie dann die Schaltfläche [Stopp] an. Daraufhin erscheint die folgende Meldung:

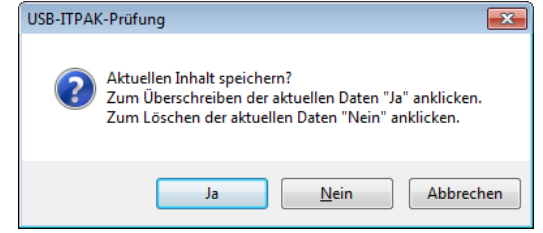

[Ja]: Die Excel-Datei, in die die Daten eingegeben wurden, wird unter dem gleichen Namen gespeichert – dabei werden die darin enthaltenen Daten (z. B. aus der vorherigen Datensammlung) überschrieben.

[Nein]: Die Excel-Datei wird nicht überschrieben und die gerade eingegebenen Daten werden gelöscht.

[Abbrechen]: Die Meldung wird geschlossen und das Dialogfeld zur Datensammlung wieder angezeigt.

Klicken Sie [Ja] an. Die Excel-Datei wird mit den aktuell gesammelten Daten überschrieben und das Hauptfenster wird wieder angezeigt.

Damit ist die einfache Datensammlung mit individueller Messung beendet.

#### NOTIZEN

# **5**

## **5 Datensammlung (weitere Funktionen)**

In diesem Kapitel werden weitere Funktionen von USB-ITPAK beschrieben, z. B. die Datensammlung mittels Fußschalter und die Kombination mehrerer Abläufe. Sie finden Informationen zu folgenden Themen:

- 5.1 Datenabfrage mittels Fußschalter
- 5.2 Ablaufdatei mit zwei Abläufen
- 5.3 Messung mit Ablauf-Wiederholung
- 5.4 Eingabe einer Zeichenfolge mittels Fußschalter
- 5.5 Dateneingabe in andere Anwendungen
- 5.6 Dateneingabe Datum&Zeit
- 5.7 Timerfunktion
- 5.8 Eingabe der Protokolldaten des DP-1VA

Kapitel 4 "Datensammlung (Grundlagen)" beschreibt die Grundlagen der Arbeit mit USB-ITPAK.

In Kapitel 6 "Die Dialogfelder in USB-ITPAK" finden Sie Informationen über die Menüs und Dialogfelder für sämtliche USB-ITPAK-Funktionen.

## **5.1 Datenabfrage mittels Fußschalter**

#### **5.1.1 Übersicht**

Dieser Abschnitt erläutert die Anforderung zur Dateneingabe und das Löschen von Daten über Fußschalter-Bedienung(via USB-FSW).

**TIPP** Der Ablauf, der in dieser Erläuterung als Beispiel verwendet wird, basiert auf der in Kapitel 4 "Datensammlung (Grundlagen)" beschriebenen Sammelabfrage. Die Ablaufdatei, die in Kapitel 4 "Datensammlung (Grundlagen)" als Beispiel erstellt wurde, wird hier - mit einigen Änderungen - wieder verwendet.

- HINWEIS . Der Fußschalter kann bei allen Messmethoden ("der Reihe nach", "alle gleichzeitig" und "individuell") zum Anfordern und Löschen von Daten genutzt werden. Bei Verwendung von U-WAVE kann die Datenabfrage vom U-WAVE-T im Modus [Durch Ereignis] durch Betätigung des Fußschalters erfolgen.
	- 1) Anschluss

In diesem Beispiel werden drei Messuhren an USB-ITN angeschlossen und zwei Fußschalter an USB-FSW angeschlossen, wie in der folgenden Abbildung dargestellt.

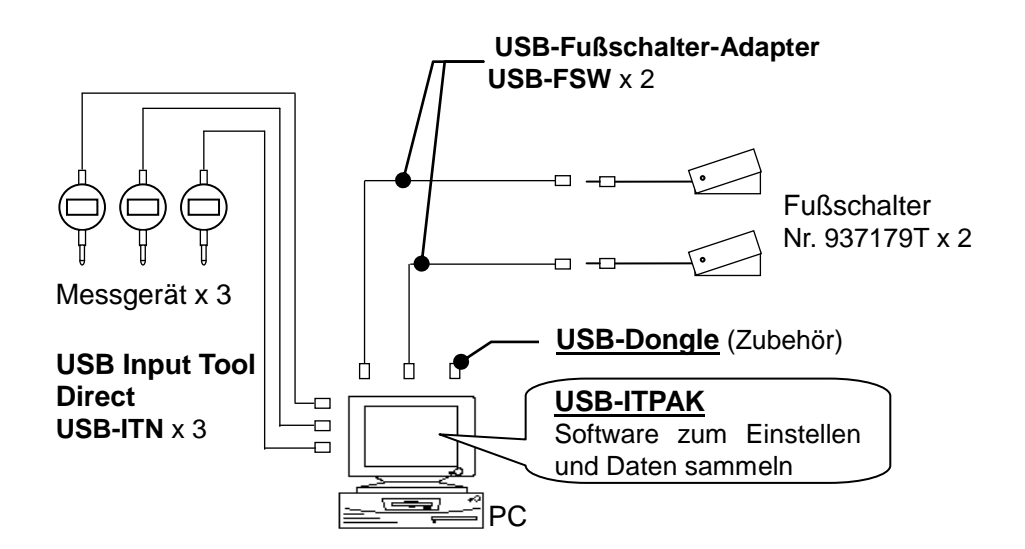

2) zu messendes Werkstück

In diesem Beispiel soll das unten abgebildete Werkstück gemessen werden. Drei Messuhren werden in einer Haltevorrichtung arrangiert. Gemessen werden "Messwert A", "Messwert B" und "Messwert C", wie in der folgenden Abbildung dargestellt.

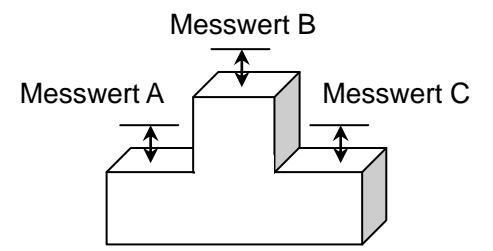

#### 3) Messung

Die folgende Abbildung zeigt die Prüftabelle nach Beendigung der Datensammlung.

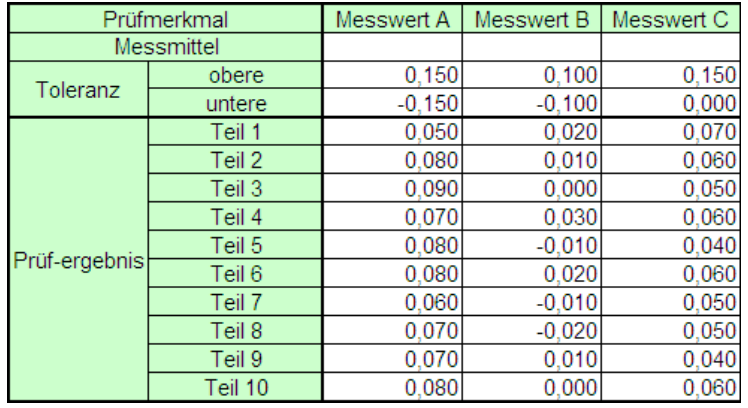

Der Messablauf ist wie folgt: Die drei Positionen werden am ersten Werkstück gemessen und die Daten in die Spalten "Messwert A", "Messwert B" und "Messwert C" eingegeben. Dann werden die drei Positionen am zweiten Werkstück gemessen und die Daten in die Spalten "Messwert A", "Messwert B" und "Messwert C" in die Zeile "Teil 2" eingegeben. Die verbleibenden Werkstücke (bis Teil 10) werden auf die gleiche Weise gemessen.

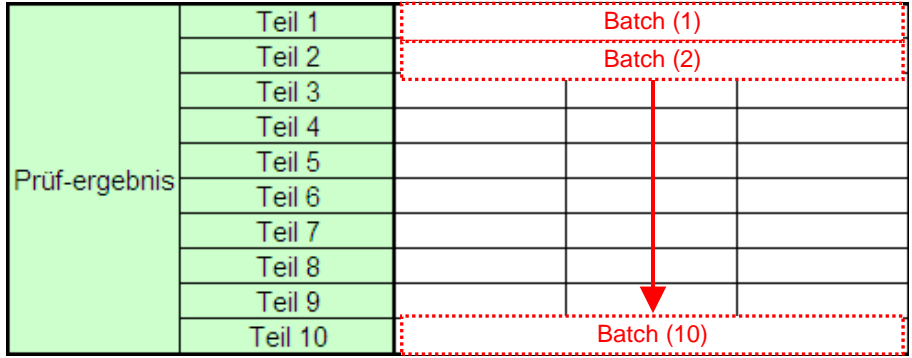

Im Folgenden werden die Einstellung des Messablaufs, die Ausführung der Messung und das Speichern der Ergebnisse beschrieben.

#### **5.1.2 Einstellung**

1) Geräte-Information prüfen

HINWEIS • Wenn USB-ITPAK gestartet wird, werden die Informationen aller angeschlossenen Geräte geladen. Achten Sie also darauf, die Geräte, die Sie verwenden wollen, vor dem Starten von USB-ITPAK anzuschließen.

> Wählen Sie aus dem Menü im Hauptfenster die Option [Einstellungen] und dann [Geräte-Information]. Daraufhin erscheint das Dialogfeld [Geräte-Information], in dem Sie prüfen können, welche Geräte an den PC angeschlossen sind.

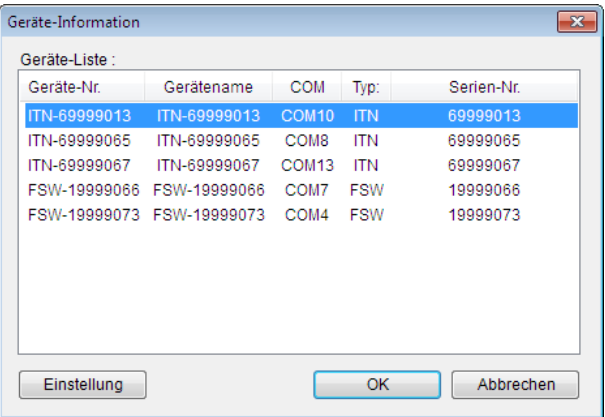

Falls Sie Geräte-Nummer oder Gerätenamen nicht ändern möchten, klicken Sie die Schaltfläche [Abbrechen] an, um zum Hauptfenster zurückzukehren.

Wenn Sie die Geräte-Nummer oder den Gerätenamen ändern wollen, wählen Sie das zu ändernde Gerät aus und klicken Sie auf [Einstellung].

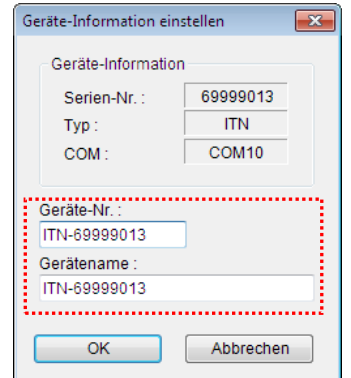

Bestätigen Sie die geänderte Einstellung mit [OK].

HINWEIS • In dem Ablauf, der ab Schritt 2) als Beispiel erstellt wird, dient die Geräte-Nr. zur Festlegung des verwendeten Geräts. Wenn Sie die Nummer ändern, müssen Sie sie in allen Ablaufdateien, die das Gerät verwenden, ebenfalls ändern.

- **TIPP** Wenn mehrere Geräte angeschlossen sind, nehmen Sie für jedes Gerät die entsprechenden Einstellungen vor.
- **TIPP** Wenn Sie Messungen mit vorhandenen Ablaufdateien ausführen, können Sie diesen Abschnitt überspringen und mit "5.1.3 Messung" fortfahren.
	- 2) Öffnen Sie die in Abschnitt 4.3 "Sammelabfrage (Grundlagen)" erstellte Ablaufdatei.

Wählen Sie aus dem Menü im Hauptfenster [Datei] und dann [Öffnen], oder öffnen Sie die [Ablaufdatei] unter [Zuletzt geöffnete Dateien].

3) Informationen über die Ablaufdatei in das Textfeld [Beschreibung] eingeben

Geben Sie hier eine kurze Beschreibung des Ablaufs ein. Das Textfeld kann jedoch auch leer bleiben.

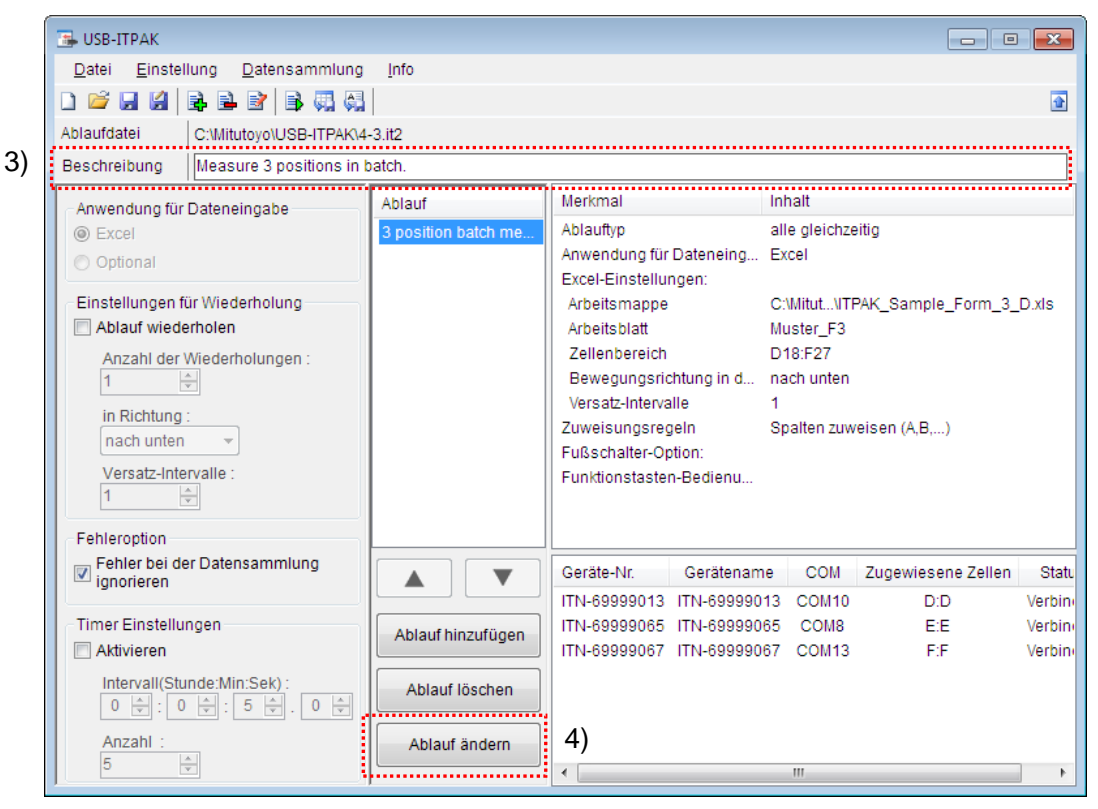

4) Klicken Sie im Hauptfenster die Schaltfläche [Ablauf ändern] an, um die gewünschten Änderungen vorzunehmen.

5) Ablaufnamen eingeben

In das Textfeld [Ablaufname] muss ein Name für den Ablauf eingegeben werden.

**TIPP** Der Ablaufname wird im Feld [Ablauf] in der Mitte des Hauptfensters angezeigt. Wählen Sie einen möglichst einfachen, aber aussagekräftigen Namen.

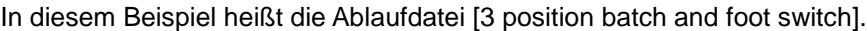

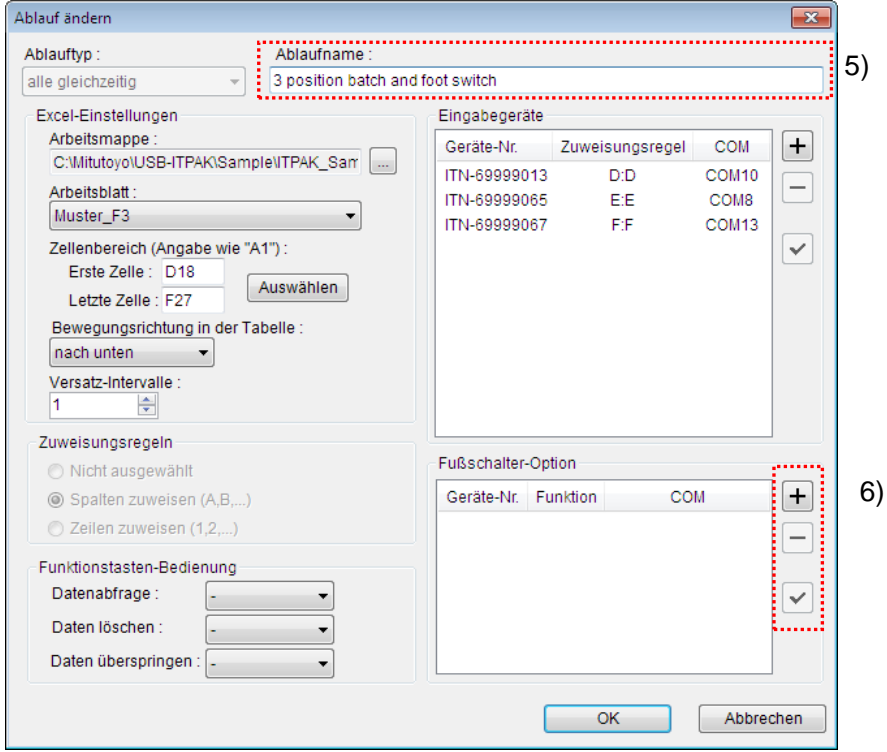

6) [Fußschalter-Option] für das erste Gerät einstellen

Die Schaltflächen rechts im Feld [Fußschalter-Option] haben folgende Funktionen:

- [+]: Geräte-Einstellung hinzufügen
- [-]: aus der Liste ausgewählte Geräte-Einstellung löschen
- [ $\sqrt{ }$ ]: aus der Liste ausgewählte Geräte-Einstellung ändern

Klicken Sie hier die Schaltfläche [+] an, um das Dialogfeld [Geräte-Einstellungen] aufzurufen.

7) Im Feld [Fußschalter auswählen:] im Dialogfeld [Fußschalter-Einstellungen] das Gerät auswählen, für das die Fußschalter-Option aktiviert werden soll

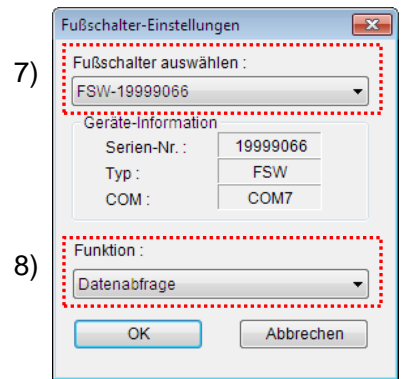

Wählen Sie aus der Drop-Down-Liste unter [Fußschalter auswählen] das gewünschte Gerät aus.

Wählen Sie in diesem Beispiel das erste Gerät aus.

8) Im Feld [Funktion] die Funktion auswählen, die dem Fußschalter zugewiesen werden soll

Wählen Sie in diesem Beispiel [Datenabfrage].

Die Einstellungen im Dialogfeld [Fußschalter-Einstellungen] für das erste Gerät sind damit beendet. Klicken Sie zur Bestätigung auf [OK].

9) Schritte 6) bis 8) wiederholen, um die Fußschalter-Einstellungen für das zweite Gerät vorzunehmen

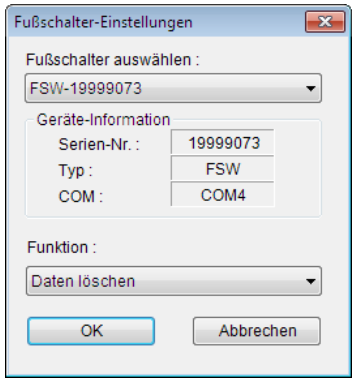

Weisen Sie dem zweiten Gerät in unserem Beispiel die Fußschalter-Funktion [Daten löschen] zu.

10) Dialogfeld [Ablauf ändern] schließen

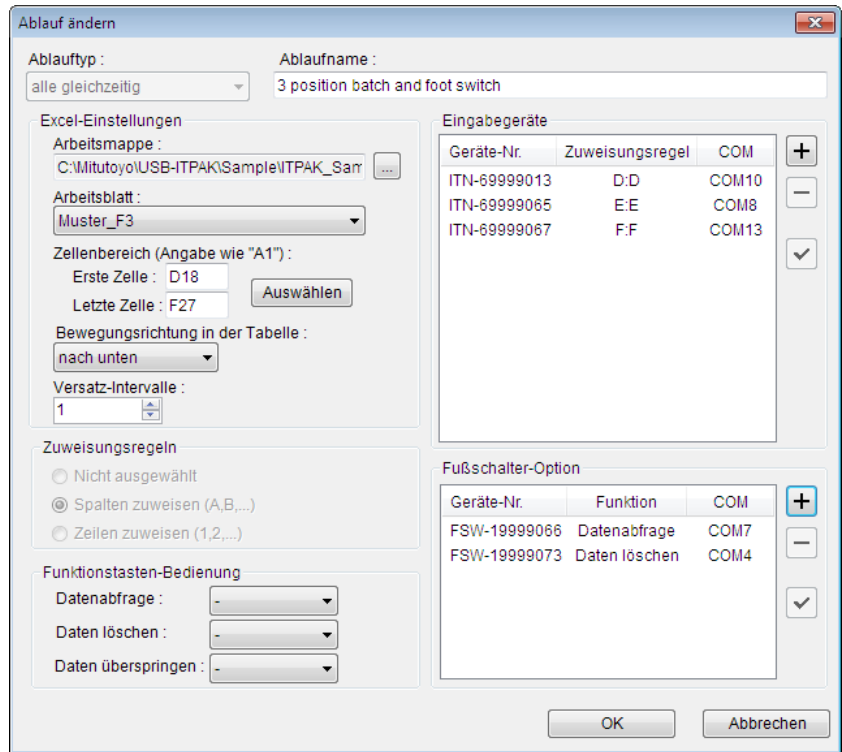

Die Einstellungen im Dialogfeld [Ablauf ändern] sind damit komplett. Bestätigen Sie mit [OK].

11) Erstellte Ablaufdatei speichern

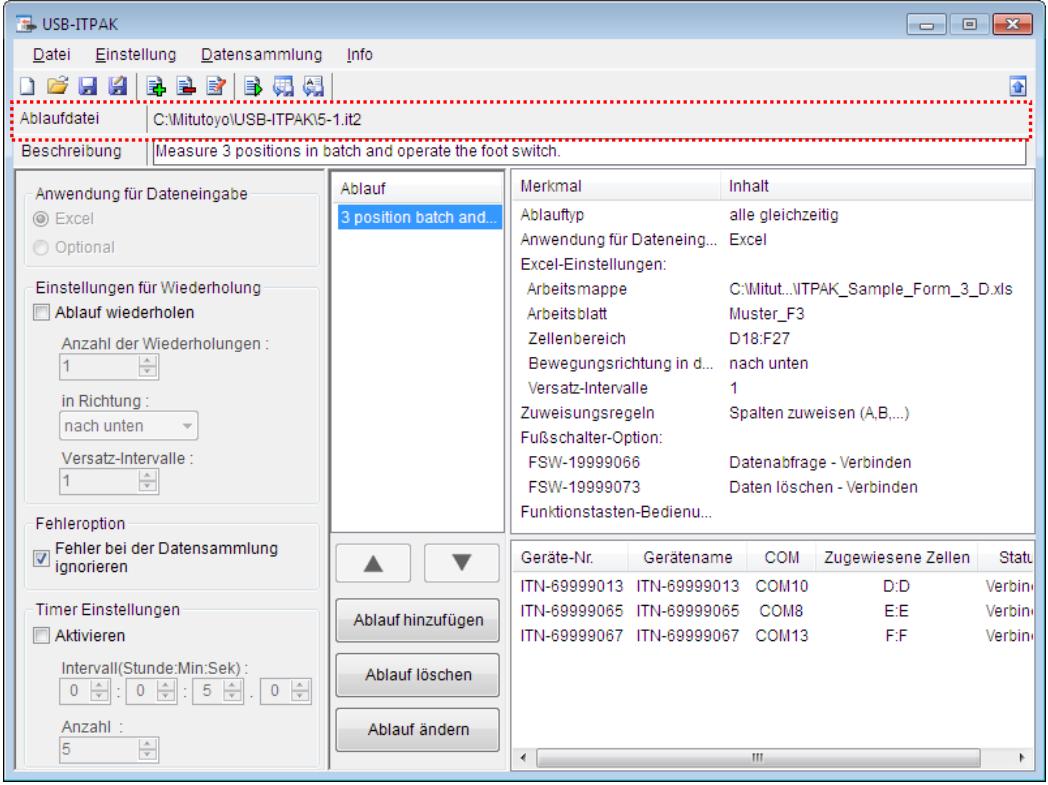

Wählen Sie aus dem Menü im Hauptfenster [Datei], [Speichern unter] und geben Sie der Datei einen Namen. Wenn die Datei gespeichert wurde, erscheint der Dateiname mit voller Pfadangabe im Feld [Ablaufdatei].

#### **5.1.3 Messung**

1) [Ablaufdatei] öffnen

**TIPP** Wenn Sie unmittelbar nach den in Abschnitt 5.1.2 "Einstellungen" beschriebenen Einstellungen eine Messung ausführen, ist die Ablaufdatei bereits geöffnet. In diesem Fall entfällt Schritt 1).

Wählen Sie aus dem Menü im Hauptfenster [Datei] und dann [Öffnen], oder öffnen Sie die [Ablaufdatei] unter [Zuletzt geöffnete Dateien].

2) Dialogfeld [Datensammlung] öffnen

WICHTIG . In USB-ITPAK wird die Excel-Datei, in die die Daten eingegeben wurden, nach der Datensammlung standardmäßig durch Überschreiben des Dateinamens gespeichert. Falls Sie die Originaldatei noch benötigen, muss sie vorher separat gespeichert werden!

> Wählen Sie aus dem Menü im Hauptfenster [Datensammlung] und dann [Start] oder klicken Sie das unten gezeigte Symbol an.

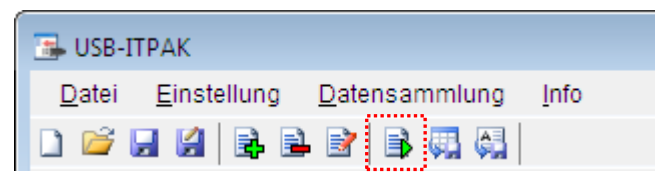

Zu Beginn der Datensammlung erscheint die Abfrage [Datenaufnahme nach dem Löschen fortsetzen?]. Klicken Sie [Ja] an, um die vorhandenen Daten zu löschen (zu überschreiben) oder [Nein], um sie zu erhalten.

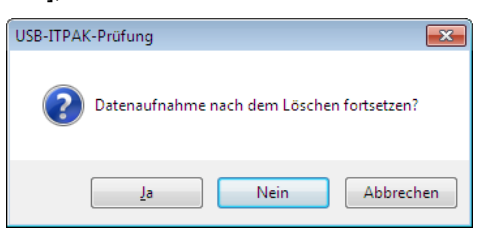

Nun erscheint das Dialogfeld zur Datensammlung und die Datensammlung kann ausgeführt werden.

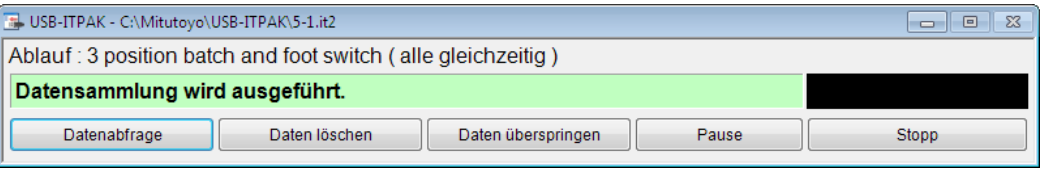

**TIPP** Wenn Sie in der Meldung [Datenaufnahme nach dem Löschen fortsetzen?] [Nein] anklicken, wird die Datensammlung unterbrochen und muss bei Bedarf wieder aufgenommen werden. Weitere Informationen finden Sie unter "6.14.1 Schaltfläche [Pause/Wieder aufnehmen]" und "8.2.5 Wiederaufnahme der unterbrochenen Excel-Datensammlung".

3) Datensammlung ausführen

Während der Datensammlung ist jeweils die Zelle, in die der nächste Eintrag erfolgt, grün markiert.

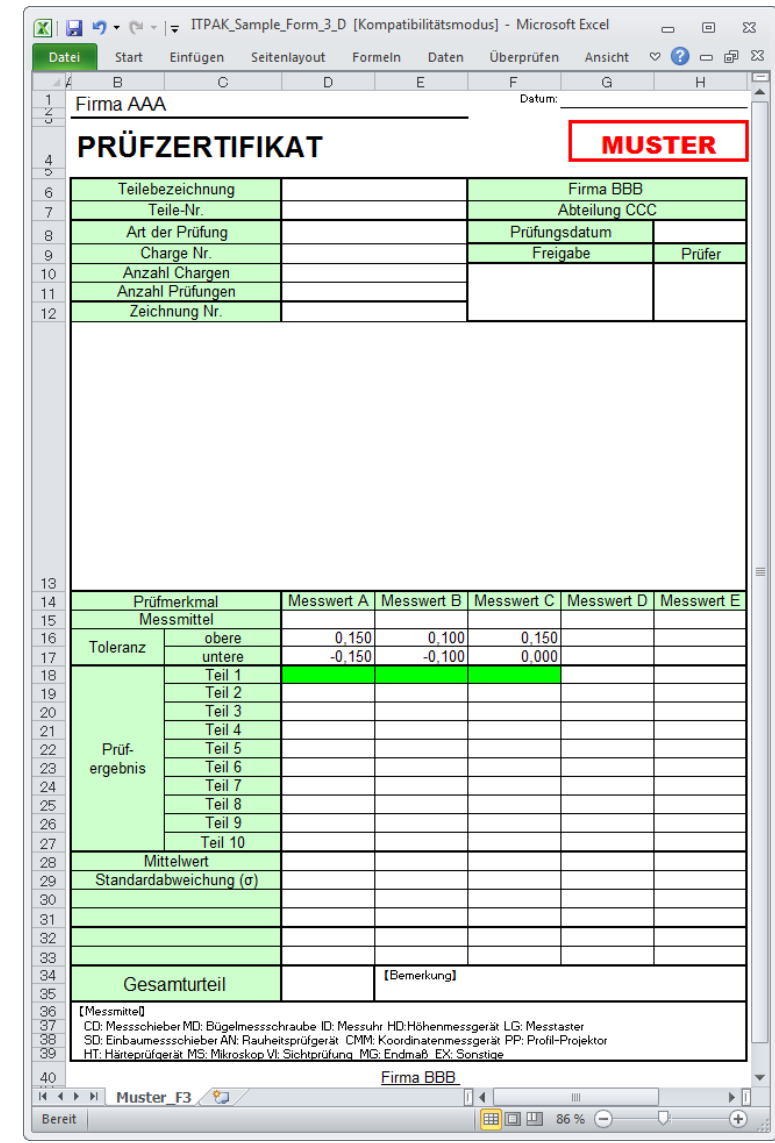

TIPP • Im oben gezeigten Prüfzertifikat sind die entsprechenden Zellen in den Zeilen [obere] und [untere] (Toleranz) als Beispiel bereits ausgefüllt.

Betätigen Sie den Fußschalter, dem in der Einstellung der Fußschalter-Optionen die Funktion [Datenabfrage] zugewiesen wurde.

Um die zuletzt eingegebenen Daten zu löschen, betätigen Sie den Fußschalter, dem in der Einstellung der Fußschalter-Optionen die Funktion [Daten löschen] zugewiesen wurde. Der Messwert in der Eingabezelle wird gelöscht und die vorhergehende Zelle wird grün markiert.

Um die aktuelle Eingabezelle ohne Dateneingabe zu überspringen, klicken Sie die Schaltfläche [Daten überspringen] an. Die nächste Zelle wird markiert.

- WICHTIG . Da bei der Sammelabfrage alle Daten gleichzeitig abgefragt werden, stehen folgende Methoden nicht zur Datenanforderung zur Verfügung:
	- (1) DATA-Taste am Messgerät drücken
	- (2) DATA -Taste am USB-ITN drücken, falls vorhanden
	- (3) Bei Verwendung des IT-016U / DP-1VA den DATA-Schalter drücken.
	- (4) Bei Verwendung des IT-016U / DP-1VA den an den IT-016U / DP-1VA angeschlossenen Fußschalter betätigen.
	- (5) Bei Verwendung des DP-1VA den Intervall-Timer des DP-1VA verwenden.
	- 4) Datensammlung beenden und Ergebnisse speichern

Wenn alle Daten eingegeben wurden erscheint eine entsprechende Meldung oben im Dialogfeld.

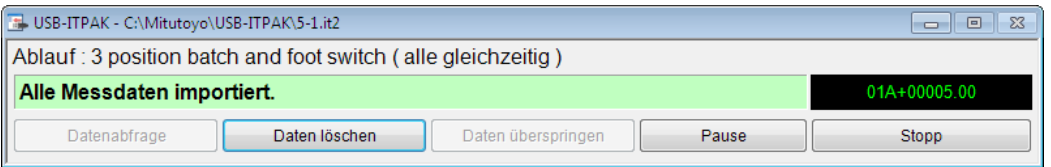

Klicken Sie dann die Schaltfläche [Stopp] an. Daraufhin erscheint die folgende Meldung:

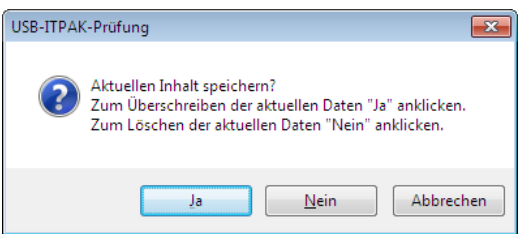

[Ja]: Die Excel-Datei, in die die Daten eingegeben wurden, wird unter dem gleichen Namen gespeichert – dabei werden die darin enthaltenen Daten (z. B. aus der vorherigen Datensammlung) überschrieben.

[Nein]: Die Excel-Datei wird nicht überschrieben und die gerade eingegebenen Daten werden gelöscht.

[Abbrechen]: Die Meldung wird geschlossen und das Dialogfeld zur Datensammlung wieder angezeigt.

Klicken Sie [Ja] an. Die Excel-Datei wird mit den aktuell gesammelten Daten überschrieben und das Hauptfenster wird wieder angezeigt.

Damit ist die Datensammlung mit Sammelabfrage mittels Fußschalter beendet.

### **5.2 Ablaufdatei mit zwei Abläufen**

#### **5.2.1 Übersicht**

In einer Ablaufdatei können auch zwei Abläufe gespeichert werden.

- **TIPP** Der Ablauf, der in dieser Erläuterung als Beispiel verwendet wird, basiert auf der in Kapitel 4 "Datensammlung (Grundlagen)" beschriebenen sequentiellen Messung ("der Reihe nach"). Da in unserem Beispiel viele Änderungen erforderlich sind, wird hier eine neue Ablaufdatei erstellt.
- **HINWEIS** Ablaufdateien mit zwei Abläufen können für die sequentielle Messung und die Sammelabfrage genutzt werden. Dabei können auch Abläufe unterschiedlichen Typs kombiniert und registriert werden. Für die individuelle Messung kann nur jeweils ein Ablauf pro Ablaufdatei registriert werden.

#### 1) Anschluss

In unserem Beispiel wird ein Messschieber an das USB-ITN angeschlossen, wie in der folgenden Abbildung dargestellt.

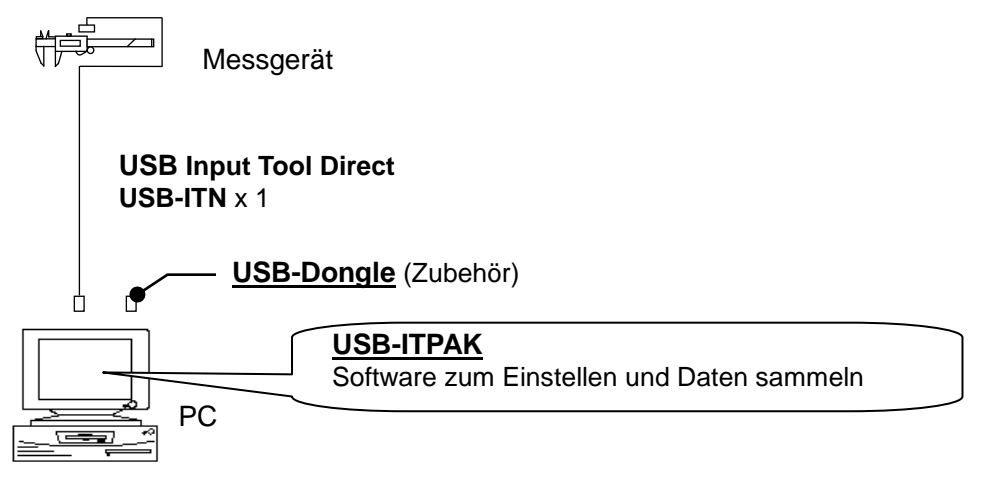

2) zu messendes Werkstück

In diesem Beispiel soll das unten abgebildete Werkstück gemessen werden. Gemessen werden Länge, Breite und Höhe eines Quaders.

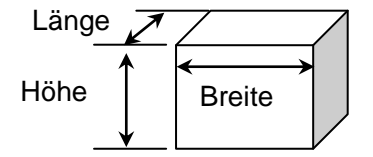

#### 3) Messung

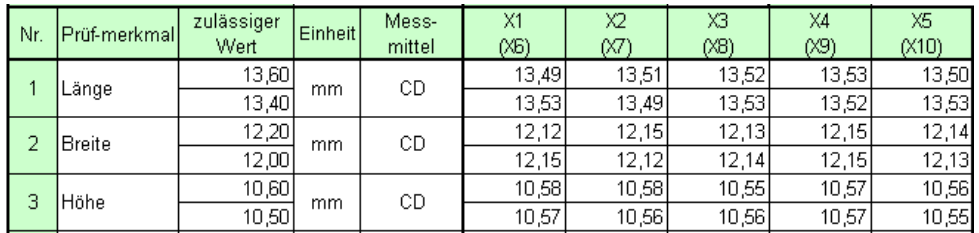

Die folgende Abbildung zeigt die Prüftabelle nach Beendigung der Datensammlung.

Diese Prüftabelle enthält die Messdaten von 10 Werkstücken. Jedem Prüfmerkmal sind zwei Zeilen mit Messdaten zugeordnet.

Der Messablauf ist wie folgt:

- (1) Bei diesem Messablauf werden Länge, Breite und Höhe des ersten Werkstücks gemessen und die Messdaten werden jeweils in die erste Zeile (Länge), dritte Zeile (Breite) und fünfte Zeile (Höhe) der Spalte X1 der Excel-Tabelle eingetragen. Dann werden Länge, Breite und Höhe des zweiten Werkstücks gemessen und die Messdaten werden jeweils in die erste Zeile (Länge), dritte Zeile (Breite) und fünfte Zeile (Höhe) der Spalte X2 der Excel-Tabelle eingetragen. Die nächsten vier Werkstücke werden auf die gleiche Art und Weise gemessen.
- (2) Anschließend werden Länge, Breite und Höhe des sechsten Werkstücks gemessen und die Messdaten werden jeweils in die zweite Zeile (Länge), vierte Zeile (Breite) und sechste Zeile (Höhe) der Spalte X1 (X6) der Excel-Tabelle eingetragen.

Dann werden Länge, Breite und Höhe des siebten Werkstücks gemessen und die Messdaten werden jeweils in die zweite Zeile (Länge), vierte Zeile (Breite) und sechste Zeile (Höhe) der Spalte X2 (X7) der Excel-Tabelle eingetragen. Die weiteren Werkstücke werden auf die gleiche Art und Weise gemessen, bis alle 10 Werkstücke vermessen sind.

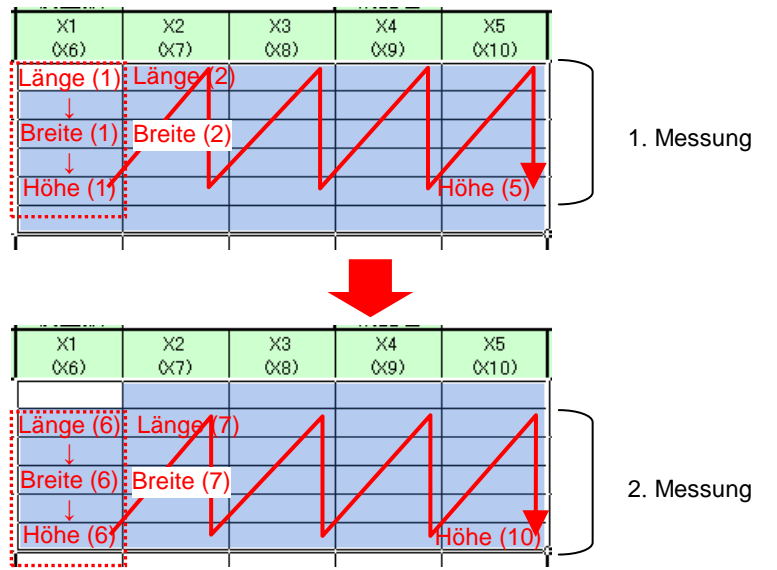

Für den in der Abbildung oben gezeigte Messablauf werden die 1. und die 2. Messung als separate Abläufe erstellt und nacheinander ausgeführt.

Nachfolgend sind die Einstellungen vor der Messung, die Messung und das Speichern der Ergebnisse beschrieben.

#### **5.2.2 Einstellung**

1) Geräte-Information prüfen

HINWEIS • Wenn USB-ITPAK gestartet wird, werden die Informationen aller angeschlossenen Geräte geladen. Achten Sie also darauf, die Geräte, die Sie verwenden wollen, vor dem Starten von USB-ITPAK anzuschließen.

> Wählen Sie aus dem Menü im Hauptfenster die Option [Einstellungen] und dann [Geräte-Information]. Daraufhin erscheint das Dialogfeld [Geräte-Information], in dem Sie prüfen können, welche Geräte an den PC angeschlossen sind.

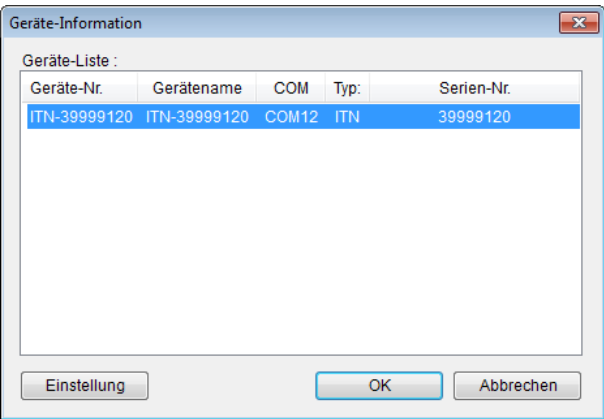

Falls Sie Geräte-Nummer oder Gerätenamen nicht ändern möchten, klicken Sie die Schaltfläche [Abbrechen] an, um zum Hauptfenster zurückzukehren.

Wenn Sie die Geräte-Nummer oder den Gerätenamen ändern wollen, klicken Sie auf [Einstellung].

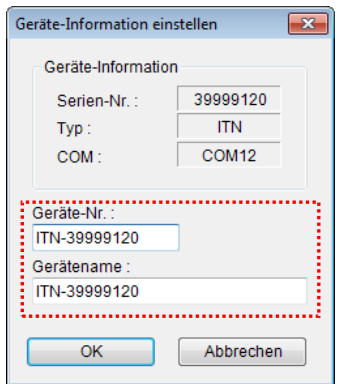

Bestätigen Sie die geänderte Einstellung mit [OK].

HINWEIS • In dem Ablauf, der ab Schritt 2) als Beispiel erstellt wird, dient die Geräte-Nr. zur Festlegung des verwendeten Geräts. Wenn Sie die Nummer ändern, müssen Sie sie in allen Ablaufdateien, die das Gerät verwenden, ebenfalls ändern.

- **TIPP** Wenn mehrere Geräte angeschlossen sind, nehmen Sie für jedes Gerät die entsprechenden Einstellungen vor.
- **TIPP** Wenn Sie Messungen mit vorhandenen Ablaufdateien ausführen, können Sie diesen Abschnitt überspringen und mit "5.2.3 Messung" fortfahren.
	- 2) Informationen über die Ablaufdatei in das Textfeld [Beschreibung] eingeben

Geben Sie hier eine kurze Beschreibung des Ablaufs ein. Das Textfeld kann jedoch auch leer bleiben.

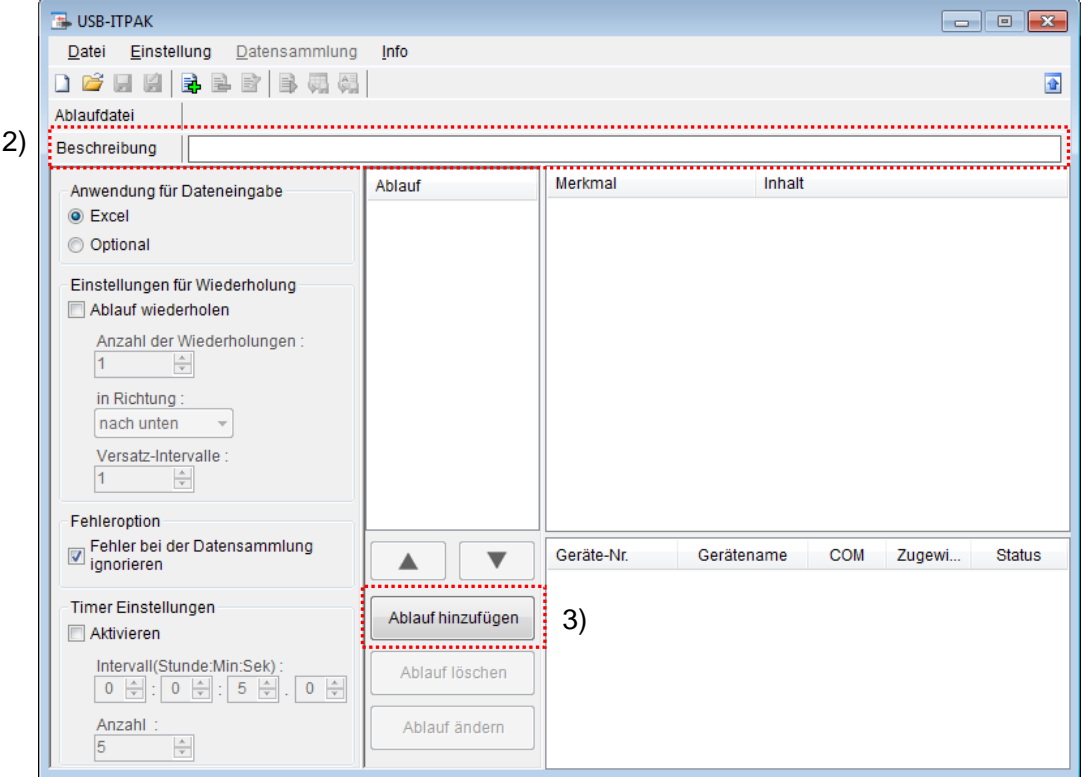

3) Ersten Ablauf in die Ablaufdatei einfügen

Klicken Sie dazu die Schaltfläche [Ablauf hinzufügen] im Haupt-Dialogfeld an.

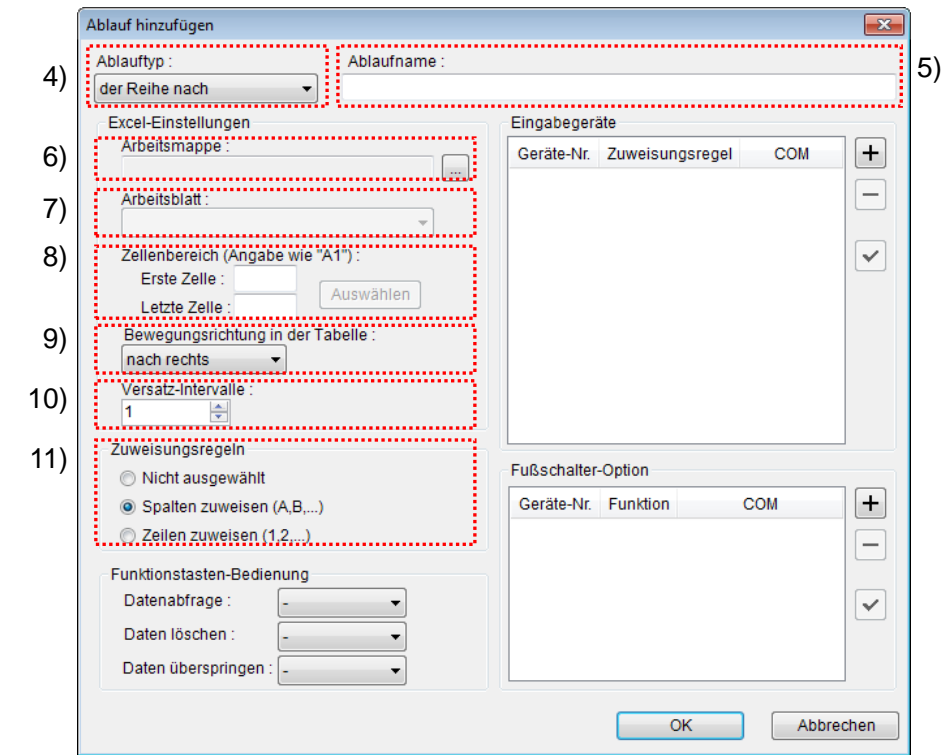

4) Ablauftyp auswählen

Prüfen Sie, ob [der Reihe nach] als Ablauftyp ausgewählt ist. Wenn dies nicht der Fall ist, wählen Sie [der Reihe nach] aus der Drop-Down-Liste aus.

5) Ablaufnamen eingeben

In das Textfeld [Ablaufname] muss ein Name für den Ablauf eingegeben werden.

**TIPP** Der Ablaufname wird im Feld [Ablauf] in der Mitte des Hauptfensters angezeigt. Wählen Sie einen möglichst einfachen, aber aussagekräftigen Namen.

In diesem Beispiel lautet der Ablaufname [3 side measurement\_1].

6) Excel-Datei auswählen im Feld [Excel-Einstellungen]

Geben Sie hier die Arbeitsmappe ein, in die die Messdaten eingegeben werden sollen.

Wenn Sie die Schaltfläche [...] anklicken, können Sie im Dialogfeld [Öffnen] die gewünschte Excel-Datei auswählen.

Wählen Sie in diesem Beispiel die folgende Datei:

C:\Mitutoyo\USB-ITPAK\Sample\ ITPAK\_Sample\_Form\_2\_D.xls

WICHTIG • Wenn Sie eine andere als die Muster-Datei verwenden wollen, erstellen Sie in Excel eine eigene Prüftabelle, bevor Sie USB-ITPAK starten. Die Prüftabellen-Dateien können in einem beliebigen Ordner gespeichert werden. Es empfiehlt sich jedoch, einen Ordner zu wählen, auf den schnell und einfach zugegriffen werden kann.

7) Arbeitsblatt (Tabelle) auswählen unter [Excel-Einstellungen]

Wählen Sie aus der Drop-Down-Liste das Arbeitsblatt (eine Tabelle) aus, das in die Arbeitsmappe aus Schritt 6) aufgenommen werden soll.

In diesem Beispiel wählen Sie [Muster\_F2].

8) Zellenbereich für die Eingabe unter [Excel-Einstellungen] festlegen

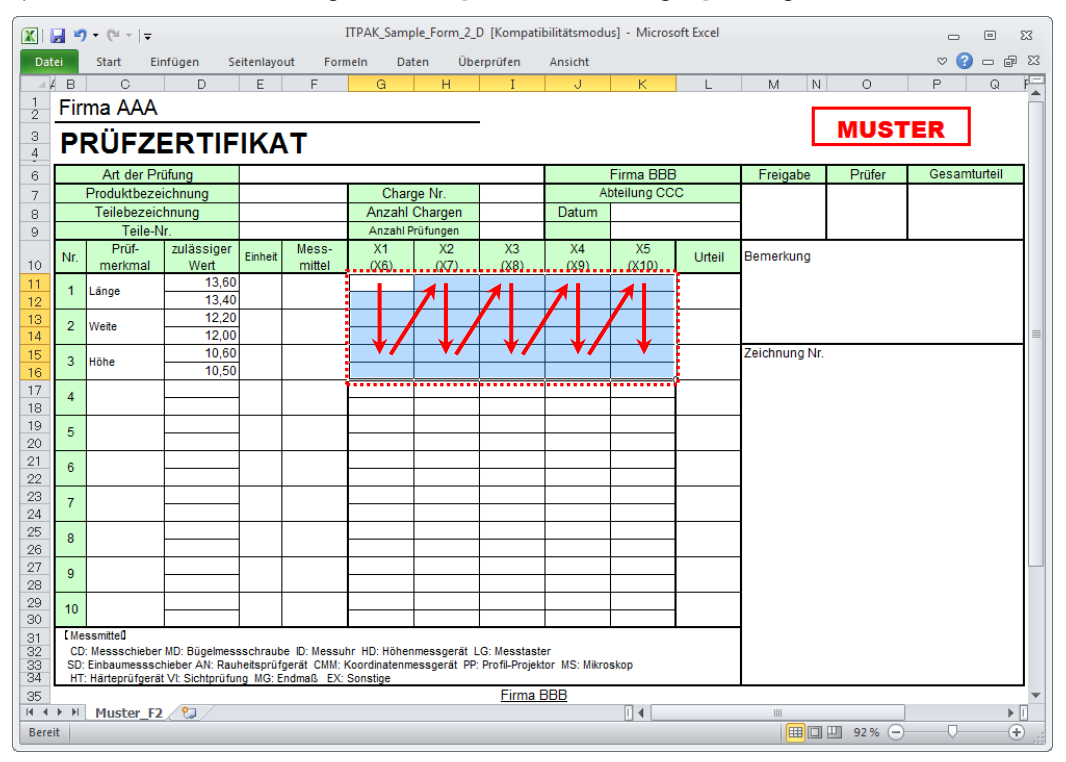

Um den in der Abbildung oben markierten Bereich in der Prüftabelle als Eingabebereich zu spezifizieren, machen Sie folgende Eingabe:

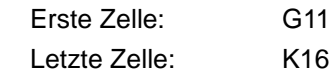

- TIPP · Im oben gezeigten Prüfzertifikat sind die entsprechenden Zellen in den Spalten [Prüfmerkmal] und [zulässiger Wert] als Beispiel bereits ausgefüllt.
	- 9) Bewegungsrichtung in der Tabelle unter [Excel-Einstellungen] auswählen

Bei der Messung mit USB-ITPAK wechselt das System automatisch zur nächsten Eingabe-Zelle, nachdem Daten vom Messgerät eingegeben und in die aktuelle Zelle eingetragen wurden.

Wählen Sie für das oben gezeigte Beispiel-Prüfzertifikat die Option [nach unten].

10) Versatz-Intervalle unter [Excel-Einstellungen] festlegen

Bestimmen Sie das Intervall für den in Schritt 9) festgelegten Wechsel zur Zelle für die nächste Eingabe. Wird hier "1" eingestellt, erfolgt die nächste Eingabe in die nächste Zelle. Bei Einstellung von "2" erfolgt die nächste Eingabe in die übernächste Zelle.

Stellen Sie in unserem Beispiel "2" als Versatz-Intervall ein.

11) Option unter [Zuweisungsregeln] auswählen

In USB-ITPAK können die Prüfmerkmale den Spalten (vertikal) oder den Zeilen (horizontal) in der Prüftabelle zugewiesen werden.

In der oben gezeigten Beispiel-Prüftabelle wurden die Prüfmerkmale den Zeilen zugeordnet. Wählen Sie dazu die Option [Zeilen zuweisen (1,2,...)].

12) [Eingabegeräte] einstellen

Die Schaltflächen rechts im Feld [Eingabegeräte] haben folgende Funktionen:

- [+]: Geräte-Einstellung hinzufügen
- [-]: aus der Liste ausgewählte Geräte-Einstellung löschen
- [ $\sqrt{ }$ ]: aus der Liste ausgewählte Geräte-Einstellung ändern

Klicken Sie hier die Schaltfläche [+] an, um das Dialogfeld [Geräte-Einstellungen] aufzurufen.

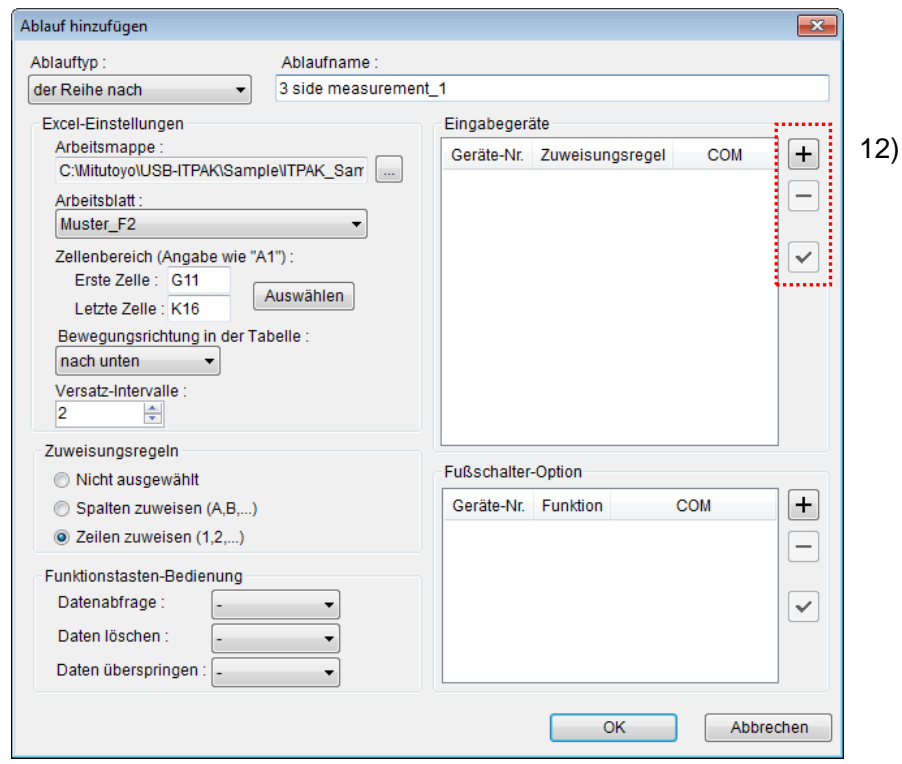

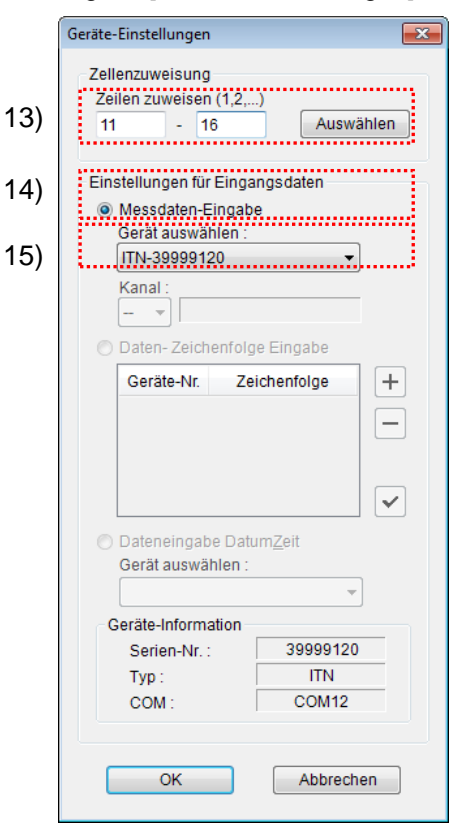

13) [Zellenzuweisung] in Dialogfeld [Geräte-Einstellungen] einstellen

Wählen Sie im Feld [Zellenzuweisung] Spalten (vertikal) oder Zeilen (horizontal), entsprechend der Einstellung in Schritt 11). In unserem Beispiel wählen Sie die Zeilen aus.

In unserer zuvor beschriebenen Prüftabelle gibt es drei Eingabebereiche. Hier wurden einem Gerät alle Zeilen zugewiesen – geben Sie daher als Startzeile "11" in das linke Eingabefeld und "16" in das rechte Eingabefeld ein.

14) Datentyp im Feld [Einstellungen für Eingangsdaten] auswählen

Als Datentyp für die Eingangsdaten stehen die Messdaten vom Messgerät (numerische Daten) und Daten-Zeichenfolge über Fußschalter-Eingabe zur Auswahl.

**TIPP** Genaue Informationen zur Eingabe von Zeichenfolge-Daten über den Fußschalter finden Sie in Abschnitt 5.4 "Eingabe einer Zeichenfolge mittels Fußschalter".

Markieren Sie in unserem Beispiel die Option [Messdaten-Eingabe].

15) Gerät auswählen, für das die Zuweisung gelten soll

Wählen Sie aus der Drop-Down-Liste unter [Fußschalter auswählen] das gewünschte Gerät aus.

Die Einstellungen im Dialogfeld [Geräte-Einstellungen] sind damit beendet. Klicken Sie zur Bestätigung auf [OK].

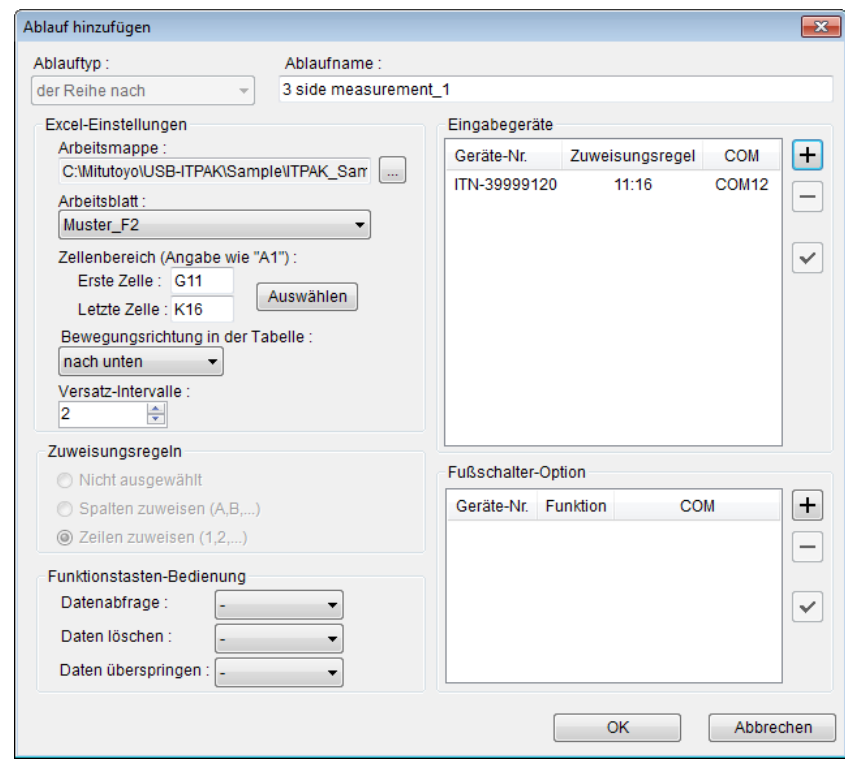

16) Dialogfeld [Ablauf hinzufügen] schließen

Die Einstellungen im Dialogfeld [Ablauf hinzufügen] für den ersten Ablauf sind damit komplett. Bestätigen Sie mit [OK].

17) Schritte 3) bis 16) zur Erstellung des zweiten Ablaufs wiederholen

Nachfolgend wird die Vorgehensweise ab Schrit 18) (siehe Abb. unten) erläutert.

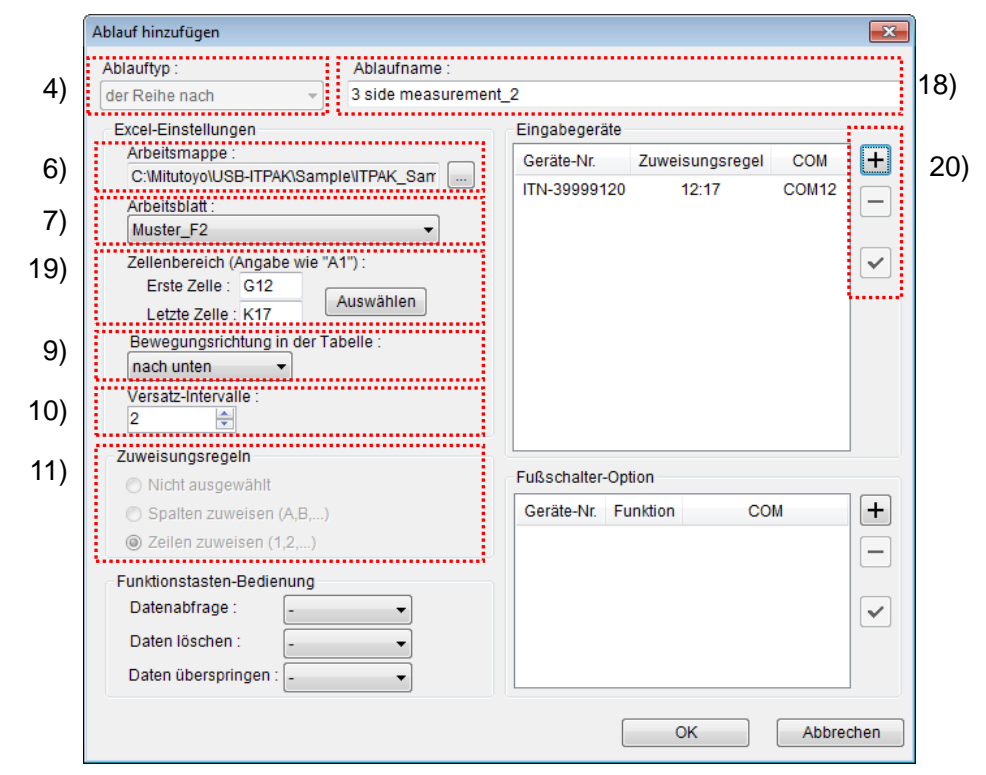

18) Ablaufnamen eingeben

In diesem Beispiel lautet der Ablaufname [3 side measurement\_2].

19) Zellenbereich für die Eingabe unter [Excel-Einstellungen] festlegen

In unserem Beispiel: Erste Zelle: G12 Letzte Zelle: K17

20) [Eingabegeräte] einstellen

Klicken Sie hier die Schaltfläche [+] an, um das Dialogfeld [Geräte-Einstellungen] aufzurufen.

21) [Zellenzuweisung] in Dialogfeld [Geräte-Einstellungen] einstellen

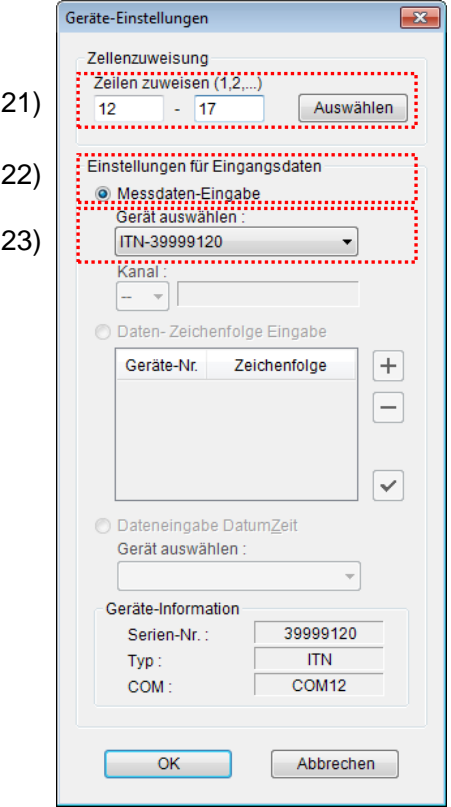

Wählen Sie im Feld [Zellenzuweisung] Spalten (vertikal) oder Zeilen (horizontal), entsprechend der Einstellung in Schritt 11). In unserem Beispiel wählen Sie die Zeilen aus.

In unserer zuvor beschriebenen Prüftabelle gibt es drei Eingabebereiche. Hier wurden einem Gerät alle Zeilen zugewiesen – geben Sie daher als Startzeile "12" in das linke Eingabefeld und "17" in das rechte Eingabefeld ein.

22) Datentyp im Feld [Einstellungen für Eingangsdaten] auswählen

Als Datentyp für die Eingangsdaten stehen die Messdaten vom Messgerät (numerische Daten) und Daten-Zeichenfolge über Fußschalter-Eingabe zur Auswahl. **TIPP** Genaue Informationen zur Eingabe von Zeichenfolge-Daten über den Fußschalter finden Sie in Abschnitt 5.4 "Eingabe einer Zeichenfolge mittels Fußschalter".

Markieren Sie in unserem Beispiel die Option [Messdaten-Eingabe].

23) Gerät auswählen, für das die Zuweisung gelten soll

Wählen Sie aus der Drop-Down-Liste unter [Fußschalter auswählen] das gewünschte Gerät aus.

Die Einstellungen im Dialogfeld [Geräte-Einstellungen] sind damit beendet. Klicken Sie zur Bestätigung auf [OK].

24) Dialogfeld [Ablauf hinzufügen] schließen

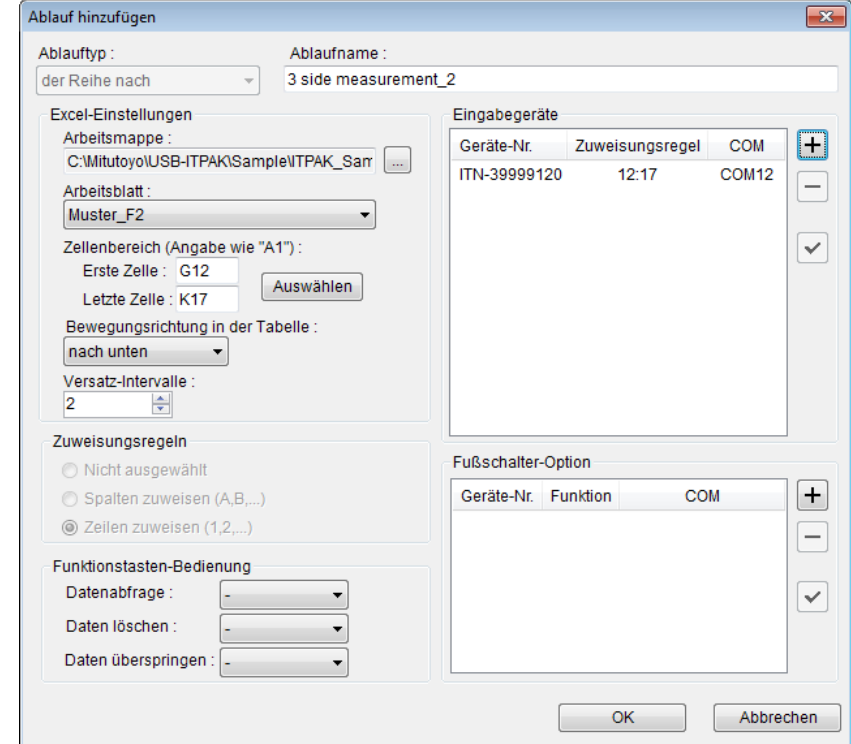

Die Einstellungen im Dialogfeld [Ablauf hinzufügen] sind damit komplett. Bestätigen Sie mit [OK].

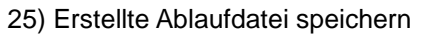

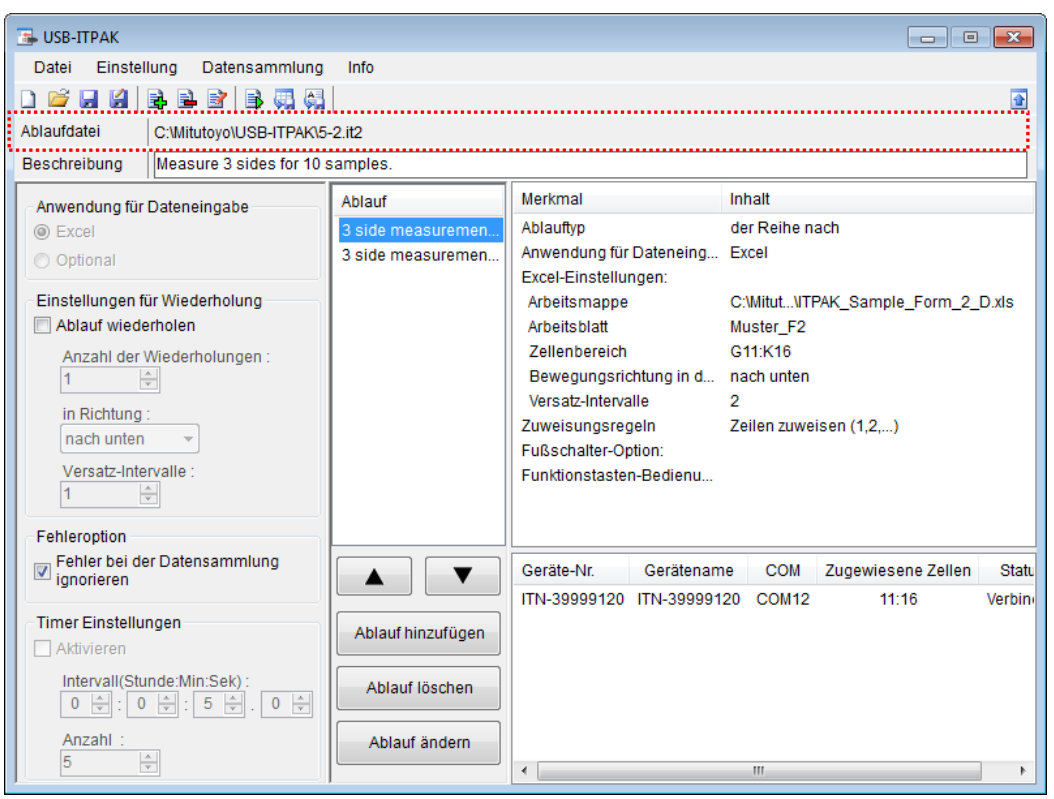

Wählen Sie aus dem Menü im Hauptfenster [Datei], [Speichern unter] und geben Sie der Datei einen Namen. Wenn die Datei gespeichert wurde, erscheint der Dateiname mit voller Pfadangabe im Feld [Ablaufdatei].
### **5.2.3 Messung**

1) [Ablaufdatei] öffnen

**TIPP** Wenn Sie unmittelbar nach den in Abschnitt 5.2.2 "Einstellungen" beschriebenen Einstellungen eine Messung ausführen, ist die Ablaufdatei bereits geöffnet. In diesem Fall entfällt Schritt 1).

Wählen Sie aus dem Menü im Hauptfenster [Datei] und dann [Öffnen], oder öffnen Sie die [Ablaufdatei] unter [Zuletzt geöffnete Dateien].

2) Dialogfeld [Datensammlung] öffnen

WICHTIG • In USB-ITPAK wird die Excel-Datei, in die die Daten eingegeben wurden, nach der Datensammlung standardmäßig durch Überschreiben des Dateinamens gespeichert. Falls Sie die Originaldatei noch benötigen, muss sie vorher separat gespeichert werden!

> Wählen Sie aus dem Menü im Hauptfenster [Datensammlung] und dann [Start] oder klicken Sie das unten gezeigte Symbol an.

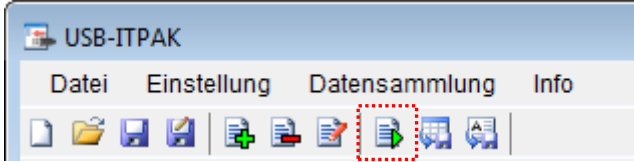

Zu Beginn der Datensammlung erscheint die Abfrage [Datenaufnahme nach dem Löschen fortsetzen?]. Klicken Sie [Ja] an, um die vorhandenen Daten zu löschen (zu überschreiben) oder [Nein], um sie zu erhalten.

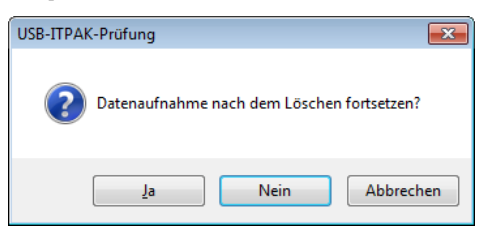

Nun erscheint das Dialogfeld zur Datensammlung und die Datensammlung kann ausgeführt werden.

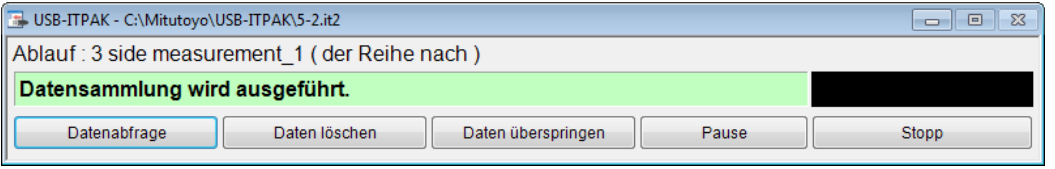

**TIPP** Wenn Sie in der Meldung [Datenaufnahme nach dem Löschen fortsetzen?] [Nein] anklicken, wird die Datensammlung unterbrochen und muss bei Bedarf wieder aufgenommen werden. Weitere Informationen finden Sie unter "6.14.1 Schaltfläche [Pause/Wieder aufnehmen]" und "8.2.5 Wiederaufnahme der unterbrochenen Excel-Datensammlung".

3) Datensammlung ausführen

Während der Datensammlung ist jeweils die Zelle, in die der nächste Eintrag erfolgt, grün markiert.

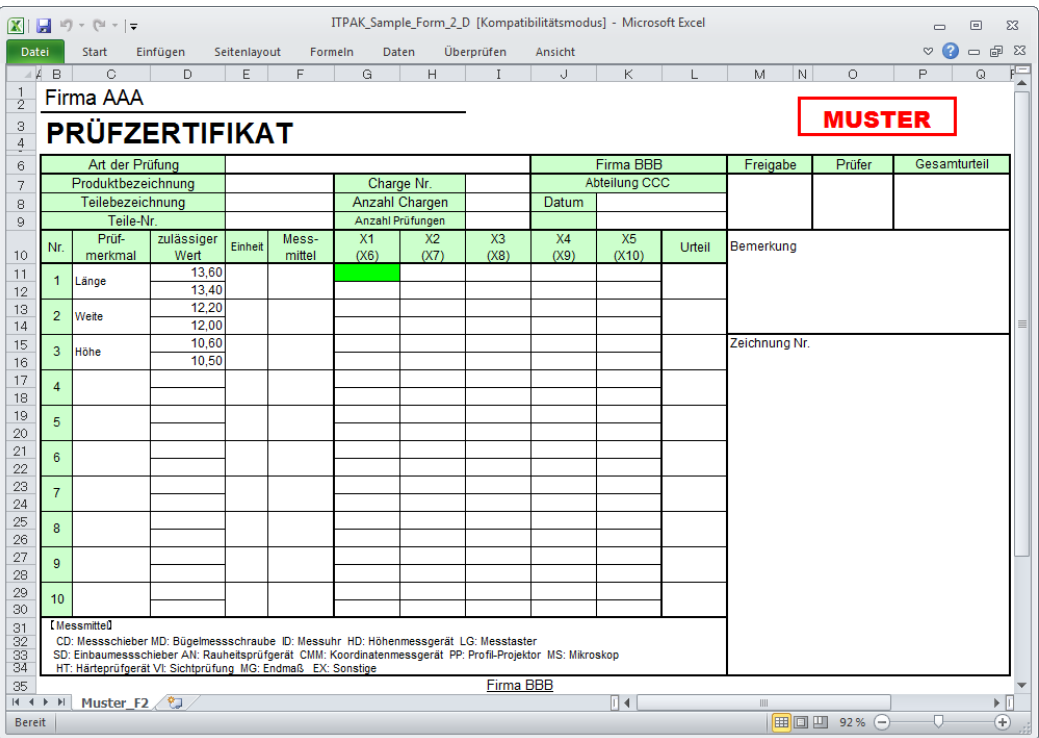

Geben Sie nun die Daten vom Messgerät mit einer der folgenden Methoden ein:

- (1) DATA-Taste am Messgerät drücken
- (2) DATA -Taste am USB-ITN drücken, falls vorhanden
- **TIPP** Bei Verwendung des IT-016U / DP-1VA kann die Dateneingabe über einen an den IT-016U / DP-1VAangeschlossenen DATA-Schalter oder einen an den IT-016U / DP-1VA angeschlossenen Fußschalter erfolgen.

(3) Schaltfläche [Datenabfrage] im Dialogfeld für die Datensammlung anklicken

Um die zuletzt eingegebenen Werte zu löschen, klicken Sie [Daten löschen] im Dialogfeld für die Datensammlung an. Der Wert in der Eingabezelle wird gelöscht und die vorherige Zelle wird markiert.

Um die aktuelle Eingabezelle ohne Dateneingabe zu überspringen, klicken Sie die Schaltfläche [Daten überspringen] an. Die nächste Zelle wird markiert.

4) Datensammlung beenden und Ergebnisse speichern

Wenn alle Daten eingegeben wurden erscheint eine entsprechende Meldung oben im Dialogfeld.

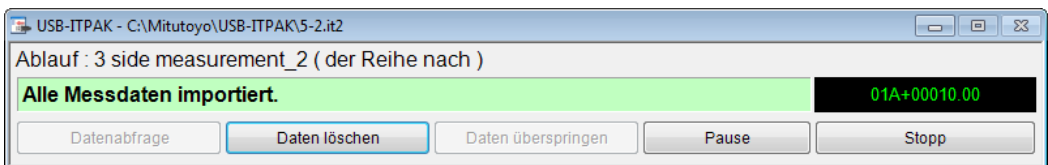

Klicken Sie dann die Schaltfläche [Stopp] an. Daraufhin erscheint die folgende Meldung:

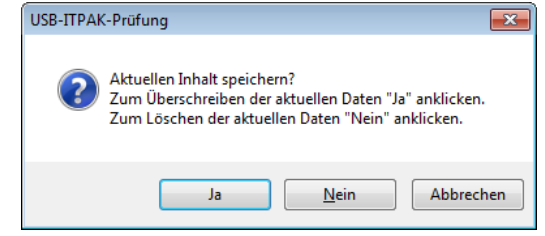

[Ja]: Die Excel-Datei, in die die Daten eingegeben wurden, wird unter dem gleichen Namen gespeichert – dabei werden die darin enthaltenen Daten (z. B. aus der vorherigen Datensammlung) überschrieben.

[Nein]: Die Excel-Datei wird nicht überschrieben und die gerade eingegebenen Daten werden gelöscht.

[Abbrechen]: Die Meldung wird geschlossen und das Dialogfeld zur Datensammlung wieder angezeigt.

Klicken Sie [Ja] an. Die Excel-Datei wird mit den aktuell gesammelten Daten überschrieben und das Hauptfenster wird wieder angezeigt.

Damit ist die Datensammlung der Messung mit zwei Abläufen beendet.

# **5.3 Messung mit Ablauf-Wiederholung**

# **5.3.1 Übersicht**

Dieser Abschnitt erläutert, wie zwei Abläufe, die in einer Ablaufdatei gespeichert wurden, wiederholt ausgeführt werden.

- **TIPP** Der Ablauf, der in dieser Erläuterung als Beispiel verwendet wird, basiert auf der in Abschnitt 5.1 "Datenabfrage mittels Fußschalter" beschriebenen Sammelabfrage. Die Ablaufdatei, die in Abschnitt 5.1 "Datenabfrage mittels Fußschalter" als Beispiel erstellt wurde, wird hier - mit einigen Änderungen - wieder verwendet.
- HINWEIS . Die Messung mit Ablauf-Wiederholung kann als sequentielle Messung oder als Sammelabfrage ausgeführt werden. Für die individuelle Messung steht diese Funktion nicht zur Verfügung.

#### 1) Anschluss

In diesem Beispiel werden drei Messuhren und ein Messschieber an USB-ITN angeschlossen und zwei Fußschalter an USB-FSW angeschlossen, wie in der folgenden Abbildung dargestellt.

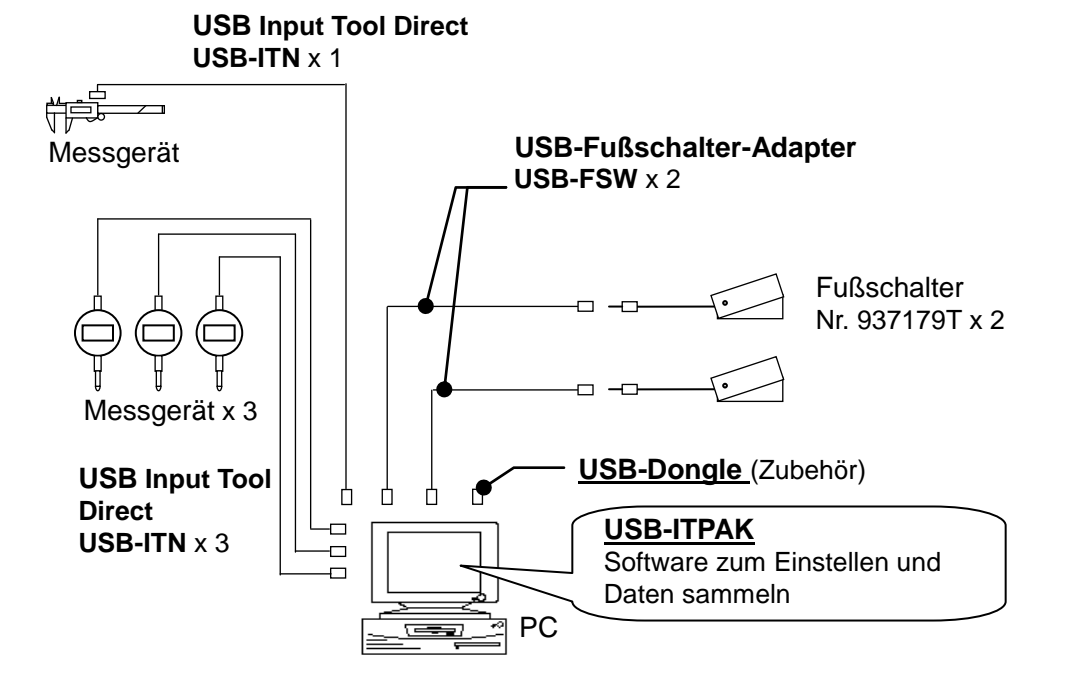

2) zu messendes Werkstück

In diesem Beispiel soll das unten abgebildete Werkstück gemessen werden. Drei Messuhren werden in einer Haltevorrichtung arrangiert. Gemessen werden "Messwert A", "Messwert B" und "Messwert C", wie in der folgenden Abbildung dargestellt.

Anschließend wird die Breite im oberen Bereich des Werkstücks mit einem Messschieber gemessen.

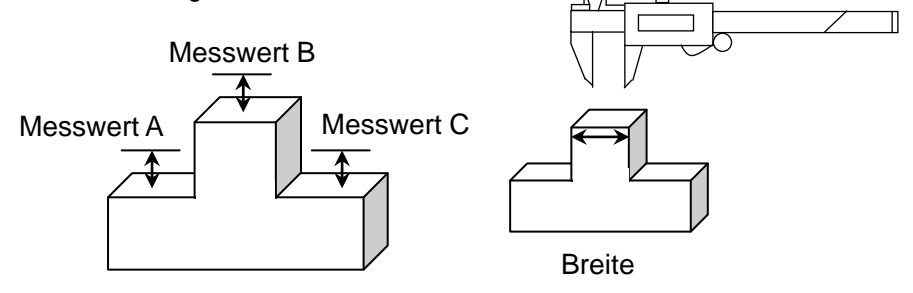

#### 3) Messung

Die folgende Abbildung zeigt die Prüftabelle nach Beendigung der Datensammlung.

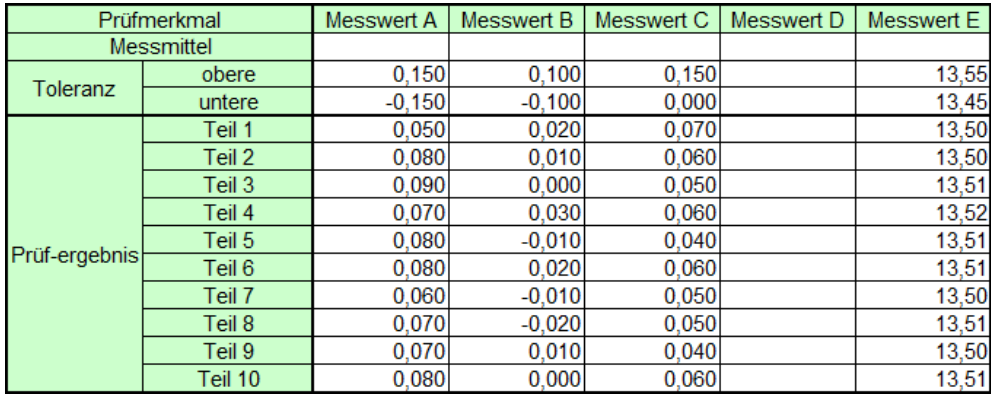

Der Messvorgang besteht aus der Messung von 10 Werkstücken mit folgendem Ablauf:

- (1) "Messwert A", "Messwert B" und "Messwert C" des ersten Werkstücks werden in einer Sammelabfrage mit Hilfe von Haltevorrichtungen gemessen und die Messwerte werden in die entsprechenden Spalten der Zeile für Teil 1 in der Excel-Tabelle eingetragen.
- (2) Dann wird "Messwert E" mit dem Messschieber ermittelt und der Wert wird in die Spalte "Messwert E" in der Zeile für Teil 1 eingetragen.

Die oben genannten Schritte werden auch für das zweite bis zehnte Werkstück ausgeführt und die entsprechenden Werte in die Zeilen für Teil 2 bis Teil 10 eingetragen.

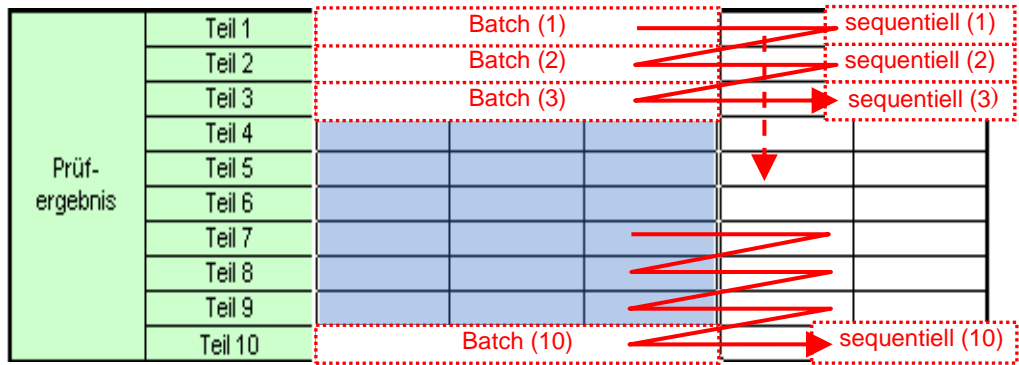

Um solche Messabläufe ausführen zu können, erstellen Sie zunächst einzeln die Abläufe (1) und (2) und speichern sie in einer Ablaufdatei so, dass sie ingesamt 10 mal wiederholt werden. Bei der Ausführung eines solchen Messvorgangs werden zuerst Ablauf (1) und (2) nacheinander einmal (für ein Werkstück) ausgeführt. Dann wird dieser Vorgang noch 9 mal wiederholt, um alle Werkstücke zu messen.

Im Folgenden werden die Einstellung des Messablaufs, die Ausführung der Messung und das Speichern der Ergebnisse beschrieben.

## **5.3.2 Einstellung**

1) Geräte-Information prüfen

**HINWEIS** Wenn USB-ITPAK gestartet wird, werden die Informationen aller angeschlossenen Geräte geladen. Achten Sie also darauf, die Geräte, die Sie verwenden wollen, vor dem Starten von USB-ITPAK anzuschließen.

> Wählen Sie aus dem Menü im Hauptfenster die Option [Einstellungen] und dann [Geräte-Information]. Daraufhin erscheint das Dialogfeld [Geräte-Information], in dem Sie prüfen können, welche Geräte an den PC angeschlossen sind.

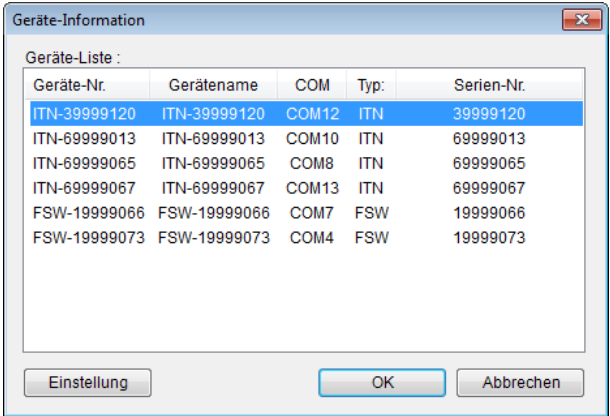

Falls Sie Geräte-Nummer oder Gerätenamen nicht ändern möchten, klicken Sie die Schaltfläche [Abbrechen] an, um zum Hauptfenster zurückzukehren.

Wenn Sie die Geräte-Nummer oder den Gerätenamen ändern wollen, wählen Sie das zu ändernde Gerät aus und klicken Sie auf [Einstellung].

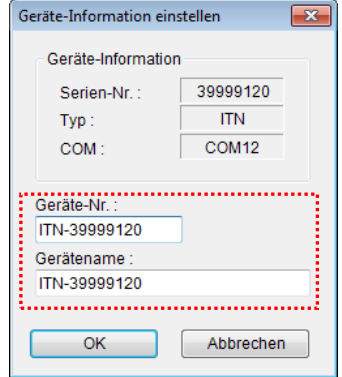

Bestätigen Sie die geänderte Einstellung mit [OK].

HINWEIS • In dem Ablauf, der ab Schritt 2) als Beispiel erstellt wird, dient die Geräte-Nr. zur Festlegung des verwendeten Geräts. Wenn Sie die Nummer ändern, müssen Sie sie in allen Ablaufdateien, die das Gerät verwenden, ebenfalls ändern.

- **TIPP** Wenn mehrere Geräte angeschlossen sind, nehmen Sie für jedes Gerät die entsprechenden Einstellungen vor.
- **TIPP** Wenn Sie Messungen mit vorhandenen Ablaufdateien ausführen, können Sie diesen Abschnitt überspringen und mit "5.3.3 Messung" fortfahren.
	- 2) Öffnen Sie die in Abschnitt 5.1 "Datenabfrage mittels Fußschalter" erstellte Ablaufdatei.

Wählen Sie aus dem Menü im Hauptfenster [Datei] und dann [Öffnen], oder öffnen Sie die [Ablaufdatei] unter [Zuletzt geöffnete Dateien].

3) Informationen über die Ablaufdatei in das Textfeld [Beschreibung] eingeben

Geben Sie hier eine kurze Beschreibung des Ablaufs ein. Das Textfeld kann jedoch auch leer bleiben.

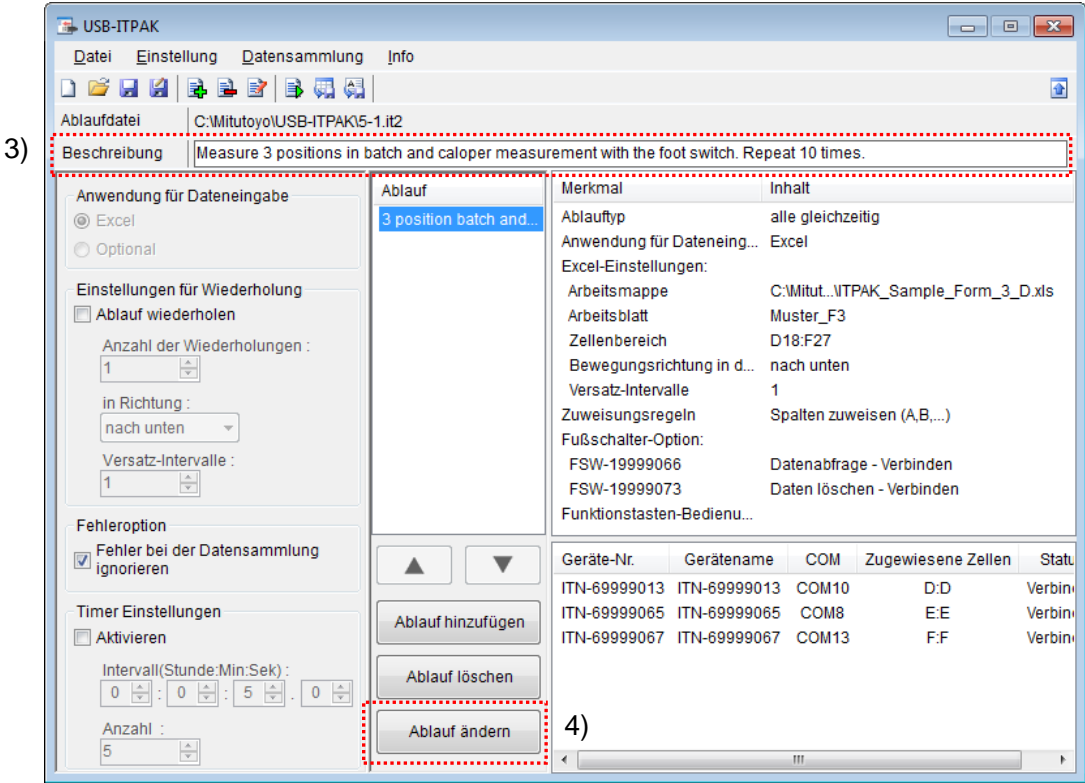

4) Klicken Sie im Hauptfenster die Schaltfläche [Ablauf ändern] an, um die gewünschten Änderungen vorzunehmen.

5) Ablaufnamen eingeben

In das Textfeld [Ablaufname] muss ein Name für den Ablauf eingegeben werden.

**TIPP** Der Ablaufname wird im Feld [Ablauf] in der Mitte des Hauptfensters angezeigt. Wählen Sie einen möglichst einfachen, aber aussagekräftigen Namen.

In diesem Beispiel heißt die Ablaufdatei [3 posi. batch and foot switch 2].

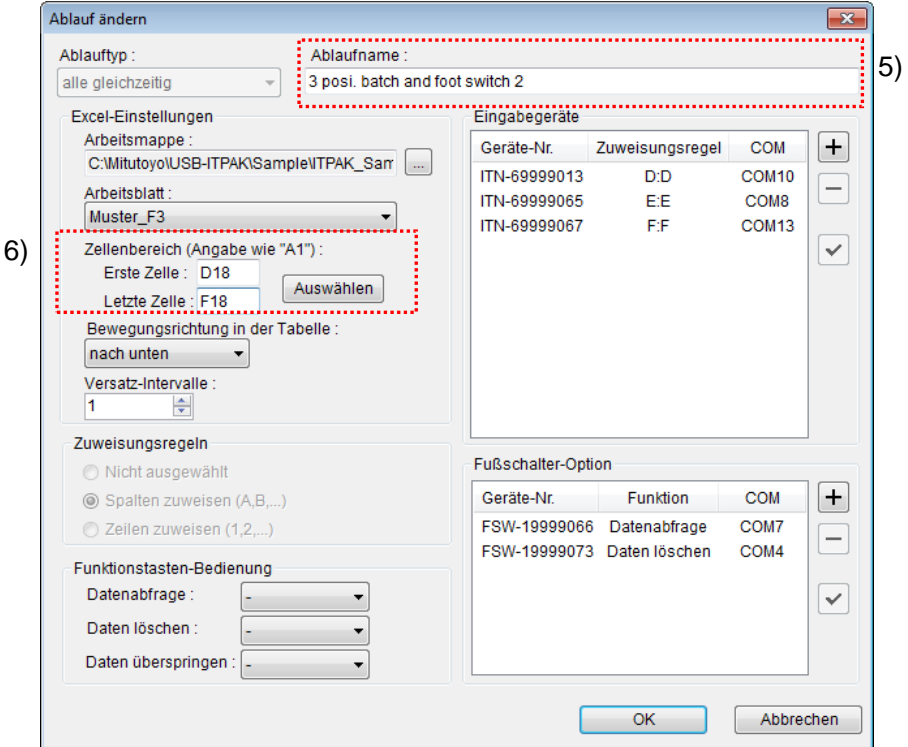

6) Zellenbereich für die Eingabe unter [Excel-Einstellungen] festlegen

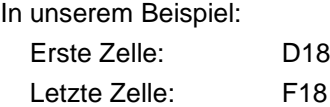

Die Einstellungen im Dialogfeld [Ablauf ändern] sind damit komplett. Bestätigen Sie mit [OK].

7) Zweiten Ablauf in die Ablaufdatei einfügen

Klicken Sie dazu die Schaltfläche [Ablauf hinzufügen] im Haupt-Dialogfeld an.

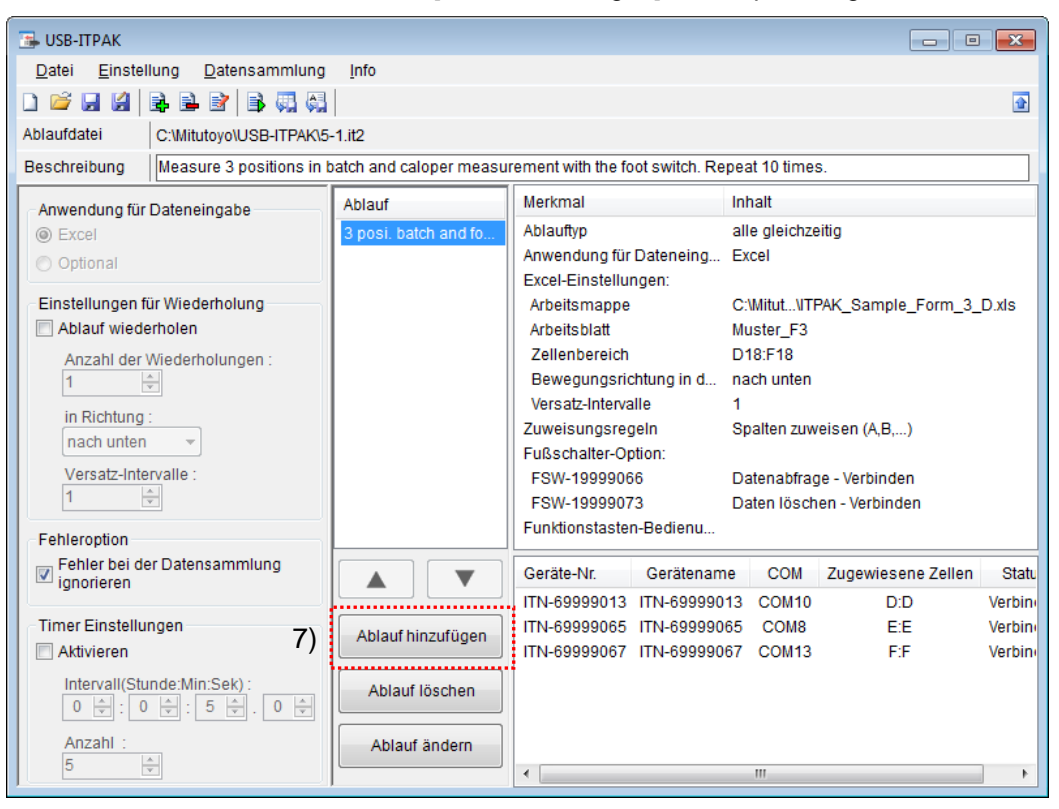

8) Ablauftyp auswählen

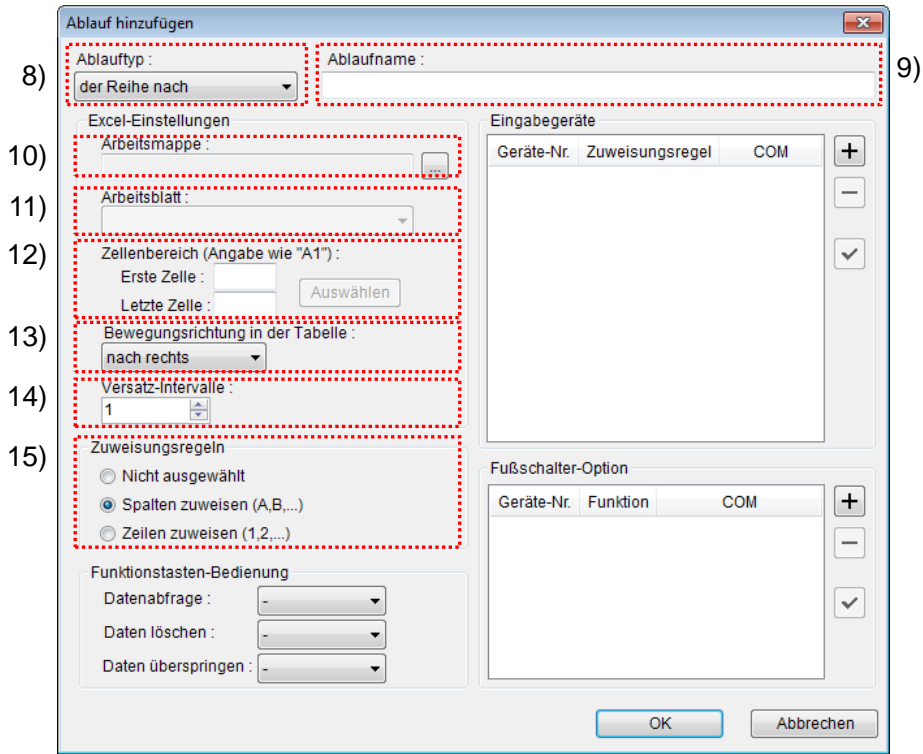

Prüfen Sie, ob [der Reihe nach] als Ablauftyp ausgewählt ist. Wenn dies nicht der Fall ist, wählen Sie [der Reihe nach] aus der Drop-Down-Liste aus.

9) Ablaufnamen eingeben

In das Textfeld [Ablaufname] muss ein Name für den Ablauf eingegeben werden.

**TIPP** Der Ablaufname wird im Feld [Ablauf] in der Mitte des Hauptfensters angezeigt. Wählen Sie einen möglichst einfachen, aber aussagekräftigen Namen.

In diesem Beispiel heißt die Ablaufdatei [Caliper measurement].

10) Excel-Datei auswählen im Feld [Excel-Einstellungen]

Geben Sie hier die Arbeitsmappe ein, in die die Messdaten eingegeben werden sollen.

Wenn Sie die Schaltfläche [...] anklicken, können Sie im Dialogfeld [Öffnen] die gewünschte Excel-Datei auswählen.

Wählen Sie in diesem Beispiel die folgende Datei:

C:\Mitutoyo\USB-ITPAK\Sample\ ITPAK\_Sample\_Form\_3\_D.xls

- WICHTIG Wenn Sie eine andere als die Muster-Datei verwenden wollen, erstellen Sie in Excel eine eigene Prüftabelle, bevor Sie USB-ITPAK starten. Die Prüftabellen-Dateien können in einem beliebigen Ordner gespeichert werden. Es empfiehlt sich jedoch, einen Ordner zu wählen, auf den schnell und einfach zugegriffen werden kann.
	- 11) Arbeitsblatt (Tabelle) auswählen unter [Excel-Einstellungen]

Wählen Sie aus der Drop-Down-Liste das Arbeitsblatt (eine Tabelle) aus, das in die Arbeitsmappe aus Schritt 10) aufgenommen werden soll.

In diesem Beispiel wählen Sie [Muster\_F3].

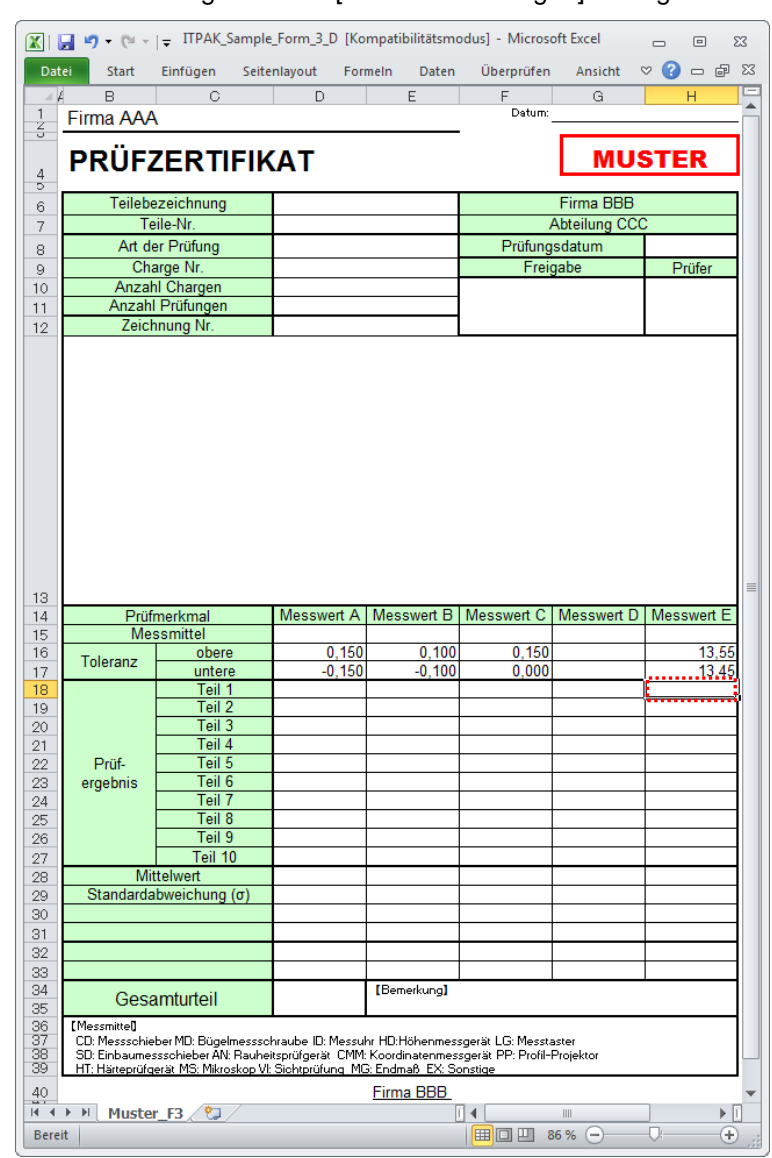

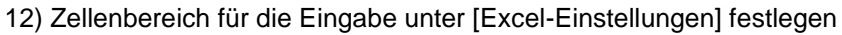

Um den in der Abbildung oben markierten Bereich in der Prüftabelle als Eingabebereich zu spezifizieren, machen Sie folgende Eingabe: Erste Zelle: H18 Letzte Zelle: H18

13) Bewegungsrichtung in der Tabelle unter [Excel-Einstellungen] auswählen

Bei der Messung mit USB-ITPAK wechselt das System automatisch zur nächsten Eingabe-Zelle, nachdem Daten vom Messgerät eingegeben und in die aktuelle Zelle eingetragen wurden.

Wählen Sie für das oben gezeigte Beispiel-Prüfzertifikat die Option [nach unten].

14) Versatz-Intervalle unter [Excel-Einstellungen] festlegen

Bestimmen Sie das Intervall für den in Schritt 13) festgelegten Wechsel zur Zelle für die nächste Eingabe. Wird hier "1" eingestellt, erfolgt die nächste Eingabe in die nächste Zelle. Bei Einstellung von "2" erfolgt die nächste Eingabe in die übernächste Zelle.

Stellen Sie in unserem Beispiel "1" als Versatz-Intervall ein.

15) Option unter [Zuweisungsregeln] auswählen

In USB-ITPAK können die Prüfmerkmale den Spalten (vertikal) oder den Zeilen (horizontal) in der Prüftabelle zugewiesen werden.

In der oben gezeigten Beispiel-Prüftabelle wurden die Prüfmerkmale den Spalten zugeordnet. Wählen Sie dazu die Option [Spalten zuweisen (A,B...)].

16) [Eingabegeräte] einstellen

Die Schaltflächen rechts im Feld [Eingabegeräte] haben folgende Funktionen:

- [+]: Geräte-Einstellung hinzufügen
- [-]: aus der Liste ausgewählte Geräte-Einstellung löschen
- [ $\sqrt{ }$ ]: aus der Liste ausgewählte Geräte-Einstellung ändern

Klicken Sie hier die Schaltfläche [+] an, um das Dialogfeld [Geräte-Einstellungen] aufzurufen.

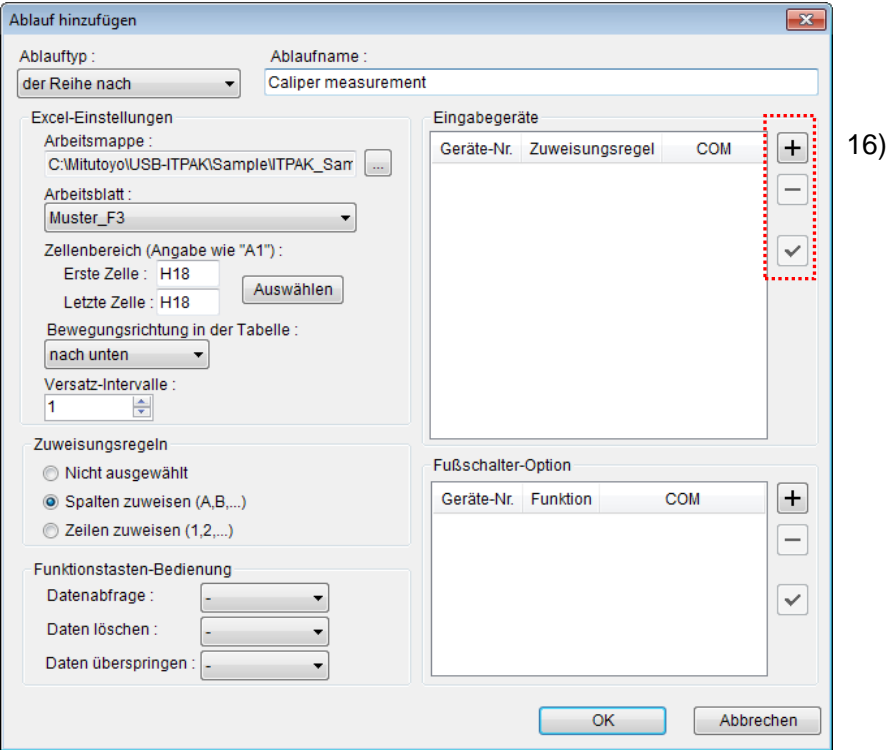

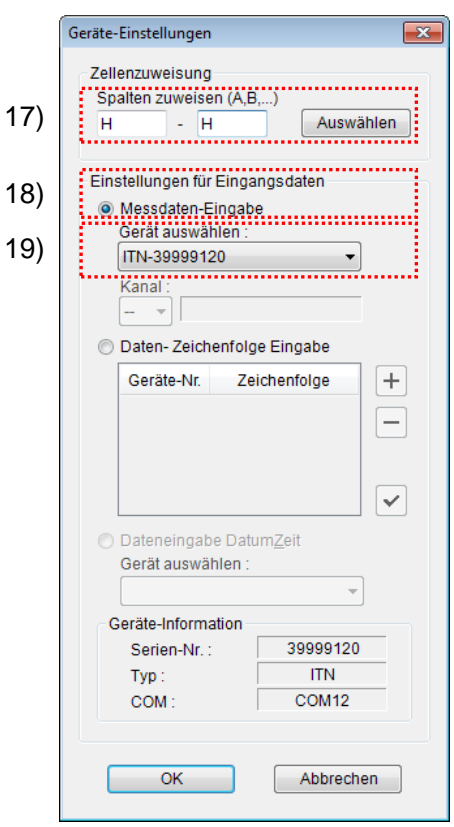

17) [Zellenzuweisung] in Dialogfeld [Geräte-Einstellungen] einstellen

Wählen Sie im Feld [Zellenzuweisung] Spalten (vertikal) oder Zeilen (horizontal), entsprechend der Einstellung in Schritt 11). In unserem Beispiel wählen Sie die Spalten aus.

Das Gerät soll hier der Spalte "H" zugeordnet werden. Geben Sie also in beide Eingabefelder "H" ein.

18) Datentyp im Feld [Einstellungen für Eingangsdaten] auswählen

Als Datentyp für die Eingangsdaten stehen die Messdaten vom Messgerät (numerische Daten) und Daten-Zeichenfolge über Fußschalter-Eingabe zur Auswahl.

**TIPP** Genaue Informationen zur Eingabe von Zeichenfolge-Daten über den Fußschalter finden Sie in Abschnitt 5.4 "Eingabe einer Zeichenfolge mittels Fußschalter".

Markieren Sie in unserem Beispiel die Option [Messdaten-Eingabe].

19) Gerät auswählen, für das die Zuweisung gelten soll

Wählen Sie aus der Drop-Down-Liste unter [Fußschalter auswählen] das gewünschte Gerät aus.

Die Einstellungen im Dialogfeld [Geräte-Einstellungen] sind damit beendet. Klicken Sie zur Bestätigung auf [OK].

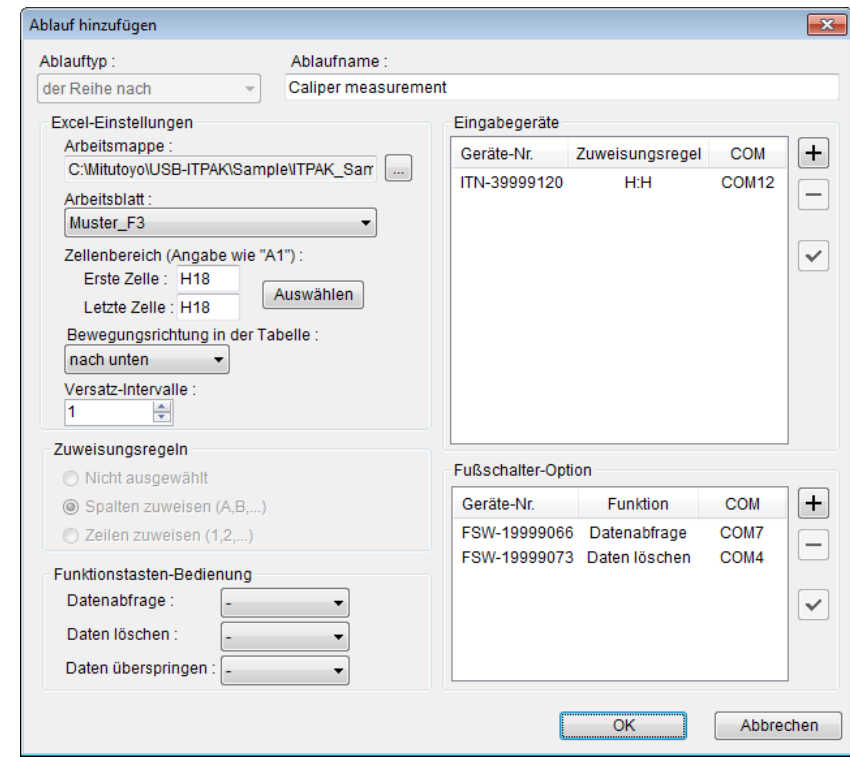

20) Dialogfeld [Ablauf hinzufügen] schließen

Die Einstellungen im Dialogfeld [Ablauf hinzufügen] sind damit komplett. Bestätigen Sie mit [OK].

21) Einstellungen für Wiederholung vornehmen

Wählen Sie im Feld [Einstellungen für Wiedholung] die Option [Ablauf wiederholen].

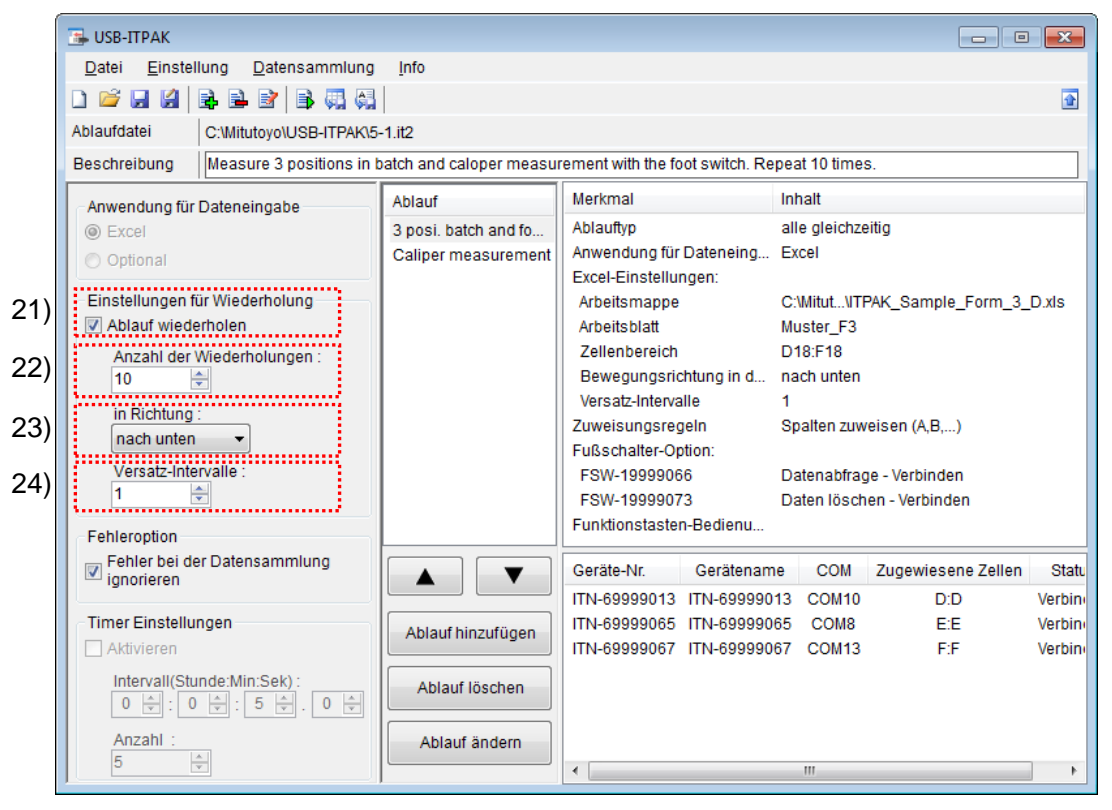

Daraufhin werden die Felder 22) bis 24) (siehe Abb. unten) aktiviert.

22) [Anzahl der Wiederholungen] eingeben

Stellen Sie ein, wie oft der erstellte Ablauf wiederholt werden soll.

In unserem Beispiel wählen Sie "10".

23) Bewegungsrichtung ([in Richtung]) eingeben

Nachdem der erstellte Ablauf ausgeführt wurde, bewegt sich die Eingabeposition automatisch zu der Zelle, in die die nächste Eingabe erfolgen soll.

Wählen Sie hier [nach unten].

24) [Versatz-Intervalle] eingeben

Bestimmen Sie das Intervall für den in Schritt 23) festgelegten Wechsel zur Zelle für die nächste Eingabe. Wird hier "1" eingestellt, erfolgt die nächste Eingabe in die nächste Zelle. Bei Einstellung von "2" erfolgt die nächste Eingabe in die übernächste Zelle.

In unserem Beispiel wählen Sie "1".

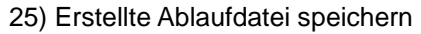

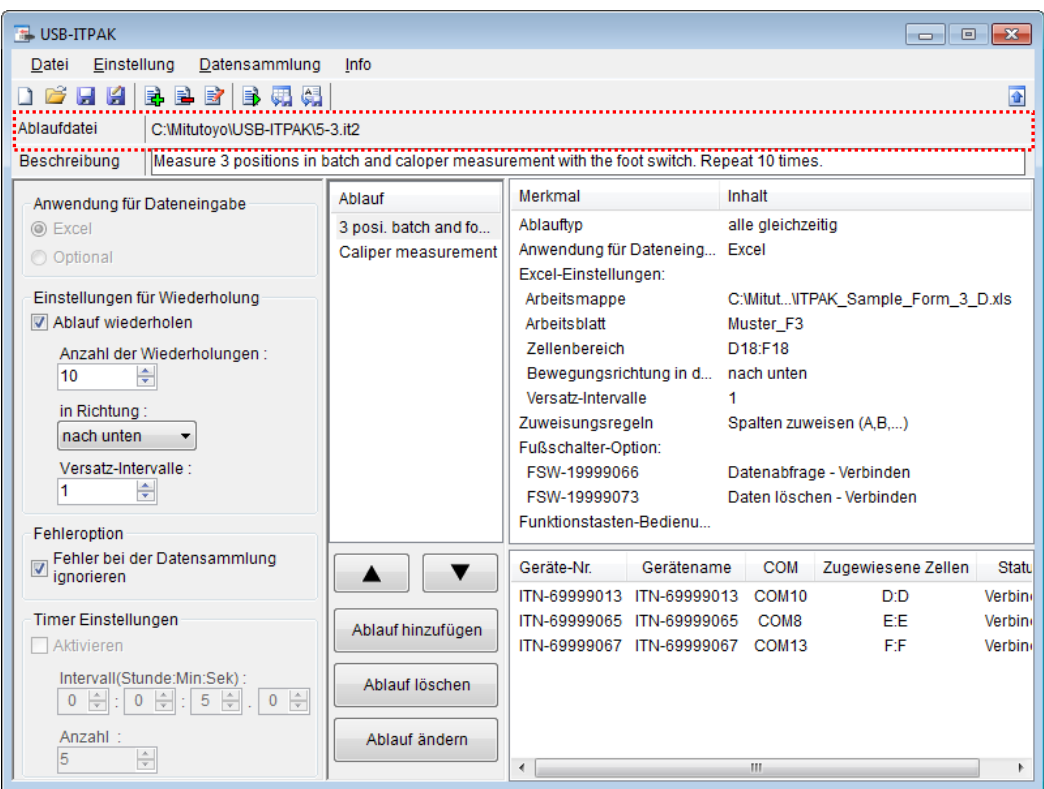

Wählen Sie aus dem Menü im Hauptfenster [Datei], [Speichern unter] und geben Sie der Datei einen Namen. Wenn die Datei gespeichert wurde, erscheint der Dateiname mit voller Pfadangabe im Feld [Ablaufdatei].

# **5.3.3 Messung**

1) [Ablaufdatei] öffnen

**TIPP** Wenn Sie unmittelbar nach den in Abschnitt 5.3.2 "Einstellungen" beschriebenen Einstellungen eine Messung ausführen, ist die Ablaufdatei bereits geöffnet. In diesem Fall entfällt Schritt 1).

Wählen Sie aus dem Menü im Hauptfenster [Datei] und dann [Öffnen], oder öffnen Sie die [Ablaufdatei] unter [Zuletzt geöffnete Dateien].

2) Dialogfeld [Datensammlung] öffnen

WICHTIG . In USB-ITPAK wird die Excel-Datei, in die die Daten eingegeben wurden, nach der Datensammlung standardmäßig durch Überschreiben des Dateinamens gespeichert. Falls Sie die Originaldatei noch benötigen, muss sie vorher separat gespeichert werden!

> Wählen Sie aus dem Menü im Hauptfenster [Datensammlung] und dann [Start] oder klicken Sie das unten gezeigte Symbol an.

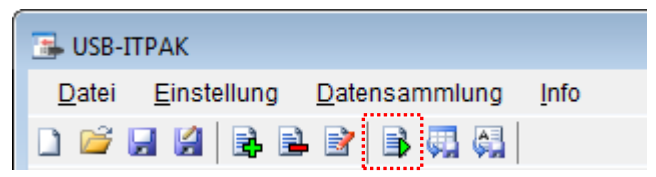

Zu Beginn der Datensammlung erscheint die Abfrage [Datenaufnahme nach dem Löschen fortsetzen?]. Klicken Sie [Ja] an, um die vorhandenen Daten zu löschen (zu überschreiben) oder [Nein], um sie zu erhalten.

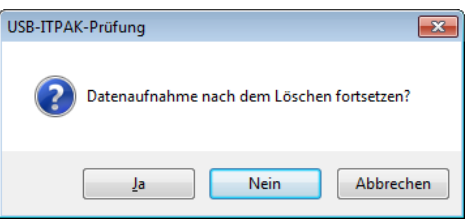

Nun erscheint das Dialogfeld zur Datensammlung und die Datensammlung kann ausgeführt werden.

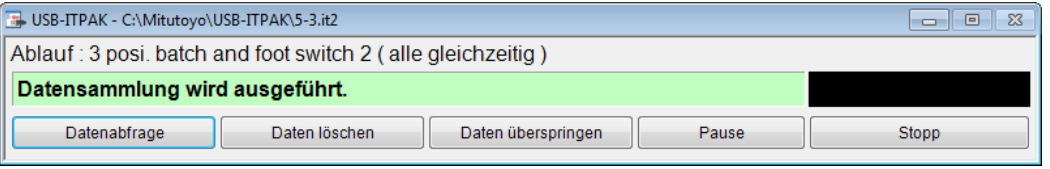

**TIPP** Wenn Sie in der Meldung [Datenaufnahme nach dem Löschen fortsetzen?] [Nein] anklicken, wird die Datensammlung unterbrochen und muss bei Bedarf wieder aufgenommen werden. Weitere Informationen finden Sie unter "6.14.1 Schaltfläche [Pause/Wieder aufnehmen]" und "8.2.5 Wiederaufnahme der unterbrochenen Excel-Datensammlung".

3) Datensammlung ausführen

Während der Datensammlung ist jeweils die Zelle, in die der nächste Eintrag erfolgt, grün markiert.

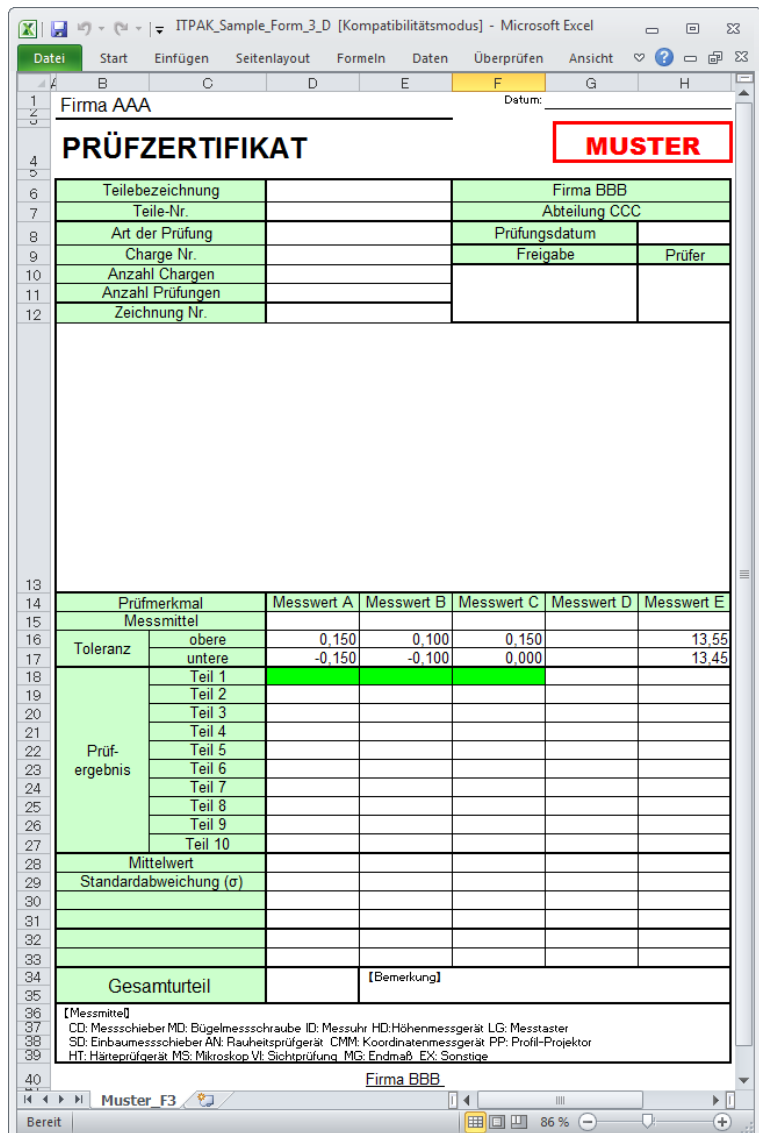

Geben Sie nun die Daten vom Messgerät mit einer der folgenden Methoden ein:

- (1) Betätigen Sie den Fußschalter, dem in der Einstellung der Fußschalter-Optionen die Funktion [Datenabfrage] zugewiesen wurde.
- (2) Schaltfläche [Datenabfrage] im Dialogfeld für die Datensammlung anklicken

Es gibt zwei Möglichkeiten, die zuletzt eingegebenen Daten zu löschen. Der Wert in der Eingabezelle wird daraufhin gelöscht und die vorherige Zelle wird markiert.

(1) Betätigen Sie den Fußschalter, dem in der Einstellung der Fußschalter-Optionen die Funktion [Daten löschen] zugewiesen wurde.

(2) Klicken Sie die Schaltfläche [Daten löschen] im Dialogfeld für die Datensammlung an.

Um die aktuelle Eingabezelle ohne Dateneingabe zu überspringen, klicken Sie die Schaltfläche [Daten überspringen] an. Die nächste Zelle wird markiert.

- WICHTIG Da bei der Sammelabfrage alle Daten gleichzeitig abgefragt werden, stehen folgende Methoden nicht zur Datenanforderung zur Verfügung:
	- (1) DATA-Taste am Messgerät drücken
	- (2) DATA-Taste am USB-ITN drücken, falls vorhanden
	- (3) Bei Verwendung des IT-016U / DP-1VA den DATA-Schalter drücken.

(4) Bei Verwendung des IT-016U / DP-1VA den an den IT-016U / DP-1VA angeschlossenen Fußschalter betätigen.

(5) Bei Verwendung des DP-1VA den Intervall-Timer des DP-1VA verwenden.

4) Datensammlung beenden und Ergebnisse speichern

Wenn alle Daten eingegeben wurden erscheint eine entsprechende Meldung oben im Dialogfeld.

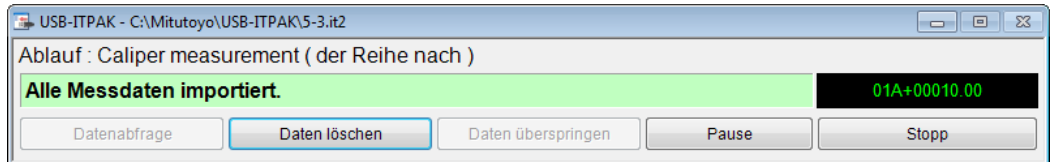

Klicken Sie dann die Schaltfläche [Stopp] an. Daraufhin erscheint die folgende Meldung:

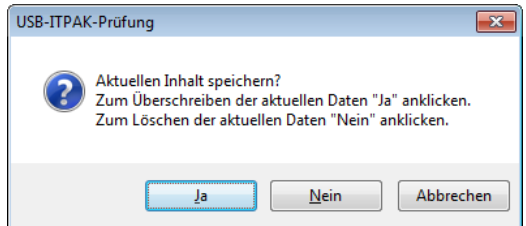

[Ja]: Die Excel-Datei, in die die Daten eingegeben wurden, wird unter dem gleichen Namen gespeichert – dabei werden die darin enthaltenen Daten (z. B. aus der vorherigen Datensammlung) überschrieben.

[Nein]: Die Excel-Datei wird nicht überschrieben und die gerade eingegebenen Daten werden gelöscht.

[Abbrechen]: Die Meldung wird geschlossen und das Dialogfeld zur Datensammlung wieder angezeigt.

Klicken Sie [Ja] an. Die Excel-Datei wird mit den aktuell gesammelten Daten überschrieben und das Hauptfenster wird wieder angezeigt.

Damit ist die Datensammlung für die Messung mit Ablauf-Wiederholung beendet.

# **5.4 Eingabe einer Zeichenfolge mittels Fußschalter**

## **5.4.1 Übersicht**

In diesem Abschnitt wird die Eingabe einer vorab gespeicherten Zeichenfolge in das Prüfzertifikat durch Betätigung des Fußschalters erläutert (via USB-FSW). Diese Funktion dient z. B. zur Eingabe von Ergebnissen der Sichtprüfung o. Ä. (GUT/NG).

- **TIPP** Der Ablauf, der in dieser Erläuterung als Beispiel verwendet wird, basiert auf der in Kapitel 4 "Datensammlung (Grundlagen)" beschriebenen sequentiellen Messung ("der Reihe nach"). Die Ablaufdatei, die in Kapitel 4 "Datensammlung (Grundlagen)" als Beispiel erstellt wurde, wird hier - mit einigen Änderungen - wieder verwendet.
- HINWEIS Die Eingabe einer Zeichenfolge über den Fußschalter steht nur für die sequentielle und die individuelle Messung zur Verfügung. Bei der Sammelabfrage kann diese Funktion nicht genutzt werden.

#### 1) Anschluss

In diesem Beispiel werden ein Messschieber an USB-ITN und zwei Fußschalter an USB-FSW angeschlossen, wie in der folgenden Abbildung dargestellt.

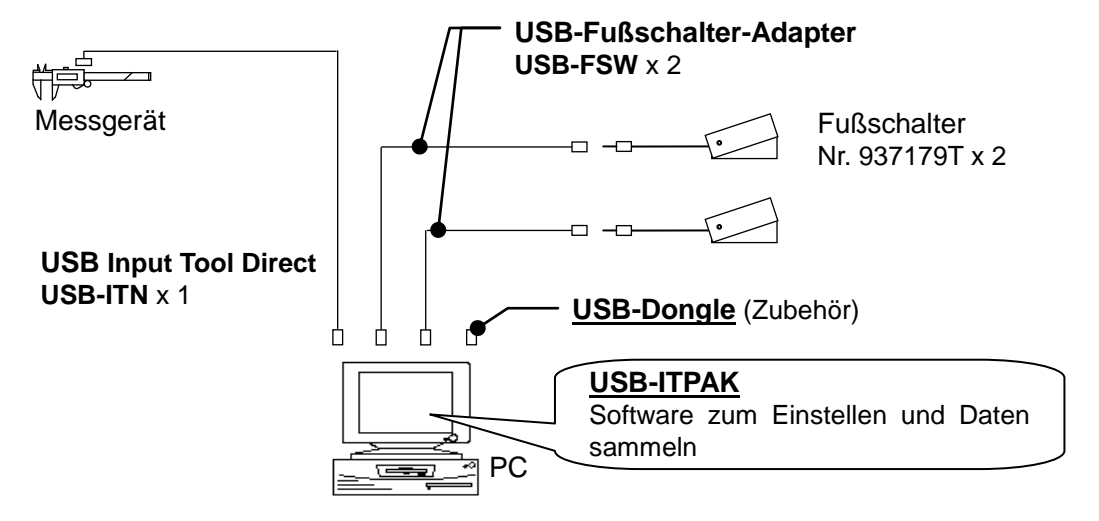

2) zu messende Werkstücke

In diesem Beispiel soll das unten abgebildete Werkstück gemessen werden. Gemessen werden Länge, Breite und Höhe eines Quaders. Außerdem wird die Seitenfläche einer Sichtprüfung unterzogen.

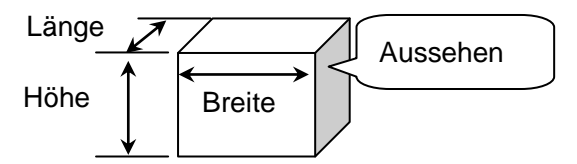

### 3) Messung

| Nr. |   | Prüf-merkmal | zulässiger Wert          |       | Einheit | Mess-<br>mittel          | X1    | X2    | XЗ    | Χ4    | Х5.   |
|-----|---|--------------|--------------------------|-------|---------|--------------------------|-------|-------|-------|-------|-------|
|     |   | Länge        | 13,60                    | 13,40 | mm.     | CD                       | 13,49 | 13,51 | 13,52 | 13,53 | 13,50 |
|     | 2 | Breite       | 12,20                    | 12,00 | mm      | CD                       | 12,12 | 12,15 | 12,13 | 12,15 | 12,14 |
|     | 3 | Höhe         | 10,60                    | 10,50 | mm      | CD                       | 10,58 | 10,58 | 10,55 | 10,57 | 10,56 |
|     | 4 | Visuell      | $\overline{\phantom{a}}$ |       |         | $\overline{\phantom{a}}$ | ΟK    | ΟK    | ΟK    | ΟK    | ΟK    |

Die folgende Abbildung zeigt die Prüftabelle nach Beendigung der Datensammlung.

Bei diesem Messablauf werden Länge, Breite und Höhe des ersten Werkstücks gemessen und die Messdaten werden jeweils in die erste Zeile (Länge), zweite Zeile (Breite) und dritte Zeile (Höhe) der Spalte X1 der Excel-Tabelle eingetragen. Dann wird das erste Werkstück einer Sichtprüfung unterzogen und das Ergebnis wird in die vierte Zeile (Visuell) der Spalte X1 eingegeben.

Das zweite Werkstück wird auf die gleiche Art gemessen, und so weiter, bis alle fünf Werkstücke gemessen wurden.

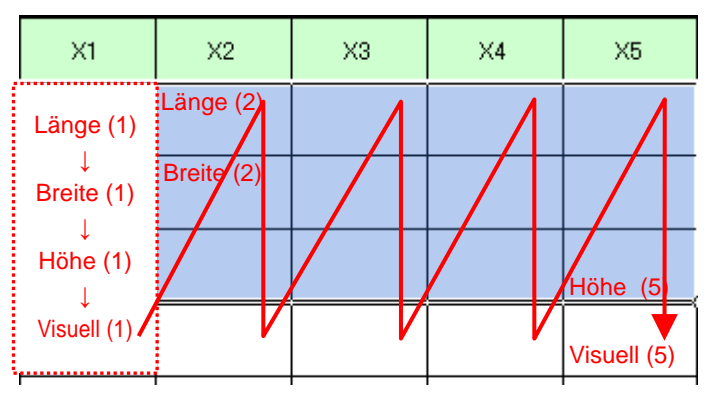

Im Folgenden werden die Einstellung des Messablaufs, die Ausführung der Messung und das Speichern der Ergebnisse beschrieben.

# **5.4.2 Einstellung**

1) Geräte-Information prüfen

HINWEIS • Wenn USB-ITPAK gestartet wird, werden die Informationen aller angeschlossenen Geräte geladen. Achten Sie also darauf, die Geräte, die Sie verwenden wollen, vor dem Starten von USB-ITPAK anzuschließen.

> Wählen Sie aus dem Menü im Hauptfenster die Option [Einstellungen] und dann [Geräte-Information]. Daraufhin erscheint das Dialogfeld [Geräte-Information], in dem Sie prüfen können, welche Geräte an den PC angeschlossen sind.

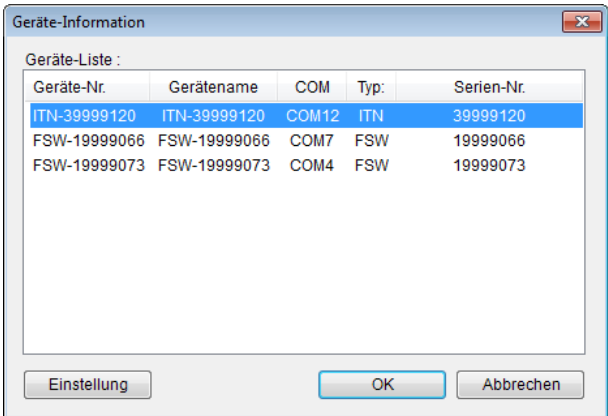

Falls Sie Geräte-Nummer oder Gerätenamen nicht ändern möchten, klicken Sie die Schaltfläche [Abbrechen] an, um zum Hauptfenster zurückzukehren.

Wenn Sie die Geräte-Nummer oder den Gerätenamen ändern wollen, klicken Sie auf [Einstellung].

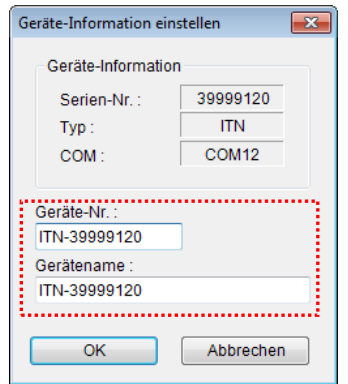

Bestätigen Sie die geänderte Einstellung mit [OK].

HINWEIS • In dem Ablauf, der ab Schritt 2) als Beispiel erstellt wird, dient die Geräte-Nr. zur Festlegung des verwendeten Geräts. Wenn Sie die Nummer ändern, müssen Sie sie in allen Ablaufdateien, die das Gerät verwenden, ebenfalls ändern.

- **TIPP** Wenn mehrere Geräte angeschlossen sind, nehmen Sie für jedes Gerät die entsprechenden Einstellungen vor.
- **TIPP** Wenn Sie Messungen mit vorhandenen Ablaufdateien ausführen, können Sie diesen Abschnitt überspringen und mit "5.4.3 Messung" fortfahren.
	- 2) Öffnen Sie die in Abschnitt 4.2 "Sequentielle Messung (Grundlagen)" erstellte Ablaufdatei.

Wählen Sie aus dem Menü im Hauptfenster [Datei] und dann [Öffnen], oder öffnen Sie die [Ablaufdatei] unter [Zuletzt geöffnete Dateien].

3) Informationen über die Ablaufdatei in das Textfeld [Beschreibung] eingeben

Geben Sie hier eine kurze Beschreibung des Ablaufs ein. Das Textfeld kann jedoch auch leer bleiben.

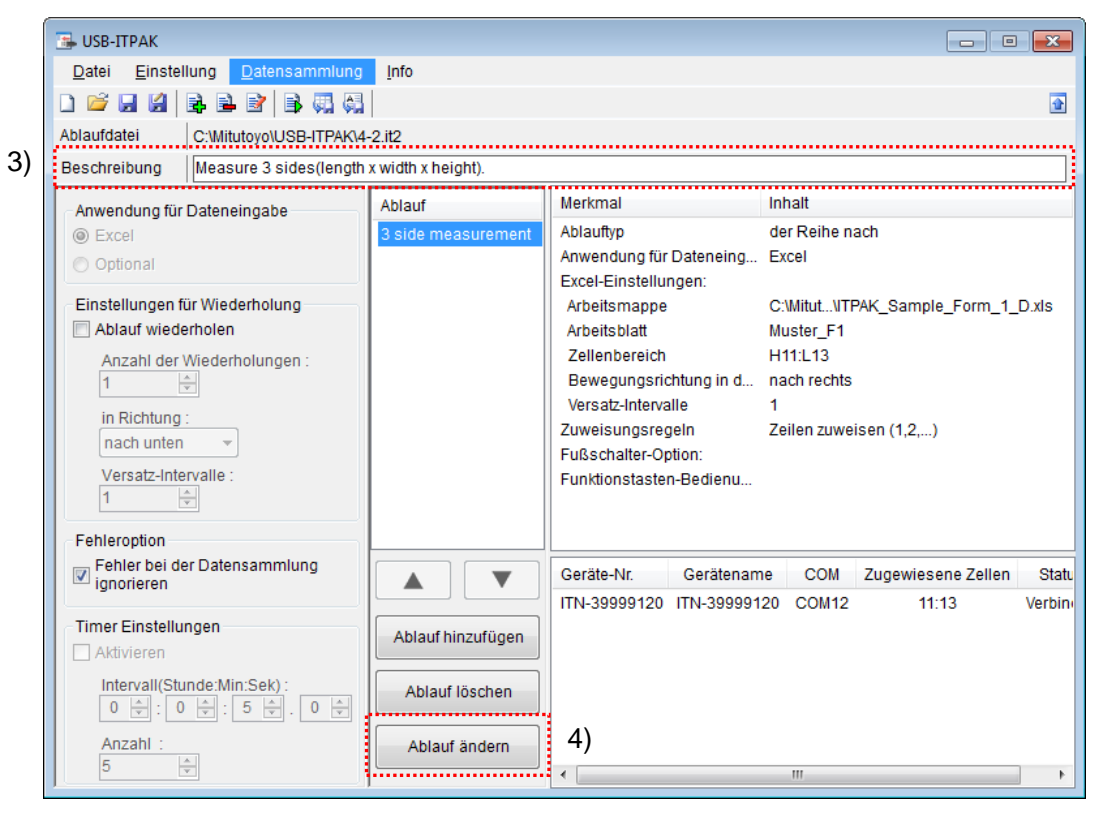

4) Klicken Sie im Hauptfenster die Schaltfläche [Ablauf ändern] an, um die gewünschten Änderungen vorzunehmen.

5) Ablaufnamen eingeben

In das Textfeld [Ablaufname] muss ein Name für den Ablauf eingegeben werden.

**TIPP** Der Ablaufname wird im Feld [Ablauf] in der Mitte des Hauptfensters angezeigt. Wählen Sie einen möglichst einfachen, aber aussagekräftigen Namen.

In diesem Beispiel heißt die Ablaufdatei [3 side meas. visual inspection].

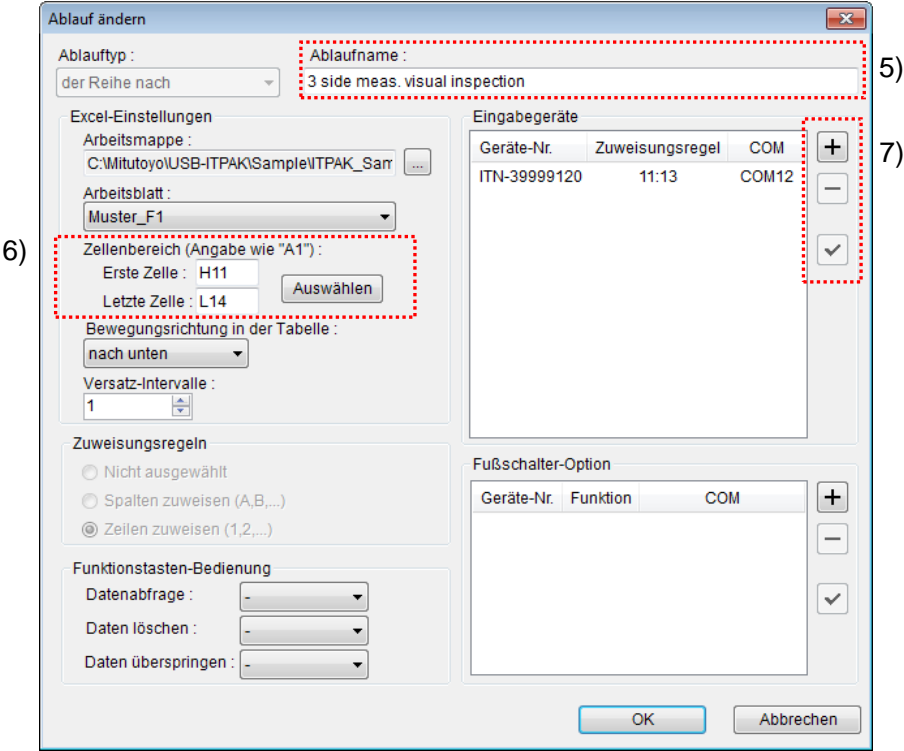

6) Zellenbereich für die Eingabe unter [Excel-Einstellungen] festlegen

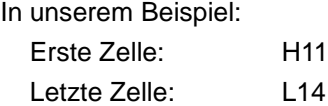

7) [Eingabegeräte] einstellen

Die Schaltflächen rechts im Feld [Eingabegeräte] haben folgende Funktionen:

- [+]: Geräte-Einstellung hinzufügen
- [-]: aus der Liste ausgewählte Geräte-Einstellung löschen
- [ $\sqrt{ }$ ]: aus der Liste ausgewählte Geräte-Einstellung ändern

Klicken Sie hier die Schaltfläche [+] an, um das Dialogfeld [Geräte-Einstellungen] aufzurufen.

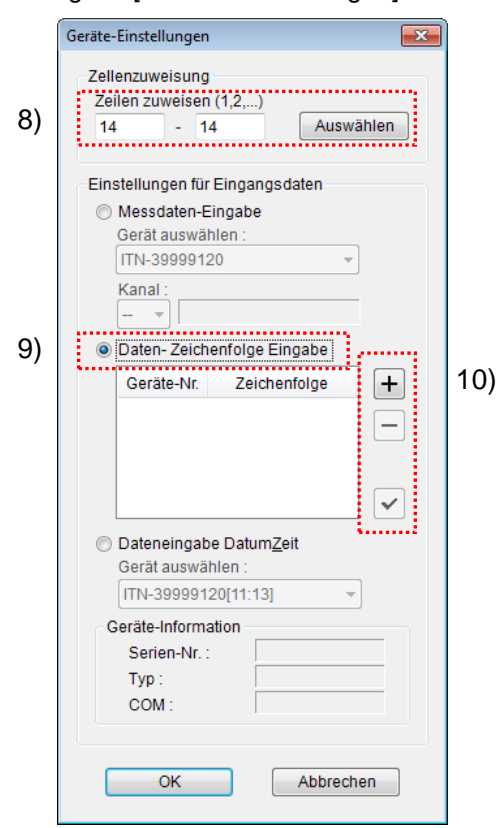

8) [Zellenzuweisung] in Dialogfeld [Geräte-Einstellungen] einstellen

Wählen Sie im Feld [Zellenzuweisung] Spalten (vertikal) oder Zeilen (horizontal), entsprechend der Einstellung im Feld [Zuweisungsregeln] im Hauptfenster. In unserem Beispiel wählen Sie die Zeilen aus.

Geben Sie in beide Eingabefelder "14" ein, um dem Gerät eine Zeile (Zeile 14) zuzuweisen.

9) Datentyp im Feld [Einstellungen für Eingangsdaten] auswählen

Als Datentyp für die Eingangsdaten stehen die Messdaten vom Messgerät (numerische Daten) und Daten-Zeichenfolge über Fußschalter-Eingabe zur Auswahl.

Wählen Sie hier [Daten-Zeichenfolge Eingabe] aus.

10) Nehmen Sie für das erste Gerät die Einstellungen zur Eingabe von Zeichenfolgen vor.

Die Schaltflächen rechts im Feld [Einstellungen für Eingangsdaten] haben folgende Funktionen:

- [+]: Geräte-Einstellung hinzufügen
- [-]: aus der Liste ausgewählte Geräte-Einstellung löschen
- [ $\sqrt{ }$ ]: aus der Liste ausgewählte Geräte-Einstellung ändern

Klicken Sie hier die Schaltfläche [+] an, um das Dialogfeld [Daten-Zeichenfolge einstellen] aufzurufen.

11) Wählen Sie im Dialogfeld [Daten-Zeichenfolge einstellen] unter [Fußschalter auswählen] den gewünschten Fußschalter aus der Drop-Down-Liste aus.

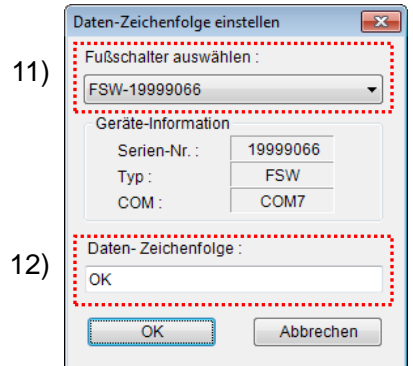

Wählen Sie in diesem Beispiel das erste Gerät aus.

12) Geben Sie in das Feld [Daten-Zeichenfolge:] die Zeichenfolge ein, die in die Excel-Zelle eingefügt werden soll.

In unserem Beispiel geben Sie "OK" ein.

**HINWEIS** Wenn unter [Anwendung für Dateneingabe] im Hauptfenster [optional] ausgewählt wurde, können nur ASCII-Code-Zeichenfolgen (Zeichenfolgen aus alphanumerischen Zeichen und einige Symbole, die direkt über die Tastatur eingegeben werden können) eingegeben werden.

> Die Einstellungen im Dialogfeld [Daten-Zeichenfolge einstellen] für das erste Gerät sind damit beendet. Klicken Sie zur Bestätigung auf [OK].

13) Schritte 10) bis 12) wiederholen, um die Einstellungen für die Daten-Zeichenfolge für das zweite Gerät vorzunehmen

Stellen Sie in unserem Beispiel ein, dass über den zweiten Fußschalter "NG" eingegeben wird.

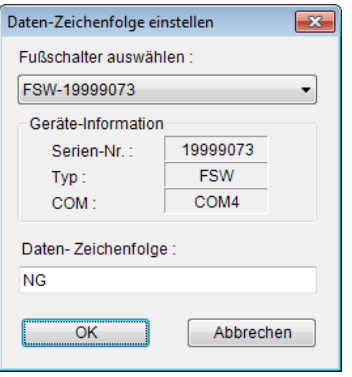

14) Dialogfeld [Geräte-Einstellungen] schließen

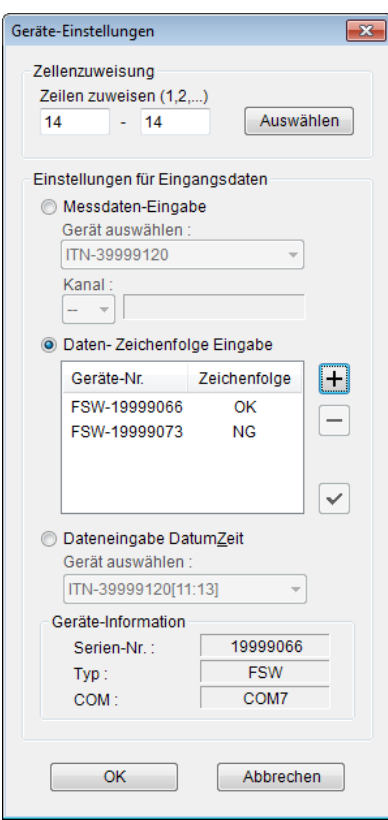

Die Einstellungen im Dialogfeld [Geräte-Einstellungen] sind damit beendet. Klicken Sie zur Bestätigung auf [OK].

15) Dialogfeld [Ablauf ändern] schließen

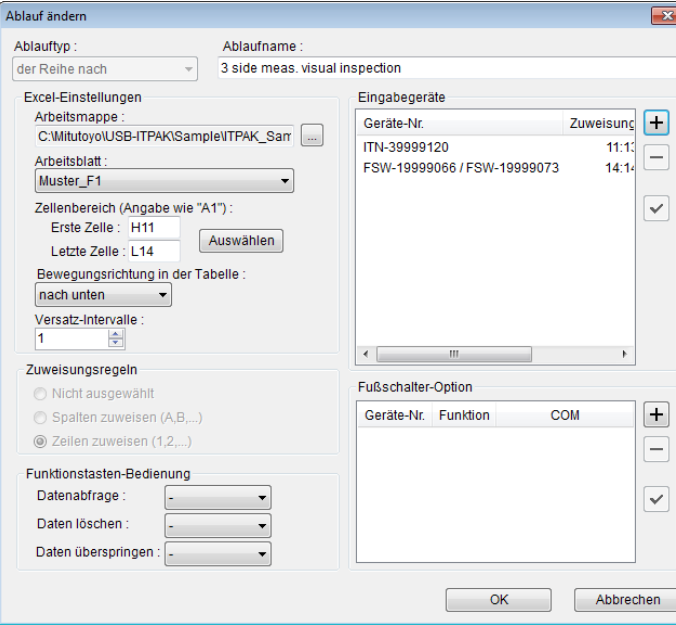

Die Einstellungen im Dialogfeld [Ablauf ändern] sind damit komplett. Bestätigen Sie mit [OK].

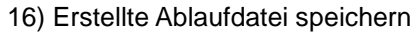

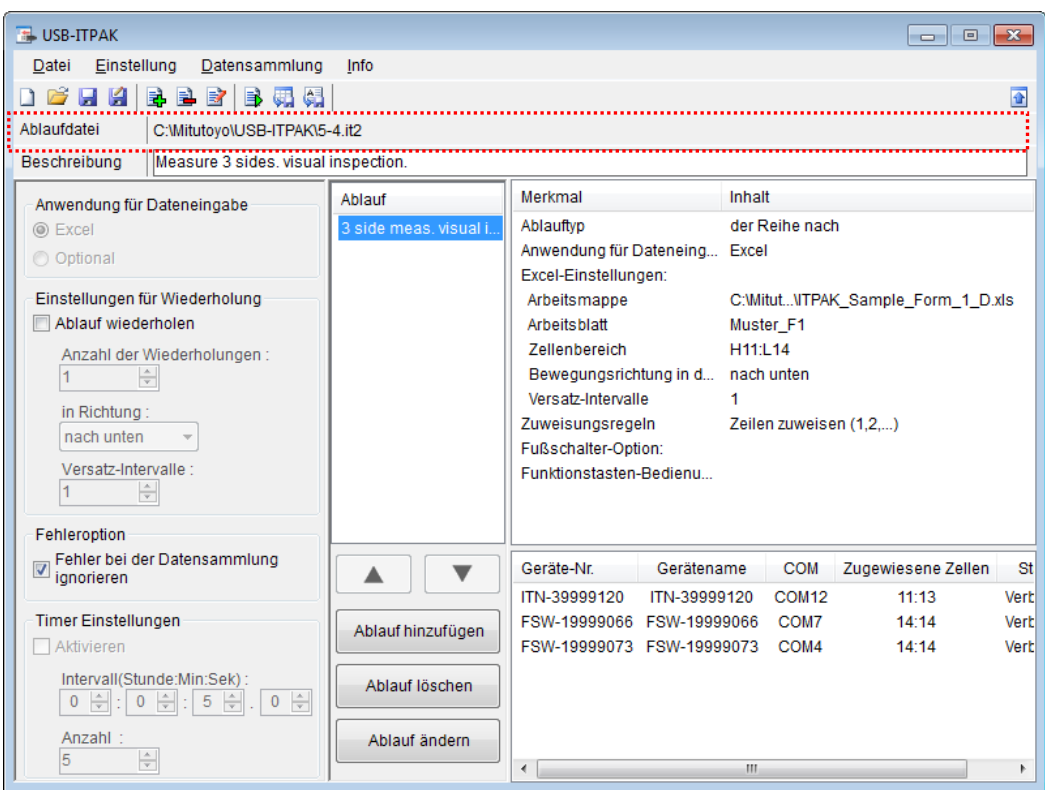

Wählen Sie aus dem Menü im Hauptfenster [Datei], [Speichern unter] und geben Sie der Datei einen Namen. Wenn die Datei gespeichert wurde, erscheint der Dateiname mit voller Pfadangabe im Feld [Ablaufdatei].

# **5.4.3 Messung**

1) [Ablaufdatei] öffnen

**TIPP** Wenn Sie unmittelbar nach den in Abschnitt 5.4.2 "Einstellungen" beschriebenen Einstellungen eine Messung ausführen, ist die Ablaufdatei bereits geöffnet. In diesem Fall entfällt Schritt 1).

Wählen Sie aus dem Menü im Hauptfenster [Datei] und dann [Öffnen], oder öffnen Sie die [Ablaufdatei] unter [Zuletzt geöffnete Dateien].

2) Dialogfeld [Datensammlung] öffnen

WICHTIG . In USB-ITPAK wird die Excel-Datei, in die die Daten eingegeben wurden, nach der Datensammlung standardmäßig durch Überschreiben des Dateinamens gespeichert. Falls Sie die Originaldatei noch benötigen, muss sie vorher separat gespeichert werden!

> Wählen Sie aus dem Menü im Hauptfenster [Datensammlung] und dann [Start] oder klicken Sie das unten gezeigte Symbol an.

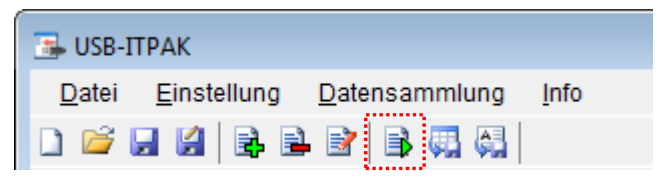

Zu Beginn der Datensammlung erscheint die Abfrage [Datenaufnahme nach dem Löschen fortsetzen?]. Klicken Sie [Ja] an, um die vorhandenen Daten zu löschen (zu überschreiben) oder [Nein], um sie zu erhalten.

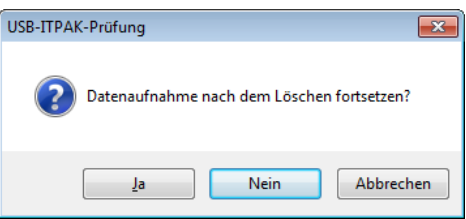

Nun erscheint das Dialogfeld zur Datensammlung und die Datensammlung kann ausgeführt werden.

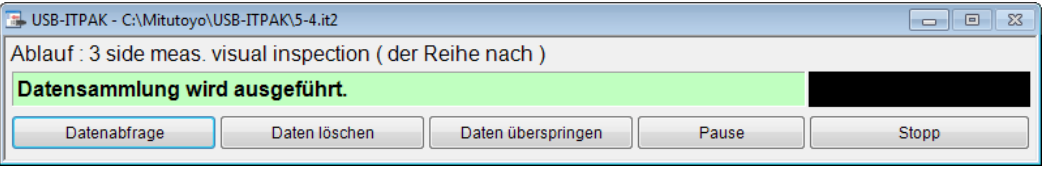

**TIPP** Wenn Sie in der Meldung [Datenaufnahme nach dem Löschen fortsetzen?] [Nein] anklicken, wird die Datensammlung unterbrochen und muss bei Bedarf wieder aufgenommen werden. Weitere Informationen finden Sie unter "6.14.1 Schaltfläche [Pause/Wieder aufnehmen]" und "8.2.5 Wiederaufnahme der unterbrochenen Excel-Datensammlung".

3) Datensammlung ausführen

Während der Datensammlung ist jeweils die Zelle, in die der nächste Eintrag erfolgt, grün markiert.

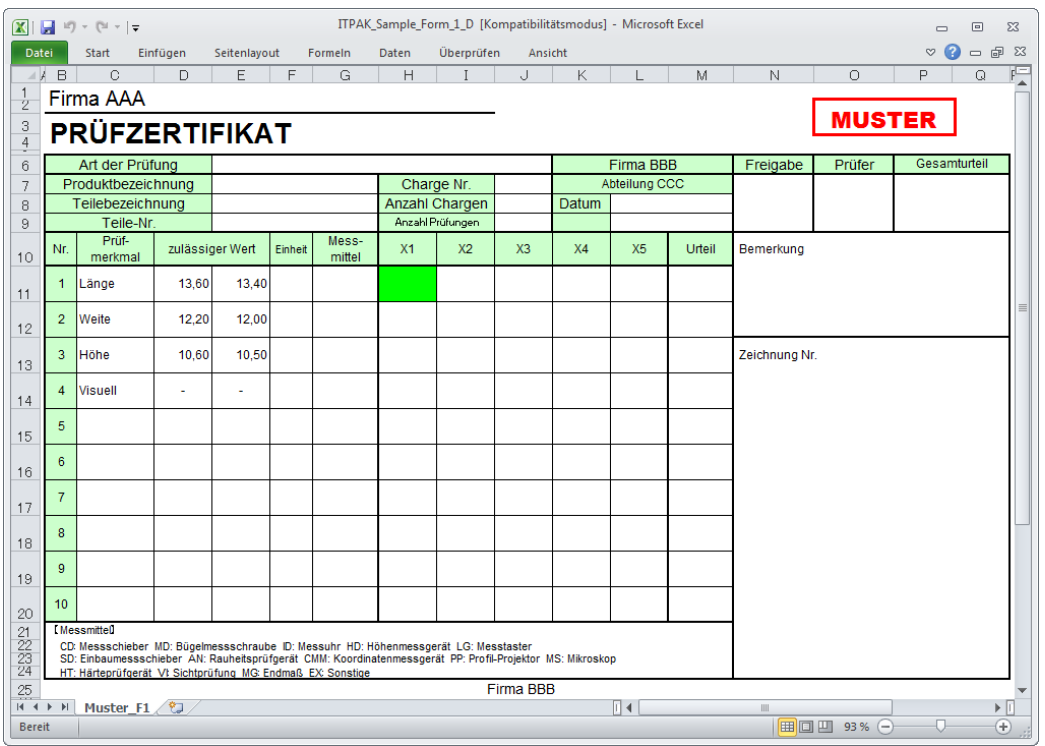

TIPP · Im oben gezeigten Prüfzertifikat sind die entsprechenden Zellen in den Spalten [Prüfmerkmal] und [zulässiger Wert] als Beispiel bereits ausgefüllt.

Die Eingabe in die Zellen in Reihe 11 bis Reihe 13 in der oben gezeigten Tabelle erfolgt über das Messdaten-Eingabegerät. Geben Sie die Daten vom Messgerät mit einer der folgenden Methoden ein:

- (1) DATA-Taste am Messgerät drücken
- (2) DATA -Taste am USB-ITN drücken, falls vorhanden
- **TIPP** Bei Verwendung des IT-016U / DP-1VA kann die Dateneingabe über einen an den IT-016U / DP-1VAangeschlossenen DATA-Schalter oder einen an den IT-016U / DP-1VA angeschlossenen Fußschalter erfolgen.

(3) Schaltfläche [Datenabfrage] im Dialogfeld für die Datensammlung anklicken

Die Eingabe in die Zellen in Reihe 14 in der oben gezeigten Tabelle erfolgt über das Gerät zur Eingabe von Zeichenfolge-Daten. Betätigen Sie jeweils den Fußschalter, dem Sie die Zeichenfolge zugewiesen haben, die Sie eingeben möchten.

Um die aktuelle Eingabe zu löschen, klicken Sie [Daten löschen] im Dialogfeld für die Datensammlung an. Der Wert in der Eingabezelle wird daraufhin gelöscht und die vorherige Zelle wird markiert.

Um die aktuelle Eingabezelle ohne Dateneingabe zu überspringen, klicken Sie die Schaltfläche [Daten überspringen] an. Die nächste Zelle wird markiert.

4) Datensammlung beenden und Ergebnisse speichern

Wenn alle Daten eingegeben wurden erscheint eine entsprechende Meldung oben im Dialogfeld.

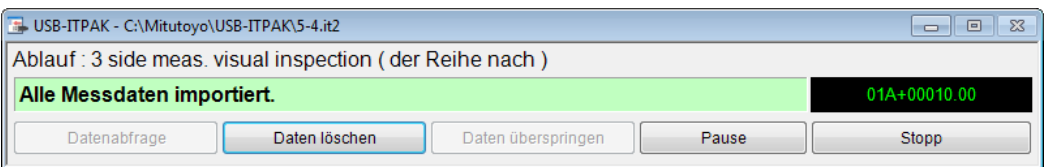

Klicken Sie dann die Schaltfläche [Stopp] an. Daraufhin erscheint die folgende Meldung:

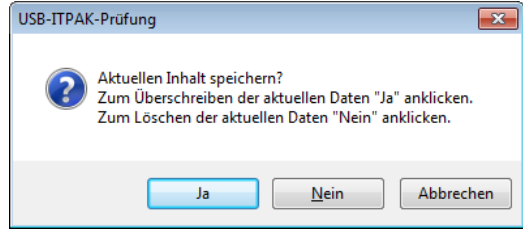

[Ja]: Die Excel-Datei, in die die Daten eingegeben wurden, wird unter dem gleichen Namen gespeichert – dabei werden die darin enthaltenen Daten (z. B. aus der vorherigen Datensammlung) überschrieben.

[Nein]: Die Excel-Datei wird nicht überschrieben und die gerade eingegebenen Daten werden gelöscht.

[Abbrechen]: Die Meldung wird geschlossen und das Dialogfeld zur Datensammlung wieder angezeigt.

Klicken Sie [Ja] an. Die Excel-Datei wird mit den aktuell gesammelten Daten überschrieben und das Hauptfenster wird wieder angezeigt.

Damit ist die Datensammlung der sequentiellen Messung mit Eingabe von Zeichenfolge-Daten über den Fußschalter beendet.

# **5.5 Dateneingabe in andere Anwendungen**

## **5.5.1 Übersicht**

In diesem Abschnitt wird beschrieben, wie Sie erfassten Messdaten in eine andere Anwendung als Excel eingeben können.

Mit dieser Funktion können Messdaten auf einfache Art und Weise in eine beliebige Anwendung eingegeben werden.

- HINWEIS . Die Dateneingabe in eine andere Anwendung als Excel steht für alle Messmethoden (sequentielle Messung, Sammelabfrage und individuelle Messung) zur Verfügung.
- HINWEIS Bei der Eingabe in eine beliebige Anwendung werden die Messdaten jeweils an der aktuellen Cursor-Positon in die gerade aktive Anwendung eingegeben. Die Eingabe-Position kann in diesem Fall nicht – wie bei Excel – in der Ablaufdatei festgelegt werden.

Zur Datenanforderung stehen die DATA-Taste am Messgerät, die Schaltfläche [Datenabfrage] in USB-ITPAK und der Fußschalter zur Verfügung.

**HINWEIS** Der Fußschalter kann in diesem Fall nur zur Datenanforderung, nicht aber zum Löschen ode Überspringen von Daten verwendet werden.

#### 1) Anschluss

In diesem Beispiel werden ein Messschieber an USB-ITN und ein Fußschalter an USB-FSW angeschlossen, wie in der folgenden Abbildung dargestellt.

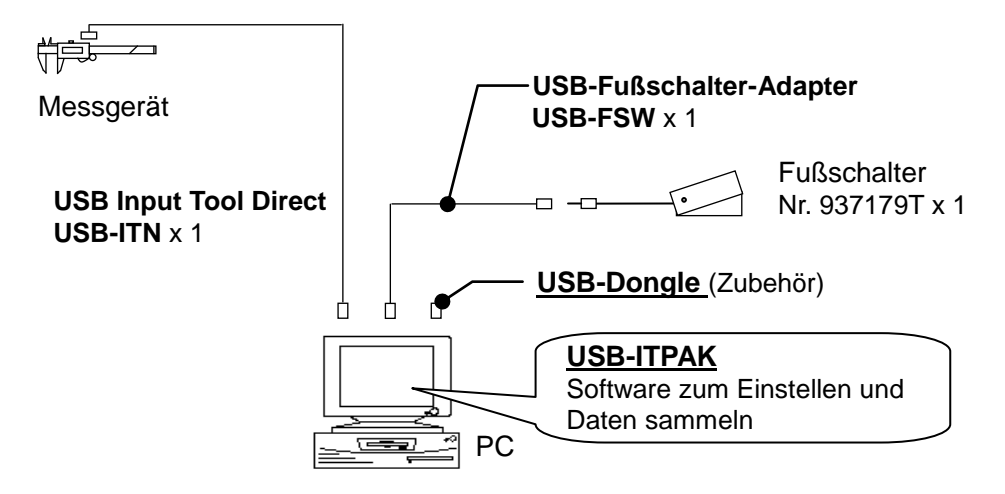

2) zu messendes Werkstück

In diesem Beispiel soll das unten abgebildete Werkstück gemessen werden. Die Breite des Quaders soll ermittelt werden.

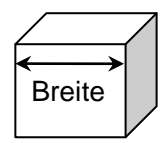

#### 3) Messung

In diesem Beispiel wird "Notepad" (Standardzubehör zu Windows) als optionale Anwendung für die Eingabe verwendet. Die folgende Abbildung zeigt das Editor-Fenster während der Datensammlung.

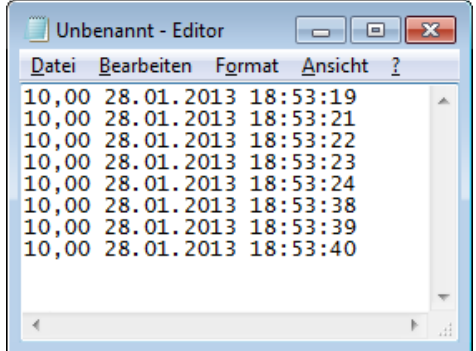

In diesem Ablauf werden die Werkstücke der Reihe nach gemessen.

Im Folgenden werden die Einstellung des Messablaufs, die Ausführung der Messung und das Speichern der Ergebnisse beschrieben.

## **5.5.2 Einstellung**

1) Geräte-Information prüfen

HINWEIS • Wenn USB-ITPAK gestartet wird, werden die Informationen aller angeschlossenen Geräte geladen. Achten Sie also darauf, die Geräte, die Sie verwenden wollen, vor dem Starten von USB-ITPAK anzuschließen.

> Wählen Sie aus dem Menü im Hauptfenster die Option [Einstellungen] und dann [Geräte-Information]. Daraufhin erscheint das Dialogfeld [Geräte-Information], in dem Sie prüfen können, welche Geräte an den PC angeschlossen sind.

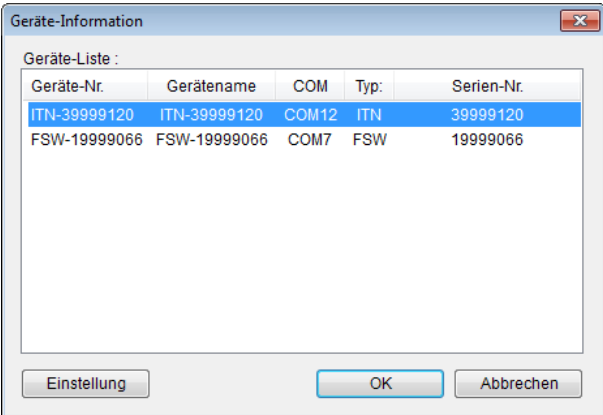

Falls Sie Geräte-Nummer oder Gerätenamen nicht ändern möchten, klicken Sie die Schaltfläche [Abbrechen] an, um zum Hauptfenster zurückzukehren.

Wenn Sie die Geräte-Nummer oder den Gerätenamen ändern wollen, klicken Sie auf [Einstellung].

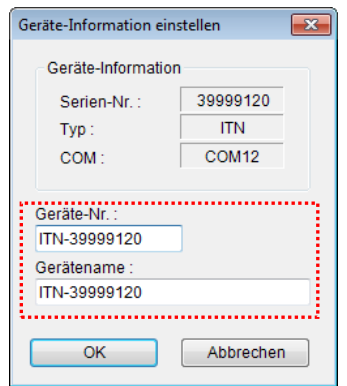

Bestätigen Sie die geänderte Einstellung mit [OK].

HINWEIS • In dem Ablauf, der ab Schritt 2) als Beispiel erstellt wird, dient die Geräte-Nr. zur Festlegung des verwendeten Geräts. Wenn Sie die Nummer ändern, müssen Sie sie in allen Ablaufdateien, die das Gerät verwenden, ebenfalls ändern.

- **TIPP** Wenn mehrere Geräte angeschlossen sind, nehmen Sie für jedes Gerät die entsprechenden Einstellungen vor.
- **TIPP** Wenn Sie Messungen mit vorhandenen Ablaufdateien vornehmen, können Sie diesen Abschnitt überspringen und mit "5.5.3 Messung" fortfahren.
	- 2) Informationen über die Ablaufdatei in das Textfeld [Beschreibung] eingeben

Geben Sie hier eine kurze Beschreibung des Ablaufs ein. Das Textfeld kann jedoch auch leer bleiben.

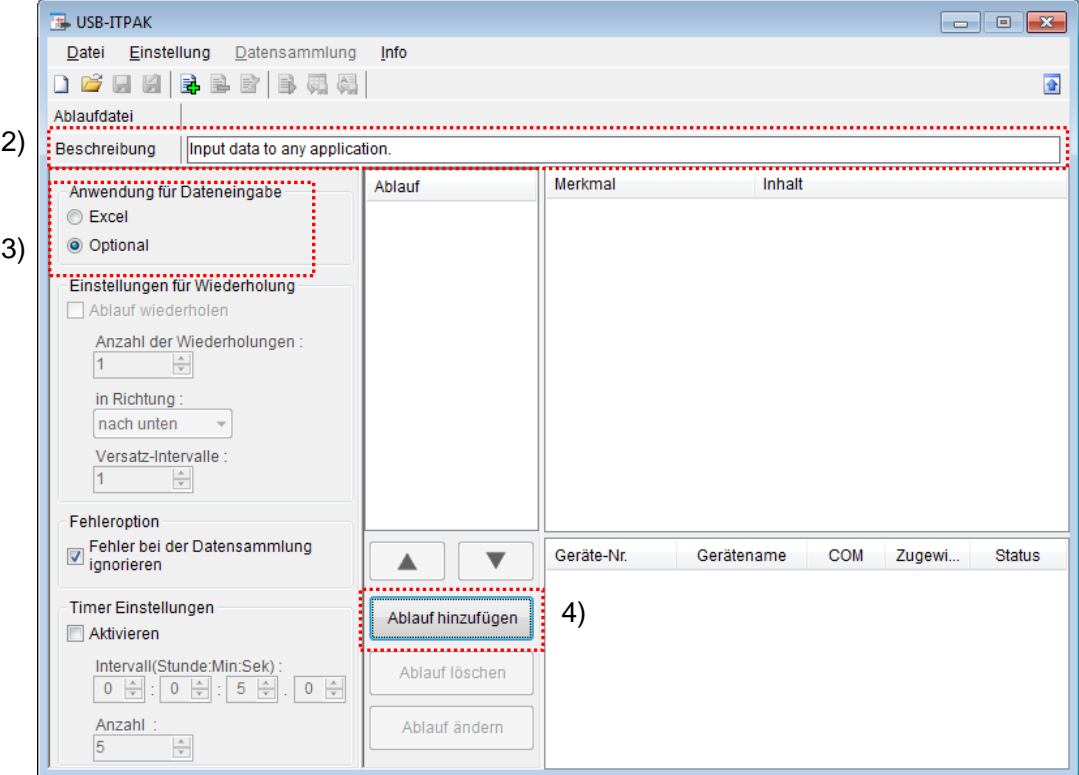

3) Anwendung für Dateneingabe auswählen

Markieren Sie im Feld [Anwendung für Dateneingabe] die Option [Optional].

4) Ablauf hinzufügen

Klicken Sie dazu die Schaltfläche [Ablauf hinzufügen] im Haupt-Dialogfeld an.
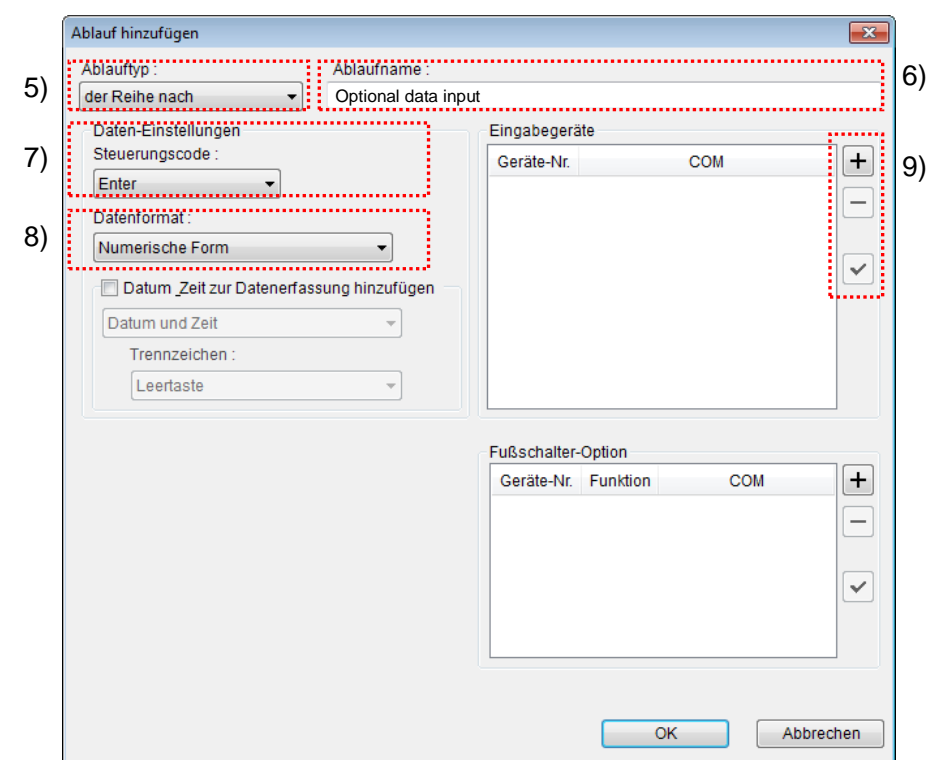

5) Ablauftyp auswählen

Prüfen Sie, ob [der Reihe nach] als Ablauftyp ausgewählt ist. Wenn dies nicht der Fall ist, wählen Sie [der Reihe nach] aus der Drop-Down-Liste aus.

6) Ablaufnamen eingeben

In das Textfeld [Ablaufname] muss ein Name für den Ablauf eingegeben werden.

**TIPP** Der Ablaufname wird im Feld [Ablauf] in der Mitte des Hauptfensters angezeigt. Wählen Sie einen möglichst einfachen, aber aussagekräftigen Namen.

In diesem Beispiel ist das [Optional data input].

7) Wählen Sie im Feld [Daten-Einstellungen] den Steuerungscode aus.

Als Steuerungscode, der nach der Dateneingabe eingegeben wird, stehen folgende Optionen zur Auswahl: [Nicht ausgewählt], [Enter], [nach oben], [nach unten], [nach rechts], [nach links] und [Tab].

In unserem Beispiel wählen Sie [Enter].

8) Wählen Sie im Feld [Daten-Einstellungen] das Datenformat aus.

Bestimmen Sie hier das Eingabeformat der Daten, die in die Anwendung eingegeben werden sollen.

Zur Auswahl stehen die nachfolgend aufgeführten Datenformate. In diesem Beispiel wurde der Messwert 32.14 mm mit einem Messgerät auf Kanal 1 und der COM-Nr. 13 gemessen.

[Numerische Form]:

Es wird nur der Messwert eingegeben.

Beispiel: "32.14"

[Befehlsform]:

Kanalnummer und Messwert werden eingegeben.

Beispiel: "01A+00032.14"

• [COM+Befehlsform]:

COM-Nummer (3 Ziffernstellen), Kanalnummer und Messwert werden eingegeben.

Beispiel: "01301A+00032.14"

Wählen Sie in unserem Beispiel [Numerische Form] aus.

9) [Eingabegeräte] einstellen

Die Schaltflächen rechts im Feld [Eingabegeräte] haben folgende Funktionen:

- [+]: Geräte-Einstellung hinzufügen
- [-]: aus der Liste ausgewählte Geräte-Einstellung löschen
- [ $\sqrt{ }$ ]: aus der Liste ausgewählte Geräte-Einstellung ändern

Klicken Sie hier die Schaltfläche [+] an, um das Dialogfeld [Geräte-Einstellungen] aufzurufen.

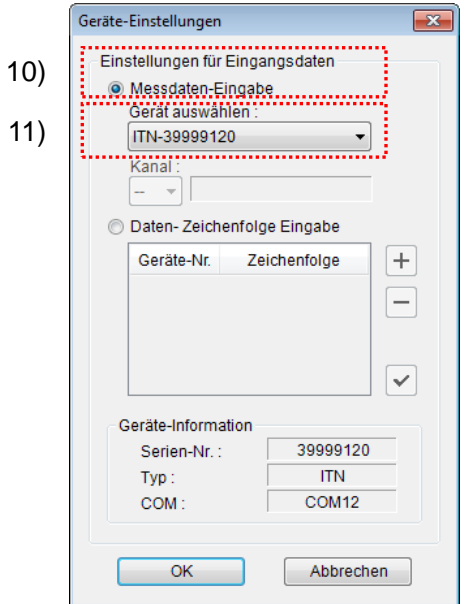

10) Datentyp im Feld [Einstellungen für Eingangsdaten] auswählen

Als Datentyp für die Eingangsdaten stehen die Messdaten vom Messgerät (numerische Daten) und Daten-Zeichenfolge über Fußschalter-Eingabe zur Auswahl.

**TIPP** Genaue Informationen zur Eingabe von Zeichenfolge-Daten über den Fußschalter finden Sie in Abschnitt 5.4 "Eingabe einer Zeichenfolge mittels Fußschalter".

Markieren Sie in unserem Beispiel die Option [Messdaten-Eingabe].

11) Gerät auswählen, für das die Zuweisung gelten soll

Wählen Sie aus der Drop-Down-Liste unter [Gerät auswählen] das gewünschte Gerät aus.

Die Einstellungen im Dialogfeld [Geräte-Einstellungen] sind damit beendet. Klicken Sie zur Bestätigung auf [OK].

12) Stellen Sie die Dateneingabe für Datum&Zeit ein.

Die Messdatensammlung mit Datum und Uhrzeit steht nur zur Verfügung, wenn für die Messdaten die Dateneingabe für Datum&Zeit aktiviert wurde. Wählen Sie dazu [Datum und Zeit zur Datenerfassung hinzufügen]. Die Elemente 13) und 14) (s. Abb. unten) werden dann aktiviert und können ausgewählt werden.

**TIPP** Als Dateneingabe-Methode von Datum und Uhrzeit in die gewünschte Anwendung stehen die Optionen [Sequentiell], [Sammelabfrage] und [Individuell] zur Verfügung.

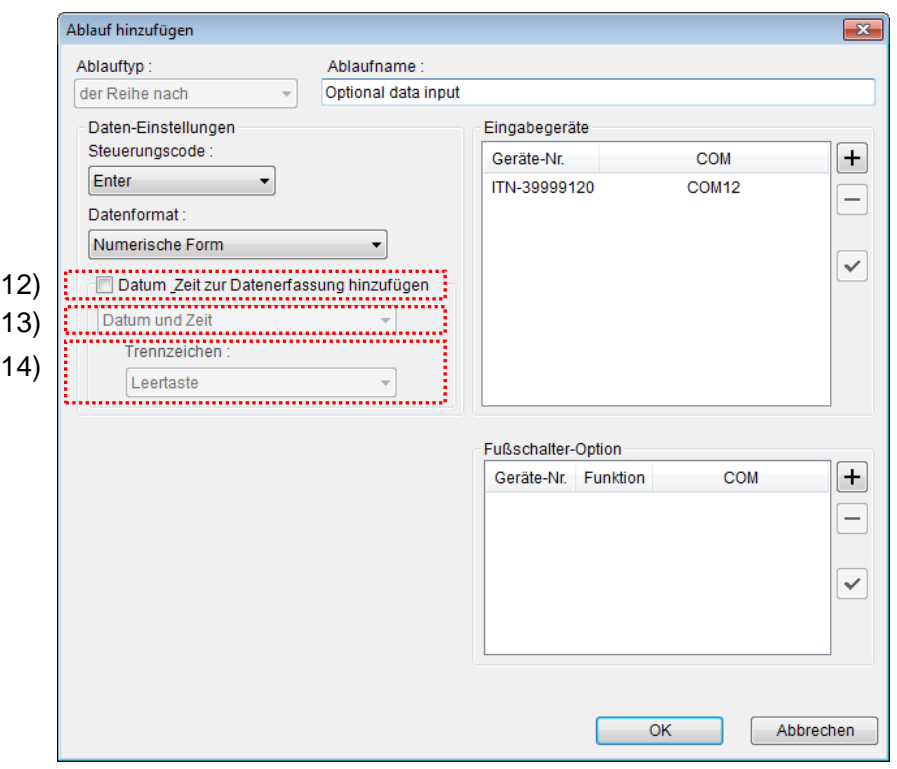

13) Wählen Sie [Datum und Zeit].

Wählen Sie das Format, in dem Datum und Uhrzeit zu den Messdaten hinzufgefügt und in die Anwendung eingegeben werden sollen.

Die wählbaren Formate sind nachfolgend beschrieben. In unserem Beispiel wurde der Wert 32.14 mm gemessen.

・ [Datum und Zeit]

Datum und Uhrzeit werden hinzugefügt. Beispiel: 32.14 2013/01/23 12:34:56

・[Datum]

Nur das Datum wird hinzugefügt. Beispiel: 32.14 2013/01/23

・[Zeit]

Nur die Zeit wird hinzugefügt. Beispiel: 32.14 12:34:56

Wählen Sie hier [Datum und Zeit].

14) Wählen Sie das [Trennzeichen].

Wählen Sie [Leertaste], [Tab], [Komma (,)] oder [Semikolon (,)] als Trennzeichen zwischen Messdaten und Datum/Uhrzeit.

Wählen Sie hier [Leertaste].

**HINWEIS** Wenn [Datum und Zeit zur Datenerfassung hinzufügen] und folgende Optionen ausgewählt wurden:

> [Numerische Form] als [Datenformat] [Leertaste], [Komma (,)] oder [Semicolon (,)] als [Trennzeichen]

Wenn bei Auswahl von [Excel] als Anwendung, in die die Daten eingegeben werden, der Messwert ein negativer Wert (Minus-Zeichen ("-") wird ergänzt) ist, erscheint in Excel die folgende Fehlermeldung:

"Die eingegebene Formel enthält einen Fehler."

Führen Sie daher bei Auswahl von [Excel] als Ziel-Anwendung der Dateniengabe folgende Maßnahmen zur Abhilfe durch:

- ・Wählen Sie [Tab] als [Trennzeichen].
- ・Wählen Sie vorab in Excel "Text" als "Zellenformat" aus.
- **TIPP** Weitere Informationen finden Sie unter "6.12 Ablauf hinzufügen/Ablauf ändern (Optional)".
	- 15) Dialogfeld [Ablauf hinzufügen] schließen

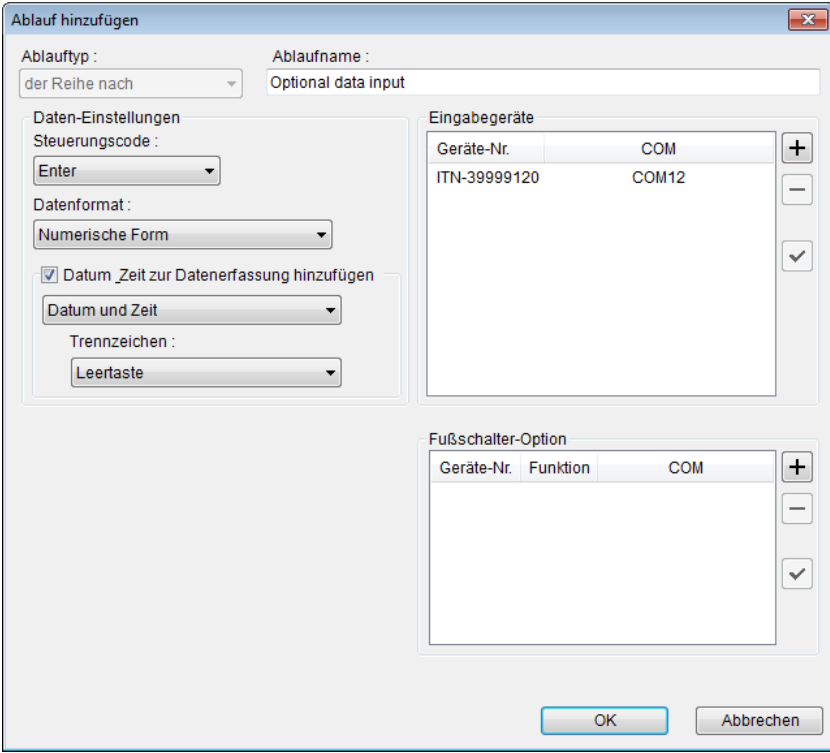

Die Einstellungen im Dialogfeld [Ablauf hinzufügen] sind damit komplett. Bestätigen Sie mit [OK].

### 16) Erstellte Ablaufdatei speichern

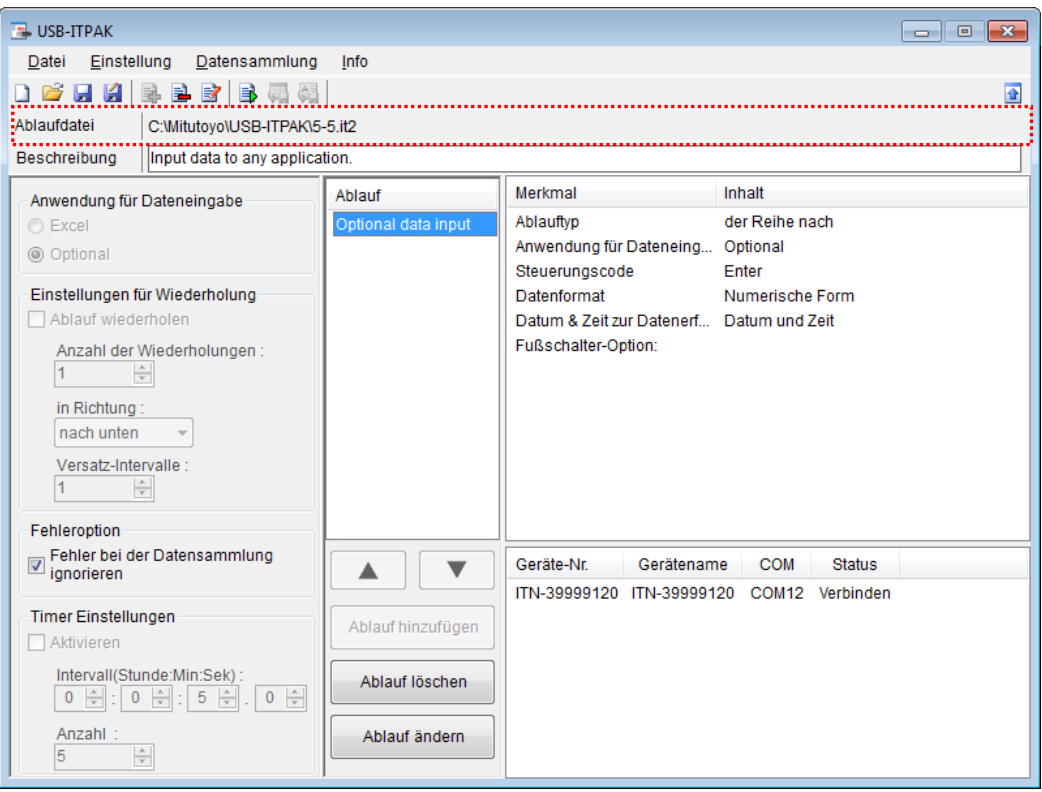

Wählen Sie aus dem Menü im Hauptfenster [Datei], [Speichern unter] und geben Sie der Datei einen Namen. Wenn die Datei gespeichert wurde, erscheint der Dateiname mit voller Pfadangabe im Feld [Ablaufdatei].

# **5.5.3 Messung**

1) [Ablaufdatei] öffnen

**TIPP** Wenn Sie unmittelbar nach den in Abschnitt 5.5.2 "Einstellungen" beschriebenen Einstellungen eine Messung ausführen, ist die Ablaufdatei bereits geöffnet. In diesem Fall entfällt Schritt 1).

Wählen Sie aus dem Menü im Hauptfenster [Datei] und dann [Öffnen], oder öffnen Sie die [Ablaufdatei] unter [Zuletzt geöffnete Dateien].

2) Dialogfeld [Datensammlung] öffnen

Wählen Sie aus dem Menü im Hauptfenster [Datensammlung] und dann [Start] oder klicken Sie das unten gezeigte Symbol an.

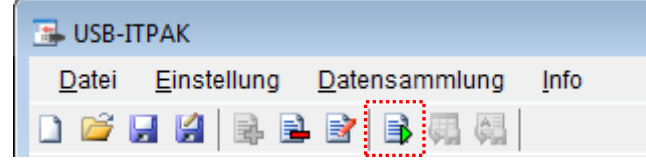

Wenn die Abfrage [Datensammlung starten?] erscheint, klicken Sie [Ja] an.

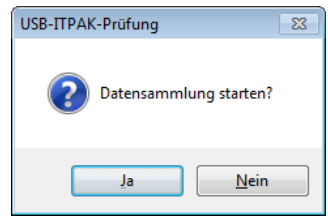

Nun erscheint das Dialogfeld zur Datensammlung und die Datensammlung kann ausgeführt werden.

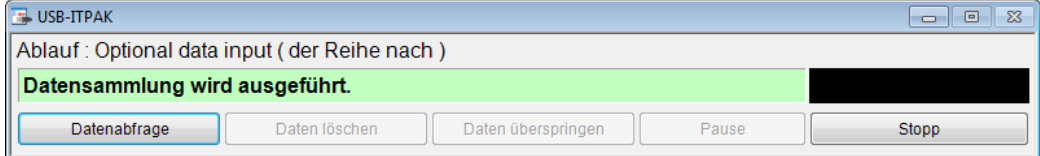

3) Öffnen Sie die Anwendung, in die die Messdaten eingegeben werden sollen und starten Sie die Datensammlung.

Öffnen Sie die Windows-Standardanwendung "Notepad" als aktive (aktuell ausgewählte) Anwendung.

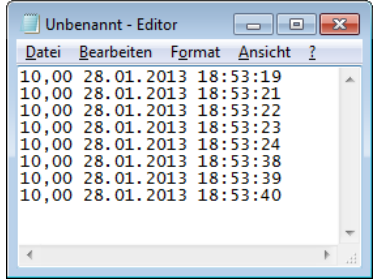

Geben Sie die Daten vom Messgerät mit einer der folgenden Methoden ein:

- (1) DATA-Taste am Messgerät drücken
- (2) DATA-Taste am USB-ITN drücken, falls vorhanden
- (3) Schaltfläche [Datenabfrage] im Dialogfeld für die Datensammlung anklicken
- **TIPP** Bei Verwendung des IT-016U / DP-1VA kann die Dateneingabe über einen an den IT-016U / DP-1VAangeschlossenen DATA-Schalter oder einen an den IT-016U / DP-1VA angeschlossenen Fußschalter erfolgen.

#### 4) Datensammlung beenden

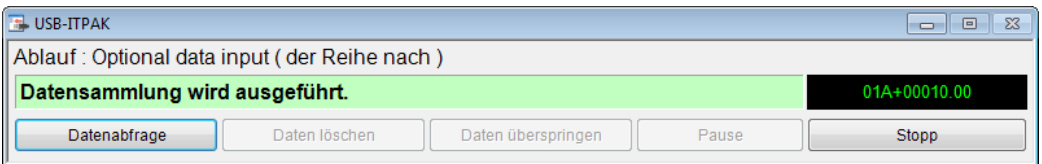

Klicken Sie dazu die Schaltfläche [Stopp] an.

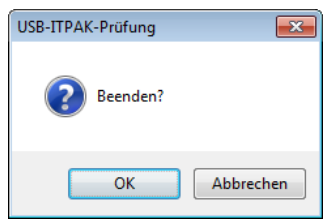

Bestätigen Sie mit [OK]. Nun wird das Hauptfenster wieder angezeigt.

HINWEIS . Die Ergebnisse der Datensammlung können nicht über die Funktion zur Eingabe in eine optionale Anwendung gespeichert werden. Speichern Sie die Messdaten daher mit der Speicherfunktion der jeweiligen Anwendung.

Damit ist die Datensammlung mit Eingabe in eine optionale Anwendung beendet.

# **5.6 Dateneingabe Datum&Zeit (bei Verwendung von Excel)**

# **5.6.1 Übersicht**

Dieser Abschnitt erläutert die erforderlichen Einstellungen, damit Datum und Uhrzeit bei der Messdateneingabe hinzugefügt werden.

HINWEIS • Die folgende Tabelle zeigt, in welche Messabläufe Datum und Uhrzeit eingefügt werden können.

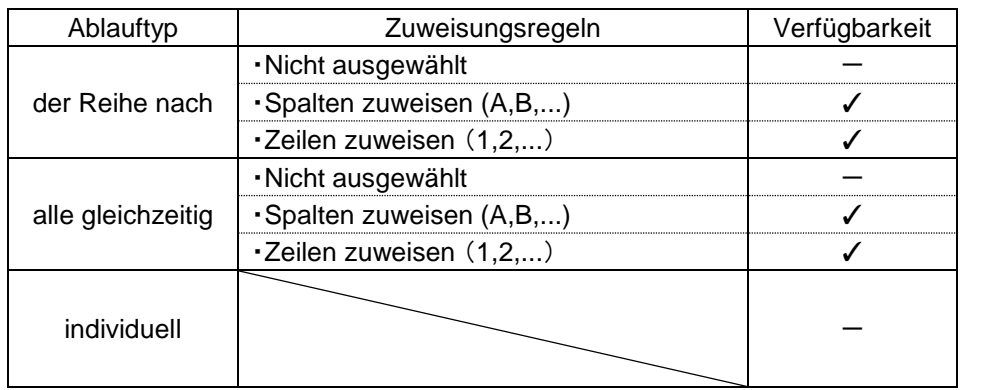

#### 1) Anschluss

In diesem Beispiel werden drei Messuhren an USB-ITN angeschlossen, wie in der folgenden Abbildung dargestellt.

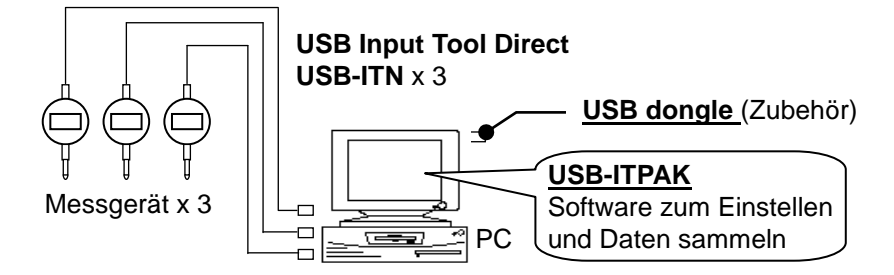

2) zu messendes Werkstück

In diesem Beispiel einer Sammelabfrage soll das unten abgebildete Werkstück gemessen werden. Drei Messuhren werden in einer Haltevorrichtung arrangiert. Gemessen werden "Messwert A", "Messwert B" und "Messwert C", wie in der folgenden Abbildung dargestellt.

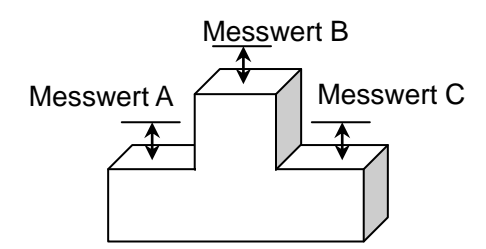

### 3) Messung

Die folgende Abbildung zeigt die Prüftabelle nach Beendigung der Datensammlung.

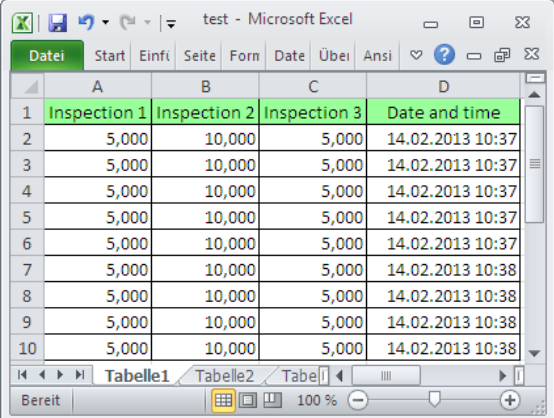

Der Ablauf der Messung ist wie folgt: Es werden drei Positonen auf dem Werktsück gleichzeitig gemessen und die Daten in die Spalten "Inspection 1", "Inspection 2" und "Inspection 3" eines Excel-Tabellenblatts ausgegeben.

Dann werden drei weitere Positionen auf dem gleichen Werkstück gemessenund in die nächste Zeile der Spalten "Inspection 1", "Inspection 2" und "Inspection 3" des gleichen Tabellenblatts eingegeben.

Setzen Sie die Messung auf dem Werkstück auf die gleiche Weise fort.

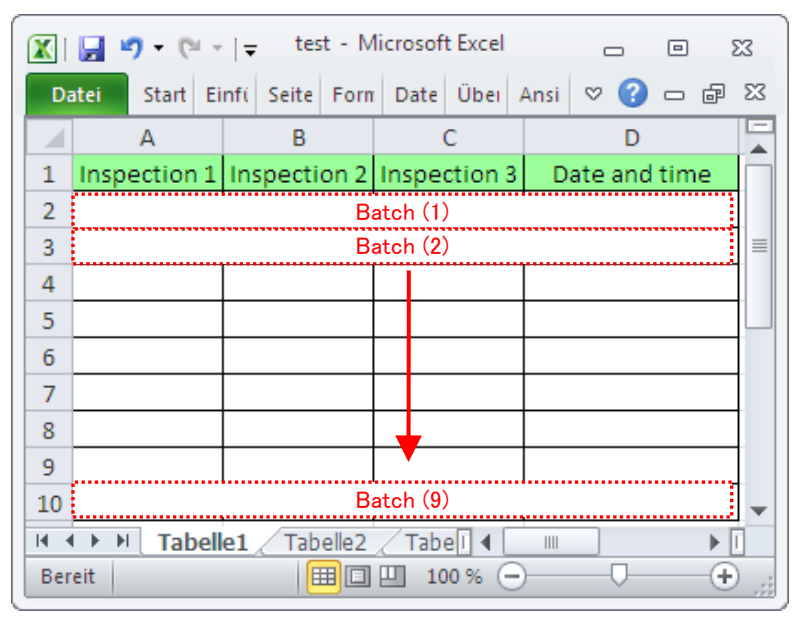

Im Folgenden werden die Einstellung des Messablaufs, die Ausführung der Messung und das Speichern der Ergebnisse beschrieben.

### **5.6.2 Einstellung**

1) Geräte-Information prüfen

**HINWEIS** Wenn USB-ITPAK gestartet wird, werden die Informationen aller angeschlossenen Geräte geladen. Achten Sie also darauf, die Geräte, die Sie verwenden wollen, vor dem Starten von USB-ITPAK anzuschließen.

> Wählen Sie aus dem Menü im Hauptfenster die Option [Einstellungen] und dann [Geräte-Information]. Daraufhin erscheint das Dialogfeld [Geräte-Information], in dem Sie prüfen können, welche Geräte an den PC angeschlossen sind.

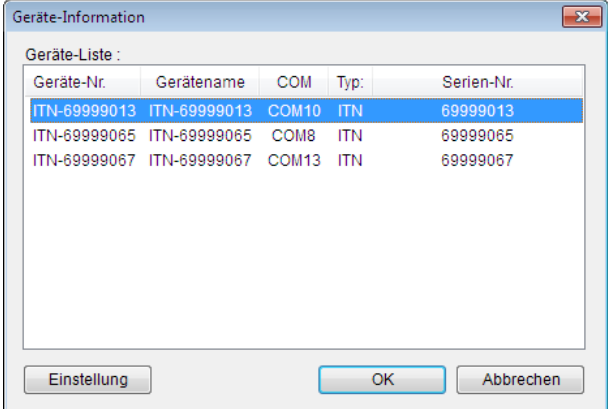

Falls Sie Geräte-Nummer oder Gerätenamen nicht ändern möchten, klicken Sie die Schaltfläche [Abbrechen] an, um zum Hauptfenster zurückzukehren.

Wenn Sie die Geräte-Nummer oder den Gerätenamen ändern wollen, wählen Sie das zu ändernde Gerät aus und klicken Sie auf [Einstellung].

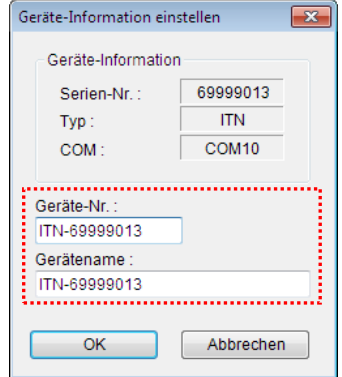

Bestätigen Sie die geänderte Einstellung mit [OK].

HINWEIS • In dem Ablauf, der ab Schritt 2) als Beispiel erstellt wird, dient die Geräte-Nr. zur Festlegung des verwendeten Geräts. Wenn Sie die Nummer ändern, müssen Sie sie in allen Ablaufdateien, die das Gerät verwenden, ebenfalls ändern.

- **TIPP** Wenn mehrere Geräte angeschlossen sind, nehmen Sie für jedes Gerät die entsprechenden Einstellungen vor.
- **TIPP** Falls Sie Messungen mit vorhandenen Ablaufdateien ausführen, können Sie diesen Abschnitt überspringen und mit "5.6.3 Messung" fortfahren.
	- 2) Informationen über die Ablaufdatei in das Textfeld [Beschreibung] eingeben

Geben Sie hier eine kurze Beschreibung des Ablaufs ein. Das Textfeld kann jedoch auch leer bleiben.

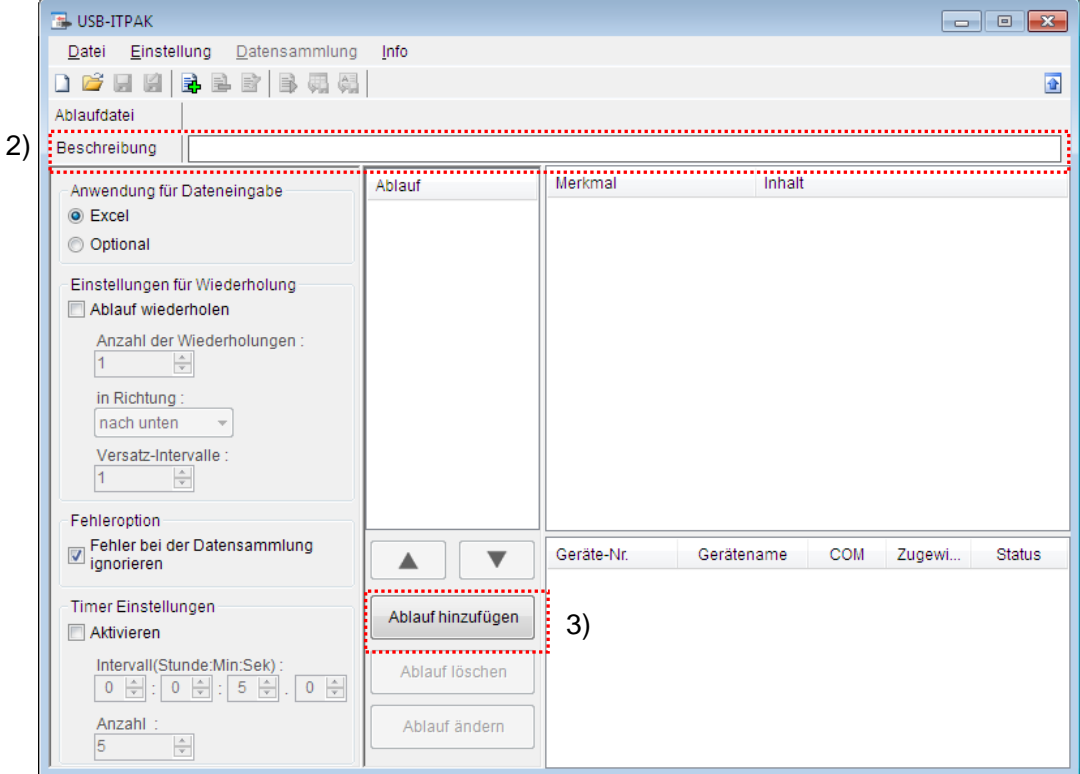

3) Ablauf hinzufügen

Klicken Sie dazu die Schaltfläche [Ablauf hinzufügen] im Haupt-Dialogfeld an.

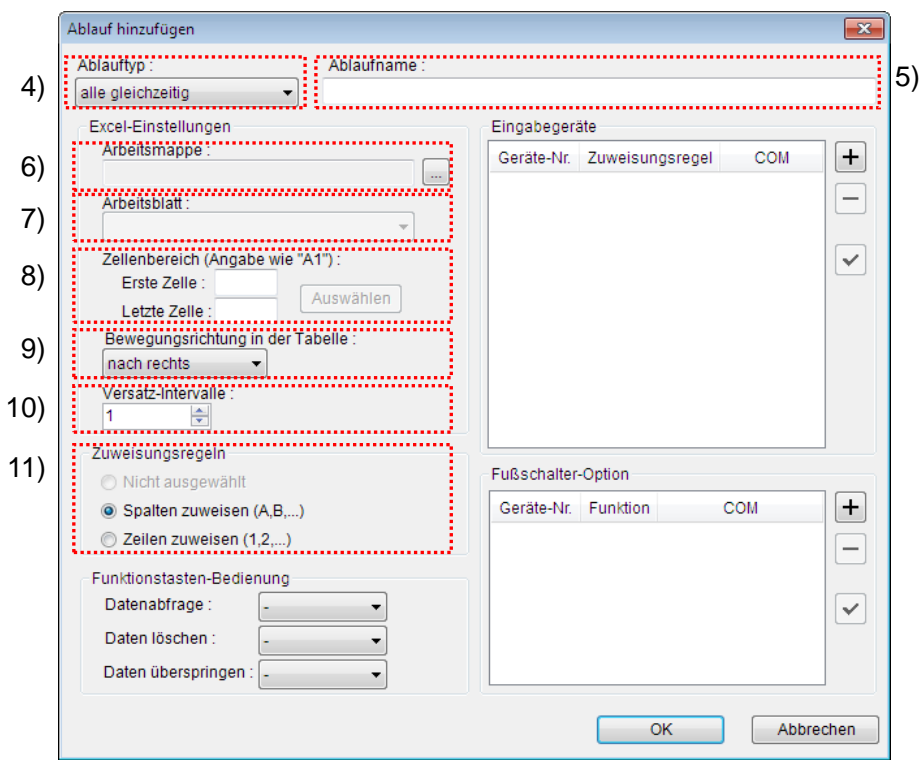

4) Ablauftyp auswählen

Prüfen Sie, ob [alle gleichzeitig] als Ablauftyp ausgewählt ist. Wenn dies nicht der Fall ist, wählen Sie [alle gleichzeitig] aus der Drop-Down-Liste aus.

5) Ablaufnamen eingeben

In das Textfeld [Ablaufname] muss ein Name für den Ablauf eingegeben werden.

**TIPP** Der Ablaufname wird im Feld [Ablauf] in der Mitte des Hauptfensters angezeigt. Wählen Sie einen möglichst einfachen, aber aussagekräftigen Namen.

In diesem Beispiel heißt die Ablaufdatei [3 position batch measurement + date and time input].

6) Excel-Datei auswählen im Feld [Excel-Einstellungen]

Geben Sie hier die Arbeitsmappe ein, in die die Messdaten eingegeben werden sollen.

Wenn Sie die Schaltfläche [...] anklicken, können Sie im Dialogfeld [Datei öffnen] die gewünschte Excel-Datei auswählen.

Wählen Sie in diesem Beispiel die folgende Datei:

C:\Mitutoyo\USB-ITPAK\Sample\test.xls

- **WICHTIG** Lesen Sie Abschnitt "5.6.1 Übersicht" und erstellen Sie die oben beschriebene Datei.
	- Wenn Sie eine andere als die Muster-Datei verwenden wollen, erstellen Sie in Excel eine eigene Prüftabelle, bevor Sie USB-ITPAK starten. Die Prüftabellen-Dateien können in einem beliebigen Ordner gespeichert werden. Es empfiehlt sich jedoch, einen Ordner zu

wählen, auf den schnell und einfach zugegriffen werden kann.

7) Arbeitsblatt (Tabelle) auswählen unter [Excel-Einstellungen]

Wählen Sie aus der Drop-Down-Liste das Arbeitsblatt (eine Tabelle) aus, die in die Arbeitsmappe aus Schritt 6) aufgenommen werden soll.

In diesem Beispiel wählen Sie [Tabelle1].

8) Zellenbereich für die Eingabe unter [Excel-Einstellungen] festlegen

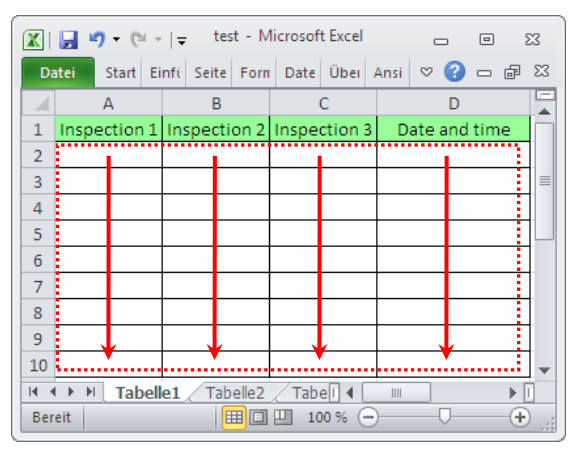

Um den in der Abbildung oben mit einer gepunkteten Linie markierten Bereich als Zellenbereich für die Eingabe festzulegen, geben Sie Folgendes ein:

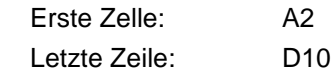

9) Bewegungsrichtung in der Tabelle unter [Excel-Einstellungen] auswählen

Bei der Messung mit USB-ITPAK wechselt das System automatisch zur nächsten Eingabe-Zelle, nachdem Daten vom Messgerät eingegeben und in die aktuelle Zelle eingetragen wurden.

Wählen Sie für das oben gezeigte Beispiel-Prüfzertifikat die Option [nach unten].

10) Versatz-Intervalle unter [Excel-Einstellungen] festlegen

Bestimmen Sie das Intervall für den in Schritt 9) festgelegten Wechsel zur Zelle für die nächste Eingabe. Wird hier "1" eingestellt, erfolgt die nächste Eingabe in die nächste Zelle. Bei Einstellung von "2" erfolgt die nächste Eingabe in die übernächste Zelle.

Stellen Sie in unserem Beispiel "1" als Versatz-Intervall ein.

11) Option unter [Zuweisungsregeln] auswählen

In USB-ITPAK können die Prüfmerkmale den Spalten (vertikal) oder den Zeilen (horizontal) in der Prüftabelle zugewiesen werden.

In der oben gezeigten Beispiel-Prüftabelle wurden die Prüfmerkmale den Spalten zugeordnet. Wählen Sie dazu die Option [Spalten zuweisen (A,B...)].

12) [Eingabegeräte] für das erste Gerät einstellen

Die Schaltflächen rechts im Feld [Eingabegeräte] haben folgende Funktionen:

- [+]: Geräte-Einstellung hinzufügen
- [-]: aus der Liste ausgewählte Geräte-Einstellung löschen
- [ $\sqrt{ }$ ]: aus der Liste ausgewählte Geräte-Einstellung ändern

Klicken Sie hier die Schaltfläche [+] an, um das Dialogfeld [Geräte-Einstellungen] aufzurufen.

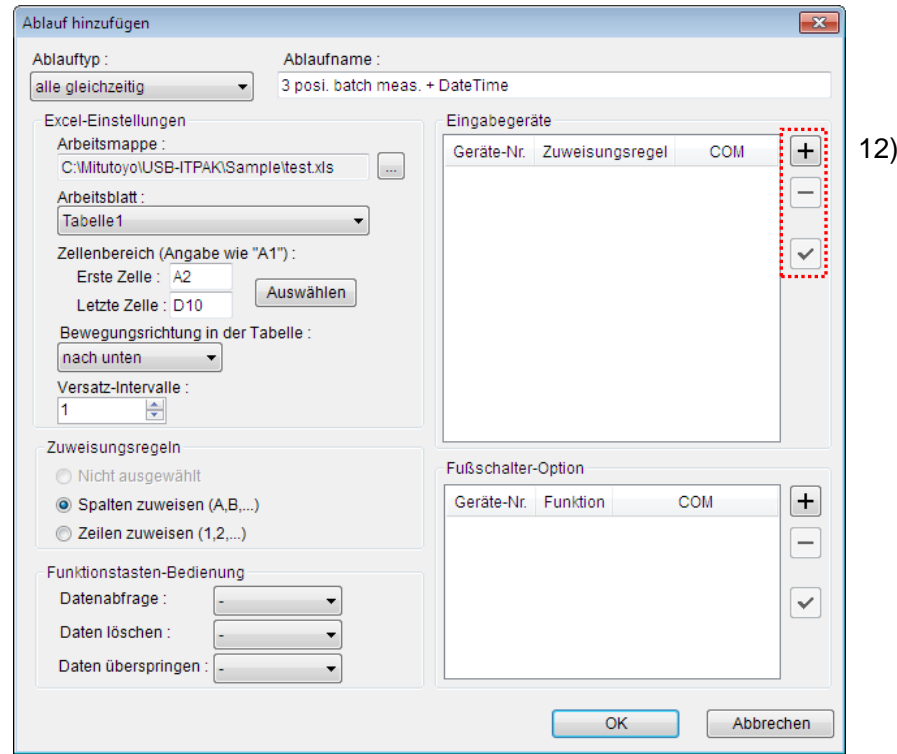

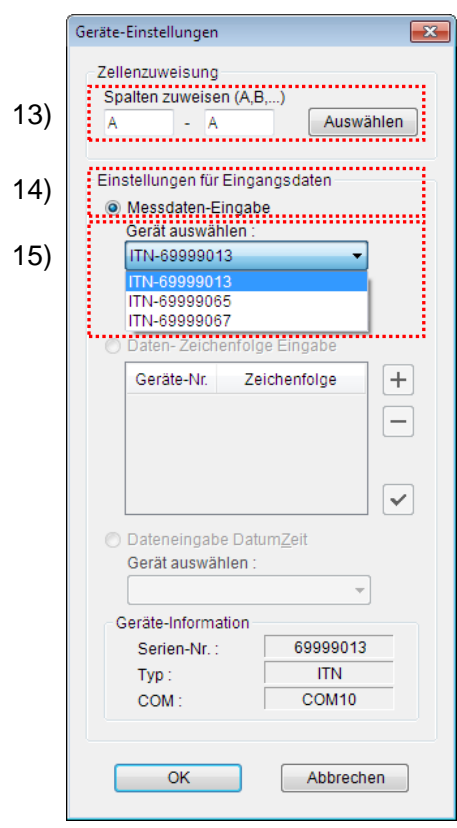

13) [Zellenzuweisung] in Dialogfeld [Geräte-Einstellungen] einstellen

Wählen Sie im Feld [Zellenzuweisung] Spalten (vertikal) oder Zeilen (horizontal), entsprechend der Einstellung in Schritt 11). In unserem Beispiel wählen Sie die Spalten aus.

In unserer zuvor beschriebenen Prüftabelle gibt es vier Eingabebereiche. Das erste Gerät ist der Spalte A zugewiesen, der ersten Spalte, in die Messwerte eingegeben werden sollen. Geben Sie also in beide Felder "A" ein.

14) Datentyp im Feld [Einstellungen für Eingangsdaten] auswählen

Als Datentyp für die Eingangsdaten stehen die Messdaten vom Messgerät (numerische Daten) und Daten-Zeichenfolge über Fußschalter-Eingabe zur Auswahl.

**TIPP** Genaue Informationen zur Eingabe von Zeichenfolge-Daten über den Fußschalter finden Sie in Kapitel 5 "Datensammlung (weitere Funktionen)".

Markieren Sie in unserem Beispiel die Option [Messdaten-Eingabe].

15) Gerät auswählen, für das die Zuweisung gelten soll

Wählen Sie aus der Drop-Down-Liste unter [Gerät auswählen] das gewünschte Gerät aus.

Wählen Sie in diesem Beispiel das erste Gerät aus.

Die Einstellungen im Dialogfeld [Geräte-Einstellungen] für das erste Gerät sind damit beendet. Klicken Sie zur Bestätigung auf [OK].

- Geräte-Einstellungen Zellenzuweisung Spalten zuweisen (A,B,...) 19) b Auswählen Einstellungen für Eingangsdaten ◯ Messdaten-Eingabe Gerät auswählen **ITN-69999065** Ų Kanal  $\sim$ Daten-Zeichenfolge Eingabe Geräte-Nr. Zeichenfolge  $\! + \!\!\!\!$  $\overline{\phantom{0}}$  $\checkmark$ 17) Dateneingabe DatumZeit.................. ..**................**<br>Gerät auswählen 18)ITN-69999013[A:A] Geräte-Information Serien-Nr. Typ: COM  $\overline{\text{OK}}$ Abbrechen
- 16) Wiederholen Sie Schritt 12) und wechseln Sie zur Dialogbox [Geräte-Einstellungen], um die Einstellungen für die Eingabe von Datum und Uhrzeit vorzunehmen.

- 17) Wählen Sie im Feld [Einstellungen für Eingangsdaten] die Option [Dateneingabe DatumZeit].
- 18) Im Feld [Gerät auswählen:] wählen Sie das Gerät aus, dessen Daten mit Datum und Uhzeit eingegeben werden sollen.

Wählen Sie aus der Drop-Down-Liste unter [Fußschalter auswählen] das gewünschte Gerät aus.

Wählen Sie in diesem Beispiel das erste Gerät aus.

19) Wählen Sie im Feld [Zellenzuweisung] Spalten (vertikal) oder Zeilen (horizontal), entsprechend der Einstellung in Schritt 11). In unserem Beispiel wählen Sie die Spalten aus.

Geben Sie in das Eingabefeld "D" ein, um Datum und Uhrzeit der Spalte [D] zuzuweisen.

Die Einstellung für die Eingabe von Datum und Uhrzeit ist damit beendet. Klicken Sie [OK] an.

WICHTIG • Vor der Einstellung der Eingabe von Datum und Uhrzeit, muss mindestens ein Dateneingabegerät für die Messdateneingabe ausgewählt sein.

20) Schritte 12) bis 15) wiederholen, um die Geräte-Einstellungen für das zweite Gerät vorzunehmen

Weisen Sie dem zweiten Gerät die Spalte B zu.

21) Schritte 12) bis 15) wiederholen, um die Geräte-Einstellungen für das dritte Gerät vorzunehmen

Weisen Sie dem zweiten Gerät die Spalte C zu.

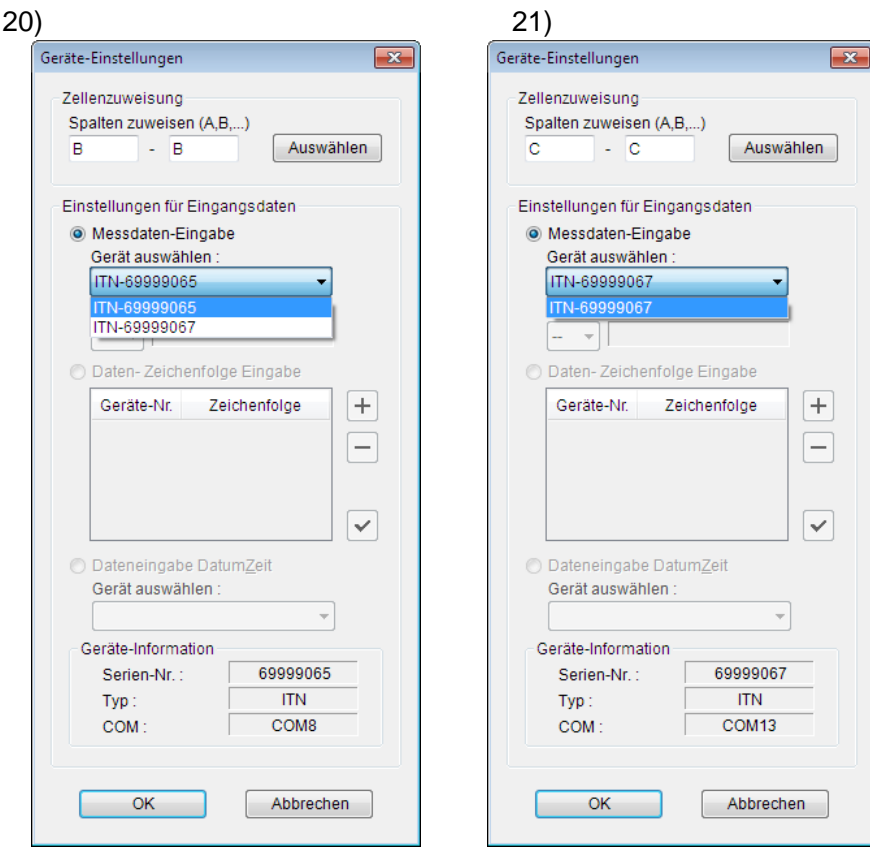

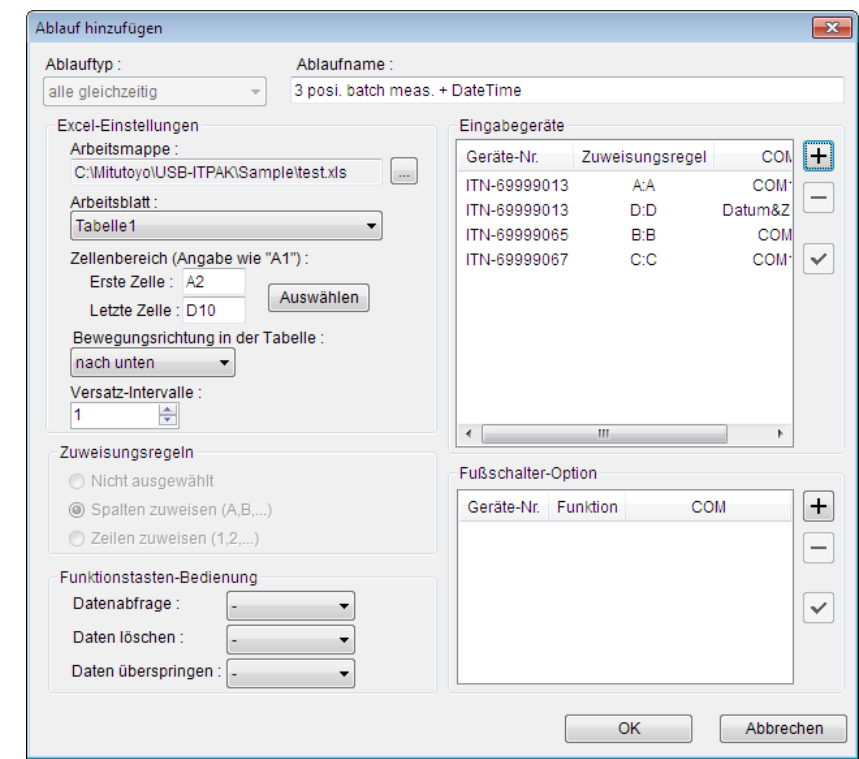

22) Dialogfeld [Ablauf hinzufügen] schließen

Die Einstellungen im Dialogfeld [Ablauf hinzufügen] sind damit komplett. Bestätigen Sie mit [OK].

- WICHTIG Prüfen Sie, ob die Excel-Zellen korrekt (nicht doppelt) zugewiesen sind.
- HINWEIS · Bei der Sammelabfrage können Datum und Uhrzeit nur für ein Gerät hinzugefügt werden.
	- Iwenn die Eingabegeräte-Information einschließlich Eingabe von Datum und Zeit aus der Liste gelöscht wird, wird die Einstellung zur Eingabe von Datum und Zeit ebenfalls gelöscht.

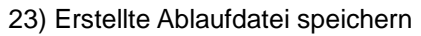

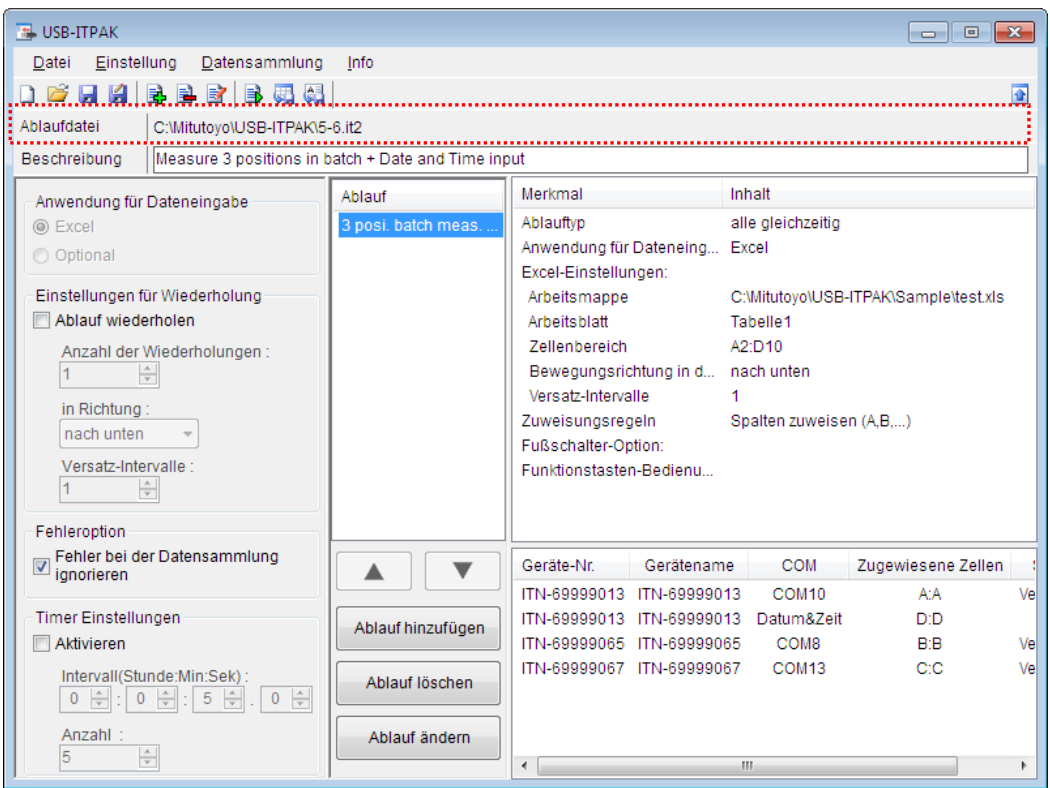

Wählen Sie aus dem Menü im Hauptfenster [Datei], [Speichern unter] und geben Sie der Datei einen Namen. Wenn die Datei gespeichert wurde, erscheint der Dateiname mit voller Pfadangabe im Feld [Ablaufdatei].

### **5.6.3 Messung**

1) [Ablaufdatei] öffnen

**TIPP** Wenn Sie unmittelbar nach den in Abschnitt 5.6.2 "Einstellungen" beschriebenen Einstellungen eine Messung ausführen, ist die Ablaufdatei bereits geöffnet. In diesem Fall entfällt Schritt 1).

Wählen Sie aus dem Menü im Hauptfenster [Datei] und dann [Öffnen], oder öffnen Sie die [Ablaufdatei] unter [Zuletzt geöffnete Dateien].

2) Dialogfeld [Datensammlung] öffnen

WICHTIG • In USB-ITPAK wird die Excel-Datei, in die die Daten eingegeben wurden, nach der Datensammlung standardmäßig durch Überschreiben des Dateinamens gespeichert. Falls Sie die Originaldatei noch benötigen, muss sie vorher separat gespeichert werden!

> Wählen Sie aus dem Menü im Hauptfenster [Datensammlung] und dann [Start] oder klicken Sie das unten gezeigte Symbol an.

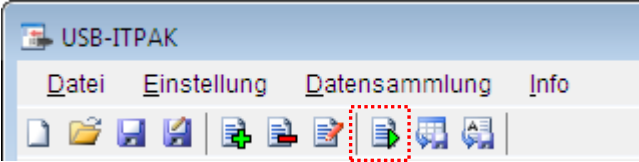

Zu Beginn der Datensammlung erscheint die Abfrage [Datenaufnahme nach dem Löschen fortsetzen?]. Klicken Sie [Ja] an, um die vorhandenen Daten zu löschen (zu überschreiben) oder [Nein], um sie zu erhalten.

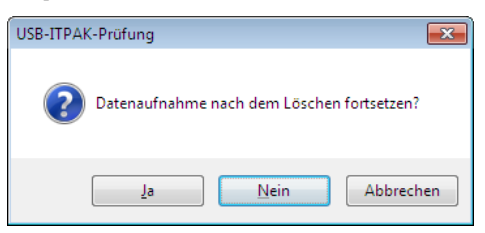

Nun erscheint das Dialogfeld zur Datensammlung und die Datensammlung kann ausgeführt werden.

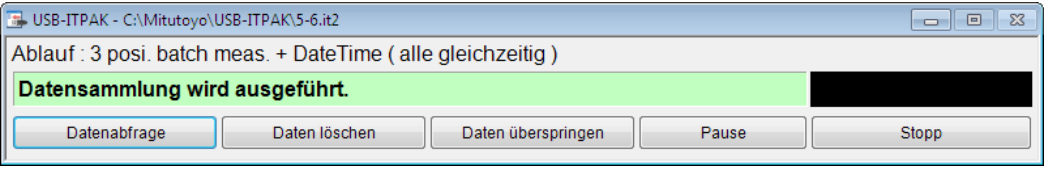

**TIPP** Wenn Sie in der Meldung [Datenaufnahme nach dem Löschen fortsetzen?] [Nein] anklicken, wird die Datensammlung unterbrochen und muss bei Bedarf wieder aufgenommen werden. Weitere Informationen finden Sie unter "6.14.1 Schaltfläche [Pause/Wieder aufnehmen]" und "8.2.5 Wiederaufnahme der unterbrochenen Excel-Datensammlung".

3) Datensammlung ausführen

Während der Datensammlung ist jeweils die Zelle, in die der nächste Eintrag erfolgt, grün markiert.

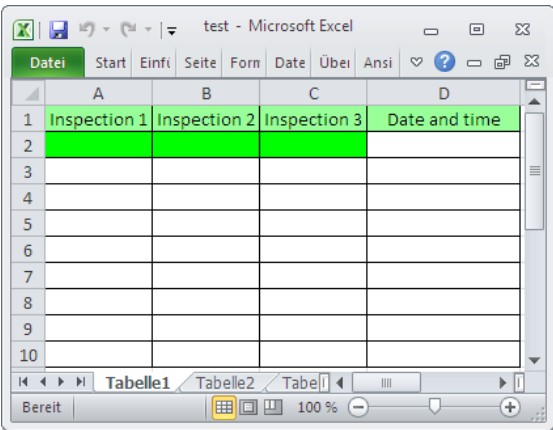

Klicken Sie die Schaltfläche [Datenabfrage] im Dialogfeld zur Datensammlung an, um die Dateneingabe von den Messgeräten zu starten.

Um die zuletzt eingegebenen Werte zu löschen, klicken Sie [Daten löschen] im Dialogfeld für die Datensammlung an. Der Wert in der Eingabezelle wird gelöscht und die vorherige Zelle wird markiert.

Um die aktuelle Eingabezelle ohne Dateneingabe zu überspringen, klicken Sie die Schaltfläche [Daten überspringen] an. Die nächste Zelle wird markiert.

- WICHTIG . Da bei der Sammelabfrage alle Daten gleichzeitig abgefragt werden, stehen folgende Methoden nicht zur Datenanforderung zur Verfügung:
	- (1) DATA-Taste am Messgerät drücken
	- (2) DATA-Taste am USB-ITN drücken, falls vorhanden
	- (3) Bei Verwendung des IT-016U / DP-1VA den DATA-Schalter drücken.
	- (4) Bei Verwendung des IT-016U / DP-1VA den an den IT-016U / DP-1VA angeschlossenen Fußschalter betätigen.
	- (5) Bei Verwendung des DP-1VA den Intervall-Timer des DP-1VA verwenden.

**HINWEIS** Wenn für die Eingabe von Datum und Zeit eine Zelle zugewiesen wird, für die auf der Seite [Nummer] in der Dialogbox [Zellen formatieren] in Excel als [Kategorie] und [Typ] [Allgemein] ausgewählt wurde, so wird dies für Eingabezellen für Datum und Zeit in "benutzerdefiniert" und "m/d/yyyy h:mm" geändert.

> Es kann daher sein, dass das Anzeigeformat nicht korrekt ist, wenn in eine Zelle für die Dateneingabe von Datum und Zeit ein anderer Wert (z. B. ein Messwert von einem der Messgeräte) eingegeben wird.

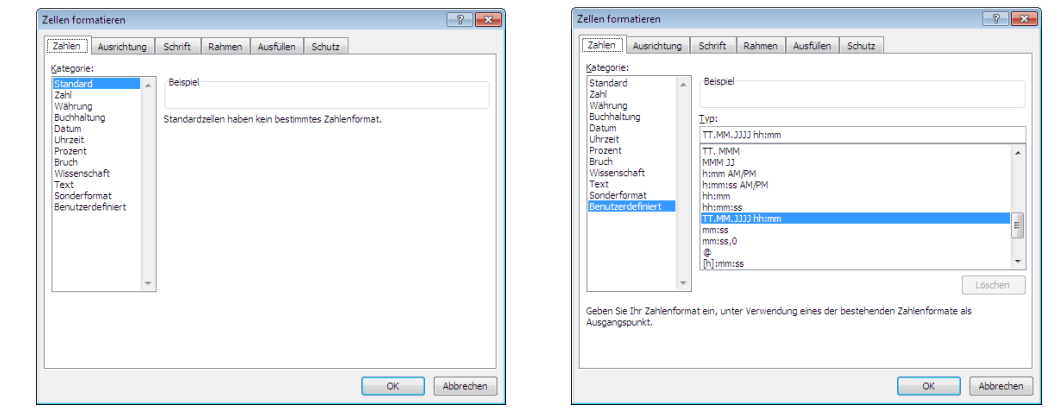

<Anzeigeformat vor der Eingabe von Datum und Zeit> <Anzeigeformat nach Eingabe von Datum und Zeit>

4) Datensammlung beenden und Ergebnisse speichern

Wenn alle Daten eingegeben wurden erscheint eine entsprechende Meldung oben im Dialogfeld.

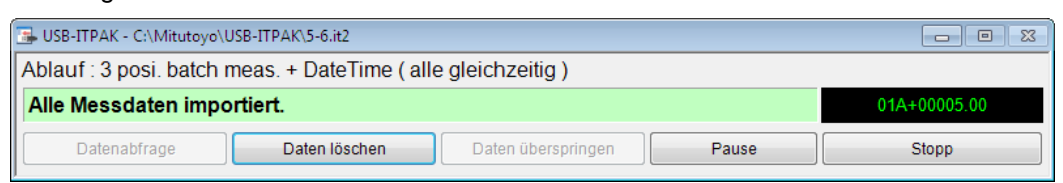

Klicken Sie dann die Schaltfläche [Stopp] an. Daraufhin erscheint die folgende Meldung:

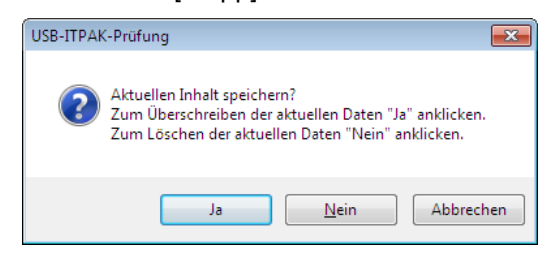

[Ja]: Die Excel-Datei, in die die Daten eingegeben wurden, wird unter dem gleichen Namen gespeichert – dabei werden die darin enthaltenen Daten (z. B. aus der vorherigen Datensammlung) überschrieben.

[Nein]: Die Excel-Datei wird nicht überschrieben und die gerade eingegebenen Daten werden gelöscht.

[Abbrechen]: Die Meldung wird geschlossen und das Dialogfeld zur Datensammlung wieder angezeigt.

Klicken Sie [Ja] an. Die Excel-Datei wird mit den aktuell gesammelten Daten überschrieben und das Hauptfenster wird wieder angezeigt.

Die Datensammlung ist damit beendet.

# **5.7 Timerfunktion**

# **5.7.1 Übersicht**

Dieser Abschnitt erklärt die Nutzung der Timerfunktion. Die Timerfunktion ermöglicht die automatische Eingabe der Messdaten in einem vorgegebenen Intervall.

- **TIPP** Die Vorgehensweise in dieser Erläuterung beruht auf der Sammelabfrage, die in Abschnitt "5.6 Dateneingabe Datum&Zeit (bei Verwendung von Excel)" beschrieben wurde. Die hier verwendete Ablaufdatei ist eine Änderung der in diesem Abschnitt erstellten Datei.
- HINWEIS Die automatische Eingabe von Messdaten unter Verwendung der Timerfunktion ist nur bei Sammelabfragen möglich.
- **WICHTIG** Als Bedingung für den Vorgang muss die automatische Speicherfunktion von Excel ausgeschaltet sein. Falls die automatische Speicherfunktion arbeitet, während die Option für zeitlich abgestimmte Eingabe erfolgt, kann es zu einem Fehler kommen. (Für Bedienvorgänge in Excel, siehe die Anleitung von Excel.)

#### 1) Anschluss

In diesem Beispiel werden drei Messuhren an USB-ITN angeschlossen, wie in der folgenden Abbildung dargestellt.

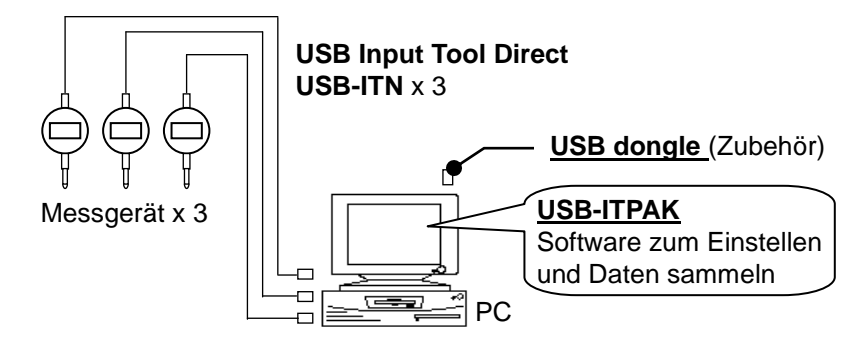

2) zu messendes Werkstück

In diesem Beispiel einer Sammelabfrage soll das unten abgebildete Werkstück gemessen werden. Drei Messuhren werden in einer Haltevorrichtung arrangiert. Gemessen werden "Messwert A", "Messwert B" und "Messwert C", wie in der folgenden Abbildung dargestellt.

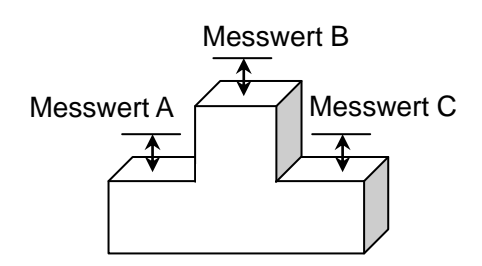

### 3) Messung

Die folgende Abbildung zeigt die Prüftabelle nach Beendigung der Datensammlung.

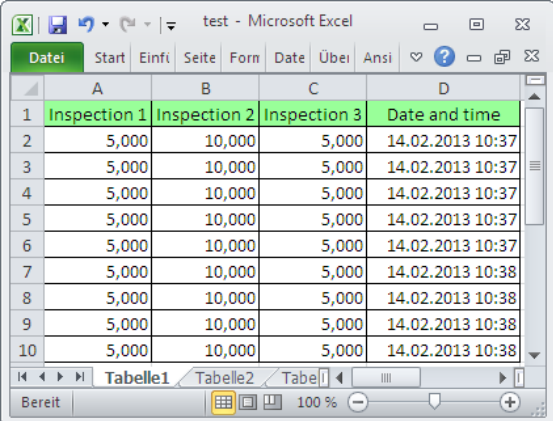

Der Ablauf der Messung ist wie folgt: Es werden drei Positonen auf dem Werktsück gleichzeitig gemessen und die Daten in die Spalten "Inspection 1", "Inspection 2" und "Inspection 3" eines Excel-Tabellenblatts ausgegeben.

Dann werden drei weitere Positionen auf dem gleichen Werkstück gemessenund in die nächste Zeile der Spalten "Inspection 1", "Inspection 2" und "Inspection 3" des gleichen Tabellenblatts eingegeben.

Setzen Sie die Messung auf dem Werkstück auf die gleiche Weise fort. Die Daten werden über die Timerfunktion automatisch abgefragt.

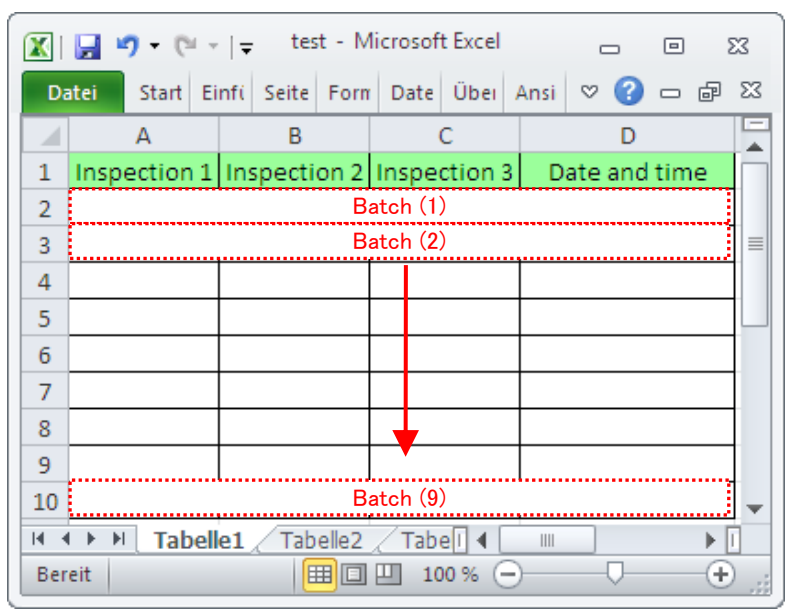

Im Folgenden werden die Einstellung des Messablaufs, die Ausführung der Messung und das Speichern der Ergebnisse beschrieben.

# **5.7.2 Einstellung**

1) Geräte-Information prüfen

HINWEIS • Wenn USB-ITPAK gestartet wird, werden die Informationen aller angeschlossenen Geräte geladen. Achten Sie also darauf, die Geräte, die Sie verwenden wollen, vor dem Starten von USB-ITPAK anzuschließen.

> Wählen Sie aus dem Menü im Hauptfenster die Option [Einstellungen] und dann [Geräte-Information]. Daraufhin erscheint das Dialogfeld [Geräte-Information], in dem Sie prüfen können, welche Geräte an den PC angeschlossen sind.

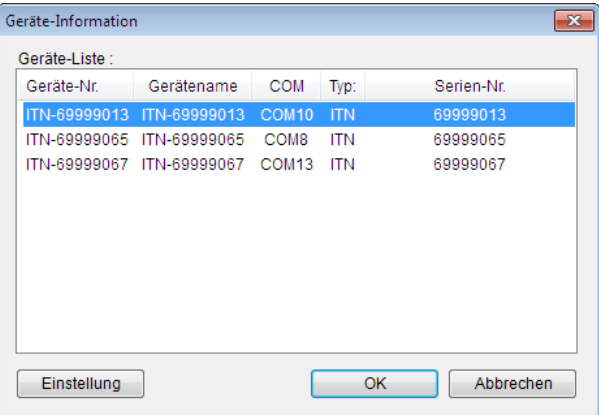

Falls Sie Geräte-Nummer oder Gerätenamen nicht ändern möchten, klicken Sie die Schaltfläche [Abbrechen] an, um zum Hauptfenster zurückzukehren.

Wenn Sie die Geräte-Nummer oder den Gerätenamen ändern wollen, wählen Sie das zu ändernde Gerät aus und klicken Sie auf [Einstellung].

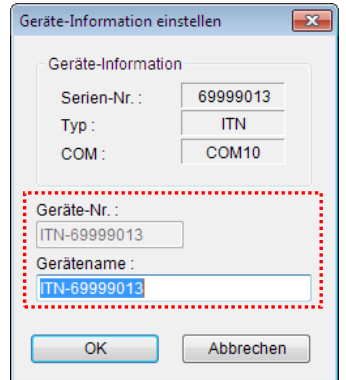

Bestätigen Sie die geänderte Einstellung mit [OK].

HINWEIS • In dem Ablauf, der ab Schritt 2) als Beispiel erstellt wird, dient die Geräte-Nr. zur Festlegung des verwendeten Geräts. Wenn Sie die Nummer ändern, müssen Sie sie in allen Ablaufdateien, die das Gerät verwenden, ebenfalls ändern.

- **TIPP** Wenn mehrere Geräte angeschlossen sind, nehmen Sie für jedes Gerät die entsprechenden Einstellungen vor.
- **TIPP** Wenn Sie Messungen mit vorhandenen Ablaufdateien ausführen, können Sie diesen Abschnitt überspringen und mit Abschnitt "5.7.3 Messung" fortfahren.
	- 2) Öffnen Sie die in Abschnitt "5.6 Dateneingabe Datum&Zeit (bei Verwendung von Excel)" erstellte Ablaufdatei.
	- 3) Informationen über die Ablaufdatei in das Textfeld [Beschreibung] eingeben

Geben Sie hier eine kurze Beschreibung des Ablaufs ein. Das Textfeld kann jedoch auch leer bleiben.

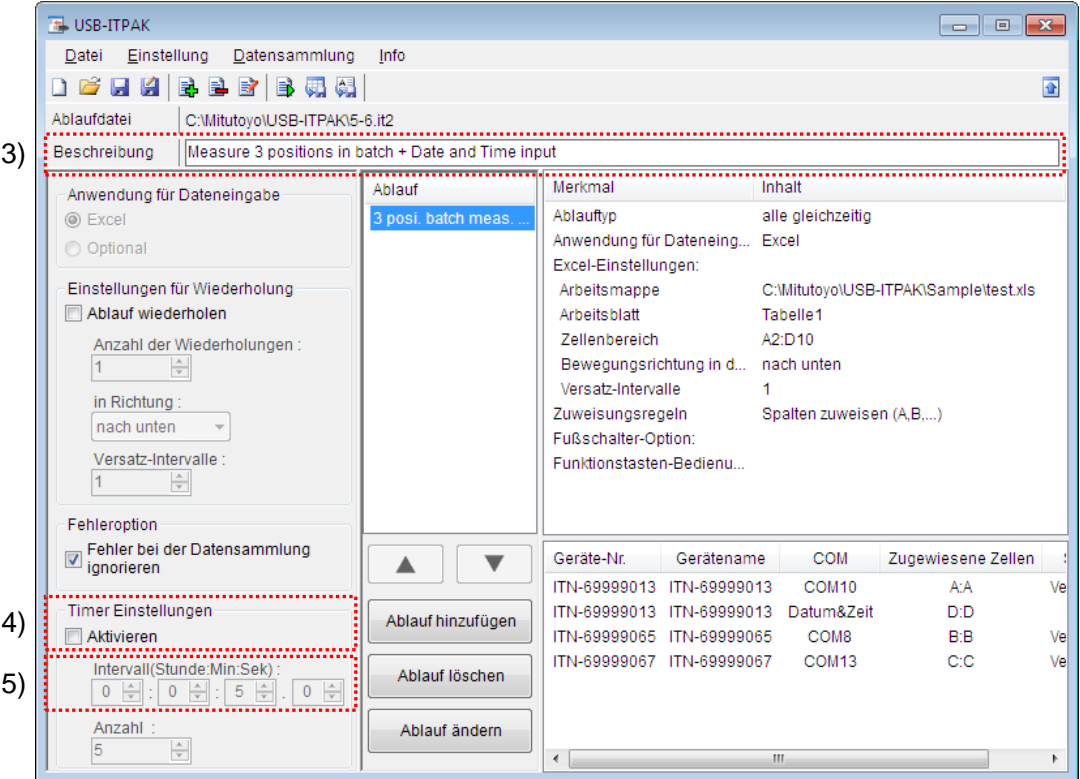

4) Stellen Sie die Timerfunktion ein.

Wählen Sie im Feld [Timer Einstellungen] die Option [Aktivieren].

Die Felder unter "5)" in der Abbildung oben werden aktiviert.

5) Wählen Sie im Feld [Intervall] [Stunde], [Min] und [Sek].

Stellen Sie das Intervall für die Datenabfrage ein.

Wählen Sie in unserem Beispiel "5" (Sek).

**HINWEIS** Als [Intervall] können Sie einen Wert zwischen 0.0 Sekunden und 24 Stunden einstellen (0:0:0.0 - 24:0:0.0).

Weitere Informationen finden Sie unter "6.15 Timer-Einstellungen".

- **HINWEIS** Wenn [Excel] als Anwendung für die Eingabe der Daten gewählt wurde, steht das Feld [Anzahl] unter [Timer Einstellungen] nicht zur Verfügung.
	- 6) Erstellte Ablaufdatei speichern

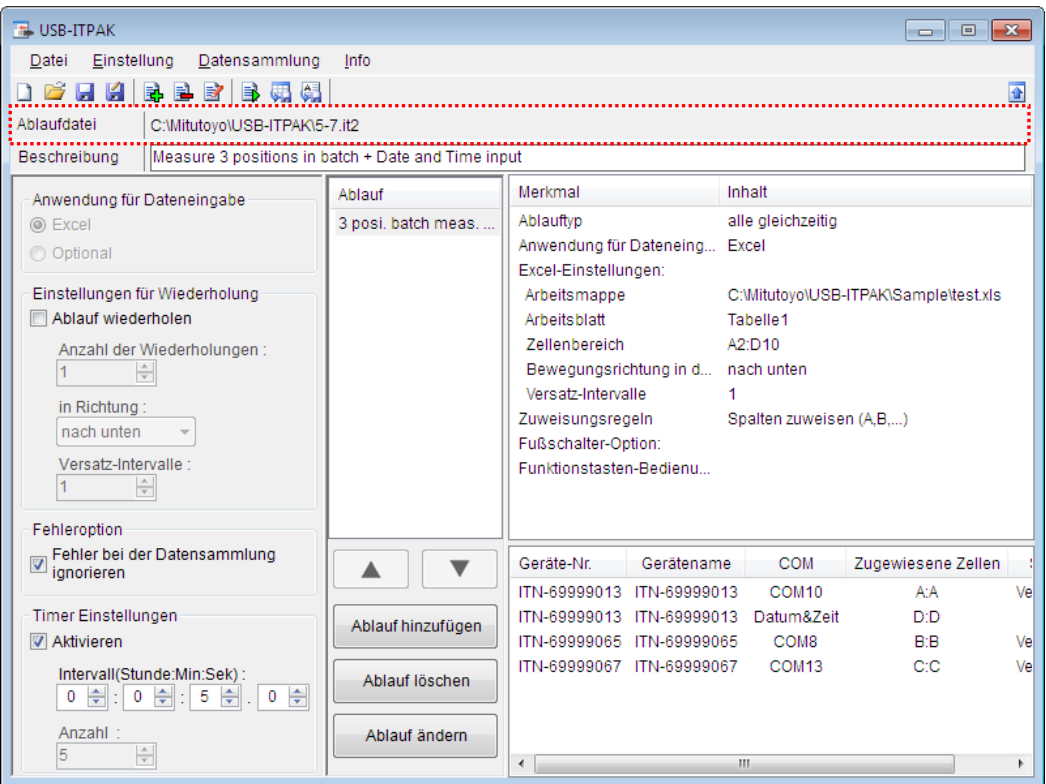

Wählen Sie aus dem Menü im Hauptfenster [Datei], [Speichern unter] und geben Sie der Datei einen Namen. Wenn die Datei gespeichert wurde, erscheint der Dateiname mit voller Pfadangabe im Feld [Ablaufdatei].

### **5.7.3 Messung**

1) [Ablaufdatei] öffnen

**TIPP** Wenn Sie unmittelbar nach den in Abschnitt 5.7.2 "Einstellungen" beschriebenen Einstellungen eine Messung ausführen, ist die Ablaufdatei bereits geöffnet. In diesem Fall entfällt Schritt 1).

Wählen Sie aus dem Menü im Hauptfenster [Datei] und dann [Öffnen], oder öffnen Sie die [Ablaufdatei] unter [Zuletzt geöffnete Dateien].

2) Dialogfeld [Datensammlung] öffnen

WICHTIG • In USB-ITPAK wird die Excel-Datei, in die die Daten eingegeben wurden, nach der Datensammlung standardmäßig durch Überschreiben des Dateinamens gespeichert. Falls Sie die Originaldatei noch benötigen, muss sie vorher separat gespeichert werden!

> Wählen Sie aus dem Menü im Hauptfenster [Datensammlung] und dann [Start] oder klicken Sie das unten gezeigte Symbol an.

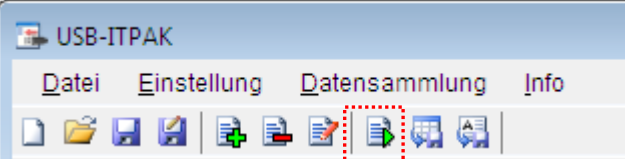

Bevor die Datensammlung beginnt, erscheint die Abfrage [Datenaufnahme nach dem Löschen fortsetzen?]. Klicken Sie [Ja] an.

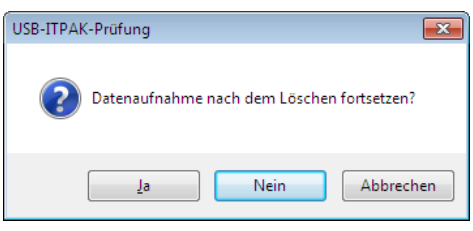

**TIPP** Wenn Sie in der Meldung [Datenaufnahme nach dem Löschen fortsetzen?] [Nein] anklicken, wird die Datensammlung unterbrochen und muss bei Bedarf wieder aufgenommen werden. Weitere Informationen finden Sie unter "6.14.1 Schaltfläche [Pause/Wieder aufnehmen]" und "8.2.5 Wiederaufnahme der unterbrochenen Excel-Datensammlung".

3) Die Dialogbox zur Datensammlung wird angezeigt, um die Daten automatisch im festgelegten Intervall abzufragen.

Die Abbildung unten zeigt ein Beispiel für die Dialogbox zur Datensammlung bei Verwendung der Timerfunktion.

Angezeigt werden die verbleibende Zeit (im Beispiel:"2s") bis zur nächsten Datenabfrage und die Anzahl der Datenabfragen (im Beispiel:"8").

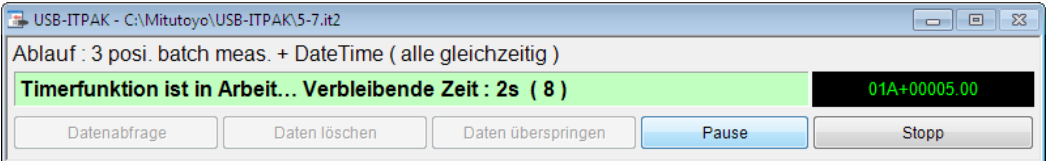

Während der Datensammlung ist jeweils die Zelle, in die der nächste Eintrag erfolgt, grün markiert.

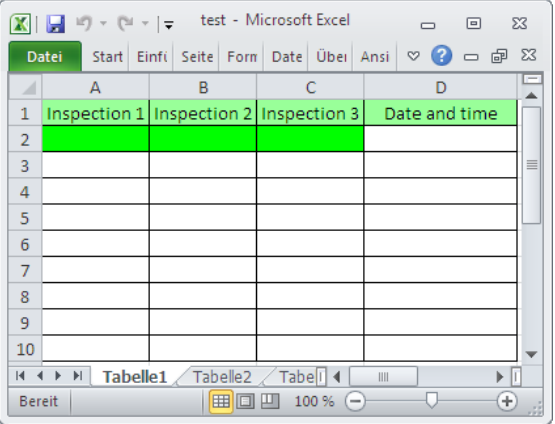

WICHTIG . Bei Sammelabfragen mit Timerfunktion stehen die folgenden Optionen nicht zur Verfügung:

- (1) DATA-Taste am Messgerät drücken
- (2) DATA-Taste am USB-ITN drücken, falls vorhanden
- (3) Schaltfläche [Datenabfrage] im Dialogfeld für die Datensammlung anklicken
- (4) Bei Verwendung des IT-016U / DP-1VA den DATA-Schalter drücken.
- (5) Bei Verwendung des IT-016U / DP-1VA den an den IT-016U / DP-1VA angeschlossenen Fußschalter betätigen.
- (6) Bei Verwendung des DP-1VA den Intervall-Timer des DP-1VA verwenden.

4) Datensammlung beenden und Ergebnisse speichern

Wenn alle Daten eingegeben wurden erscheint eine entsprechende Meldung oben im Dialogfeld.

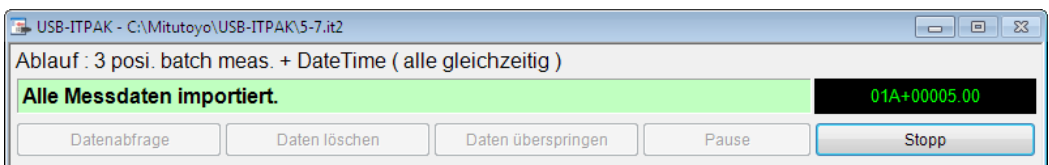

Klicken Sie dann die Schaltfläche [Stopp] an. Daraufhin erscheint die folgende Meldung:

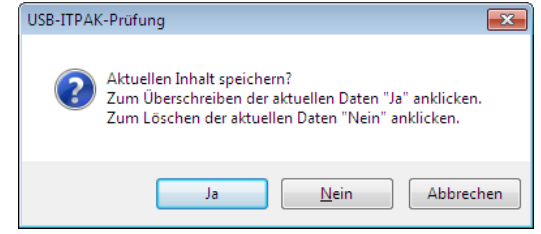

[Ja]: Die Excel-Datei, in die die Daten eingegeben wurden, wird unter dem gleichen Namen gespeichert – dabei werden die darin enthaltenen Daten (z. B. aus der vorherigen Datensammlung) überschrieben.

[Nein]: Die Excel-Datei wird nicht überschrieben und die gerade eingegebenen Daten werden gelöscht.

[Abbrechen]: Die Meldung wird geschlossen und das Dialogfeld zur Datensammlung wieder angezeigt.

Klicken Sie [Ja] an. Die Excel-Datei wird mit den aktuell gesammelten Daten überschrieben und das Hauptfenster wird wieder angezeigt.

Damit ist die Datensammlung beendet.

# **5.8 Eingabe der Protokolldaten des DP-1VA**

# **5.8.1 Übersicht**

Dieser Abschnitt erläutert, wie die Messdaten (Protokolldaten), die in erster Linie über DP-1VA erfasst wurden, in einen PC eingelesen werden.

- TIPP . DP-1VA erfasst und protokolliert die Messdaten (d.h. die Protokolldaten werden in einem internen Speicher abgelegt), so dass anschließend die Daten in den PC eingelesen werden können. Nähere Angaben zur Protokollierung durch DP-1VA, zur Ausgabe der Protokolldaten und zur Parametereinstellung sind der DP-1VA-Bedienungsanleitung zu entnehmen.
	- 1) Anschluss

Die Erläuterung in diesem Abschnitt gilt für die Verwendung von je einem Messgerät und einem DP-1VA. Das Anschlussschema ist im Folgenden gezeigt.

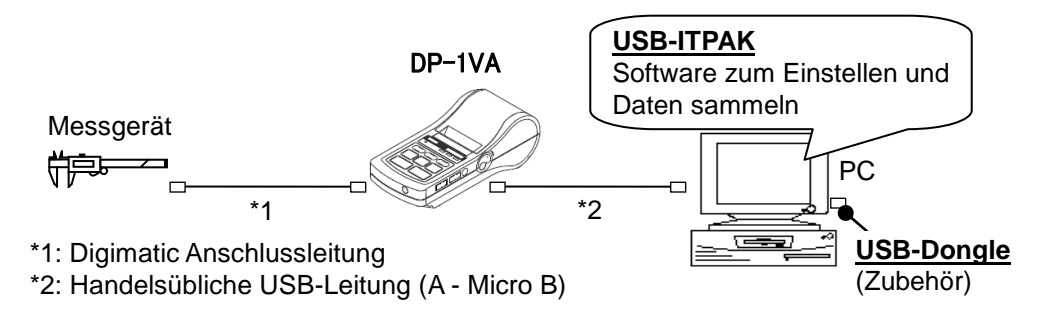

- **TIPP** . Der durch \*1 gekennzeichnete Anschluss wird für die Datenprotokollierung benötigt. Der durch \*2 gekennzeichnete Anschluss wird für das Einlesen der Protokolldaten in einen PC benötigt. Die Operationen sind jeweils zulässig, wenn beide Leitungen angeschlossen sind.
	- 2) Datenprotokollierung

Die Messdaten werden als Protokolldaten im internen Speicher des DP-1VA abgelegt. Drücken Sie relativ lange die Taste [REC/STOP] am DP-1VA (länger als 1 Sekunde gedrückt halten). Daraufhin wird " \* LOG START \* " ausgedruckt und die Protokollfunktion wird aktiviert. Gleichzeitig wird in den Wartestatus für die Messdateneingabe geschaltet. Drücken Sie, nachdem "\*LOG START\*" ausgedruckt wurde, erneut die Taste [REC/STOP].

Sollen die Messdaten ausgedruckt und die Daten gleichzeitig als Protokolldaten im internen Speicher abgelegt werden, drücken Sie die [DATA]-Taste am DP-1VA.

3) Einlesen der Protokolldaten in den PC

Lesen Sie die im DP-1VA gespeicherten Messdaten in den PC ein.

Drücken Sie relativ lange die Taste [OUT LOG] an DP-1VA (länger als 1 Sekunde gedrückt halten). Die Protokolldaten werden dann basierend auf der DP-1VA-Parametereinstellung in den PC eingelesen.

**TIPP** Die im Folgenden gezeigten Excel-Bildschirme gelten für den Fall, dass der DP-1VA-Parameter OUT LOG auf 1 gesetzt wurde (Ausgabe von Zeit/Messdaten).

Wenn das Einlesen der Daten in den PC abgeschlossen ist, erscheint der folgende Excel-Bildschirm.

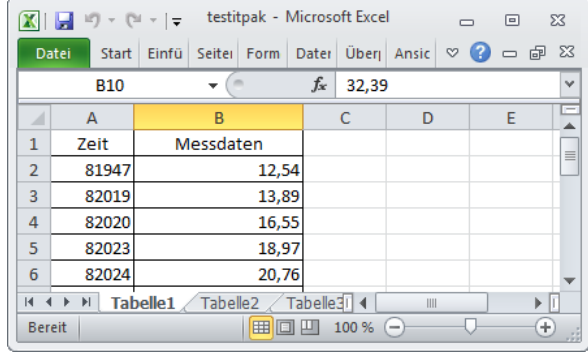

Die Zeit (Zeitpunkt der Messdateneingabe in den DP-1VA) wird in Spalte A eingetragen, und die Messdaten werden in Spalte B eingetragen. Entsprechend der Einstellung in USB-ITPAK werden Zeit und Daten jeweils in der folgenden Reihenfolge eingetragen.

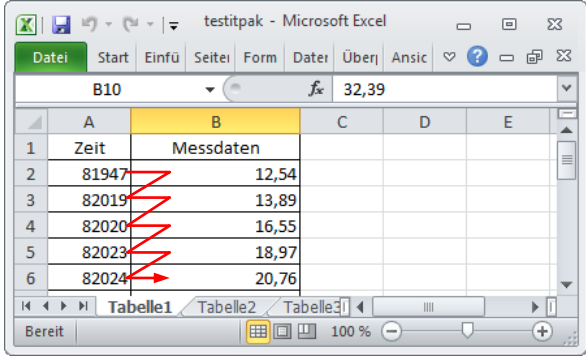

- **TIPP** Das Datum ist jeweils ebenfalls in den DP-1VA-Protokolldaten enthalten und kann bei entsprechender Parametereinstellung in DP-1VA ausgegeben werden. Nähere Angaben zur Parametereinstellung sind der DP-1VA-Bedienungsanleitung zu entnehmen.
	- Bei der Zeiteingabe ausgehend von DP-1VA wird nur ein Zahlenwert in die Zelle der Spalte A eingetragen (z.B. "81947"). Bei Nutzung der Parametereinstellung zeigt Excel die Zeit in der Darstellung "8:19:47" an. Da diese Zeitanzeige über die ZEIT-Funktion von Excel o.ä. zur Verfügung steht, muss die reine Zahlenanzeige bei Bedarf umgewandelt werden. Als Beispiel sind die einzelnen Zeitanzeigen nach der Umwandlung in Spalte D gezeigt.

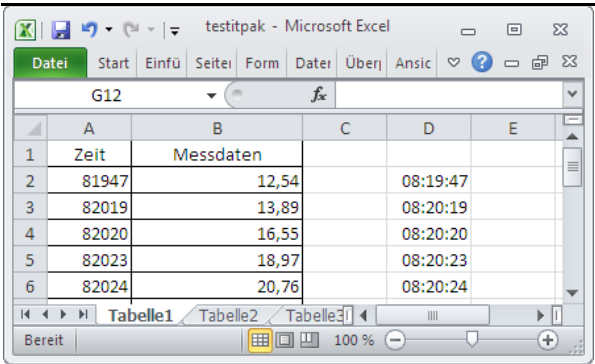

 Nähere Informationen zu den Excel-Funktionen u.a. erhalten Sie bei der Microsoft Corporation.
#### **5.8.2 Einstellung**

1) Geräte-Information prüfen

HINWEIS • Wenn USB-ITPAK gestartet wird, werden die Informationen aller angeschlossenen Geräte geladen. Achten Sie also darauf, die Geräte, die Sie verwenden wollen, vor dem Starten von USB-ITPAK anzuschließen.

> Wählen Sie aus dem Menü im Hauptfenster die Option [Einstellungen] und dann [Geräte-Information]. Daraufhin erscheint das Dialogfeld [Geräte-Information], in dem Sie prüfen können, welche Geräte an den PC angeschlossen sind.

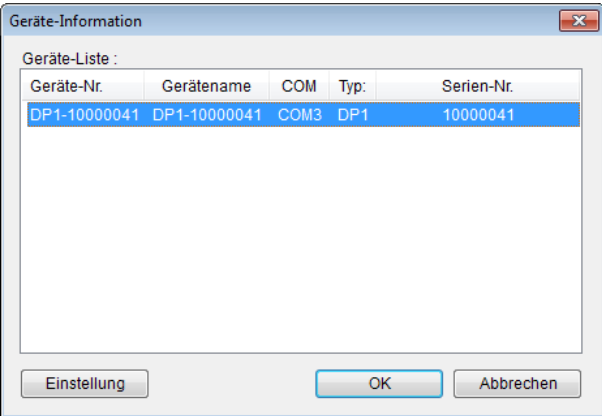

Falls Sie Geräte-Nummer oder Gerätenamen nicht ändern möchten, klicken Sie die Schaltfläche [Abbrechen] an, um zum Hauptfenster zurückzukehren.

Wenn Sie die Geräte-Nummer oder den Gerätenamen ändern wollen, wählen Sie das zu ändernde Gerät aus und klicken Sie auf [Einstellung].

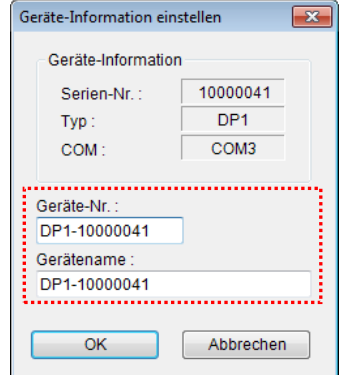

Bestätigen Sie die geänderte Einstellung mit [OK].

HINWEIS • In dem Ablauf, der ab Schritt 2) als Beispiel erstellt wird, dient die Geräte-Nr. zur Festlegung des verwendeten Geräts. Wenn Sie die Nummer ändern, müssen Sie sie in allen Ablaufdateien, die das Gerät verwenden, ebenfalls ändern.

- **TIPP** Wenn mehrere Geräte angeschlossen sind, nehmen Sie für jedes Gerät die entsprechenden Einstellungen vor.
- **TIPP** Wenn Sie Messungen mit vorhandenen Ablaufdateien ausführen, können Sie diesen Abschnitt überspringen und mit Abschnitt "5.8.3 Eingabe der Protokolldaten " fortfahren.
	- 2) Informationen über die Ablaufdatei in das Textfeld [Beschreibung] eingeben

Geben Sie hier eine kurze Beschreibung des Ablaufs ein. Das Textfeld kann jedoch auch leer bleiben.

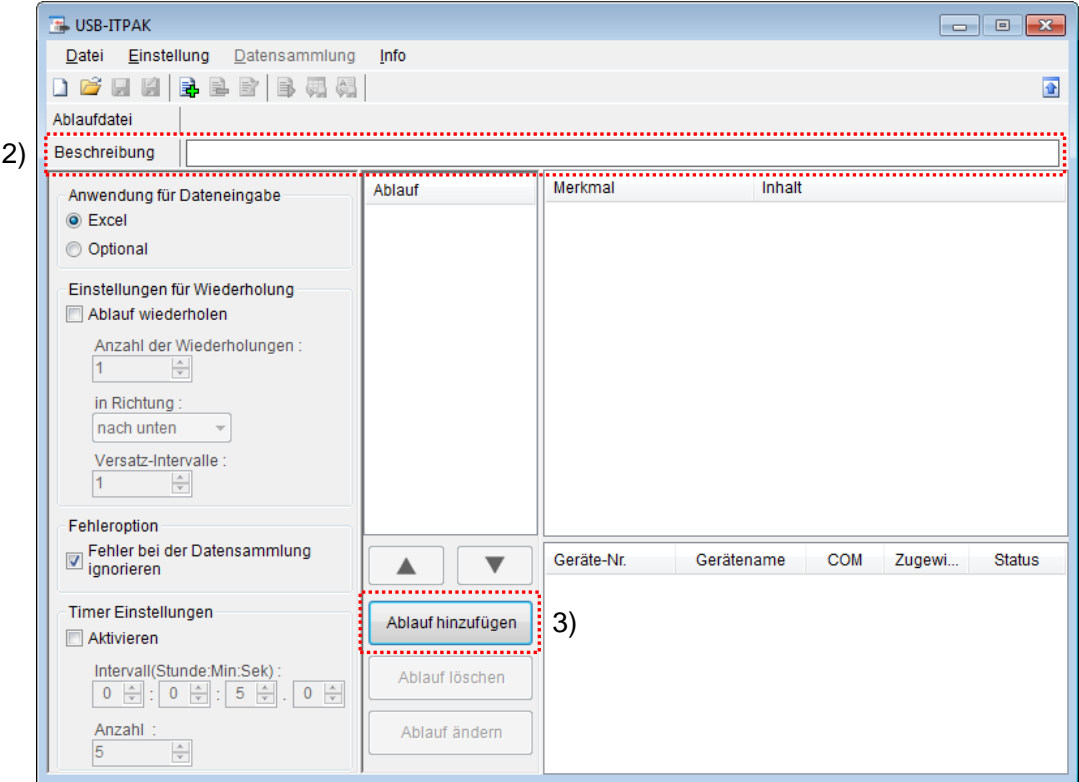

3) Ersten Ablauf in die Ablaufdatei einfügen

Klicken Sie dazu die Schaltfläche [Ablauf hinzufügen] im Haupt-Dialogfeld an.

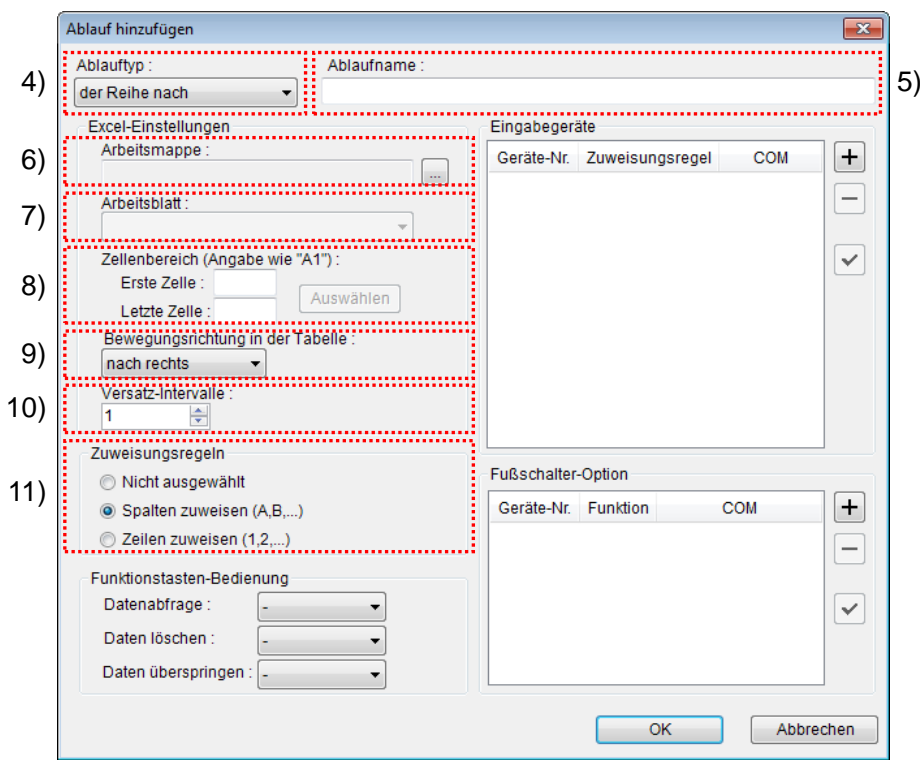

4) Ablauftyp auswählen

Prüfen Sie, ob [der Reihe nach] als Ablauftyp ausgewählt ist. Wenn dies nicht der Fall ist, wählen Sie [der Reihe nach] aus der Drop-Down-Liste aus.

WICHTIG • Die in DP-1VA gespeicherten Protokolldaten können nicht bei Einstellung des Ablauftyps [alle gleichzeitig] eingegeben werden. Daher aus der Drop-Down-Liste unter [Ablauftyp] entweder [der Reihe nach] oder [individuell] auswählen.

5) Ablaufnamen eingeben

In das Textfeld [Ablaufname] muss ein Name für den Ablauf eingegeben werden.

**TIPP** . Der Ablaufname wird im Feld [Ablauf] in der Mitte des Hauptfensters angezeigt. Wählen Sie einen möglichst einfachen, aber aussagekräftigen Namen.

In diesem Beispiel lautet der Ablaufname [Protokoll der Zeit-und Messdaten].

6) Excel-Datei auswählen im Feld [Excel-Einstellungen]

Geben Sie hier die Arbeitsmappe ein, in die die Messdaten eingegeben werden sollen.

Wenn Sie die Schaltfläche [...] anklicken, können Sie im Dialogfeld [Öffnen] die gewünschte Excel-Datei auswählen.

Wählen Sie in diesem Beispiel die folgende Datei:

C:\Mitutoyo\testitpak.xlsx (Datei vorab erstellen.)

WICHTIG • Wenn Sie eine andere als die Muster-Datei verwenden wollen, erstellen Sie in Excel eine

eigene Prüftabelle, bevor Sie USB-ITPAK starten. Die Prüftabellen-Dateien können in einem beliebigen Ordner gespeichert werden. Es empfiehlt sich jedoch, einen Ordner zu wählen, auf den schnell und einfach zugegriffen werden kann.

7) Arbeitsblatt (Tabelle) auswählen unter [Excel-Einstellungen]

Wählen Sie aus der Drop-Down-Liste das Arbeitsblatt (eine Tabelle) aus, das in die Arbeitsmappe aus Schritt 6) aufgenommen werden soll.

In diesem Beispiel wählen Sie [Tabelle1].

8) Zellenbereich für die Eingabe unter [Excel-Einstellungen] festlegen

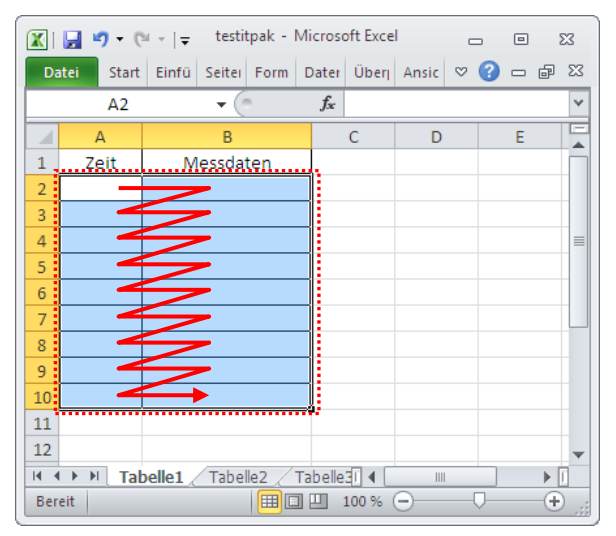

Um den in der Abbildung oben markierten Bereich in der Prüftabelle als Eingabebereich zu spezifizieren, machen Sie folgende Eingabe:

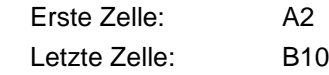

9) Bewegungsrichtung in der Tabelle unter [Excel-Einstellungen] auswählen

Bei der Eingabe der Protokolldaten über USB-ITPAK werden die Protokolldaten, nachdem sie über DP-1VA eingelesen wurden, in die aktuelle Zelle eingetragen und die Eingabe wechselt dann automatisch zur nächsten Zelle.

Wählen Sie in der oben gezeigten Beispiel-Prüftabelle [nach rechts] aus.

10) Versatz-Intervalle unter [Excel-Einstellungen] festlegen

Bestimmen Sie das Intervall für den in Schritt 9) festgelegten Wechsel zur Zelle für die nächste Eingabe. Wird hier "1" eingestellt, erfolgt die nächste Eingabe in die nächste Zelle. Bei Einstellung von "2" erfolgt die nächste Eingabe in die übernächste Zelle.

Stellen Sie in unserem Beispiel "1" als Versatz-Intervall ein.

11) Option unter [Zuweisungsregeln] auswählen

In USB-ITPAK können die Prüfmerkmale den Spalten (vertikal) oder den Zeilen (horizontal) in der Prüftabelle zugewiesen werden.

In der obigen Beispieltabelle werden die Protokolldateneinträge den betreffenden Spalten zugewiesen; wählen Sie daher [Spalten zuweisen (A, B,…)] aus.

12) [Eingabegeräte] einstellen

Die Schaltflächen rechts im Feld [Eingabegeräte] haben folgende Funktionen:

- [+]: Geräte-Einstellung hinzufügen
- [-]: aus der Liste ausgewählte Geräte-Einstellung löschen
- [ $\sqrt{ }$ ]: aus der Liste ausgewählte Geräte-Einstellung ändern

Klicken Sie hier die Schaltfläche [+] an, um das Dialogfeld [Geräte-Einstellungen] aufzurufen.

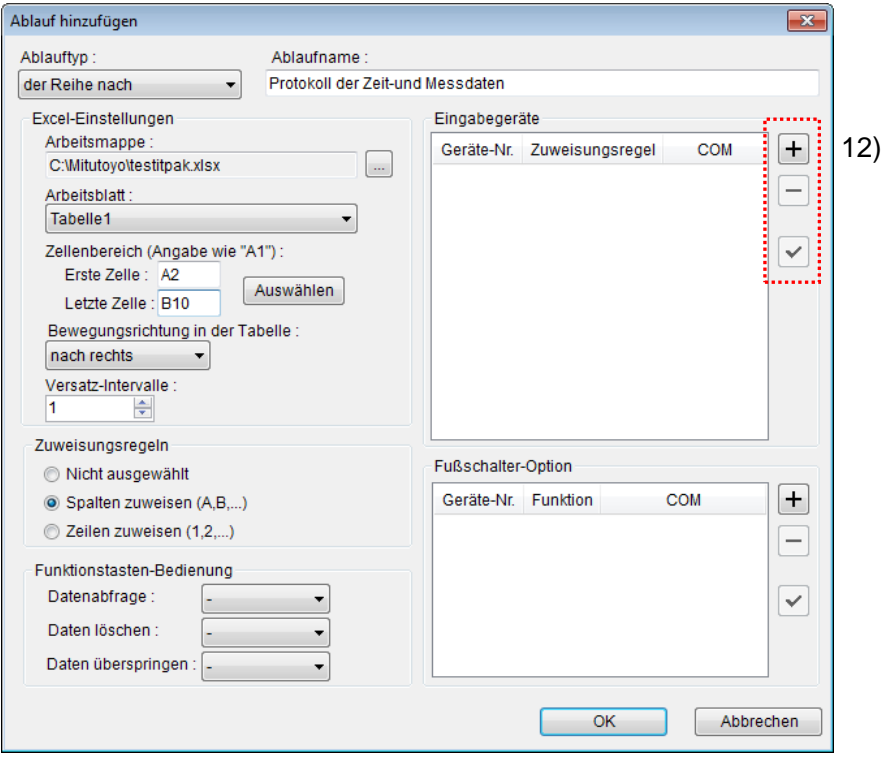

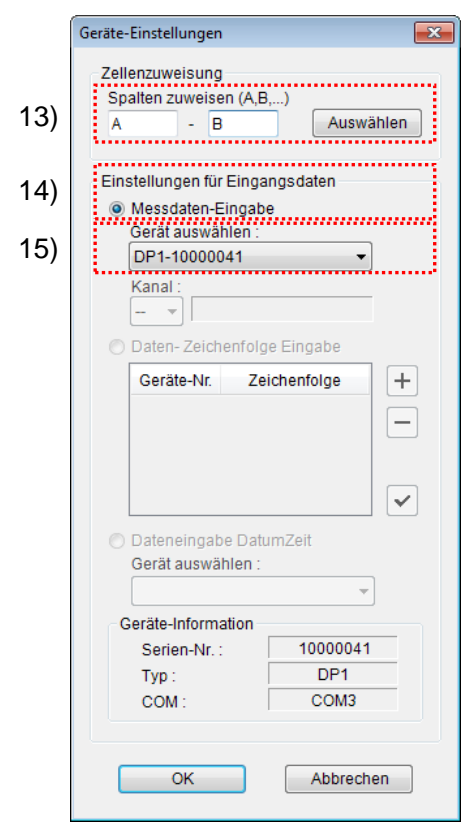

13) [Zellenzuweisung] in Dialogfeld [Geräte-Einstellungen] einstellen

Wählen Sie im Feld [Zellenzuweisung] Spalten (vertikal) oder Zeilen (horizontal), entsprechend der Einstellung in Schritt 11). In unserem Beispiel wählen Sie die Spalten aus.

In unserer zuvor beschriebenen Prüftabelle gibt es zwei Eingabebereiche. Hier wurden einem Gerät alle Spalten zugewiesen – geben Sie daher als Startzeile "A" in das linke Eingabefeld und "B" in das rechte Eingabefeld ein.

14) Datentyp im Feld [Einstellungen für Eingangsdaten] auswählen

Als Datentyp für die Eingangsdaten stehen die Messdaten vom Messgerät (numerische Daten) und Daten-Zeichenfolge über Fußschalter-Eingabe zur Auswahl.

15) Gerät auswählen, für das die Zuweisung gelten soll

Wählen Sie aus der Drop-Down-Liste unter [Fußschalter auswählen] das gewünschte Gerät aus.

Die Einstellungen im Dialogfeld [Geräte-Einstellungen] sind damit beendet. Klicken Sie zur Bestätigung auf [OK].

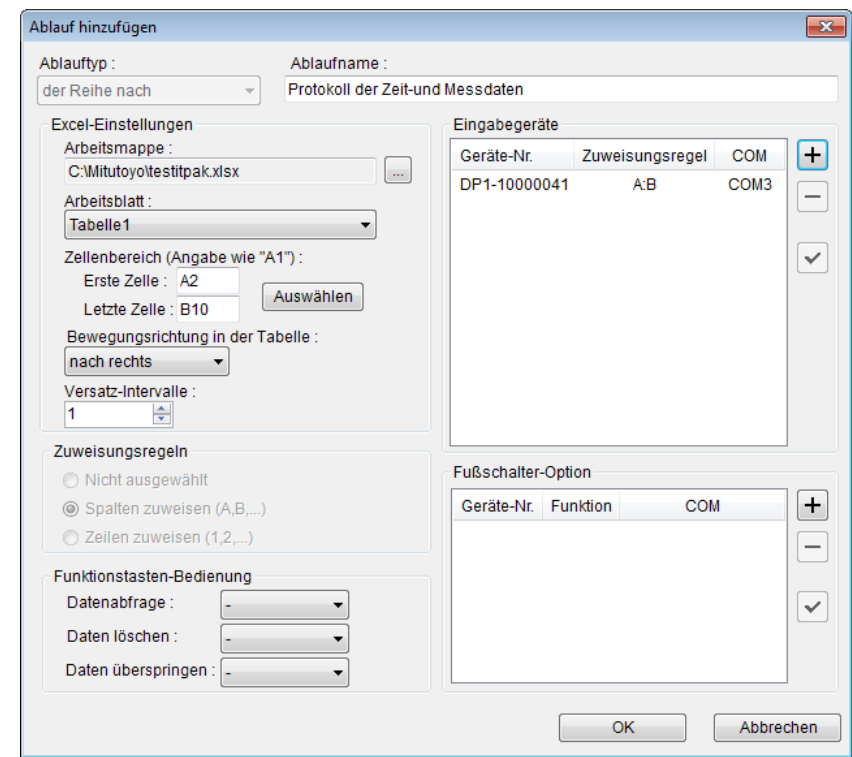

16) Dialogfeld [Ablauf hinzufügen] schließen

Die Einstellungen im Dialogfeld [Ablauf hinzufügen] sind damit komplett. Bestätigen Sie mit [OK].

#### 17) Erstellte Ablaufdatei speichern

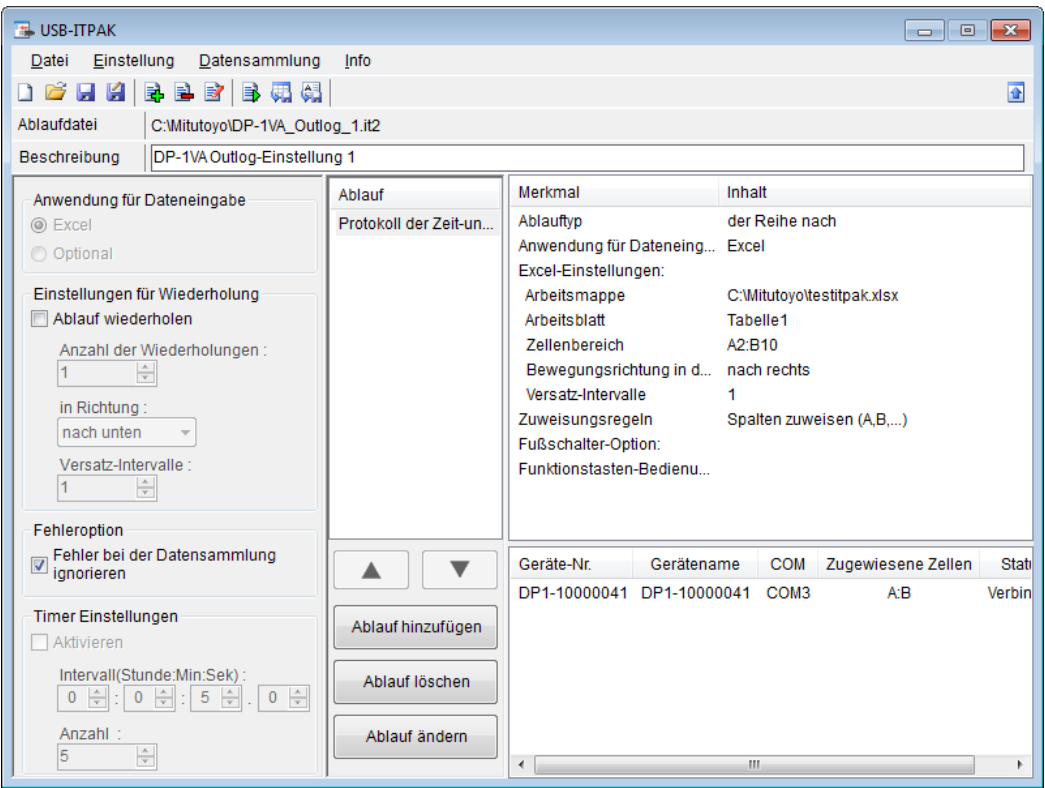

Wählen Sie aus dem Menü im Hauptfenster [Datei], [Speichern unter] und geben Sie der Datei einen Namen. Wenn die Datei gespeichert wurde, erscheint der Dateiname mit voller Pfadangabe im Feld [Ablaufdatei].

#### **5.8.3 Eingabe der Protokolldaten**

1) [Ablaufdatei] öffnen

**TIPP** Wenn Sie unmittelbar nach den in Abschnitt 5.8.2 "Einstellungen" beschriebenen Einstellungen eine Messung ausführen, ist die Ablaufdatei bereits geöffnet. In diesem Fall entfällt Schritt 1).

Wählen Sie aus dem Menü im Hauptfenster [Datei] und dann [Öffnen], oder öffnen Sie die [Ablaufdatei] unter [Zuletzt geöffnete Dateien].

2) Dialogfeld [Datensammlung] öffnen

WICHTIG • In USB-ITPAK wird die Excel-Datei, in die die Daten eingegeben wurden, nach der Datensammlung standardmäßig durch Überschreiben des Dateinamens gespeichert. Falls Sie die Originaldatei noch benötigen, muss sie vorher separat gespeichert werden!

> Wählen Sie aus dem Menü im Hauptfenster [Datensammlung] und dann [Start] oder klicken Sie das unten gezeigte Symbol an.

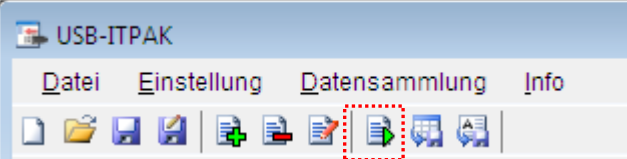

Bevor die Datensammlung beginnt, erscheint die Abfrage [Datenaufnahme nach dem Löschen fortsetzen?]. Klicken Sie [Ja] an.

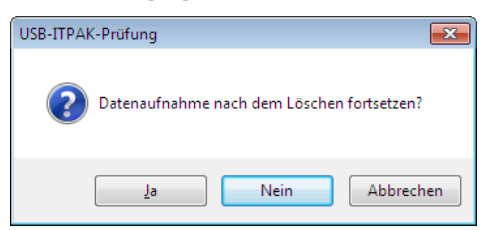

Nun erscheint das Dialogfeld zur Datensammlung und die Datensammlung kann ausgeführt werden.

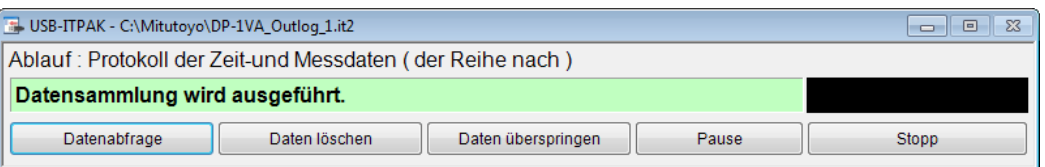

**TIPP** Wenn Sie in der Meldung [Datenaufnahme nach dem Löschen fortsetzen?] [Nein] anklicken, wird die Datensammlung unterbrochen und muss bei Bedarf wieder aufgenommen werden. Weitere Informationen finden Sie unter "6.14.1 Schaltfläche [Pause/Wieder aufnehmen]" und "8.2.5 Wiederaufnahme der unterbrochenen Excel-Datensammlung".

3) Sammlung der Protokolldaten durchführen.

Beim Sammeln der Protokolldaten wird die Zelle, in die als nächstes Daten eingetragen werden, grün hervorgehoben.

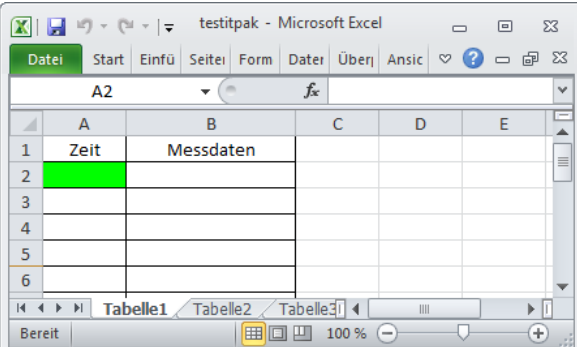

Drücken Sie zum Einlesen der Protokolldaten länger als 1 Sekunde die Taste [OUT LOGI am DP-1VA.

- **TIPP** Nähere Angaben zu den Funktionen des DP-1VA sind der DP-1VA-Bedienungsanleitung zu entnehmen.
- WICHTIG Klicken Sie während des Einlesens der im DP-1VA gespeicherten Protokolldaten keine Schaltflächen wie z. B. [Datenabfrage] in USB-ITPAK an. Andernfalls kann der Prozess infolge eines Stopps der Protokolldateneingabe usw. nicht ordnungsgemäß abgeschlossen werden. In diesem Fall müssen Sie den Vorgang ab Abschnitt "5.8.3 2) Dialogfeld [Datensammlung] öffnen" wiederholen.
	- 4) Datensammlung beenden und Ergebnisse speichern

Wenn alle Daten eingegeben wurden erscheint eine entsprechende Meldung oben im Dialogfeld.

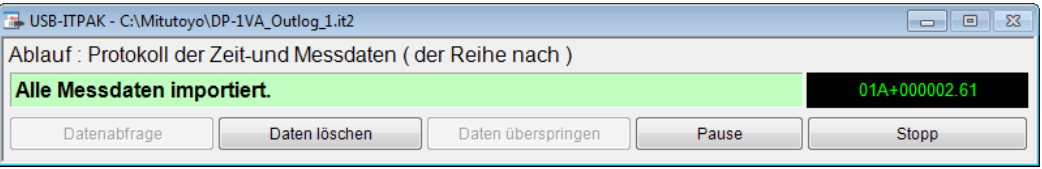

- **HINWEIS** Wenn die Anzahl an einzelnen DP-1VA-Protokolldaten nicht den vorab in USB-ITPAK eingestellten Eingabezellenbereich erreicht, bleibt die Abschlussmeldung aus. Prüfen Sie, welche Meldung der DP-1VA ausgibt.
	- Wenn die Anzahl an einzelnen DP-1VA-Protokolldaten den vorab in USB-ITPAK eingestellten Eingabezellenbereich überschreitet, erscheint die Abschlussmeldung sobald die angegebenen Eingabezellen mit Daten gefüllt sind. Für die Eingabe aller Protokolldaten ändern Sie bitte den Eingabezellenbereich entsprechend.

Klicken Sie dann die Schaltfläche [Stopp] an. Daraufhin erscheint die folgende Meldung:

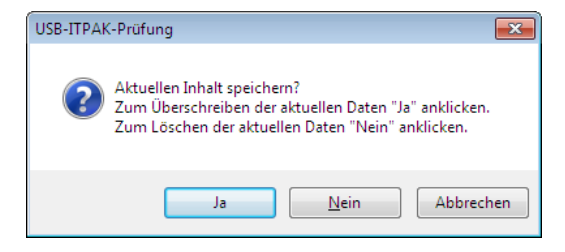

[Ja]: Die Excel-Datei, in die die Daten eingegeben wurden, wird unter dem gleichen Namen gespeichert – dabei werden die darin enthaltenen Daten (z. B. aus der vorherigen Datensammlung) überschrieben.

[Nein]: Die Excel-Datei wird nicht überschrieben und die gerade eingegebenen Daten werden gelöscht.

[Abbrechen]: Die Meldung wird geschlossen und das Dialogfeld zur Datensammlung wieder angezeigt.

Klicken Sie [Ja] an. Die Excel-Datei wird mit den aktuell gesammelten Daten überschrieben und das Hauptfenster wird wieder angezeigt.

Damit ist die Datensammlung beendet.

#### NOTIZEN

# **6**

## **6 Die Dialogfelder in USB-ITPAK**

Kapitel 4 "Datensammlung (Grundlagen)" beschreibt die Grundlagen der Arbeit mit USB-ITPAK.

Komplexere Funktionen und Arbeitsschritte, wie die Datensammlung mittels Fußschalter und die Kombination mehrerer Abläufe, werden in Kapitel 5 "Datensammlung (weitere Funktionen)" erläutert.

In Kapitel 6 "Die Dialogfelder in USB-ITPAK" finden Sie Informationen über die Menüs und Dialogfelder für sämtliche USB-ITPAK-Funktionen. Hier werden auch die Funktionen erklärt, die in den Kapiteln 4 und 5 noch nicht beschrieben wurden.

Die Anordnung (Rangfolge) der Dialogfelder in USB-ITPAK ist nachfolgend aufgeführt. In Klammern ist jeweils der Abschnitt angegeben, in dem das Dialogfeld beschrieben wird.

#### 1. Quick-Menü (6.1)

#### 2. Hauptfenster (6.2)

- 2.1 Geräte-Information (6.3)
	- 2.1.1 Geräte-Information einstellen (6.4)
- 2.2 Option (6.5)
- 2.3 Ablauf hinzufügen/ändern (Excel/sequentielle Messung oder Sammelabfrage) (6.6)
	- 2.3.1 Geräte-Einstellungen (Excel/sequentielle Messung oder Sammelabfrage) (6.7)
	- 2.3.2 Daten-Zeichenfolge einstellen (6.8)
	- 2.3.4 Fußschalter-Einstellungen (6.9)
- 2.3 Ablauf hinzufügen/Ablauf ändern (Excel/individuelle Messung) (6.10) 2.3.1 Geräte-Einstellungen (Excel/individuelle Messung) (6.11)
- 2.4 Ablauf hinzufügen/Ablauf ändern (Optional) (6.12)
	- 2.4.1 Geräte-Einstellungen (Optional) (6.13)
	- 2.4.2 Daten-Zeichenfolge einstellen (6.8)
	- 2.4.3 Fußschalter-Einstellungen (6.9)
- 3. Datensammlung (6.14)

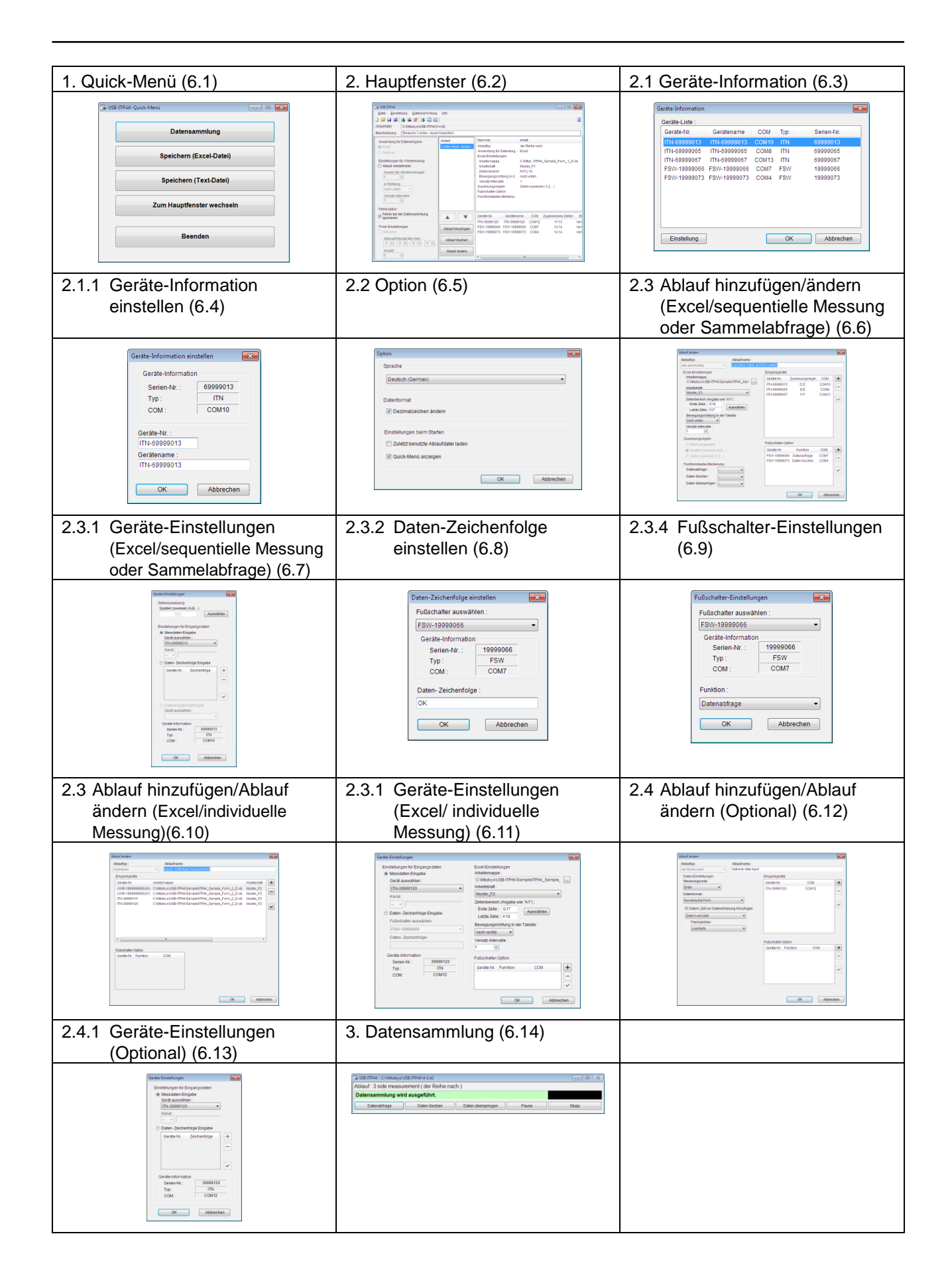

### **6.1 Quick-Menü**

Wenn die Option [Quick-Menü anzeigen] aktiviert wurde, erscheint nach dem Starten von USB-ITPAK das Quick-Menü.

Für Anwender, die nur Daten sammeln, bietet das Quick-Menü schnellen Zugriff auf die benötigten Funktionen. Nach Anklicken der Schaltfläche [Datensammlung], um die Ablaufdatei zu öffnen, kann sofort mit der Messung begonnen werden.

**TIPP** Erläuterungen zur Option [Quick-Menü anzeigen] finden Sie in Abschnitt 6.5 "Option".

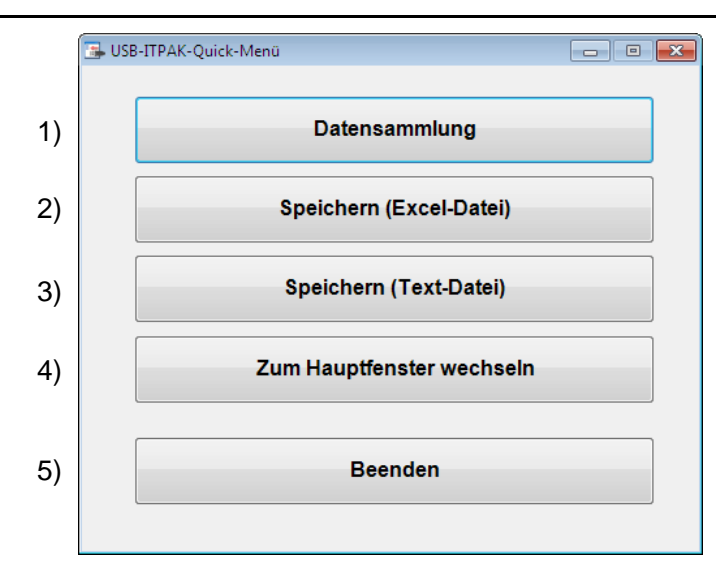

1) Schaltfläche [Datensammlung]

Über diese Schaltfläche können Sie eine bereits erstellte Ablaufdatei öffnen und die Datensammlung anhand dieses Ablaufs durchführen. Die Vorgehensweise ist in Abschnitt 6.1.1 "Schaltfläche [Datensammlung]"

beschrieben.

2) Schaltfläche [Speichern (Excel-Datei)]

Mit dieser Schaltfläche wird nach der Datensammlung die Excel-Datei gespeichert, in die die Messdaten eingegeben wurden.

Die Vorgehensweise ist in Abschnitt 6.1.2 "Schaltfläche [Speichern (Excel-Datei)]" beschrieben.

3) Schaltfläche [Speichern (Text-Datei)]

Die Messdaten werden nach der Datensammlung als Textdatei gespeichert. Die Vorgehensweise ist in Abschnitt 6.1.3 "Schaltfläche [Speichern (Text-Datei)]" beschrieben.

4) Schaltfläche [Zum Hauptfenster wechseln]

Bei Betätigung dieser Schaltfläche wird das Hauptfenster angezeigt.

5) Schaltfläche [Beenden]

USB-ITPAK wird beendet.

#### **6.1.1 Schaltfläche [Datensammlung]**

Eine bereits erstellte und gespeicherte Ablaufdatei wird geöffnet und die Datensammlung wird anhand des vorgegebenen Ablaufs ausgeführt.

1) Ablaufdatei im Dialogfeld [Öffnen] auswählen

Wählen Sie aus der Liste der Dateien die gewünschte Ablaufdatei (Endung: itp, it2) und klicken Sie dann die Schaltfläche [Öffnen] an.

- **HINWEIS** Wenn im Feld [Einstellungen beim Starten] die Option [Zuletzt benutzte Ablaufdatei laden] gewählt wurde (siehe Abschnitt 6.5 "Option"), wird unmittelbar nach dem Start von USB-ITPAK die Ablaufdatei geladen, die bei der letzten Sitzung verwendet wurde. In diesem Fall entfällt Schritt 1).
	- 2) Daten sammeln

Wenn die Meldung [Datenaufnahme nach dem Abbrechen fortsetzen?] erscheint, klicken Sie entweder [Ja] oder [Nein] an.

Das Dialogfeld zur Datensammlung wird angezeigt, die in der Ablaufdatei festgelegte Excel-Prüftabelle wird geöffnet und die Datensammlung wird gestartet.

**TIPP** Genaue Informationen über das Dialogfeld zur Datensammlung finden Sie in Abschnitt 6.14 "Datensammlung".

#### **6.1.2 Schaltfläche [Speichern (Excel-Datei)]**

Nachdem die Messdaten erfasst wurden, wird die Excel-Datei, in die sie eingegeben wurden, gespeichert.

**HINWEIS** Die Schaltfläche [Speichern (Excel-Datei)] ist nur aktiviert, wenn zuvor eine Datensammlung ausgeführt wurde.

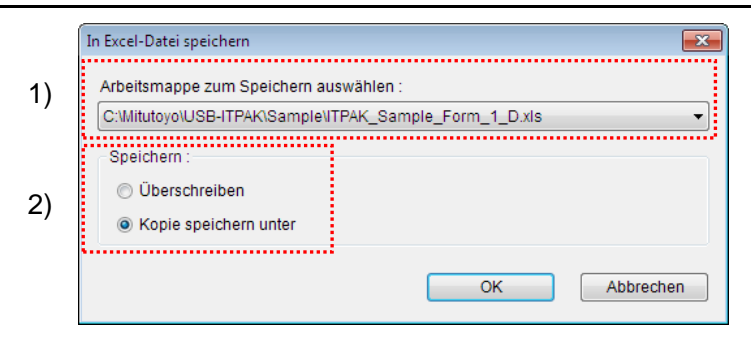

- 1) Datei, die gespeichert werden soll, auswählen Wählen Sie im Feld [Arbeitsmappe zum Speichern auswählen] die gewünschte Datei aus der Drop-Down-Liste aus.
- 2) Speichermethode wählen

Wählen Sie unter [Speichern] entweder [Überschreiben] oder [Kopie speichern unter].

3) Zum Speichern [OK] anklicken

Wenn Sie die Option [Kopie speichern unter] im Feld [Speichern] gewählt haben, wird jetzt das Dialogfeld [Speichern unter] angezeigt. Geben Sie hier den Dateinamen ein und speichern Sie die Excel-Datei.

Wenn in der Ablaufdatei mehrere Excel-Tabellen hinterlegt sind, führen Sie die Schritte 1) bis 3) für jede Datei durch, die Sie speichern möchten.

#### **6.1.3 Schaltfläche [Speichern (Text-Datei)]**

Nach der Datensammlung werden die Messdaten in einer Textdatei gespeichert.

HINWIES . Die Schaltfläche [Speichern (Text-Datei)] ist nur aktiviert, wenn zuvor eine Datensammlung ausgeführt wurde.

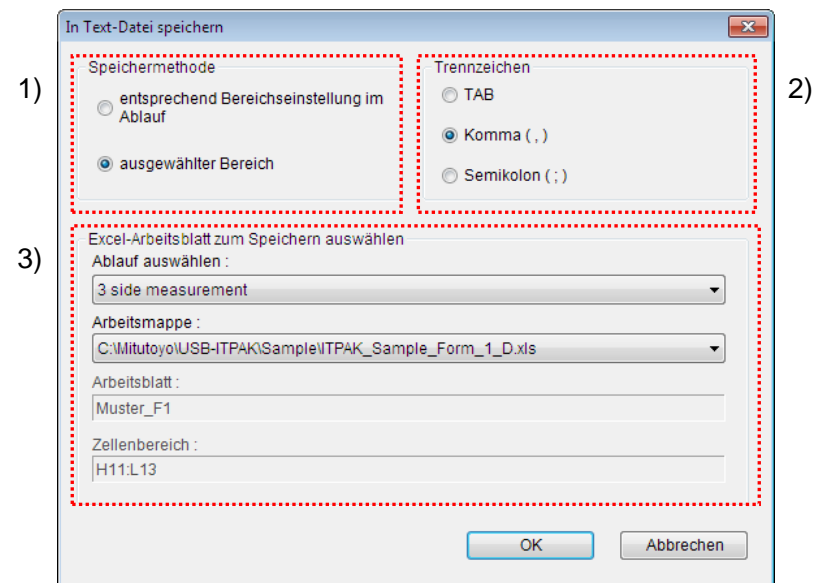

1) Gewünschte Methode im Feld [Speichermethode] auswählen

Wählen Sie, welcher Bereich der Messdaten in der Excel-Tabelle in die Textdatei gespeichert werden soll.

- [entsprechend Bereichseinstellung im Ablauf] Der im Dialogfeld [Ablauf hinzufügen] unter [Zellenbereich (Angabe wie "A1")] für die Ablaufdatei festgelegte Bereich wird gespeichert.
- [Ausgewählter Bereich]

Wählen Sie den gewünschten Zellenbereich direkt in der angezeigten Excel-Tabelle aus.

2) Trennzeichen auswählen

Wählen Sie im Feld [Trennzeichen], mit welchem Zeichen die Excel-Spalten in der Textdatei getrennt werden sollen, wenn Messdaten aus einer Excel-Tabelle in einer Textdatei gespeichert werden. Zur Auswahl stehen [TAB], [Komma] oder [Semikolon].

- 3) Einstellungen im Feld [Excel-Arbeitsblatt zum Speichern auswählen] vornehmen
	- Wählen Sie im Feld [Ablauf auswählen] den Ablauf, den Sie speichern möchten.
	- Im Feld [Arbeitsmappe] wählen Sie die im Ablauf registrierte Excel-Tabelle, die gespeichert werden soll.
- 4) Zum Speichern [OK] anklicken

Das Dialogfeld [Speichern unter] erscheint. Geben Sie hier den Dateinamen ein und klicken Sie die Schaltfläche [Speichern] an.

## **6.2 Hauptfenster**

Wenn die Option [Quick-Menü anzeigen] deaktiviert wurde, erscheint nach dem Starten von USB-ITPAK das Hauptfenster.

Das Hauptfenster wird benötigt, um Ablaufdateien zu erstellen. In diesem Dialogfeld stehen alle USB-ITPAK-Funktionen – vom Erstellen der Ablaufdatei bis zur Datensammlung – zur Verfügung.

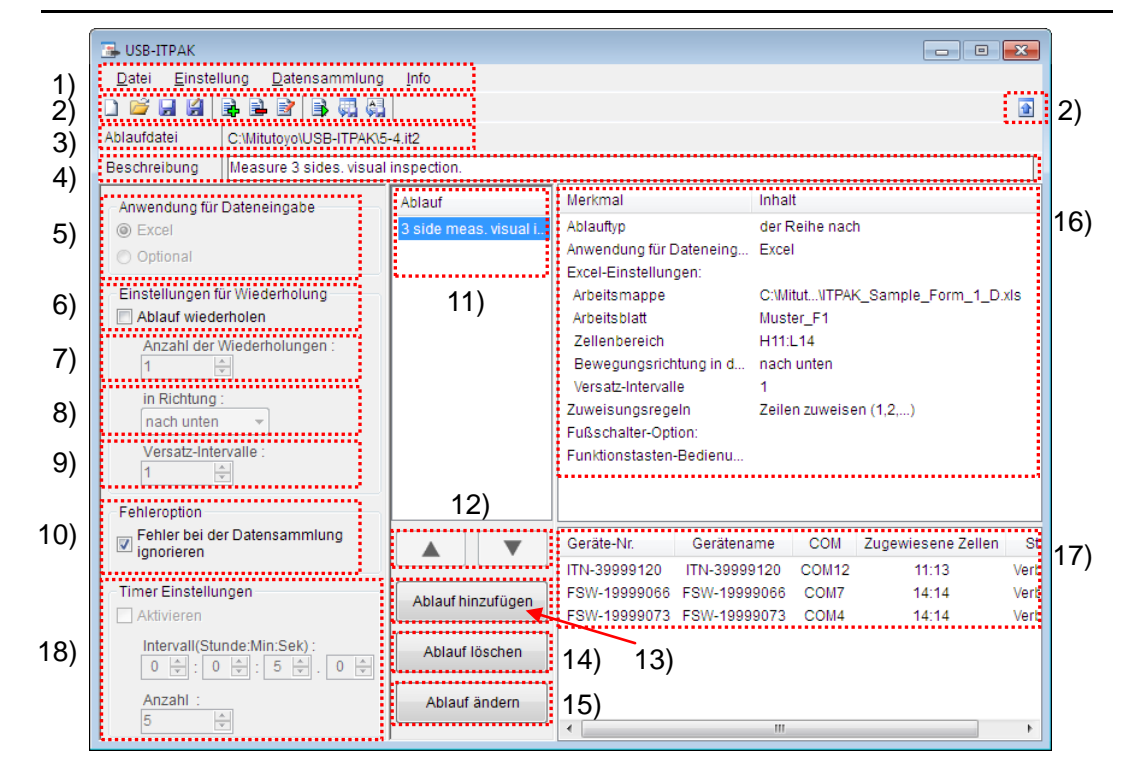

**TIPP** Erläuterungen zur Option [Quick-Menü anzeigen] finden Sie in Abschnitt 6.5 "Option".

1) Menü-Leiste

Über die Menü-Leiste haben Sie Zugang zu den USB-ITPAK-Funktionen. Genaue Informationen über die Nutzung der Menü-Leiste finden Sie in Abschnitt 6.2.1 "Menü [Datei]" und den folgenden Abschnitten.

2) Werkzeug-Leiste

Auch die Werkzeug-Leiste bietet Zugriff auf die USB-ITPAK-Funktionen. Weitere Informationen hierzu finden Sie in Abschnitt 6.2.1 "Menü [Datei]" und den folgenden Abschnitten.

3) Feld [Ablaufdatei]

Hier wird der Pfadname der aktuell geöffneten Ablaufdatei angezeigt.

4) Feld [Beschreibung]

Geben Sie hier eine kurze Beschreibung des Ablaufs ein. Das Textfeld kann jedoch auch leer bleiben.

**HINWEIS** • In das Feld [Beschreibung] können bis zu 100 1- oder 2-Byte-Zeichen eingegeben werden.

5) Feld [Anwendung für Dateneingabe]

Wählen Sie die Anwendung aus, in die die Daten eingegeben werden sollen.

• [Excel]

Die Dateneingabe erfolgt in eine Excel-Datei.

• [Optional]

Die Daten werden in eine beliebige andere Anwendung (z. B. Editor oder Word) eingegeben, die während der Datensammlung aktiv ist.

6) Feld [Einstellungen für Wiederholung]

Wenn in diesem Feld [Ablauf wiederholen] ausgewählt wird, wird der registrierte Ablauf während der Datensammlung mehrmals wiederholt.

7) Feld [Anzahl der Wiederholungen:]

Dieses Feld ist nur aktiviert, wenn zuvor die Option [Ablauf wiederholen] ausgewählt wurde.

Geben Sie ein, wie oft der Ablauf wiederholt werden soll.

8) Feld [in Richtung:]

Dieses Feld ist nur aktiviert, wenn zuvor die Option [Ablauf wiederholen] ausgewählt wurde.

Bei der Ablauf-Wiederholung während der Datensammlung wird nach jeder Eingabe die nächste Eingabezelle aktiviert. Wählen Sie hier, in welche Richtung das System zur nächsten Eingabezelle wechseln soll: [nach rechts] oder [nach unten].

9) Feld [Versatz-Intervalle]:

Dieses Feld ist nur aktiviert, wenn zuvor die Option [Ablauf wiederholen] ausgewählt wurde.

Bei der Ablauf-Wiederholung während der Datensammlung wird nach jeder Eingabe die nächste Eingabezelle aktiviert. Stellen Sie hier ein, in welchen Intervallen die Eingabezellen aktiviert werden soll (ob z. B. die Eingabe jeweils in die nächste oder in die übernächste Zelle erfolgen soll).

10) Feld [Fehleroption]

Wählen Sie, ob folgende Fehler während der Datensammlung ignoriert werden sollen.

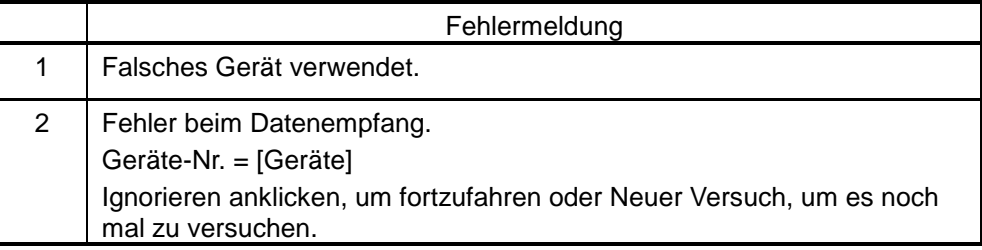

- **TIPP** Genaue Informationen zu den Fehlermeldungen finden Sie in Abschnitt 8.4.7 "Fehlermeldungen im Dialogfeld zur Datensammlung" unter 8.4 "Fehlermeldungen in USB-ITPAK".
	- 11) Feld [Ablauf]

In diesem Feld sind die Namen aller erstellten Abläufe aufgelistet.

In einer Ablaufdatei können mehrere Abläufe gespeichert werden.

12) Feld  $[\triangle][\blacktriangledown]$ 

Durch Anklicken dieser beiden Schaltflächen nach Auswahl eines Ablaufs im Feld [Ablauf] können Sie die Reihenfolge der Abläufe ändern.

13) Schaltfläche [Ablauf hinzufügen]

Mit dieser Schaltfläche wird der Ablaufdatei ein weiterer Ablauf hinzugefügt. Die Vorgehensweise ist in Abschnitt 6.2.2 "Menü [Einstellung]" beschrieben.

14) Schaltfläche [Ablauf löschen]

Diese Schaltfläche dient zum Löschen des im Feld [Ablauf] ausgewählten Ablaufs. Die Vorgehensweise ist ebenfalls in Abschnitt 6.2.2 "Menü [Einstellung]" beschrieben.

15) Schaltfläche [Ablauf ändern]

Über diese Schaltfläche kann der im Feld [Ablauf] ausgewählte Ablauf geändert werden.

Die Vorgehensweise ist in Abschnitt 6.2.2 "Menü [Einstellung]" beschrieben.

16) Anzeige der Ablauf-Details

In diesem Feld finden Sie Informationen zu dem im Feld [Ablauf] ausgewählten Ablauf.

17) Anzeige der Geräte-Informationen zu den für die Datensammlung verwendeten Geräten

Hier werden die Informationen zu den Geräten (USB-ITN, USB-FSW, U-WAVE, IT-016U, DP-1VA) angezeigt, die in dem im Feld [Ablauf] ausgewählten Ablauf für die Datensammlung verwendet werden.

- **HINWEIS** Wenn ein USB-FSW zur Eingabe von Zeichenfolge-Daten genutzt wird, wird dies in Feld 17) angezeigt.
	- Wenn ein USB-FSW für die Datenanforderung oder zum Löschen von Daten genutzt wird, wird dies im Feld 16) unter "Fußschalter-Option" angezeigt.
	- Bei Verwendung des IT-016U wird dieser auch als ITN-Typ erkannt. Die Seriennummer des IT-016U wird beginnend mit einer "8" angezeigt, in der Form "ITN-8\*\*\*\*\*\*\*".
	- Die Seriennummer des DP-1VA wird mit "DP1-\*\*\*\*\*\*\*\*" angegeben.
	- 18) Feld [Timer Einstellungen]

Bei Auswahl dieser Funktion wird die automatische Eingabe der Messdaten im festgelegten Intervall aktiviert. Genaue Informationen hierzu finden Sie unter "6.15 Timer-Einstellungen".

#### **6.2.1 Menü [Datei]**

Über das Menü [Datei] werden Ablaufdateien geladen und gespeichert.

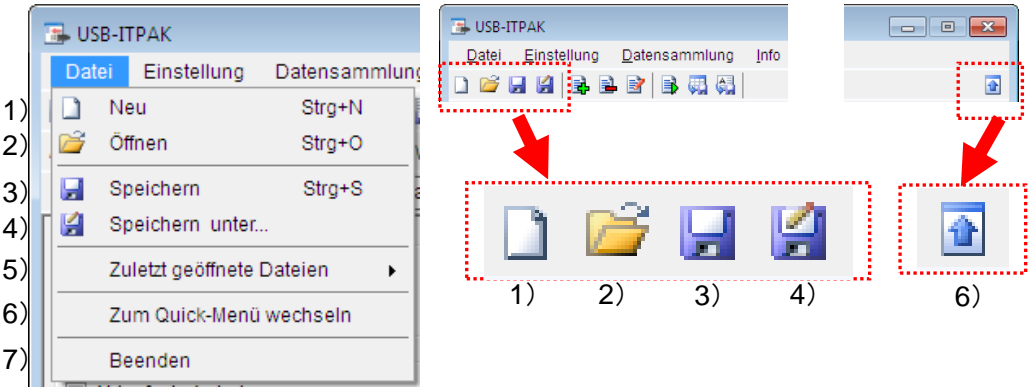

1) [Neu]

Dieser Befehl dient zur Erstellung einer neuen Ablaufdatei. Dies kann auch durch Anklicken des Symbols 1) in der Werkzeug-Leiste ausgeführt werden.

2) [Öffnen]

Über diesen Befehl wird eine bereits gespeicherte Ablaufdatei geladen. Dazu kann auch das Symbol 2) in der Werkzeug-Leiste verwendet werden.

3) [Speichern]

Die vorhandenen Daten in der Ablaufdatei werden beim Speichern überschrieben. Dies kann auch durch Anklicken des Symbols 3) in der Werkzeug-Leiste ausgeführt werden.

4) [Speichern unter ...]

Die Ablaufdatei wird unter einem anderen Namen gespeichert. Dazu kann auch das Symbol 4) in der Werkzeug-Leiste verwendet werden.

5) [Zuletzt geöffnete Dateien]

Wählen Sie eine in diesem Untermenü angezeigte Ablaufdatei aus, um sie zu laden. Angezeigt werden hier jeweils die 5 zuletzt geladenen oder gespeicherten Dateien.

6) [Zum Quick-Menü wechseln]

Bei Betätigung dieser Schaltfläche wird das Quick-Menü angezeigt. Dies kann auch durch Anklicken des Symbols 6) in der Werkzeug-Leiste ausgeführt werden.

7) [Beenden]

USB-ITPAK wird beendet.

#### **6.2.2 Menü [Einstellung]**

Das Menü [Einstellung] enthält Befehle zum Anzeigen von Geräte-Informationen und Hinzufügen, Löschen und Ändern von Abläufen. Außerdem können Sie hier optionale Einstellungen für verschiedene USB-ITPAK-Funktionen vornehmen.

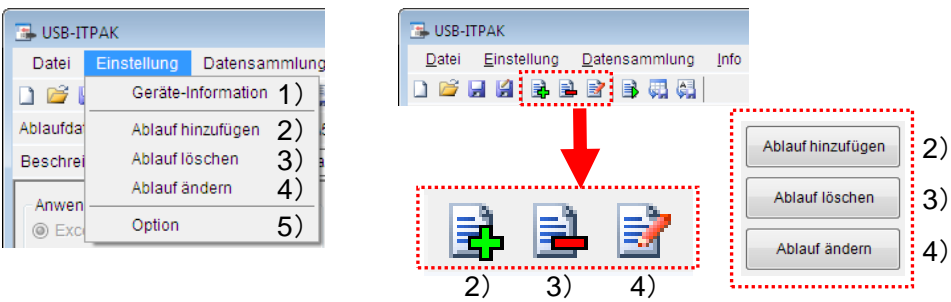

1) [Geräte-Information]

Das Dialogfeld [Geräte-Information] wird geöffnet.

- **TIPP** Einzelheiten über das Dialogfeld [Geräte-Information] finden Sie in Abschnitt 6.3 "Geräte-Information".
	- 2) [Ablauf hinzufügen]

In die geöffnete Ablaufdatei wird ein weiterer Ablauf eingefügt.

Dies kann auch durch Anklicken des Symbols 2) in der Werkzeug-Leiste oder der Schaltfläche 2) im Hauptfenster ausgeführt werden.

3) [Ablauf löschen]

Der im Feld [Ablauf] im Hauptfenster ausgewählte Ablauf wird gelöscht. Dies kann auch durch Anklicken des Symbols 3) in der Werkzeug-Leiste oder der Schaltfläche 3) im Hauptfenster ausgeführt werden.

4) [Ablauf ändern]

Der im Feld [Ablauf] im Hauptfenster ausgewählte Ablauf wird geändert.

Dies kann auch durch Anklicken des Symbols 4) in der Werkzeug-Leiste oder der Schaltfläche 4) im Hauptfenster ausgeführt werden.

5) [Option]

Das Dialogfeld [Option] wird geöffnet.

**TIPP** Erläuterungen zu den Funktionen unter dem Befehl [Option] finden Sie in Abschnitt 6.5 "Option".

#### **6.2.3 Menü [Datensammlung]**

Über das Menü [Datensammlung] in der Menü-Leiste werden die Datensammlung gestartet und die Messdaten nach der Datensammlung gespeichert.

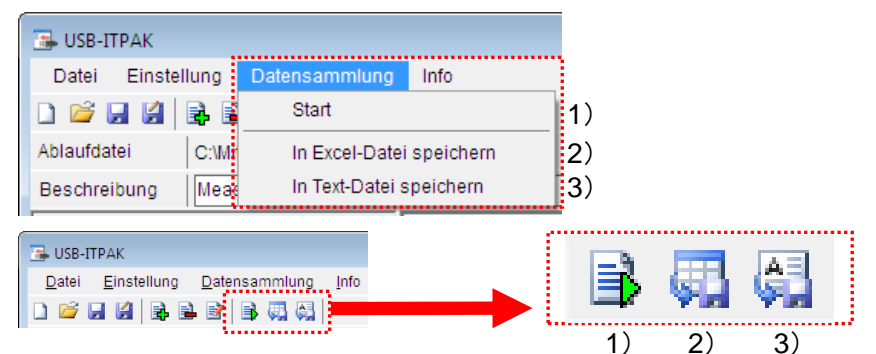

1) [Start]

Die Datensammlung wird der Ablaufdatei entsprechend ausgeführt.

Dies kann auch durch Anklicken des Symbols 1) in der Werkzeug-Leiste ausgeführt werden.

2) [In Excel-Datei speichern]

Die Excel-Datei, in die die erfassten Messdaten eingegeben wurden, wird gespeichert.

Das Speichern kann auch durch Anklicken des Symbols 2) in der Werkzeug-Leiste erfolgen.

- **TIPP** Die genaue Vorgehensweise ist in Abschnitt 6.1.2 "Schaltfläche [Speichern (Excel-Datei)]" beschrieben.
	- 3) In Text-Datei speichernl

Die erfassten Messdaten werden als Text-Datei gespeichert

Dazu können Sie auch das Symbol 3) in der Werkzeug-Leiste anklicken.

**TIPP** Die genaue Vorgehensweise ist in Abschnitt 6.1.3 "Schaltfläche [Speichern (Text-Datei)]" beschrieben.

#### **6.2.4 Menü [Info]**

Hier finden Sie Informationen zur USB-ITPAK-Version.

## **6.3 Geräte-Information**

Dieses Dialogfeld wird über den Befehl [Geräte-Information] im Menü [Einstellung] (siehe Abschnitt 6.2 "Hauptfenster") aufgerufen.

In dieser Dialogbox werden alle USB-ITN, USB-FSW, U-WAVE-R, IT-016U und DP-1VA angezeigt, die an den PC angeschlossen sind.

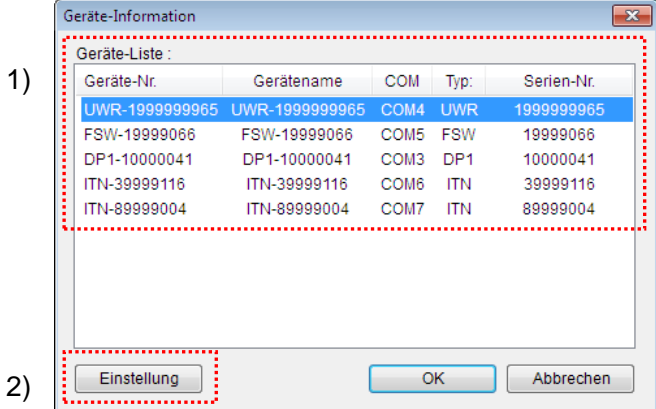

1) Feld [Geräte-Liste:]

Hier werden alle USB-ITN-, USB-FSW, U-WAVE-R, IT-016U und DP-1VA-Einheiten angezeigt, die an den PC angeschlossen sind und für die der zugehörige VCP-Treiber installiert wurde.

2) Schaltfläche [Einstellung]

Wenn im Feld [Geräte-Liste] ein Gerät ausgewählt und dann die Schaltfläche [Einstellung] angeklickt wird, erscheint das Dialogfeld [Geräte-Information einstellen].

- **TIPP** Einzelheiten über das Dialogfeld [Geräte-Information einstellen] finden Sie in Abschnitt 6.4 "Geräte-Information einstellen".
	- 3) Schaltfläche [OK]

Die Änderungen im Dialogfeld [Geräte-Information einstellen] werden übernommen und das Hauptfenster wieder angezeigt.

4) Schaltfläche [Abbrechen]

Die Änderungen im Dialogfeld [Geräte-Information einstellen] werden verworfen und das Hauptfenster wieder angezeigt.

## **6.4 Geräte-Information einstellen**

Bei Anklicken der in Abschnitt 6.3 "Geräte-Information" beschriebenen Schaltfläche [Einstellung] wird das Dialogfeld [Geräte-Information einstellen] für das im Feld [Geräte-Liste] ausgewählte Gerät angezeigt.

In diesem Dialogfeld werden die Geräte-Einstellungen vorgenommen.

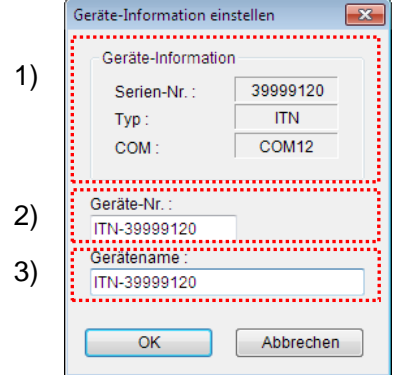

1) Feld [Geräte-Information]

Hier werden die Informationen zum ausgewählten Gerät angezeigt. Die Einstellungen in diesem Feld können nicht geändert werden.

• [Serien-Nr.:]

Die letzten 8 oder 10 Stellen der Gerätenummer des ausgewählten Geräts werden angezeigt.

Die Gerätenummern von USB-ITN, USB-FSW, IT-016U oder DP-1VA werden mit 8, die von U-WAVE-R mit 10 Stellen angezeigt.

 $\bullet$  [Typ:]

Die 3 Kennbuchstaben am Anfang der Gerätenummer des ausgewählten Geräts werden angezeigt. [ITN] steht für USB-ITN / IT-016U, [FSW] für USB-FSW, [UWR] für U-WAVE-R und [DP1] für DP-1VA.

 $\bullet$  [COM:]

Die dem Gerät zugewiesene COM-Port-Nummer wird angezeigt.

**HINWEIS** . Die COM-Port-Nummer im Feld [COM:] wird automatisch zugewiesen, wenn der VCP-Treiber für das angeschlossene Gerät installiert wird. Diese Nummer kann nicht geändert werden.

2) Feld [Geräte-Nr.:]

Die Gerätenummer identifiziert USB-ITN-, USB-FSW, U-WAVE-R, IT-016U und DP-1VA-Einheiten. Diese Information wird auch im Ablauf gespeichert.

In der Grundeinstellung wird die auf dem USB-ITN, USB-FSW, U-WAVE-R, IT-016U oder DP-1VA angegebene Gerätenummer angezeigt.

- HINWEIS . Als Geräte-Nummer können bis zu 20 1-Byte-Zeichen eingegeben werden.
- HINWEIS . Die Geräte-Nr. kann nur geändert werden, wenn im Feld [Ablauf] im Hauptfenster keine Abläufe registriert sind.

#### **WICHTIG** Wenn Sie eine Geräte-Nummer ändern, die in einer vorhandenen Ablaufdatei verwendet wird, wird die Ablaufdatei unbrauchbar. Prüfen Sie dies vor dem Ändern von Geräte-Nummern.

3) Feld [Gerätename:]

Wenn Sie hier die Bezeichnung des Messgeräts eingeben, das an den USB-ITN, U-WAVE, IT-016U oder DP-1VA angeschlossen ist, erleichtert dies die Prüfung der Ablaufeinstellungen.

HINWEIS • Hier können bis zu 32 1-Byte- und 2-Byte-Zeichen eingegeben werden.

## **6.5 Option**

Dieses Dialogfeld wird über den Befehl [Option] im Menü [Einstellung] (siehe Abschnitt 6.2 "Hauptfenster") aufgerufen.

Hier werden verschiedene Einstellungen für die Arbeit mit USB-ITPAK vorgenommen.

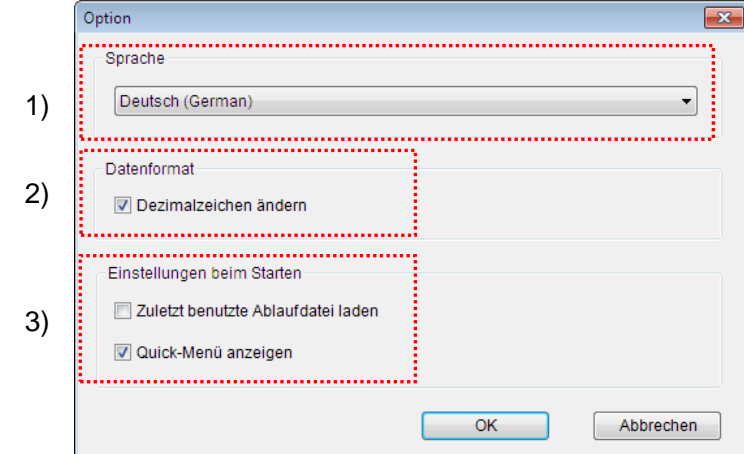

1) Feld [Sprache]

Wählen Sie die Dialogsprache, in der Sie mit USB-ITPAK arbeiten möchten.

2) Feld [Datenformat]

Wenn die Option [Dezimalzeichen ändern] markiert wird, verwendet USB-ITPAK das in Windows eingestellte Dezimalzeichen für die Messdaten.

Wenn die Option [Dezimalzeichen ändern] nicht ausgewählt wird, verwendet USB-ITPAK den Punkt "." als Dezimalzeichen für die Messdaten.

**TIPP** Um zu prüfen, welches Dezimalzeichen in Windows eingestellt ist, wählen Sie [Systemsteuerung], [Zeit, Sprache und Region], [Region und Sprache]. Dort können Sie nach Anklicken von [Weitere Einstellungen] die Einstellung für "Dezimaltrenn- zeichen" sehen.

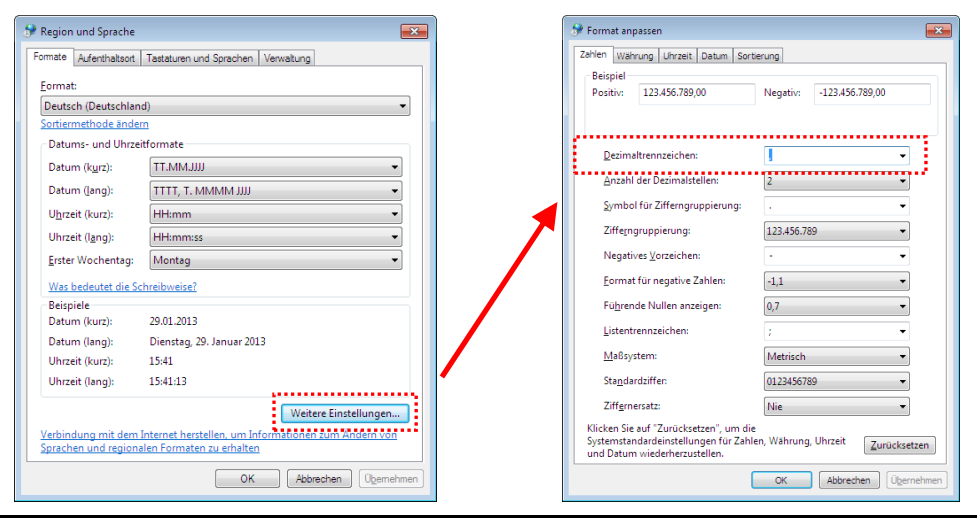

3) Feld [Einstellungen beim Starten]

In diesem Feld können Sie wählen, was unmittelbar nach dem Starten von USB-ITPAK geschehen soll:

• [Zuletzt benutzte Ablaufdatei laden]

Wenn diese Option ausgewählt wird, wird bei jedem Starten von USB-ITPAK gleich die zuletzt verwendete Ablaufdatei automatisch wieder geladen.

- Wenn außerdem eingestellt ist, dass das Quick-Menü angezeigt werden soll, wird die zuletzt verwendete Ablaufdatei für die Datensammlung verwendet.
- Wenn eingestellt ist, dass das Hauptfenster angezeigt werden soll, erscheint dieses nach dem Starten mit der zuletzt genutzten Ablaufdatei.
- [Quick-Menü anzeigen]

Wenn die Option [Quick-Menü anzeigen] aktiviert wurde, erscheint nach dem Starten von USB-ITPAK das Quick-Menü.

Ist die Option nicht ausgewählt, wird nach dem Starten das Hauptfenster angezeigt.

## **6.6 Ablauf hinzufügen/ändern (Excel/sequentielle Messung oder Sammelabfrage)**

Bei Anklicken der Schaltfläche [Ablauf hinzufügen] im Hauptfenster (siehe 6.2 "Hauptfenster") erscheint das Dialogfeld [Ablauf hinzufügen]. Bei Anklicken der Schaltfläche [Ablauf ändern] nach Auswahl eines Ablaufs aus dem Feld [Ablauf] erscheint das Dialogfeld [Ablauf ändern].

Im Dialogfeld [Ablauf hinzufügen] können Sie neue Abläufe erstellen und in die Ablaufdatei einfügen. Im Dialogfeld [Ablauf ändern] können vorhandene Abläufe geändert werden.

Die Vorgehensweise in diesen beiden Dialogfeldern ist ähnlich.

Dieser Abschnitt beschreibt ein Beispiel, in dem im Feld [Anwendung für Dateneingabe] im Hauptfenster (siehe Abschnitt 6.2) [Excel] und im Feld [Ablauftyp] entweder [der Reihe nach] (sequentielle Messung) oder [alle gleichzeitig] (Sammelabfrage) ausgewählt wurden.

- **TIPP** Wenn im Hauptfenster (siehe Abschnitt 6.2) unter [Anwendung für Dateneingabe] [Excel] und unter [Ablauftyp] [individuell] gewählt wurde, finden Sie weitere Informationen in Abschnitt 6.10 "Ablauf hinzufügen/ändern (Excel/individuell)".
	- Wenn im Hauptfenster unter [Anwendung für Dateneingabe] [Optional] ausgewählt wurde, finden Sie weitere Informationen unter 6.12 "Ablauf hinzufügen/ändern (Optional)".

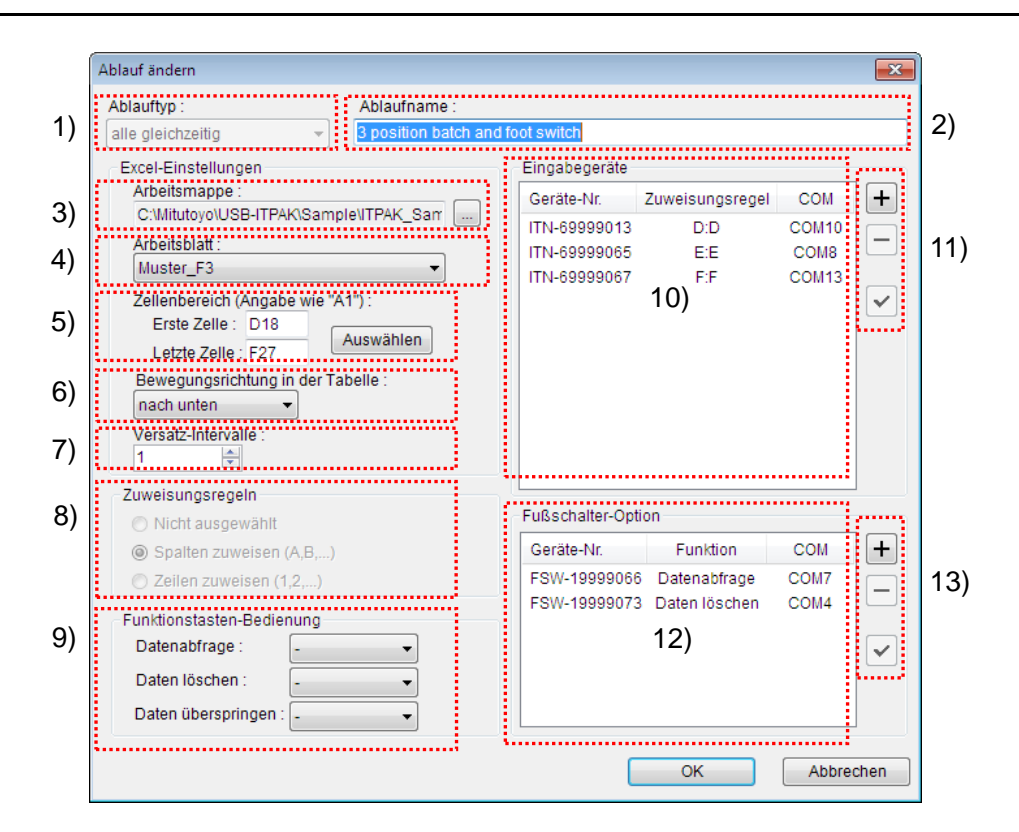

1) Feld [Ablauftyp:]

Wählen Sie hier für die Datensammlung zwischen [der Reihe nach], [alle gleichzeitig] und [individuell].

- HINWEIS Bei Auswahl von [individuell] wird statt des Dialogfelds [Ablauf hinzufügen] das Dialogfeld für die individuelle Messung angezeigt.
	- **TIPP** Eine genaue Beschreibung der einzelnen Ablauftypen finden Sie in Kapitel 1 "Grundlagen".
		- 2) Feld [Ablaufname:]

Geben Sie einen Namen für den zu erstellenden Ablauf ein. Die Eingabe in dieses Feld ist obligatorisch.

#### HINWEIS • Hier können bis zu 32 1-Byte- und 2-Byte-Zeichen eingegeben werden.

3) Feld [Arbeitsmappe:]

Geben Sie hier die Excel-Arbeitsmappe ein, in die die Messdaten eingegeben werden sollen.

Wenn Sie die Schaltfläche [...] anklicken, können Sie im Dialogfeld [Öffnen] die gewünschte Excel-Datei auswählen.

4) Feld [Arbeitsblatt:]

Wählen Sie aus der Drop-Down-Liste das Arbeitsblatt (die Tabelle), in die die Messdaten eingegeben werden sollen.

5) Feld [Zellenbereich (Angabe wie "A1"):]

Geben Sie - im Format "A1" – den Zellenbereich in der Excel-Tabelle ein, in den die erfassten Daten eingegeben werden sollen.

Sie können die Zellennummern direkt in die entsprechenden Felder eingeben oder über die Schaltfläche [Auswählen] das Excel-Dialogfeld aufrufen. Die Vorgehensweise ist in Abschnitt 6.6.1 "Auswahl des Zellenbereichs für die Eingabe in Excel" beschrieben.

#### WICHITG • Wenn Sie im Hauptfenster die Wiederholfunktion aktiviert haben, geben Sie hier den Zellenbereich für die erste Ausführung des Ablaufs an.

6) Feld [in Richtung:]

Wählen Sie als Bewegungsrichtung bei der Eingabe [nach rechts] oder [nach unten]. Die Vorgehensweise wird in Abschnitt 6.6.2 "Zellen-Bewegungsrichtung und Versatz-Intervalle" erläutert.

7) Feld [Versatz-Intervalle]:

Geben Sie hier das Intervall für den Wechsel zur nächsten Eingabezelle in Excel nach erfolgter Dateneingabe an. Die Vorgehensweise wird in Abschnitt 6.6.2 "Zellen-Bewegungsrichtung und Versatz-Intervalle" erläutert.

HINWEIS . Als Versatz-Intervall kann eine Zahl zwischen 1 und 100 eingegeben werden.

8) Feld [Zuweisungsregeln]

Weisen Sie den vom Eingabegerät erfassten Messdaten entweder Spalten (vertikal) oder Zeilen (horizontal) in der Excel-Tabelle zu. Die Zuweisung richtet sich nach der Position des Prüfmerkmals in der Tabelle. Genaue Informationen hierzu finden Sie in Abschnitt 6.6.3 "Zuweisungsregeln".

9) Feld [Funktionstasten-Bedienung]

Die Funktionen [Datenabfrage], [Daten löschen] und [Daten überspringen] können den Funktionstasten F1 bis F8 auf der PC-Tastatur zugewiesen werden. Wählen Sie die Funktionstaste, der Sie eine bestimmte Funktion zuordnen möchten, aus der Drop-Down-Liste aus.

- **WICHTIG** Wenn im Feld [Zuweisungsregeln] die Option [Nicht ausgewählt] markierte wurde, kann die Funktionstasten-Bedienung nicht eingestellt werden.
	- Die Funktionen [Datenabfrage], [Daten löschen] und [Daten überspringen] können nicht kombiniert und der gleichen Funktionstaste zugewiesen werden.
	- 10) Feld [Eingabegeräte]

Hier wird angezeigt, welche Zuweisungen in Excel für die einzelnen Eingabegeräte vorgenommen wurden.

11) Schaltflächen neben dem Feld [Eingabegeräte]

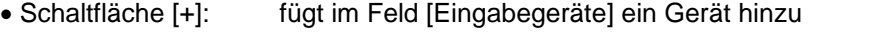

- Schaltfläche [-]: löscht das im Feld [Eingabegeräte] ausgewählte Gerät
- Schaltfläche [√]: ändert die Einstellungen für das im Feld [Eingabegeräte] ausgewählte Gerät
- **TIPP** . Informationen zu den Einstellungen für die Eingabegeräte finden Sie auch in Abschnitt 6.7 "Geräte-Einstellungen (Excel/sequentielle Messung oder Sammelabfrage)".
	- 12) Feld [Fußschalter-Option]

Hier werden die Einstellungen für die USB-FSW-Einheiten angezeigt.

- **HINWEIS** Wenn einem USB-FSW die Eingabe von Zeichenfolge-Daten zugewiesen wurde, wird er als Eingabegerät gehandhabt. Weitere Informationen finden Sie in Abschnitt 6.8 "Daten-Zeichenfolge einstellen".
	- 13) Schaltflächen neben dem Feld [Fußschalter-Option]
		- Schaltfläche [+]: fügt im Feld [Fußschalter-Option] einen USB-FSW hinzu • Schaltfläche [-]: löscht einen im Feld [Fußschalter-Option] ausgewählten USB-FSW • Schaltfläche [ $\checkmark$ ]: ändert die Einstellungen für den im Feld [Fußschalter-Option] ausgewählten USB-FSW
	- **TIPP** . Siehe auch Abschnitt 6.9 "Fußschalter-Einstellungen".

#### **6.6.1 Auswahl des Zellenbereichs für die Eingabe in Excel**

Für die Einstellung des Zellenbereichs im Format "A1" steht neben der direkten Eingabe auch die Eingabe im Excel-Dialogfeld zur Verfügung. Dieses wird über die Schaltfläche [Auswählen] im Feld [Zellenbereich (Angabe wie "A1")] aufgerufen.

1) Markieren Sie im Excel-Dialogfeld den Zellenbereich, in den die Daten eingegeben werden sollen.

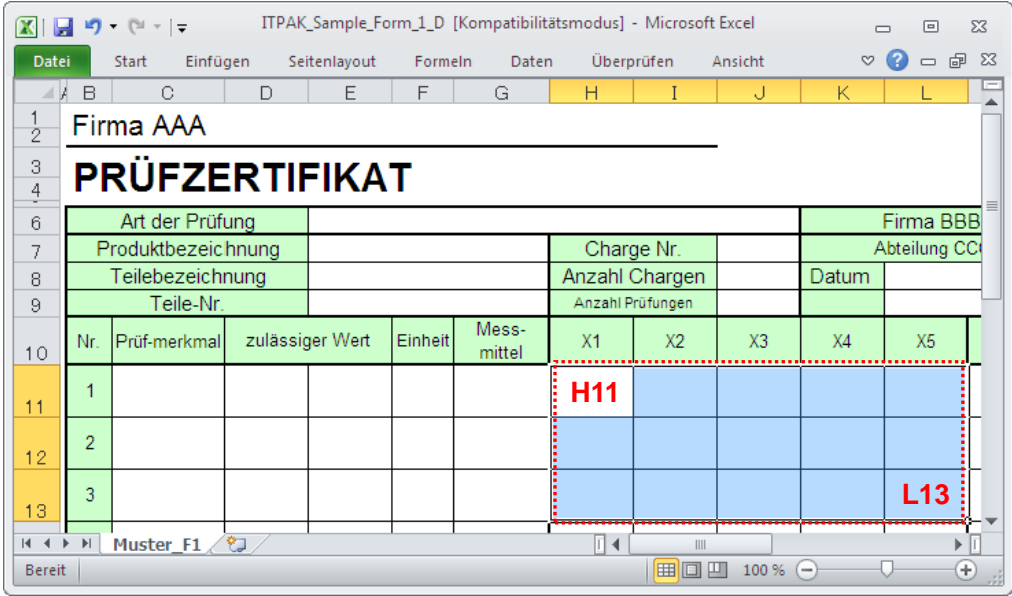

2) Klicken Sie dann die Schaltfläche [Auswählen] im Dialogfeld [Ablauf hinzufügen] an.

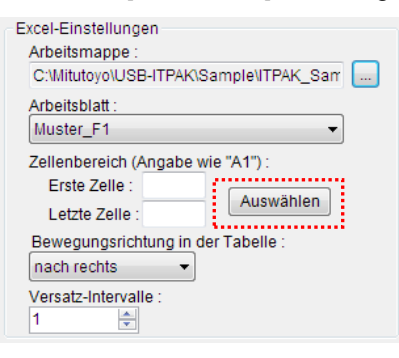

Alternativ: Um den in der Abbildung oben markierten Bereich in der Prüftabelle als Eingabebereich zu spezifizieren, machen Sie folgende Eingabe:

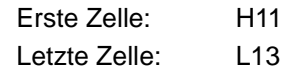

#### **6.6.2 Zellen-Bewegungsrichtung und Versatz-Intervalle**

Dieser Abschnitt beschreibt, wie die Richtung und das Intervall für den Wechsel zur nächsten Eingabe-Zelle bestimmt wird sowie die entsprechenden Vorgänge während der Datensammlung.

1) Bewegungsrichtung in der Tabelle

Wählen Sie im Feld [Bewegungsrichtung in der Tabelle] in welcher Richtung die nächste Eingabe-Zelle in der Excel-Tabelle nach der Dateneingabe gewählt werden soll.

Bei Auswahl von [nach rechts]:

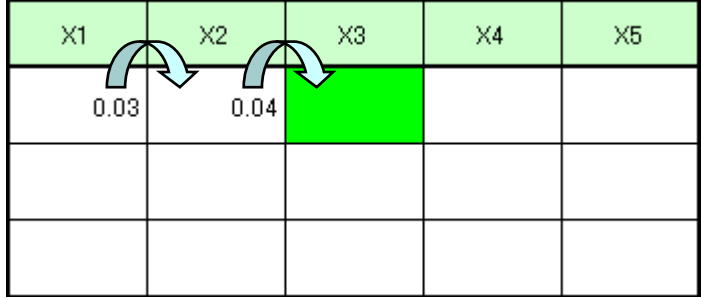

Bei Auswahl von [nach unten]:

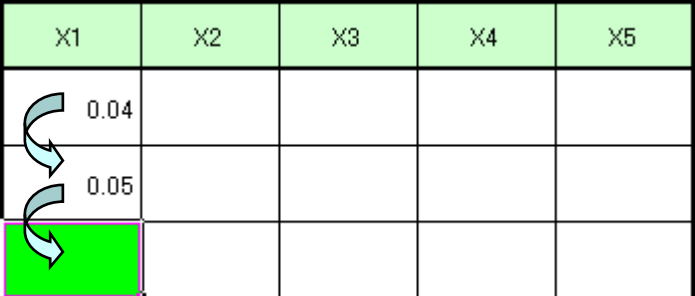

- 2) Versatz-Intervalle
	- Wählen Sie im Feld [Versatz-Intervalle] in welchem Intervall die nächste Eingabe-Zelle in der Excel-Tabelle nach der Dateneingabe gewählt werden soll.
		- Beispiel: Wenn unter [Bewegungsrichtung in der Tabelle] [nach unten] und unter [Versatz-Intervalle] [2] eingestellt wurde, wechselt das System zwei Zellen nach unten, um die nächste Eingabe-Zelle zu markieren.

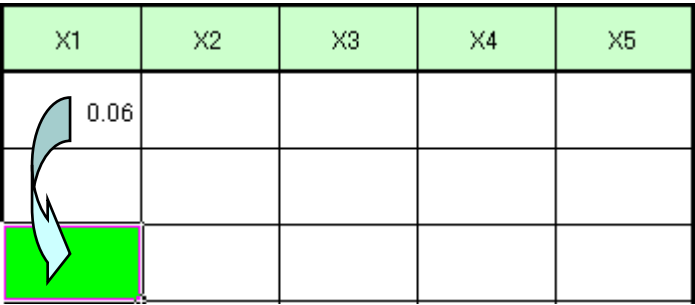

- Wenn bei der sequentiellen Messung die Zellen in der aktuellen Zeile oder Spalte im festgelegten Bereich gefüllt sind, wird die Eingabe in die aktuelle Zeile oder Spalte beendet und das System wechselt in die nächste Zeile oder Spalte.
	- Beispiel: Wenn unter [Zellenbereich (Angabe wie "A1")] ein Zellenbereich von 4 Zeilen x 5 Spalten ausgewählt wurde, [nach unten] als Bewegungsrichtung in der Tabelle und [2] als Versatz-Intervalle gewählt wurde, endet die Dateneingabe in der ersten Spalte nach der Eingabe in der dritten Zeile. Die nächste Eingabe-Zelle wird dann oben in der zweiten Spalte markiert.

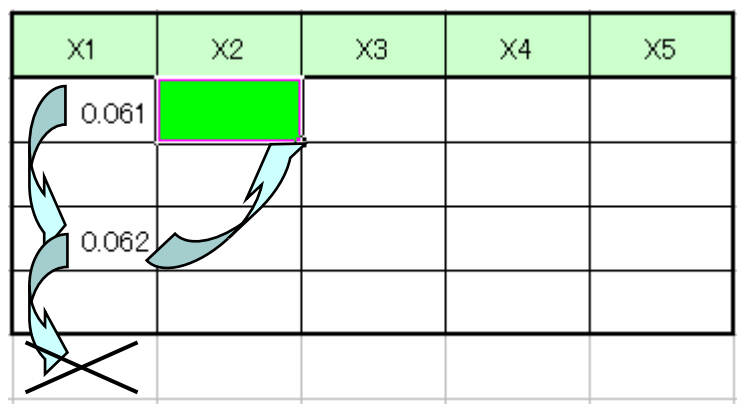

#### **6.6.3 Zuweisungsregeln**

Weisen Sie den vom Eingabegerät erfassten Messdaten entweder Spalten (vertikal) oder Zeilen (horizontal) in der Excel-Tabelle zu. Die Zuweisung richtet sich nach der Position des Prüfmerkmals in der Tabelle.

1) [Nicht ausgewählt]

Dem Gerät werden keine Excel-Zellen zugewiesen.

Die Dateneingabe vom im Ablauf registrierten Gerät erfolgt dann in die aktuell aktive Zelle in der Reihenfolge der Eingabe, ohne Berücksichtigung der Zellenposition.

- **HINWEIS** Wenn im Feld [Ablauftyp] die Option [alle gleichzeitig] (Sammelabfrage) gewählt wurde, steht die Option [Nicht ausgewählt] nicht zur Verfügung.
	- Wenn [Nicht ausgewählt] markiert wurde, kann die Reihenfolge der Dateneingabe vom Eingabegerät nicht festgelegt werden – daher können die Funktionstasten- und Fußschalter-Optionen in diesem Fall nicht genutzt werden.
	- 2) [Spalten zuweisen (A,B...)]

Jedem Messgerät wird eine Spalte in der Tabelle zugewiesen.

Beispiel: Die folgende Abbildung zeigt eine Excel-Tabelle, in der Messgerät 1 die Spalte C, Messgerät 2 die Spalte D, Messgerät 3 die Spalte E, Messgerät 4 die Spalte F und Messgerät 5 die Spalte G zugeordnet wurde. Die Daten von Messgerät 1 werden also in die Zellen C3, C4 und C5 eingegeben.

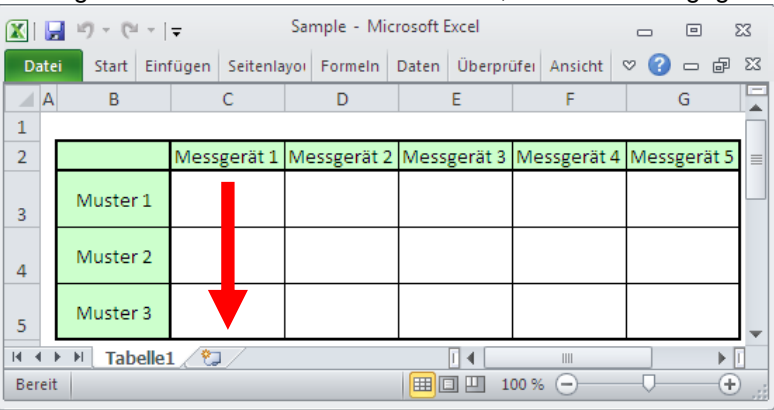

3) [Zeilen zuweisen (1,2...)]

Jedem Messgerät wird eine Zeile in der Tabelle zugewiesen.

Beispiel: Die Abbildung zeigt eine Tabelle, in der Messgerät 1 die Zeile 3, Messgerät 2 die Zeile 4 und Messgerät 3 die Zeile 5 zugeordnet wurde. Die Daten von Messgerät 1 werden also in die Zellen C3, D3, E3, F3 und G3 eingegeben.

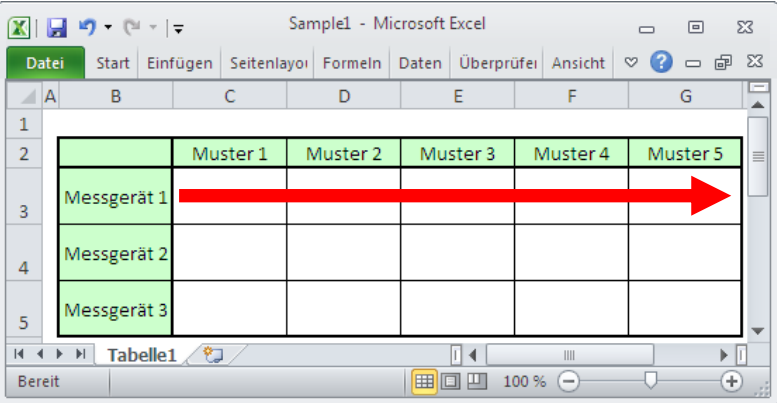

## **6.7 Geräte-Einstellungen (Excel/sequentielle Messung oder Sammelabfrage)**

Wenn im Dialogfeld [Ablauf hinzufügen] (siehe Abschnitt 6.6) die Schaltfläche [+] im Feld [Eingabegeräte] angeklickt wird, erscheint das Dialogfeld [Geräte-Einstellungen] für Excel/sequentielle Messung oder Sammelabfrage.

In diesem Dialogfeld wird der Bereich in der Excel-Tabelle zugewiesen, in den die Dateneingabe erfolgen soll und das Gerät ausgewählt, dessen Daten eingegeben werden sollen.

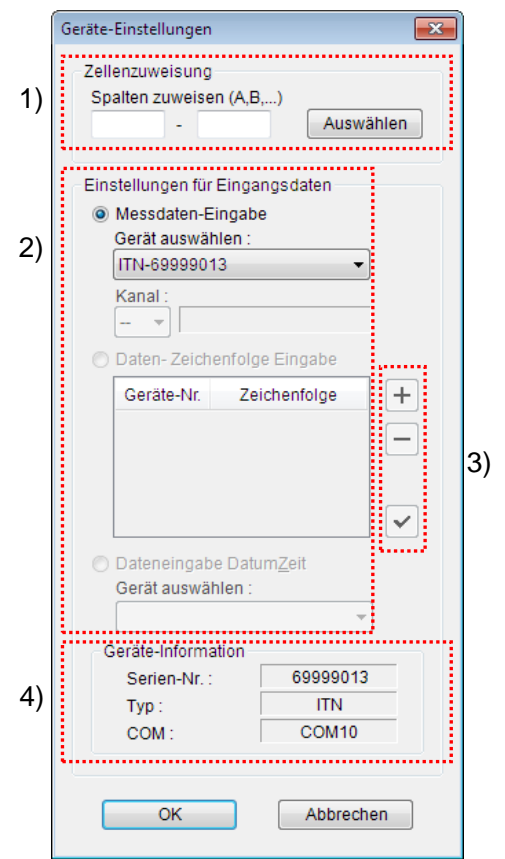

#### 1) Feld [Zellenzuweisung]

Geben Sie die Zeilen-Nummern oder Spalten-Kennbuchstaben der Excel-Zellen ein, denen das Eingabegerät zugewiesen werden soll.

Die Vorgehensweise ist in Abschnitt 6.7.1 "Eingabe im Feld [Zellenzuweisung]" beschrieben.

2) Feld [Einstellungen für Eingangsdaten]

Wählen Sie hier das Gerät aus, dessen Messdaten in den im Feld [Zellenzuweisung] festgelegten Bereich eingegeben werden sollen.

Wählen Sie außerdem zwischen [Messdaten-Eingabe] und [Daten-Zeichenfolge Eingabe]

[Messdaten-Eingabe]

Die Messdaten von USB-ITN, U-WAVE, IT-016U oder DP-1VA werden eingegeben. Wählen Sie das Gerät aus der Drop-Down-Liste im Feld [Gerät auswählen].
Bei Auswahl von U-WAVE (UWR) wählen Sie im Feld [Kanal:] den Kanal des U-WAVE-T, das Sie verwenden wollen.

HINWEIS . Beenden Sie USB-ITPAK, bevor Sie U-WAVEPAK starten, um den Kanal zu prüfen.

• [Daten-Zeichenfolge Eingabe]

Es wird die dem USB-FSW zugewiesene Zeichenfolge eingegeben. Klicken Sie die Schaltfläche [+] im Feld [Daten-Zeichenfolge Eingabe] an und geben Sie die gewünschte Zeichenfolge ein.

• [Dateneingabe Datum Zeit]

Dieses Feld steht zur Verfügung, wenn zuvor für ein oder mehrere Eingabegeräte die Option zur Eingabe von Datum und Uhrzeit aktiviert wurde.

Wählen Sie im Feld [Gerät auswählen:] das Eingabegerät aus, zu dessen Daten Datum und Zeit hinzugefügt werden sollen.

Weitere Informationen finden Sie unter "6.7.2 Geräte-Einstellungen für Datum und Uhrzeit".

3) Schaltflächen im Feld [Daten-Zeichenfolge Eingabe]

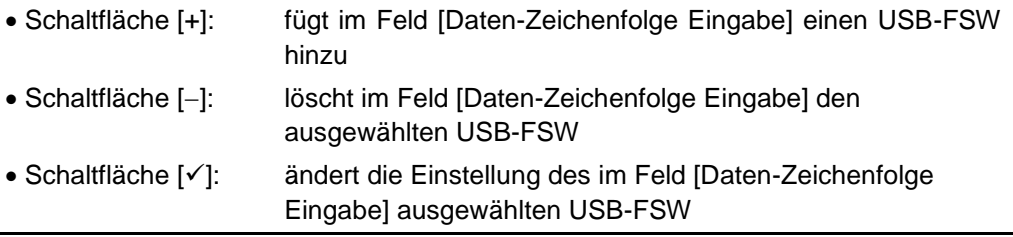

- **TIPP** Weitere Informationen hierzu finden Sie in Abschnitt 6.8 "Daten-Zeichenfolge einstellen".
	- 4) Feld [Geräte-Information]

Im Feld [Geräte-Information] werden die Informationen zu dem im Feld [Einstellungen für Eingangsdaten] ausgewählten Gerät angezeigt.

### **6.7.1 Eingabe im Feld [Zellenzuweisung]**

1) Wenn im Feld [Zellenzuweisung] [Zeilen zuweisen (1,2...) angezeigt wird, geben Sie die gewünschten Zeilennummern der Excel-Tabelle ein.

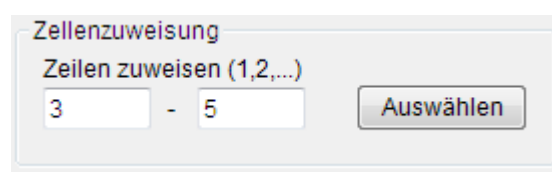

2) Wenn im Feld [Zellenzuweisung] [Spalten zuweisen (A,B...) angezeigt wird, geben Sie die Kennbuchstaben der gewünschten Spalten der Excel-Tabelle ein.

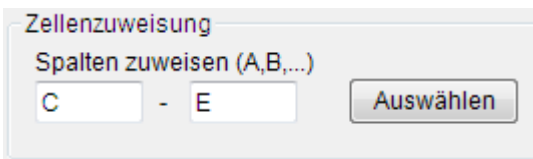

Diese Einstellung können Sie auch vornehmen, in dem Sie den gewünschten Bereich in der Excel-Tabelle markieren und dann die Schaltfläche [Auswählen] anklicken. Die Vorgehensweise ist wie nachfolgend beschrieben:

Wenn Sie für Messgerät 1 den Bereich von Spalte C (oder Zeile 3) bis Spalte E (oder Zeile 5 festlegen wollen, markieren Sie den Bereich wie in der Abbildung unten gezeigt und klicken Sie anschließend die Schaltfläche [Auswählen] im Dialogfeld [Geräte-Einstellungen] an. Daraufhin wird unter [Zellenzuweisung] im linken Feld "C" (oder "3") und im rechten Feld "E" (oder "5") angezeigt.

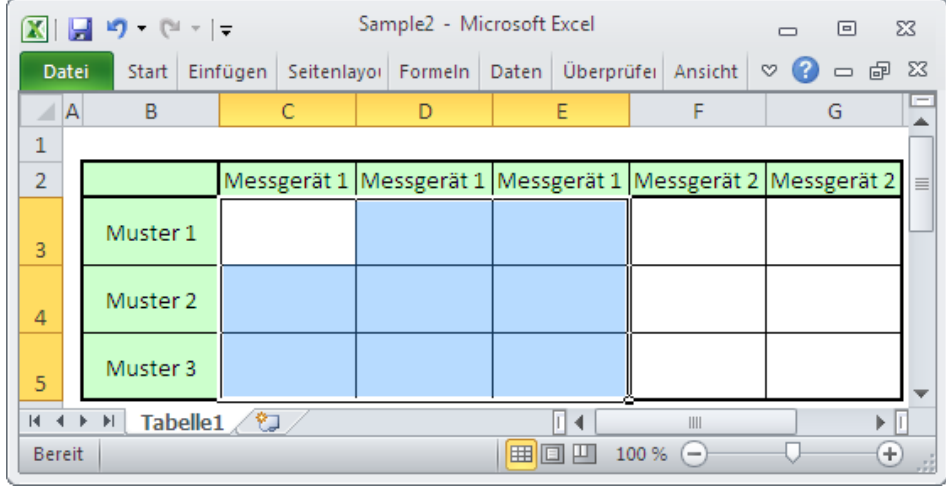

**WICHTIG** Wenn das Dialogfeld [Geräte-Einstellungen] angezeigt wird, wird die im Ablauf verwendete Excel-Bereichseinstellung in den Bereich geändert, der im Feld [Zellenbereich (Angabe wie "A1")] im Feld [Excel-Einstellungen] im Dialogfeld [Ablauf hinzufügen] eingegeben wurde. Achten Sie deshalb darauf, den Bereich für die Excel-Tabelle erst einzustellen, nachdem das Dialogfeld [Geräte-Einstellungen] angezeigt wird.

#### **6.7.2 Geräte-Einstellungen für Datum und Uhrzeit**

Wenn für das Messgerät, das für die Messdateneingabe registriert wurde, die Eingabe von Datum und Uhrzeit aktivert wurde, können diese bei der Eingabe der Daten vom Messgerät hinzugefügt werden.

#### HINWEIS • Die folgende Tabelle zeigt, für welche Messabläufe die Eingabe von Datum und Uhrzeit zur Vefügung steht.

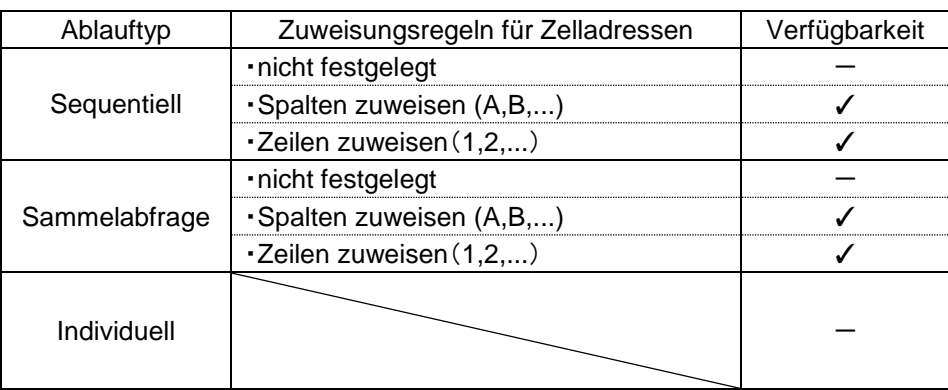

- Bei Auswahl von [Sequentiell] als [Ablauftyp] in der Dialogbox [Ablauf hinzufügen] kann für jedes Eingabegerät Datum und Uhrzeit hinzugefügt werden.
- Bei Auswahl von [Sequentiell] als [Ablauftyp] und [nicht festgelegt] als [Zuweisungsregel für Zelladresse] kann die Eingabe von Datum und Zeit nicht eingestellt werden.
- Bei Auswahl von [alle gleichzeitig] als [Ablauftyp] in der Dialogbox [Ablauf hinzufügen] kann die Eingabe von Datum und Zeit nur für eines der für den Ablauf registrierten Dateneingabegeräte eingestellt werden.
- Bei Auswahl von [Individuell] als [Ablauftyp] in der Dialogbox [Ablauf hinzufügen] kann die Eingabe von Datum und Zeit nicht eingestellt werden.

Die Einstellung der Eingabe von Datum und Zeit ist nachfolgend beschrieben.

1) Wechseln Sie in das Dialogfeld [Geräte-Einstellungen], um die Einstellungen für die Eingabe von Datum und Uhrzeit vorzunehmen.

Stellen Sie zunächst ein oder mehrere Eingabegeräte im Feld [Eingabegeräte] ein, in dem Sie die Schaltfläche [+] anklicken.

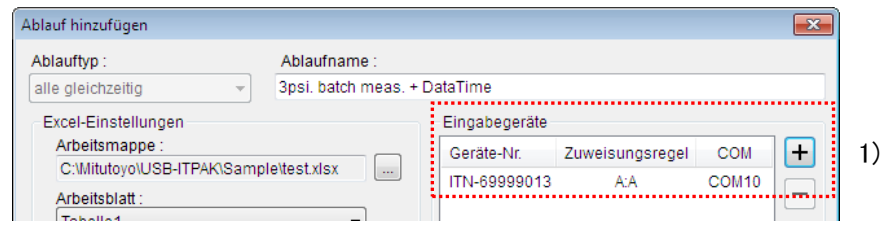

2) Wählen Sie im Feld [Einstellungen für Eingangsdaten] die Option [Dateneingabe Datum Zeit].

Die Informationen zum für die Messdateneingabe registrierten Gerät und die information zur Zellenzuweisung in Excel werden im Feld [Gerät auswählen:] angezeigt.

Beispiel:

ITN-89999013[A:A]

 $(1)$   $(2)$ 

(1):Geräte-Information

- (2): Information zur Zellenzuweisung in Excel
- WICHTIG Wenn für kein Eingabegerät die Eingabe von Datum und Zeit eingestellt werden kann, steht das Feld [Dateneingabe Datum Zeit] nicht zur Verfügung.
	- 3) Geben Sie im Feld [Zellenzuweisung] den Bereich für die Eingabe von Datum und Zeit ein.

In der folgenden Abbildung wurde "D" eingegeben, so dass Datum und Zeit in der Spalte [D] eingetragen werden.

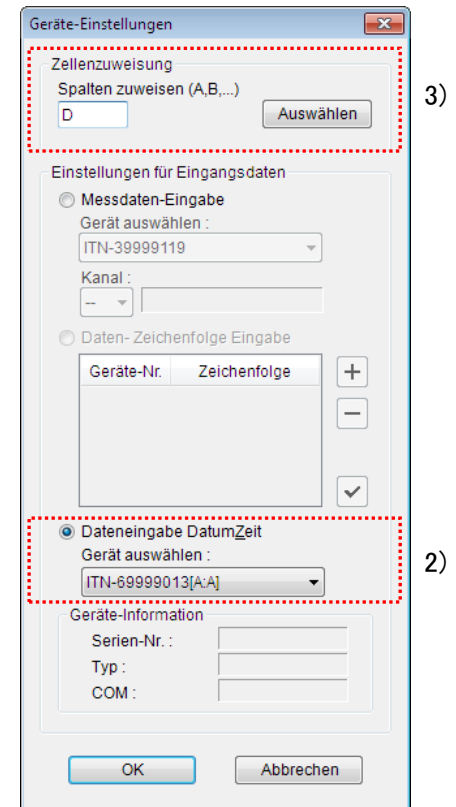

Klicken Sie [OK] an, wenn Sie Einstellungen geändert haben.

WICHTIG • Bei Auswahl von [Dateneingabe Datum Zeit] kann im Feld [Zellenzuweisung] nur die Startzellen-Position eingegeben werden.

> Für den Zellenbereich für die Eingabe von Datum und Zeit gilt die Gesamtzahl der Zeilen oder Spalten, die für das ausgewählte Eingabegerät festgelegt wurde, ab der Startzellen-Position.

Beispiel:

Wenn Sie für die Eingabe von Datum und Zeit für eine Startzelle in Spalte "C" festlegen für ein Eingabegerät, dem die Excel-Zellen der Spalten "A:B" zugewiesen wurden, wird automatisch "C:D" als [Zellenzuweisung] für die Eingabe von Datum und Zeit eingestellt.

4) Im Feld [Eingabegeräte] sind Datum und Zeit jetzt hinzugefügt.

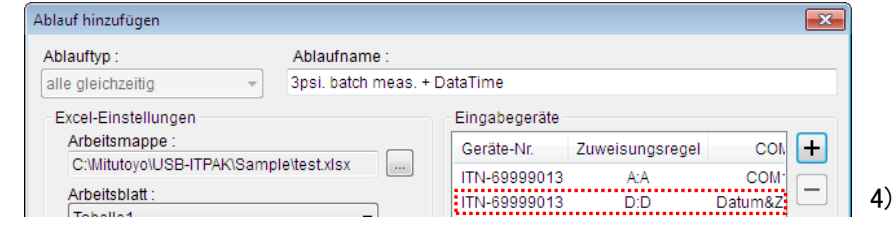

Als Geräte-Information im Feld [Eingabegeräte] in der Dialogbox [Ablauf hinzufügen] werden die Informationen zum Excel-Zellenbereich, dem die Datum-/Zeit-Eingabe zugewiesen wurde und die Informationen zum Eingabegerät, für das die Datum- und Zeit-Eingabe eingestellt wurden, angezeigt.

#### Beispiel:

ITN-69999013 D:D Datum&Zeit [A:A]  $(1)$   $(2)$   $(3)$   $(4)$ 

(1): Information zum Eingabegerät, dem Datum-/Zeit-Eingabe zugewiesen wurde

(2): Information zur Excel-Zellenzuweisung für Datum/Zeit

(3): Zeichenfolge, mit der Datum und Uhrzeit eingegeben werden

(4): Information zur Excel-Zellenzuweisung für (1)

### **6.8 Daten-Zeichenfolge einstellen**

Wählen Sie im Feld [Einstellungen für Eingangsdaten] die Option [Daten-Zeichenfolge Eingabe] (in dem in Abschnitt 6.7 beschriebenen Dialogfeld [Geräte-Einstellungen] für Excel/sequentielle Messung oder Sammelabfrage). Klicken Sie dann die Schaltfläche [+] an, um das Dialogfeld [Daten-Zeichenfolge Eingabe] aufzurufen.

Wählen Sie in diesem Dialogfeld den USB-FSW aus, der für die Eingabe einer Zeichenfolge genutzt werden soll und geben Sie die gewünschte Zeichenfolge ein.

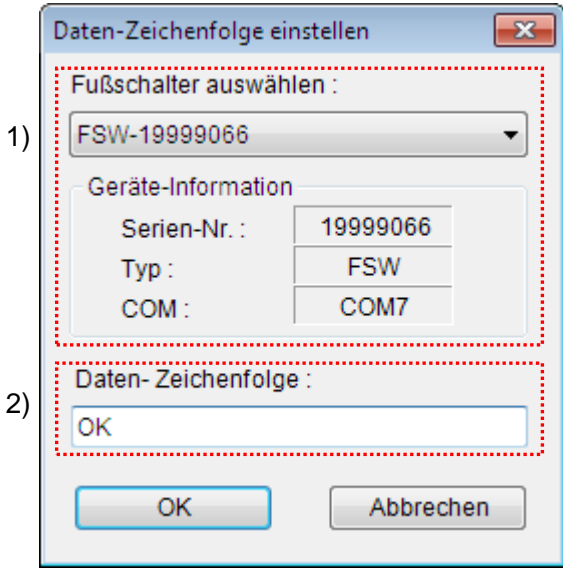

1) Feld [Fußschalter auswählen:]

Wählen Sie aus der Drop-Down-Liste den Fußschalter aus, über den Sie eine Zeichenfolge eingeben möchten. Im Feld [Geräte-Information] erscheinen nun die Informationen zum ausgewählten Fußschalter.

2) Feld [Daten-Zeichenfolge:]

Geben Sie hier die Zeichenfolge ein, die in die Excel-Tabelle eingefügt werden soll, wenn der Fußschalter betätigt wird.

- HINWEIS Hier können bis zu 32 1-Byte- und 2-Byte-Zeichen eingegeben werden.
- **WICHTIG** Für die Eingabe in andere Anwendungen als Excel können nur 1-Byte-Zeichen verwendet werden.

### **6.9 Fußschalter-Einstellungen**

Wenn im Dialogfeld [Ablauf hinzufügen] (siehe Abschnitt 6.6) die Schaltfläche [+] im Feld [Fußschalter-Option] angeklickt wird, erscheint das Dialogfeld [Fußschalter-Einstellungen].

Wählen Sie hier einen Fußschalter aus und stellen Sie die Funktion für den ausgewählten Fußschalter ein.

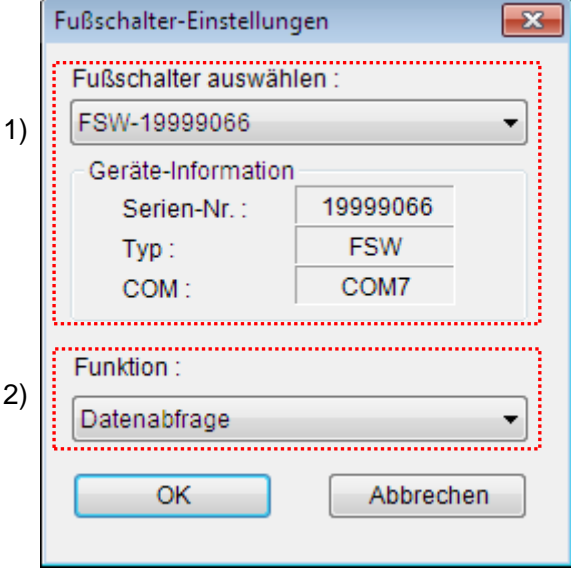

1) Feld [Fußschalter auswählen:]

Wählen Sie die Fußschalter-Einheit, der Sie eine bestimmte Funktion zuordnen möchten, aus der Drop-Down-Liste aus. Im Feld [Geräte-Information] erscheinen nun die Informationen zum ausgewählten Fußschalter.

2) Feld [Funktion:]

Wählen Sie die Funktion, die bei Betätigung des Fußschalters ausgeführt werden soll.

Zur Auswahl stehen [Datenabfrage], [Daten löschen] und [Daten überspringen].

**WICHTIG** Wenn die Dateneingabe in eine andere Anwendung als Excel erfolgt, kann dem Fußschalter nur die Funktion [Datenabfrage] zugewiesen werden. [Daten löschen] und [Daten überspringen] stehen dann nicht als Fußschalter-Funktionen zur Verfügung.

## **6.10 Ablauf hinzufügen/Ablauf ändern (Excel/individuelle Messung)**

Bei Anklicken der Schaltfläche [Ablauf hinzufügen] im Hauptfenster (siehe 6.2 "Hauptfenster") erscheint das Dialogfeld [Ablauf hinzufügen]. Bei Anklicken der Schaltfläche [Ablauf ändern] nach Auswahl eines Ablaufs aus dem Feld [Ablauf] erscheint das Dialogfeld [Ablauf ändern].

Im Dialogfeld [Ablauf hinzufügen] können Sie neue Abläufe erstellen und in die Ablaufdatei einfügen. Im Dialogfeld [Ablauf ändern] können vorhandene Abläufe geändert werden.

Die Vorgehensweise in diesen beiden Dialogfeldern ist ähnlich.

Dieser Abschnitt beschreibt ein Beispiel, in dem im Feld [Anwendung für Dateneingabe] im Hauptfenster (siehe Abschnitt 6.2) [Excel] und im Feld [Ablauftyp] [individuell] ausgewählt wurden.

- **WICHTIG** Bei der individuellen Messung können nicht mehrere Abläufe in eine Ablaufdatei eingefügt werden.
	- **TIPP** Wenn im Hauptfenster (siehe Abschnitt 6.2) unter [Anwendung für Dateneingabe] [Excel] und unter [Ablauftyp] [der Reihe nach] oder [alle gleichzeitig] gewählt wurde, finden Sie weitere Informationen in Abschnitt 6.10 "Ablauf hinzufügen/ändern (Excel/sequentielle Messung oder Sammelabfrage)".
		- Wenn im Hauptfenster unter [Anwendung für Dateneingabe] [Optional] ausgewählt wurde, finden Sie weitere Informationen unter 6.12 "Ablauf hinzufügen/ändern (Optional)".

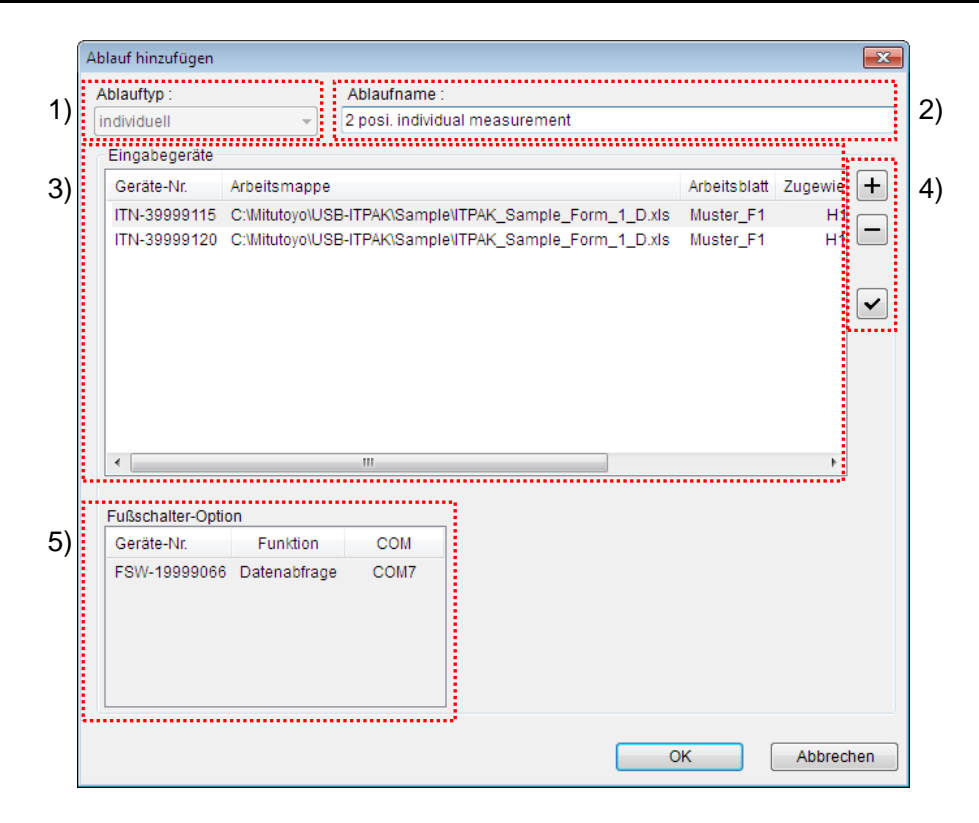

1) Feld [Ablauftyp:]

Wählen Sie hier für die Datensammlung zwischen [der Reihe nach], [alle gleichzeitig] und [individuell].

- **HINWEIS** Wenn Sie [der Reihe nach] oder [alle gleichzeitig] wählen, wird das Dialogfeld für die sequentielle Messung oder Sammelabfrage angezeigt.
	- **TIPP** Informationen zum Dialogfeld [Ablauf hinzufügen] für die sequentielle Messung/Sammelabfrage finden Sie unter 6.6 "Ablauf hinzufügen/ändern (Excel/sequentielle Messung oder Sammelabfrage)".
		- Eine genaue Beschreibung der einzelnen Ablauftypen finden Sie in Kapitel 1 "Grundlagen".
		- 2) Feld [Ablaufname:]

Geben Sie einen Namen für den zu erstellenden Ablauf ein. Die Eingabe in dieses Feld ist obligatorisch.

- HINWEIS Hier können bis zu 32 1-Byte- und 2-Byte-Zeichen eingegeben werden.
	- 3) Feld [Eingabegeräte]

Hier werden die Informationen zu den registrierten Eingabegeräten angezeigt.

- 4) Schaltflächen neben dem Feld [Eingabegeräte]
	- Schaltfläche [+]: fügt im Feld [Eingabegeräte] ein Gerät hinzu
	- Schaltfläche [-]: löscht das im Feld [Eingabegeräte] ausgewählte Gerät
	- Schaltfläche [v]: ändert die Einstellungen für das im Feld [Eingabegeräte] ausgewählte Gerät
- **TIPP** Weitere Informationen zu den Einstellungen für die Eingabegeräte finden Sie in Abschnitt 6.11 "Geräte-Einstellungen (Excel/individuelle Messung)".
	- 5) Feld [Fußschalter-Option]

Hier wird die Information zum USB-FSW, der der USB-ITN-, U-WAVE, IT-016U oder DP-1VA-Einheit zugewiesen wurde, die im Feld [Eingabegeräte] in Schritt "3)" ausgewählt wurde.

### **6.11 Geräte-Einstellungen (Excel/ individuelle Messung)**

Wenn im Dialogfeld [Ablauf hinzufügen] (siehe Abschnitt 6.10) die Schaltfläche [+] im Feld [Eingabegeräte] angeklickt wird, erscheint das Dialogfeld [Geräte-Einstellungen] für Excel/individuelle Messung.

Hier werden das Gerät für die Dateneingabe ausgewählt und die Einstellungen für die Excel-Datei, in die die Daten eingegeben werden sollen, vorgenommen.

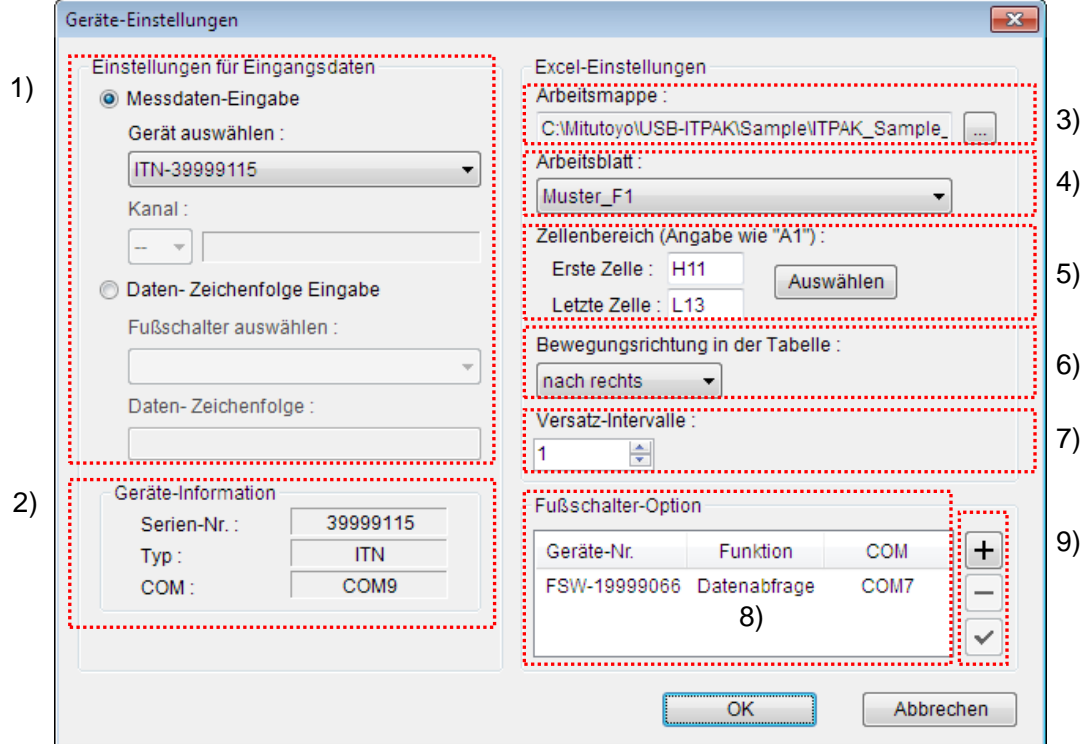

1) Feld [Einstellungen für Eingangsdaten]

Wählen Sie das Gerät, das für die Dateneingabe verwendet werden soll.

Wählen Sie außerdem zwischen [Messdaten-Eingabe] und [Daten-Zeichenfolge Eingabe]

Wenn [Messdaten-Eingabe] gewählt wurde:

Die Messdaten werden von USB-ITN, U-WAVE, IT-016U oder DP-1VA eingegeben. Wählen Sie das gewünschte Eingabegerät aus der Drop-Down-Liste im Feld [Gerät auswählen:].

Bei Auswahl von U-WAVE (UWR) wählen Sie im Feld [Kanal:] den Kanal des U-WAVE-T, das Sie verwenden wollen.

HINWEIS . Beenden Sie USB-ITPAK, bevor Sie U-WAVEPAK starten, um den Kanal zu prüfen.

Wenn [Daten-Zeichenfolge Eingabe] gewählt wurde:

Es werden Zeichenfolge-Daten vom USB-FSW eingegeben. Wählen Sie im Feld [Fußschalter auswählen] das gewünschte Eingabegerät aus der Drop-Down-Liste aus. Geben Sie in das Feld [Daten-Zeichenfolge:] die Zeichenfolge ein, die bei Betätigung des Fußschalters in die Excel-Tabelle eingegeben werden soll.

HINWEIS • Hier können bis zu 32 1-Byte- und 2-Byte-Zeichen eingegeben werden.

2) Feld [Geräte-Information]

Im Feld [Geräte-Information] werden die Informationen zu dem im Feld [Einstellungen für Eingangsdaten] ausgewählten Gerät angezeigt.

3) Feld [Arbeitsmappe:]

Geben Sie hier die Excel-Arbeitsmappe ein, in die die Messdaten eingegeben werden sollen.

Klicken Sie die Schaltfläche [...] an, und wählen Sie im Dialogfeld [Öffnen] die gewünschte Datei aus.

4) Feld [Arbeitsblatt:]

Wählen Sie aus der Drop-Down-Liste das Arbeitsblatt (die Tabelle), in die die Messdaten eingegeben werden sollen.

5) Feld [Zellenbereich (Angabe wie "A1"):]

Geben Sie - im Format "A1" – den Zellenbereich in der Excel-Tabelle ein, in den die erfassten Daten eingegeben werden sollen.

Sie können die Zellennummern direkt in die entsprechenden Felder eingeben oder über die Schaltfläche [Auswählen] das Excel-Dialogfeld aufrufen.

- TIPP · Informationen zur Auswahl des Zellenbereichs für die Dateneingabe über die Schaltfläche [Auswählen] und das Excel-Dialogfeld finden Sie in Abschnitt 6.6.1 "Auswahl des Zellenbereichs für die Eingabe in Excel".
	- 6) Feld [Bewegungsrichtung in der Tabelle]

Wählen Sie als Bewegungsrichtung bei der Eingabe [nach rechts] oder [nach unten].

7) Feld [Versatz-Intervalle]:

Geben Sie hier das Intervall für den Wechsel zur nächsten Eingabezelle in Excel nach erfolgter Dateneingabe an.

HINWEIS . Als Versatz-Intervall kann eine Zahl zwischen 1 und 100 eingegeben werden.

**TIPP** Genaue Informationen über den Zusammenhang zwischen den Einstellungen für die Bewegungsrichtung und das Versatz-Intervall und der Vorgehensweise bei der Datensammlung finden Sie in Abschnitt 6.6.2 "Zellen-Bewegungsrichtung und Versatz-Intervalle".

- 8) Feld [Fußschalter-Option] Hier werden die Einstellungen für die USB-FSW-Einheiten angezeigt.
- HINWEIS . Wenn einem USB-FSW die Eingabe von Zeichenfolge-Daten zugewiesen wurde, wird er als Eingabegerät gehandhabt.
- 9) Schaltflächen neben dem Feld [Fußschalter-Option]
	- Schaltfläche [+]: fügt im Feld [Fußschalter-Option] einen USB-FSW hinzu
	- Schaltfläche [-]: löscht den im Feld [Fußschalter-Option] ausgewählten USB-FSW
	- Schaltfläche [ $\checkmark$ ]: ändert die Einstellungen für den im Feld [Fußschalter-Option] ausgewählten USB-FSW

**TIPP** Siehe auch Abschnitt 6.9 "Fußschalter-Einstellungen".

### **6.12 Ablauf hinzufügen/Ablauf ändern (Optional)**

Bei Anklicken der Schaltfläche [Ablauf hinzufügen] im Hauptfenster (siehe 6.2 "Hauptfenster") erscheint das Dialogfeld [Ablauf hinzufügen]. Bei Anklicken der Schaltfläche [Ablauf ändern] nach Auswahl eines Ablaufs aus dem Feld [Ablauf] erscheint das Dialogfeld [Ablauf ändern].

Im Dialogfeld [Ablauf hinzufügen] können Sie neue Abläufe erstellen und in die Ablaufdatei einfügen. Im Dialogfeld [Ablauf ändern] können vorhandene Abläufe geändert werden.

Die Vorgehensweise in diesen beiden Dialogfeldern ist ähnlich.

Dieser Abschnitt beschreibt die Vorgehensweise, wenn im Feld [Anwendung für Dateneingabe] im Hauptfenster (siehe 6.2 "Hauptfenster") [Optional] gewählt wurde.

- WICHTIG Bei Eingabe der Daten in eine andere Anwendung als Excel können nicht mehrere Abläufe in eine Ablaufdatei eingefügt werden.
	- **TIPP** . Wenn im Hauptfenster (siehe 6.2 "Hauptfenster") unter [Anwendung für Dateneingabe] [Excel] ausgewählt wurde, finden Sie weitere Informationen unter 6.6 "Ablauf hinzufügen/ändern (Excel/sequentielle Messung oder Sammelabfrage)" und unter 6.10 "Ablauf hinzufügen/ändern (Excel/individuell)".

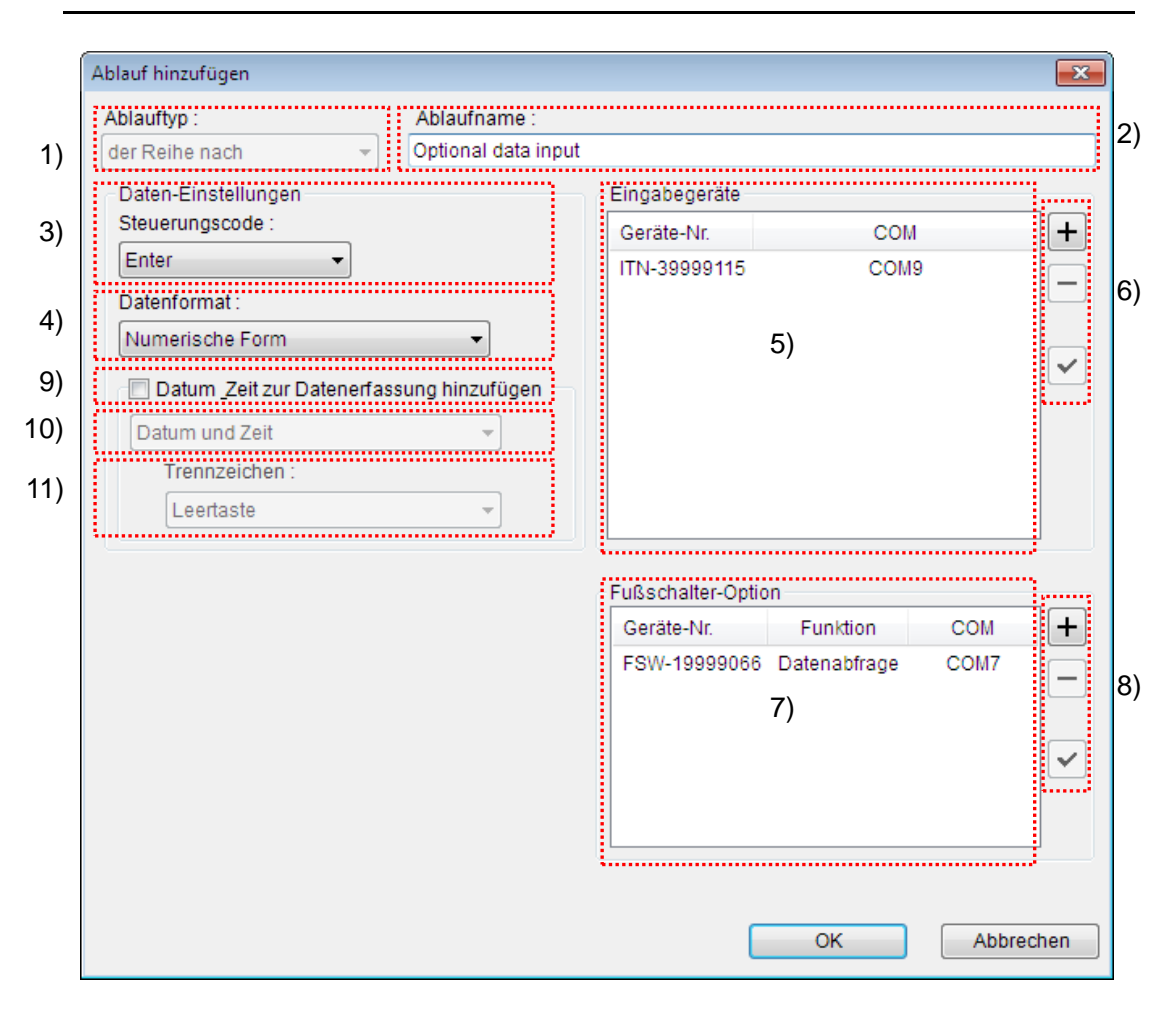

1) Feld [Ablauftyp:]

Wählen Sie hier für die Datensammlung zwischen [der Reihe nach], [alle gleichzeitig] und [individuell].

- WICHTIG Bei Auswahl von [individuell] kann die Fußschalter-Option nicht genutzt werden.
	- **TIPP** Eine genaue Beschreibung der einzelnen Ablauftypen finden Sie in Kapitel 1 "Grundlagen".
		- 2) Feld [Ablaufname:]

Geben Sie einen Namen für den zu erstellenden Ablauf ein. Die Eingabe in dieses Feld ist obligatorisch.

HINWEIS • Hier können bis zu 32 1-Byte- und 2-Byte-Zeichen eingegeben werden.

3) [Steuerungscode] im Feld [Daten-Einstellungen]

Wählen Sie hier den Steuerungscode, der nach der Eingabe numerischer Daten angehängt werden soll.

Als Steuerungscode stehen folgende Optionen zur Auswahl: [Nicht ausgewählt], [Enter], [nach oben], [nach unten], [nach rechts], [nach links] und [Tab].

- **TIPP** Wenn als optionale Anwendung "Editor" gewählt wird, kann durch Auswahl von [Enter] als Steuerungscode nach der Eingabe numerischer Daten ein Zeilenvorschub erzielt werden.
- **WICHTIG** Die Funktion des Steuerungscodes ist je nach Anwendung unterschiedlich. Prüfen Sie deshalb vor der Auswahl eines Steuerungscodes, welche Funktionen die einzelnen Steuerungscodes in der von Ihnen benutzten Anwendung haben.
	- 4) [Datenformat:] im Feld [Daten-Einstellungen]

Bestimmen Sie hier das Eingabeformat der Daten, die in die Anwendung eingegeben werden sollen.

Als Datenformat stehen folgende Optionen zur Auswahl: [Numerische Form], [Befehlsform] und [COM+Befehlsform].

Beispiel: Wenn die COM-Nummer 13 und der Messwert 32.14 mm ist, ist die Eingabe in die optionale Anwendung wie folgt:

• [Numerische Form]

Es wird nur der Messwert eingegeben. Beispiel: "32.14"

• [Befehlsform]

Kanalnummer und Messwert werden eingegeben. Beispiel: "01A+00032.14" oder "01A+000032.14"

Beispiel: "DT10001+00000032.14M"

• [COM+Befehlsform]

COM-Nummer (3 Ziffernstellen), Kanalnummer (auf 1 eingestellt) und Messwert werden eingegeben.

Beispiel: "01301A+00032.14" oder "01A+000032.14"

Beispiel: "013DT10001+00000032.14M"

5) Feld [Eingabegeräte]

Hier werden die Informationen zu den registrierten Eingabegeräten angezeigt.

6) Schaltflächen neben dem Feld [Eingabegeräte]

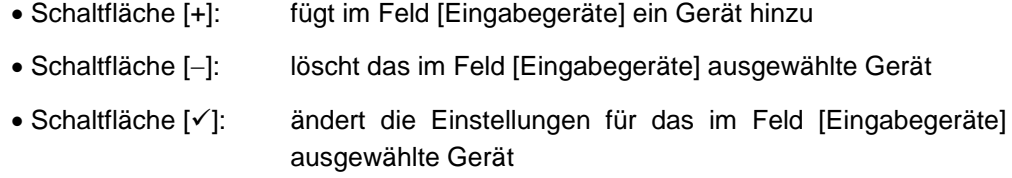

**TIPP** Weitere Informationen zu den Einstellungen für die Eingabegeräte finden Sie in Abschnitt 6.13 "Geräte-Einstellungen (Optional)".

7) Feld [Fußschalter-Option]

Hier werden die Einstellungen für die USB-FSW-Einheiten angezeigt.

- 8) Schaltflächen neben dem Feld [Fußschalter-Option]
	- Schaltfläche [+]: fügt im Feld [Fußschalter-Option] einen USB-FSW hinzu
	- Schaltfläche [-]: löscht den im Feld [Fußschalter-Option] ausgewählten USB-FSW
	- Schaltfläche [ $\checkmark$ ]: ändert die Einstellungen für den im Feld [Fußschalter-Option] ausgewählten USB-FSW
- **TIPP** Siehe auch Abschnitt 6.9 "Fußschalter-Einstellungen".

9) Feld [Datum Zeit zur Datenerfassung hinzufügen]

Die Messdatensammlung mit Datum und Uhrzeit ist nur möglich, wenn die Eingabe von Datum und Zeit für die Messdaten eingestellt wurde. Aktivieren Sie dazu die Option [Datum Zeit zur Datenerfassung hinzufügen]. Daraufhin werden die Elemente 10) und 11) (siehe Abb. oben) aktiviert und können ausgewählt werden.

**TIPP** Die Eingabe von Datum und Zeit in die gewünschte Anwendung kann für die Ablauftypen [Sequentiell] (der Reihe nach), [Sammelabfrage] (alle gleichzeitig) und [Individuell] (einzeln) eingestellt werden.

10) Wählen Sie [Datum und Zeit].

Wählen Sie das Format, in dem Datum und Uhrzeit den Messdaten hinzugefügt werden soll.

Nachfolgend sind die verfügbaren Formate beschrieben. Im folgenden Beispiel wurde mit einem Messgerät der Wert 32.14 mm gemessen.

・[Datum und Zeit] Datum und Uhrzeit werden hinzugefügt.

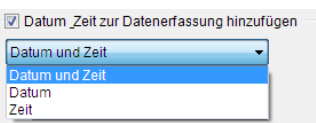

・[Datum]

Nur das Datum wird hinzugefügt. Beispiel: 32.14 2013/01/23

Beispiel: 32.14 2013/01/23 12:34:56

・[Zeit]

D

Nur die Uhrzeit wird hinzugefügt. Beispiel: 32.14 12:34:56

11) Wählen Sie [Trennzeichen].

Wählen Sie [Leertaste], [Tab], [Komma (,)] oder [Semikolon (,)] als Trennzeichen zwischen Messdaten und Datum/Zeit.

HINWEIS • Wenn die Option [Datum Zeit zur Datenerfassung hinzufügen] und folgende Optionen ausgewählt wurden:

> [Numerische Form] als [Datenformat] [Leertaste], [Komma (,)] oder [Semikolon (,)] als [Trennzeichen]

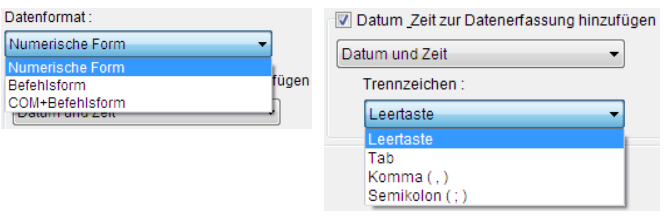

Bei Auswahl von [Excel] als Anwendung für die Eingabe der Messdaten erscheint – wenn der Messwert negativ ist ("-"-Zeichen wird vorangestellt) – folgende Fehlermeldung in Excel: "Die Formel enthält einen Fehler."

Der Fehler tritt nicht auf, wenn Sie folgende Maßnahmen treffen:

- ・Wählen Sie[Tab] als [Trennzeichen].
- ・Wählen Sie vorab "Text" unter "Zellen formatieren" in Excel.

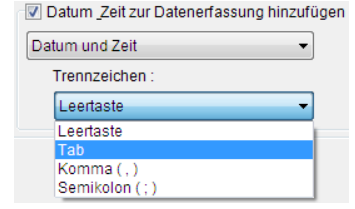

### **6.13 Geräte-Einstellungen (Optional)**

Wenn im Dialogfeld [Ablauf hinzufügen] (siehe Abschnitt 6.12 "Ablauf hinzufügen/ändern (optional)") die Schaltfläche [+] im Feld [Eingabegeräte] angeklickt wird, erscheint das Dialogfeld [Geräte-Einstellungen].

Wählen Sie hier das Eingabegerät aus.

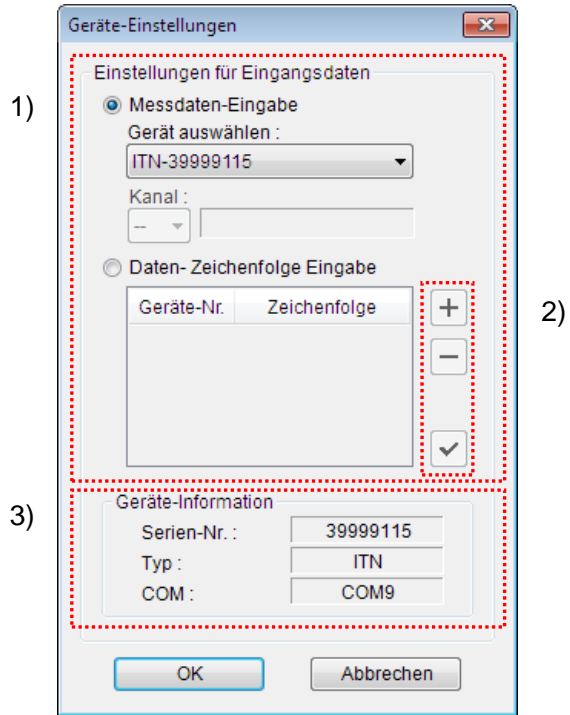

1) Feld [Einstellungen für Eingangsdaten]

Wählen Sie das Gerät, das für die Dateneingabe in eine optionale Anwendung verwendet werden soll.

Wählen Sie außerdem zwischen [Messdaten-Eingabe] und [Daten-Zeichenfolge Eingabe]

• [Messdaten-Eingabe]

Die Messdaten werden vom USB-ITN, U-WAVE, IT-016U oder DP-1VAeingegeben. Wählen Sie das Gerät aus der Drop-Down-Liste im Feld [Gerät auswählen].

- HINWEIS . Die Seriennummer des IT-016U wird beginnend mit einer "8" angezeigt, in der Form "ITN-8\*\*\*\*\*\*\*".
	- Die Seriennummer des DP-1VA wird mit "DP1-\*\*\*\*\*\*\*\*" angegeben.

Bei Auswahl von U-WAVE (UWR) wählen Sie den Kanal des U-WAVE-T, das Sie verwenden wollen, aus dem Feld [Kanal:] aus.

- **HINWEIS** Beenden Sie USB-ITPAK, bevor Sie U-WAVEPAK starten, um den Kanal zu prüfen.
	- [Daten-Zeichenfolge Eingabe]

Es wird die dem USB-FSW zugewiesene Zeichenfolge eingegeben. Klicken Sie die Schaltfläche [+] im Feld [Daten-Zeichenfolge Eingabe] an und geben Sie die

gewünschte Zeichenfolge ein.

2) Schaltflächen im Feld [Daten-Zeichenfolge Eingabe]

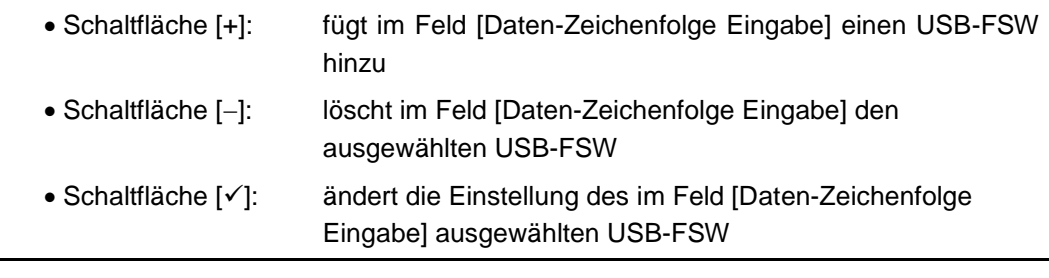

- **TIPP** Weitere Informationen hierzu finden Sie in Abschnitt 6.8 "Daten-Zeichenfolge einstellen".
	- 3) Feld [Geräte-Information]

Im Feld [Geräte-Information] werden die Informationen zu dem im Feld [Einstellungen für Eingangsdaten] ausgewählten Gerät angezeigt.

### **6.14 Daten aufnehmen**

Bei Anklicken der Schaltfläche [Datenabfrage] im Quick-Menü (siehe Abschnitt 6.1 "Quick-Menü") erscheint das Dialogfeld zur Datensammlung. Sie können auch im Hauptfenster (siehe Abschnitt 6.2 "Hauptfenster") das Menü [Datensammlung] und dort den Befehl [Start] anklicken, oder die Schaltfläche [Datensammlung] in der Werkzeug-Leiste benutzen.

Über dieses Dialogfeld erfolgt die Eingabe der Daten vom Messgerät in eine Anwendung.

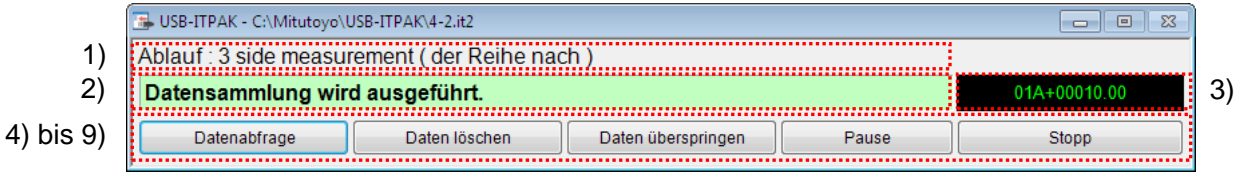

1) Feld [Ablauf]

Hier wird der Ablauf angezeigt, der gerade für die Datensammlung verwendet wird.

2) Benutzerführung

In diesem Feld werden folgende Hinweise für den Anwender eingeblendet:

• [Datensammlung wird ausgeführt.]

Wählen Sie eine der folgenden Methoden, um die Messdaten einzugeben:

- (1) DATA-Taste am Messgerät drücken
- (2) Bei USB-ITN-, U-WAVE, IT-016U oder DP-1VA-Einheiten mit DATA-Taste drücken Sie diese.
- (3) Schaltfläche [Datenabfrage] im Dialogfeld für die Datensammlung anklicken
- (4) Fußschalter betätigen, wenn diesem die Funktion [Datenabfrage] zugewiesen wurde
- (5) Funktionstaste drücken, wenn die Funktion [Datenabfrage] einer Funktionstaste zugewiesen wurde
- [Fußschalter betätigen.]

Geben Sie Zeichenfolge-Daten ein, in dem Sie den Fußschalter betätigen, der an den USB-FSW angeschlossen ist, dem die Eingabe einer Zeichenfolge zugewiesen wurde.

• [Dateneingabe ausführen.]

Geben Sie Messdaten oder Zeichenfolge-Daten über USB-ITN, USB-FSW, U-WAVE, IT-016U oder DP-1VA ein.

• [Alle Messdaten importiert.]

Die Datensammlung ist beendet. Klicken Sie die Schaltfläche [Beenden] an und speichern Sie die Messdaten.

3) Feld [Datenanzeige]

In diesem Feld werden die über das Eingabegerät eingegebenen Daten im Befehlsformat angezeigt.

4) Schaltfläche [Datenabfrage]

Datensammlung wird ausgeführt.

- HINWEIS . Die Schaltfläche [Datenabfrage] steht für die Dateneingabe bei der individuellen Messung nicht zur Verfügung.
	- 5) Schaltfläche [Daten löschen]

Die zuletzt eingegebenen Daten werden gelöscht.

- HINWEIS . Die Schaltfläche [Daten löschen] steht für die Dateneingabe bei der individuellen Messung nicht zur Verfügung.
	- 6) Schaltfläche [Daten überspringen]

Der aktuelle Wert wird übersprungen, d. h. nicht eingegeben.

- HINWEIS . Die Schaltfläche [Daten überspringen] steht für die Dateneingabe bei der individuellen Messung nicht zur Verfügung.
	- 7) Schaltfläche [Pause]

Die Datenabfrage wird unterbrochen.

Genaue Informationen zu dieser Schaltfläche finden Sie in Abschnitt 6.14.1 "Schaltfläche [Pause/Wieder aufnehmen]".

8) Schaltfläche [Wieder aufnehmen]

Die Datensammlung wird nach einer Unterbrechung wieder aufgenommen.

Genaue Informationen zu dieser Schaltfläche finden Sie in Abschnitt 6.14.1 "Schaltfläche [Pause/Wieder aufnehmen]".

9) Schaltfläche [Beenden]

Die Datensammlung wird beendet.

#### **6.14.1 Schaltfläche [Pause/Wieder aufnehmen]**

1) Bei Anklicken der Schaltfläche [Pause] wird die Datensammlung unterbrochen.

Dabei ändert sich die Schaltfläche [Pause] zur Schaltfläche [Wieder aufnehmen].

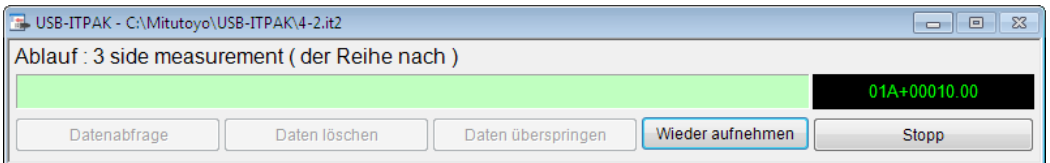

Im Status der Unterbrechung (Schaltfläche [Wieder aufnehmen] ist zu sehen), können folgende Vorgänge ausgeführt werden:

- Startzelle bestimmen, ab der die Datensammlung fortgesetzt werden soll
- Tabelle bearbeiten, z. B. Zeichenfolgen eingeben
- 2) Um die Datensammlung fortzusetzen, klicken Sie auf [Wieder aufnehmen].

**WICHTIG** Bevor Sie mit der Datensammlung in USB-ITPAK fortfahren, beenden Sie unbedingt alle Vorgänge in Excel. Wird die Datensammlung wieder aufgenommen, während in Excel noch ein Vorgang in Bearbeitung ist (z. B. Eingabe eines Messwerts oder Anzeige einer Meldung), kann es in USB-ITPAK zu Störungen kommen.

> Bei Anklicken von [Wieder aufnehmen] erscheint das Dialogfeld [Zellenadresse für Wiederaufnahme]. Wählen Sie hier im Feld [Zelle für Wiederaufnahme wählen] eine Option aus und bestätigen Sie mit [OK].

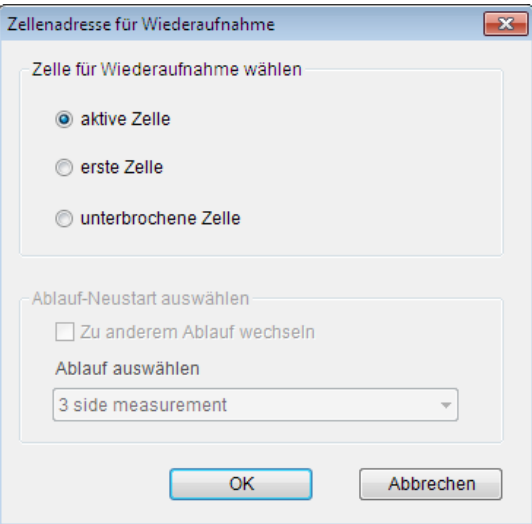

Wenn die unterbrochene Ablaufdatei aus mehreren Abläufen besteht, ist das Feld [Ablauf-Neustart auswählen] ebenfallls aktiviert, so dass Sie bei Bedarf einen anderen Ablauf für die Wiederaufnahme auswählen können.

Markieren Sie dazu die Option [Zu anderem Ablauf wechseln] und wählen Sie aus der Drop-Down-Liste unter [Ablauf auswählen] den gewünschten Ablauf aus, mit dem die Datensammlung bei der Wiederaufnahme fortgesetzt werden soll.

In diesem Fall ist die Zelle, in die die erste Eingabe nach Wiederaufnahme erfolgt, die erste Zelle.

HINWEIS • Wenn die automatische Datensammlung mit Timerfunktion unterbrochen wurde, muss sie anschließend wieder aufgenommen werden, wie oben beschrieben. Weitere Informationen finden Sie unter "6.14.2 Betrieb wieder aufnehmen (Timerfunktion)".

### **6.14.2 Betrieb wieder aufnehmen (Timerfunktion)**

Wenn die automatische Datensammlung mit Timerfunktion unterbrochen wurde, muss sie anschließend wieder aufgenommen werden.

1) Nach den in Abschnitt "6.14.1 Schaltfläche [Pause/Wieder aufnehmen]" beschriebenen Schritten wird die unten gezeigte Dialogbox angezeigt.

Wenn Sie die Tasten [Strg + Umschalt + Leertaste] gleichzeitig drücken, wird der Betrieb mit Timerfunktion wieder aufgenommen.

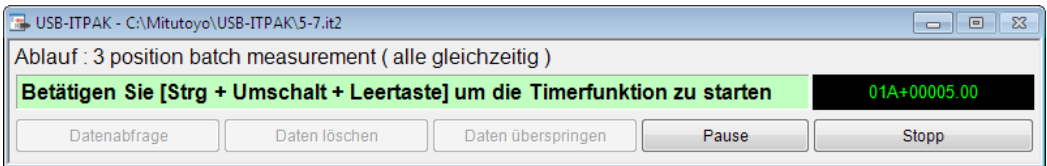

### **6.15 Timer-Einstellungen**

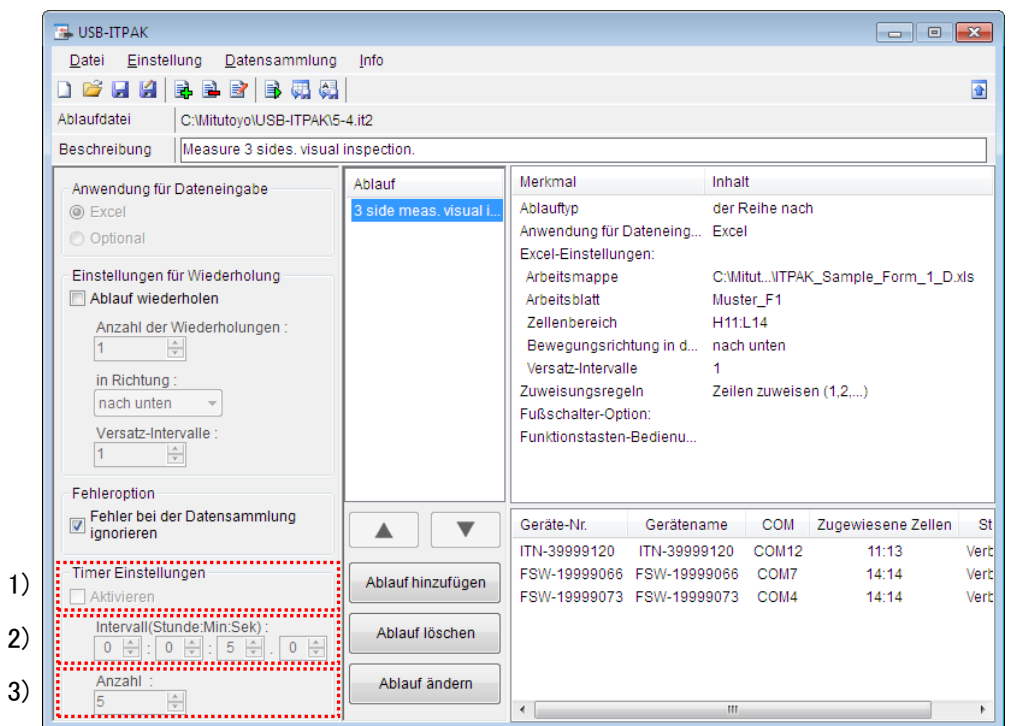

Für die automatische Eingabe von Messdaten kann ein Intervall festgelegt werden.

1) [Timer Einstellungen] – Feld [Aktivieren]

Bei Auswahl von [Aktivieren] werden die Elemente 2) und 3) aktiviert und können eingestellt werden.

Dieses Feld steht nur bei der Sammelabfrage zur Verfügung.

**HINWEIS** Wenn Sie einen sequentiellen Messablauf hinzufügen, steht die Timerfunktion nicht zur Verfügung.

2) [Intervall (Stunde: Min: Sek):]

Legen Sie das Intervall für die Datenabfrage fest. Der einstellbare Bereich beträgt 0.0 Sekunden bis 24 Stunden (0:0:0.0 - 24:0:0.0). HINWEIS • Bei der Datensammlung ist die Zeit zum Laden des Messwerts [T1] eine feste Größe. Wenn also als Intervall [T2] ein kleinerer Wert als [T1] angegeben wird, kann das tatsächliche Intervall [T3] den eingestellten Wert überschreiten. [T1] variiert je nach Typ und Gesamtzahl der Eingabegeräte oder Messgeräte. [T1] pro Einheit beträgt 0,3 Sekunden bei Verwendung von USB-ITN / IT-016U, 0,1 Sekunden bei U-WAVE-T und 1 Sekunde bei DP-1VA(einschließlich Druck). Ungeachtet der Anzahl der Geräte beinhaltet [T1] mit U-WAVE-T jedoch 0,5 Sekunden.

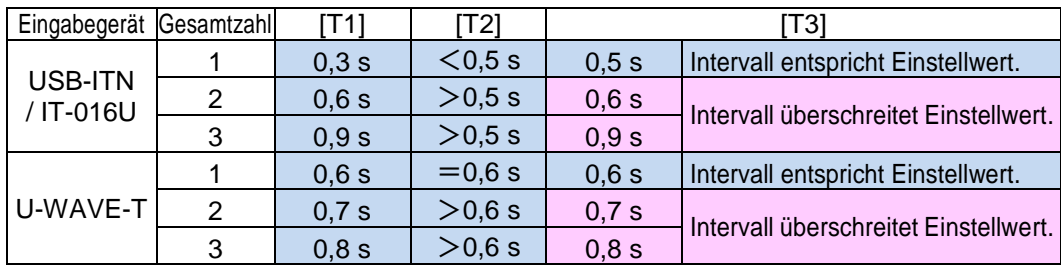

 Wenn bei Verwendung von U-WAVE-T als [Intervall] weniger als "0,6 s" eingestellt wird, werden die Messdaten nicht korrekt erfasst.

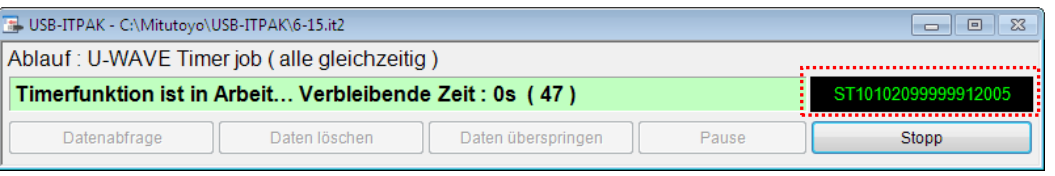

#### 3) [Feld [Anzahl:]

Geben Sie die Gesamtzahl der Datenabfragen ein. Maximal kann hier 60000 eingegeben werden.

HINWEIS • Bei Auswahl von [Excel] als Eingabe-Anwendung kann [Anzahl] nicht ausgewählt werden.

# **7 Kommunikationsbefehle**

### **7.1 Übersicht**

**7**

Dieses Kapitel beschreibt die VCP-Kommunikationsbefehle zwischen USB-ITN, USB-FSW, IT-016U oder DP-1VA und der Anwendung (Software) für die Ein- und Ausgabe der Messdaten.

**HINWEIS**  Genaue Informationen zu den Kommunikationsbefehlen für U-WAVE finden Sie in der Software-Anleitung zu U-WAVEPAK.

### **7.1.1 API (Programmierschnittstelle) der VCP-Kommunikation**

Wenn die USB-ITN, USB-FSW, IT-016U oder DP-1VA mit einer anderen Software als USB-ITPAK verwenden, kann die Kommunikation auf die gleiche Weise (mittels API Funktionsaufrufen) ausgeführt werden wie bei seriellen Kommunikationsports (COM), die mit dem Windows-Standard-Treiber arbeiten.

Normalerweise müssen für die Kommunikation über einen serielle Kommunikationsport (COM) die RS-232C-Kommunikationsparameter (Kommunikationsgeschwindigkeit, Flusssteuerung, usw.) eingestellt werden. Diese Einstellungen sind bei der Kommunikation mit USB-ITN, USB-FSW, IT-016U und DP-1VA über VCP (virtuellen seriellen Port) nicht erforderlich, da das Kommunkationsprotokoll keine RS-232C-Parameter verwendet.

### **7.1.2 Allgemeine Spezifikationen der Kommunikationsbefehle**

Alle Befehle verwenden den ASCII-Code.

### **7.1.3 Die verschiedenen Kommunikationsbefehle**

In der Tabelle unten sind die verschiedenen Kommunikationsbefehle aufgelistet.

(Begriffe)

Gerät: USB-ITN, USB-FSW, IT-016U oder DP-1VA

(Erklärungen)

Richtung: an Messgerät: Befehl wird von der Software an das Gerät ausgegeben vom Messgerät: Befehl wird vom Gerät an die Software ausgegeben

ITN: J: Befehl wird von USB-ITN / IT-016U / DP-1VA verwendet

N: Befehl wird von USB-ITN / IT-016U / DP-1VA nicht verwendet

FSW: J: Befehl wird von USB-FSW verwendet

N: Befehl wird von USB-FSW nicht verwendet

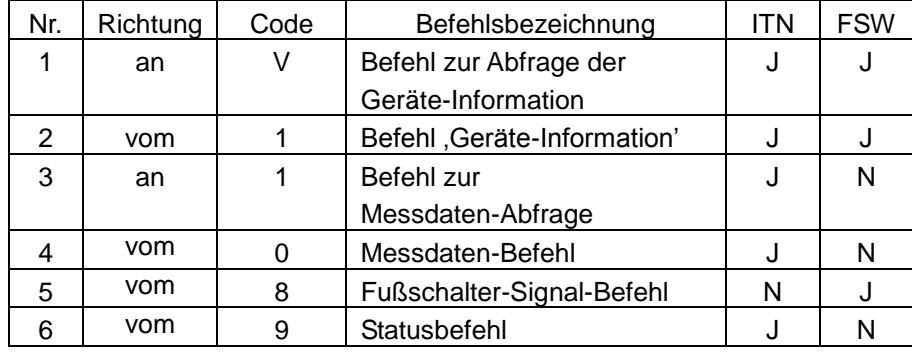

### **7.2 Format der Kommunikationsbefehle**

Die folgenden Tabellen listen die verschiedenen Arten von Kommunikationsbefehlen auf.

### **7.2.1 Befehl zur Abfrage der Geräte-Information (V) (an Messgerät)**

Dieser Befehl gilt sowohl für USB-ITN, USB-FSW, IT-016U als auch für DP-1VA. Dieser Abfrage-Befehl dient der Software, um die Geräte-Informationen einzulesen. Wenn die Software diesen Befehl an das Gerät schickt, antwortet das Gerät mit dem Befehl 'Geräte-Information' (1)

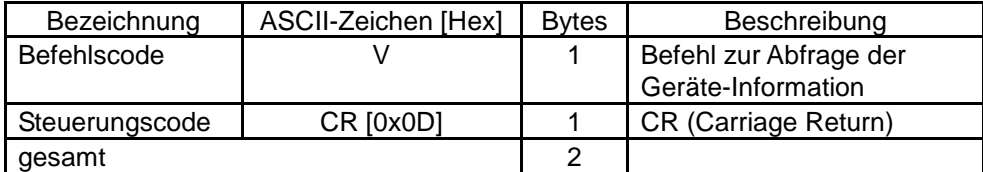

### **7.2.2 Befehl 'Geräte-Information' (1) (vom Messgerät)**

Dieser Befehl gilt sowohl für USB-ITN, USB-FSW, IT-016U als auch für DP-1VA. Dieser Antwort-Befehl dient der Software, um die Geräte-Informationen einzulesen. Wenn die Software den Befehl zur Abfrage der Geräte-Information (V) an das Gerät schickt, antwortet das Gerät mit diesem Befehl.

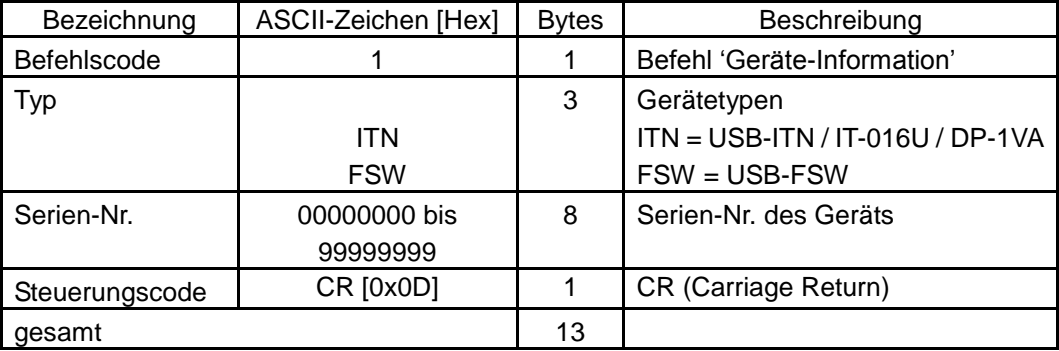

#### **7.2.3 Befehl zur Messdaten-Abfrage (1) (an Messgerät)**

Dieser Befehl gilt für USB-ITN / IT-016U / DP-1VA.

Dieser Abfrage-Befehl dient der Software, um die Messdaten vom USB-ITN / IT-016U / DP-1VA einzulesen.

Wenn die Software diesen Befehl an USB-ITN / IT-016U / DP-1VA sendet, erfolgt vom USB-ITN / IT-016U / DP-1VA die Eingabe der Messdaten eines Messgeräts mit Digimatic-Ausgabe und der Messdaten-Befehl (0) wird gesendet.

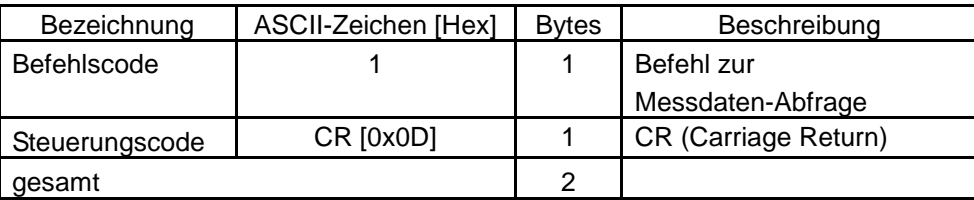

### **7.2.4 Messdaten-Befehl (0) (vom Messgerät)**

Dieser Befehl gilt für USB-ITN / IT-016U / DP-1VA. Mit diesem Befehl werden die Messdaten vom USB-ITN / IT-016U / DP-1VA an die Software übertragen.

Wenn die Software den Befehl zur Messdaten-Abfrage (1) an USB-ITN / IT-016U / DP-1VA sendet, erfolgt vom USB-ITN / IT-016U / DP-1VA die Eingabe der Messdaten eines Messgeräts mit Digimatic-Ausgabe und der Messdaten-Befehl (0) wird gesendet. Dieser Befehl wird auch an die Software gesendet, wenn die Datenanforderung vom Messgerät direkt erfolgt, in dem die DATA-Taste am Messgerät gedrückt wird.

HINWEIS • Wenn bei der Eingabe der Messdaten von einem Messgerät mit Digimatic-Ausgabe ein Fehler auftritt, sendet das USB-ITN / IT-016U / DP-1VA den Statusbefehl (9) anstelle des Messdaten-Befehls (0).

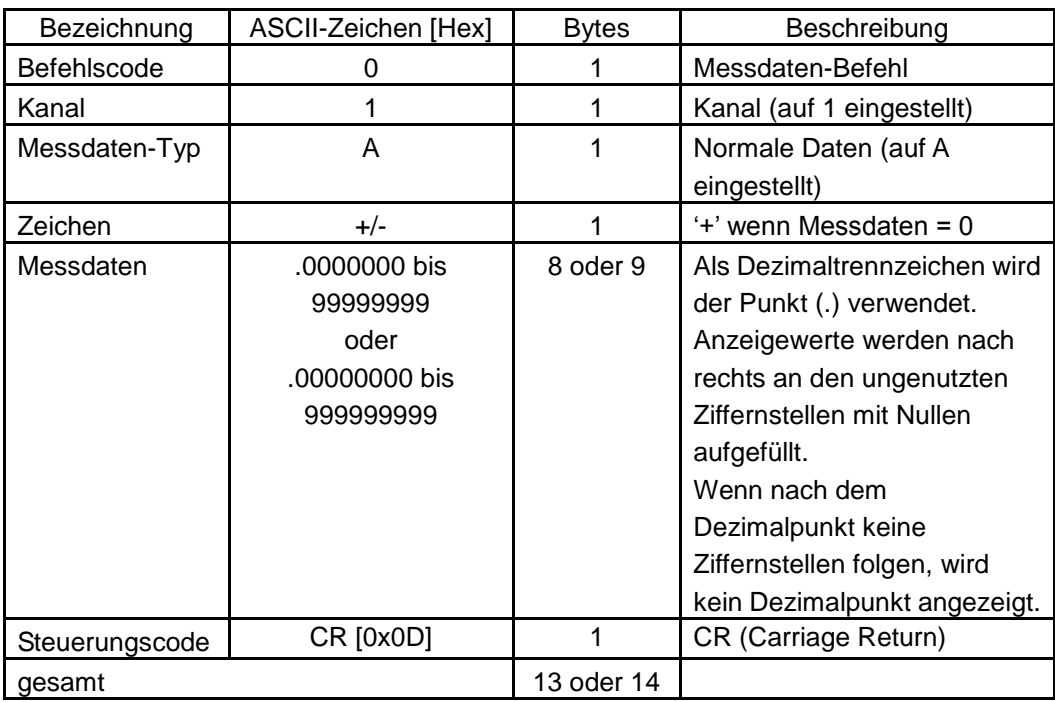

**HINWEIS** Geben Sie die DP-1VA-Protokolldaten mit dem "Messdaten-Befehl" (0) ein. Geben Sie die einzelnen Protokolldaten Datum/Zeit/Messwert gemäß dem folgenden Beispiel ein.

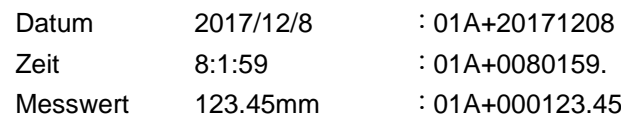

 Drücken Sie zum Einlesen der Protokolldaten länger als eine Sekunde die Taste [OUT LOGI am DP-1VA.

Senden Sie nicht den "Befehl zur Messdatenabfrage (1)" der Software.

Nähere Angaben zu den Funktionen des DP-1VA sind der

DP-1VA-Bedienungsanleitung zu entnehmen.

 Wie die Protokolldaten Datum/Zeit/Messwert eingegeben werden, richtet sich nach der Einstellung des DP-1VA-Parameters OUT LOG. Ist der Parameter OUT LOG auf 1 gesetzt ("OUT LOG setting: 1"), werden die Zeit-/Messwertdaten, wie im folgenden Beispiel verdeutlicht, fortlaufend eingegeben.

(Beispiel 1) Eingabeergebnis für einen im DP-1VA gespeicherten Protokolldatensatz

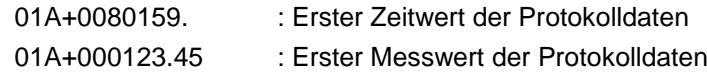

(Beispiel 2) Eingabeergebnis für zwei im DP-1VA gespeicherte Protokolldatensätze

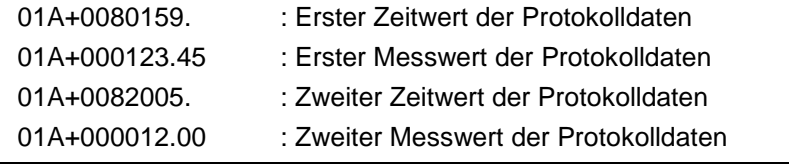

### **7.2.5 Fußschalter-Signal-Befehl (8) (vom Messgerät)**

Dieser Befehl gilt für USB-FSW.

Mit diesem Befehl wird das Fußschalter-Signal vom USB-FSW an die Software übertragen. Sobald der USB-FSW das Fußschalter-Signal erfasst, sendet er diesen Befehl an die Software.

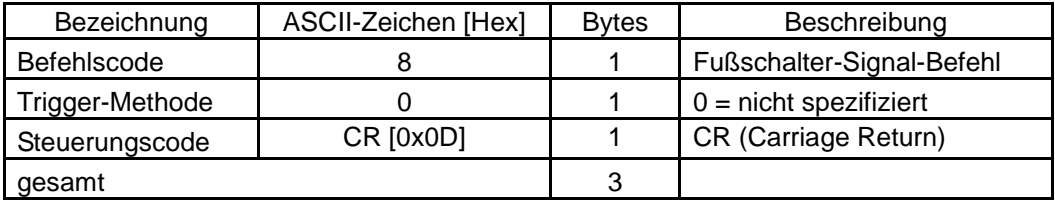

### **7.2.6 Statusbefehl (9) (vom Messgerät)**

Dieser Befehl gilt für USB-ITN / IT-016U / DP-1VA.

Mit diesem Befehl wird der Status des USB-ITN / IT-016U / DP-1VA an die Software übertragen.

Das USB-ITN / IT-016U / DP-1VA sendet den Befehl, sobald ein Status auftritt, der der Software gemeldet werden muss (z. B. bei Auftreten eines Fehlers).

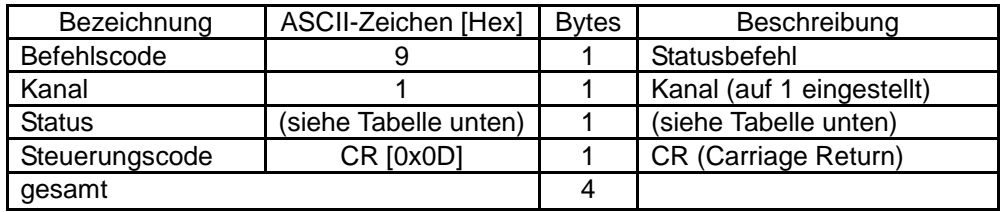

In der folgenden Tabelle finden Sie die Bedeutung der einzelnen Statusbefehle.  $\overline{A}$ 

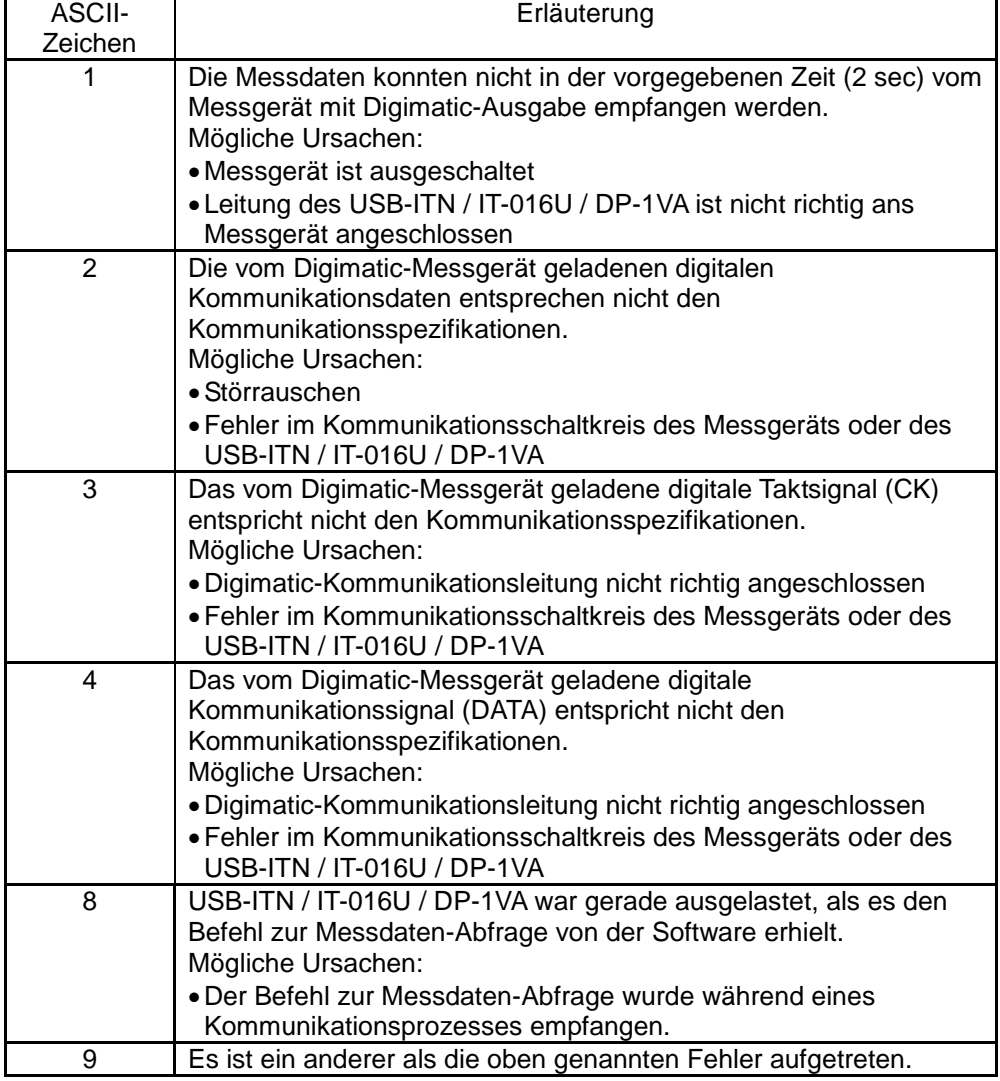

HINWEIS • Wenn das USB-ITN / IT-016U / DP-1VA von der Software einen ungültigen Befehl erhält, wird dieser ignoriert, d. h. es wird kein Antwortbefehl ausgegeben.

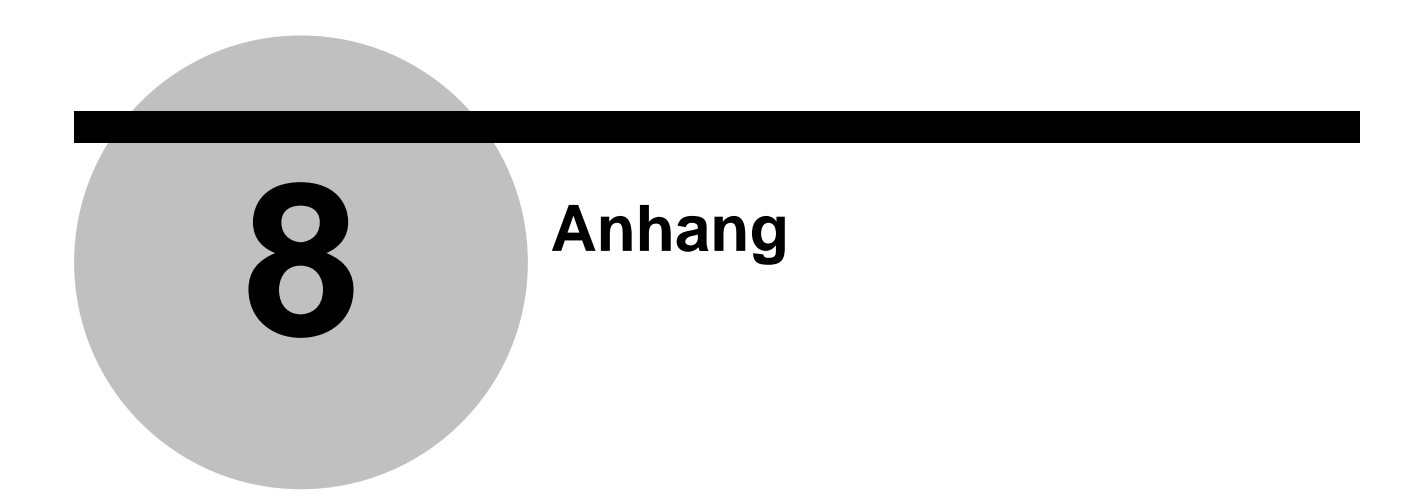

### **8.1 Produkt-Spezifikationen**

### **8.1.1 USB-ITPAK-Konfiguration**

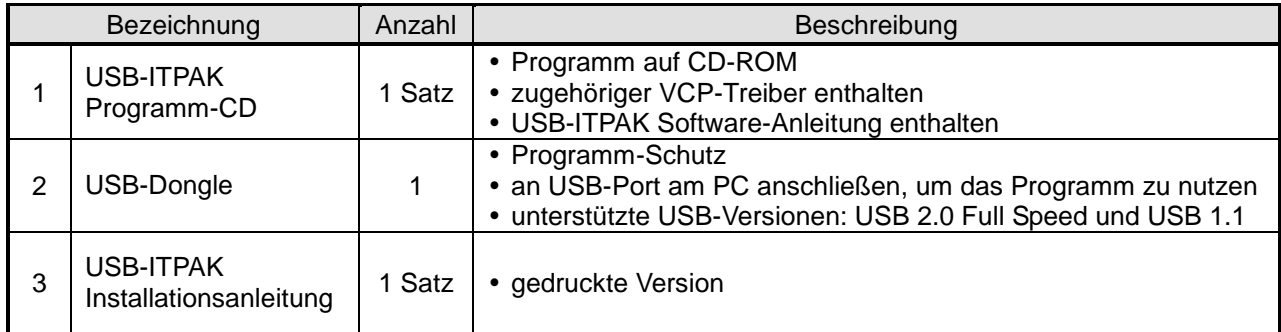

### **8.1.2 USB-ITPAK-Spezifikationen**

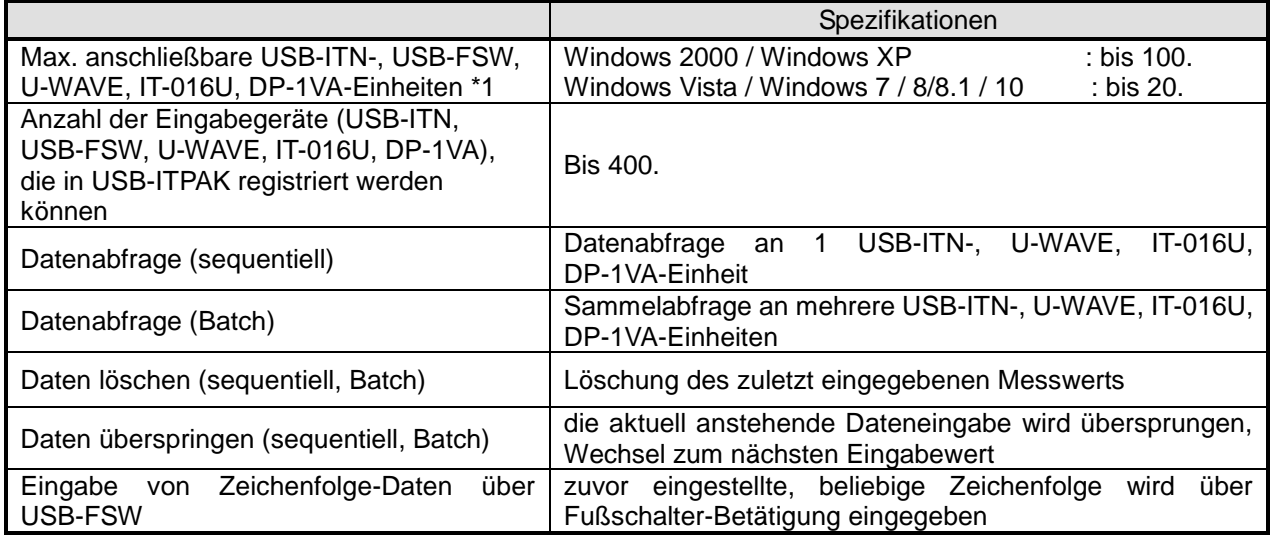

\*1: Die maximale Anzahl an Einheiten, die angeschlossen werden können, kann – je nach verwendetem PC oder USB-Hub – niedriger sein.

Achten Sie bei Verwendung eines USB-Hubs auf USB-Authentifikation.

Die Ladezeit pro Einheit beträgt 0,2 bis 0,3 Sekunden. Sie kann – je nach angeschlossenem Messgerät und Umgebungsbedingungen am Einsatzort – variieren.

### **8.2 Weitere Hinweise zur Nutzung**

### **8.2.1 Verwendung von Ablaufdateien auf einem anderen PC**

1) Eingabegerät und Ablaufdatei verschieben

Wenn Sie eine USB-ITPAK-Ablaufdatei (Erweiterung: itp, it2) auf einen anderen PC kopieren, um sie dort weiter zu verwenden, kopieren Sie auch die Excel-Datei, die in der Ablaufdatei registriert ist.

Da in der Ablaufdatei auch der komplette Pfad der Excel-Datei registriert ist, kopieren Sie die Excel-Datei in den gleichen Pfad (Laufwerkname + Ordnername), der auf dem ersten PC verwendet wurde.

2) Ablaufdatei für die Nutzung mit einem anderen Eingabegerät verschieben

Wenn Sie am zweiten PC ein anderes Eingabegerät (USB-ITN, USB-FSW, U-WAVE, IT-016U und/oder DP-1VA) verwenden möchten, sind zusätzliche Schritte nötig, um die Ablaufdatei nutzen zu können.

Das liegt daran, dass die im Ablauf registrierte Geräte-Nr. auf dem Ziel-PC eine andere ist, als auf dem Ausgangs-PC.

Geben Sie dem Eingabegerät auf dem zweiten PC die gleiche Geräte-Nr. wie auf dem Ausgangs-PC, um das Problem zu beheben. Danach kann die Ablaufdatei wie gehabt verwendet werden.

**TIPP** Das Ändern der Geräte-Nr. ist in den Abschnitten 6.3 "Geräte-Information" und 6.4 "Geräte-Information einstellen" erläutert.

### **8.2.2 Vorgehensweise bei Zeitüberschreitung während der Datenanforderung an ein Messgerät**

Wenn das Messgerät, an das USB-ITPAK eine Datenanforderung gesendet hat, nicht innerhalb von 2 Sekunden antwortet, stoppt USB-ITPAK die Dateneingabe von diesem Messgerät.

Die weitere Vorgehensweise hängt davon ab, ob die Option [Fehler bei der Datensammlung ignorieren] im Feld [Fehleroption] im Hauptfenster ausgewählt ist oder nicht.

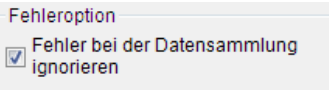

1) Option ist ausgewählt:

Wenn ein Fehler bei der Datensammlung auftritt, erscheint keine Fehlermeldung. Wenn für die Dateneingabe Excel gewählt wurde, wechselt das System zur nächsten Zelle.

2) Option ist nicht ausgewählt:

Wenn ein Fehler bei der Datensammlung auftritt, erscheint folgende Fehlermeldung:

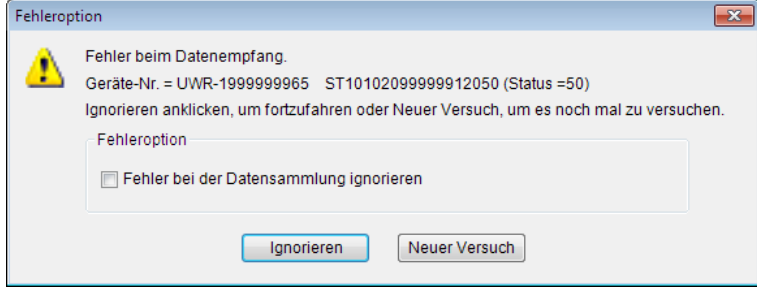

Prüfen Sie das Messgerät, welches an das in der Fehlermeldung angegebene Eingabegerät angeschlossen ist.

Markieren Sie die Option [Fehler bei der Datensammlung ignorieren], um diese Fehlermeldung in Zukunft nicht mehr anzeigen zu lassen.

Klicken Sie die Schaltfläche [Ignorieren] an.

Wenn für die Dateneingabe Excel gewählt wurde, wechselt das System zur nächsten Zelle.

Klicken Sie die Schaltfläche [Neuer Versuch] an.

Die Datenanforderung wird erneut an das Messgerät gesendet.

#### **8.2.3 Tonausgabe während der Dateneingabe**

Sie können ein Excel-Makro erstellen, um bei der Dateneingabe einen Signalton ausgeben zu lassen.

**TIPP** Genaue Informationen über die Erstellung von Makros finden Sie in der Software-Anleitung zu Excel.

#### **8.2.4 Hinweise zur Messung mit U-WAVE**

Bei U-WAVE ist die Verfügbarkeit der Optionen "Datenabfrage" oder "Daten löschen" abhängig vom ausgewählten Messmodus ("Durch Tastendruck", "Durch Ereignis"). DieTabellen zeigen, welche Befehle in welchem Messmodus zur Verfügung stehen.

#### **TIPP** Genaue Informationen zu den Messmodi [Durch Tastendruck] und [Durch Ereignis] und zum Befehl [Daten löschen] finden Sie in der Software-Anleiutng zu U-WAVEPAK.

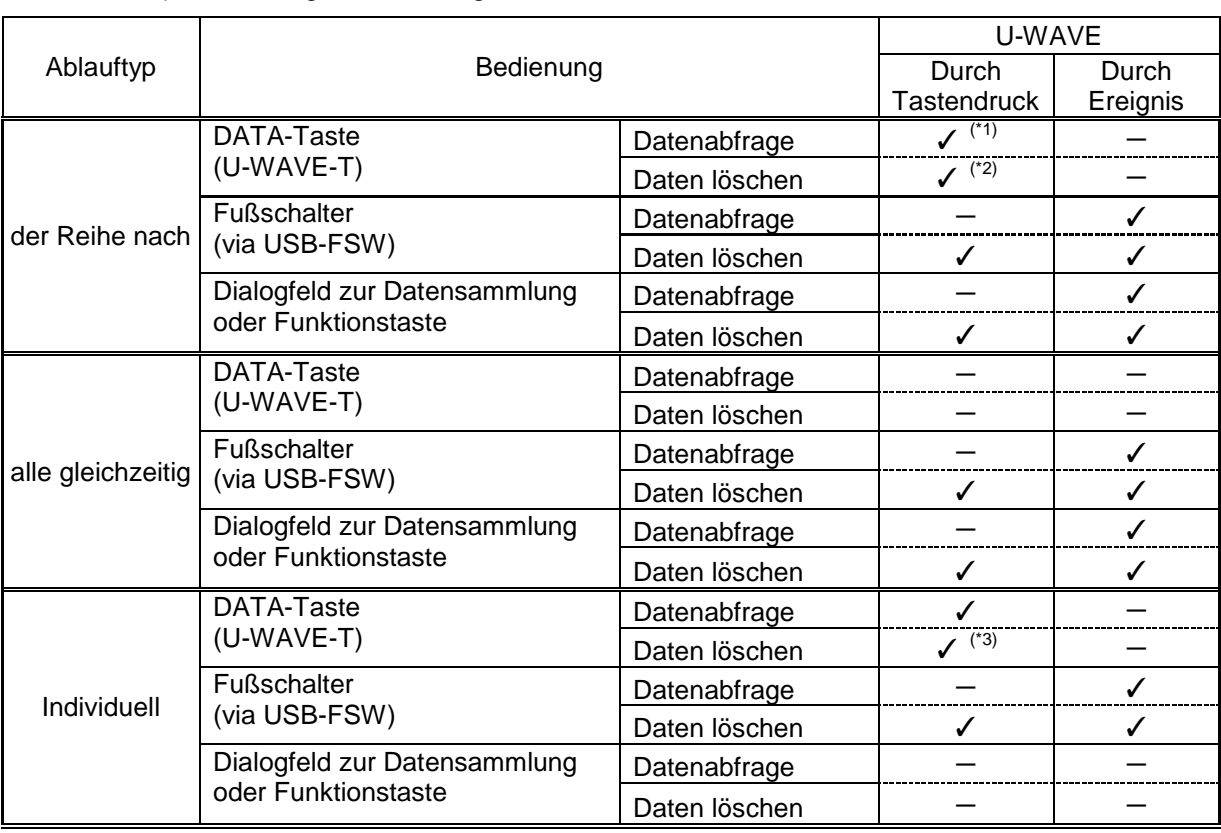

1) Anwendung für Dateneingabe: Excel

- (\*1) außer bei Auswahl von [nicht festgelegt] unter [Zuweisungsregeln]
- (\*2) Daten können während der Messung durch Drücken der DATA-Taste des für diesen Ablauf registrierten U-WAVE-T gelöscht werden.

Wenn für die Messung mehrere Abläufe kombiniert wurden, können keine Daten gelöscht werden, in dem die DATA-Taste eines U-WAVE-T gedrückt wird, der nur für einen der Abläufe registriert ist.

Besteht ein Messvorgang z. B. aus den Abläufen "A" und "B", können Sie die keine Daten für Ablauf "A" löschen, in dem Sie die DATA-Taste des U-WAVE-T drücken, der für Ablauf "B" registriert ist.

(\*3) Daten können auch über die Einstellung der Timerfunktion für die an den U-WAVE-T angeschlossenen Messgeräte gelöscht werden.

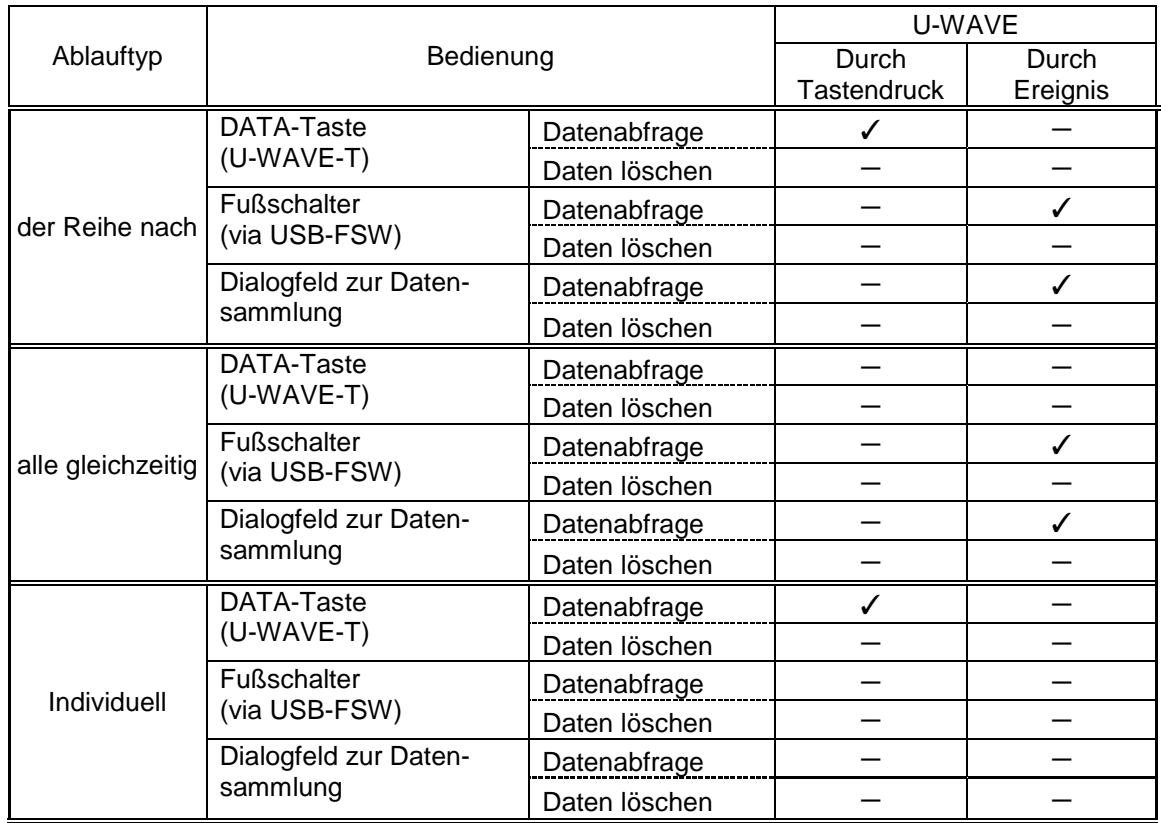

2) Anwendung für die Dateneingabe: optional

#### **8.2.5 Wiederaufnahme der unterbrochenen Excel-Datensammlung**

In Excel können Sie die Datenaufnahme an der Zellenposition wieder aufnehmen, an der sie zuvor unterbrochen wurde. Gehen Sie dazu vor, wie nachfolgend beschrieben.

1) [Ablaufdatei] öffnen.

Wählen Sie im Haupt-Dialogfeld den Befehl [Öffnen] aus dem Menü [Datei] oder öffnen Sie die Ablaufdatei aus der Liste der zuletzt verwendeten Dateien am Ende des Menüs.

2) Dialogfeld zur Datensammlung öffnen.

**WICHTIG** In USB-ITPAK wird nach der Datensammlung die Excel-Datei, in die die Daten eingegeben wurden, durch Überschreiben unter dem vorhandenen Dateinamen gespeichert. Um die Original-Excel-Datei später noch nutzen zu können, muss sie vor der erneuten Datensammlung unter anderem Namen/an einem anderen Speicherort gespeichert werden.

> Wählen Sie im Haupt-Dialogfeld im Menü [Datensammlung] den Befehl [Start] oder klicken Sie das in der Abbildung markierte Symbol an.

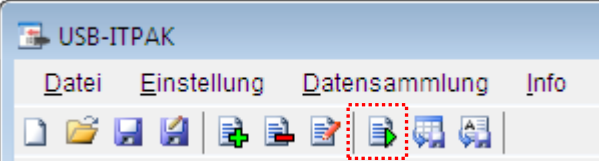

Vor Beginn der Datensammlung erscheint die Abfrage [Datenaufnahme nach dem Löschen fortsetzen?]. Klicken Sie [Nein] an.

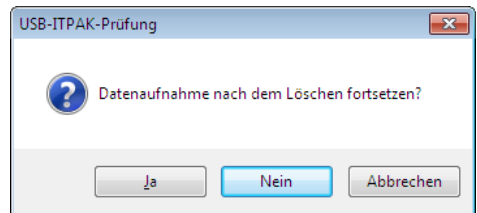

Die Dialogbox der unterbrochenen Datensammlung wird angezeigt. Klicken Sie [Wieder aufnehmen] an.

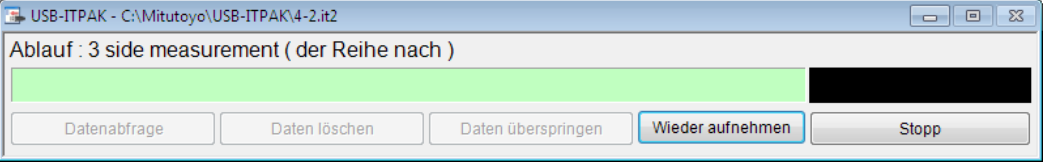
Klicken Sie die Schaltfläche [Wieder aufnehmen] an, um die Dialogbox [Zellenadresse für Wiederaufnahme] aufzurufen. Klicken Sie gewünschte Zelle für die Wiederaufnahme in der Excel-Datei an und wählen Sie dann die Option [aktive Zelle] aus. Bestätigen Sie mit [OK].

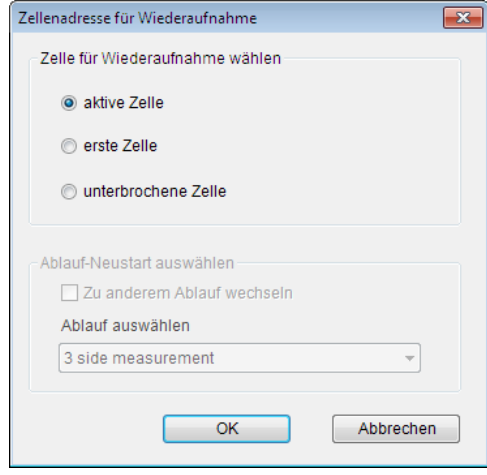

Die Dialogbox für die Datensammlung wird angezeigt und die Datensammlung kann ab der ausgewählten Zellenposition gestartet werden.

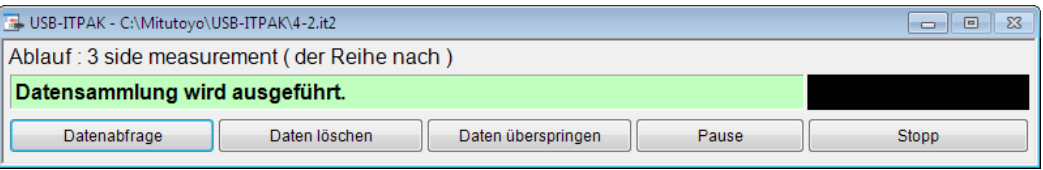

**TIPP** Wenn die Timerfunktion aktiviert ist, starten Sie die Datensammlung durch gleichzeitiges Drücken von [Strg + Umschalt + Leertaste] nach der Wiederaufnahme.

## **8.3 Fehlerbehebung**

In diesem Abschnitt finden Sie Gegenmaßnahmen für den Fall, dass Fehler am USB-ITN, USB-FSW, U-WAVE, IT-016U, DP-1VA oder in USB-ITPAK auftreten. Sollte sich der normale Betrieb durch diese Maßnahmen nicht wieder herstellen lassen, notieren Sie bitte die folgenden Informationen und wenden sich an den Händler oder die Mitutoyo-Niederlassung, bei der Sie USB-ITPAK gekauft haben.

- 1) Serien-Nummer von USB-ITN, USB-FSW, U-WAVE, IT-016U, DP-1VA und USB-Dongle
- 2) Versionsnummer von USB-ITPAK
- 3) Hersteller und Modell-Bezeichnung des PC
- 4) Version des verwendeten Betriebssystems und Excel-Version
- 5) bei Verwendung eines USB-Hub: Hersteller und Modell-Bezeichnung
- 6) Geräte-Information und Anschluss-Konfiguration anderer an den PC angeschlossenen USB-Geräte

### **8.3.1 Probleme bei der Installierung des VCP-Treibers**

### **Die Meldung [Der angegebene Speicherort enthält keine Informationen über Ihre Hardware.] wird angezeigt.**

Für USB-ITN, USB-FSW, IT-016U und DP-1VA können zwei Treiber verwendet werden: der HID-Treiber und der VCP-Treiber.

Wenn aufgrund eines Problems mit Plug&Play-Funktion des Betriebssystems der HID-Treiber ausgewählt wird, kann der VCP-Treiber nicht erkannt werden. Wählen Sie in diesem Fall nochmals den entsprechenden Ordner für das angeschlossene Gerät aus dem Ordner "Treiber" auf der mitgelieferten CD aus. Hier kann der VCP-Treiber ausgewählt und nun installiert werden.

### **8.3.2 Probleme beim Starten von USB-ITPAK**

### **1. Beim Starten von USB-ITPAK erscheint eine Warnmeldung.**

Um die Warnmeldung zu unterdrücken, aktivieren in der Sicherheitssoftware die Datei "itpak.exe".

USB-ITPAK-Fehler  $\vert x \vert$ USB-Dongle nicht erkannt Anschluss des USB-Dongle prüfen! ök

**2. Beim Starten von USB-ITPAK erscheint die Meldung [USB-Dongle nicht erkannt].**

Der mitgelieferte USB-Dongle muss an den PC angeschlossen sein, um USB-ITPAK starten zu können.

Stecken Sie den USB-Dongle ein und starten Sie USB-ITPAK nochmals.

- HINWEIS USB-ITPAK funktioniert nur, wenn die Version des USB-Dongles die gleiche oder eine höhere wie die von USB-ITPAK ist. Siehe auch "1.2. Systemkonfiguration".
	- **3. Beim Starten von USB-ITPAK erscheint die Meldung [Aktivierte USB-IT-Geräte nicht gefunden].**

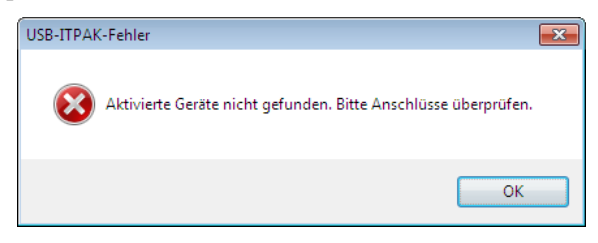

Wenn USB-ITPAK keine der angeschlossenen Einheiten (USB-ITN, USB-FSW, U-WAVE, IT-016U oder DP-1VA) erkennt, wird die obige Fehlermeldung angezeigt.

USB-ITPAK erkennt an den PC angeschlossene USB-ITN-, USB-FSW, IT-016U oder DP-1VA-Einheiten nur, wenn der zugehörige VCP-Treiber installiert wurde.

- **TIPP** Genaue Informationen zum Installieren des VCP-Treibers finden Sie in Abschnitt 2.2 "VCP-Treiber installieren und deinstallieren".
	- Sollte diese Fehlermeldung angezeigt werden, obwohl der VCP-Treiber installiert wurde, lesen Sie bitte Abschnitt 8.3.3 "Probleme beim Anschließen von USB-ITN, USB-FSW, IT-016U oder DP-1VA ".
	- Informationen zu U-WAVE finden Sie in den mit U-WAVE gelieferten Bedienungsanleitungen.

### **8.3.3 Probleme beim Anschließen von USB-ITN, USB-FSW, U-WAVE, IT-016U und/oder DP-1VA**

**1. Die angeschlossenen USB-ITN, USB-FSW, U-WAVE, IT-016U und/oder DP-1VA werden nicht korrekt erkannt.**

1) Prüfen Sie in der Geräte-Liste in USB-ITPAK die Geräte-Anschlüsse.

Der Verbindungsstatus der von USB-ITPAK erkannten Geräte kann im Dialogfeld [Geräte-Information] geprüft werden, welches über das Menü [Einstellen] und den Befehl [Geräte-Information] im Hauptfenster aufgerufen wird.

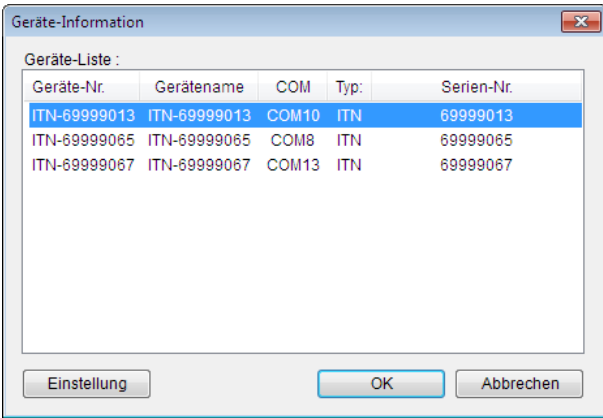

Wenn das Gerät korrekt erkannt wurde, prüfen Sie die Einstellungen im Ablauf.

2) Prüfen Sie die USB-Geräte im Windows Geräte-Manager.

Wenn das angeschlossene Gerät im unter Schritt 1) gezeigten Dialogfeld [Geräte-Information] nicht angezeigt wird, rufen Sie den Windows Geräte-Manager auf, um den Status der angeschlossenen USB-Geräte zu überprüfen.

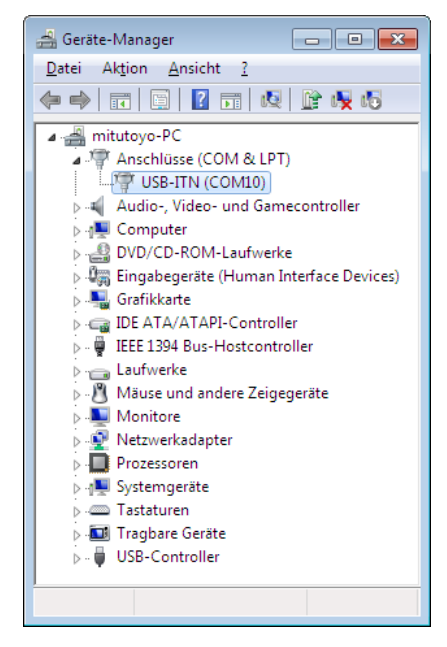

 Falls das USB-ITN, USB-FSW, U-WAVE, IT-016U oder der DP-1VA nicht erkannt wird, ziehen Sie den Stecker des Eingabegeräts (USB-ITN, USB-FSW, U-WAVE oder IT-016U) aus dem PC und stecken Sie ihn neu ein. Prüfen Sie, ob das Gerät nun erkannt wird.

Wenn die angeschlossenen Geräte korrekt erkannt werden, starten Sie USB-ITPAK und fahren Sie fort, wie in dieser Anleitung beschrieben.

 Falls der USB-Hub, an den das Eingabegerät angeschlossen ist, nicht erkannt wird, entfernen Sie diesen vom PC und stecken ihn anschließend wieder ein. Prüfen Sie, ob der angeschlossene USB-Hub jetzt erkannt wird.

Wird der angeschlossene USB-Hub korrekt erkann, prüfen Sie die Anschlüsse der USB-ITN-, USB-FSW, U-WAVE, IT-016U und/oder DP-1VA-Einheiten.

- HINWEIS Wenn mehrere USB-Hubs angeschlossen sind, kann es sein, dass Windows den USB-Hub nicht erkennt. Es wird empfohlen, einen USB-Hub mit USB-Authentifikation zu verwenden.
	- **2. Die angeschlossenen USB-ITN, USB-FSW, U-WAVE, IT-016U und/oder DP-1VA werden nach dem Standby- oder Sleep-Modus nicht erkannt.**

USB-ITN, USB-FSW, U-WAVE, IT-016U, DP-1VA und der USB-Dongle unterstützen normalerweise die Ruhe-Funktionen wie Sleep-Modus und Standby-Modus. Die normale Wiederaufnahme des Betriebs kann jedoch nicht für alle PC und USB-Hubs garantiert werden.

Falls dabei Probleme auftreten, stellen Sie die Energieoptionen am PC so ein, dass der PC während des Betriebs nicht in einen Ruhezustand wechselt.

**TIPP** • Informationen zur Einstellung der Energieoptionen finden Sie im Handbuch zu Windows.

### **8.3.4 Probleme bei der Datensammlung**

### **1. Daten vom Messgerät können nicht eingegeben werden.**

1) Prüfen Sie, ob das Messgerät eingeschaltet ist.

Falls das Messgerät ausgeschaltet ist, schalten Sie es ein und beginnen Sie erneut mit der Datensammlung.

2) Prüfen Sie, ob das für die Datensammlung verwendete Messgerät richtig angeschlossen ist.

Prüfen Sie die Verbindungen der Geräte wie unter "8.3.3 Probleme beim Anschließen von USB-ITN, USB-FSW, U-WAVE, IT-016U und/oder DP-1VA" beschrieben.

3) Vergewissern Sie sich im Dialogfeld zur Datensammlung, dass die Datensammlung nicht unterbrochen wurde.

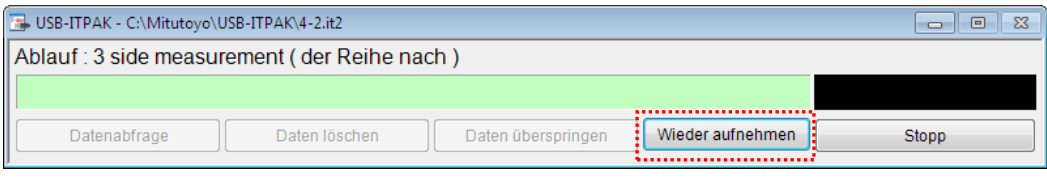

Wenn die in der Abbildung markierte Schaltfläche [Wieder aufnehmen] anzeigt, wurde die Datensammlung unterbrochen. Um die Datensammlung fortzusetzen, klicken Sie auf [Wieder aufnehmen].

4) Wenn die Einstellung [Optional] unter [Anwendung für Dateneingabe] ausgewählt ist, prüfen Sie, ob die Anwendung, in die die Messdaten eingegeben werden sollen, auf dem PC-Monitor aktiv ist.

Falls nicht, öffnen und aktivieren Sie die Anwendung.

5) Wenn die Einstellung [Optional] unter [Anwendung für Dateneingabe] ausgewählt ist, prüfen Sie die Einstellung für den Konvertierungsmodus für japanische Schriftzeichen. Hier muss die Option [direct input] ausgewählt sein.

### **2. Messdaten werden nicht in die festgelegte Zelle eingegeben.**

Wechseln Sie zum Hauptfenster und kontrollieren Sie die Einstellungen für den Eingabebereich.

### **3. Die Bearbeitungsgeschwindigkeit verringert sich, wenn die Zahl der angeschlossenen Einheiten erhöht wird.**

Je mehr Einheiten angeschlossen werden, um so länger dauern die einzelnen Bearbeitungsvorgänge.

Beispiele:

- Hochfahren von PC und Windows
- Öffnen von USB-ITPAK
- Datensammlung bei der USB-ITPAK-Batch-Messung
- Wechsel vom USB-ITPAK-Hauptfenster zum Dialogfeld für die Datensammlung

Es wird empfohlen, maximal 20 Einheiten anzuschließen.

### **8.3.5 Probleme beim Anschließen von U-WAVE**

### **1. Warnmeldung beim Auswahl eines Kanals**

Wenn bei der Erstellung eines Ablaufs eine Kanalnummer ausgewählt wird, die nicht für einen U-WAVE-R registriert ist, erscheint die folgende Warnmeldung. Wählen Sie die Kanalnummer eines U-WAVE-T aus, die für den U-WAVE-R registriert ist.

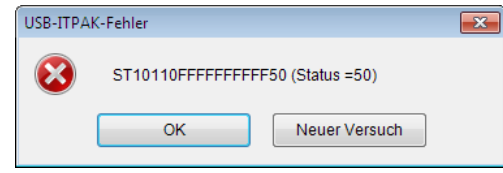

**HINWEIS**  Beenden Sie USB-ITPAK bevor Sie U-WAVEPAK für die Kanalprüfung starten.

Wenn Sie bei Erstellung eines Ablaufs für eine Sammelabfrage im Modus [Durch Tastendruck] den Kanal eines U-WAVE-T auswählen, wird die unten gezeigte Meldung eingeblendet.

Wenn der Ablauf keine Dateneingabe via DATA-Taste am U-WAVE-T oder der Messgeräte enthält, wählen Sie den Kanal des U-WAVE-T im Modus [Durch Ereignis]. Sie können alternativ den Messmodus des U-WAVE-T, der dem ausgewählten Kanal zugeordnet ist, in U-WAVEPAK zu [Durch Ereignis] ändern, nachdem Sie den Ablauf erstellt haben.

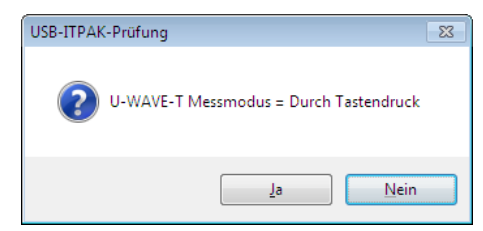

Bei Auswahl des Kanals eines U-WAVE-T im Modus [Durch Ereignis] während der Erstellung eines Ablaufs für eine individuelle Messung wird die unten gezeigte Dialogbox eingeblendet.

Wenn der Ablauf keine Datenabfrage enthält, wählen Sie den Kanal eines U-WAVE-T im Modus [Durch Ereignis] oder ändern Sie den Messmodus des U-WAVE-T, das dem ausgewählten Kanal zugeordnet ist, nachträglich in U-WAVEPAK in den Modus [Durch Ereignis].

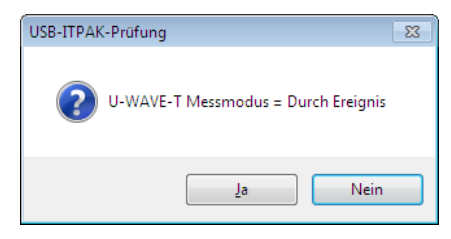

**HINWEIS**  Beenden Sie USB-ITPAK bevor Sie U-WAVEPAK starten, um den Messmodus des U-WAVE-T zu ändern.

# **8.4 Fehlermeldungen in USB-ITPAK**

In diesem Abschnitt finden Sie die wichtigsten USB-ITPAK-Fehlermeldungen und die entsprechenden Maßnahmen zur Abhilfe.

## **8.4.1 Fehlermeldungen, die in allen Dialogfeldern angezeigt werden können**

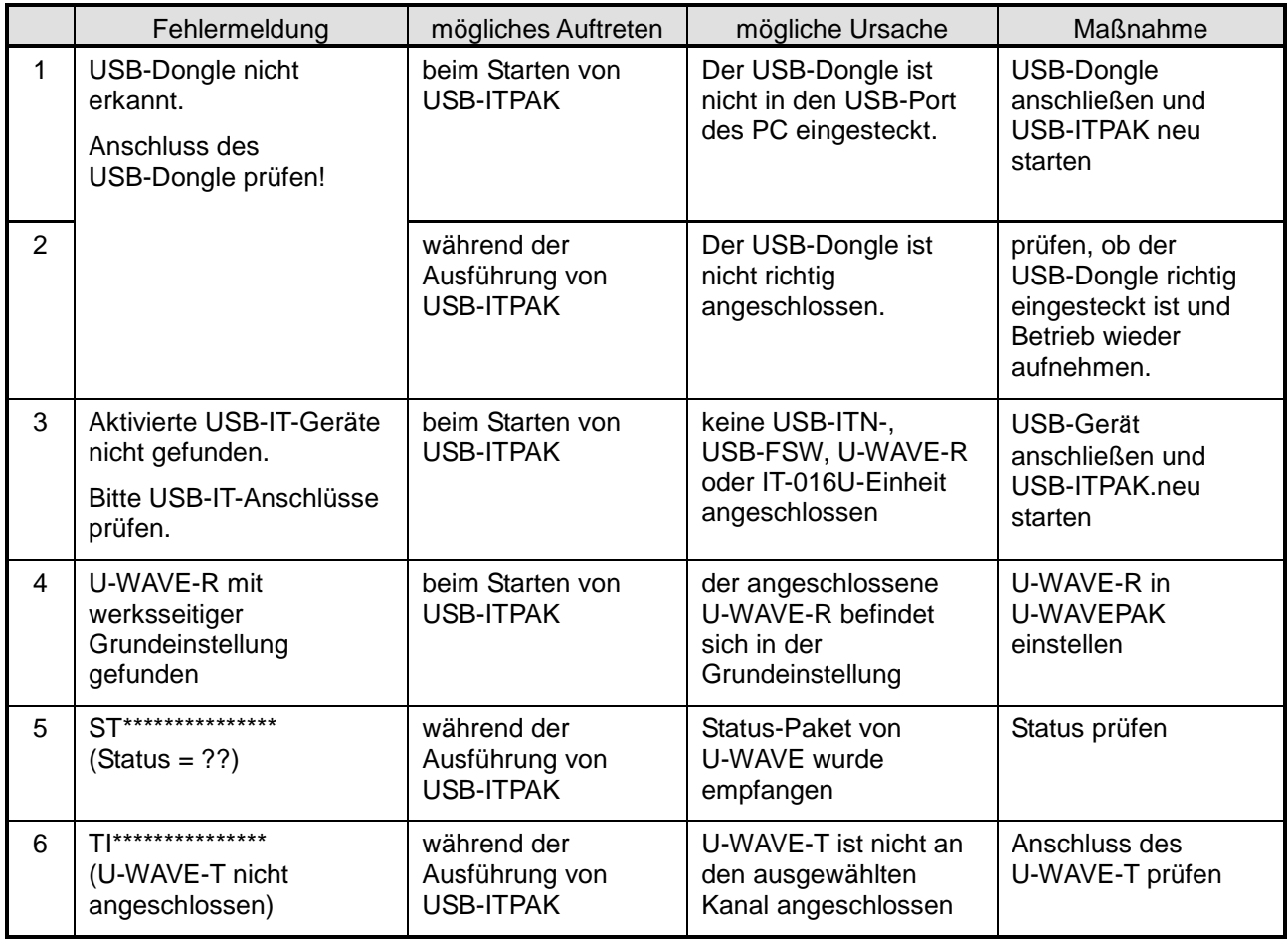

HINWEIS · Details zu den Status-Codes für U-WAVE finden Sie in der Software-Anleitung zu U-WAVEPAK.

## **8.4.2 Fehlermeldungen im Hauptfenster**

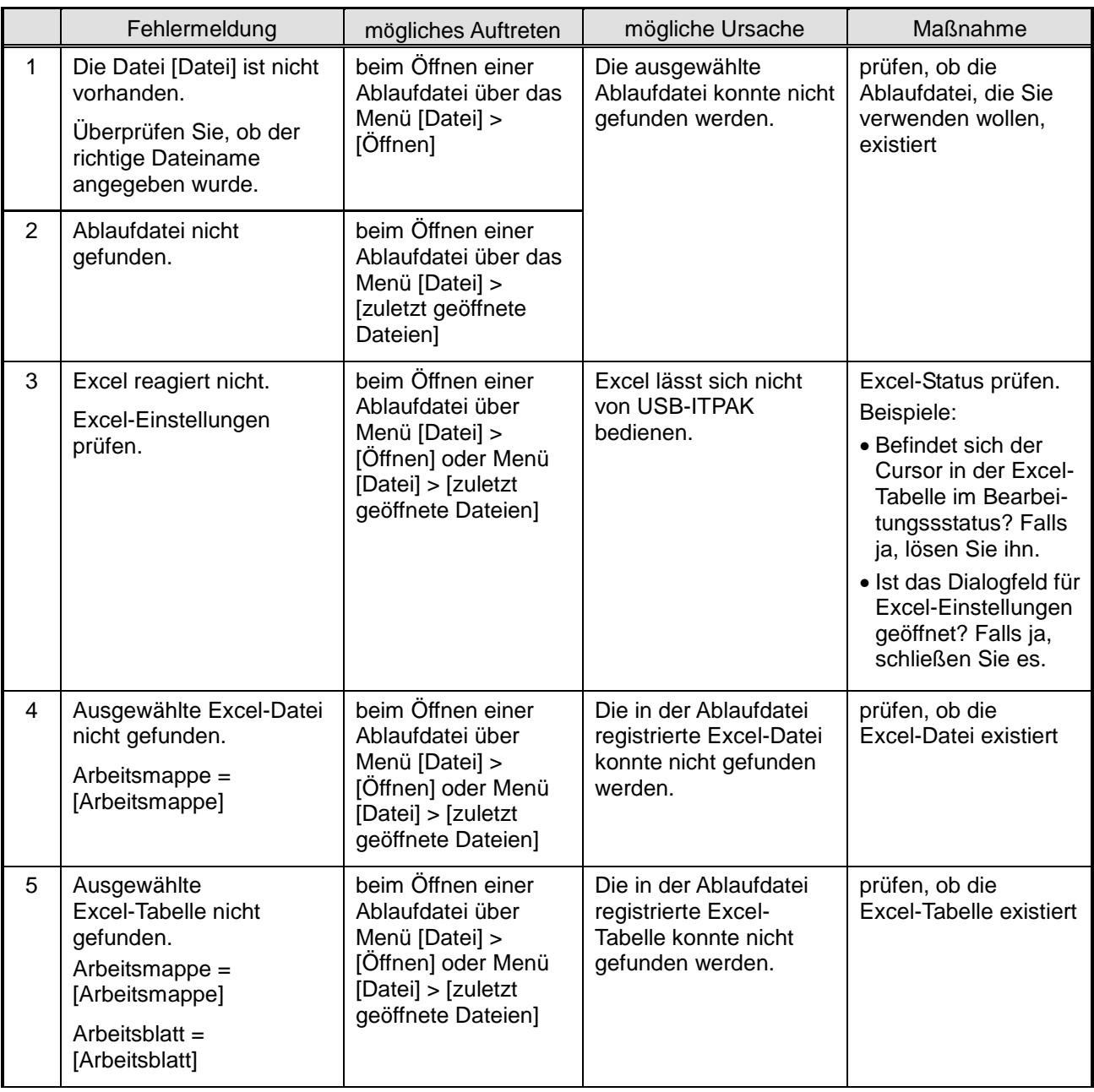

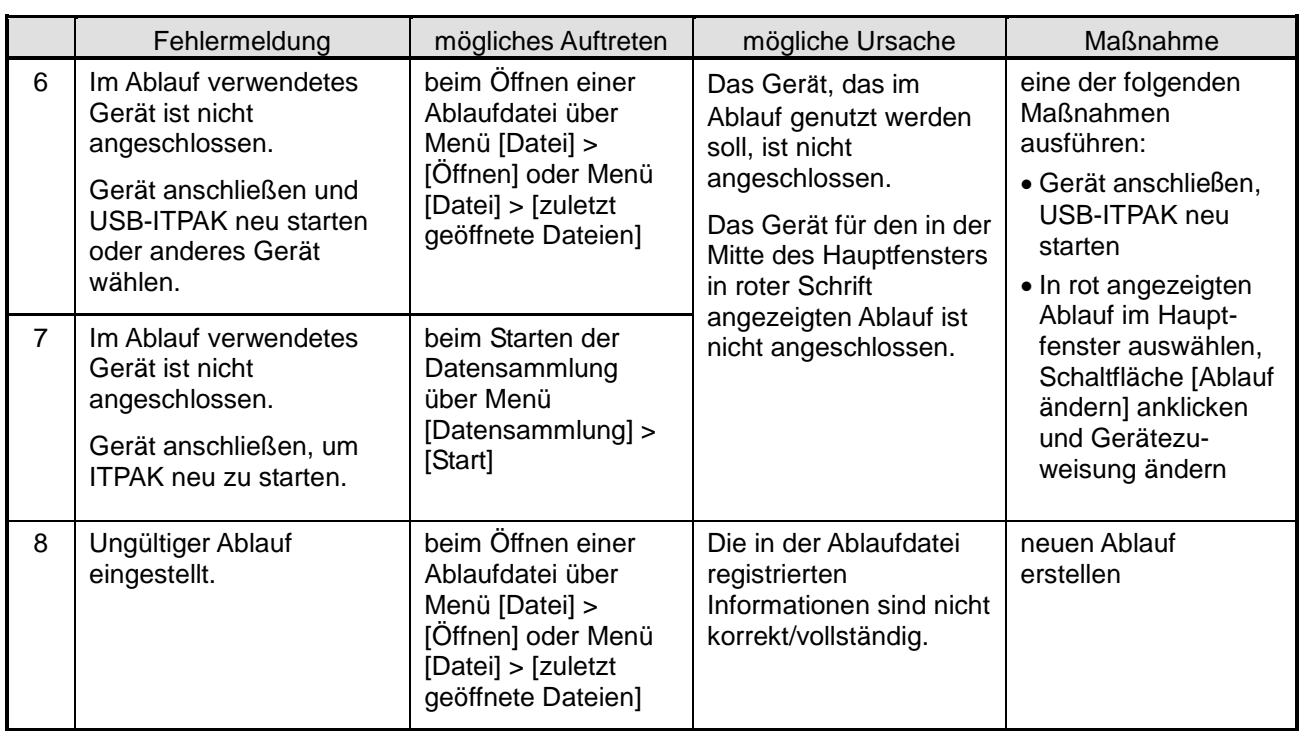

## **8.4.3 Fehlermeldungen im Dialogfeld [Geräte-Information einstellen]**

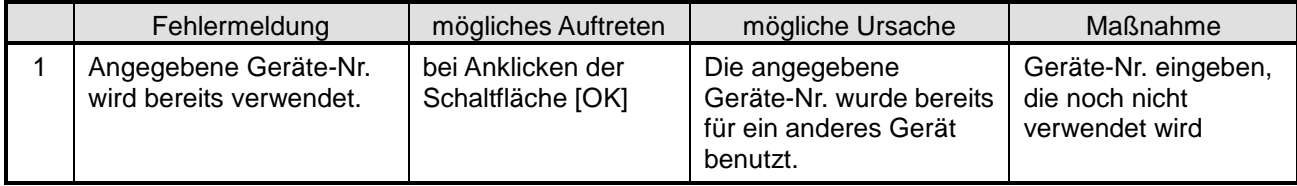

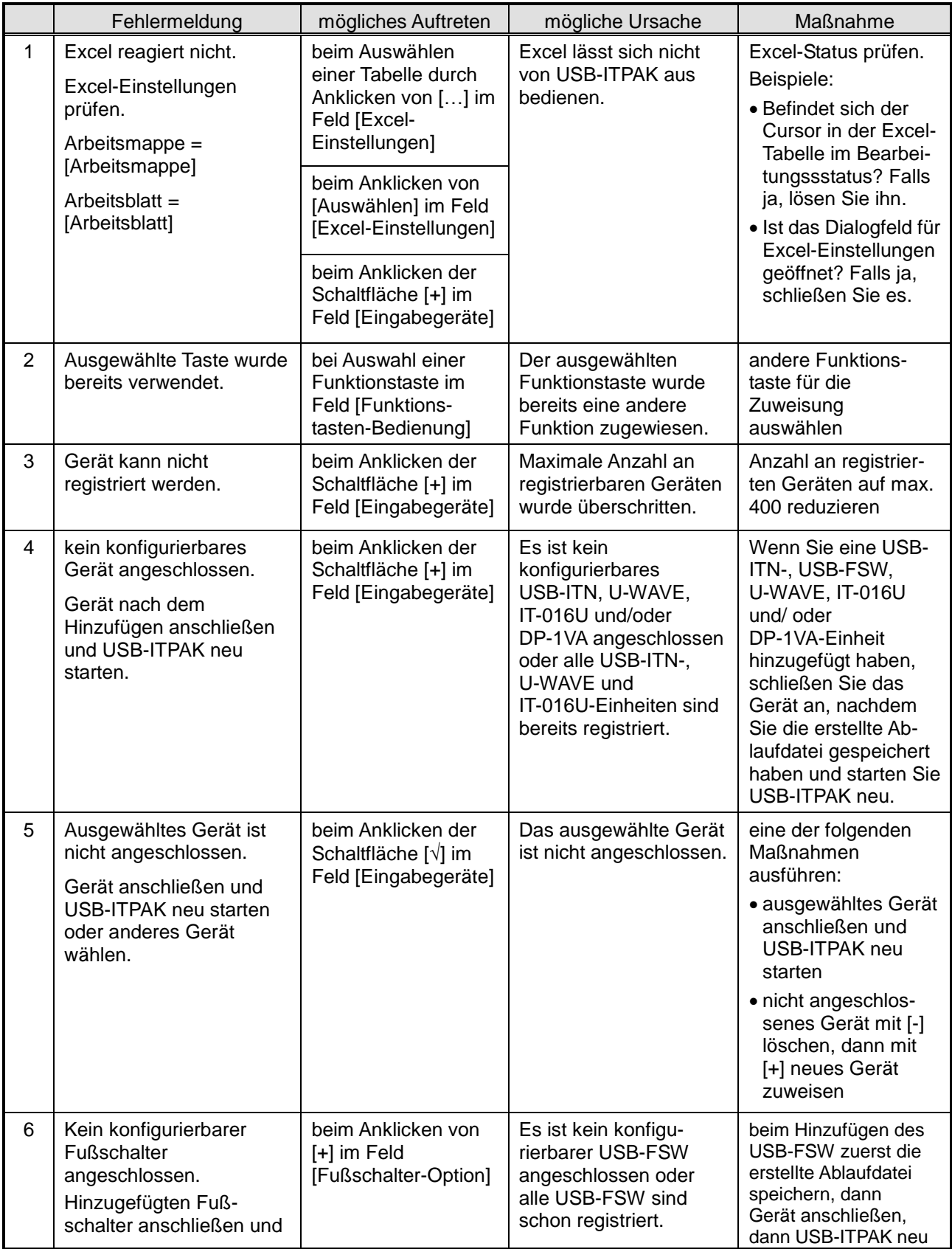

## **8.4.4 Fehlermeldungen im Dialogfeld [Ablauf hinzufügen]**

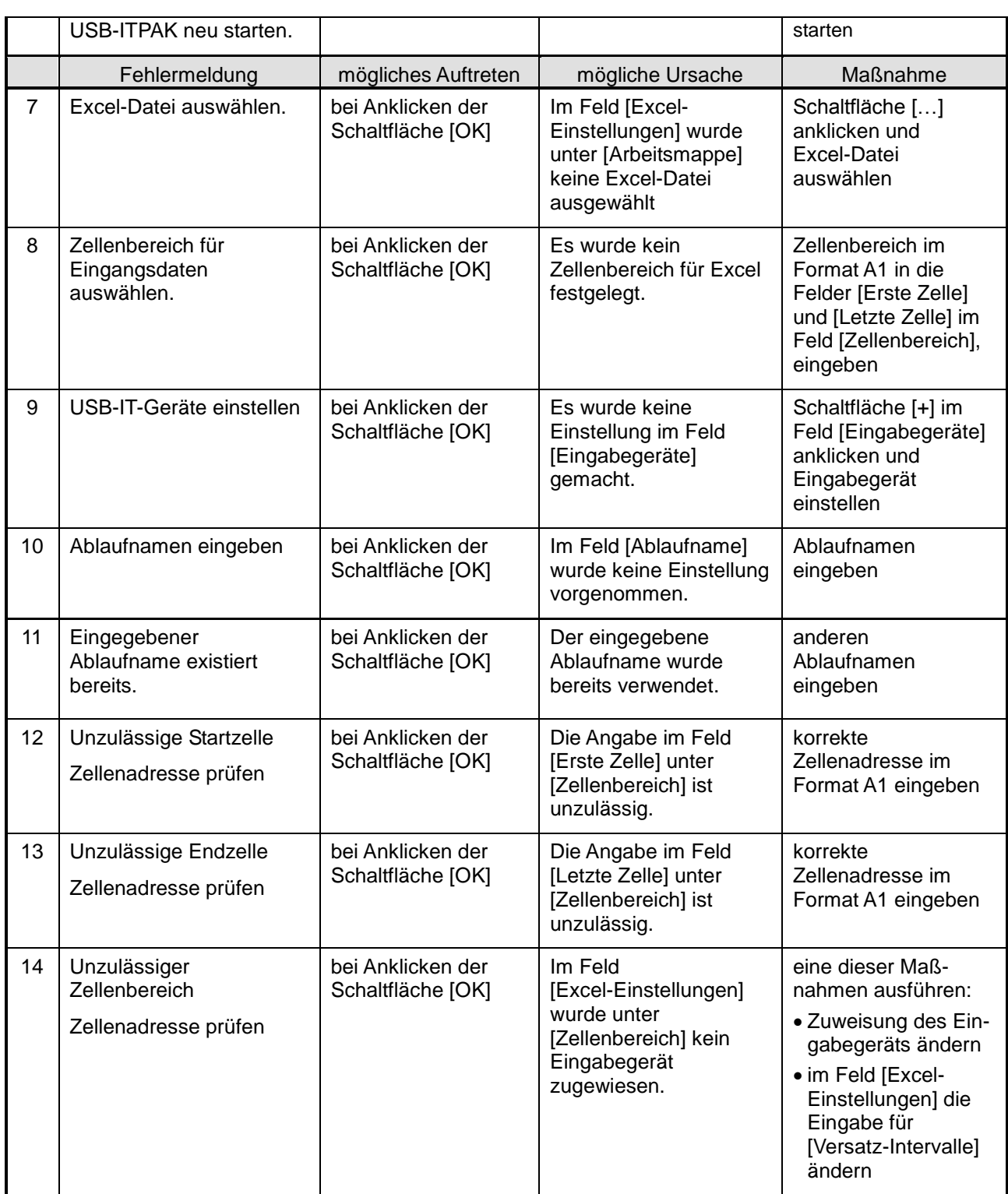

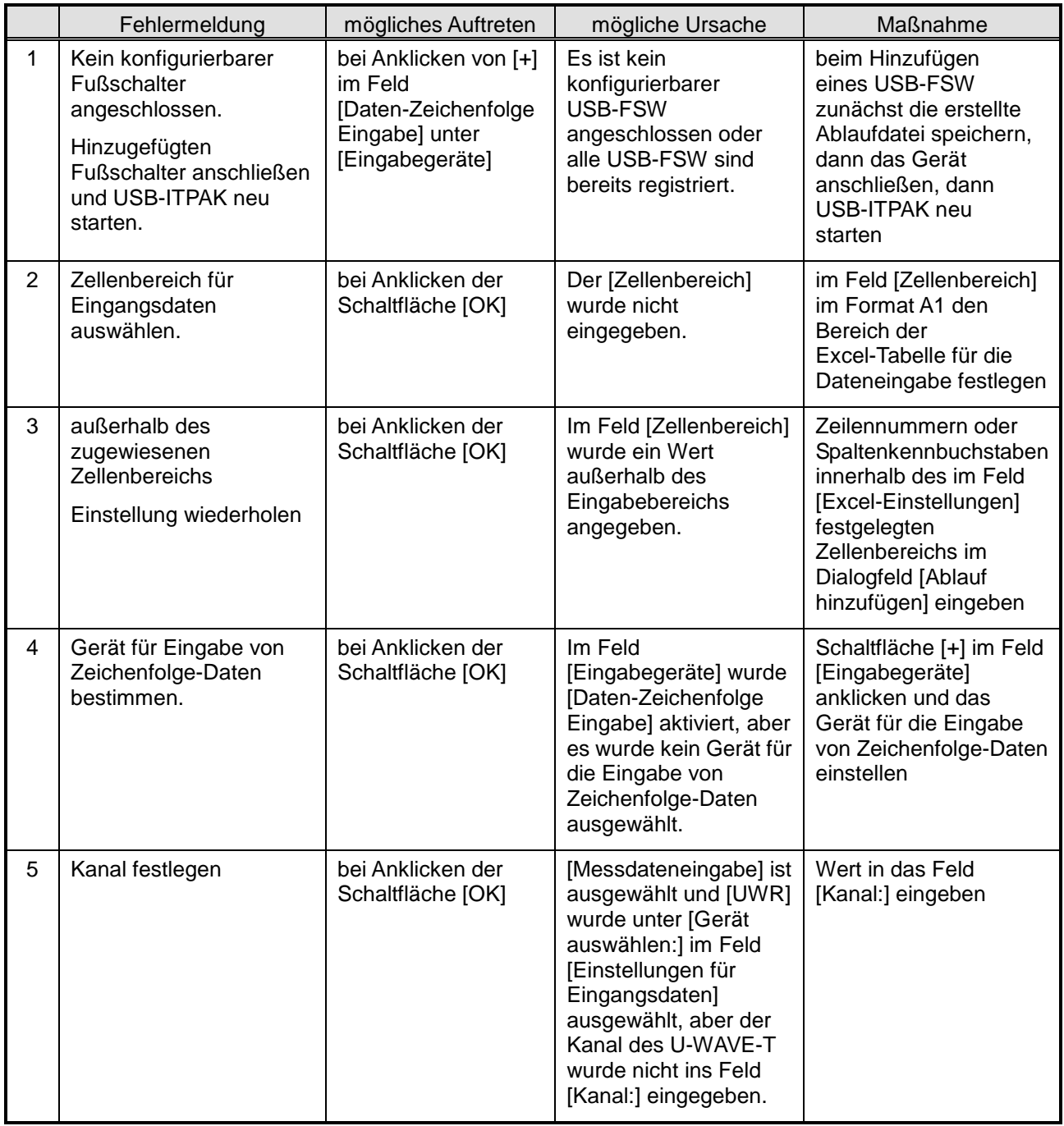

## **8.4.5 Fehlermeldungen im Dialogfeld [Eingabegeräte]**

## **8.4.6 Fehlermeldungen im Dialogfeld [Daten-Zeichenfolge Eingabe]**

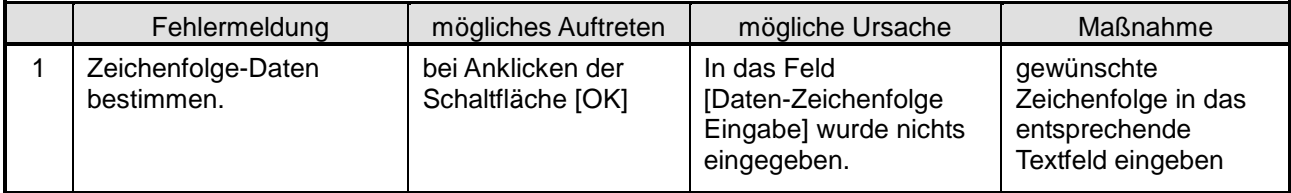

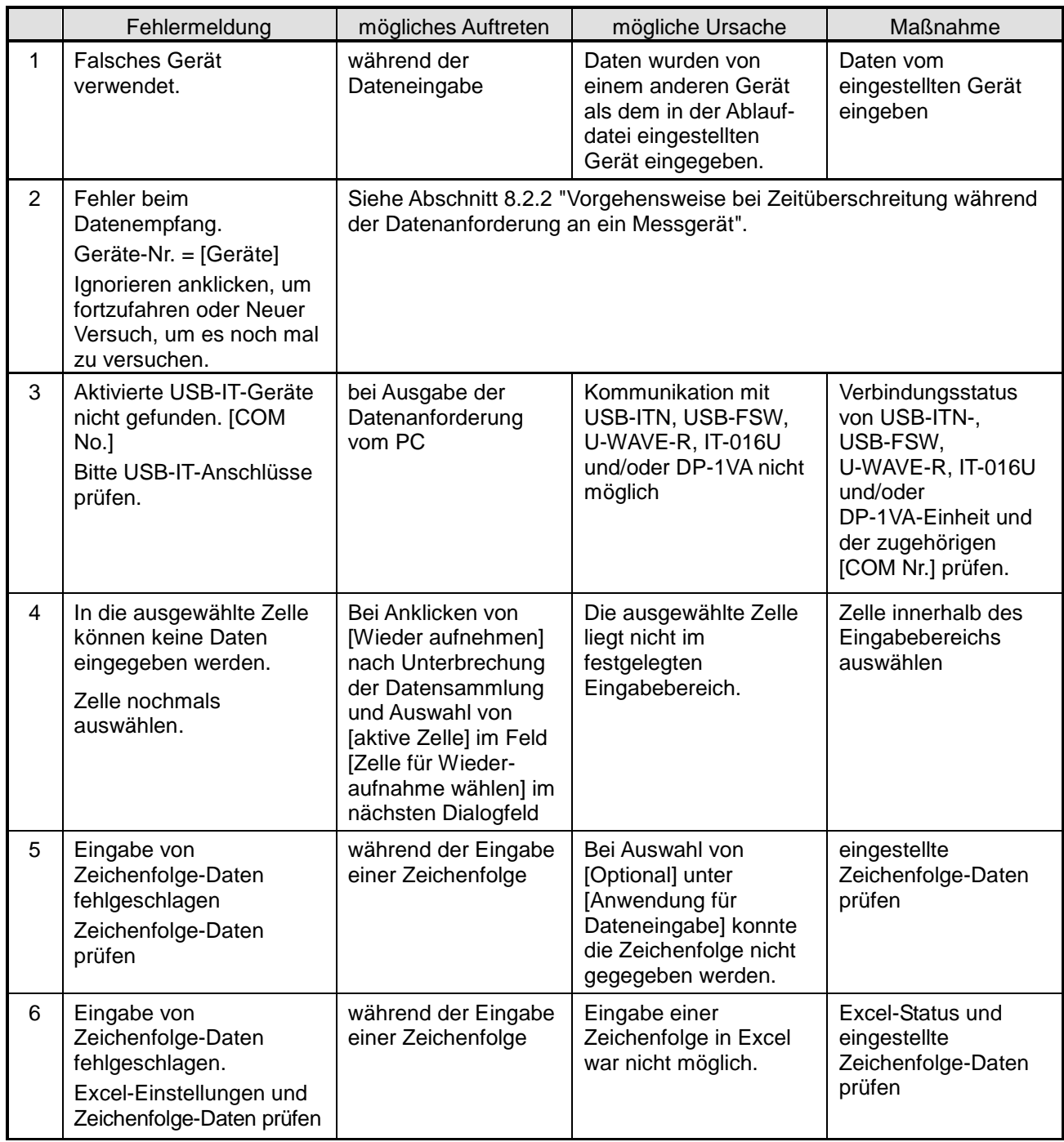

## **8.4.7 Fehlermeldungen im Dialogfeld zur Datensammlung**

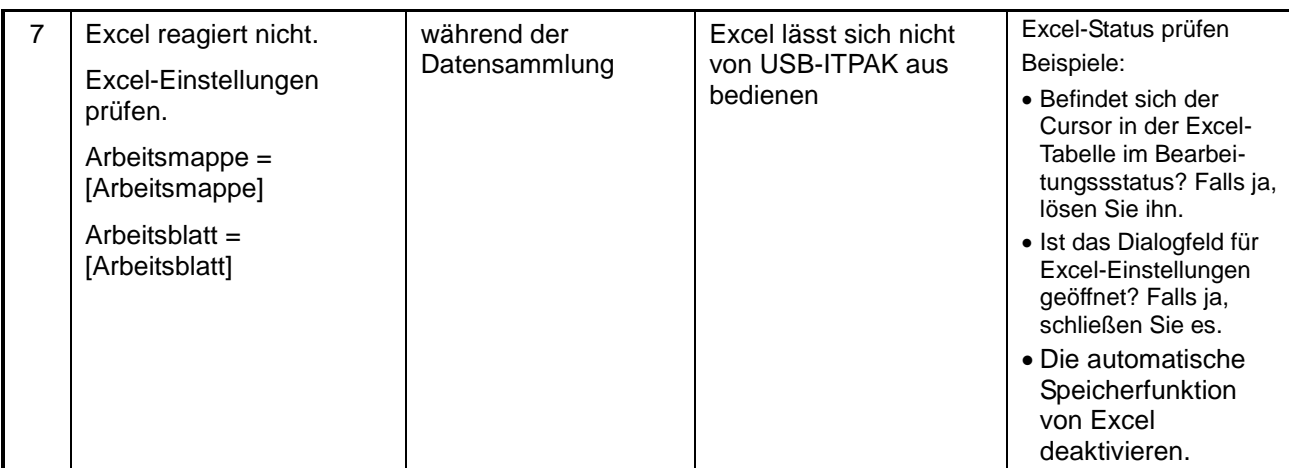

## NOTIZEN

## SERVICE NETWORK \*As of Apr. <sup>2018</sup>

#### Europe

### Mitutoyo Europe GmbH

Borsigstrasse 8-10, 41469 Neuss, GERMANY TEL: 49 (0)2137 102-0 FAX: 49 (0)2137 102-351

### Mitutoyo CTL Germany GmbH

Von-Gunzert-Strasse 17, 78727 Oberndorf, GERMANY TEL: 49 (0)7423 8776-0 FAX: 49 (0)7423 8776-99

KOMEG Industrielle Messtechnik GmbH

Zum Wasserwerk 3, 66333 Völklingen, GERMANY TEL: 49 (0)6898 91110 FAX: 49 (0)6898 9111100

#### Germany

#### Mitutoyo Deutschland GmbH

Borsigstrasse 8-10, 41469 Neuss, GERMANY TEL: 49 (0)2137 102-0 FAX: 49 (0)2137 86 85

### M3 Solution Center Hamburg

Tempowerkring 9·im HIT-Technologiepark 21079 Hamburg, GERMANY

TEL: 49 (0)40 791894-0 FAX: 49 (0)40 791894-50

### M3 Solution Center Berlin

Carl-Scheele-Straße 16, 12489 Berlin, GERMANY TEL: 49 (0)30 2611 267

### M3 Solution Center Eisenach

Heinrich-Ehrhardt-Platz 1, 99817 Eisenach,GERMANY TEL: 49 (0)3691 88909-0 FAX: 49 (0)3691 88909-9

#### M3 Solution Center Ingolstadt

Marie-Curie-Strasse 1a, 85055 Ingolstadt, GERMANY TEL: 49 (0)841 954920 FAX: 49 (0)841 9549250

#### M3 Solution Center Leonberg

Steinbeisstrasse 2, 71229 Leonberg, GERMANY TEL: 49 (0)7152 6080-0 FAX: 49 (0)7152 608060

#### Mitutoyo-Messgeräte Leonberg GmbH

Heidenheimer Strasse 14, 71229 Leonberg, GERMANY TEL: 49 (0)7152 9237-0 FAX: 49 (0)7152 9237-29

#### U.K.

### Mitutoyo (UK) Ltd.

Joule Road, West Point Business Park, Andover, Hampshire SP10 3UX, UNITED KINGDOM TEL: 44 (0)1264 353 123 FAX: 44 (0)1264 354883

### M3 Solution Center Coventry

Unit6, Banner Park, Wickmans Drive, Coventry, Warwickshire CV4 9XA, UNITED KINGDOM TEL: 44 (0)2476 426300 FAX: 44 (0)2476 426339

#### M3 Solution Center Halifax

Lowfields Business Park, Navigation Close, Elland, West Yorkshire HX5 9HB, UNITED KINGDOM TEL: 44 (0)1422 375566 FAX: 44 (0)1422 328025

#### M3 Solution Center East Kilbride

The Baird Building, Rankine Avenue, Scottish Enterprise Technology Park, East Killbride G75 0QF, UNITED KINGDOM TEL: 44 (0)1355 581170 FAX: 44 (0)1355 581171

#### France

#### Mitutoyo France

Paris Nord 2-123 rue de la Belle Etoile, BP 59267 ROISSY EN FRANCE 95957 ROISSY CDG CEDEX, FRANCE TEL: 33 (0)149 38 35 00

#### M3 Solution Center LYON

Parc Mail 523, cours du 3éme millénaire, 69791 Saint-Priest, FRANCE

#### TEL: 33 (0)149 38 35 70 M3 Solution Center STRASBOURG

Parc de la porte Sud, Rue du pont du péage, 67118 Geispolsheim, FRANCE TEL: 33 (0)149 38 35 80

#### M3 Solution Center CLUSES

Espace Scionzier 480 Avenue des Lacs, 74950 Scionzier, **FRANCE** TEL: 33 (0)1 49 38 35 90

 M3 Solution Center TOULOUSE 12 rue de Caulet, Cellule B08, 31300 TOULOUSE, FRANCE

TEL: 33 (0)1 49 38 42 90

M3 Solution Center RENNES

ZAC Mivoie Le Vallon 35230 Noyal-Châtillon sur Seiche, FRANCE TEL: 33 (0)1 49 38 42 10

### Italy

#### MITUTOYO ITALIANA S.r.l. Corso Europa, 7 - 20020 Lainate (Ml), ITALY

TEL: 39 02 935781 FAX: 39 02 9373290•93578255 M3 Solution Center BOLOGNA

Via dei Carpini1/A - 40011 Anzola Emilia (BO), ITALY TEL: 39 02 93578215 FAX: 39 02 93578255

M3 Solution Center CHIETI

Contrada Santa Calcagna - 66020 Rocca S. Giovanni (CH), ITALY

TEL: 39 02 93578280 FAX: 39 02 93578255 M3 Solution Center PADOVA

 Via G. Galilei 21/F - 35035 Mestrino (PD), ITALY TEL: 39 02 93578268 FAX: 39 02 93578255

#### Belgium / Netherlands Mitutoyo BeNeLux

Mitutoyo Belgium N.V. Hogenakkerhoekstraat 8, 9150 Kruibeke, BELGIUM TEL: 32 (0)3-2540444 FAX: 32 (0)3-2540445

### Mitutoyo Nederland B.V.

Wiltonstraat 25, 3905 KW Veenendaal, THE NETHERLANDS TEL: 31 (0)318-534911

#### Sweden

Mitutoyo Scandinavia AB Släntvägen 6, 194 61 Upplands Väsby, SWEDEN TEL: 46 (0)8 594 109 50 FAX: 46 (0)8 590 924 10

M3 Solution Center Alingsås Ängsvaktaregatan 3A, 441 38 Alingsås, SWEDEN TEL: 46 (0)8 594 109 50 FAX: 46 (0)322 63 31 62 M3 Solution Center Värnamo Storgatsbacken 1, 331 30 Värnamo, SWEDEN

TEL: 46 (0)8 594 109 50 FAX: 46 (0)370 463 34

#### Switzerland

#### Mitutoyo (Schweiz) AG Steinackerstrasse 35, 8902 Urdorf, SWITZERLAND TEL: 41 (0)447361150 FAX: 41(0)447361151 Mitutoyo (Suisse) SA Rue Galilée 4, 1400 Yverdon-les Bains, SWITZERLAND

TEL: 41 (0)244259422 FAX: 41 (0)447361151

#### Poland

#### Mitutoyo Polska Sp.z o.o.

Ul.Graniczna 8A, 54-610 Wroclaw, POLAND TEL: 48 (0)71354 83 50 FAX: 48 (0)71354 83 55

### Czech Republic

Mitutoyo Česko s.r.o. Dubská 1626, 415 01 Teplice, CZECH REPUBLIC TEL: 420 417-514-011 FAX: 420 417-579-867

Mitutoyo Česko s.r.o. M3 Solution Center Ivančice Ke Karlovu 62/10, 664 91 Ivančice, CZECH REPUBLIC TEL: 420 417-514-011 FAX: 420 417-579-867

## SERVICE NETWORK  $\begin{array}{ccc}\text{SERWORK}\end{array}$   $\begin{array}{ccc}\text{SERWORK}\end{array}$

#### Mitutoyo Česko s.r.o. M3 Solution Center Ostrava Mošnov

 Mošnov 314, 742 51 Mošnov, CZECH REPUBLIC TEL: 420 417-514-050 FAX: 420 417-579-867

#### Mitutoyo Česko s.r.o. Slovakia Branch

 Hviezdoslavova 124, 017 01 Povážská Bystrica, SLOVAKIA TEL: 421 948-595-590

#### Hungary

#### Mitutoyo Hungária Kft.

Záhony utca 7, D-épület / fsz, 1031 Budapest, HUNGARY TEL: 36 (0)1 2141447 FAX: 36 (0)1 2141448

#### Romania

#### Mitutoyo Romania SRL

1A Drumul Garii Odai Street, showroom, Ground Floor, 075100 OTOPENI-ILFOV, ROMANIA TEL: 40 (0)311012088 FAX: 40 (0)311012089

#### Showroom in Brasov

Strada Ionescu Crum Nr.1, Brasov Business Park Turnul 1, Mezanin, 500446 Brasov-Judetul Brasov, ROMANIA TEL/FAX: 40 (0)371020017

#### Russian Federation

### Mitutoyo RUS LLC

13 Sharikopodshipnikovskaya, bld.2, 115088 Moscow, RUSSIAN FEDERATION TEL: 7 495 7450 752

#### Finland

#### Mitutoyo Scandinavia AB Finnish Branch

Viherkiitäjä 2A, 33960, Pirkkala, Finland TEL: 358 (0)40 355 8498

#### Austria

#### Mitutoyo Austria GmbH

Johann Roithner Straße 131 A-4050 Traun, AUSTRIA TEL: 43 (0)7229 23850 FAX: 43 (0)7229 23850-90

#### Singapore

## Mitutoyo Asia Pacific Pte. Ltd.

Head office / M3 Solution Center 24 Kallang Avenue, Mitutoyo Building, SINGAPORE 339415 TEL: (65)62942211 FAX: (65)62996666

#### Malaysia

Mitutoyo (Malaysia) Sdn. Bhd. Kuala Lumpur Head Office / M3 Solution Center Mah Sing Intergrated Industrial Park, 4, Jalan Utarid U5/14, Section U5, 40150 Shah Alam, Selangor, MALAYSIA TEL: (60)3-78459318 FAX: (60)3-78459346 Penang Branch office / M3 Solution Center

No.30, Persiaran Mahsuri 1/2, Sunway Tunas, 11900 Bayan Lepas, Penang, MALAYSIA

TEL: (60)4-6411998 FAX: (60)4-6412998

Johor Branch office / M3 Solution Center No. 70, Jalan Molek 1/28, Taman Molek, 81100 Johor Bahru,

Johor, MALAYSIA

TEL: (60)7-3521626 FAX: (60)7-3521628

#### Thailand

#### Mitutoyo(Thailand)Co., Ltd. Bangkok Head Office / M3 Solution Center

#### 76/3-5, Chaengwattana Road, Kwaeng Anusaowaree, Khet Bangkaen, Bangkok 10220, THAILAND TEL: (66)2-080-3500 FAX: (66)2-521-6136

#### Chonburi Branch / M3 Solution Center

7/1, Moo 3, Tambon Bowin, Amphur Sriracha, Chonburi 20230, THAILAND TEL: (66)2-080-3563 FAX: (66)3-834-5788

#### Amata Nakorn Branch / M3 Solution Center

700/199, Moo 1, Tambon Bankao, Amphur Phanthong, Chonburi 20160, THAILAND TEL: (66)2-080-3565 FAX: (66)3-846-8978

### Indonesia

#### PT. Mitutoyo Indonesia Head Office / M3 Solution Center

Jalan Sriwijaya No.26 Desa cibatu Kec. Cikarang Selatan Kab. Bekasi 17530, INDONESIA TEL: (62)21-2962 8600 FAX: (62)21-2962 8604

#### Vietnam

### Mitutoyo Vietnam Co., Ltd

Hanoi Head Office / M3 Solution Center No. 07-TT4, My Dinh - Me Tri Urban Zone, My Dinh 1 Ward, Nam Tu Liem District, Hanoi, VIETNAM TEL: (84)4-3768-8963 FAX: (84)4-3768-8960

Ho Chi Minh City Branch Office / M3 Solution Center 123 Dien Bien Phu Street,Ward 15,Binh Thanh District, Ho Chi Minh City, VIETNAM

#### TEL: (84)8-3840-3489 FAX: (84)8-3840-3498

### Mitutoyo Philippines, Inc.

Head Office/ M3 Solution Center Unit 2103, Bldg 2 GMV Building 2, 107 North Main Avenue, Laguna Technopark, Binan, Laguna 4024, Philippines TEL: (63)49 544 0272 FAX: (63)49 544 0272

#### India

#### Mitutoyo South Asia Pvt. Ltd. Head Office / M3 Solution Center

C-122, Okhla Industrial Area, Phase-l, New Delhi-110 020, INDIA

TEL: 91(11)2637-2090 FAX: 91(11)2637-2636 MSA Gurgaon technical center

Plot No. 65, Phase-IV, Udyog Vihar, Gurgaon – 122016 TEL: 91(0124) – 2340294

Mumbai Region Head office 303, Sentinel Hiranandani Business Park Powai,

Mumbai-400 076, INDIA TEL: 91(22)2570-0684, 837, 839 FAX: 91(22)2570-0685

Pune Office / M3 Solution Center

G2/G3, Pride Kumar Senate, F.P. No. 402 Off. Senapati Bapat Road, Pune-411 016, INDIA

TEL: 91(20)6603-3643, 45, 46 FAX: 91(20)6603-3644 Bengaluru Region Head office / M3 Solution Center

No. 5, 100 Ft. Road, 17th Main, Koramangala, 4th Block, Bengaluru-560 034, INDIA

TEL: 91(80)2563-0946, 47, 48 FAX: 91(80)2563-0949 Chennai Office / M3 Solution Center

No. 624, Anna Salai Teynampet, Chennai-600 018, INDIA TEL: 91(44)2432-8823, 24, 27, 28 FAX: 91(44)2432-8825 Kolkata Office

Unit No. 1208,Om Tower, 32,J.L..Nehru Road, Kolkata-700 071, INDIA

TEL: 91 33-22267088/40060635 FAX: (91)33-22266817

Ahmedabad Office/M3 Solution Center (Ahmedabad)

A-104 & A-105, First Floor, Solitaire Corporate Park, Near Divya Bhaskar Press, S.G. Road, Ahmedabad - 380 015, INDIA

TEL: (91) 079 - 29704902/903 Coimbatore Office (Coimbatore)

Regus, Srivari Srimath, 3rd Floor, Door No:1045, Avinashi Road, Coimbatore - 641 018,INDIA TEL: (91) 9345005663

## SERVICE NETWORK  $^{*}$ As of Apr. 2018

#### Taiwan

#### Mitutoyo Taiwan Co., Ltd. / M3 Solution Center Taipei

4F., No.71, Zhouzi St., Neihu Dist.,Taipei City 114, TAIWAN  $(R O C)$ 

#### TEL: 886(2)5573-5900 FAX: 886(2)8752-3267

Taichung Branch / M3 Solution Center Taichung

1F., No.758, Zhongming S. Rd., South Dist., Taichung City 402, TAIWAN(R.O.C.)

TEL: 886(4)2262-9188 FAX: 886(4)2262-9166

#### Kaohsiung Branch / M3 Solution Center Kaohsiung

1F., No.31-1, Haibian Rd., Lingya Dist., Kaohsiung City 802, Taiwan (R.O.C.)

TEL: 886(7)334-6168 FAX: 886(7)334-6160

#### South Korea

#### Mitutoyo Korea Corporation

Head Office / M3 Solution Center

(Sanbon-Dong, Geumjeong High View Build.), 6F, 153-8, Ls-Ro, Gunpo-Si, Gyeonggi-Do, 15808 KOREA TEL: 82(31)361-4200 FAX: 82(31)361-4202

#### Busan Office / M3 Solution Center

(3150-3, Daejeo 2-dong) 8,Yutongdanji 1-ro 49beon-gil, Gangseo-gu, Busan, 46721 KOREA

TEL: 82(51)718-2140 FAX: 82(51)324-0104

#### Daegu Office / M3 Solution Center

371-12, Hosan-Dong, Dalseo-Gu, Daegu, 42704, KOREA TEL: 82(53)593-5602 FAX: 82(53)593-5603

#### China

#### Mitutoyo Measuring Instruments (Shanghai) Co., Ltd.

12F, Nextage Business Center, No.1111 Pudong South Road, Pudong New District ,Shanghai 200120, CHINA TEL: 86(21)5836-0718 FAX: 86(21)5836-0717

#### Suzhou Office / M3 Solution Center (Suzhou)

No. 46 Baiyu Road, Suzhou 215021, CHINA TEL: 86(512)6522-1790 FAX: 86(512)6251-3420 Wuhan Office

Room 1701, Wuhan Wanda Center, No. 96, Linjiang Road, Wuchang District, Wuhan Hubei 430060, CHINA TEL: 86(27)8544-8631 FAX: 86(27)8544-6227

#### Chengdu Office

1-701, New Angle Plaza, 668# Jindong Road, Jinjiang District, Chengdu, Sichuan 610066,CHINA

TEL: 86(28)8671-8936 FAX: 86(28)8671-9086

### Hangzhou Office

Room 804, Eastern International Business Center Building 1, No.600 Jinsha Road

Hangzhou Economic and Technological Development Zone, 310018, China

TEL: 86(571)8288-0319 FAX: 86(571)8288-0320 Tianjin Office / M3 Solution Center Tianjin

Room A 15/F, TEDA Building, No.256 Jie-fang Nan Road Hexi District,Tianjin 300042, CHINA

TEL: 86(22)5888-1700 FAX: 86(22)5888-1701

#### Changchun Office

Room 815, 8F, Building A1, Upper East International No.3000 Dongsheng Street, Erdao District, Changchun, Jilin, 130031, CHINA

TEL: 86(431)8192-6998 FAX: 86(431)8192-6998

#### Chongqing Office

Room 1312, Building 3, Zhongyu Plaza, No.86, Hongjin Avenue, Longxi Street, Yubei District, Chongqing, 400000, **CHINA** 

TEL: 86(23)6595-9950 FAX: 86(23)6595-9950

#### Qingdao Office

Room 638, 6F, No.192 Zhengyang Road, Chengyang District, Qingdao, Shandong, 266109, CHINA

TEL: 86(532)8096-1936 FAX: 86(532)8096-1937

#### Xi'an Office

Room 805, Xi'an International Trade Center, No. 196 Xiaozhai East Road, Xi'an, 710061, CHINA TEL: 86(29)8538-1380 FAX: 86(29)8538-1381

#### Dalian Office / M3 Solution Center Dalian

Room 1008, Grand Central IFC, No.128 Jin ma Road, Economic Development Zone, Dalian 116600, CHINA TEL: 86(411)8718 1212 FAX: 86(411)8754-7587

#### Zhengzhou Office

Room1801,18/F,Unit1,Building No.23, Shangwu Inner Ring Road, Zhengdong New District,Zhengzhou City, Henan Province, 450018,CHINA

### TEL: 86(371)6097-6436 FAX: 86(371)6097-6981

Mitutoyo Leeport Metrology (Hong Kong) Limited Room 818, 8/F, Vanta Industrial Centre, No.21-33, Tai Lin Pai Road, Kwai Chung, NT, Hong Kong

TEL: 86(852)2992-2088 FAX: 86(852)2670-2488 Mitutoyo Leeport Metrology (Dongguan) Limited /

#### M3 Solution Center Dongguan

No.26, Guan Chang Road, Chong Tou Zone, Chang An Town, Dong Guan, 523855 CHINA

TEL: 86(769)8541 7715 FAX: 86(769)-8541 7745

#### Mitutoyo Leeport Metrology (Dongguan) Limited – Fuzhou office

Room 2104, City Commercial Centre, No.129 Wu Yi Road N., Fuzhou City, Fujian Province, CHINA

TEL: 86 591 8761 8095 FAX: 86 591 8761 8096 Mitutoyo Leeport Metrology (Dongguan) Limited –

### Changsha office

Room 2207, Shiner International Plaza, No. 88, Kaiyuan Middle Road, Changsha City, Hunan, China

TEL: 86 731 8401 9276 FAX: 86 731 8401 9376

### Mitutoyo Measuring Instruments (Suzhou) Co., Ltd.

No. 46 Baiyu Road, Suzhou 215021, CHINA TEL: 86(512)6252-2660 FAX: 86(512)6252-2580

#### U.S.A.

#### Mitutoyo America Corporation

965 Corporate Boulevard, Aurora, IL 60502, U.S.A. TEL: 1-(630)820-9666 Toll Free No. 1-(888)648-8869 FAX: 1-(630)978-3501

#### M3 Solution Center-Illinois 965 Corporate Boulevard, Aurora, IL 60502, U.S.A.

TEL: 1-(888)648-8869 FAX: 1-(630)978-3501

M3 Solution Center-Ohio 6220 Hi-Tek Court, Mason, OH 45040, U.S.A. TEL: 1-(888)648-8869 FAX: 1-(513)754-0718

#### M3 Solution Center-Michigan 46850 Magellan Drive, Suite 100, Novi, MI 48377, U.S.A.

TEL: 1-(888)648-8869 FAX: 1-(248)926-0928 M3 Solution Center-California

#### 16925 E. Gale Avenue, City of Industry, CA 91745, U.S.A. TEL: 1-(888)648-8869 FAX: 1-(626)369-3352

M3 Solution Center-North Carolina

### 11515 Vanstory Drive, Suite 140, Huntersville, NC 28078, U.S.A.

TEL: 1-(888)648-8869 FAX: 1-(704)875-9273

### M3 Solution Center-Alabama

2100 Riverchase Center, Suite 106, Hoover, AL 35244, U.S.A TEL: 1-(888)648-8869 FAX: 1-(205)988-3423

### M3 Solution Center-Washington

1000 SW 34th Street Suite G, Renton, WA 98057 U.S.A. TEL: 1-(888)648-8869

#### M3 Solution Center-Texas

4560 Kendrick Plaza Drive, Suite 120, Houston, TX 77032, U.S.A.

TEL: 1-(888)648-8869 FAX: 1-(281)227-0937

#### M3 Solution Center-Massachusetts 753 Forest Street, Suite 110, Marlborough,MA 01752, U.S.A. TEL: 1-(888)648-8869 FAX: 1-(508)485-0782

# SERVICE NETWORK  $\begin{array}{ccc}\text{SERWORK}\end{array}$   $\begin{array}{ccc}\text{SERWORK}\end{array}$

### Mitutoyo America Corporation Calibration Lab

965 Corporate Boulevard, Aurora, IL 60502, U.S.A. TEL: 1-(888)648-8869 FAX: 1-(630)978-6477

#### Micro Encoder, Inc.

11533 NE 118th Street, Kirkland, WA 98034-7111, U.S.A. TEL: 1-(425)821-3906 FAX: 1-(425)821-3228 Micro Encoder Los Angeles, Inc. 16925 E. Gale Avenue, City of Industry, CA 91745-1806 U.S.A.

TEL: 1-626-961-9661 FAX:1-626-333-8019

#### Canada

#### Mitutoyo Canada Inc.

2121 Meadowvale Blvd., Mississauga, Ont. L5N 5N1., CANADA TEL: 1-(905)821-1261 FAX: 1-(905)821-4968 Montreal Office 7075 Place Robert-Joncas Suite 129, Montreal, Quebec H4M 2Z2, CANADA

TEL: 1-(514)337-5994 FAX: 1-(514)337-4498

#### Brazil

#### Mitutoyo Sul Americana Ltda.

Rodovia Índio Tibiriça 1555, Bairro Raffo, CEP 08620-000 Suzano – SP, Brasil TEL: 55 (11)4746-5858

#### Argentina

#### Mitutoyo Sul Americana Ltda. Argentina Branch

Av. B. Mitre 891/899 – C.P. (B1603CQI) Vicente López –Pcia. Buenos Aires – Argentina

TEL: 54(11)4730-1433 FAX: 54(11)4730-1411

### Sucursal Cordoba

Av. Amadeo Sabattini, 1296, esq. Madrid Bº Crisol Sur – CP 5000, Cordoba, ARGENTINA TEL/FAX: 54 (351)456-6251

#### Mexico

#### Mitutoyo Mexicana, S.A. de C.V.

Prolongación Industria Eléctrica No. 15 Parque Industrial Naucalpan Naucalpan de Juárez, Estado de México C.P. 53370, MÉXICO

#### TEL: 52 (01-55)5312-5612 Monterrey Office/ M3 Solution Center Monterrey

Blv. Interamericana No. 103, Parque Industrial FINSA,

C.P. 66636 Apodaca, N.L., MÉXICO TEL: 52(01-81) 8398-8227/8228/8242/8244

FAX: 52(01-81) 8398-8226

#### Tijuana Office/ M3 Solution Center Tijuana

Calle José María Velazco 10501-C, Col. Cd. Industrial Nueva Tijuana, C.P. 22500 Tijuana, B.C., MÉXICO TEL: 52 (01-664) 647-5024

### Querétaro Office / M3 Solution Center Querétaro

Av. Cerro Blanco No.500-1, Colonia Centro Sur, Querétaro, Querétaro, C.P. 76090, MÉXICO TEL: 52 (01-442)340-8018, 340-8019 and 340-8020

#### FAX: 52 (01-442)340-8017 Mitutoyo Mexicana, S.A. de C.V. Querétaro Calibration

#### Laboratory

 Av. Cerro Blanco 500 30 Centro Sur, Querétaro, Querétaro, C.P. 76090, MÉXICO TEL: 52 (01-442)340-8018, 340-8019 and 340-8020 FAX: 52 (01-442)340-8017

### Aguascalientes Office / M3 Solution Center

Av. Aguascalientes No. 622, Local 15 Centro Comercial El Cilindro Fracc. Pulgas Pandas Norte, C.P. 20138, Aguascalientes, Ags. MÉXICO TEL: 52 (01-449)174-4140 and 174-4143

#### Irapuato Office / M3 Solution Center

Boulevard a Villas de Irapuato No. 1460 L.1 Col. Ejido Irapuato C.P. 36643 Irapuato, Gto., MÉXICO TEL: 52 (01-462)144-1200 and 144-1400

## Importer Mitutoyo Europe GmbH

Borsigstrasse 8-10, 41469 Neuss, Germany Phone: +49 (0)2137-102-0 Fax: +49 (0)2137-102-351 Home page: http://www.mitutoyo.eu.html

# Mitutoyo Corporation

20-1, Sakado 1-Chome, Takatsu-ku, Kawasaki-shi, Kanagawa 213-8533, Japan Tel: +81 (0)44 813-8230 Fax: +81 (0)44 813-8231 Home page: http://www.mitutoyo.co.jp/global.html